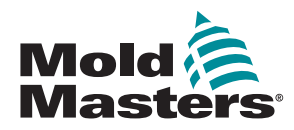

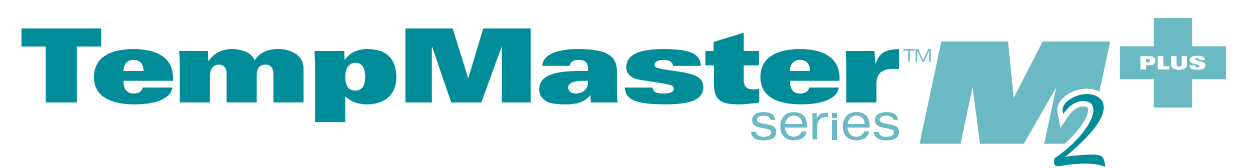

# Podręcznik użytkownika

wersja 02

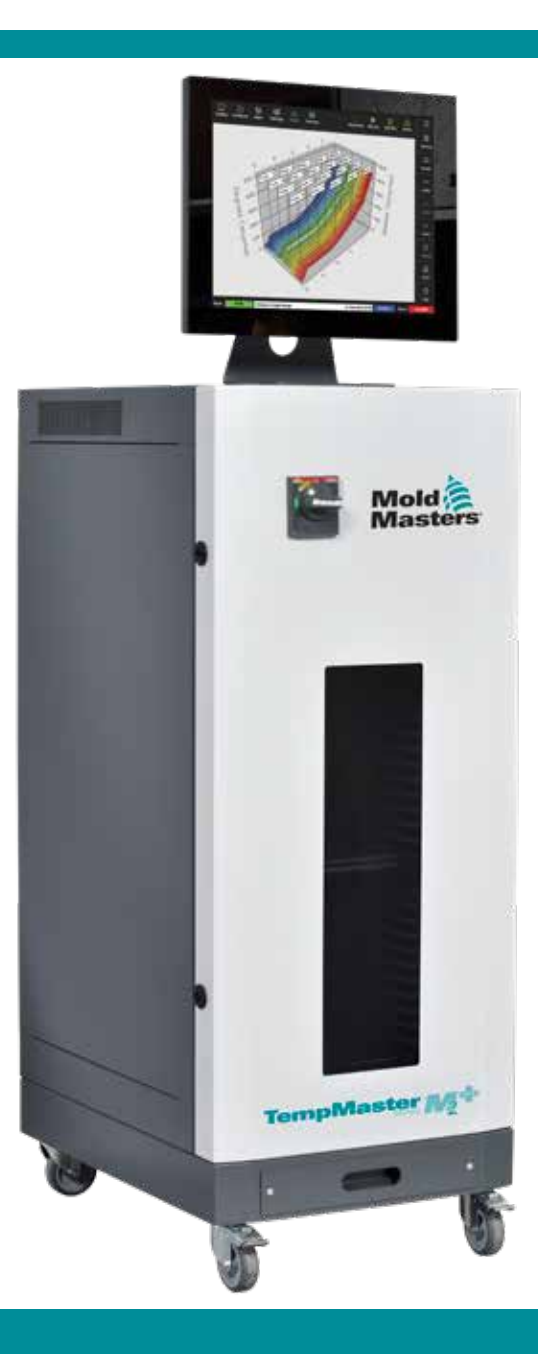

### WYJĄĆ I PRZECHOWYWAĆ TEN ARKUSZ W BEZPIECZNYM MIEJSCU

Każda maszyna opuszcza fabrykę z dwoma poziomami ochrony hasłem. Zalecamy usunięcie tego arkusza w celu ustalenia własnego bezpieczeństwa.

Hasło użytkownika – unix

Hasło systemowe – linux

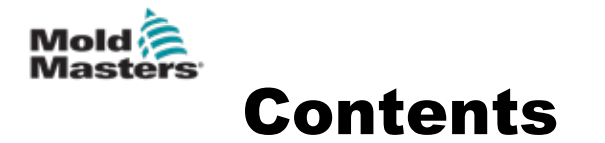

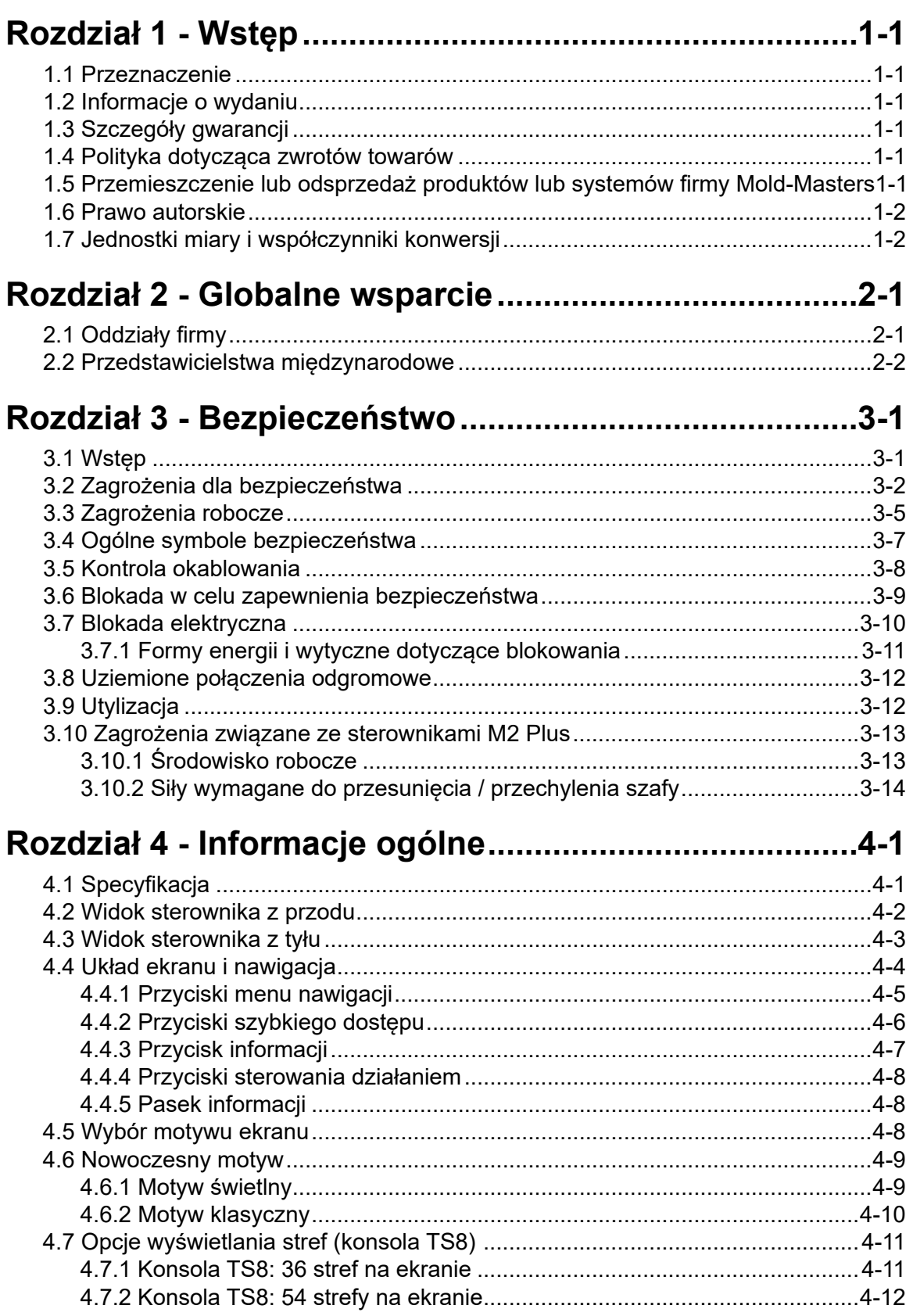

 $\mathbf{i}$ 

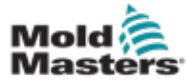

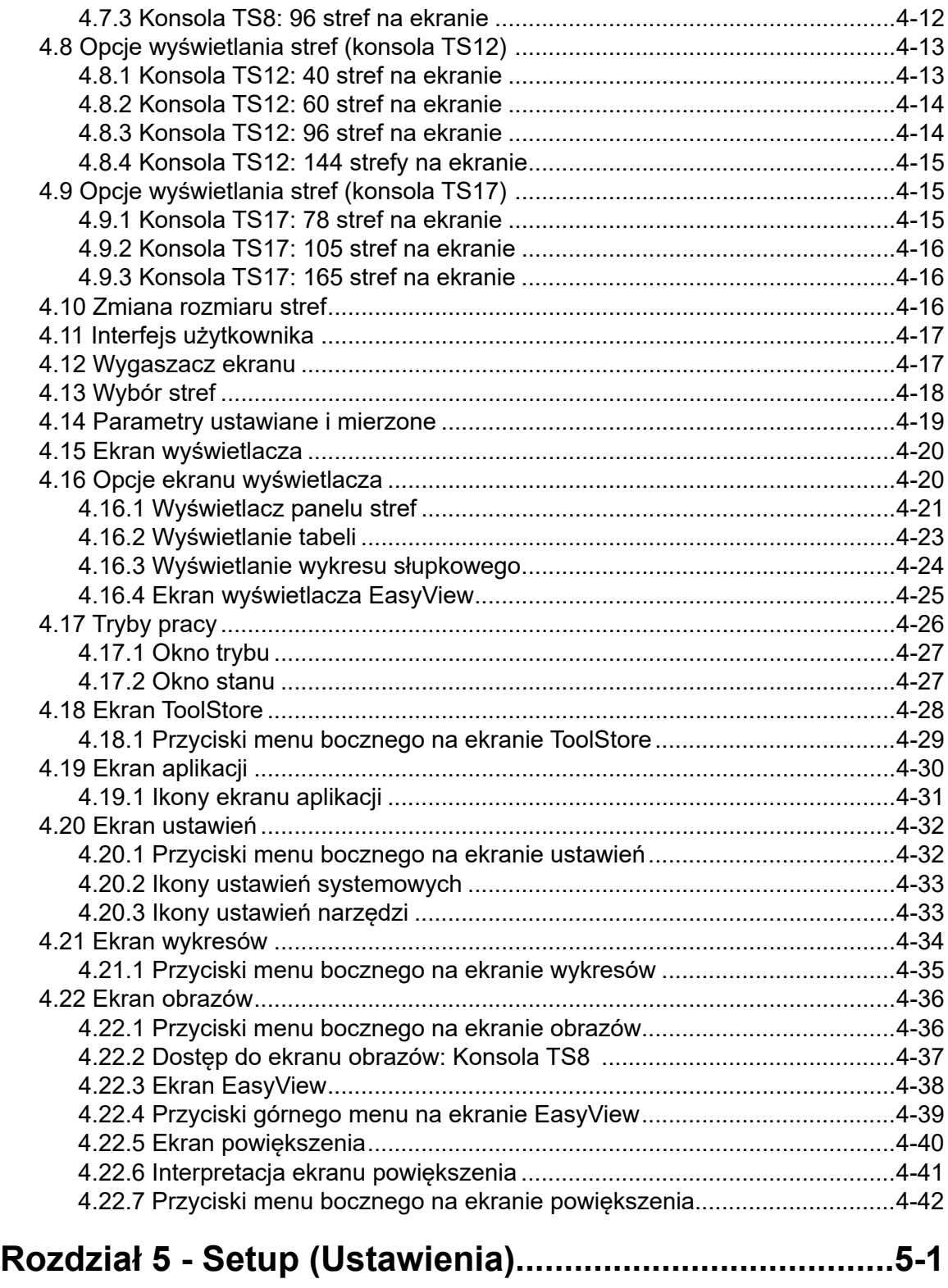

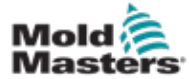

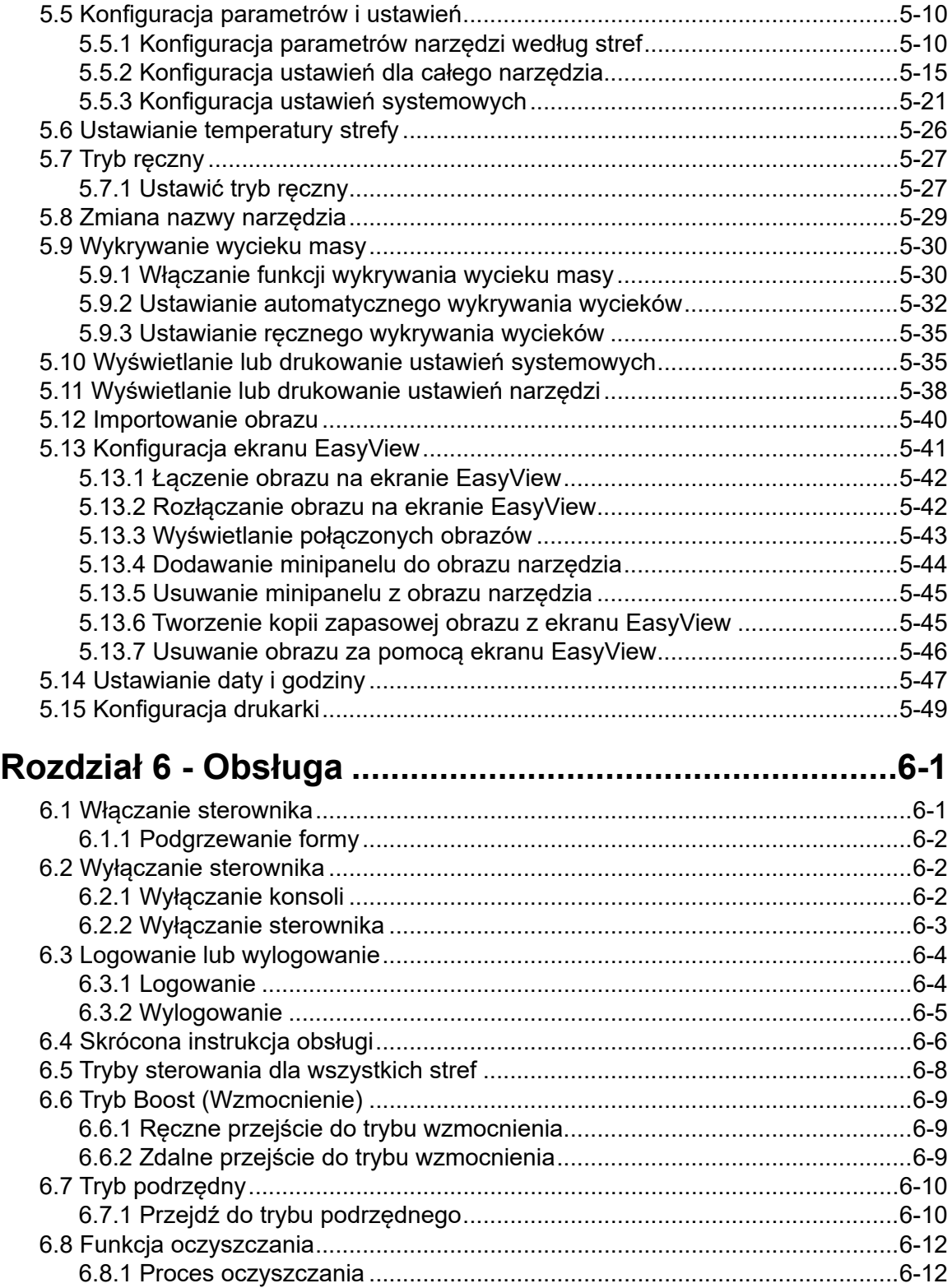

6.8.2 Oczyszczanie chemiczne [........................................................................6-15](#page-135-0) 6.8.3 Oczyszczanie mechaniczne [....................................................................6-16](#page-136-0) [6.8.4 Drukowanie wyników oczyszczania.........................................................6-17](#page-137-0) [6.9 Wyłączanie lub włączanie stref.........................................................................6-18](#page-138-0) [6.10 Zmiana nazwy istniejącego narzędzia............................................................6-20](#page-140-0) 6.11 Zapisywanie narzędzia [...................................................................................6-21](#page-141-0)

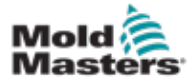

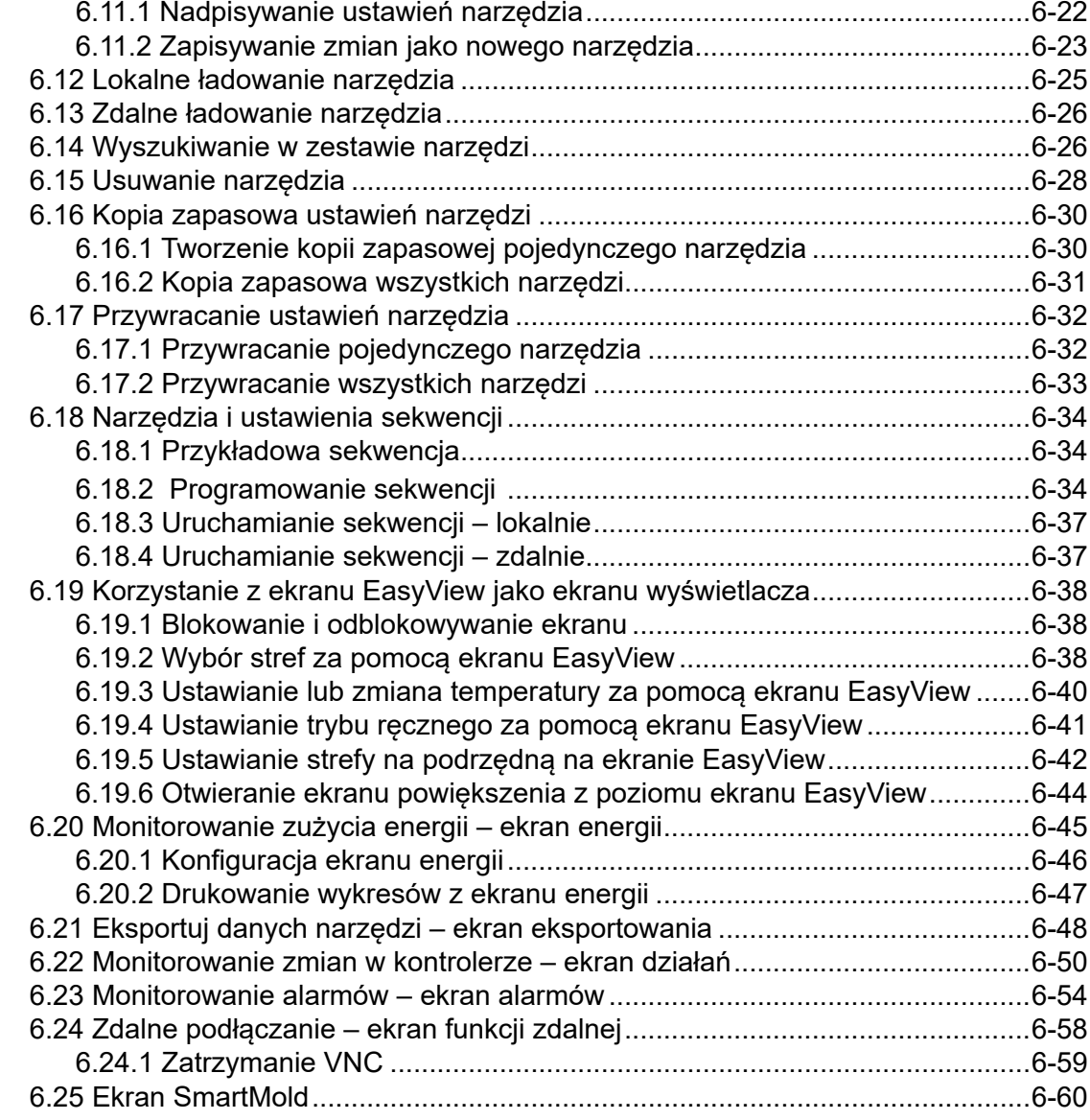

## **[Rozdział 7 - Dostęp użytkowników i budowanie sieci](#page-181-0) ..7-1**

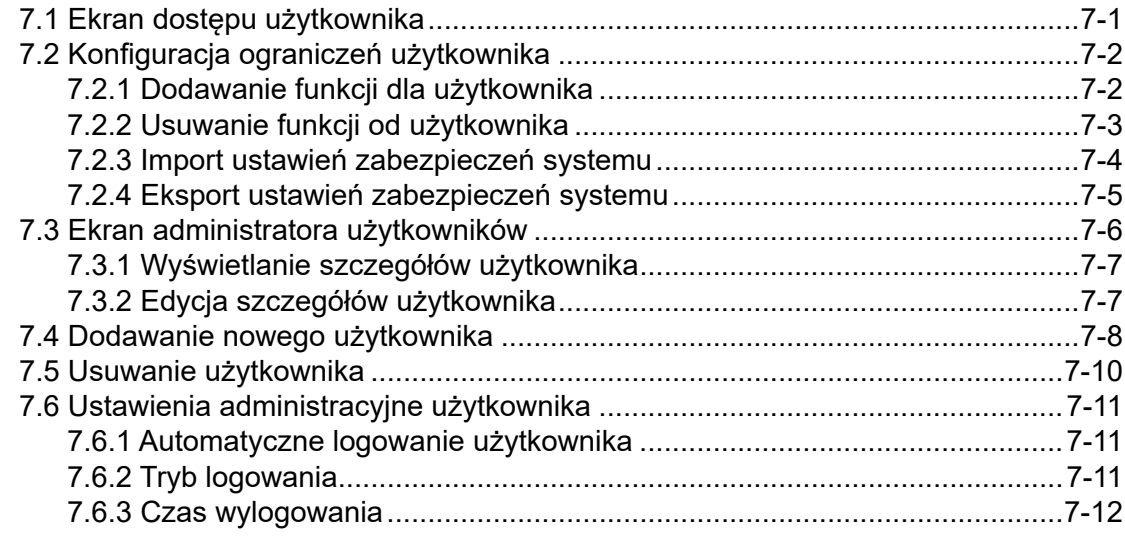

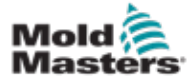

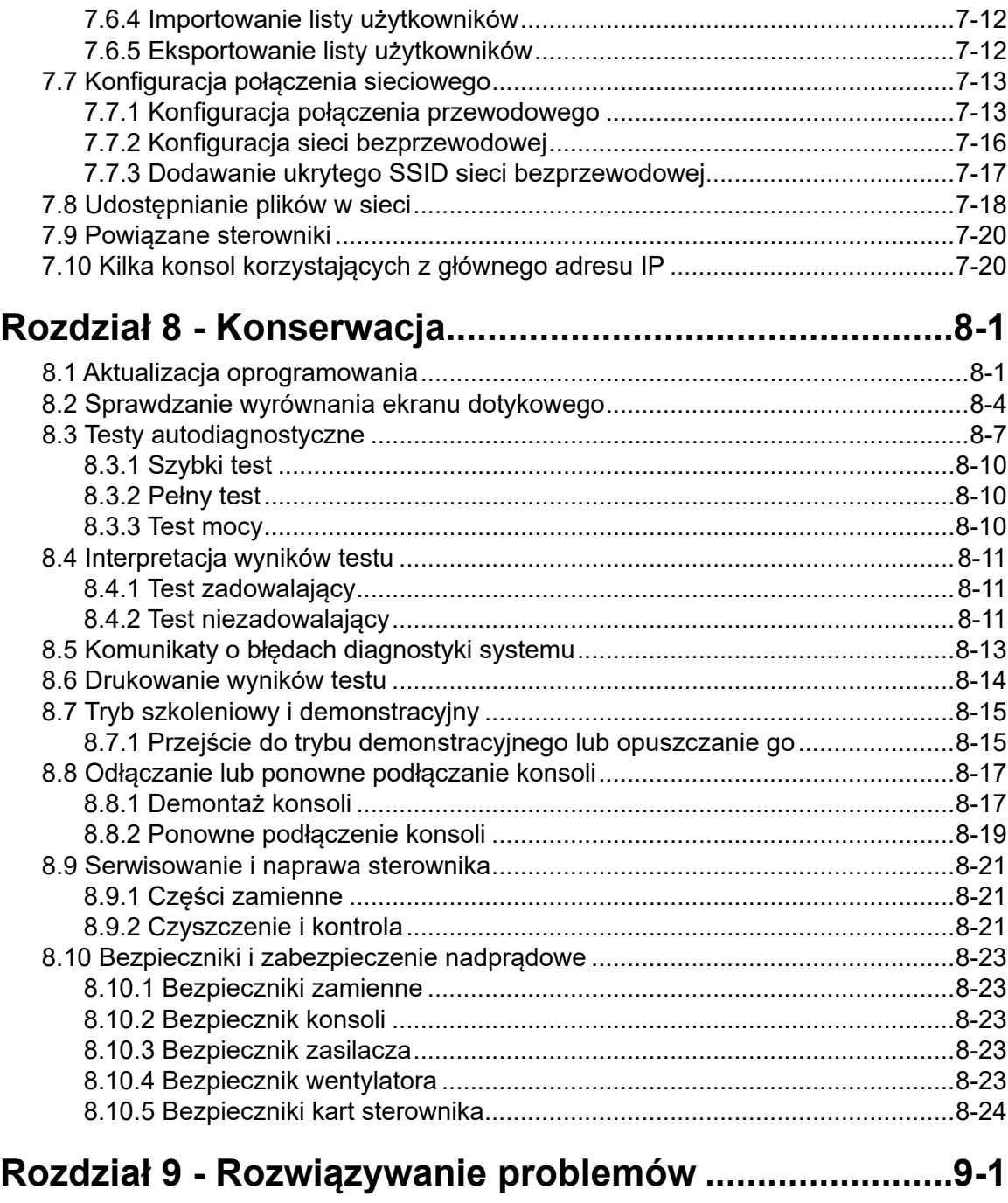

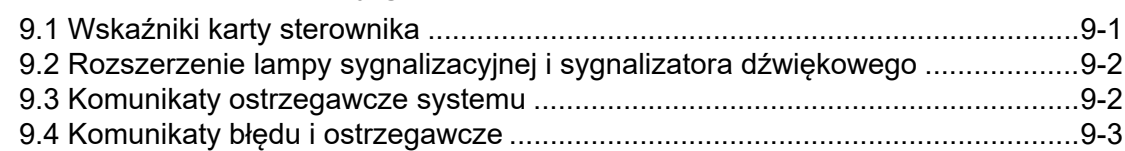

## **[Rozdział 10 - Szczegóły okablowania sterownika syste](#page-231-0)[mu gorącokanałowego..................................................](#page-231-0) 10-1**

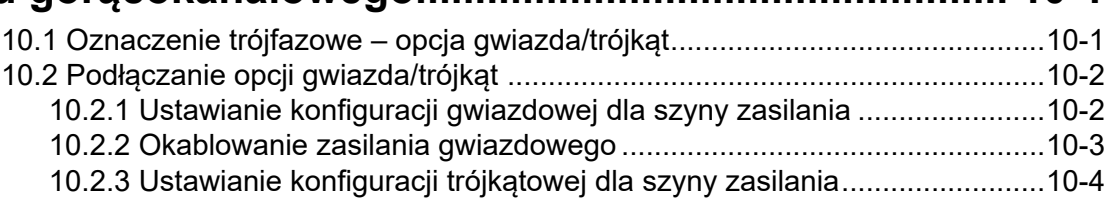

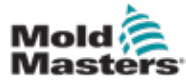

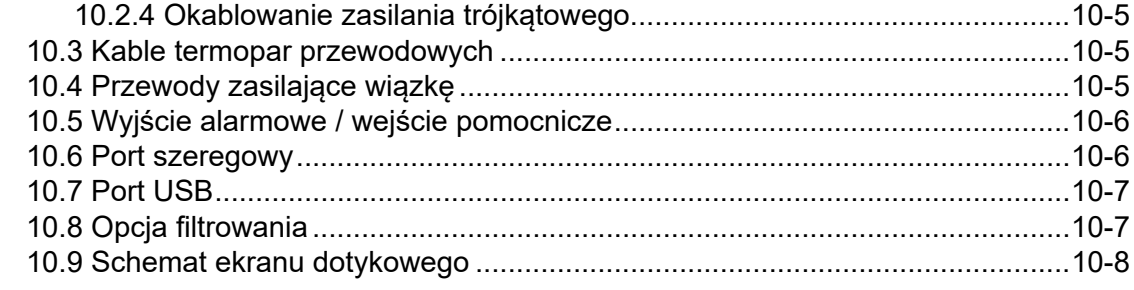

## **[Rozdział 11 - Kolektory wody](#page-239-0) ........................................11-1**

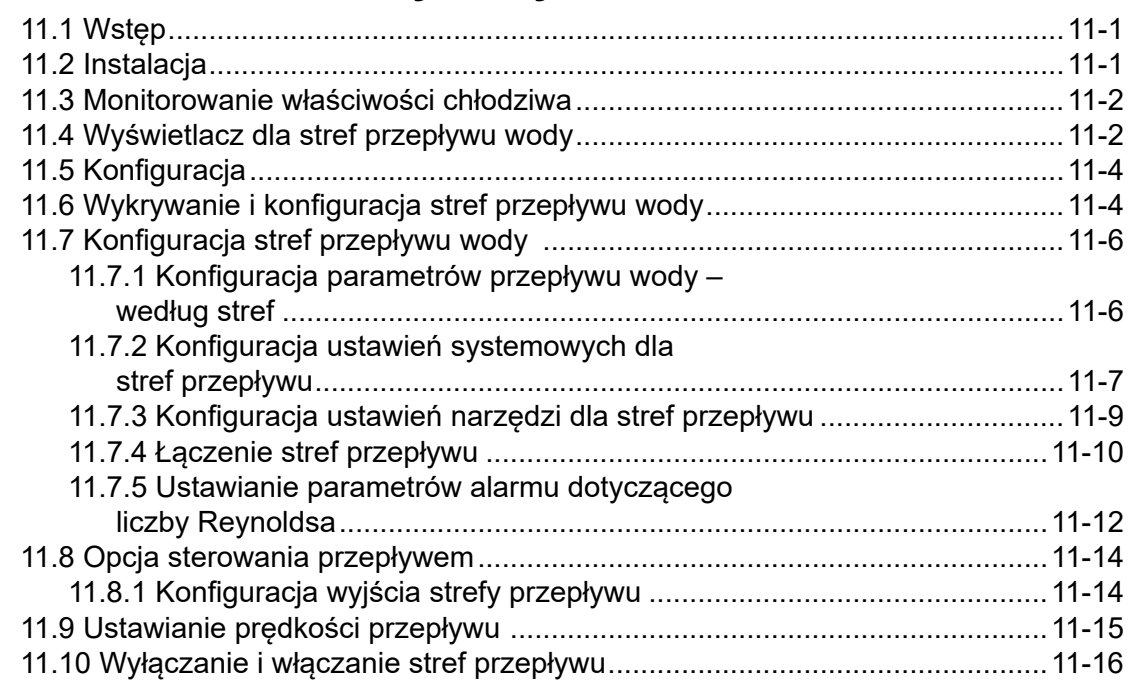

## **[Rozdział 12 - Karty opcjonalne.....................................](#page-255-0) 12-1**

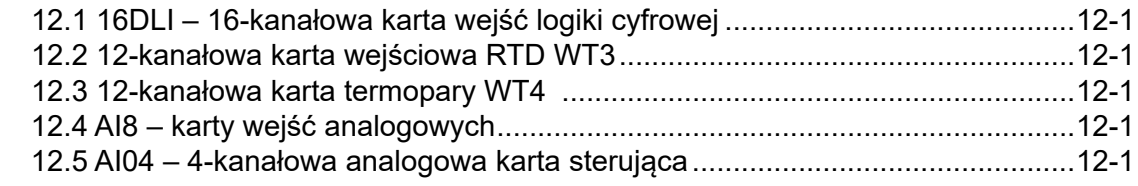

## **[Rozdział 13 - Opcje poczwórnego wejścia/wyjścia..........13-1](#page-257-0)**

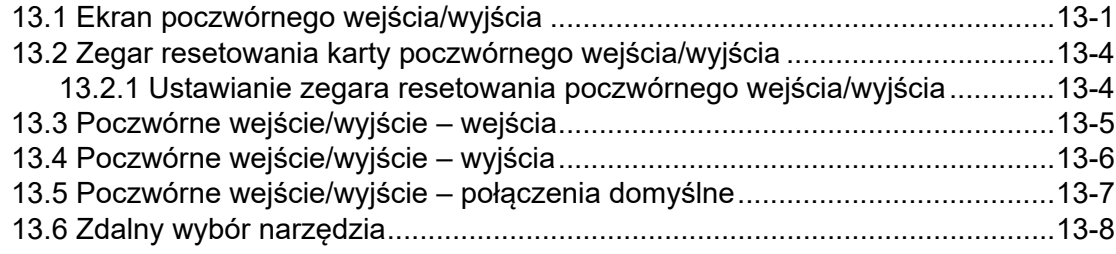

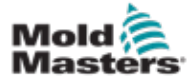

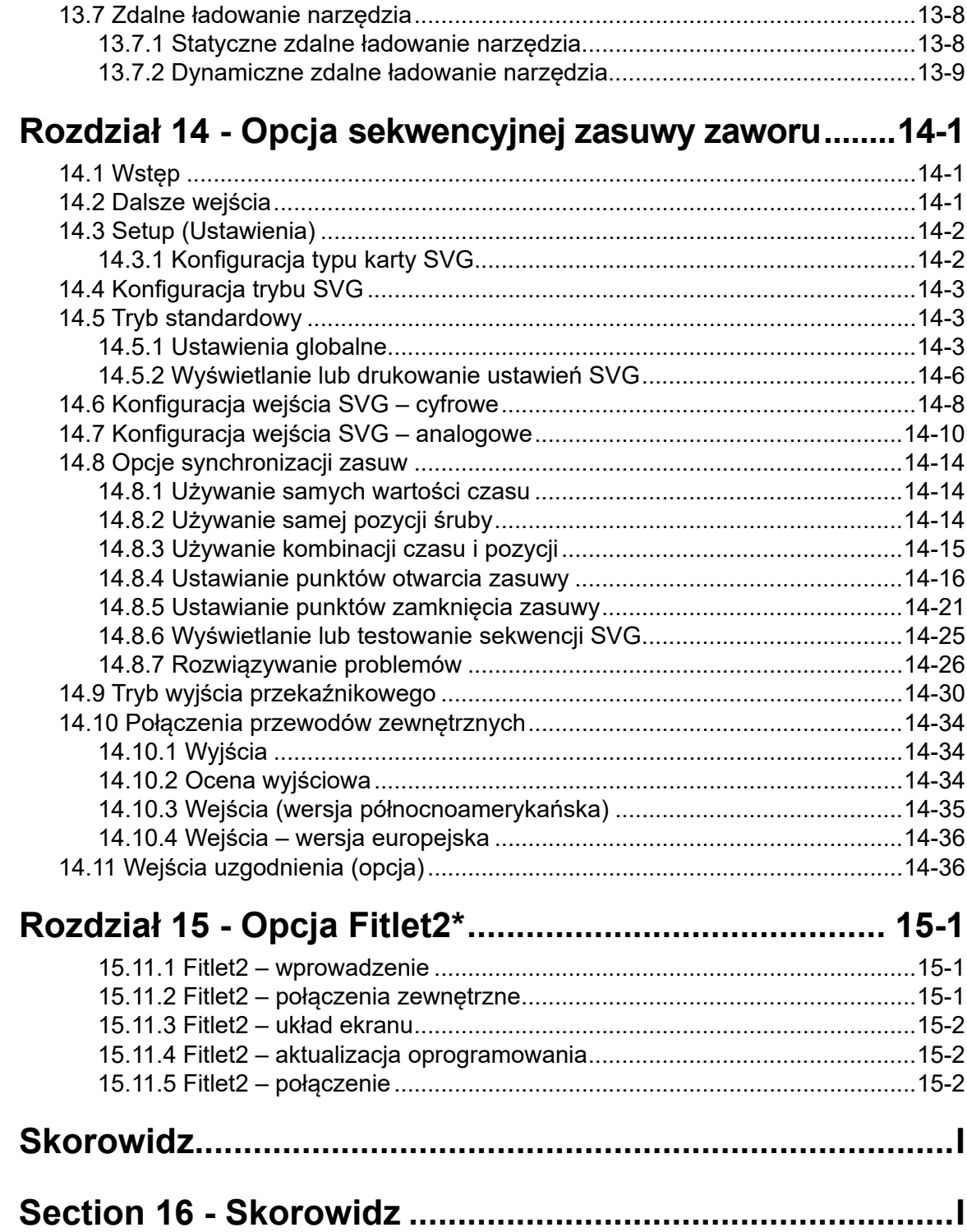

<span id="page-10-0"></span>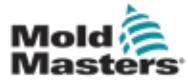

# Rozdział 1 - Wstęp

Celem niniejszego podręcznika jest zapewnienie użytkownikom pomocy przy instalacji, obsłudze i konserwacji sterownika M2 Plus z konsolą z ekranem dotykowym. Jego zakres obejmuje większość konfiguracji systemów. Jeśli wymagane są dodatkowe informacje dotyczące danego systemu, należy skontaktować się z przedstawicielem lub biurem *Mold-Masters*, których lokalizację można znaleźć w rozdziale "Globalne wsparcie".

## 1.1 Przeznaczenie

Sterownik M2 Plus wraz z konsolą jest urządzeniem do rozdziału energii elektrycznej i sterowania, zaprojektowanym jako wielokanałowy sterownik temperatury do stosowania w urządzeniach do formowania na gorąco. Wykorzystuje on informacje zwrotne z termopar w dyszach i kolektorach, aby zapewnić precyzyjną kontrolę temperatury w pętli zamkniętej, a także jest zaprojektowany tak, aby był bezpieczny podczas normalnej pracy. Wszelkie inne zastosowania wykraczają poza przewidziane projektowo zastosowanie maszyny, co może stanowić zagrożenie dla bezpieczeństwa i unieważnia wszelkie gwarancje.

Niniejszy podręcznik jest przeznaczony do użytku przez wykwalifikowane osoby, które są zaznajomione z maszynami do formowania wtryskowego oraz związaną z nimi terminologią. Operatorzy powinni być zaznajomieni z wtryskarkami do tworzyw sztucznych i sterownikami takich urządzeń. Konserwatorzy powinni posiadać wystarczającą wiedzę na temat bezpieczeństwa elektrycznego, aby umieć oszacować zagrożenia związane z zasilaniem trójfazowym. Powinni być również zaznajomieni z odpowiednimi środkami pozwalającymi uniknąć zagrożeń związanych z zasilaniem elektrycznym.

## 1.2 Informacje o wydaniu

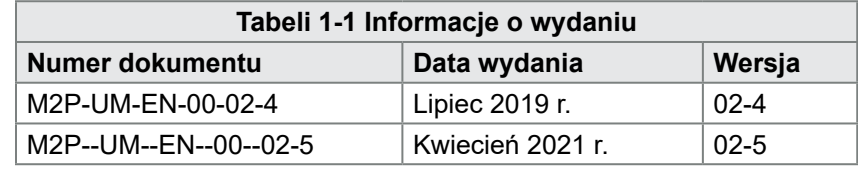

## 1.3 Szczegóły gwarancji

Aktualne informacje dotyczące gwarancji można znaleźć w dokumentach dostępnych na naszej stronie internetowej: https://www.moldmasters.com/ index.php/support/warranty lub otrzymać, kontaktując się z przedstawicielem firmy Mold-Masters.

## 1.4 Polityka dotycząca zwrotów towarów

Prosimy nie zwracać żadnych części do firmy *Mold-Masters* bez uprzedniej autoryzacji i numeru autoryzacji zwrotu dostarczonego przez firmę *Mold-Masters.*

Naszą polityką jest ciągłe doskonalenie i zastrzegamy sobie prawo do zmiany specyfikacji produktu w dowolnym momencie bez uprzedzenia.

## 1.5 Przemieszczenie lub odsprzedaż produktów lub systemów firmy Mold-Masters

Niniejsza dokumentacja jest przeznaczona do stosowania w kraju przeznaczenia, dla którego zakupiono produkt lub system.

Firma *Mold-Masters* nie ponosi odpowiedzialności za dokumentację produktów lub systemów w przypadku ich przemieszczenia lub odsprzedaży poza kraj przeznaczenia, jak podano na załączonej fakturze i/lub w liście przewozowym.

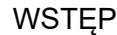

<span id="page-11-0"></span>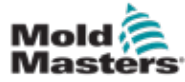

© 2021 Mold-Masters (2007) Limited. Wszelkie prawa zastrzeżone. *Mold-Masters®* oraz logo firmy *Mold-Masters* logo są zarejestrowanymi znakami handlowymi spółki

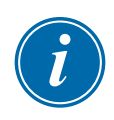

## 1.7 Jednostki miary i współczynniki konwersji

### UWAGA

Wymiary podane w niniejszym podręczniku pochodzą z oryginalnych rysunków technicznych.

Wszystkie wartości w niniejszym podręczniku podane są w jednostkach S.I. lub podziałach tych jednostek. Jednostki imperialne są podane w nawiasie bezpośrednio po jednostkach S.I.

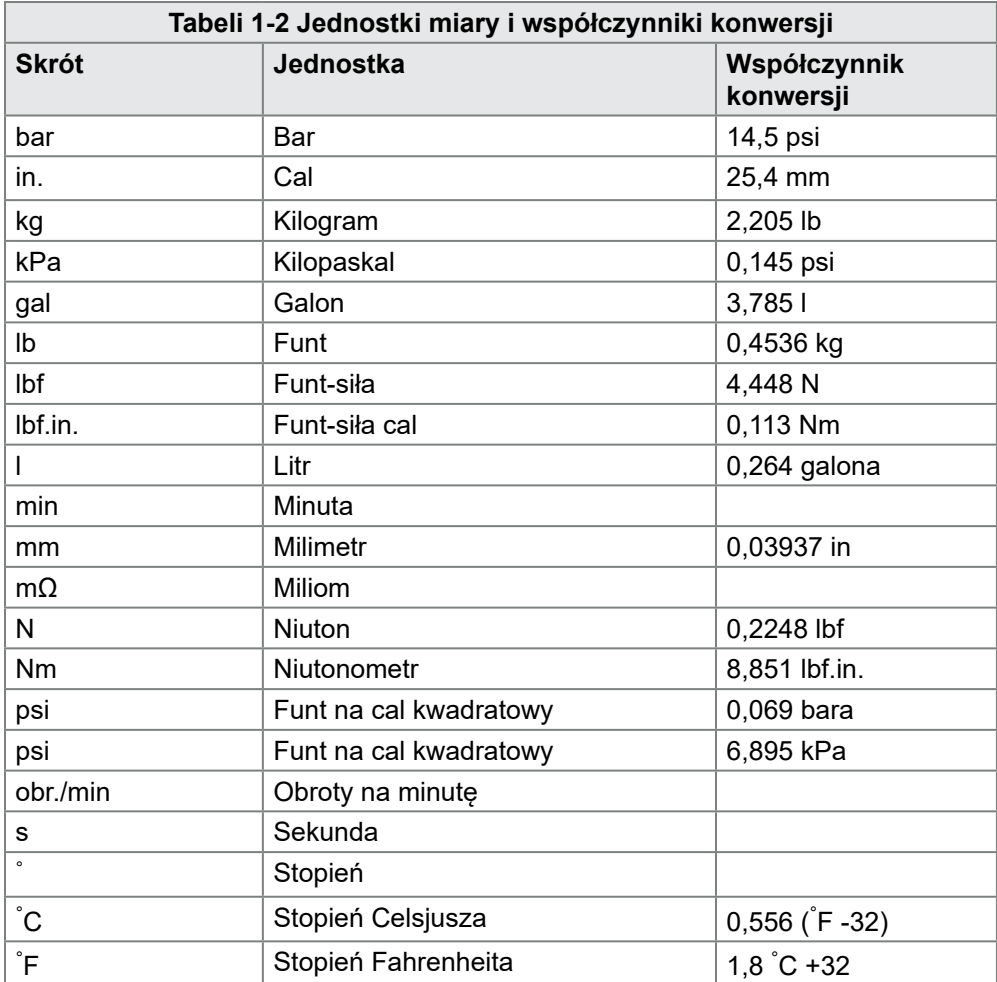

<span id="page-12-0"></span>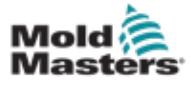

# Rozdział 2 - Globalne wsparcie

## 2.1 Oddziały firmy

#### **GLOBAL HEADQUARTERS CANADA**

Mold-Masters (2007) Limited 233 Armstrong Avenue Georgetown, Ontario Canada L7G 4X5 tel: +1 905 877 0185 fax: +1 905 877 6979 canada@moldmasters.com

#### **SOUTH AMERICAN HEADQUARTERS BRAZIL**

Mold-Masters do Brasil Ltda. R. James Clerk Maxwel, 280 – Techno Park, Campinas São Paulo, Brazil, 13069-380 tel: +55 19 3518 4040 brazil@moldmasters.com

#### **UNITED KINGDOM & IRELAND**

Mold-Masters (UK) Ltd Netherwood Road Rotherwas Ind. Est. Hereford, HR2 6JU United Kingdom tel: +44 1432 265768 fax: +44 1432 263782 uk@moldmasters.com

#### **AUSTRIA / EAST & SOUTHEAST EUROPE**

Mold-Masters Handelsges.m.b.H. Pyhrnstrasse 16 A-4553 Schlierbach Austria tel: +43 7582 51877 fax: +43 7582 51877 18 austria@moldmasters.com

#### **ITALY**

Mold-Masters Italia Via Germania, 23 35010 Vigonza (PD) Italy tel: +39 049/5019955 fax: +39 049/5019951 italy@moldmasters.com

### **EUROPEAN HEADQUARTERS**

**GERMANY / SWITZERLAND** 

Mold-Masters Europa GmbH Neumattring 1 76532 Baden-Baden, Germany tel: +49 7221 50990 fax: +49 7221 53093 germany@moldmasters.com

#### **INDIAN HEADQUARTERS INDIA**

Milacron India PVT Ltd. (Mold-Masters Div.) 3B,Gandhiji Salai, Nallampalayam, Rathinapuri Post, Coimbatore T.N. 641027 tel: +91 422 423 4888 fax: +91 422 423 4800 india@moldmasters.com

#### **USA**

Mold-Masters Injectioneering LLC, 29111 Stephenson Highway, Madison Heights, MI 48071, USA tel: +1 800 450 2270 (USA only) tel: +1 (248) 544-5710 fax: +1 (248) 544-5712 usa@moldmasters.com

#### **CZECH REPUBLIC**

Mold-Masters Europa GmbH Hlavni 823 75654 Zubri Czech Republic tel: +420 571 619 017 fax: +420 571 619 018 czech@moldmasters.com

#### **KOREA**

Mold-Masters Korea Ltd. E dong, 2nd floor, 2625-6, Jeongwang-dong, Siheung City, Gyeonggi-do, 15117, South Korea tel: +82-31-431-4756 korea@moldmasters.com

#### **ASIAN HEADQUARTERS**

**CHINA/HONG KONG/TAIWAN**  Mold-Masters (KunShan) Co, Ltd Zhao Tian Rd Lu Jia Town, KunShan City Jiang Su Province People's Republic of China tel: +86 512 86162882 fax: +86 512-86162883 china@moldmasters.com

#### **JAPAN**

Mold-Masters K.K. 1-4-17 Kurikidai, Asaoku Kawasaki, Kanagawa Japan, 215-0032 tel: +81 44 986 2101 fax: +81 44 986 3145 japan@moldmasters.com

#### **FRANCE**

Mold-Masters France ZI la Marinière, 2 Rue Bernard Palissy 91070 Bondoufle, France tel: +33 (0) 1 78 05 40 20 fax: +33 (0) 1 78 05 40 30 france@moldmasters.com

#### **MEXICO**

Milacron Mexico Plastics Services S.A. de C.V. Circuito El Marques norte #55 Parque Industrial El Marques El Marques, Queretaro C.P. 76246 Mexico tel: +52 442 713 5661 (sales) tel: +52 442 713 5664 (service) mexico@moldmasters.com

<span id="page-13-0"></span>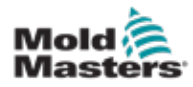

## **Oddziały firmy - ciąg dalszy**

#### **SINGAPORE**\*

Mold-Masters Singapore PTE. Ltd. No 48 Toh Guan Road East #06-140 Enterprise Hub Singapore 608586 Republic of Singapore tel: +65 6261 7793 fax: +65 6261 8378 singapore@moldmasters.com \*Coverage includes Southeast Asia, Australia, and New Zealand

#### **SPAIN**

Mold-Masters Europa GmbH C/ Tecnología, 17 Edificio Canadá PL. 0 Office A2 08840 – Viladecans Barcelona tel: +34 93 575 41 29 e: spain@moldmasters.com

#### **TURKEY**

Mold-Masters Europa GmbH Merkezi Almanya Türkiye İstanbul Şubesi Alanaldı Caddesi Bahçelerarası Sokak No: 31/1 34736 İçerenköy-Ataşehir Istanbul, Turkey tel: +90 216 577 32 44 fax: +90 216 577 32 45 turkey@moldmasters.com

## 2.2 Przedstawicielstwa międzynarodowe

#### **Argentina**

Sollwert S.R.L. La Pampa 2849 2∫ B C1428EAY Buenos Aires Argentina tel: +54 11 4786 5978 fax: +54 11 4786 5978 Ext. 35 sollwert@fibertel.com.ar

#### **Denmark**\*

Englmayer A/S Dam Holme 14-16 DK – 3660 Stenloese Denmark tel: +45 46 733847 fax: +45 46 733859 support@englmayer.dk \*Coverage includes Norway and Sweden

#### **Israel**

ASAF Industries Ltd. 29 Habanai **Street** PO Box 5598 Holon 58154 Israel tel: +972 3 5581290 fax: +972 3 5581293 sales@asaf.com

#### **Russia**

System LLC Prkt Marshala Zhukova 4 123308 Moscow Russia tel: +7 (495) 199-14-51 moldmasters@system.com.ru

#### **Belarus** HP Promcomplect

Sharangovicha 13 220018 Minsk tel: +375 29 683-48-99 fax: +375 17 397-05-65 e:info@mold.by

#### **Finland**\*\*

Oy Scalar Ltd. **Tehtaankatu** 10 11120 Riihimaki Finland tel: +358 10 387 2955 fax: +358 10 387 2950 info@scalar.fi \*\*Coverage includes Estonia

#### **Portugal**

Gecim LDA Rua Fonte Dos Ingleses, No 2 Engenho 2430-130 Marinha Grande Portugal tel: +351 244 575600 fax: +351 244 575601 gecim@gecim.pt

#### **Slovenia**

RD PICTA tehnologije d.o.o. Žolgarjeva ulica 2 2310 Slovenska Bistrica Slovenija +386 59 969 117 info@picta.si

#### **Bulgaria**

Mold-Trade OOD 62, Aleksandrovska St. Ruse City Bulgaria tel: +359 82 821 054 fax: +359 82 821 054 contact@mold-trade.com

#### **Greece**

Ionian Chemicals S.A. 21 Pentelis Ave. 15235 Vrilissia, Athens Greece tel: +30 210 6836918-9 fax: +30 210 6828881 m.pavlou@ionianchemicals.gr

#### **Romania**

Tehnic Mold Trade SRL Str. W. A Mozart nr. 17 Sect. 2 020251 Bucharesti Romania tel: +4 021 230 60 51 fax : +4 021 231 05 86 contact@matritehightech.ro

#### **Ukraine**

Company Park LLC Gaydamatska str., 3, office 116 Kemenskoe City Dnipropetrovsk Region 51935, Ukraine tel: +38 (038) 277-82-82 moldmasters@parkgroup.com.ua

<span id="page-14-0"></span>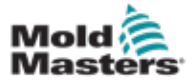

## Rozdział 3 - Bezpieczeństwo 3.1 Wstęp

Należy pamiętać, że informacje związane z bezpieczeństwem dostarczone przez firmę *Mold-Masters* nie zwalniają integratora ani pracodawcy ze znajomości i przestrzegania międzynarodowych oraz lokalnych norm bezpieczeństwa maszynowego. Do obowiązków integratora końcowego należy ostateczne zintegrowanie systemu, podłączenie koniecznych funkcji awaryjnego zatrzymania, założenie blokad i osłon bezpieczeństwa, dobranie przewodów elektrycznych typowych dla regionu użytkowania i zapewnienie zgodności ze wszystkimi stosownymi normami.

Do obowiązków pracodawcy należy:

- Odpowiednie przeszkolenie i poinstruowanie personelu w zakresie bezpiecznej obsługi sprzętu, a w szczególności korzystania ze wszystkich urządzeń bezpieczeństwa.
- Zapewnienie pracownikom niezbędnej odzieży ochronnej, a zwłaszcza osłony twarzy i rękawic odpornych na działanie wysokich temperatur.
- Zapewnienie wstępnego, a następnie ciągłego doskonalenia kompetencji personelu odpowiedzialnego za sprzęt do formowania wtryskowego, jego konfigurację, przeglądy i konserwację.
- Sporządzenie i przestrzeganie programu przeglądów okresowych i rutynowych sprzętu do formowania wtryskowego w celu zapewnienia bezpiecznych warunków roboczych i odpowiedniej regulacji.
- Zapewnienie, że sprzęt nie został zmodyfikowany, naprawiony ani przebudowany w sposób obniżający poziom bezpieczeństwa obecny w chwili produkcji lub ponownej produkcji.

<span id="page-15-0"></span>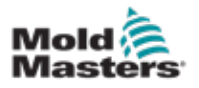

## 3.2 Zagrożenia dla bezpieczeństwa

### **OSTRZEŻENIE**

Informacje na temat bezpieczeństwa można również znaleźć we wszystkich podręcznikach maszyn i lokalnych przepisach oraz kodeksach.

Opisane poniżej zagrożenia dla bezpieczeństwa są standardowo związane ze sprzętem do formowania wtryskowego. Patrz norma europejska EN201 lub norma amerykańska ANSI/SPI B151.1.

Podczas zapoznawania się z zagrożeniami dla bezpieczeństwa należy odnosić się do poniższej ilustracji przedstawiającej obszary niebezpieczne, zamieszczonej na [Rysunek 3-1 na stronie 3-2.](#page-15-1)

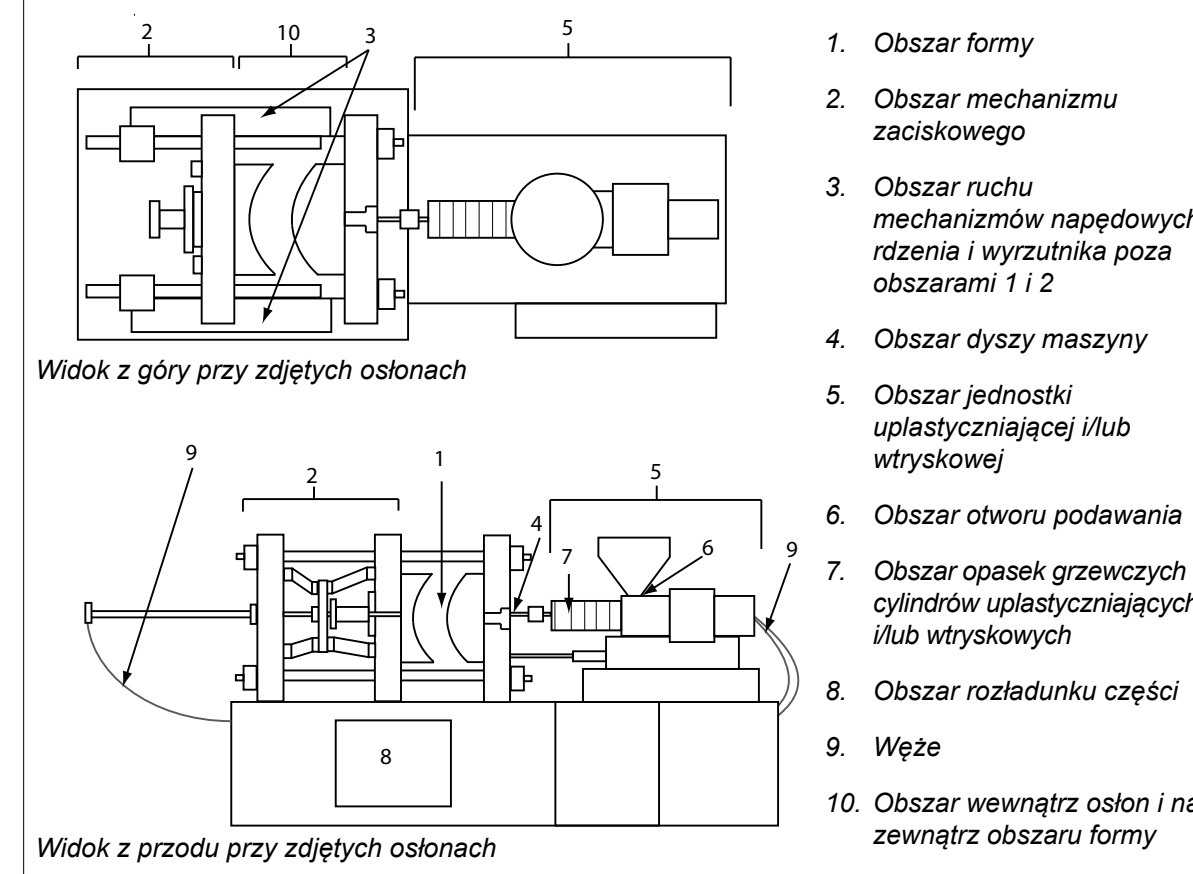

<span id="page-15-1"></span>*Rysunek 3-1 Obszary niebezpieczne wtryskarki*

- *mechanizmów napędowych rdzenia i wyrzutnika poza*
- *6. Obszar otworu podawania*
- *cylindrów uplastyczniających*
- *8. Obszar rozładunku części*
- *10. Obszar wewnątrz osłon i na*

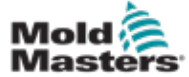

Г

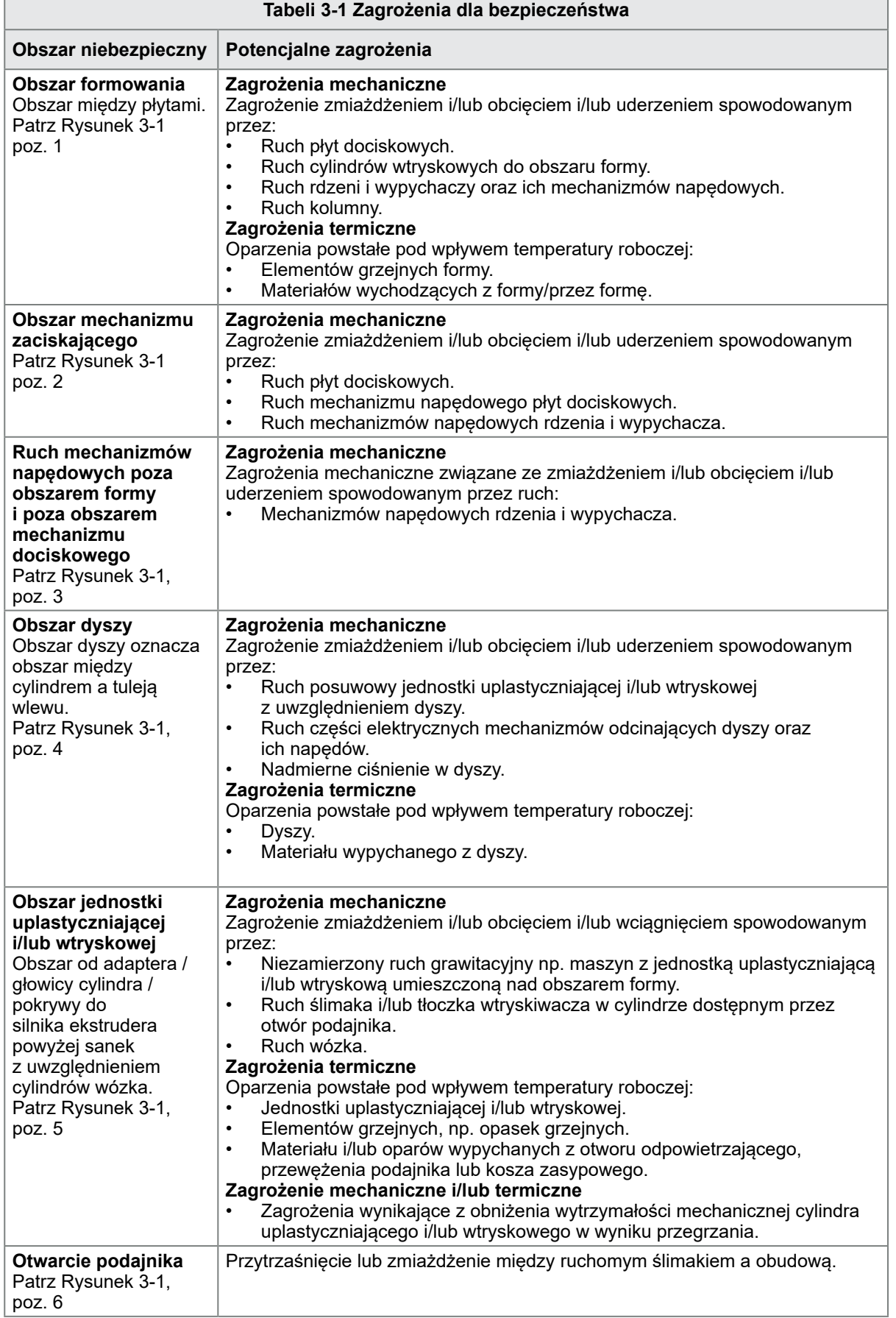

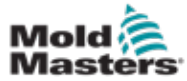

Ē

## Zagrożenia dla bezpieczeństwa – ciąg dalszy

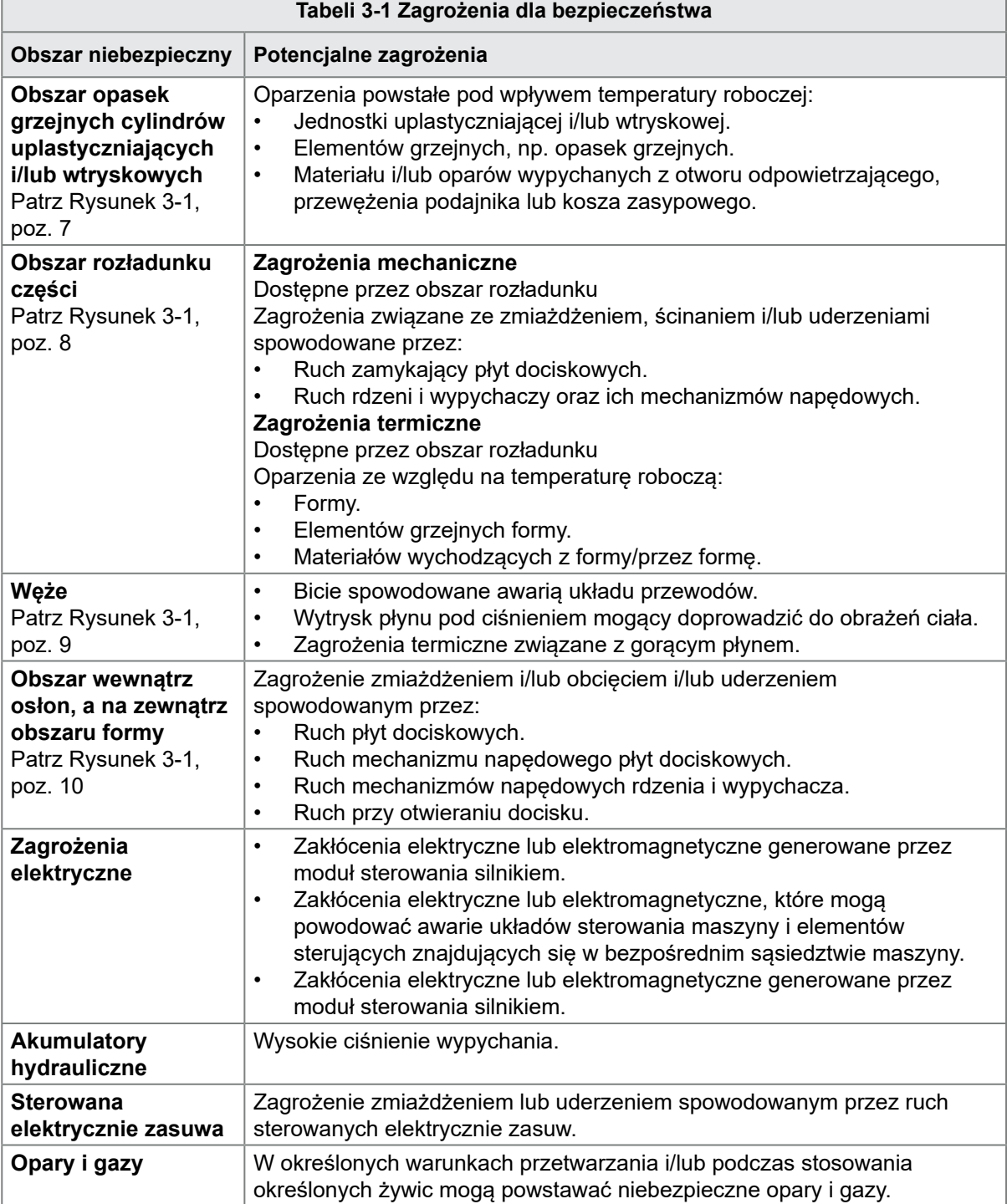

<span id="page-18-0"></span>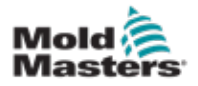

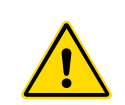

# 3.3 Zagrożenia robocze

### **OSTRZEŻENIA**

- Informacje na temat bezpieczeństwa można również znaleźć we wszystkich podręcznikach maszyn i lokalnych przepisach oraz kodeksach.
- Dostarczony sprzęt jest poddawany wysokim ciśnieniom wtryskowym oraz wysokim temperaturom. Podczas obsługi i konserwacji wtryskarek należy zachować szczególną ostrożność.
- Sprzęt może być obsługiwany i konserwowany wyłącznie przez odpowiednio przeszkolony personel.
- Podczas obsługi sprzętu nie wolno nosić rozpuszczonych włosów, luźnej odzieży ani biżuterii, w tym także plakietek, krawatów itp. Mogłyby one zostać wciągnięte przez sprzęt, prowadząc do śmierci lub poważnych obrażeń ciała.
- Nie wolno wyłączać ani obchodzić urządzeń bezpieczeństwa.
- Upewnić się, że wokół dyszy umieszczone są osłony ochronne, zapobiegające rozpryskiwaniu się lub ściekaniu materiału.
- Podczas rutynowego czyszczenia występuje zagrożenie oparzeniem przez materiał. Aby zapobiec oparzeniom na skutek kontaktu z gorącymi powierzchniami lub rozpryskami gorącego materiału i gazów, należy nosić odporne na wysoką temperaturę wyposażenie ochrony osobistej (PPE).
- Materiał usuwany z maszyny może być bardzo gorący. Aby zapobiec rozpryskom materiału upewnić się, że wokół dyszy umieszczone są osłony ochronne. Stosować odpowiednie wyposażenie ochrony osobistej.
- Podczas pracy przy wlocie podajnika albo czyszczenia maszyny lub wylotów formy wszyscy operatorzy powinni nosić środki ochrony osobistej, takie jak osłony na twarz i używać rękawic odpornych na wysoką temperaturę.
- Natychmiast usunąć z maszyny materiał po czyszczeniu.
- Rozkładający się lub palący materiał może spowodować emisję szkodliwych gazów z materiału, wlotu podajnika lub formy.
- W celu zapobieżenia wdychaniu szkodliwych gazów i oparów upewnić się, że zamontowane są odpowiednie systemy wentylacyjne i wyciągowe.
- Należy zapoznać się z kartami charakterystyki substancji niebezpiecznych (MSDS) wydanymi przez producenta.
- Giętkie przewody podłączone do formy będą zawierały ciecze o wysokiej lub niskiej temperaturze bądź sprężone powietrze. Przed przystąpieniem do jakichkolwiek prac przy tych przewodach operator musi wyłączyć i zablokować te układy, a następnie zredukować ciśnienie. Regularnie sprawdzać i wymieniać wszystkie przewody giętkie i elementy podtrzymujące.
- Woda i/lub elementy hydrauliczne formy mogą się znajdować w bezpośrednim sąsiedztwie złączy i urządzeń elektrycznych. Wyciek wody może doprowadzić do zwarcia. Wyciek płynu hydraulicznego może stwarzać zagrożenie pożarowe. Zawsze utrzymywać złącza i przewody wodne i/lub hydrauliczne w dobrym stanie, aby zapobiec wyciekom.
- Przed przystąpieniem do jakichkolwiek prac przy wtryskarce trzeba zatrzymać pompę hydrauliczną.
- Często sprawdzać, czy nie dochodzi do wycieków oleju lub wody. W razie potrzeby zatrzymać maszynę i przeprowadzić naprawy.

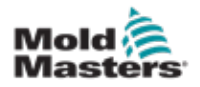

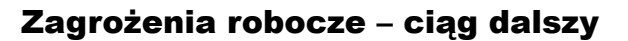

### **OSTRZEŻENIE**

- Sprawdzić, czy przewody są podłączone do odpowiednich silników. Przewody i silniki są wyraźnie oznakowane. Zamiana przewodów może spowodować nieoczekiwany i niekontrolowany ruch, stwarzający zagrożenie dla bezpieczeństwa lub prowadzący do uszkodzenia maszyny.
- Zagrożenie zmiażdżeniem występuje pomiędzy dyszą a wlotem masy do formy podczas ruchu wózka do przodu.
- Zagrożenie obcięciem występuje pomiędzy krawędzią osłony wtrysku i obudową wtrysku podczas wtrysku.
- Otwarty port podajnika stwarza podczas pracy maszyny zagrożenie dla palców lub dłoni.
- Serwomotory elektryczne mogą się przegrzać, na skutek czego ich powierzchnia stanie się gorąca i może spowodować oparzenia w razie dotknięcia.
- Cylinder, głowica cylindra, dysza, opaski grzejne i elementy formy posiadają gorące powierzchnie, które mogą spowodować oparzenia.
- Trzymać łatwopalne ciecze lub kurz z dala od gorących powierzchni, ponieważ mogą się one zapalić.
- Postępować zgodnie z dobrymi procedurami porządkowymi i utrzymywać posadzki w czystości, tak aby zapobiec poślizgnięciom, potknięciom i upadkom spowodowanym materiałem rozlanym na posadzce roboczej.
- W razie potrzeby zastosować środki konstrukcyjne albo programy ochrony słuchu w celu ograniczenia hałasu.
- Podczas wykonywania przy maszynie jakichkolwiek prac, które wymagają przemieszczenia i podniesienia maszyny, należy upewnić się, że urządzenia podnoszące (śruby oczkowe, wózek widłowy, dźwigi itp.) będą miały udźwig wystarczający do podniesienia formy, dodatkowej jednostki wtryskowej lub gorących kanałów.
- Przed rozpoczęciem pracy należy podłączyć wszystkie urządzenia podnoszące i podeprzeć maszynę dźwigiem o odpowiednim udźwigu. Zaniedbanie podparcia maszyny może prowadzić do poważnych obrażeń ciała lub śmierci.
- Przed rozpoczęciem serwisowania formy trzeba odłączyć przewód formy od sterownika.

<span id="page-20-0"></span>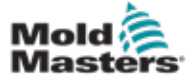

## 3.4 Ogólne symbole bezpieczeństwa

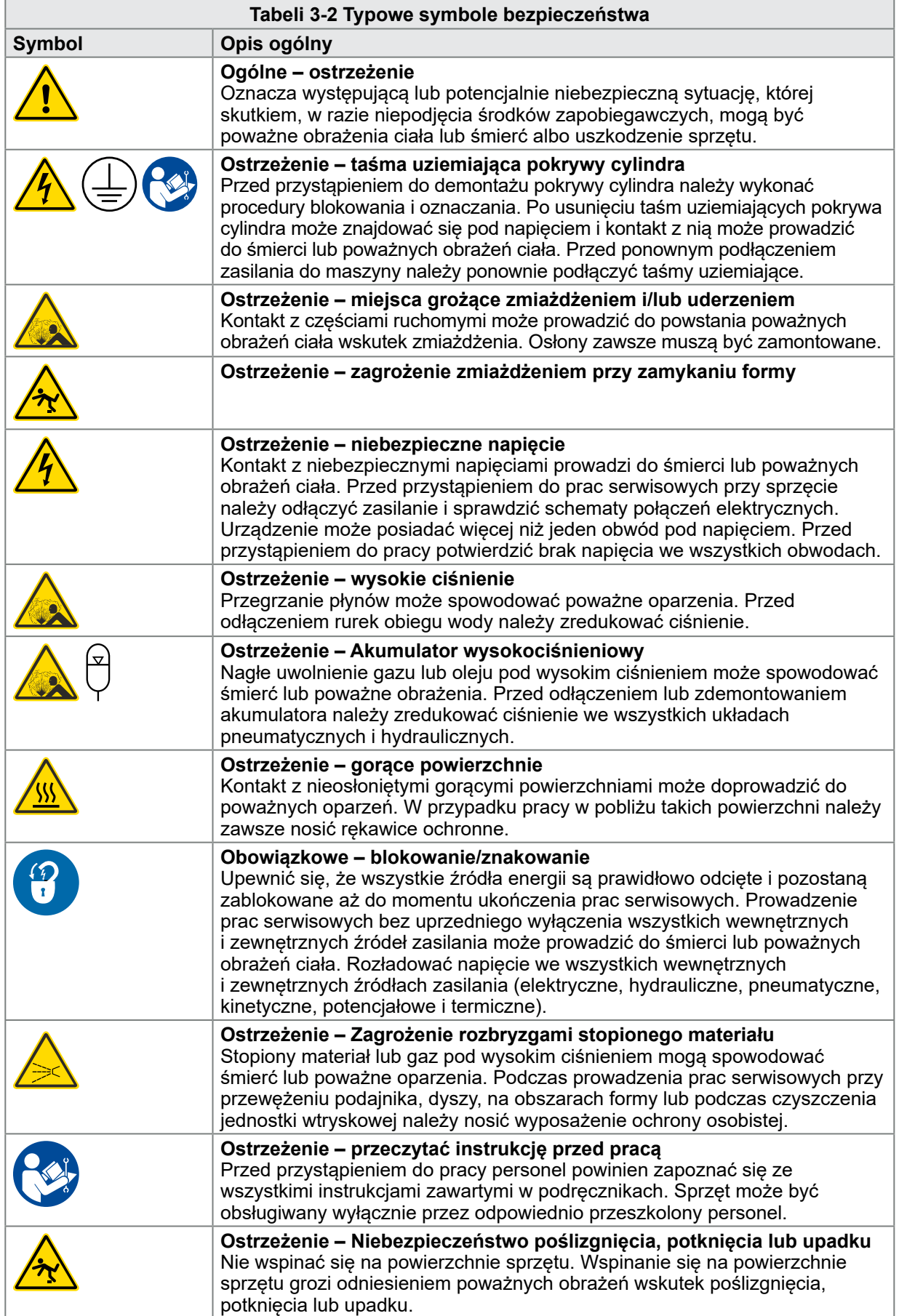

<span id="page-21-0"></span>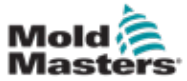

#### Ogólne symbole bezpieczeństwa – ciąg dalszy

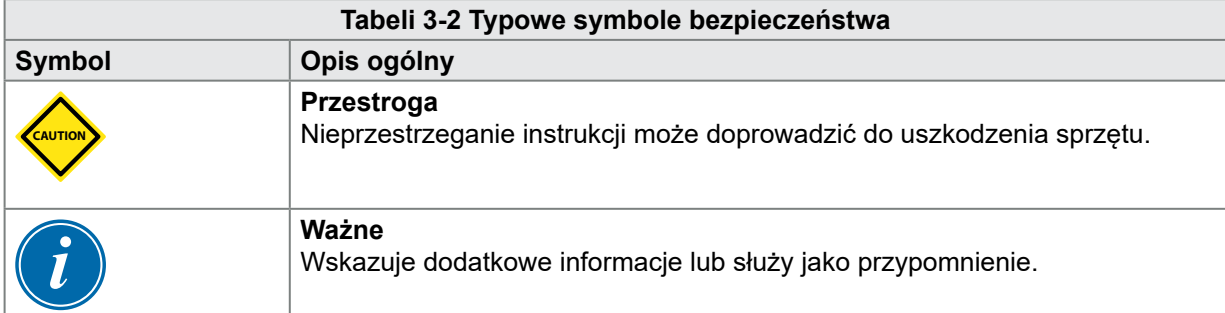

## 3.5 Kontrola okablowania

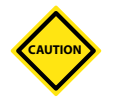

### PRZESTROGA

Okablowanie źródła zasilania systemu

- Przed podłączeniem systemu do źródła zasilania należy sprawdzić, czy okablowanie pomiędzy systemem a źródłem zasilania zostało wykonane prawidłowo.
- Szczególną uwagę należy zwrócić na prąd znamionowy źródła zasilania. Na przykład, jeśli sterownik ma wartość znamionową 63 A, wówczas również źródło zasilania musi mieć wartość znamionową 63 A.
- Sprawdzić, czy fazy źródła zasilania są prawidłowo podłączone.

Okablowanie od sterownika do formy:

- W przypadku oddzielnych przyłączy zasilania i termopary należy upewnić się, że przewody zasilające nie są podłączone do złączy termopary lub na odwrót.
- W przypadku mieszanych przyłączy zasilania i termopary należy upewnić się, że połączenia zasilania i termopary zostały wykonane prawidłowo.

Interfejs komunikacyjny i sekwencja sterowania:

- Klient jest odpowiedzialny za sprawdzenie działania dowolnego niestandardowego interfejsu maszyny przy bezpiecznych prędkościach przed rozpoczęciem pracy sprzętu w środowisku produkcyjnym z pełną prędkością w trybie automatycznym.
- Klient jest odpowiedzialny za sprawdzenie, czy wszystkie wymagane sekwencje ruchów są prawidłowe przed rozpoczęciem pracy sprzętu w środowisku produkcyjnym z pełną prędkością w trybie automatycznym.
- Przełączenie maszyny na tryb automatyczny bez sprawdzenia poprawności działania blokad sterowania i sekwencji ruchów może spowodować uszkodzenie maszyn i/lub sprzętu.

Nieprawidłowe wykonanie okablowania lub połączeń może spowodować awarię sprzętu.

<span id="page-22-0"></span>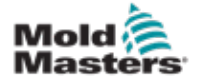

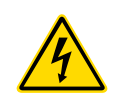

## <span id="page-22-1"></span>3.6 Blokada w celu zapewnienia bezpieczeństwa **OSTRZEŻENIE**

NIE WOLNO uzyskiwać dostępu do szafy bez wcześniejszego ODIZOLOWANIA źródła zasilania.

Przewody napięcia i natężenia są podłączone do sterownika i formy. Przed podłączeniem lub odłączeniem przewodów należy odciąć zasilanie elektryczne oraz wykonać procedurę blokowania i oznaczania.

Stosować procedury blokowania i oznaczania w celu zapobieżenia przypadkowej obsłudze podczas wykonywania konserwacji.

Wszystkie czynności konserwacyjne powinny być wykonywane przez odpowiednio przeszkolony personel, zgodnie z lokalnymi przepisami lub wymogami prawnymi. Produkty elektryczne mogą nie być uziemione, jeśli nie są one zamontowane lub nie znajdują się w normalnych warunkach roboczych.

Przed przystąpieniem do jakichkolwiek prac konserwacyjnych należy odpowiednio uziemić wszystkie elementy elektryczne. Pozwoli to uniknąć potencjalnego zagrożenia porażenia prądem.

Często źródła zasilania są nieumyślnie włączane lub zawory są otwierane przez pomyłkę przed zakończeniem prac konserwacyjnych, co prowadzi do poważnych obrażeń ciała lub śmierci. Z tego powodu ważne jest, aby upewnić się, że wszystkie źródła energii są prawidłowo odcięte i pozostaną zablokowane aż do momentu ukończenia prac serwisowych.

W przypadku niewykonania blokady niekontrolowana energia może spowodować:

- Porażenie na skutek kontaktu z obwodami pod napięciem
- Przecięcia, stłuczenia, zmiażdżenia, amputacje lub śmierć na skutek zaplątania w pasy, łańcuchy, przenośniki, rolki, wały, wirniki
- Oparzenia na skutek kontaktu z gorącymi częściami, materiałami lub sprzętem, takim jak piece
- Pożary i wybuchy
- Narażenie chemiczne na działanie gazów lub cieczy uwalnianych z rurociągów

OSTRZEŻENIE – PRZECZYTAĆ PODRĘCZNIK

3.7 Blokada elektryczna

przepisami oraz kodeksami.

<span id="page-23-0"></span>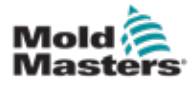

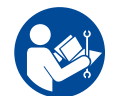

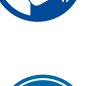

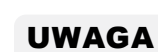

W niektórych przypadkach może występować więcej niż jedno źródło zasilania sprzętu i należy podjąć kroki w celu zapewnienia, że wszystkie źródła są skutecznie zablokowane.

Należy zapoznać się ze wszystkimi podręcznikami maszyny i lokalnymi

Pracodawcy muszą zapewnić skuteczny program blokowania i oznaczania.

- 1. Wyłączyć maszynę, stosując normalną roboczą procedurę wyłączania i używając normalnych elementów sterujących. Powinno to zostać wykonane przez operatora maszyny lub w porozumieniu z nim.
- 2. Po upewnieniu się, że maszyna została całkowicie wyłączona, a wszystkie elementy sterujące są ustawione w pozycji "Wył.", należy otworzyć główny przełącznik rozłączający znajdujący się na terenie zakładu.
- 3. Używając własnej kłódki lub kłódki przypisanej przez przełożonego, zablokować przełącznik rozłączający w pozycji wyłączonej. Nie wystarczy zamknąć skrzynki. Należy zabrać ze sobą klucz. Wykonać oznaczenie i zamocować je do przełącznika rozłączającego. Każda osoba pracująca przy sprzęcie musi wykonać ten krok. Blokada osoby wykonującej pracę lub odpowiedzialnej musi zostać założona w pierwszej kolejności, pozostać założona przez cały czas i zostać zdjęta jako ostatnia. Przetestować główny przełącznik rozłączający i upewnić się, że nie można go przestawić do pozycji "Wł.".
- 4. Spróbować uruchomić maszynę, używając normalnych elementów sterujących i przełączników w miejscu pracy, aby upewnić się, że zasilanie zostało odłączone.
- 5. Inne źródła energii, które mogą stwarzać zagrożenie podczas pracy przy sprzęcie, również muszą zostać pozbawione energii i odpowiednio "zablokowane". Może to obejmować grawitację, sprężone powietrze, hydraulikę, parę oraz inne sprężone albo niebezpieczne cieczy lub gazy. Patrz [Tabeli 3-3.](#page-24-1)
- 6. Po zakończeniu prac i przed zdjęciem ostatniej blokady należy upewnić się, że elementy sterujące są ustawione w pozycji "Wył.", tak aby włączenie głównego przełącznika rozłączającego odbyło się bez obciążenia. Upewnić się, że wszystkie bloki, narzędzia i inne ciała obce zostały usunięte z maszyny. Upewnić się również, że wszyscy pracownicy, których może to dotyczyć, zostali poinformowani o zamiarze zdjęcia blokad.
- 7. Zdjąć blokadę i oznaczenie i włączyć główny przełącznik rozłączający po uzyskaniu pozwolenia.
- 8. Jeśli prace nie zostały zakończone na pierwszej zmianie, następny operator powinien zainstalować własną blokadę i oznaczenie zanim pierwszy operator zdejmie swoją blokadę i oznaczenie. Jeśli następny operator jest opóźniony, następny przełożony może zainstalować blokadę i oznaczenie. Procedury blokady powinny wskazywać sposób przeprowadzenia transferu.
- 9. Jest ważne, aby dla celów ochrony osobistej każdy pracownik i/lub osoba pracująca w maszynie lub przy niej umieścił/-a swoją własną kłódkę na przełączniku rozłączającym. Używać oznaczeń w celu zwrócenia uwagi na wykonywane prace i podawać szczegółowe informacje na ich temat. Dopiero po zakończeniu prac i podpisaniu pozwolenia na pracę każdy pracownik może zdjąć swoją blokadę. Ostatnią zdejmowaną blokadą powinna być blokada osoby nadzorującej blokadę; ta odpowiedzialność nie może być delegowana.

© Industrial Accident Prevention Association (Stowarzyszenie Zapobiegania Wypadkom Przemysłowym), 2008.

<span id="page-24-0"></span>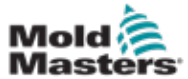

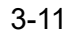

## <span id="page-24-1"></span>3.7.1 Formy energii i wytyczne dotyczące blokowania

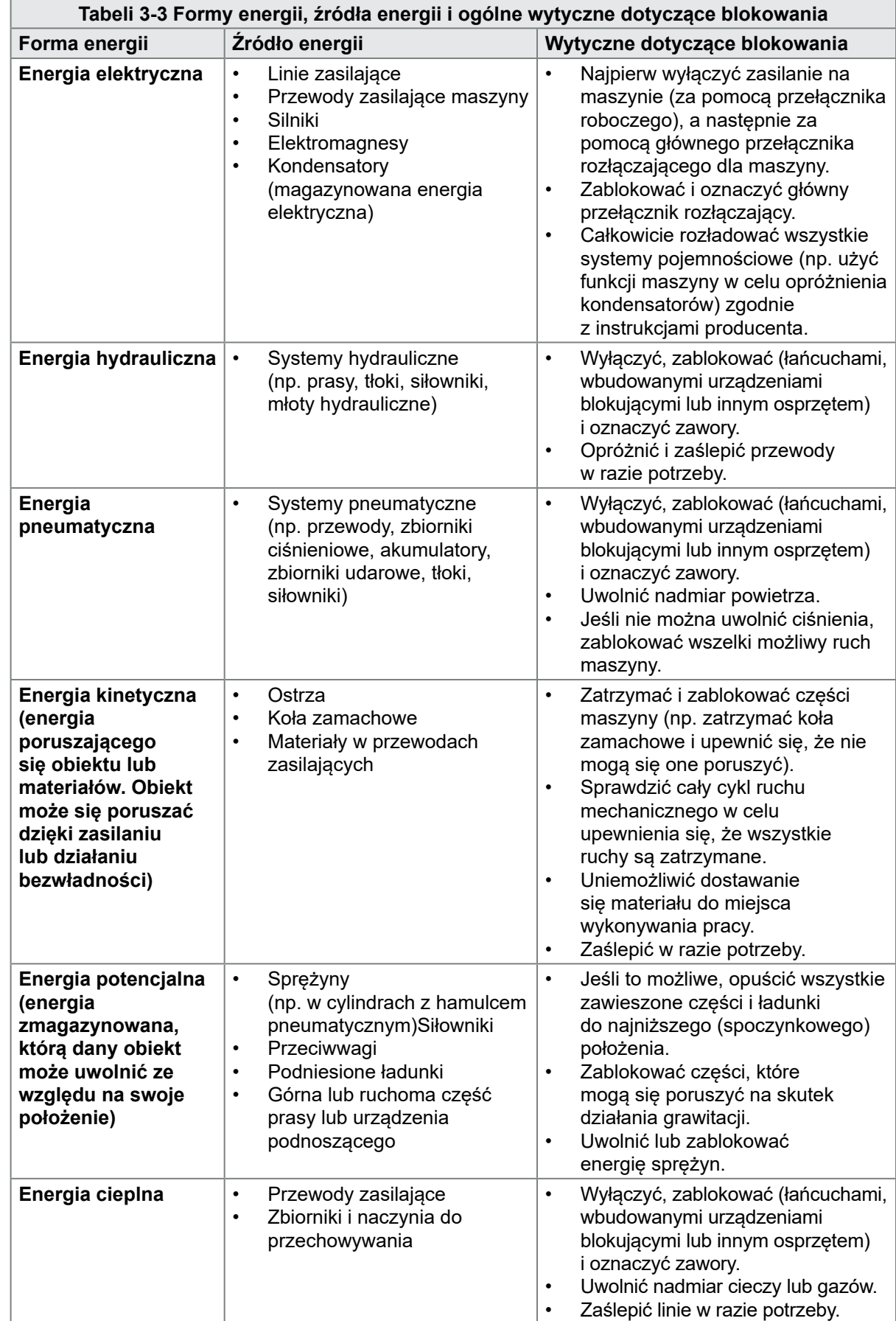

<span id="page-25-0"></span>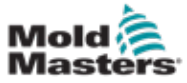

## 3.8 Uziemione połączenia odgromowe

Uziemione połączenia odgromowe znajdują się na kołkach samozaciskowych M5 przymocowanych do metalowych paneli szafy sterownika. Patrz [Rysunek 3-2.](#page-25-1)

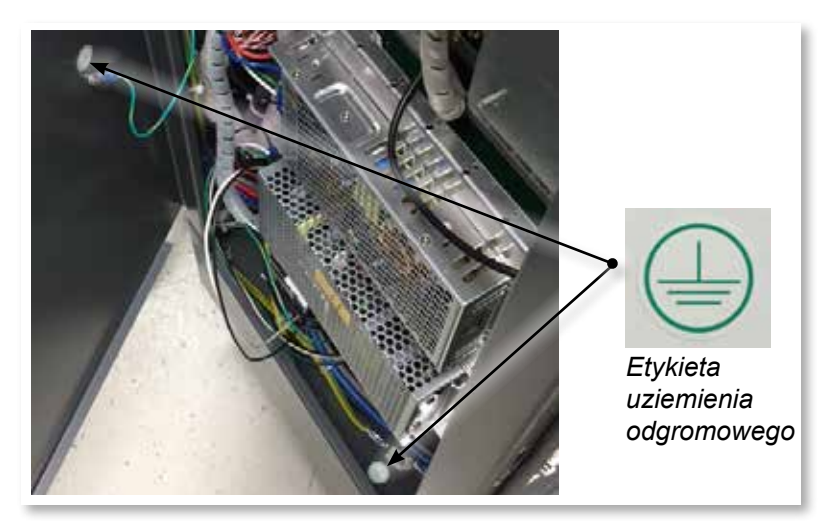

<span id="page-25-1"></span>*Rysunek 3-2 Przykład uziemionych połączeń odgromowych*

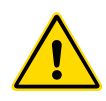

## 3.9 Utylizacja

## OSTRZEŻENIE

Firma Milacron *Mold-Masters* nie ponosi żadnej odpowiedzialności za obrażenia ciała lub szkody wynikające z ponownego użycia poszczególnych komponentów, jeśli części te są używane w sposób inny niż oryginalny i zgodny z przeznaczeniem.

- 1. Przed utylizacją gorących kanałów i elementów systemu muszą one zostać całkowicie i prawidłowo odłączone od źródeł zasilania, w tym od energii elektrycznej, hydrauliki, pneumatyki i chłodzenia.
- 2. Upewnić się, że w systemie, który ma zostać zutylizowany, nie ma płynów. W przypadku układów hydraulicznych z zaworami iglicowymi należy spuścić olej z przewodów i siłowników i zutylizować go w przyjazny dla środowiska sposób.
- 3. Elementy elektryczne należy zdemontować, oddzielając je odpowiednio jako odpady przyjazne dla środowiska lub w razie potrzeby utylizując jako odpady niebezpieczne.
- 4. Zdemontować okablowanie. Elementy elektroniczne należy zutylizować zgodnie z krajowymi przepisami dotyczącymi złomu elektrycznego.
- 5. Elementy metalowe należy zwrócić do punktu recyklingu metali (handel metalami odpadowymi i złomem). W takim przypadku należy przestrzegać instrukcji odpowiedniej firmy zajmującej się utylizacją odpadów.

Recykling materiałów zajmuje czołową pozycję w procesie utylizacji.

<span id="page-26-0"></span>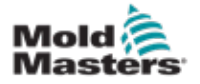

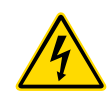

## 3.10 Zagrożenia związane ze sterownikami M2 Plus OSTRZEŻENIE – ZAGROŻENIE PORAŻENIEM PRĄDEM ELEKTRYCZNYM

Jest bardzo ważne, aby stosować się do tych ostrzeżeń w celu ograniczenia zagrożeń do minimum.

- Przed przystąpieniem do instalacji sterownika na systemie należy upewnić się, że wszystkie źródła energii są prawidłowo zablokowane na sterowniku i wtryskarce.
- NIE WOLNO uzyskiwać dostępu do szafy bez wcześniejszego ODIZOLOWANIA źródła zasilania. Wewnątrz szafy znajdują się nieosłonięte zaciski, na których może występować niebezpieczny potencjał. W przypadku stosowania zasilania trójfazowego ten potencjał może wynosić do 600 V AC.
- Przewody napięcia i natężenia są podłączone do sterownika i formy. Przed podłączeniem lub odłączeniem przewodów należy odciąć zasilanie elektryczne oraz wykonać procedurę blokowania i oznaczania.
- Integracja powinna być wykonywana przez odpowiednio przeszkolony personel, zgodnie z lokalnymi przepisami lub wymogami prawnymi. Produkty elektryczne mogą nie być uziemione, jeśli nie są one zamontowane lub nie znajdują się w normalnych warunkach roboczych.
- Nie mieszać przewodów zasilania z przedłużaczami termopary. Zostały one zaprojektowane z myślą odpowiednio o przenoszeniu obciążeń oraz o przekazywaniu dokładnych odczytów temperatury.
- Główny wyłącznik zasilania znajduje się z przodu sterownika. Jego parametry znamionowe są wystarczające do obsługi całkowitego prądu obciążenia podczas włączania i wyłączania.
- Główny wyłącznik zasilania można zablokować za pomocą kłódki zakładanej w ramach procedury blokowania/oznakowania, która znajduje się w rozdziale ["3.6 Blokada w celu zapewnienia bezpieczeństwa" na stronie 3-9.](#page-22-1)
- Stosować procedury blokowania i oznaczania w celu zapobieżenia przypadkowej obsłudze podczas wykonywania konserwacji.
- Wszystkie czynności konserwacyjne powinny być wykonywane przez odpowiednio przeszkolony personel, zgodnie z lokalnymi przepisami lub wymogami prawnymi. Produkty elektryczne mogą nie być uziemione, jeśli nie są one zamontowane lub nie znajdują się w normalnych warunkach roboczych.
- Przed przystąpieniem do jakichkolwiek prac konserwacyjnych należy odpowiednio uziemić wszystkie elementy elektryczne. Pozwoli to uniknąć potencjalnego zagrożenia porażenia prądem.

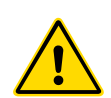

## 3.10.1 Środowisko robocze

## **OSTRZEŻENIE**

Konsola z wyświetlaczem i szafa sterownika są razem przeznaczone do stosowania w branży formowania wtryskowego z tworzyw sztucznych jako sterowniki temperatury dla systemów gorącokanałowych innych producentów, jako rozwiązania powszechnie stosowane w narzędziach do form. Nie wolno ich używać w środowiskach mieszkalnych, komercyjnych lub przemyśle lekkim. Ponadto nie wolno ich używać w atmosferze wybuchowej ani tam, gdzie istnieje możliwość powstania takiej atmosfery. Szafę sterownika i konsolę z ekranem dotykowym należy instalować w czystym, suchym środowisku, w którym warunki otoczenia są zgodne z poniższymi:

- Temperatura od  $+5$  do  $+45^{\circ}$ C
- Wilgotność względna 90% (bez kondensacji)

<span id="page-27-0"></span>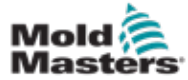

### 3-14

## 3.10.2 Siły wymagane do przesunięcia / przechylenia szafy

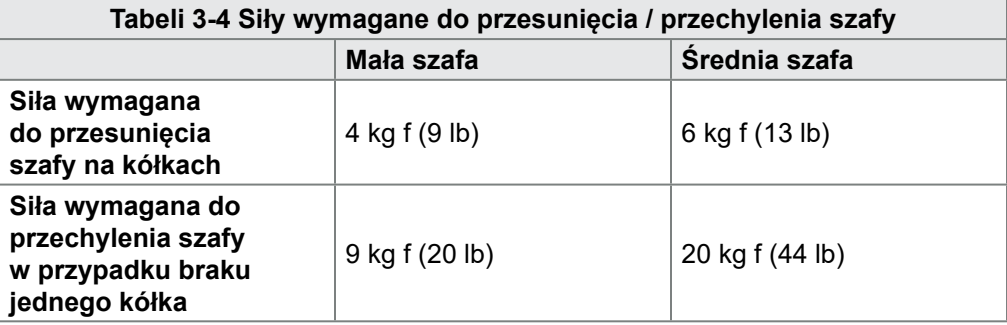

<span id="page-28-0"></span>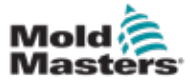

# Rozdział 4 - Informacje ogólne

## 4.1 Specyfikacja

Poniżej przedstawiono ogólną specyfikację. Rzeczywisty dostarczony kontroler/konsola mogą mieć różne warianty umowne i mogą różnić się w zależności od określonych opcji.

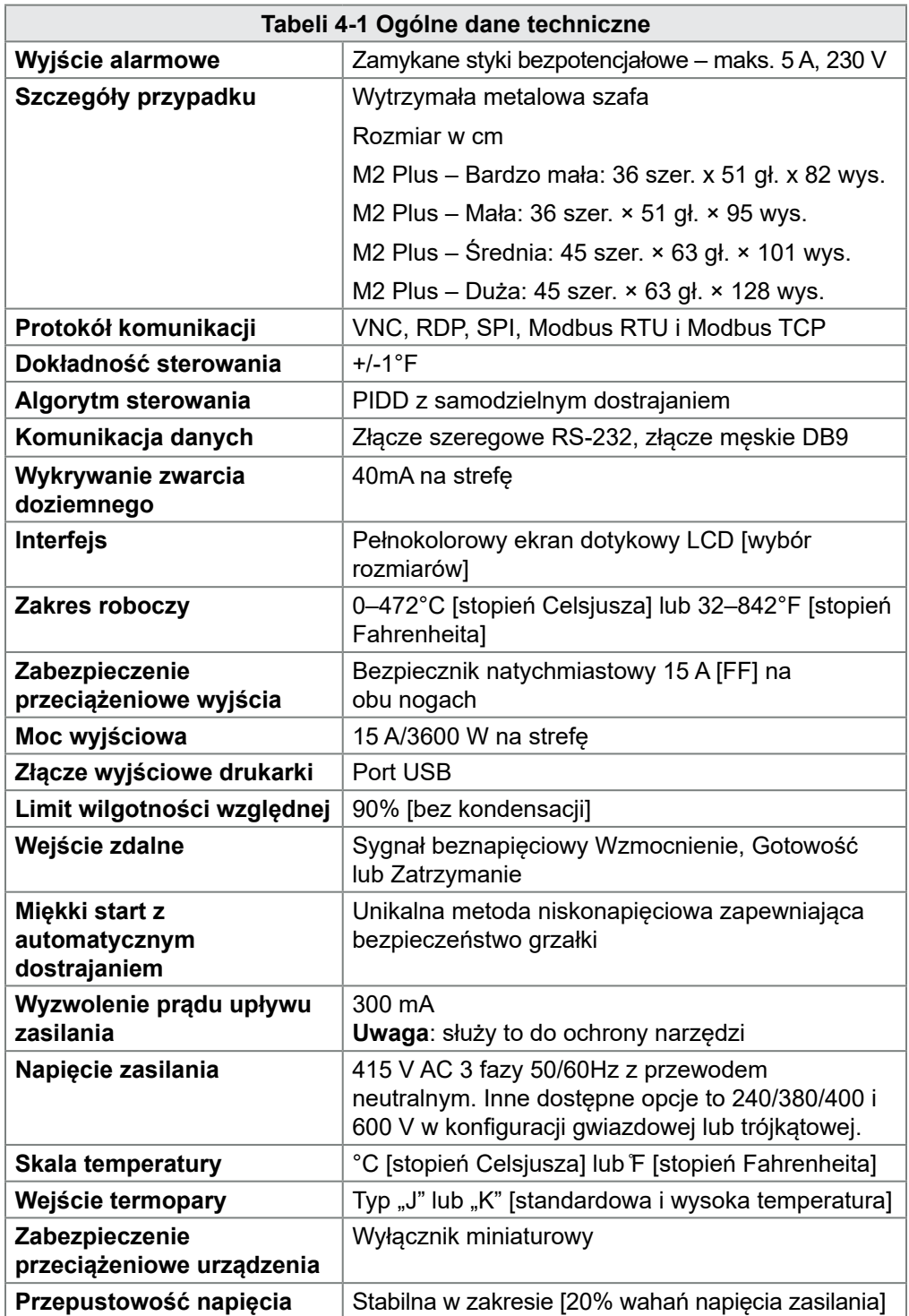

<span id="page-29-0"></span>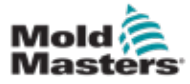

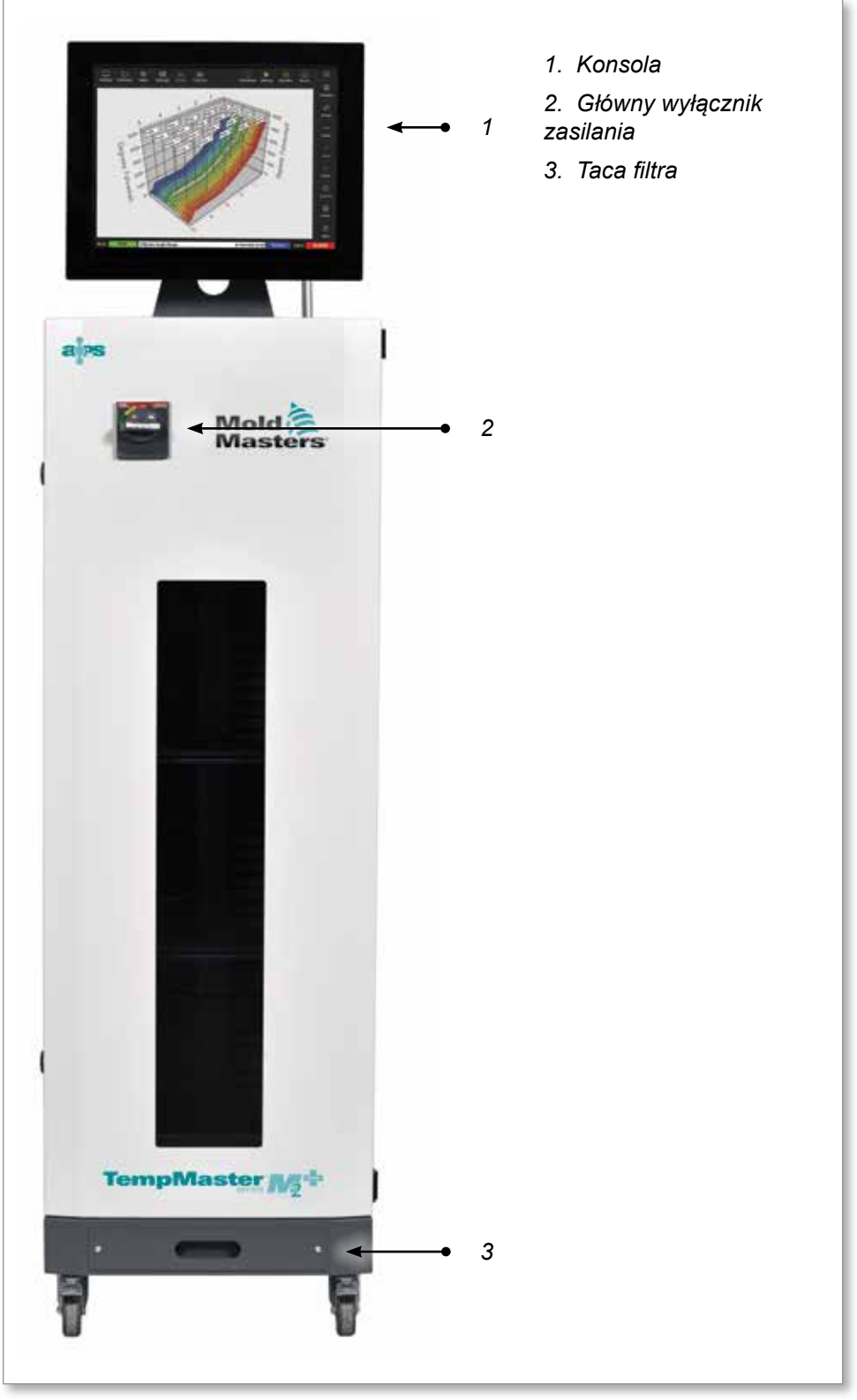

*Rysunek 4-1 Sterownik M2 Plus. Średnia szafa z konsolą TS17* 

<span id="page-30-0"></span>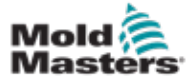

## 4.3 Widok sterownika z tyłu

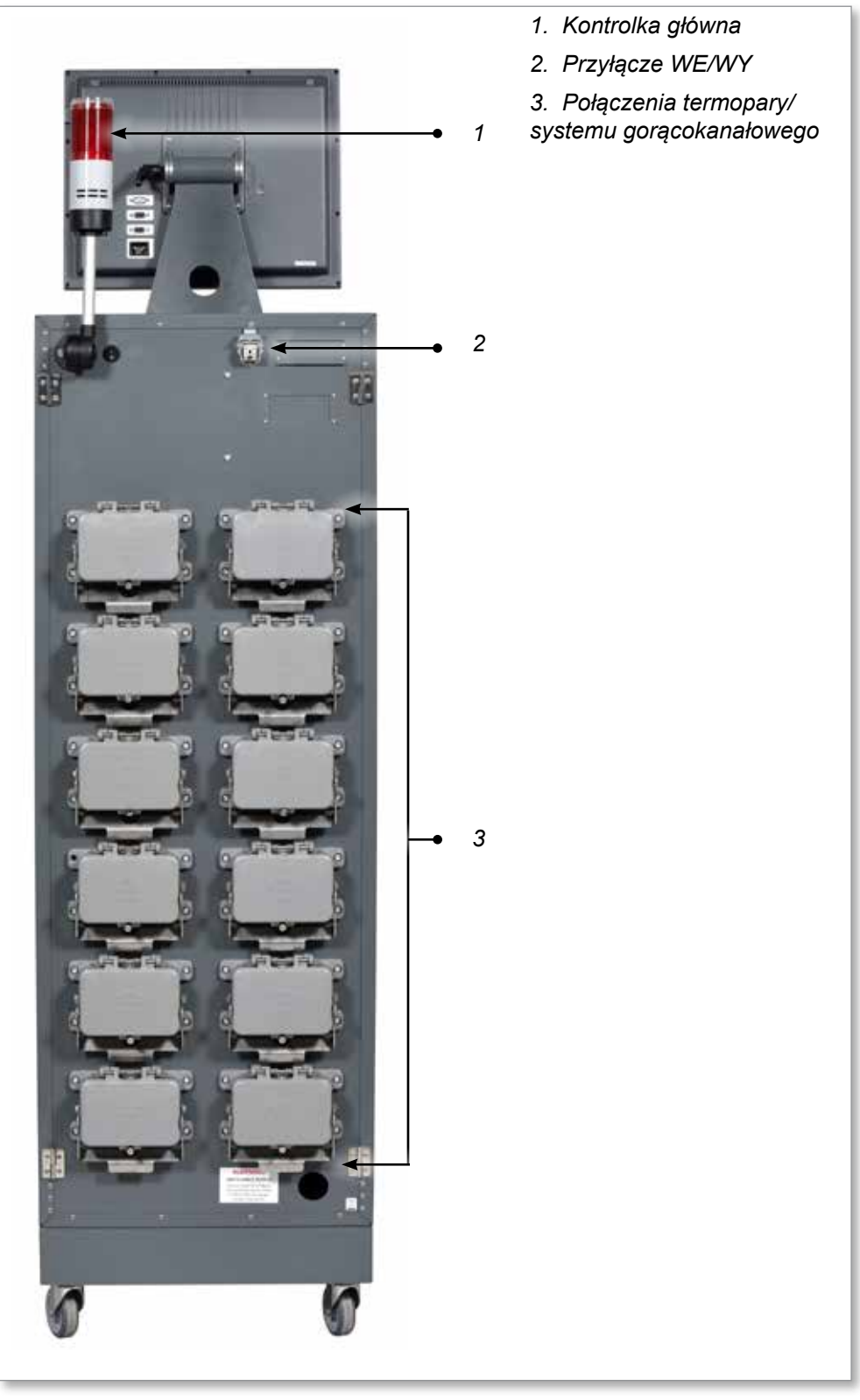

*Rysunek 4-2 Sterownik M2 Plus. Duża szafa z konsolą TS17* 

<span id="page-31-0"></span>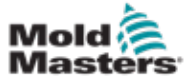

## 4.4 Układ ekranu i nawigacja

Sterownik M2 Plus wykorzystuje spójny układ na ekranach w celu ułatwienia użytkownikowi nawigacji.

| -1                                                                                                    |                                       |                                    |                                                                           | $\overline{c}$                     |              |  |
|----------------------------------------------------------------------------------------------------|---------------------------------------|------------------------------------|---------------------------------------------------------------------------|------------------------------------|--------------|--|
| ඥ<br>M<br>睾<br>囜<br>ظا<br><b>Display</b><br><b>ToolStore</b><br><b>Settings</b><br>Graph<br><b>Pictures</b><br>Apps |                                       |                                    | ⊙<br>00<br>m<br>$\cdot$<br>Shutdown<br>Startup<br>Standby<br><b>Boost</b> |                                    |              |  |
| Probe 1                                                                                                    | Probe <sub>3</sub>                    | Probe 5                            | Probe 7                                                                   | Probe 9                            |              |  |
| Probe <sub>2</sub>                                                                                                  | Probe 4                               | Probe 6                            | Probe B                                                                   | Probe 10                           |              |  |
| 247                                                                                                    | 247                                   | 247                                | 247                                                                       | 247                                |              |  |
| 247                                                                                                    | 247                                   | 247                                | 247                                                                       | 247                                |              |  |
| 250°C                                                                                                    | 250°C                                 | 250°C                              | 250°C                                                                     | 250°C                              |              |  |
| 250°C                                                                                                    | 250°C                                 | 250°C                              | 250°C                                                                     | 250°C                              |              |  |
| 20.0 %                                                                                                    | 20.0 %                                | 20.0 %                             | 20.0 %                                                                    | 20.0 %                             |              |  |
| 20.0 %                                                                                                    | 20.0 %                                | 30.0 %                             | 20.0 %                                                                    | 20.0 %                             |              |  |
| 1.80A                                                                                                    | 1.80 A                                | 1.60 A                             | 1.80 A                                                                    | 1.80A                              | ◇            |  |
| 1.80 A                                                                                                    | 1.80 A                                | 1.60 A                             | 1.80 A                                                                    | 1.80A                              |              |  |
| Probe 12                                                                                                    | Probe 13                              | Probe 15                           | Probe 17                                                                  | Probe 19                           | Mode         |  |
| Probe 11                                                                                                    | Probe 14                              | Probe 16                           | Probe 18                                                                  | Probe 20                           |              |  |
| 247                                                                                                    | 247                                   | 247                                | 247                                                                       | 247                                |              |  |
| 247                                                                                                    | 247                                   | 247                                | 247                                                                       | 247                                |              |  |
| 250°C                                                                                                    | 250°C                                 | 250°C                              | 250°C                                                                     | 250°C                              |              |  |
| 250°C                                                                                                    | 250°C                                 | 250°C                              | 250°C                                                                     | 250°C                              |              |  |
| 28.8 %                                                                                                    | 29.2 %                                | 29.2 %                             | 29.2 %                                                                    | 29.2 %                             | ↗            |  |
| 28.8 %                                                                                                    | 29.2 %                                | 29.2 %                             | 29.2 %                                                                    | 29.2 %                             |              |  |
| 1.80 A                                                                                                    | 1.80 A                                | 1.80 A                             | 1.80A                                                                     | 1.80A                              | Page         |  |
| 1.80 A                                                                                                    | 1.80 A                                | 1.80A                              | 1.80A                                                                     | 1.80A                              |              |  |
| Probe 22                                                                                                    | Probe 23                              | Probe 25                           | Probe 27                                                                  | Probe 29                           | $\checkmark$ |  |
| Probe 21                                                                                                    | Probe 24                              | Probe 26                           | Probe 28                                                                  | Probe 30                           |              |  |
| 247                                                                                                    | 247                                   | 247                                | 247                                                                       | 247                                | Page         |  |
| 247                                                                                                    | 247                                   | 247                                | 247                                                                       | 247                                |              |  |
| 250°C                                                                                                    | 250°C                                 | 250°C                              | 250°C                                                                     | 250°C                              |              |  |
| 250°C                                                                                                    | 250°C                                 | 250°C                              | 250°C                                                                     | 250°C                              |              |  |
| 29.2 %                                                                                                    | 29.2 %                                | 29.2 %                             | 29.2 %                                                                    | 29.2 %                             | ロ            |  |
| 29.2 %                                                                                                    | 29.2 %                                | 29.2 %                             | 29.2 %                                                                    | 29.2 %                             |              |  |
| 1.80A                                                                                                    | 1.80A                                 | 1.80A                              | 1.80A                                                                     | 1.80A                              | Display      |  |
| 1.80 A                                                                                                    | 1.80A                                 | 1.80A                              | 1.80A                                                                     | 1.80A                              |              |  |
| Probe 31                                                                                                    | Probe 33                              | Probe 35                           | Probe 37                                                                  | Probe 39                           | ⊖            |  |
| Probe 32                                                                                                    | Probe 34                              | Probe 36                           | Probe 38                                                                  | Probe 40                           |              |  |
| 247                                                                                                    | 247                                   | 247                                | 247                                                                       | 247                                | Print        |  |
| 247                                                                                                    | 247                                   | 247                                | 247                                                                       | 247                                |              |  |
| 250°C<br>250°C<br>29.2 %<br>20.2 %                                                                                  | 250°C<br>250°C<br>%<br>29.2 %<br>29.2 | 250°C<br>250°C<br>29.2 %<br>20.2 % | 250°C<br>250°C<br>29.2 %<br>29.2 %                                        | 250°C<br>250°C<br>29.2 %<br>20.2 % |              |  |
| 1.00<br>А<br>1.00                                                                                                   | А<br>1.00A<br>1.80 A                  | 1.80 A<br>1.00 A                   | 1.00 A<br>1.00 A                                                          | 1.80<br>A<br>1.00<br>A             |              |  |
|                                                                                                    |                                       |                                    |                                                                           |                                    |              |  |
| -5<br><b>RUN</b><br>Tool ID #1: 160<br><b>DEMO</b><br>Mode<br>09 Mar 2018 14:27<br>Factory<br><b>Status</b>         |                                       |                                    |                                                                           |                                    |              |  |
| 1. Przyciski menu nawigacji<br>4. Przyciski menu sterowania                                                         |                                       |                                    |                                                                           |                                    |              |  |
| 2. Przyciski szybkiego dostępu<br>5. Pasek informacji                                                               |                                       |                                    |                                                                           |                                    |              |  |
| 3. Przycisk informacji                                                                                              |                                       |                                    |                                                                           |                                    |              |  |
|                                                                                                    |                                       |                                    |                                                                           |                                    |              |  |

*Rysunek 4-3 Układ ekranu*

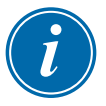

### <span id="page-31-1"></span>UWAGA

Ze względu na kompaktowy rozmiar ekranu TS8 przycisk [**Pictures**] (Obrazy) nie jest dostępny z poziomu paska nawigacji. Użytkownik może uzyskać dostęp do ekranu [**Pictures**] (Obrazy) za pomocą przycisku [Apps] (Aplikacje).

Patrz punkt "4.22.2 Dostęp do ekranu obrazów: Konsola TS8" na stronie [4-37,](#page-64-1) aby uzyskać więcej informacji.

<span id="page-32-0"></span>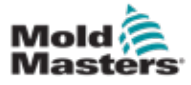

### 4.4.1 Przyciski menu nawigacji

Przyciski u góry, po lewej stronie ekranu wyświetlacza umożliwiają dostęp do następujących ekranów:

- Display (Wyświetlacz)
- ToolStore
- Apps (Aplikacje)
- Settings (Ustawienia)
- Graph (Wykres)
- Pictures (Obrazy)

Gdy użytkownik wybierze przycisk, zostanie on włączony i zmieni kolor na zielony. Patrz [Rysunek 4-3](#page-31-1).

Użytkownik może dotknąć dowolnego z tych przycisków, aby powrócić do strony głównej dla tego ekranu.

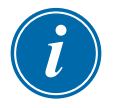

### UWAGA

Użytkownik może wybrać 8 opcji ekranu za pomocą przycisku [**Apps**] (Aplikacje). Przycisk [**Apps**] (Aplikacje) zmieni się na odpowiednią ikonę i zmieni kolor na zielony po wybraniu ikony przez użytkownika.

<span id="page-33-0"></span>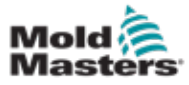

### 4.4.2 Przyciski szybkiego dostępu

Przyciski szybkiego dostępu znajdują się u góry, po prawej stronie ekranu wyświetlacza:

- Przycisk nr 1 można skonfigurować jako Wyłączenie lub Zatrzymanie
- Przycisk nr 2 można skonfigurować jako Praca, Sekwencja lub Uruchomienie
- Przycisk nr 3 i Przycisk nr 4 nie są konfigurowalne

Gdy te przyciski są nieaktywne, są wyświetlane jako kontur. Gdy te przyciski są włączone, są one wypełnione. Patrz [Tabeli 4-2](#page-33-1).

<span id="page-33-1"></span>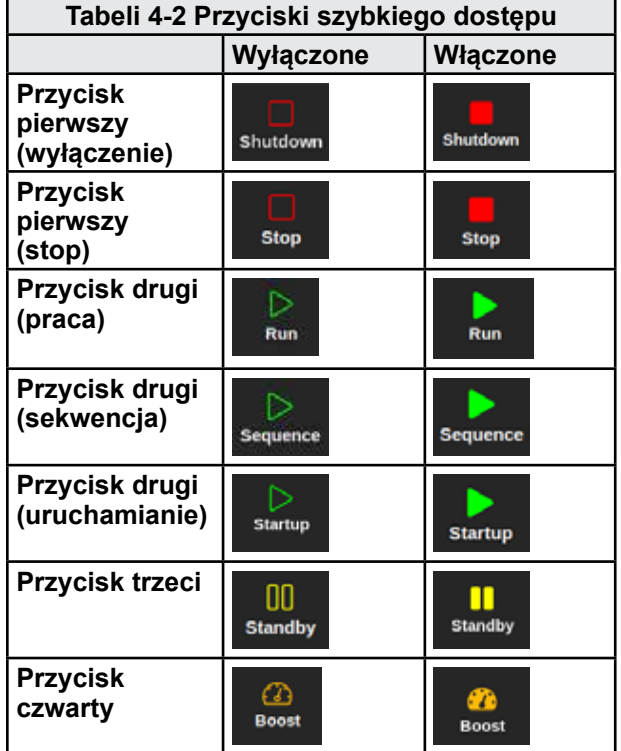

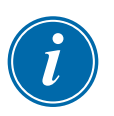

### UWAGA

Przycisk [**Boost**] (Wzmocnienie) jest wyszarzony i niedostępny, jeśli sterownik nie jest w trybie pracy.

Przycisk [**Standby**] (Gotowość) jest wyszarzony i niedostępny, jeśli ustawienie systemowe "Zezwalaj na gotowość" jest wyłączone, a konsola jest w trybie zatrzymania.

Użytkownik może nacisnąć i przytrzymać przyciski 1 i 2 w celu przejścia przez opcje trybu:

### **Przycisk pierwszy:**

- Przytrzymać przycisk [**Shutdown**] (Wyłączenie), po czym sterownik przejdzie w tryb zatrzymania
- Przytrzymać przycisk [**Stop**], po czym sterownik przejdzie w tryb wyłączenia

### **Przycisk drugi:**

- Przytrzymać przycisk [**Run**] (Praca), po czym sterownik przejdzie w tryb uruchamiania
- Przytrzymać przycisk [**Startup**] (Uruchomienie), po czym sterownik przejdzie w tryb pracy
- Przytrzymać przycisk [**Sequence**] (Sekwencja), po czym sterownik przejdzie w tryb uruchamiania

<span id="page-34-0"></span>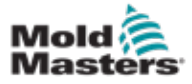

### 4.4.3 Przycisk informacji

Przycisk [**Information**] (Informacje) znajduje się w prawym górnym rogu ekranu:

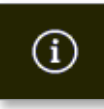

Użyć tego przycisku, aby uzyskać dostęp do następujących szczegółów sterownika:

- model konsoli
- wersja oprogramowania
- nazwa hosta
- adres IP
- czas pracy konsoli
- zainstalowany protokół
- aktualny motyw
- dostęp do skróconego przewodnika

Patrz [Rysunek 4-4.](#page-34-1)

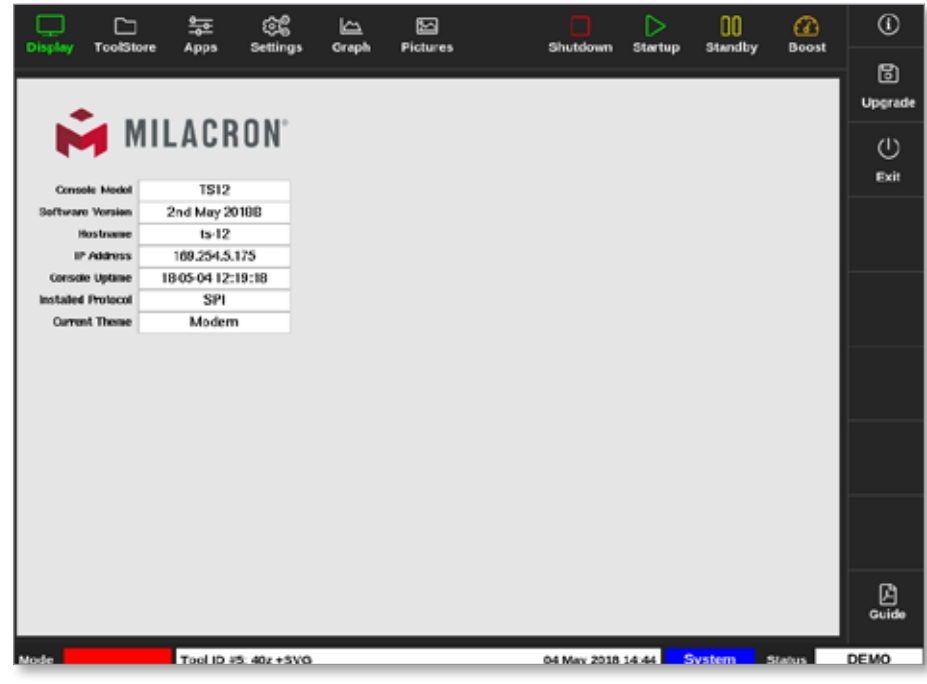

<span id="page-34-1"></span>*Rysunek 4-4 Ekran informacyjny*

Z poziomu tego ekranu użytkownik może uzyskać dostęp do skróconego przewodnika po instrukcjach obsługi. Więcej informacji można znaleźć w punkcie ["6.4 Skrócona instrukcja obsługi" na stronie 6-6](#page-126-1).

Użytkownik może zmienić motyw z poziomu tego ekranu. Więcej informacji na temat zmiany motywu ekranu można znaleźć w punkcie "4.6 Nowoczesny [motyw" na stronie 4-9](#page-36-1).

Ten ekran służy również do instalowania aktualizacji oprogramowania. Więcej informacji na temat aktualizacji oprogramowania można znaleźć w punkcie ["8.1 Aktualizacja oprogramowania" na stronie 8-1](#page-201-1).

<span id="page-35-0"></span>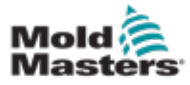

### 4.4.4 Przyciski sterowania działaniem

Przyciski po prawej stronie obszaru wyświetlania strefy zmieniają się w zależności od ekranu.

## 4.4.5 Pasek informacji

Dolny pasek informacji przedstawia ogólne informacje. Od lewej do prawej:

- tryb
- pasek komunikatów, w tym data i godzina
- skrócona nazwa użytkownika
- **status**

Użytkownik może również zalogować się i wylogować ze sterownika z poziomu paska informacji. Więcej informacji na temat okien trybu i stanu można znaleźć w punkcie ["4.17.1 Okno trybu" na stronie 4-27](#page-54-1) i ["4.17.2 Okno stanu" na stronie 4-27.](#page-54-2)

## 4.5 Wybór motywu ekranu

Dostępne są trzy motywy wyświetlacza konsoli. Przyciski i elementy menu działają w ten sam sposób, niezależnie od wybranego motywu.

1. Wybrać przycisk [**Information**] (Informacje):

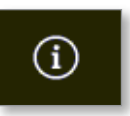

Zostanie otwarte okno Select Theme (Wybierz motyw):

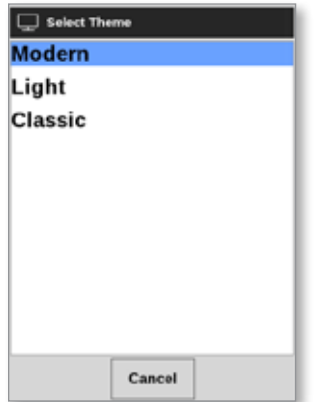

2. Wybrać żądany motyw lub wybrać przycisk [**Cancel**] (Anuluj), aby wyjść bez zmiany motywu ekranu.

Otworzy się okno komunikatu:

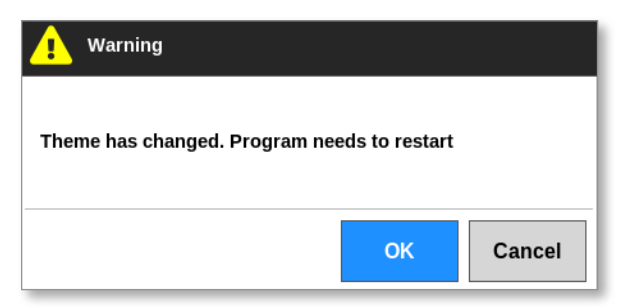

3. Wybrać przycisk [**OK**], aby ponownie uruchomić konsolę lub przycisk [**Cancel**] (Anuluj), aby powrócić do ekranu informacyjnego bez zmiany motywu.
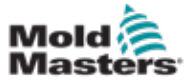

#### 4.6 Nowoczesny motyw

Jest to domyślny motyw wyświetlacza, który jest używany w niniejszej instrukcji.

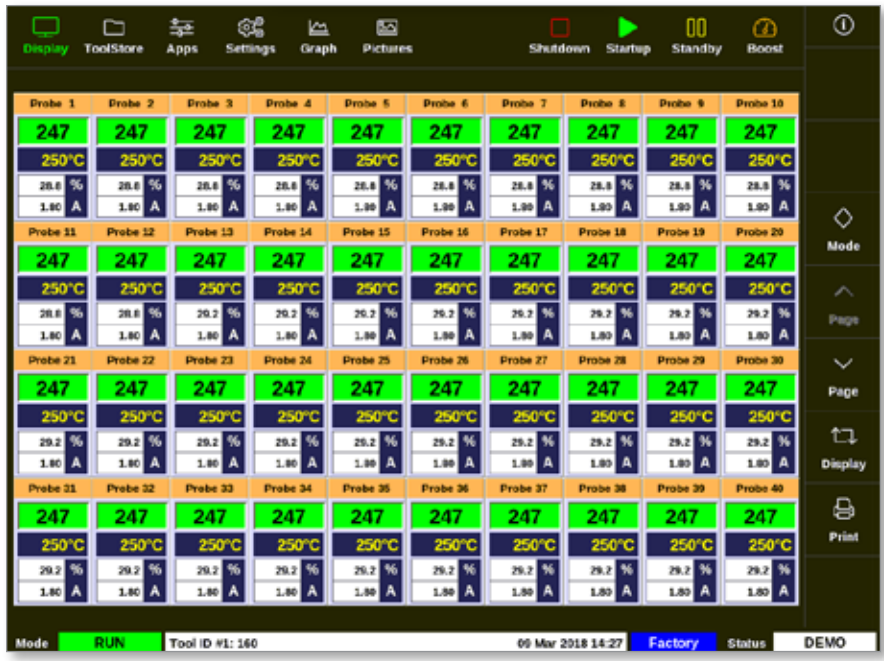

### 4.6.1 Motyw świetlny

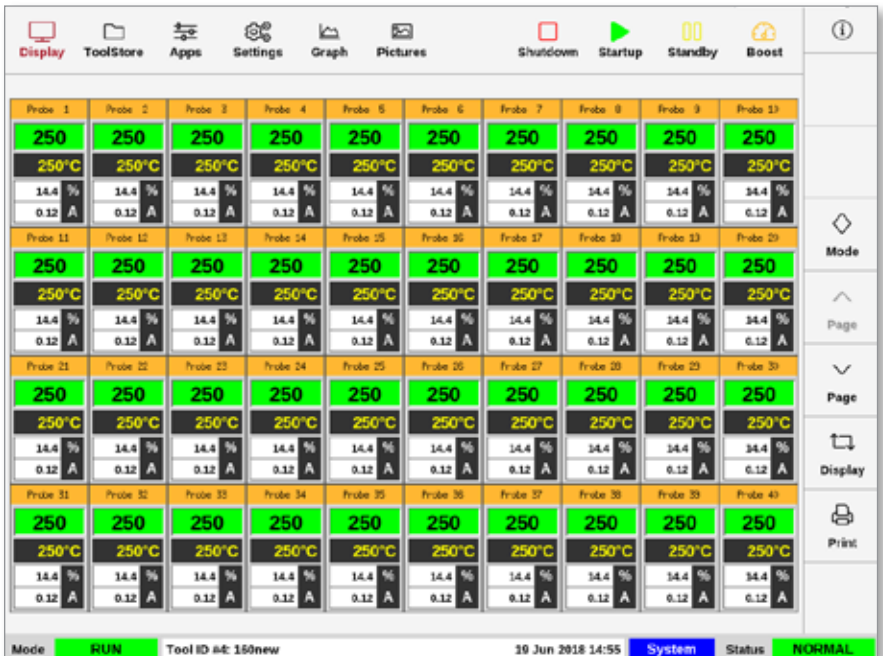

## 4.6.2 Motyw klasyczny

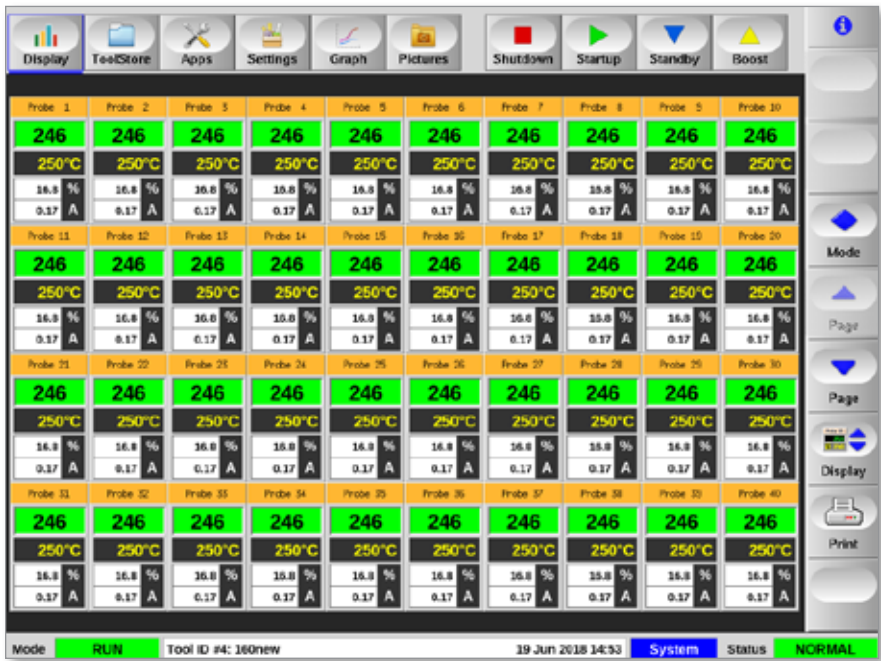

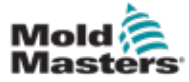

### 4.7 Opcje wyświetlania stref (konsola TS8)

Konsola TS8 może wyświetlać do 96 stref na jednym ekranie. Ilość wyświetlanych informacji zmniejsza się wraz ze wzrostem liczby stref.

Użytkownik może zmienić rozmiar paneli stref za pomocą przycisku [**Display**] (Wyświetlacz):

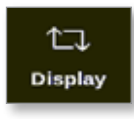

Ewentualnie użytkownik może wybrać zachowanie domyślnego rozmiaru panelu stref i użyć przycisków [Page A] (Strona A) i [Page  $\Pi$ ] (Strona  $\Pi$ ), aby przewijać strefy.

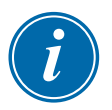

#### UWAGA

Ze względu na kompaktowy rozmiar ekranu TS8 przycisk [**Pictures**] (Obrazy) nie jest dostępny z poziomu paska nawigacji. Użytkownik może uzyskać dostęp do ekranu [**Pictures**] (Obrazy) za pomocą przycisku [**Apps**] (Aplikacje).

Patrz punkt "4.22.2 Dostęp do ekranu obrazów: Konsola TS8" na stronie [4-37,](#page-64-0) aby uzyskać więcej informacji.

#### 4.7.1 Konsola TS8: 36 stref na ekranie

Na ekranie domyślnym wyświetlanych jest do 36 stref oraz następujące informacje:

- alias
- rzeczywista temperatura
- ustawiona temperatura
- moc
- prąd

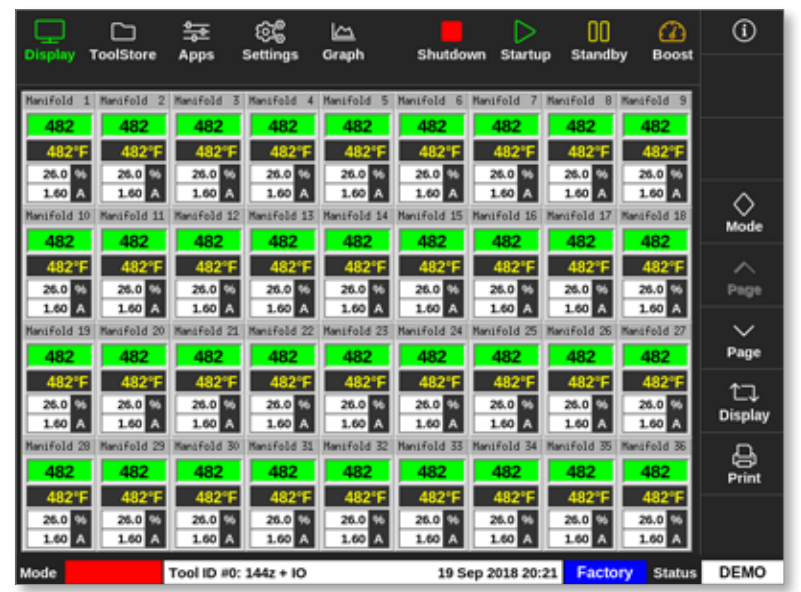

*Rysunek 4-5 Konsola TS8 z 36 strefami*

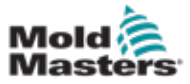

#### 4.7.2 Konsola TS8: 54 strefy na ekranie

Każda strefa wyświetla alias, rzeczywistą temperaturę i ustawioną temperaturę.

|                   | ┌                     | 늁                     | ඥ                 | دے                          |                       | ↘                 | OO                  | മ                    | $^{\circ}$          |
|-------------------|-----------------------|-----------------------|-------------------|-----------------------------|-----------------------|-------------------|---------------------|----------------------|---------------------|
| <b>Display</b>    | <b>ToolStore</b>      | Apps                  | Settings          | Graph                       | Shutdown              | <b>Startup</b>    | Standby             | <b>Boost</b>         |                     |
| Manifold          | Mandfold              | Manifold              | Manifold          | Manifold<br>5               | Manifold              | Manifold          | Manifold            | 8 Manifold 9         |                     |
| 482               | 482                   | 482                   | 482               | 482                         | 482                   | 482               | 482                 | 482                  |                     |
| 482°F             | 482°F                 | 482°F                 | 482°              | 482°F                       | 482°F                 | 482°              | 482°                | 482°F                |                     |
| Manifold 10       | Mandfold 11           | Mansfold              | Manifold          | dfold                       | anifold 15            | Manifold          | wrifold 17          | Manifold 18          |                     |
| 482               | 482                   | 482                   | 482               | 482                         | 482                   | 482               | 482                 | 482                  | ◇<br>Mode           |
| 482°F             | 482°F                 | 482°F                 | 482*F             | 482°F                       | 482°F                 | 482*              | 482"                | 482°F                |                     |
| Manifold 19       | Mand Fold 20          | Manifold 21           | Manifold 22       | Manifold 23                 | Mandfold 24           | Mantifold 25      | Manifold 26         | Manifold 27          | ⌒                   |
| 482               | 482                   | 482                   | 482               | 482                         | 482                   | 482               | 482                 | 482                  | Page                |
| 482°F             | 482°F                 | 482°F                 | 482°F             | 482*F                       | 482°F                 | 482"              | 482°F               | 482°F                |                     |
| Manifold 20       | Mand Fold 29          | Mansfold 30           | Manifold 31       | Manifold 32                 | Manifold 33           | Mansfold 34       | Manifold 35         | Manifold 36          | $\check{ }$<br>Page |
| 482               | 482                   | 482                   | 482               | 482                         | 482                   | 482               | 482                 | 482                  |                     |
| 482°F             | 482°F                 | 482°F                 | 482°F             | 482°F                       | 482°F                 | 482°F             | 482°F               | 482°F                | ӵ                   |
| Manifold 37       | MandFold              | Mansfold<br>в         | Manifold          | Manifold 41                 | Mand Fold 42          | Manifold<br>43    | Manifold 44         | Manifold 45          | <b>Display</b>      |
| 482               | 482                   | 482                   | 482               | 482                         | 482                   | 482               | 482                 | 482                  |                     |
| 482°F<br>Manifold | 482°F<br>Mand Fold 47 | 482°F<br>Mansfold     | 482°I<br>Manifold | 482°F<br><b>Ianifold 50</b> | 482°F<br>land Fold 51 | 482°<br>Manifold  | 482*<br>Manifold 53 | 482°F<br>Nanjfold 54 | ₿<br>Print          |
| 482               | 482                   | 482                   | 482               | 482                         | 482                   | 482               | 482                 | 482                  |                     |
| 482°F             | 482°F                 | 482°F                 | 482°F             | 482°F                       | 482°F                 | 482°F             | 482°F               | 482°F                |                     |
|                   |                       |                       |                   |                             |                       |                   |                     |                      |                     |
| Mode              | <b>STOPPED</b>        | Tool ID #0: 144z + IO |                   |                             |                       | 19 Sep 2018 20:21 | Factory             | <b>Status</b>        | <b>DEMO</b>         |

*Rysunek 4-6 Konsola TS8 z 54 strefami*

#### 4.7.3 Konsola TS8: 96 stref na ekranie

Każda strefa wyświetla alias i rzeczywistą temperaturę.

|                | 冖<br><b>ToolStore</b> | 늎                     | భికి<br><b>Settings</b> | دے<br>Graph | Shutdown | ▷<br><b>Startup</b> | 00<br><b>Standby</b> | ☎<br><b>Boost</b> | $^\circledR$         |
|----------------|-----------------------|-----------------------|-------------------------|-------------|----------|---------------------|----------------------|-------------------|----------------------|
| <b>Display</b> |                       | Apps                  |                         |             |          |                     |                      |                   |                      |
| 485            | 485                   | 485                   | 485                     | 485         | 485      | 485                 | 485                  | 485               |                      |
| 485            | 485                   | 485                   | 485                     | 485         | 485      | 485                 | 485                  | 485               |                      |
| 485            | 485                   | 485                   | 485                     | 485         | 485      | 485                 | 485                  | 485               |                      |
| 485            | 485                   | 485                   | 485                     | 485         | 485      | 485                 | 485                  | 485               | ♦                    |
| 485            | 485                   | 485                   | 485                     | 485         | 485      | 485                 | 485                  | 485               | Mode                 |
| 485            | 485                   | 485                   | 485                     | 485         | 485      | 485                 | 485                  | 485               | ᄉ                    |
| 485            | 485                   | 485                   | 485                     | 485         | 485      |                     |                      |                   | Page                 |
|                |                       |                       |                         |             |          |                     |                      |                   | $\checkmark$<br>Page |
|                |                       |                       |                         |             |          |                     |                      |                   | ロ<br><b>Display</b>  |
|                |                       |                       |                         |             |          |                     |                      |                   | ₿<br>Print           |
|                |                       |                       |                         |             |          |                     |                      |                   |                      |
| Mode           | <b>STOPPED</b>        | Tool ID #0: 144z + IO |                         |             |          | 19 Sep 2018 20:19   | Factory              | <b>Status</b>     | <b>DEMO</b>          |

*Rysunek 4-7 Konsola TS8 z 96 strefami*

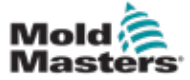

### <span id="page-40-0"></span>4.8 Opcje wyświetlania stref (konsola TS12)

Konsola TS12 może wyświetlać do 144 stref na jednym ekranie. Ilość wyświetlanych informacji zmniejsza się wraz ze wzrostem liczby stref.

Użytkownik może zmienić rozmiar paneli stref za pomocą przycisku [**Display**] (Wyświetlacz):

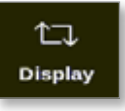

Ewentualnie użytkownik może wybrać zachowanie domyślnego rozmiaru panelu stref i użyć przycisków [Page ▲] (Strona ▲) i [Page ▼] (Strona ▼), aby przewijać strefy.

#### 4.8.1 Konsola TS12: 40 stref na ekranie

Na ekranie domyślnym wyświetlanych jest do 40 stref oraz następujące informacje:

- alias
- rzeczywista temperatura
- ustawiona temperatura
- moc
- prąd

| ⊕            | ⋒                  | 00                 |                           |                    |                    | ▣                  | ≪<br>دا                  | 높                  | □                  |                   |
|--------------|--------------------|--------------------|---------------------------|--------------------|--------------------|--------------------|--------------------------|--------------------|--------------------|-------------------|
|              | <b>Boost</b>       | Standby            | Starfup                   | <b>Shutdown</b>    |                    | <b>Pictures</b>    | <b>Settings</b><br>Graph | Apps               | <b>ToolStore</b>   | Désalay           |
|              | Peabe 18           | Poobe 9            | Poobe <sub>8</sub>        | Peabe 7            | Probe 6            | Probe 5            | Probe 4                  | Probe 3            | Probe 2            | Probe 1           |
|              | 247                | 247                | 247                       | 247                | 247                | 247                | 247                      | 247                | 247                | 247               |
|              | 250°C              | 250°C              | 250°C                     | 250°C              | 250°C              | 250°C              | 250°C                    | 250°C              | 250°C              | 250°C             |
|              | 28.0 %             | 28. IS             | zu K                      | 28 J W             | 23.0 %             | 21.5 %             | 28.8 %                   | 28.D %             | 28.D %             | aa N              |
| O            | 1.83 A<br>Peabe 20 | 1.80 A<br>Probe 19 | 1.80 A<br>Probe 18        | 1.80 A<br>Probe 17 | 1.00 A<br>Probe 16 | 1.80 A<br>Probe 15 | 10 A<br>Probe 14         | 180 A<br>Probe 13  | 1.80 A<br>Probe 12 | 133 A<br>Probe 11 |
| Mode         | 247                | 247                | 247                       | 247                | 247                | 247                | 247                      | 247                | 247                | 247               |
|              | 250°C              | 250°C              | 250°C                     | 250°C              | 250°C              | 250°C              | 250°C                    | 250°C              | 250°C              | 250°C             |
| ⌒            | 212 W              | 21 N               | 232 N                     | 29.E %             | 20.2 NS            | 202 %              | 202 %                    | 29.2 %             | 20.0 %             | 28.0 %            |
| Page         | 1.83 A             | 1.83 A             | 1.60 A                    | 1.80 A             | 1.00 A             | 1.10 A             | 1.D A                    | 1.D A              | 100 A              | <b>IN</b> A       |
| $\checkmark$ | Poobe 30           | Probe 29           | Probe 28                  | Probe 27           | Probe 26           | Probe 25           | Probe 24                 | Probe 23           | Probe 22           | Probe 21          |
| Page         | 247                | 247                | 247                       | 247                | 247                | 247                | 247                      | 247                | 247                | 247               |
|              | 250°C              | 250°C              | 250°C                     | 250°C              | 250°C              | 250°C              | 250°C                    | 250°C              | 250°C              | 250°C             |
| ӵ            | 29.2 N<br>1.83 A   | 29.2 No            | 29.2 NS                   | 29.2 M             | 20.2 M             | 20.2 M             | 29.2 %<br>1.80 A         | 20.2 %             | 29.2 %             | 29.2 %            |
| Dinpley      | Peabe 48           | 1.80 A<br>Probe 39 | 1.80 A<br><b>Probe 38</b> | 1.80 A<br>Probe 37 | 1.80 A<br>Probe 36 | 1.80 A<br>Probe 35 | <b>Probe 34</b>          | 1.80 A<br>Probe 33 | 1.D A<br>Probe 32  | 133 A<br>Probe 31 |
| 8            | 247                | 247                | 247                       | 247                | 247                | 247                | 247                      | 247                | 247                | 247               |
| <b>Print</b> | 250°C              | 250°C              | 250°C                     | 250°C              | 250°C              | 250°C              | 250°C                    | 250°C              | 250°C              | 250°C             |
|              | 29.2 %             | 29.2 %             | 29.2 %                    | 82 N               | 29.E %             | <b>29.2 %</b>      | 29.2 %                   | 29.2 %             | 29.7 %             | 29.2 %            |
|              | 1.53 A             | 1.80 A             | 1.80 A                    | 1.80 A             | 1.80 <sup>A</sup>  | 1.80A              | 1. DJ A                  | 1.80 <sup>A</sup>  | <b>IMA</b>         | <b>LES A</b>      |
|              |                    |                    |                           |                    |                    |                    |                          |                    |                    |                   |
| <b>DEMO</b>  | <b>Status</b>      | Factory            | 09 Mar 2018 14:27         |                    |                    |                    |                          | Tool ID #1: 160    | RUN                | <b>Mode</b>       |

*Rysunek 4-8 Konsola TS12 z 40 strefami*

#### 4.8.2 Konsola TS12: 60 stref na ekranie

Na tym ekranie wyświetlane są te same informacje, co na ekranie z 40 strefami.

| <b>Display</b>              | n<br>ToolStore         | 笠<br>Apps                   | ස්<br><b>Settlings</b> | صا<br>Craph         | 囨<br><b>Pictures</b> |                   |                    | Shutdown          | ▷<br><b>Starfup</b>      | 00<br>Standby                | മ<br><b>Boost</b>   | $^\circledR$ |
|-----------------------------|------------------------|-----------------------------|------------------------|---------------------|----------------------|-------------------|--------------------|-------------------|--------------------------|------------------------------|---------------------|--------------|
|                             |                        |                             |                        |                     |                      |                   |                    |                   |                          |                              | . .                 |              |
|                             |                        |                             |                        |                     |                      |                   |                    |                   | 225                      |                              | 225                 |              |
| 225°C<br>12.0 55            | 225°C<br>12.0 %        | 120 %                       | 22510                  | 225°C<br>12.0 54    | 225°C<br>12.0 M      | 225°C<br>12.0 %   | 225°C              | 225°C<br>12.0 %   | 225°C<br>120 0           | 225°C<br>12.0 %              | 225°C<br>12.0 54    |              |
| $0.70$ $\Box$               | 0.70A                  | $0.70$ $\Box$               | 12.0 %<br>0.70 A       | 0.70A               | 4.33 A               | 0.70 <sup>A</sup> | 12.0 %<br>0.70A    | 0.70A             | $0.70$ $\Box$            | 0.70 A                       | 0.73 A              |              |
| 225                         | 225                    | 225                         | 225                    | 225                 | 225                  | 225               | 225                | 225               | 225                      | 225                          | <b>DF 24</b><br>225 | O            |
| 225°C                       | 225°C                  | 225°C                       | 225°C                  | 225°C               | 225°C                | 225 C             | 225°C              | 225°C             | 225°C                    | 225°C                        | 225°C               | Mode         |
| 12.0 %<br>6.70 A            | 12.0 m<br>0.70 A       | 12.0 %<br>0.70 A            | 12.0 %<br>6.70 A       | E20 %<br>0.70A      | 12.0 m<br>4.73 A     | 12.0 %<br>870 A   | 12.0 %<br>6.70 A   | 12.0 th<br>0.70 A | 12.0 to<br>0.70 A        | 12.0 %<br>0.70 A             | 12.0 %<br>6.70 A    | ⌒            |
|                             |                        |                             |                        |                     |                      |                   |                    |                   |                          |                              |                     | Program      |
| 225<br>225°C                | 225<br>225°C           | 225<br>225°C                | 225<br>225°C           | 225<br>225°C        | 225<br>225/0         | 225<br>225°C      | 225<br>225°C       | 225<br>225°C      | 225<br>225°C             | 225<br>225°C                 | 225<br>225°C        |              |
| 12.0 %                      | 12.0 M                 | 12.0 %                      | 12.0 %                 | 12.0 %              | 12.0 M               | 12.0 %            | 12.0 %             | 12.0 %            | 12.0 %                   | 12.0 %                       | 12.0 %              | $\checkmark$ |
| 0.70A                       | 0.70A                  | 0.70 A                      | 0.70A                  | 0.70A               | 0.72 A               | 0.70 A            | 0.70 A             | 0.70A             | 0.70 A                   | 0.70 A                       | 0.70A<br>٠          | Page         |
| 225                         |                        |                             | 225                    | 225                 | 225                  | 225               | 225                | 225               | 225                      | 225                          | 225                 | t.           |
| 225°C<br>12.0 %             | 225°C<br>12.0 %        | 225*<br>120 %               | 225°C<br>12.0 %        | 225°C<br>12.0 56    | 225°C<br>120 15      | 225°C<br>12.0 %   | 225°C<br>12.0 %    | 225°C<br>12.0 %   | 225°C<br>170 %           | <b>225°C</b><br>12.0 %       | 225°C<br>12.0 %     | Display      |
| 0.70A                       | 0.70A                  | 0.70 A                      | 0.70 A                 | 0.70A               | 4.39 A               | 0.70 A            | $0.70$ $A$         | 0.70A             | 0.70 A                   | 0.70 A                       | 0.70 A              | ₿            |
| NW <sub>1</sub><br>254      | HW <sub>2</sub><br>254 | <b>H&amp; 5</b><br>254      | <b>RIAL 4</b><br>254   | <b>HAN 5</b><br>254 | <b>1576 G</b><br>254 | <b>BR7</b><br>254 | <b>NW B</b><br>254 | 198.9<br>254      | NW 19<br>254             | <b>NA 11</b><br>254          | 图表 12<br>254        | Print        |
| 254°C                       | 254°C                  | 254°C                       | 254°C                  | <b>254°C</b>        | 254°C                | 254°C             | 254°C              | 254°C             | 254°C                    | 254°C                        | 254°C               |              |
| 33.4 %<br>1.90 <sup>A</sup> | 38.4 53<br>1.90A       | 30.4 %<br>1.90 <sub>2</sub> | 30.4 %<br>1.90 A       | 30.4 56<br>1.90 A   | 30.4 %<br>1.90 A     | 30.4 53<br>1.98 A | 31.4 55<br>1.90 0  | 30.6 th<br>1.90 A | 波川県<br>1.90 <sup>A</sup> | 30.4 50<br>1.90 <sup>A</sup> | 30.4 %<br>1.90 A    |              |
| Mode                        |                        |                             | Tool ID #10: 60zone    |                     |                      |                   |                    | 18 Apr 2018 15:50 |                          | User                         | <b>Stalus</b>       | DEMO         |

*Rysunek 4-9 Konsola TS12 z 60 strefami*

#### 4.8.3 Konsola TS12: 96 stref na ekranie

Każda strefa wyświetla alias, rzeczywistą temperaturę i ustawioną temperaturę.

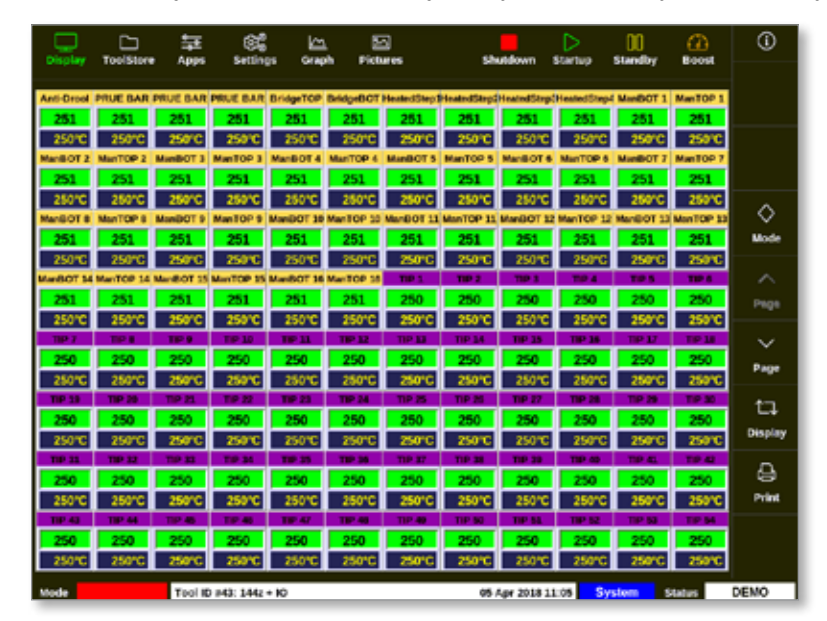

*Rysunek 4-10 Konsola TS12 z 96 strefami*

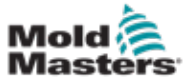

#### 4.8.4 Konsola TS12: 144 strefy na ekranie

Każda strefa wyświetla alias i rzeczywistą temperaturę.

| o k                   | □<br><b>ToolStare</b> | 늘<br>Apps                                                   | රිසි<br>Settings       | ظا<br>Cataph           | ▣<br><b>Pictures</b> |                 |                 | <b>Shutdown</b>      | ⊳<br><b>Starbup</b>    | m<br><b>Standby</b>                                                                                                    | ദ<br><b>Boost</b>            | $^\circledR$   |
|-----------------------|-----------------------|-------------------------------------------------------------|------------------------|------------------------|----------------------|-----------------|-----------------|----------------------|------------------------|----------------------------------------------------------------------------------------------------|------------------------------|----------------|
|                       |                       |                                                             |                        |                        |                      |                 |                 |                      |                        | Ann-Dreal PRUE BAR PRUE BAR PRUE BAR BridgeTCP BridgeBOT HestedStepSheandStepSheatedStepHreatedStepI MaribOT 1 ManTOP 1 |                              |                |
| 252                   |                       | 969                                                         | 989                    | 252                    | 969                  | うちう             | 252             | 252                  | 252                    | うちつ                                                                                                    | 252                          |                |
| <b>GOT 2</b><br>,,,   | Man 10P2              | <b>ManBOT 3</b>                                             | Man TC# 3<br>252       | <b>MANDOT 4</b><br>252 | ManTC# 4             | <b>ManDOT 5</b> | <b>MANTOP 5</b> | <b>ManifaCT 6</b>    | <b>ManTOP 6</b><br>252 | 252                                                                                                    | Maniford 2 Manifold 2<br>252 |                |
| <b>ManBOT</b> 8       |                       | <b>ManBOT 9</b>                                             | Max TCP 9              |                        |                      |                 |                 |                      |                        | MANDET 10 ManTOP 10 ManDET 11 ManTOP 11 ManDET 12 MANTOP 12 ManDET 13 ManTOP 13                                         |                              |                |
| 252                   | 252                   | 252                                                         | 252                    | 252                    | 989                  | うちう             | 983             | 252                  | 252                    | 989                                                                                                    | 252                          |                |
|                       |                       | ManBOT 14 ManTOP 14 ManBOT 15 ManTOP 15 ManBOT 16 ManTOP 15 |                        |                        |                      |                 |                 |                      |                        |                                                                                                    | <b>TIP &amp;</b>             | ◇              |
|                       |                       |                                                             |                        | 252                    |                      |                 |                 |                      | 250                    |                                                                                                    | 250                          | Mode           |
|                       |                       | <b>MOV</b>                                                  |                        | no v                   |                      |                 |                 |                      |                        | - 77                                                                                                    | <b>TIP 18</b>                |                |
| 250<br>THE 19         | 250<br>187.70         | <b>250</b><br>TIP 21                                        | 250<br><b>COM 22</b>   | 250<br>TIP 23          | 250<br>149.34        | 250<br>180.25   | 35.N<br>THE 26  | 250<br><b>TIP 27</b> | 250<br>T10-28          | 200 200                                                                                                    | 250<br><b>TIP 30</b>         | ᄉ              |
| 250                   | 250                   | 250                                                         | 250                    | 250                    | 250                  | 250             | 250             | 250                  | 250                    | 250                                                                                                    | 250                          | Page           |
|                       |                       |                                                             |                        |                        |                      |                 |                 |                      |                        |                                                                                                    | TIP 42                       | $\checkmark$   |
| 25.0                  |                       | 96.0                                                        | 250                    | 250                    | 96.0                 | 960             | 250             | 750                  | 250                    | 250                                                                                                    | 250                          |                |
|                       |                       | <b>TIP</b>                                                  | <b>13 AF</b>           | <b>TIP 47</b>          |                      |                 | <b>TIER NO</b>  |                      | <b>TIP ST</b>          | . .                                                                                                    | <b>TIP 54</b>                | Page           |
| 250                   |                       |                                                             |                        | 250                    |                      |                 |                 |                      | 250                    |                                                                                                    | 250                          | u              |
| TIP 95                |                       | <b>TID</b>                                                  |                        | <b>TID 50</b>          |                      | <b>THE ATT</b>  | <b>TIES AT</b>  | <b>TIO-AN</b>        | <b>TID ALL</b>         | <b>IO-RA</b>                                                                                                    | TIP 65                       | <b>Display</b> |
| 250<br><b>TIEL AT</b> |                       | 960                                                         | 250                    | 250<br><b>TER 71</b>   | 250                  | 250             | 250             | 250                  | 250                    | 250                                                                                                    | 250<br><b>TIP 78</b>         |                |
| 350                   |                       |                                                             |                        | 250                    |                      |                 |                 |                      |                        |                                                                                                    | 250                          | e              |
| <b>THEY</b>           |                       |                                                             |                        | o n                    |                      |                 |                 |                      | <b>D.B</b>             |                                                                                                    | <b>TIP 60</b>                | Print          |
| 250                   | 254                   | 250                                                         | 250                    | 250                    | 250                  | 250             | 250             | 250                  | 250                    | 250                                                                                                    | 250                          |                |
| TIP 81                | <b>THE RD</b>         | <b>TIB ST</b>                                               | <b>TIP M</b>           | TER OR                 |                      | <b>TER OT</b>   | <b>TIEL OIL</b> | <b>TILE 06</b>       | <b>THE 100</b>         | TIME SIDE                                                                                                    | THP 322                      |                |
| 250                   | 250                   | 250                                                         | 250                    | 250                    | 250                  | 250             | 250             | 250                  | 250                    | 250                                                                                                    | 250                          |                |
| Linde                 | nocen                 |                                                             | Tool ID #43: 144z + IO |                        |                      |                 |                 | 05 Apr 2018 11:05    |                        | System                                                                                                    | <b>Status</b>                | DEMO           |

<span id="page-42-0"></span>*Rysunek 4-11 Konsola TS12 z 144 strefami*

### 4.9 Opcje wyświetlania stref (konsola TS17)

Konsola TS17 ma format szerokoekranowy, a na ekranie wyświetlacza widać więcej stref. Wszystkie pozostałe funkcje są takie same, jak w przypadku konsoli TS12. Na potrzeby niniejszego podręcznika użytkownika używane są obrazy z konsoli TS12.

#### 4.9.1 Konsola TS17: 78 stref na ekranie

Na ekranie domyślnym wyświetlanych jest do 78 stref oraz następujące informacje:

- alias
- rzeczywista temperatura
- ustawiona temperatura
- moc
- prąd

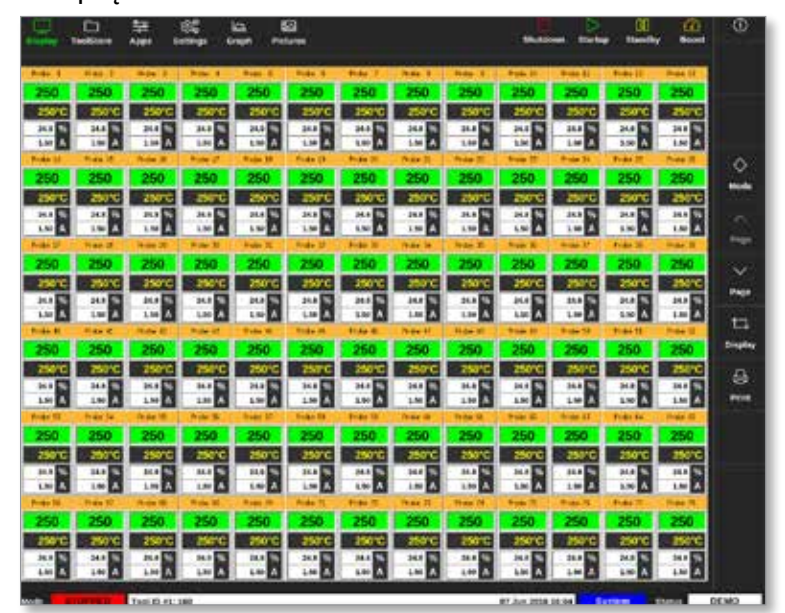

*Rysunek 4-12 Konsola TS17 z 78 strefami*

#### 4.9.2 Konsola TS17: 105 stref na ekranie

Na tym ekranie wyświetlane są te same informacje, co na ekranie z 78 strefami.

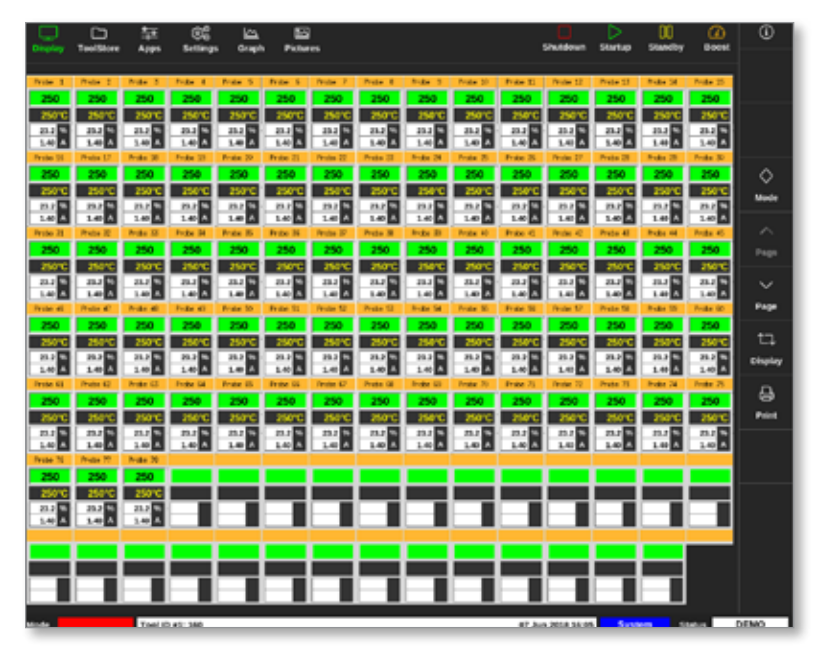

*Rysunek 4-13 Konsola TS17 ze 105 strefami*

#### 4.9.3 Konsola TS17: 165 stref na ekranie

Każda strefa wyświetla alias, rzeczywistą temperaturę i ustawioną temperaturę.

|                    | ▭<br><b>ToolSitore</b> | P.<br>Azes                  |                          | صا<br>Graph         | ø<br>Pictures         |                          |                     |                    |                    |                 | <b>Shutdona</b>     | <b>Startup</b>     | ш<br><b>Standing</b> | ø<br><b>Boost</b> | $^\circ$       |
|--------------------|------------------------|-----------------------------|--------------------------|---------------------|-----------------------|--------------------------|---------------------|--------------------|--------------------|-----------------|---------------------|--------------------|----------------------|-------------------|----------------|
| Protect 1          | Photos 2               | Product 3.                  | Friday 16                | Product 15          | Friday, U.            | Project P. L. Project E. |                     | <b>Buker B</b>     | Product 30         | Frank II.       | Protect 17          | Fryde LL           | Product Ltd.         | <b>Profit 20</b>  |                |
|                    |                        |                             |                          | m                   |                       |                          | 350                 |                    | n n                |                 |                     | w                  | 250                  | 250               |                |
|                    |                        |                             |                          |                     |                       |                          |                     |                    |                    |                 |                     |                    |                      |                   |                |
| <b>Protective</b>  | <b>Protect L7</b>      | <b>Product 30</b>           | <b>Forder 101</b>        | <b>Frate 20</b>     | <b>Frank 21</b>       | <b>Tender 10</b>         | Preto UL            | <b>Buden 24</b>    | Produ 20           | <b>Fring 30</b> | <b>Finder 27</b>    | <b>Frida DE</b>    | <b>Protes 26</b>     | <b>Broke 30</b>   |                |
|                    |                        |                             |                          | 50                  | 250                   | 250                      | 250                 |                    | 250                |                 |                     | 250                | 250                  | 250               |                |
|                    |                        |                             |                          |                     |                       |                          |                     |                    |                    |                 |                     |                    |                      |                   |                |
| Prote 21           | <b>Photos</b> 20       | <b>Note 12</b>              | Focks 34                 | <b>Product Str.</b> | Friday 29             | <b>Pinche</b> 37         | Prete 20            | <b>Buke 20</b>     | Poulse 40          | Trate 43        | Product AD          | Probe 45           | Photos MA            | <b>Bride 45</b>   | ♦              |
|                    |                        |                             |                          |                     |                       |                          | 250                 |                    | ۳n                 |                 |                     | 50                 |                      | 250               | Mode           |
|                    |                        |                             |                          |                     |                       |                          |                     |                    |                    |                 |                     |                    |                      | 250°C             |                |
| Person and         | <b>Predict all</b>     | <b>Product and</b>          | <b>Folke all</b>         | <b>Product SO</b>   | Frida St              | <b>Personal Rd</b>       | Press NJ            | <b>Buger Set</b>   | Poste St.          | Frida St        | <b>Finale</b> MT    | <b>Parche Till</b> | <b>Product 10</b>    | <b>Briday GO</b>  | ⌒              |
|                    |                        |                             |                          |                     |                       | m                        | 250                 |                    | 250                |                 |                     |                    |                      | 250               | Page           |
| <b>Protectil</b>   | Photo 62               | Product (C)                 | Friday                   | <b>Product STL</b>  | Friday <sub>101</sub> | Pendan 67                | Prote 19            | <b>Build III</b>   | Product 21         | Friday          | Product 77          | <b>Prote 71</b>    | <b>Preside TV</b>    | <b>Bride 25</b>   |                |
|                    |                        |                             |                          |                     |                       |                          | 350                 |                    |                    |                 |                     |                    |                      | 250               | $\sim$         |
|                    |                        |                             |                          |                     |                       |                          |                     |                    |                    |                 |                     |                    |                      | 250°C             | Page           |
| <b>France</b>      | Predos 7V              | <b><i><u>huiz X</u></i></b> | <b>Ford of</b>           | <b>Product Mix</b>  | <b>Frase Ry</b>       | <b>Perchas 62</b>        | Proto 61            | <b>Buden DA</b>    | Product OK         | Frau BL         | <b>Finale</b> 47    | <b>Frida GE</b>    | <b>Product US</b>    | <b>Brida: 96</b>  |                |
|                    |                        |                             |                          |                     |                       |                          |                     |                    |                    |                 |                     |                    |                      | 250               | ы              |
|                    |                        |                             |                          |                     |                       |                          |                     |                    |                    |                 |                     |                    |                      | 250°C             |                |
| Project TI         | Photos 197             | <b>Bude</b>                 | <b>Focker 30</b>         | <b>Product 35</b>   | Friday <sub>25</sub>  | <b>Pinche</b> 57         | Prete 18            | <b>Buke 25</b>     | Printer 300        | Friday 115      | <b>Pinder 182</b>   | Prete St1          | <b>Buke 300</b>      | Post 255          | <b>Display</b> |
|                    |                        |                             |                          |                     |                       |                          |                     |                    |                    |                 |                     |                    |                      | 250               | a              |
|                    |                        |                             |                          |                     |                       |                          |                     |                    |                    |                 |                     |                    |                      | 250°C             |                |
| <b>Paulus 1100</b> | Product LKP            | <b>Bride 100</b>            | Force 105                | Frank 155           | Prote: III            | Predict 132              | <b>Weike (11)</b>   | <b>Build Stat</b>  | Product 125        | Friday 110      | Product LLP         | Prete 111          | $B = B + 22B$        | Profit 130        | <b>Paint</b>   |
|                    |                        |                             |                          |                     |                       |                          |                     |                    |                    |                 |                     |                    |                      | 250               |                |
|                    |                        |                             |                          |                     |                       |                          |                     |                    |                    |                 |                     |                    |                      | 250°C             |                |
| <b>Protect21</b>   | Prette 122             | <b>Broke 121</b>            | Ford of Col.             | Frain 13th          | <b>Friday C.R.</b>    | Product 127              | <b>Product USS</b>  | <b>Bodie 12th</b>  | <b>Product UK</b>  | Friday 111      | Pendan LID          | Praise U.T.I.      | <b>Bodie UN</b>      | Profit 1.85       |                |
|                    |                        |                             |                          |                     |                       |                          |                     |                    |                    |                 |                     |                    |                      | 250               |                |
|                    |                        |                             |                          |                     |                       |                          |                     |                    |                    |                 |                     |                    |                      | 250°C             |                |
| <b>Prute: CBI</b>  | <b>Predox 122</b>      | <b>Broke CB</b>             | Friday LTD               | <b>Frale</b> 140    | <b>Friday (LAS)</b>   | Product East             | <b>Product (LAT</b> | <b>Broker Sale</b> | <b>Product Lat</b> | Friday Rd.      | <b>Pendant East</b> | Prete 141          | <b>Budie</b> (M)     | Product \$140     |                |
|                    |                        |                             |                          |                     |                       |                          |                     |                    |                    |                 |                     |                    |                      | 250               |                |
|                    |                        |                             |                          |                     |                       |                          |                     |                    |                    |                 |                     |                    |                      | 250°C             |                |
| Prefer 231         | <b>Weder 152</b>       | <b>Bride</b>                | Folke 236                | <b>Product ESS</b>  | Product 1996          | Photos 157               | <b>Bride 198</b>    | <b>Buke 251</b>    | Printer 2001       |                 |                     |                    |                      |                   |                |
|                    |                        |                             |                          |                     |                       |                          |                     |                    | 250                |                 |                     |                    |                      |                   |                |
| 250 TO             |                        |                             |                          |                     |                       |                          |                     |                    |                    |                 |                     |                    |                      |                   |                |
|                    |                        |                             | <b>Monday, which are</b> |                     |                       |                          |                     |                    |                    |                 | All has been been   |                    |                      |                   | <b>CARBON</b>  |

*Rysunek 4-14 Konsola TS17 z 165 strefami*

### 4.10 Zmiana rozmiaru stref

Użytkownik może zmienić rozmiar paneli zarówno w konsolach TS12, jak i TS17. Aby zmienić rozmiar paneli, należy użyć ruchu "ściśnij i pociągnij" palcami.

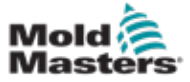

### 4.11 Interfejs użytkownika

Użytkownicy mają klawiaturę do wprowadzania wartości. Klawiatura: do wprowadzania znaków alfanumerycznych

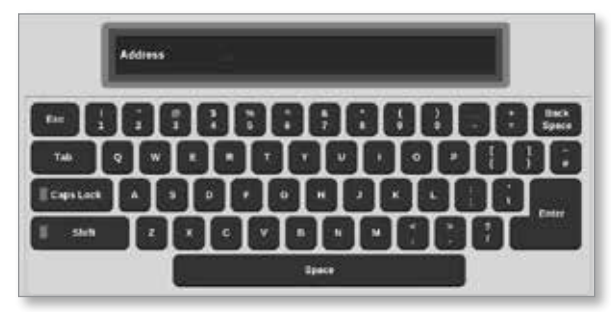

Klawiatura 1: do wprowadzania podstawowych danych numerycznych

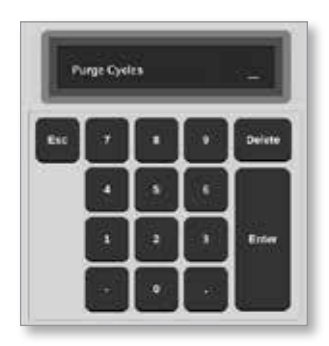

Klawiatura 2: klawiatura rozszerzona, która dodaje:

- **• Klawisze wartości** Ustaw, Dodaj, Odejmij dla klawiszy
- **• Trybów temperatury** Automatyczny, Ręczny i Podrzędny dla trybów pracy

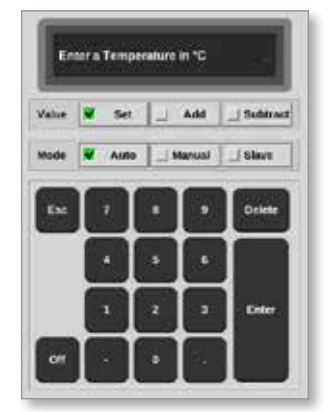

### 4.12 Wygaszacz ekranu

Po pięciu minutach bezczynności podświetlenie ekranu wyłącza się. Dotknąć ekranu w dowolnym miejscu, aby przywrócić podświetlenie ekranu.

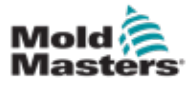

#### 4-18

### <span id="page-45-1"></span>4.13 Wybór stref

Na ekranie wyświetlacza użytkownicy mogą wybierać poszczególne strefy. Użytkownicy mogą również użyć przycisku [**Range**] (Zakres), aby jednocześnie wybrać wiele stref.

- 1. Wybór pierwszej strefy.
- 2. Wybór ostatniej strefy.
- 3. Wybrać opcję [**Range**] (Zakres).

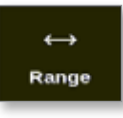

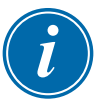

#### UWAGA

Użytkownik może również wybrać pierwszą strefę, a następnie dwukrotnie wybrać ostatnią, aby wybrać zakres.

Zakres wybranych stref zostanie podświetlony na niebiesko. Patrz [Rysunek 4-15.](#page-45-0)

| Display            | M<br>ToolStore     | 鑪<br>뇵<br>Apps<br>Settings | طا<br>Graph         | ⊠<br><b>Pictures</b> |                 | Shutdown           | ▷<br><b>Startup</b> | 00<br>Standby    | $^{\rm a}$<br>Boost | ⊙                        |
|--------------------|--------------------|----------------------------|---------------------|----------------------|-----------------|--------------------|---------------------|------------------|---------------------|--------------------------|
|                    |                    |                            |                     |                      |                 |                    |                     |                  |                     | o                        |
| Probe 1            | Probe 2            | Probe 3                    | Probe 4             | Probe 5              | Probe 6         | Probe <sub>7</sub> | Probe B             | Probe 9          | Probe 10            | <b>Set</b>               |
| 250                | 250                | 250                        | 250                 | 250                  | 250             | 250                | 250                 | 250              | 250                 | Q                        |
| 250°C              | 250°C              | 250°C                      | 250°C               | 250°C                | 250°C           | 250°C              | 250°C               | 250°C            | 250°C               | Zoom                     |
| 182 %              | 15.2 %             | 15.2 %                     | 15.2 <sup>4</sup> % | 15.2 %               | 15.2 %          | 15.2 %             | 15.2 %              | 18.2 %           | 15.2 %              |                          |
| 0.90 A             | 0.90 A             | 0.90 A                     | 6.90 A              | 0.90 A               | 0.90 A          | 0.90 A             | 0.90 A              | 0.90 A           | 0.90 A              | $\overline{\phantom{a}}$ |
| Probe 11           | Probe 12           | Probe 11                   | Probe 14            | Probe 15             | Probe 16        | Probe 17           | Probe 18            | Probe 19         | Probe 20            | Range                    |
| 250                | 250                | 250                        | 250                 | 250                  | 250             | 250                | 250                 | 250              | 250                 |                          |
| 250°C              | 250°C              | 250°C                      | 250°C               | 250°C                | 250°C           | 250°C              | 250°C               | 250°C            | 250°C               | ⌒                        |
| 132 %              | 15.2 %             | 15.2 %                     | 15.2 %              | 15.2 %               | $15.2 - 9.$     | 15.2 %             | 15.2 %              | 15.2 %           | 15.2 %              | Zone                     |
| 0.90A              | 0.90 A             | 0.90 A                     | 0.90 A              | 0.90A                | 0.90A           | 0.90A              | 0.90A               | 0.90 A           | 0.90 A              |                          |
| Probe 21           | Probe 22           | Probe 21                   | Probe 24            | Probe 25             | Probe 26        | Probe 27           | Probe 28            | Probe 29         | Probe 30            | $\checkmark$             |
| 250                | 250                | 250                        | 250                 | 250                  | 250             | 250                | 250                 | 250              | 250                 | Zone                     |
| 250°C              | 250°C              | 250°C                      | 250°C               | 250°C                | 250°C           | 250°C              | 250°C               | 250°C            | 250°C               | ⊡                        |
| %<br>15.2<br>0.90A | %<br>15.2<br>0.90A | 15.2 %<br>0.90 A           | 25.2 %<br>0.90 A    | 15.2 %<br>0.90A      | 15.2 %<br>0.90A | 152 %<br>0.90A     | %<br>15.2<br>0.00A  | 15.2 %<br>0.90 A | 15.2 %<br>0.90 A    | Cancel                   |
| Probe 31           | Probe 32           | Probe 33                   | Probe 34            | Probe 25             | Probe 36        | Probe 37           | Probe 38            | Probe 39         | Probe 40            |                          |
| 250                | 250                | 250                        | 250                 | 250                  | 250             | 250                | 250                 | 250              | 250                 | ₿                        |
|                    |                    |                            |                     |                      |                 |                    |                     |                  |                     | Print                    |
| 250°C<br>132 %     | 250°C<br>15.2 %    | 250°C<br>15.2 %            | 250°C               | 250°C<br>15.2 %      | 250°C<br>152 %  | 250°C<br>152 %     | 250°C<br>15.2 %     | 250°C            | 250°C<br>15.2 %     |                          |
| 0.90 A             | 0.90 A             | 0.90 <sup>A</sup>          | 15.2 %<br>0.99 A    | 0.90 A               | 0.90 A          | 0.90 A             | 0.90 A              | 15.2 %<br>0.90 A | 0.90 A              |                          |
|                    |                    |                            |                     |                      |                 |                    |                     |                  |                     |                          |
| Mode               | <b>STOPPED</b>     | Zone Selection Active      |                     |                      |                 |                    | 22 Mar 2018 02:36   | System           | <b>Status</b>       | DEMO                     |

<span id="page-45-0"></span>*Rysunek 4-15 Podświetlony zakres stref*

Użytkownik może teraz ustawić lub zmienić parametry lub ustawienia dla wybranego zakresu.

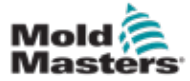

### 4.14 Parametry ustawiane i mierzone

W celu monitorowania stanu strefy sterownik wykorzystuje parametry ustawiane i mierzone. Patrz [Tabeli 4-3](#page-46-0) i [Tabeli 4-4.](#page-46-1)

<span id="page-46-0"></span>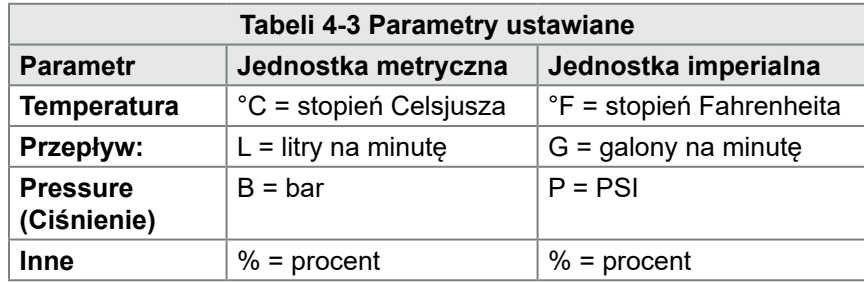

<span id="page-46-1"></span>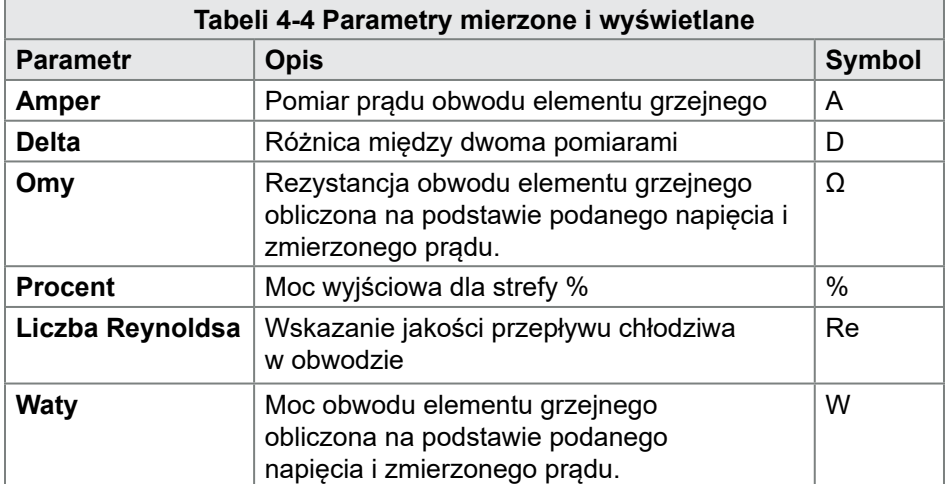

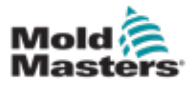

Ekran wyświetlacza służy do:

- **• Monitorowania** obserwacja stanu stref
- **• Sterowania** użytkownicy mogą uruchamiać lub zatrzymywać system, wybierać tryb gotowości, lub wzmocnienia albo wyłączać system
- **• Ustawiania** użytkownicy mogą ustawiać lub zmieniać nastawy stref lub tryby pracy

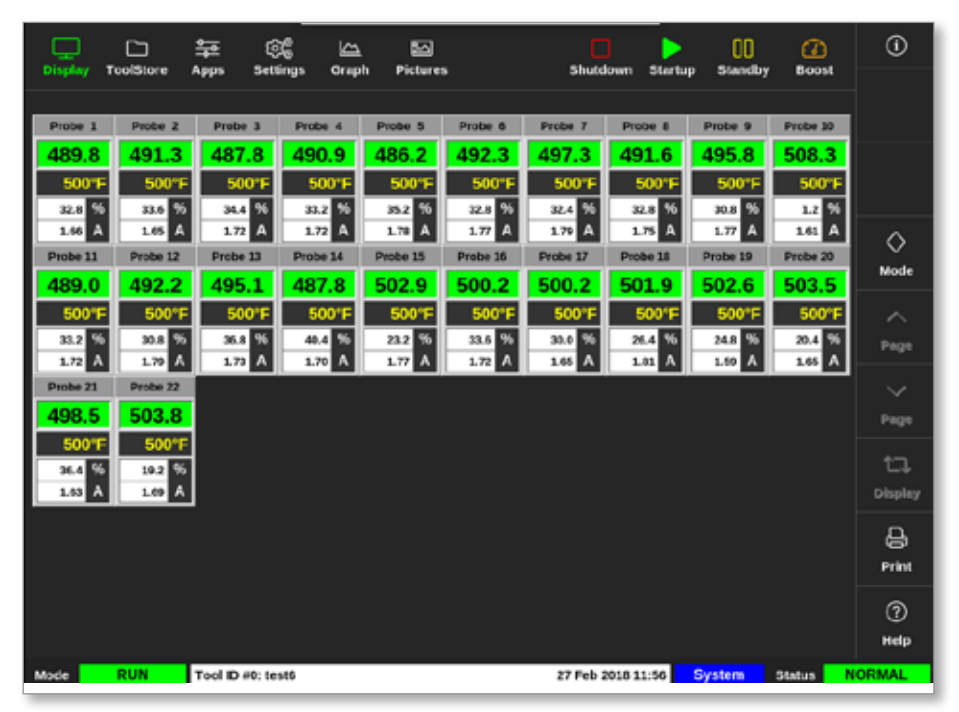

*Rysunek 4-16 Ekran wyświetlacza*

### 4.16 Opcje ekranu wyświetlacza

Jako wyświetlacz główny dostępne są cztery różne wyświetlacze. Górne przyciski menu nie zmieniają się i funkcje te są dostępne na wszystkich ekranach.

Na ekranie wyświetlacza

1. Wybrać przycisk [**Display**] (Wyświetl):

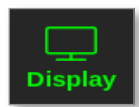

Otworzy się okno Display View (Widok wyświetlania). Patrz [Rysunek 4-17.](#page-48-0)

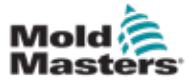

#### Opcje ekranu wyświetlacza – ciąg dalszy

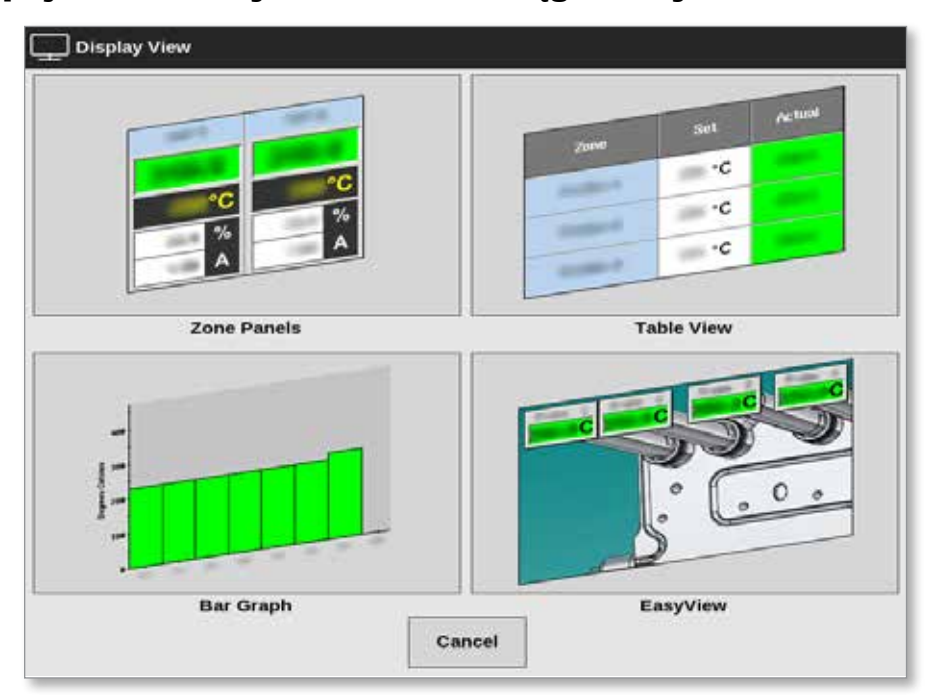

<span id="page-48-0"></span>*Rysunek 4-17 Okno Display View (Widok wyświetlania)*

2. Wybrać żądany widok lub wybrać opcję [**Cancel**] (Anuluj), aby powrócić do domyślnego ekranu panelu stref.

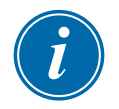

#### UWAGA

Użytkownicy mogą również przewijać cztery opcje ekranu. Na domyślnym ekranie panelu stref użyć dwóch palców, aby przesunąć się w prawo lub w lewo przez opcje.

#### 4.16.1 Wyświetlacz panelu stref

Liczba stref wyświetlanych na ekranie panelu stref jest określana przez użytkownika. Patrz punkt "4.8 Opcje wyświetlania stref (konsola TS12)" na [stronie 4-13](#page-40-0) i ["4.9 Opcje wyświetlania stref \(konsola TS17\)" na stronie 4-15](#page-42-0).

W oknie strefy wyświetlane są informacje o strefie, w tym ustawione

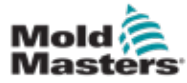

#### Wyświetlacz panelu stref – ciąg dalszy

i rzeczywiste temperatury, zastosowana moc i natężenie prądu oraz stan techniczny. Patrz Tabeli 4-5.

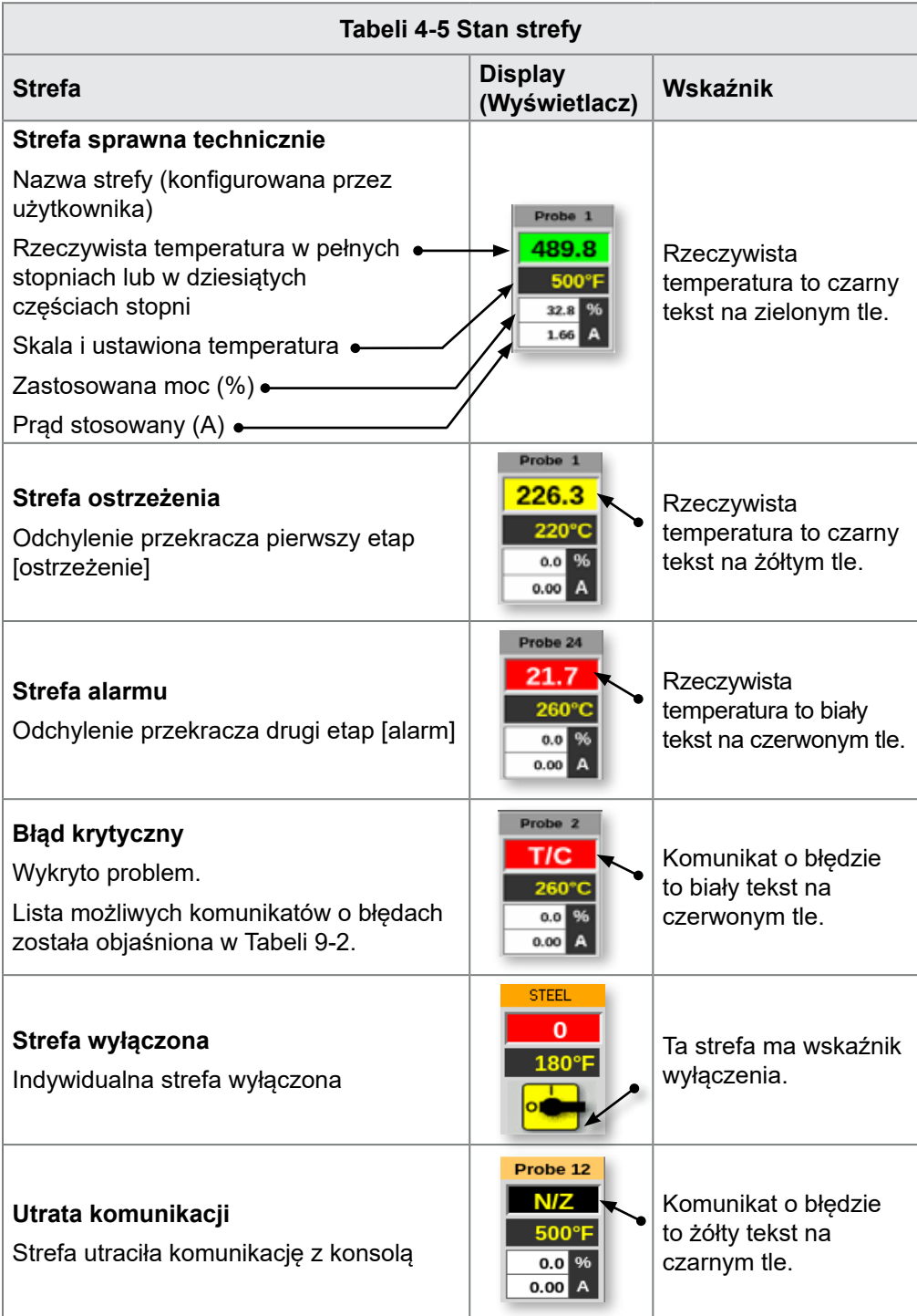

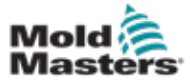

#### 4.16.2 Wyświetlanie tabeli

W widoku tabeli wymieniono każdą strefę i następujące parametry:

- ustawiona temperatura
- rzeczywista temperatura
- moc
- średnia moc
- alarm zasilania/alarm podstawowy z przełączaniem
- natężenie
- moc
- wycieki
- odniesienie do elementu grzejnego/rezystancja elementu grzejnego z przełączaniem

Moc całkowita w amperach i kilowatach jest pokazana na dole tabeli.

Przyciski [**Mode**] (Tryb) i [**Print**] (Drukuj) są dostępne w menu po prawej stronie. Użytkownik ma pasek przewijania po prawej stronie, aby poruszać się po strefach.

Kolor kolumny rzeczywistej mocy wskazuje stan stref. [Rysunek 4-18](#page-50-0)  przedstawia rzeczywistą temperaturę na czerwono, co wskazuje stan alarmu.

| 冖<br><b>ToolStore</b><br>Display | 每<br>Apps  | ස්<br><b>Settings</b> | ۱m<br><b>Oraph</b> | 囨<br><b>Pictures</b> |                    |       | ⊳<br>Shutdown<br><b>Startup</b> | œ<br><b>Standby</b> | $^{\circ}$<br>Boost      | $^\circledR$ |
|----------------------------------|------------|-----------------------|--------------------|----------------------|--------------------|-------|---------------------------------|---------------------|--------------------------|--------------|
| Zone                             | <b>Set</b> | Actual                | <b>Fower</b>       | Avenage<br>Power     | Alama              | Ampa  | Watts                           | Leakage             | Heater                   |              |
|                                  |            |                       |                    |                      | Perunan            |       |                                 |                     | Resistance               |              |
| Probe 1                          | 250 °C     | 80                    | 8.0%               |                      |                    | 0.50A | 120W                            | Oma                 | $\overline{\phantom{a}}$ |              |
| Probe 2                          | 250 °C     | 80                    | 8.0%               |                      |                    | 0.50A | 120W                            | Oma                 |                          |              |
| Probe 3                          | 250 °C     | 80                    | 8.0%               |                      |                    | 0.50A | 120W                            | Oma                 | $\frac{1}{2}$            | ◇            |
| Probe 4                          | 250 °C     | 80                    | 8,0%               |                      |                    | 0.50A | 120W                            | Oma                 |                          | Mode         |
| Probe 5                          | 250 °C     | 80                    | 8.0%               |                      |                    | 0.50A | 120W                            | Oma                 | $\overline{\phantom{a}}$ |              |
| Probe 6                          | 250 °C     | 80                    | <b>B.0%</b>        |                      |                    | 0.50A | 120W                            | Oma                 | $\overline{\phantom{a}}$ |              |
| Probe 7                          | 250 °C     | 80                    | 8.0%               |                      |                    | 0.50A | 120W                            | Oma                 | $\overline{\phantom{a}}$ |              |
| Probe R                          | 250 °C     | BO.                   | <b>R.0%</b>        |                      |                    | 0.50A | 120W                            | Oma                 | _                        |              |
| Probe 9                          | 250 °C     | 80                    | 8.0%               |                      |                    | 0.40A | <b>BEW</b>                      | Oma                 | $\overline{\phantom{a}}$ |              |
| Probe 10                         | 250 °C     | BO.                   | <b>R.0%</b>        |                      |                    | 0.40A | new                             | Oma                 | $\overline{\phantom{a}}$ |              |
| Probe 11                         | 250 °C     | 80                    | 8.0%               |                      |                    | 0.40A | 96W                             | Oma                 | $\frac{1}{2}$            |              |
| Probe 12                         | 250 °C     | m.                    | 8.0%               |                      |                    | 0.40A | new                             | Oma                 | $\overline{\phantom{a}}$ | 8            |
| Probe 13                         | 250 °C     | 80                    | 8.0%               |                      |                    | 0,40A | 96W                             | Oma                 | $\overline{\phantom{a}}$ | Print        |
|                                  |            |                       |                    |                      |                    |       |                                 |                     |                          |              |
|                                  |            |                       |                    |                      | <b>Total Power</b> | 0.00A | 0.00kW                          |                     |                          |              |
| Mode                             |            | Tool ID #1: 160       |                    |                      |                    |       | 09 Mar 2018 14:24               | Factory             | <b>Status</b>            | DEMO         |

<span id="page-50-0"></span>*Rysunek 4-18 Ekran wyświetlania – widok tabeli*

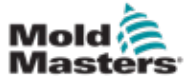

#### 4.16.3 Wyświetlanie wykresu słupkowego

Na wykresie słupkowym wyświetlane są strefy w formacie wykresów względem zmiennych temperatury, mocy i przepływu, w zależności od konfiguracji. Stan stref jest wskazywany za pomocą koloru kolumn. [Rysunek 4-19](#page-51-0) przedstawia żółtą strefę 10, co wskazuje stan ostrzeżenia.

Przyciski [**Mode**] (Tryb) i [**Print**] (Drukuj) są dostępne w menu po prawej stronie.

Aby zobaczyć typy stref w kolejności, należy użyć klawiszy [Page A] (Strona **▲**) lub [**Page** ▼] (Strona ▼).

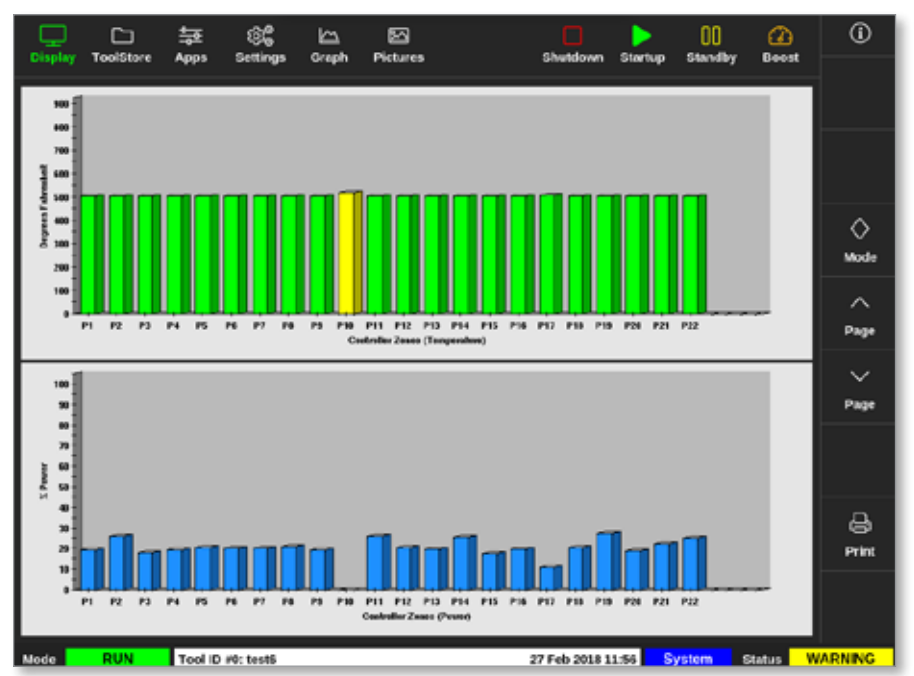

<span id="page-51-0"></span>*Rysunek 4-19 Ekran wyświetlacza – widok wykresu słupkowego*

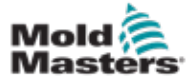

#### 4.16.4 Ekran wyświetlacza EasyView

Na ekranie EasyView wyświetlany jest obraz narzędzia zawierającego strefy oznaczone informacjami o stanie strefy. Patrz [Rysunek 4-20](#page-52-0).

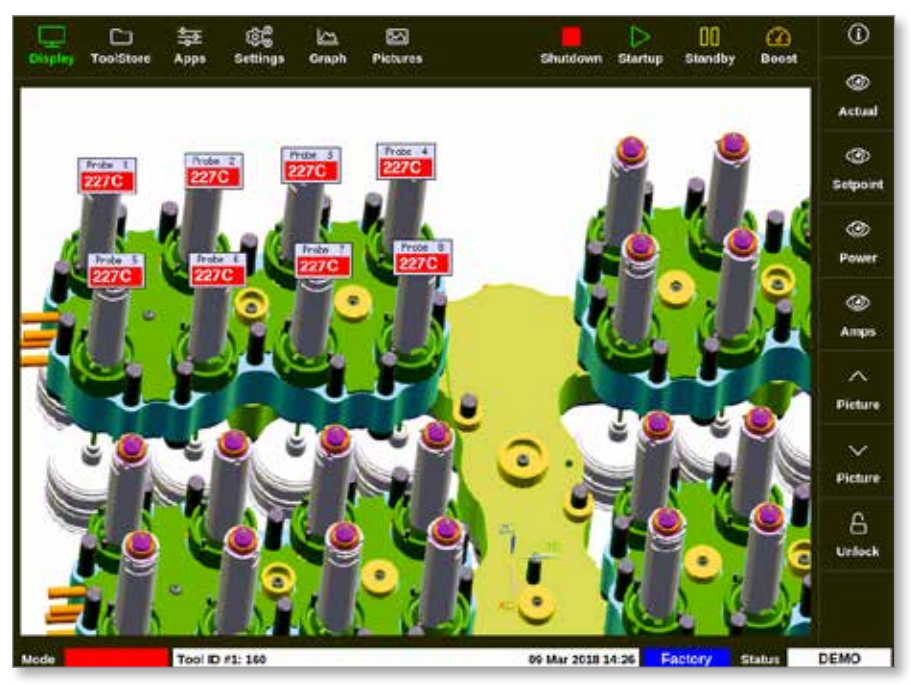

*Rysunek 4-20 Ekran wyświetlacza – widok ekranu EasyView*

<span id="page-52-0"></span>Ekran EasyView należy skonfigurować z poziomu ekranu Pictures (Obrazy), zanim zostanie wyświetlony.

Więcej informacji na temat konfigurowania ekranu EasyView można znaleźć w punkcie ["5.12 Importowanie obrazu" na stronie 5-40](#page-109-0) oraz "5.13 [Konfiguracja ekranu EasyView" na stronie 5-41](#page-110-0).

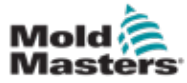

### 4.17 Tryby pracy

Przyciski szybkiego dostępu [**Shutdown** (Wyłączanie), **Startup**  (Uruchamianie), **Standby** (Gotowość) i **Boost** (Wzmocnienie] są dostępne po wybraniu przycisków u góry ekranu. Patrz [Rysunek 4-21.](#page-53-0)

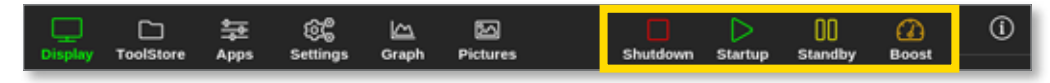

*Rysunek 4-21 Przyciski szybkiego dostępu*

Użytkownik może również wybrać przycisk [**Mode**] (Tryb) z menu bocznego:

<span id="page-53-0"></span>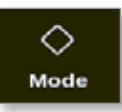

Po prawej stronie ekranu wyświetlacza zostanie otwarte okno. Patrz [Rysunek 4-22.](#page-53-1) W tym oknie użytkownik może uzyskać dostęp do następujących trybów:

- Run (Praca)
- Standby (Gotowość)
- Startup (Uruchamianie)
- Shutdown (Wyłączenie)
- Boost (Wzmocnienie)
- Stop (Zatrzymanie)

Użytkownik wybiera opcję [**Cancel**] (Anuluj), aby zamknąć okno i powrócić do ekranu wyświetlania.

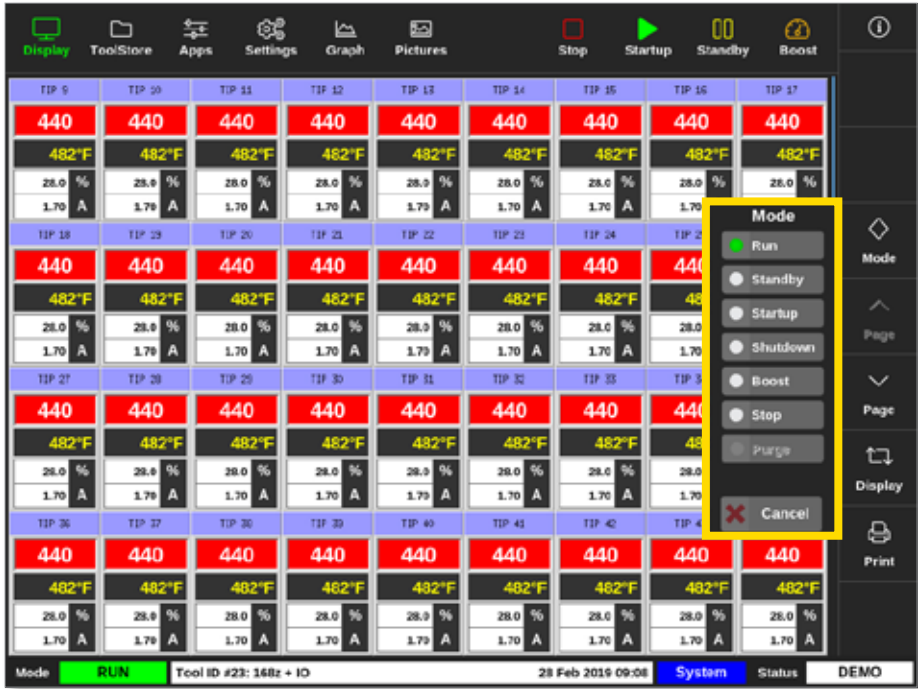

<span id="page-53-1"></span>*Rysunek 4-22 Okno trybu*

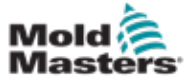

#### 4.17.1 Okno trybu

Okno trybu w lewym dolnym rogu wyświetla aktualnie wybrany tryb dla sterownika. Tryb zacznie migać i wyłączy się. W przypadku wybrania trybu ograniczonego czasowo, na przykład trybu wzmocnienia, w oknie będą naprzemiennie migać tryb i pozostały czas.

Lista ekranów trybu znajduje się w [Tabeli 4-6](#page-54-0).

<span id="page-54-0"></span>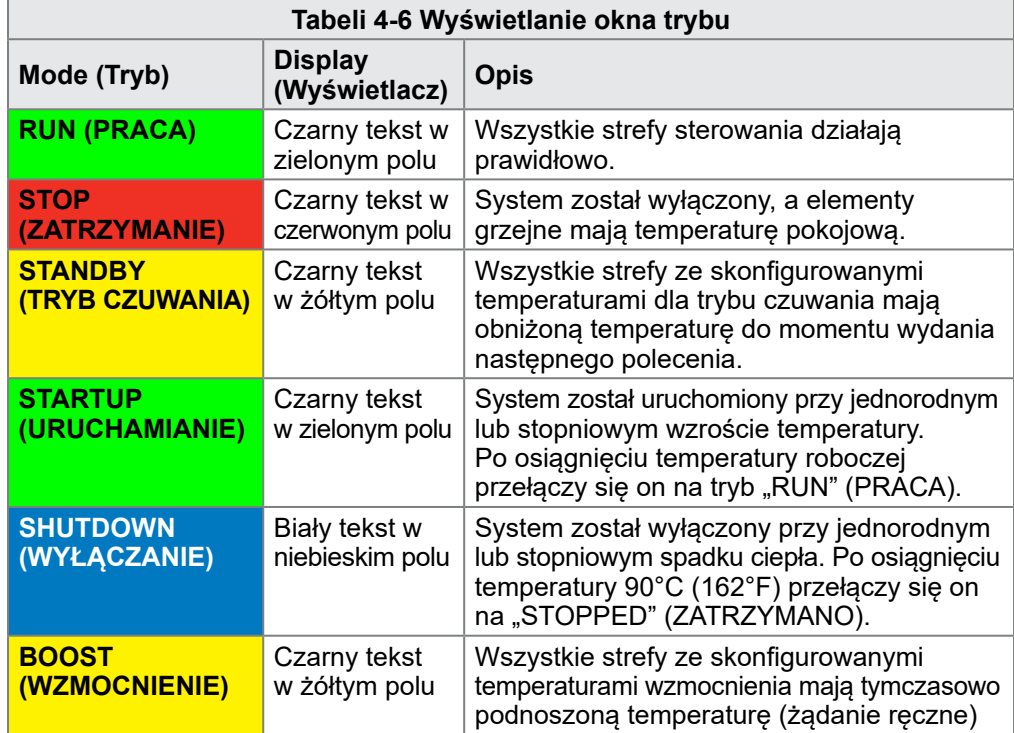

#### 4.17.2 Okno stanu

W oknie stanu po prawej stronie wyświetlany jest komunikat "NORMAL" (NORMALNY), jeśli wszystkie strefy osiągnęły ustawioną temperaturę i nie wykryto błędów. Jeśli którakolwiek ze stref wykryje usterkę, okno stanu zmieni jej kolor i sposób wyświetlania. Patrz [Tabeli 4-7.](#page-54-1)

<span id="page-54-1"></span>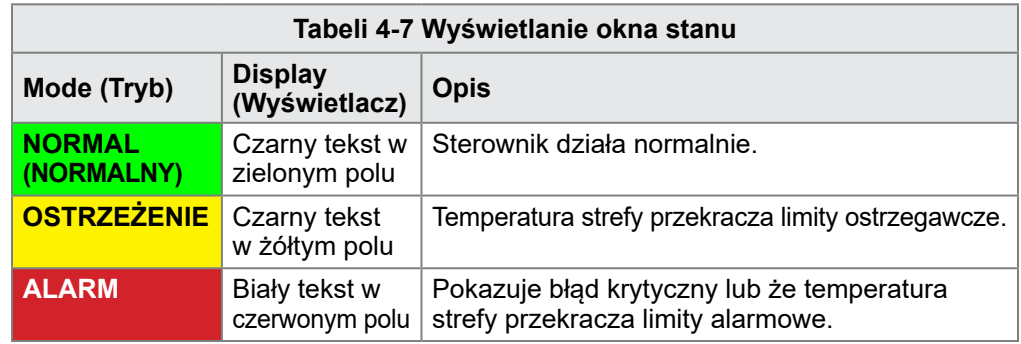

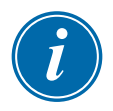

#### UWAGA

Alarm stanu jest włączany tylko w trybie pracy, aby zapobiegać generowaniu niepotrzebnych alarmów, takich jak MASTER-FOLLOW przez wolniejsze systemy. Po osiągnięciu ustawionej temperatury systemy przełączą się w tryb pracy, a alarm stanie się aktywny.

Więcej informacji na temat alarmów i komunikatów o błędach można znaleźć w ["Rozdział 9 - Rozwiązywanie problemów"](#page-225-0).

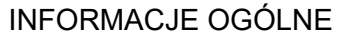

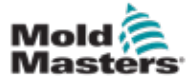

### 4.18 Ekran ToolStore

Ekran ToolStore zawiera 10 różnych zestawów narzędzi, z których każdy zawiera 20 gniazd narzędziowych, co daje łączną pojemność 200 różnych ustawień narzędzi.

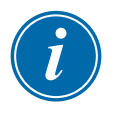

#### UWAGA

Narzędzia są ponumerowane kolejno od 1 do 199 za pomocą kart, aby zapewnić identyfikację poszczególnych narzędzi na potrzeby ich zdalnego ładowania.

Patrz punkt ["13.6 Zdalny wybór narzędzia"](#page-264-0), aby uzyskać więcej informacji.

| Display | m<br><b>ToolStore</b> | 与<br><b>Apps</b>      | ස්ද්<br><b>Settings</b> | 囨<br>خا<br>Graph<br><b>Pictures</b> | П<br>Shutdown        | ⊳<br>Startup     | 00<br>Standby           | മ<br>Boost | ⊙                  |
|---------|-----------------------|-----------------------|-------------------------|-------------------------------------|----------------------|------------------|-------------------------|------------|--------------------|
|         | <b>Bank 6</b>         |                       | Bank 7                  | Bank 8                              | Bank 9               |                  | Bank 10                 |            | ◑<br><b>Detect</b> |
|         | Bonk 1                |                       | Bank 2                  | Bank 3                              | Bank 4               |                  | Bank 5                  |            | 冏                  |
| Tool at | TOM ID                | <b>Tool Name</b>      |                         | <b>Tool Notes</b>                   | <b>Last Modified</b> | Sequence         | Connection              |            | Restore            |
| 1       | 1                     | 160                   |                         |                                     | 10:06 23/02/18       |                  | Demo Mode               |            | 쓰                  |
| 2       | 2                     | <b>MMUK-Test</b>      |                         |                                     |                      |                  | <b>Serial Port</b>      |            | Save               |
| з       | э                     | $144z + 10$           |                         | 98 Cavity                           |                      |                  | Demo Mode               |            |                    |
| 4       | 4                     | 100new                |                         |                                     |                      | 1: Timer (5 min) | Demo Mode               |            |                    |
| s       | 5                     | 40z «SVG              |                         | 24 CAVITY                           |                      |                  | Demo Mode               |            |                    |
| 6       | ß                     | <b>Alzone</b>         |                         | 32 cavity + water + IO              |                      |                  | Demo Mode               |            | 而<br>Delete        |
| y       | 7                     | 60zone                |                         | 48 Cavity + 30A                     |                      |                  | Demo Mode               |            |                    |
| 8       | ß.                    | 60zone                |                         | 48 Cavity + 30A                     |                      |                  | Demo Mode               |            | ⊠                  |
| 9       | 9                     | <b>B</b> zone         |                         | 8 Cavity + MFIO                     |                      |                  | Demo Mode               |            | Cancel             |
| 10      | 10                    | All Zones             |                         |                                     |                      |                  | <b>Serial Port</b>      |            |                    |
| 11      | 11                    | NPE WATERFLO          |                         |                                     |                      |                  | <b>Serial Port</b>      |            |                    |
| 12      | 12                    | waterflow             |                         |                                     |                      |                  | <b>Serial Port</b>      |            |                    |
| 13      | 13                    | testy                 |                         |                                     | 12:50 13/04/18       |                  | Demo Mode               |            |                    |
| Mode    |                       | Tool ID #3: 144z + IO |                         |                                     | 04 May 2018 20:11    |                  | System<br><b>Status</b> |            | DEMO               |

<span id="page-55-0"></span>*Rysunek 4-23 Ekran ToolStore – zestawy narzędzi*

Na kartach zestawów narzędzi wyświetlane są następujące informacje:

- **Nr narzędzia** przydzielony numer narzędzia [niekonfigurowany przez użytkownika]
- **• Identyfikator narzędzia** używany do identyfikacji narzędzi na potrzeby zdalnego ładowania narzędzi za pomocą karty IO5
- **nazwa narzędzia** konfigurowane przez użytkownika pole tekstowe dla nazwy narzędzia

Kolor nazwy jest kluczem, który pokazuje stan narzędzia:

- **czarny** magazyn narzędzi, który został nazwany, ale nie posiada ustawień
- **niebieski** narzędzie, które zostało zapisane i nazwane, ale nie jest obecnie używane
- **fioletowy** narzędzie, które jest obecnie używane i nie ma zmian w żadnych ustawieniach
- **• czerwony** narzędzie, które jest aktualnie używane, ale które zostało zmienione względem zapisanych dla niego ustawień
- **Notatki do narzędzia** pole tekstowe konfigurowane przez użytkownika, które może być używane do przechowywania rozszerzonego opisu narzędzia
- **• Ostatnia modyfikacja** data ostatniej zapisanej zmiany w ustawieniach narzędzia

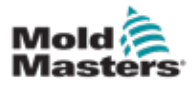

#### Ekran ToolStore – ciąg dalszy

- **Sekwencja** umożliwia użytkownikowi uruchamianie serii narzędzi lub ustawień narzędzi we wstępnie ustawionej sekwencji na określony czas. Jeśli sekwencjonowanie narzędzi nie jest używane, wartość ta wynosi domyślnie 0. Więcej informacji można znaleźć w punkcie "6.18 Narzędzia [i ustawienia sekwencji".](#page-154-0)
- **Połączenie** standardowo jest ustawione na port szeregowy, co oznacza, że ustawienia narzędzi są przechowywane lokalnie w pamięci konsoli. Narzędzie może być również w trybie demonstracyjnym. Więcej informacji można znaleźć w punkcie ["8.7 Tryb szkoleniowy i demonstracyjny"](#page-215-0).

Jeśli narzędzie zostanie wczytane, karta zestawu narzędzi, w którym zostało ono zapisane, będzie wyświetlana w kolorze fioletowym. Patrz "Rysunek 4-23 [Ekran ToolStore – zestawy narzędzi" na stronie 4-28.](#page-55-0)

#### <span id="page-56-1"></span>4.18.1 Przyciski menu bocznego na ekranie ToolStore

<span id="page-56-0"></span>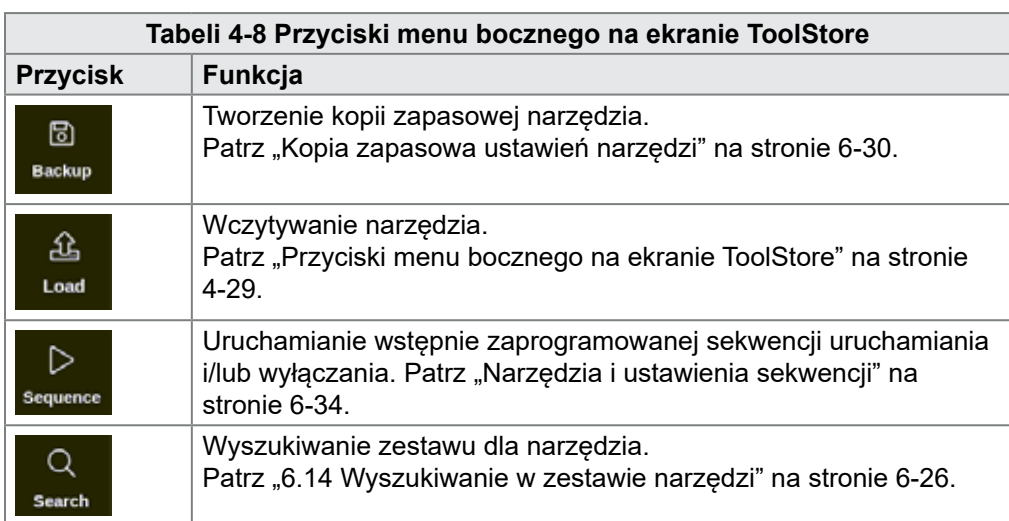

Przyciski te są wyświetlane po prawej stronie zestawów narzędzi. Więcej informacji na temat ich funkcji można znaleźć w [Tabeli 4-8](#page-56-0).

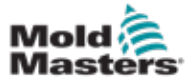

#### 4-30

#### 4.19 Ekran aplikacji

Na ekranie aplikacji wyświetlanych jest dziewięć opcji dla użytkownika. Wybrać opcję [**Apps**] (Aplikacje):

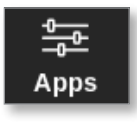

Otworzy się ekran aplikacji. Patrz [Rysunek 4-24.](#page-57-0)

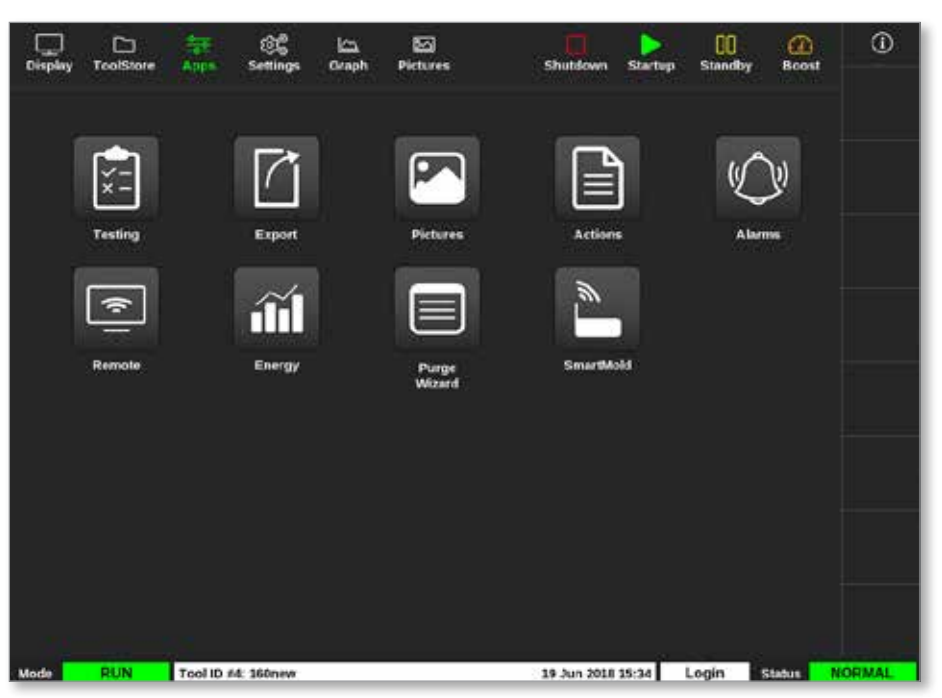

*Rysunek 4-24 Ekran aplikacji*

<span id="page-57-0"></span>Więcej informacji na temat ikon wyświetlanych na ekranie aplikacji można znaleźć w punkcie ["Tabeli 4-9 Ikony ekranu aplikacji" na stronie 4-31.](#page-58-0)

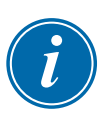

#### UWAGA

Model TS8 nie jest kompatybilny z opcją SmartMold, więc wyświetlanych jest tylko 8 ikon.

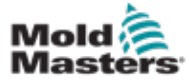

### 4.19.1 Ikony ekranu aplikacji

<span id="page-58-0"></span>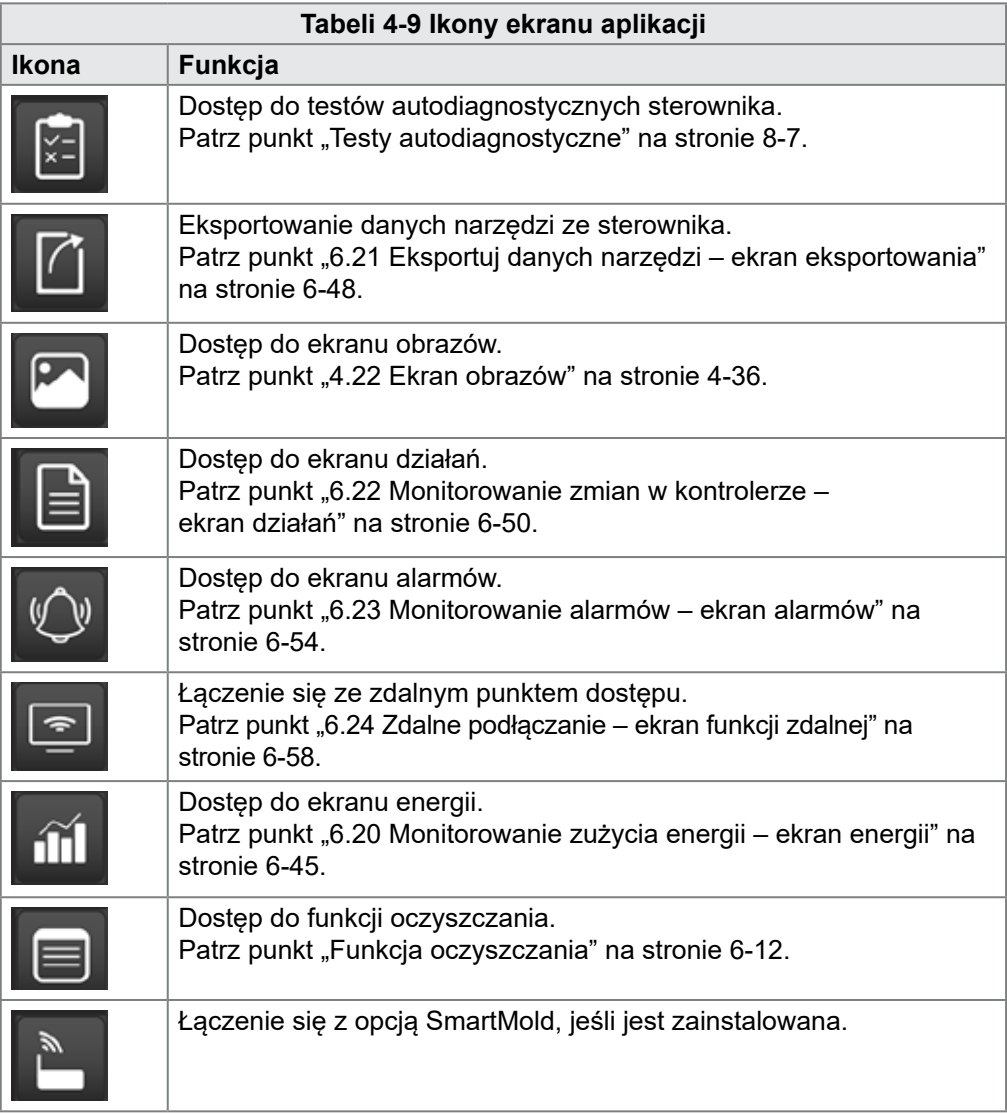

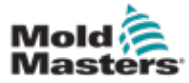

#### 4.20 Ekran ustawień

Ekran ustawień zawiera opcje ustawień systemowych i ustawień narzędzi. Wybrać pozycję [**Settings**] (Ustawienia):

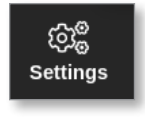

Otworzy się ekran ustawień. Patrz [Rysunek 4-25](#page-59-0).

| Display          | ▭<br>ToolStore     | 苙<br>Apps              | සිරි<br><b>Settings</b> | ظا<br>Graph             | 囨<br><b>Pictures</b>        |                    |                    | n<br>Shutdown                      | ▷<br>Startup         | œ<br><b>Standby</b> | ⋒<br>Boost    | $^\circledR$   |
|------------------|--------------------|------------------------|-------------------------|-------------------------|-----------------------------|--------------------|--------------------|------------------------------------|----------------------|---------------------|---------------|----------------|
| Card             | Type               | <b>Alama</b><br>meater | <b>Norma</b><br>Active  | <b>Ployman</b><br>Thine | <b>Haziroan</b><br>Selzeint | Minimum<br>Selpomt | Moutimans<br>Power | <b>Ground</b><br><b>Pretection</b> | TC.<br><b>Offset</b> | <b>Spord</b>        | Sensor        | $\circ$<br>Set |
|                  | Probe 1            | C#                     | C.R.I                   | o                       | 450.0                       | 0.0                | 100                | On                                 | 0.0                  | Auto                | Type.         | ೦೦             |
| 48800            | Probe 2            | Cf                     | C, B, I                 | ۰                       | 450.0                       | 0.0                | 100                | On                                 | 0.0                  | Auto                | Type J        | Config         |
|                  | Probe 3            | <b>C#I</b>             | C.B.1                   | $\bf{0}$                | 450.0                       | 0.0                | 100                | On                                 | 0.0                  | Auto                | Type J        |                |
|                  | Probe 4            | Cff                    | C.B.I                   | $\bf{0}$                | 450.0                       | 0.0                | 100                | On                                 | 0,0                  | Auto                | Type J        | ⊷<br>Range     |
|                  | Probe 5            | Cff                    | C, B, I                 | o                       | 450.0                       | 0.0                | 100                | On                                 | 0.0                  | Auto                | Type J        |                |
| <b>AMOD</b>      | Probe 6            | Cff                    | C, B, I                 | 0                       | 450.0                       | 0.0                | 100                | On                                 | 0.0                  | Auto                | Type J        |                |
|                  | Probe <sub>7</sub> | Cff                    | C.B.1                   | $\ddot{\mathbf{0}}$     | 450.0                       | 0.0                | 100                | On                                 | 0,0.                 | Auto                | Typed         |                |
|                  | Probe B            | Cff                    | C.B.I                   | 0                       | 450.0                       | 0.0                | 100                | On                                 | 0.0                  | Auto                | Type J        |                |
|                  | Probe 9            | Cff                    | C.B.I                   | o                       | 450.0                       | 0.0                | 100                | On                                 | 0.0                  | Auto                | Type J        |                |
| 檲<br><b>AMOV</b> | Probe 10           | Cff                    | C, R                    | $^{\circ}$              | 450.0                       | 0.0                | 100                | On                                 | 0.0                  | Auto                | Type J        | ⊠              |
|                  | Probe 11           | Cff                    | C.B.I                   | $\ddot{\mathbf{0}}$     | 450.0                       | 0.0                | 100                | On                                 | 0,0                  | Auto                | Type J        | Cancel         |
|                  | Probe 12           | C#                     | C, R, I                 | o                       | 450.0                       | 0.0                | 100                | On                                 | 0.0                  | Auto                | Type.         | ₿              |
|                  | Probe 13           | Cff                    | C, B, I                 | o                       | 450.0                       | 0.0                | 100                | On                                 | 0.0                  | Auto                | Type J        | Print          |
| <b>GMO</b>       | Probe 14           | Cff                    | C.B.1                   | 0                       | 450.0                       | 0.0                | 100                | On                                 | 0.0 <sub>0</sub>     | Auto                | Type J        |                |
|                  |                    |                        |                         |                         |                             |                    |                    |                                    |                      |                     |               |                |
| Mode             | <b>STOPPED</b>     | Tool ID #0: None       |                         |                         |                             |                    |                    | 14 Mar 2018 14:51                  |                      | System              | <b>Status</b> | <b>NORMAL</b>  |

<span id="page-59-0"></span>*Rysunek 4-25 Ekran ustawień*

#### 4.20.1 Przyciski menu bocznego na ekranie ustawień

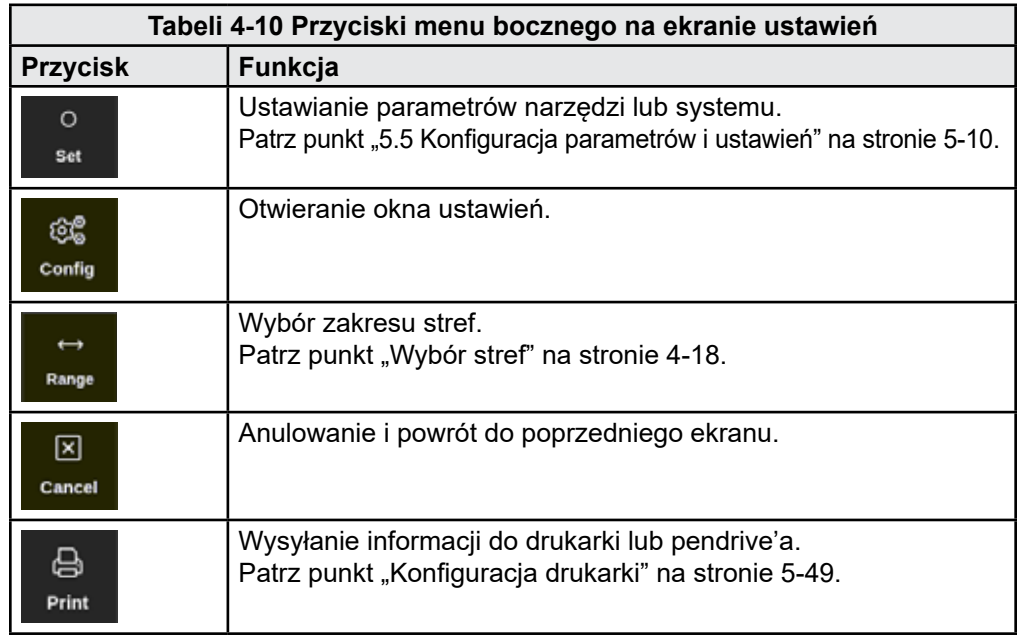

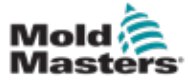

#### 4.20.2 Ikony ustawień systemowych

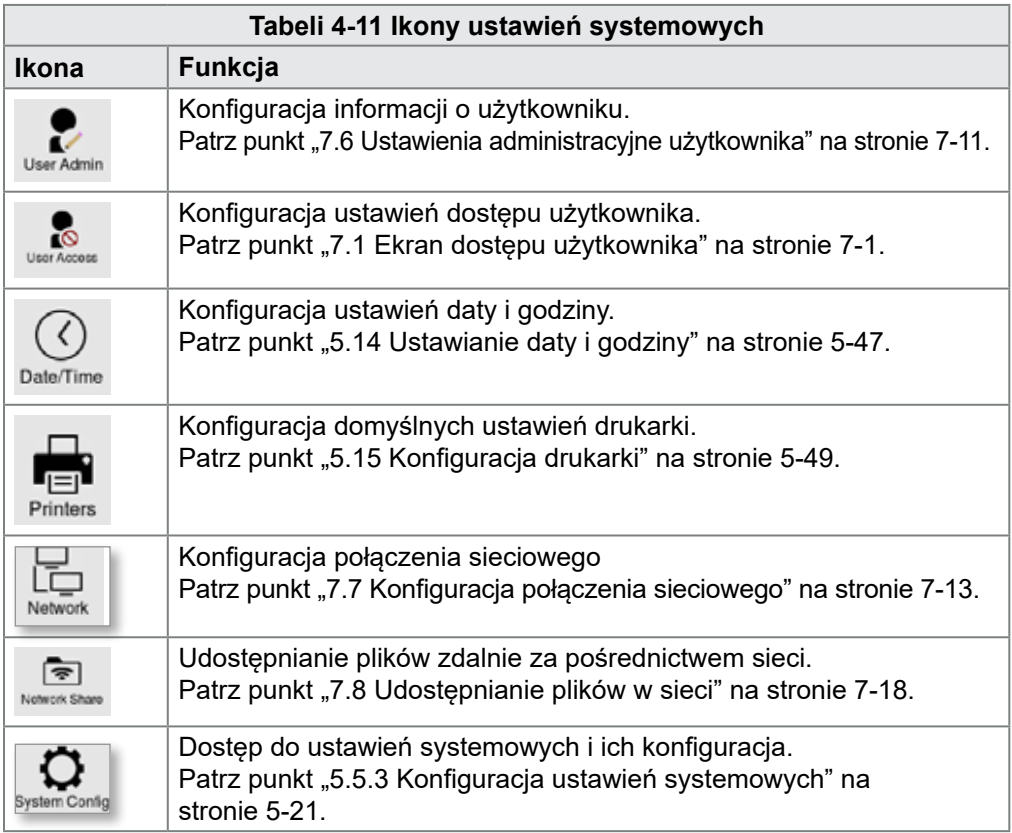

## 4.20.3 Ikony ustawień narzędzi

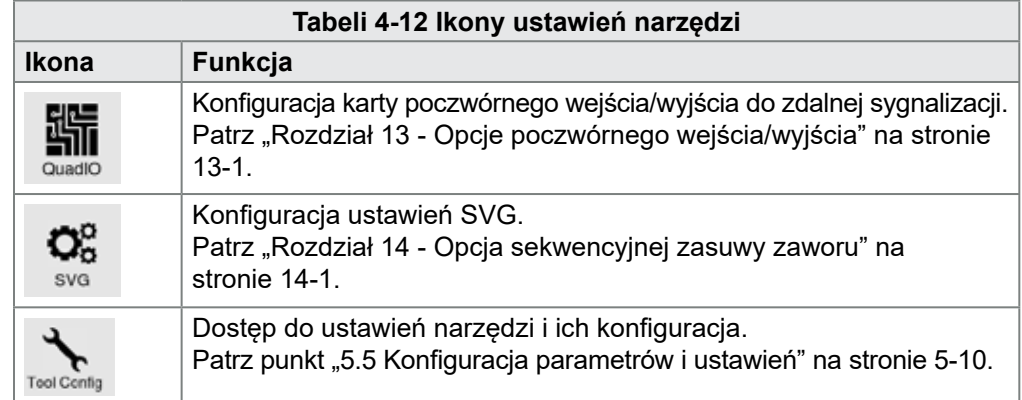

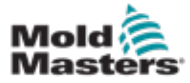

#### 4.21 Ekran wykresów

Ekran wykresów przedstawia wykresy temperatury w funkcji czasu lub mocy w funkcji czasu w maksymalnie 20 strefach.

Wybrać pozycję [**Graph**] (Wykres):

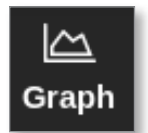

Zostanie otwarty ekran wykresów. Patrz [Rysunek 4-26.](#page-61-0)

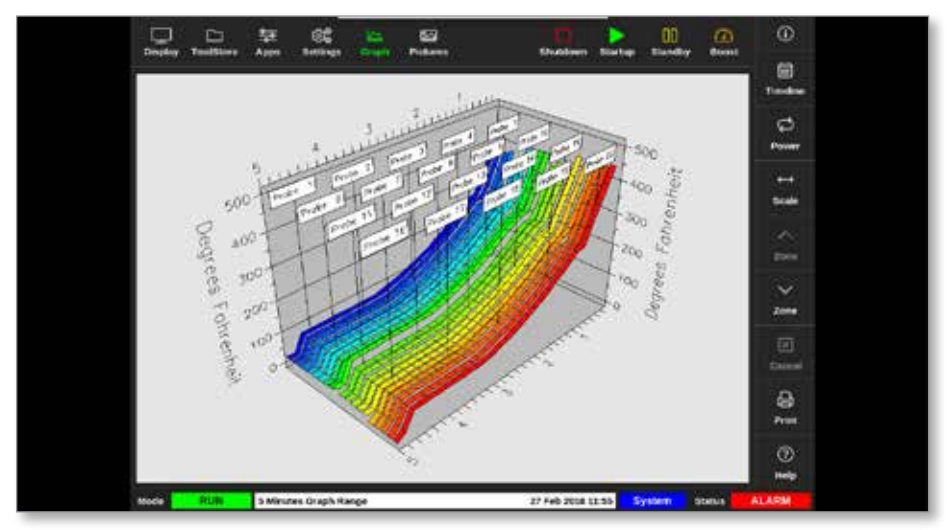

<span id="page-61-0"></span>*Rysunek 4-26 Ekran wykresów*

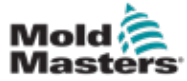

#### 4.21.1 Przyciski menu bocznego na ekranie wykresów

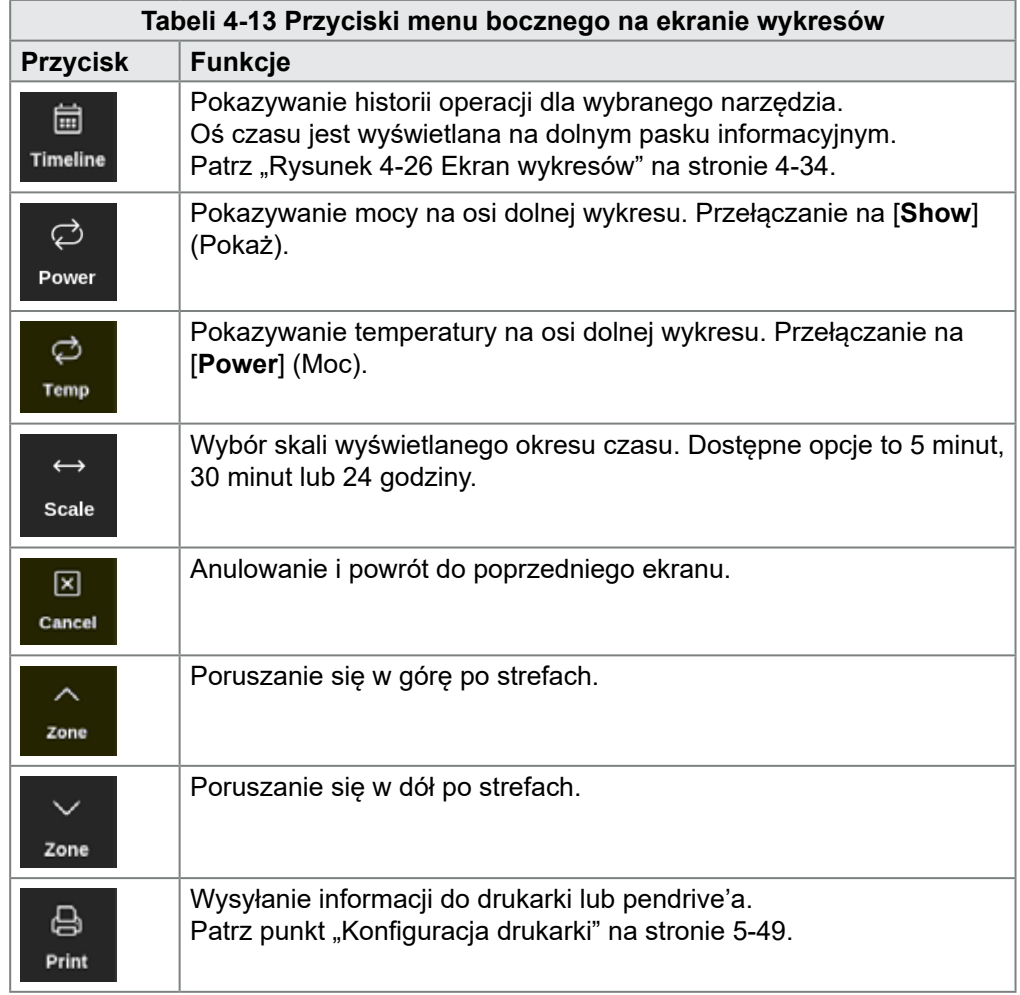

<span id="page-63-0"></span>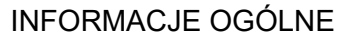

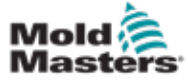

### 4.22 Ekran obrazów

Ekran obrazów umożliwia użytkownikowi połączenie temperatury stref z pozycją fizyczną na przesłanym obrazie. Konsole TS12 i TS17 mogą pomieścić do 120 zdjęć. Konsola TS8 może pomieścić do 20 zdjęć. Pasek przewijania po prawej stronie umożliwia użytkownikowi przewijanie wielu ekranów w celu znalezienia obrazów, jeśli to konieczne.

Wybrać pozycję [**Pictures**] (Obrazy):

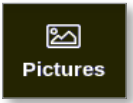

Zostanie otwarty ekran obrazów. Patrz Rysunek 4-27*.*

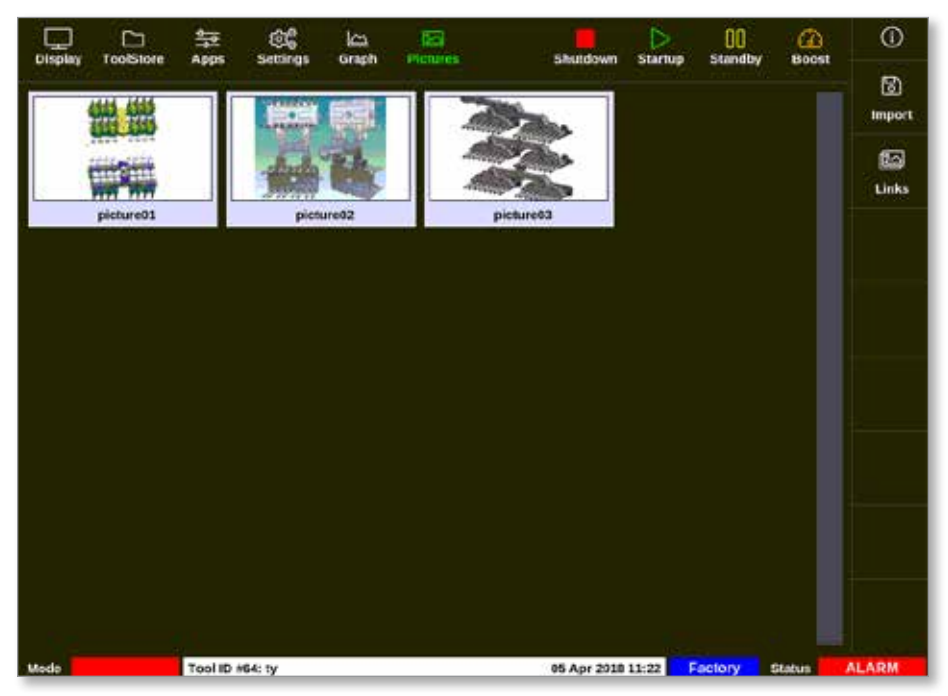

*Rysunek 4-27 Ekran obrazów*

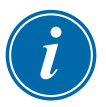

#### UWAGA

Domyślny ekran obrazów jest pusty do momentu, aż użytkownik zapisze na nim obrazy.

#### 4.22.1 Przyciski menu bocznego na ekranie obrazów

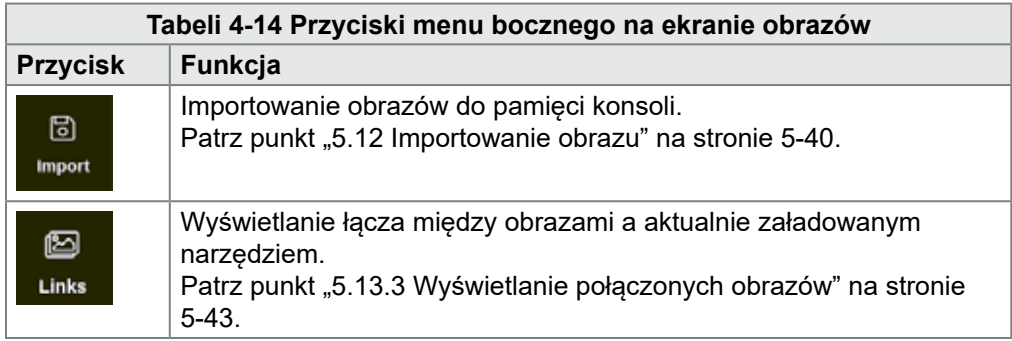

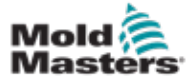

#### <span id="page-64-0"></span>4.22.2 Dostęp do ekranu obrazów: Konsola TS8

Konsola TS8 nie ma przycisku [**Pictures**] (Obrazy) w menu Navigation (Nawigacja). Dostęp do ekranu obrazów:

1. Wybrać opcję [**Apps**] (Aplikacje):

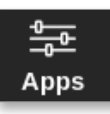

2. Wybrać pozycję [**Pictures**] (Obrazy):

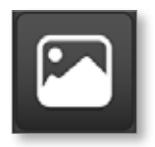

Konsola TS8 może pomieścić do 20 obrazów. Użytkownik może połączyć tylko jeden obraz z każdym narzędziem. Patrz [Rysunek 4-28](#page-64-1).

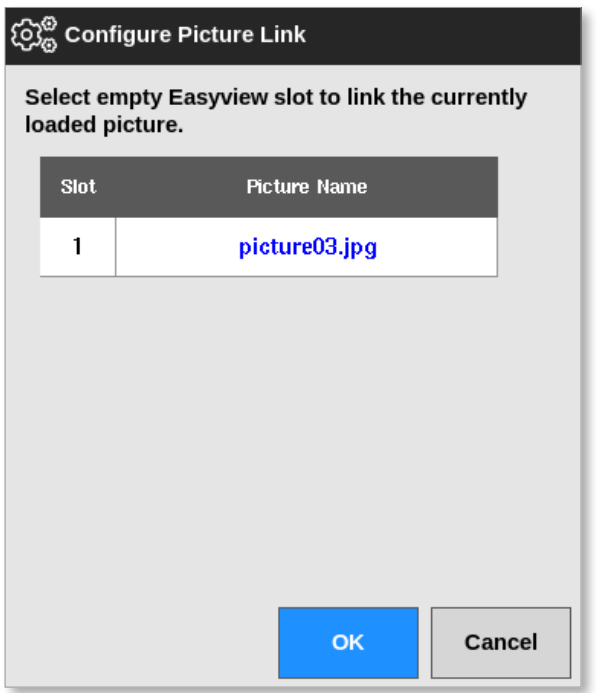

<span id="page-64-1"></span>*Rysunek 4-28 Konsola TS8 – konfiguracja pola połączenia obrazu*

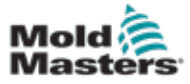

#### 4.22.3 Ekran EasyView

Po zapisaniu obrazu na ekranie obrazów użytkownik może go załadować na ekran EasyView. Ekran EasyView łączy przesłane obrazy narzędzi z określonymi strefami w celu monitorowania.

Patrz [Rysunek 4-29.](#page-65-0)

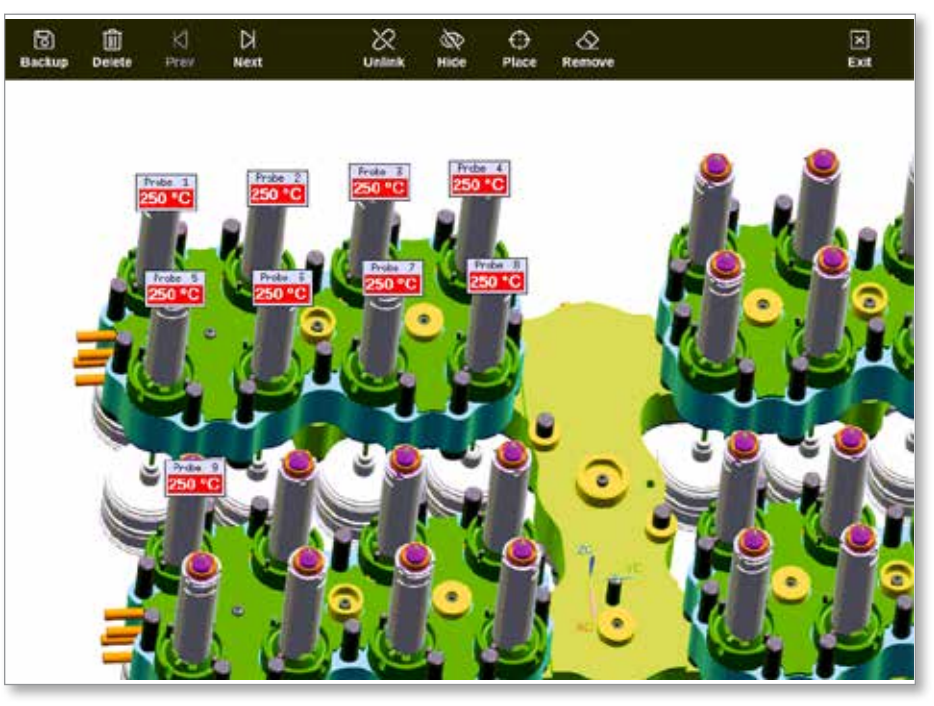

*Rysunek 4-29 Połączony ekran EasyView*

Obraz na ekranie EasyView można przesuwać za pomocą ekranu dotykowego.

Oprócz numeru strefy (lub aliasu) minipanele wyświetlają jedną inną informację, którą może być:

- <span id="page-65-0"></span>• rzeczywista temperatura
- temperatura nastawy
- procent mocy wyjściowej
- prąd (lub natężenie) pobieranego przez tę strefę

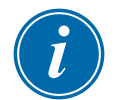

#### UWAGA

Nagłówek minipanelu nie jest oznaczany kolorami, jak na ekranie wyświetlacza.

Dolna połowa jest oznaczona kolorami wskazującymi stan alarmu, jak pokazano poniżej:

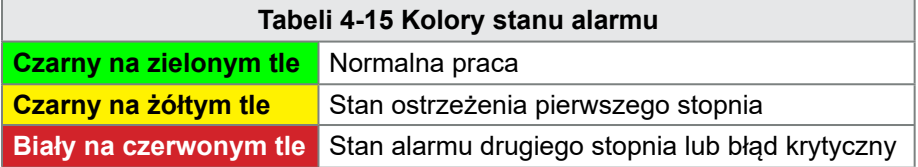

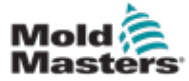

### 4.22.4 Przyciski górnego menu na ekranie EasyView

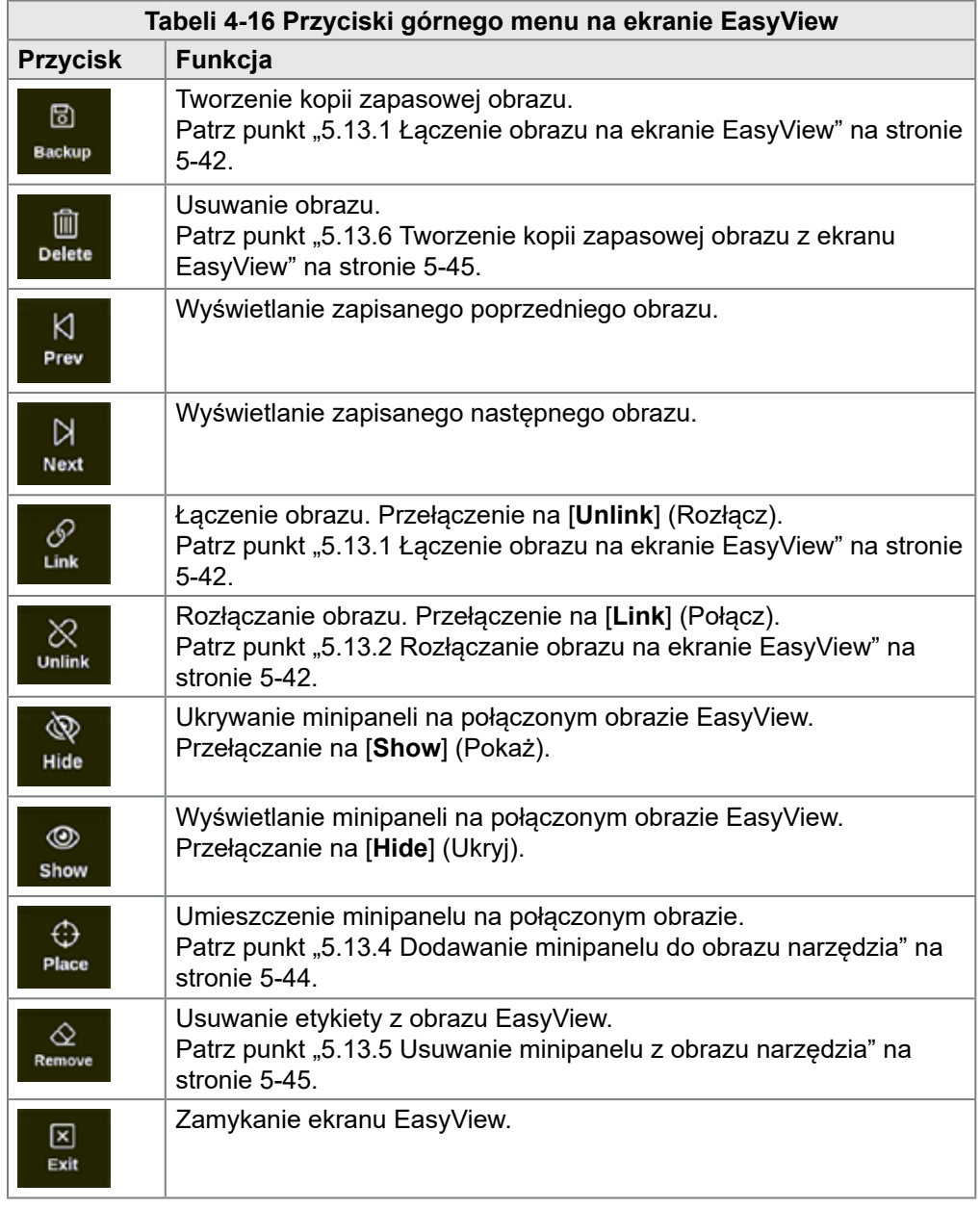

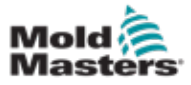

#### 4.22.5 Ekran powiększenia

Ekran powiększenia wyświetla wykres odchylenia, wykres mocy wyjściowej i tabelę z ustawieniami strefy.

1. Wybrać dowolną strefę:

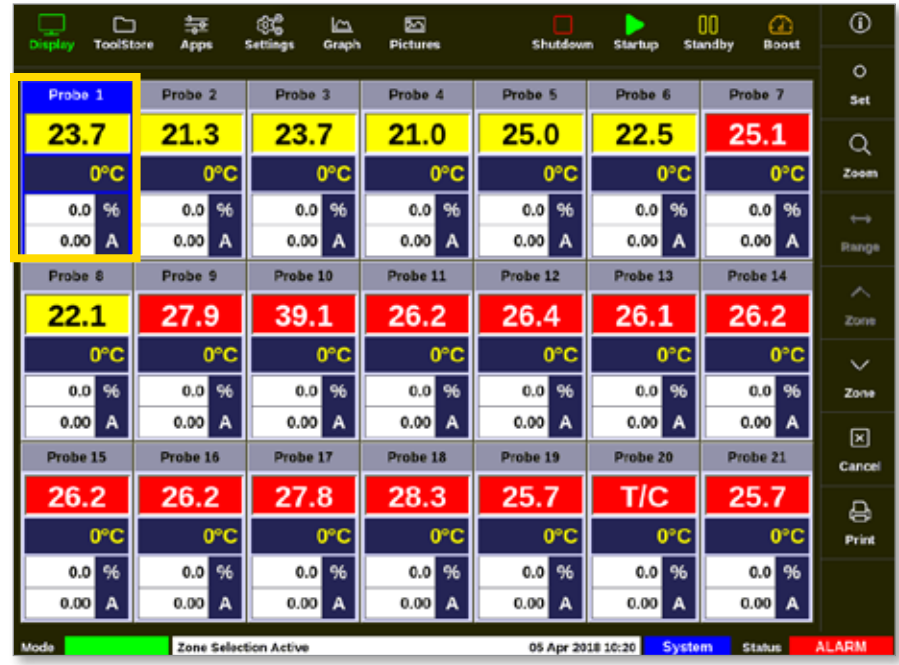

2. Wybrać pozycję [**Zoom**] (Powiększenie):

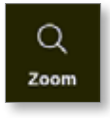

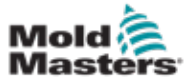

#### Ekran powiększenia – ciąg dalszy

Otworzy się ekran powiększenia. Patrz [Rysunek 4-30.](#page-68-0)

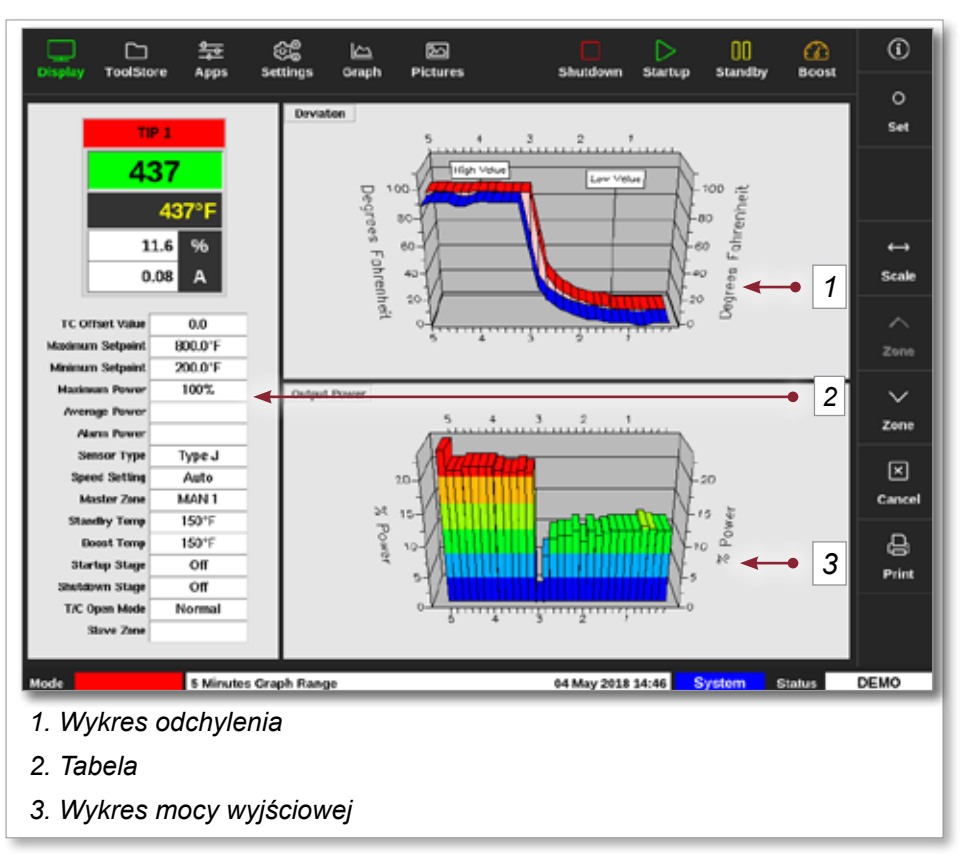

<span id="page-68-0"></span>*Rysunek 4-30 Ekran powiększenia*

Użytkownik może zmienić orientację wykresów na ekranie poprzez dotknięcie.

Widoczna skala czasu jest wyświetlana na pasku informacyjnym u dołu ekranu.

#### 4.22.6 Interpretacja ekranu powiększenia

Patrz numeracja na [Rysunek 4-30](#page-68-0) podana dla tego punktu.

- 1. Na wykresie odchylenia czerwona linia wskazuje, że rzeczywista temperatura uległa zmianie powyżej ustawionej temperatury. Niebieska linia wskazuje, że rzeczywista temperatura spadła poniżej ustawionej temperatury. Jeśli obie linie są blisko siebie, istnieje precyzyjna regulacja temperatury. Strefa, która znacznie różni się od stref sąsiednich, może mieć problem, taki jak uszkodzona termopara lub nieprawidłowe ustawienie prędkości strefy.
- 2. Tabela po lewej stronie przedstawia główne ustawienia strefy i aktualną wartość temperatury.
- 3. Wykres mocy wyjściowej pokazuje zmierzone poziomy mocy wyjściowej. Ślady mocy powinny być dość podobne dla podobnych stref w podobnych temperaturach.

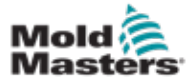

### 4.22.7 Przyciski menu bocznego na ekranie powiększenia

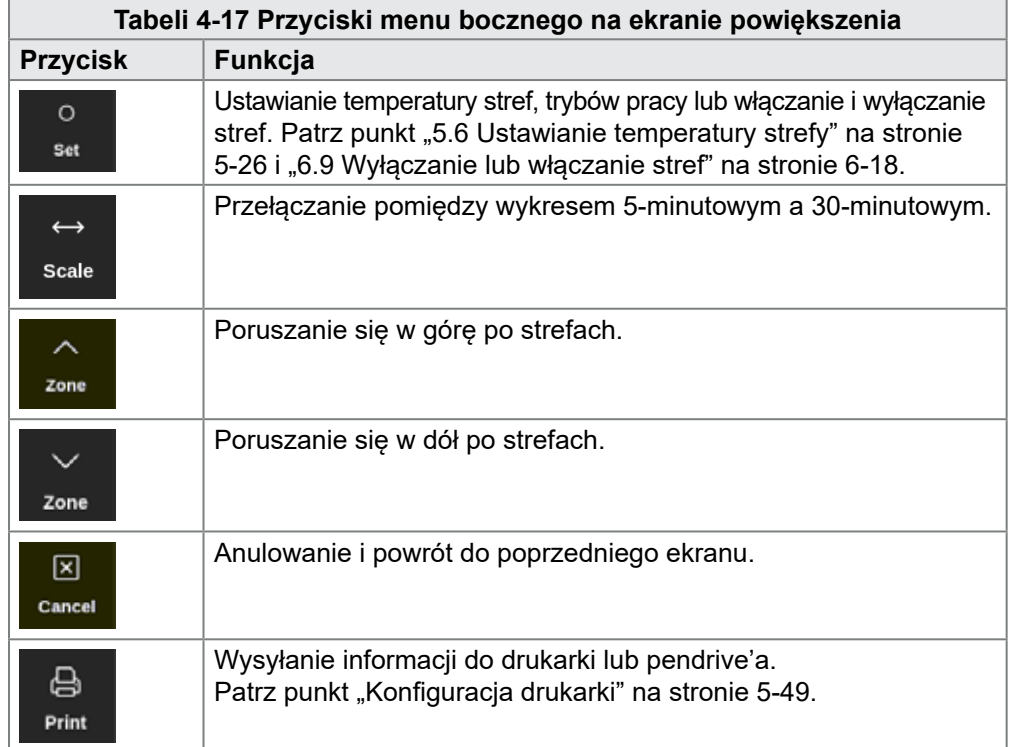

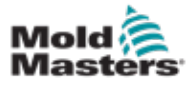

# Rozdział 5 - Setup (Ustawienia)

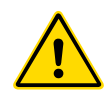

#### OSTRZEŻENIE

Przed przystąpieniem do podłączania lub użytkowania sterownika należy w całości przeczytać ["Rozdział 3 - Bezpieczeństwo".](#page-14-0)

Integrator jest odpowiedzialny za zrozumienie i przestrzeganie międzynarodowych i lokalnych norm bezpieczeństwa maszyn podczas integracji sterownika z systemem formowania.

Sterownik M2 Plus należy zainstalować w taki sposób, aby główny przełącznik rozłączający był łatwo dostępny w sytuacji awaryjnej.

Sterowniki M2 Plus są dostarczane z przewodem zasilającym o rozmiarze odpowiednim dla systemu. Podczas montażu złącza na przewodzie należy się upewnić, że złącze jest w stanie bezpiecznie przenosić pełne obciążenie systemu.

Zasilanie sterownika M2 Plus powinno posiadać przełącznik rozłączający lub wyłącznik obwodu z bezpiecznikiem zgodny lokalnymi przepisami bezpieczeństwa. Informacje na temat wymagań w zakresie głównego źródła zasilania są podane na tabliczce znamionowej znajdującej się na szafie sterownika. Jeśli lokalne źródło zasilania nie mieści się w określonym zakresie, należy skontaktować się z firmą *Mold-Masters* w celu uzyskania porady.

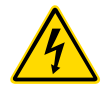

#### OSTRZEŻENIE – ZAGROŻENIE PORAŻENIEM PRĄDEM ELEKTRYCZNYM

Jest bardzo ważne, aby stosować się do tych ostrzeżeń w celu ograniczenia zagrożeń do minimum.

- Przed przystąpieniem do instalacji sterownika na systemie należy upewnić się, że wszystkie źródła energii są prawidłowo zablokowane na sterowniku i wtryskarce.
- NIE WOLNO uzyskiwać dostępu do szafy bez wcześniejszego ODIZOLOWANIA źródła zasilania. Wewnątrz szafy znajdują się nieosłonięte zaciski, na których może występować niebezpieczny potencjał. W przypadku stosowania zasilania trójfazowego ten potencjał może wynosić do 600 V AC.
- Przewody napięcia i natężenia są podłączone do sterownika i formy. Przed podłączeniem lub odłączeniem przewodów należy odciąć zasilanie elektryczne oraz wykonać procedurę blokowania i oznaczania.
- Integracja powinna być wykonywana przez odpowiednio przeszkolony personel, zgodnie z lokalnymi przepisami lub wymogami prawnymi. Produkty elektryczne mogą nie być uziemione, jeśli nie są one zamontowane lub nie znajdują się w normalnych warunkach roboczych.
- Nie mieszać przewodów zasilania z przedłużaczami termopary. Zostały one zaprojektowane z myślą odpowiednio o przenoszeniu obciążeń oraz o przekazywaniu dokładnych odczytów temperatury.

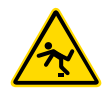

### OSTRZEŻENIE – ZAGROŻENIE POTKNIĘCIEM

Integrator powinien zapewnić, że przewody sterownika nie stwarzają zagrożenia potknięciem na posadzce pomiędzy sterownikiem i wtryskarką.

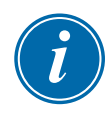

#### WAŻNE

Zalecamy przeprowadzenie procedury autodiagnostycznej (patrz punkt ["8.3 Testy autodiagnostyczne"](#page-207-0)) w celu sprawdzenia, czy wszystkie strefy są prawidłowo sekwencjonowane i czy nie ma połączeń między strefami lub wyjściami elementu grzejnego i wejściami termopary.

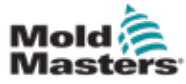

### 5.1 Wstęp

Sterowniki M2 Plus są dostarczane z załadowanym skonfigurowanym narzędziem. Użytkownik może skopiować to narzędzie i zmienić parametry, aby dostosować je do wymagań produkcyjnych.

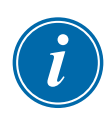

### 5.2 Tworzenie nowego narzędzia

#### WAŻNE

Sterownik musi działać w trybie portu szeregowego.

Użytkownik nie może zastąpić istniejącego narzędzia w celu utworzenia nowego narzędzia.

1. Wybrać pozycję [**ToolStore**]:

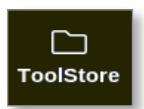

2. Wybrać puste gniazdo narzędziowe.

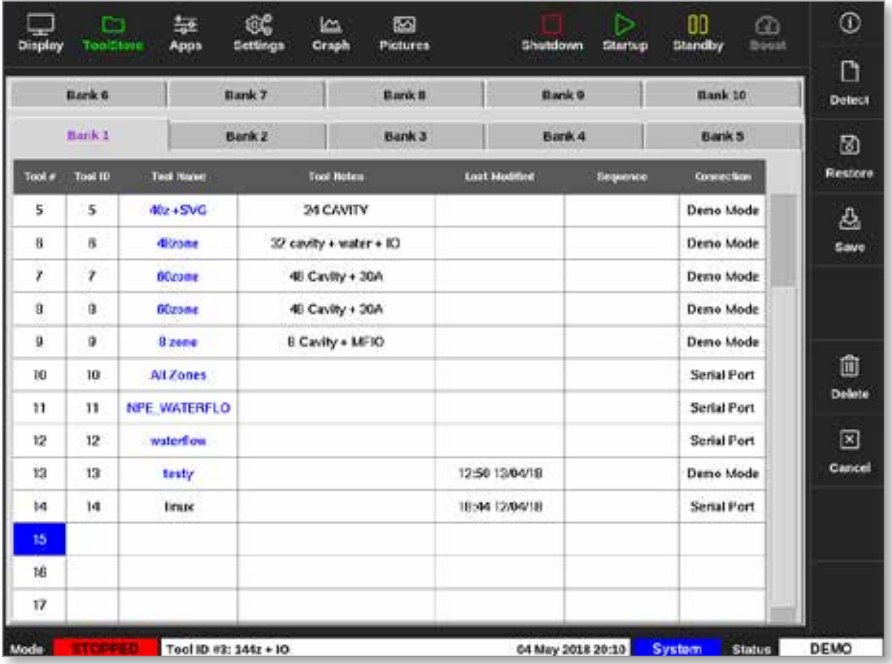

3. Wybrać pozycję [**Detect**] (Wykryj):

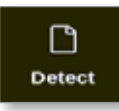

- 4. Wprowadzić hasło, jeśli jest wymagane.
- 5. Wprowadź nazwę narzędzia:

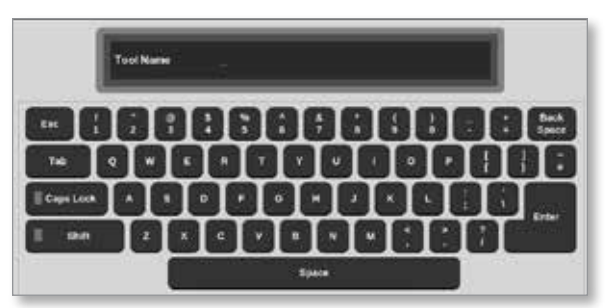
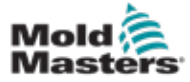

#### Tworzenie nowego narzędzia – ciąg dalszy

Konsola przeprowadza automatyczne wykrywanie kart, aby dowiedzieć się, jakiego typu i ile kart jest zainstalowanych w wybranym sterowniku. Więcej informacji można znaleźć w punkcie "5.2.1 Karty, które mogą zostać wykryte" [na stronie 5-4](#page-73-0).

Podczas procesu wykrywania zostanie wyświetlony następujący komunikat:

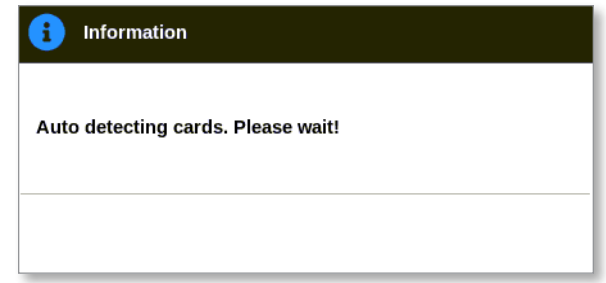

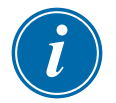

### UWAGA

Jeśli system ma problem z uruchomieniem sekwencji wykrywania, może zgłosić komunikat "Auto Detect Failed" ("Automatyczne wykrywanie nie powiodło się") i zaproponuje ponowną próbę wykonania procesu. Wybrać przycisk [**OK**], aby ponowić wykrywanie kart. Jeśli procedura wykrywania nadal się nie powiedzie, należy skontaktować się z dostawcą w celu uzyskania porady.

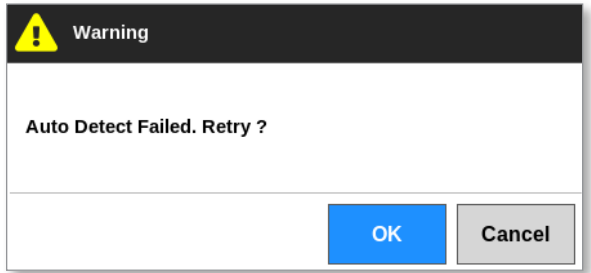

Po utworzeniu narzędzia użytkownik musi skonfigurować strefy, ustawienia narzędzi i ustawienia systemowe zgodnie z wymaganiami.

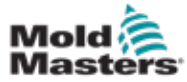

#### 5-4

## <span id="page-73-0"></span>5.2.1 Karty, które mogą zostać wykryte

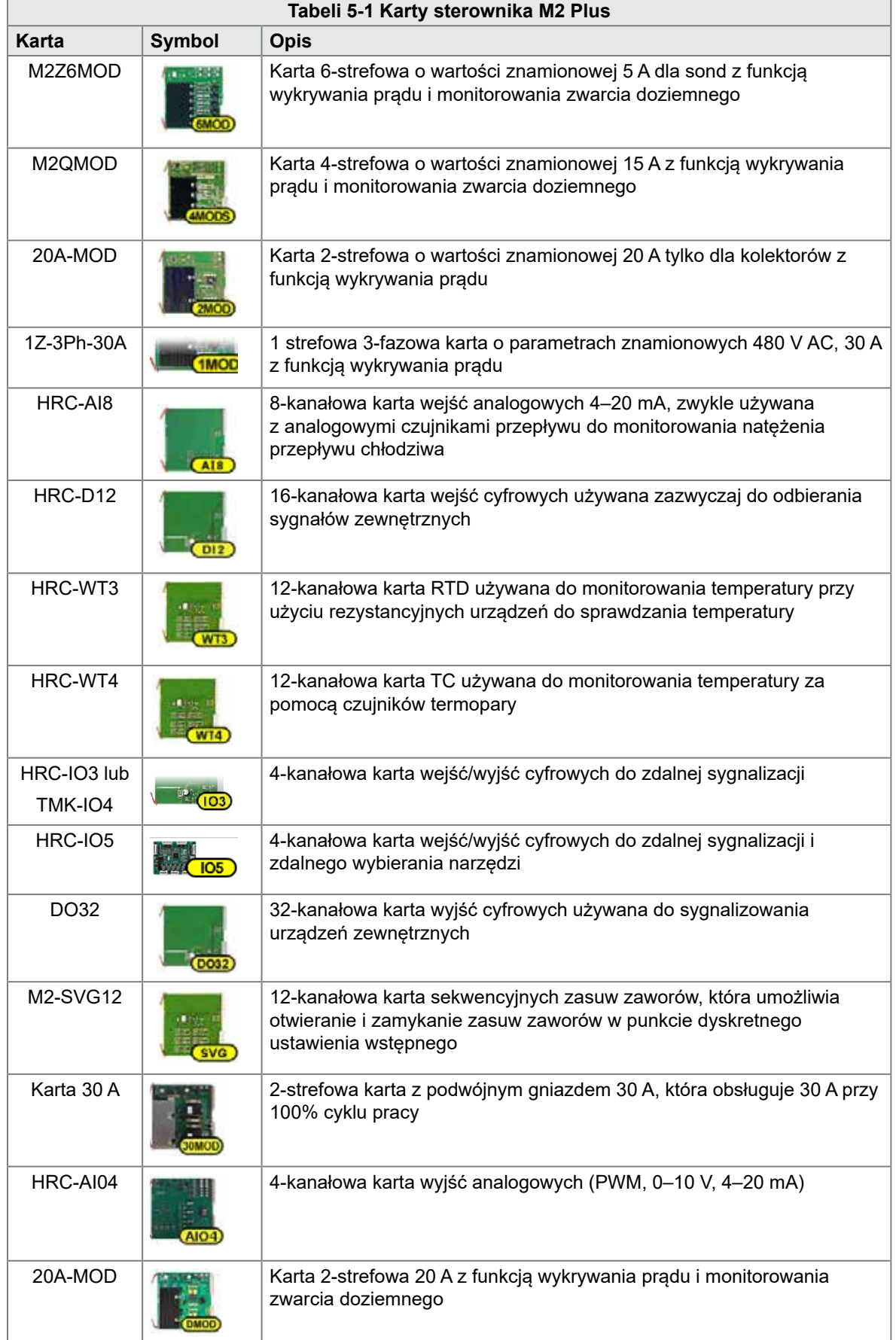

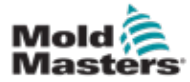

## 5.3 Konfiguracja kart sterownika

Na ekranie ToolStore w pierwszej kolumnie wyświetlane są ikony informujące o tym, które karty zostały wykryte.

Wszystkie karty sterowania temperaturą początkowo są domyślnie ustawione na strefy sond i wykorzystują wartości domyślne sond.

Narzędzie może działać przy tym ustawieniu podstawowym, ale lepiej skonfigurować większe, wolniejsze strefy, takie jak kolektory.

Strefy nadwyżkowe powinny być ustawione na [**Not Used**] (Nieużywana), aby zapobiec fałszywym alarmom.

**Przykład**: w przypadku sześciu kart z 36 strefami kontrolnymi, gdy używane są tylko 32 rzeczywiste strefy, najlepiej ustawić cztery ostatnie strefy na [**Not Used**] (Nieużywana), aby nie wyświetlały fałszywych alarmów.

## 5.3.1 Ustawianie typów stref

Ustawienie stref tak, aby odzwierciedlały narzędzie, ułatwia korzystanie z niego, ponieważ charakterystyka karty sterującej jest wstępnie zaprogramowana, dzięki czemu jest bardziej prawdopodobne, że będzie odpowiadać obciążeniu cieplnemu.

Procedura ta zostanie wykonana automatycznie po pierwszym uruchomieniu, ale warto mieć przypisane karty przed pierwszym użyciem.

Na ekranie wyświetlacza:

1. Wybrać pozycję [**Settings**] (Ustawienia):

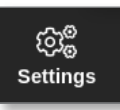

2. Wybrać strefę z kolumny Type (Typ). Patrz [Rysunek 5-1.](#page-74-0)

| <b>Display</b> | ≏<br><b>TeolStore</b> | 늁<br>Apps                                                   | ස්බි<br>Settings |              | ۱m<br>Graph  | 囨<br>Pictures          |             | Shutdown     | ⊳<br><b>Startup</b> | 00<br><b>Standiby</b> | മ<br><b>Boost</b> | ⊙                 |
|----------------|-----------------------|-------------------------------------------------------------|------------------|--------------|--------------|------------------------|-------------|--------------|---------------------|-----------------------|-------------------|-------------------|
| Card           |                       | xiby                                                        | <b>Deept</b>     | <b>Doest</b> | <b>Diock</b> | Moster<br><b>Dieck</b> |             | <b>Store</b> | <b>Show</b>         | <b>Norm</b>           | <b>Norm</b>       | ۰                 |
|                | Type                  | mo                                                          | Temp             | Time         | Temp         | Ramp                   | <b>Zime</b> | High         | Low                 | Hgh                   | Low               | Set               |
| 4M00           | Probe <sub>1</sub>    | bo                                                          | 50               | 60           | 0            | 5°C/min                | No Master   | 8.0          | 8.0                 | 12.0                  | 12.0              | 鵸                 |
|                | Probe 2               | <b>bo</b>                                                   | 50               | 60           | ۰            | 5°C/min                | No Master   | 0.O          | 8.0                 | 12.0                  | 12.0              | Config            |
|                | Probe 3               | bo                                                          | 50               | 40           | 0            | 5°C/min                | No Master   | 8.0          | 8.0                 | 12.0                  | 12.0              | $\leftrightarrow$ |
|                | Probe 4               | bo                                                          | 50               | 40           | ٥            | 5°C/min                | No Master   | B.O          | <b>RO</b>           | 12.0                  | 12.0              | <b>Range</b>      |
| <b>AMA'YE</b>  | Probe 5               | bo.                                                         | 50               | 60           | ū            | 5°C/min                | No Master   | 8.0          | 80                  | 12.0                  | 12.0              |                   |
|                | Probe 6               | bo.                                                         | 50               | 40           | o            | 5°C/min                | No Master   | 8.0          | 80                  | 12.0                  | 12.0              |                   |
|                | Probe <sub>7</sub>    | bo                                                          | 50               | 60           | 0            | 5°C/min                | No Master   | 8.0          | 80                  | 12.0                  | 12.0              |                   |
|                | Probe 8               | DO.                                                         | 50               | 60           | 0            | 5°C/min                | No Master   | 8.0          | 8.0                 | 12.0                  | 12.0              |                   |
| 4MOC           | Probe 9               | 50                                                          | 50               | 60           | 0            | 5°C/min                | No Master   | 8.0          | 8.0                 | 12.0                  | 12.0              |                   |
|                | Probe 10              | bo                                                          | 50               | 60           | 0            | 5°C/min                | No Master   | 8.0          | 8.0                 | 12.0                  | 12.0              | 図                 |
|                | Probe 11              | bo.                                                         | 50               | 60           | ۰            | 5°C'min                | No Master   | 8.0          | 8.0                 | 12.0                  | 12.0              | Cancel            |
|                | Probe 12              | <b>DO</b>                                                   | 50               | 60           | 0            | 5°C/min                | No Master   | 8.0          | 8.0                 | 12.0                  | 12.0              | 8                 |
| 45806          | Probe 13              | bo.                                                         | 50               | 60           | ٥            | 5°C'min                | No Master   | 8.0          | 8.0                 | 12.0                  | 12.0              | Print             |
|                | Probe 14              | bo                                                          | 50               | 60           | 0            | 5°C/min                | No Master   | 8,0          | 8.0                 | 12.0                  | 12.0              |                   |
|                |                       |                                                             |                  |              |              |                        |             |              |                     |                       |                   |                   |
| Mode           | <b>STOPPED</b>        | System<br>22 Mar 2018 02:37<br><b>Zone Selection Active</b> |                  |              |              |                        |             |              |                     | <b>Status</b>         | <b>DEMO</b>       |                   |

<span id="page-74-0"></span>*Rysunek 5-1 Wybrać strefę z kolumny Type (Typ).*

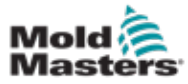

### Ustawianie typów stref – ciąg dalszy

3. Wybrać opcję [**Set**] (Ustaw):

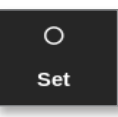

Otworzy się okno Configure Card Slot (Konfiguracja gniazda karty):

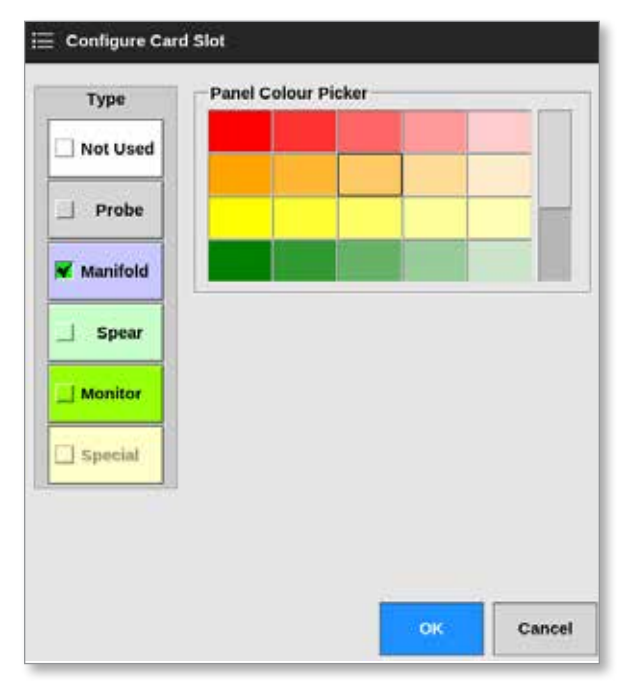

- 4. Wybrać typ strefy. Dostępne opcje:
	- [**Not Used**] (Nieużywana) wyłącza nieużywane strefy kart
	- **[Probe]** (Sonda) ustawia strefę na szybszą krzywą reakcji
	- **[Manifold**] (Kolektor) ustawia strefę na wolniejszą krzywą reakcji lub tylko strefę bez funkcji sterowania
	- **[Spear**] (Ostrze) tylko dla kart 4SMODC
	- [**Monitor**] umożliwia ustawienie dowolnej strefy sterowania z dowolnej karty jako monitora
	- [**Special**] (Specjalna) używane dla kart, które nie sterują temperaturą. Na przykład:
		- **• Strefa RTD** pasuje do kart pomiarowych temperatury 12RTD (12-kanałowych) dla wody chłodzącej
		- **• Strefa WE/WY** pasuje do kart wejściowych/wyjściowych QCIO (cztery kanały wejściowe/wyjściowe)
		- **• Woda** pasuje do kart pomiarowych przepływu wody AI8 (8 kanałów analogowych) lub 16DLI (16 kanałów)
- 5. W razie potrzeby należy zmienić kolor nagłówka.
- 6. Wybrać przycisk [**OK**], aby zaakceptować zmiany ustawień użytkownika lub [**Cancel**] (Anuluj), aby powrócić do ekranu ustawień bez zapisywania zmian.

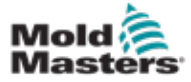

## 5.4 Ustawianie agregatów chłodniczych, gniazd i stref przepływu wody

Użytkownik może ustawić lub zmienić temperaturę jednej strefy lub użyć opcji [**Range**] (Zakres), aby zmienić jednocześnie wiele stref. Więcej informacji na temat funkcji zakresu można znaleźć w punkcie ["4.13 Wybór stref" na stronie 4-18.](#page-45-0)

1. Wybrać żądaną strefę lub strefy:

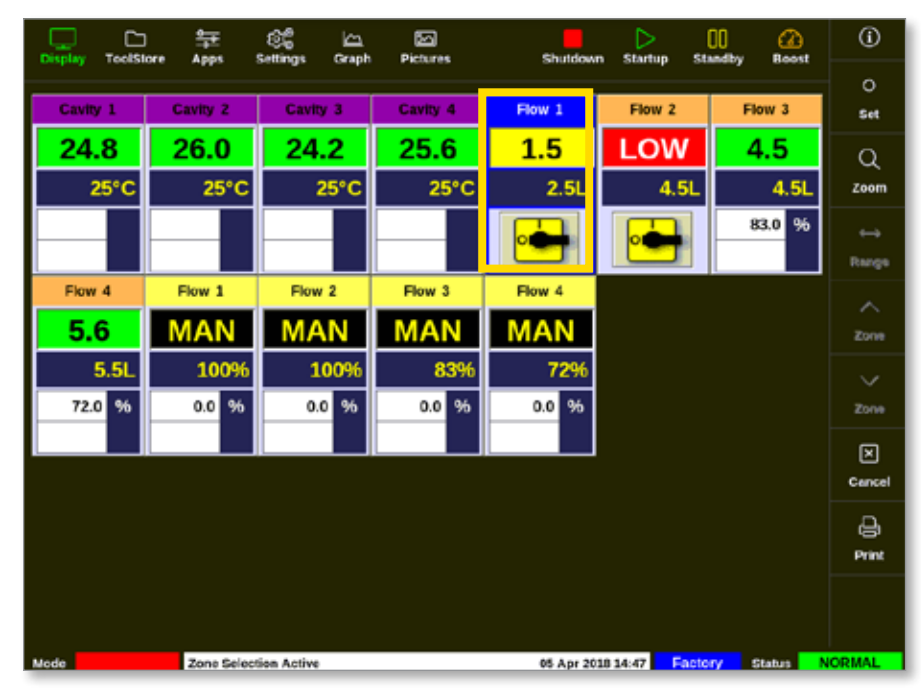

2. Wybrać opcję [**Set**] (Ustaw):

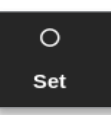

3. Wprowadzić hasło, jeśli jest wymagane.

Otworzy się klawiatura:

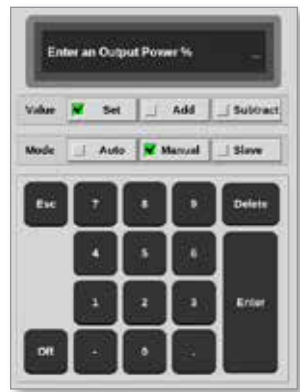

4. Wybrać opcję [**Manual**] (Ręczny) dla danego trybu.

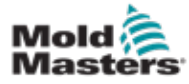

#### Ustawianie agregatów chłodniczych, gniazd i stref przepływu wody – ciąg dalszy

- 5. Wprowadzić wymagane wartości za pomocą klawiatury lub wybrać:
	- [**Add**] (Dodaj), aby zwiększyć bieżącą temperaturę o ustawioną wartość
	- [**Subtract**] (Odejmij), aby zmniejszyć bieżącą temperaturę o ustawioną wartość

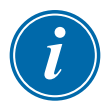

#### UWAGA

Ustawione wartości muszą mieścić się w limitach ustawionych na ekranie ustawień. Zapoznać się z punktem "5.5.1 Konfiguracja parametrów narzędzi [według stref" na stronie 5-10,](#page-79-0) aby uzyskać informacje na temat sposobu zmiany tych limitów.

6. Wybrać [**Enter**], aby zaakceptować zmiany i powrócić do ekranu wyświetlania, lub wybrać [**Esc**], aby wyczyścić dane wejściowe.

Użytkownik może powrócić do ekranu wyświetlania w dowolnym momencie, wybierając dwukrotnie [Esc].

Więcej informacji na temat kontroli i monitorowania przepływu wody można znaleźć w ["Rozdział 11 - Kolektory wody" na stronie 11-1](#page-239-0).

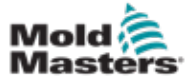

## 5.4.1 Wstępnie skonfigurowane wartości stref

[Tabeli 5-2](#page-78-0) przedstawia cały wykres konfiguracji i wstępnie skonfigurowane wartości, które są przypisywane do stref sondy i kolektora. Wartości te można zmienić w celu dopasowania do każdego narzędzia.

<span id="page-78-0"></span>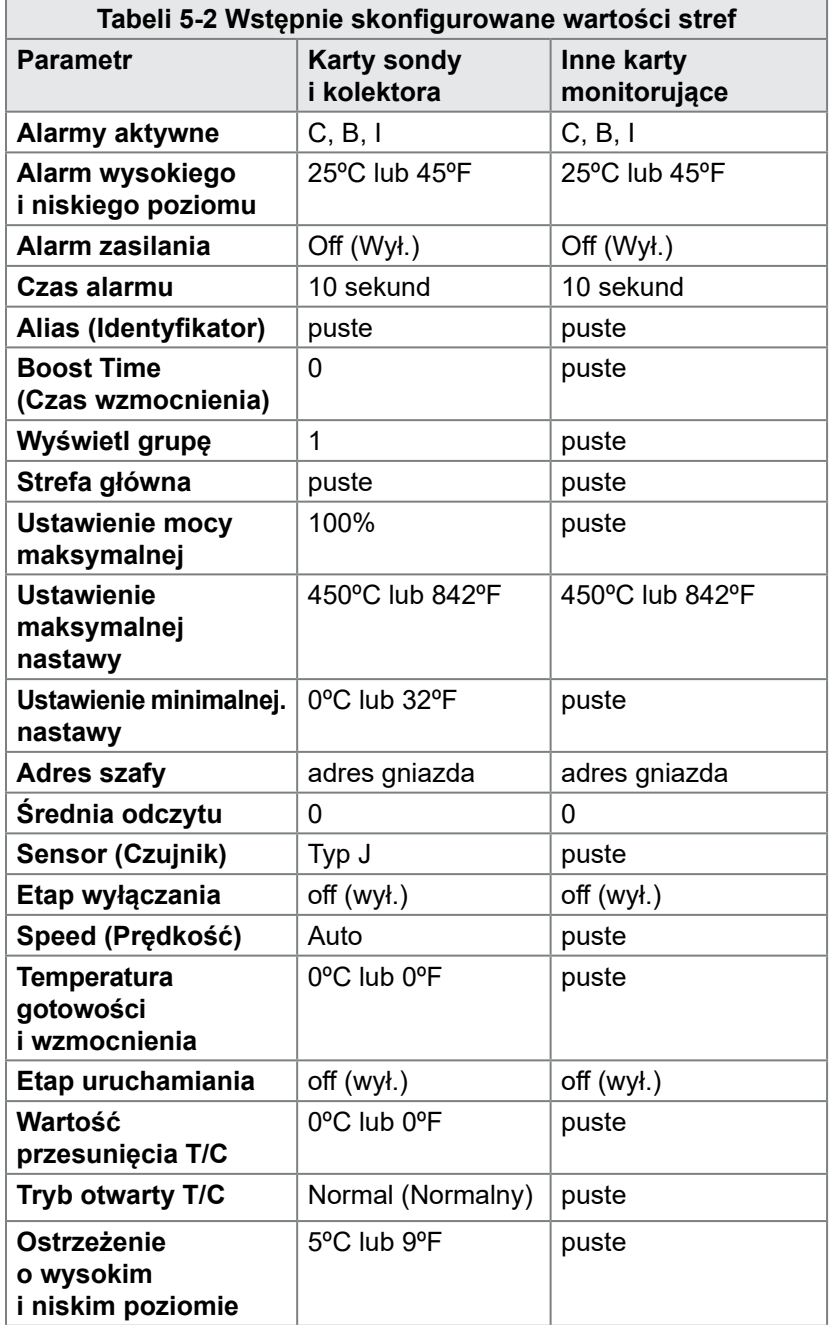

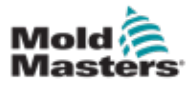

## <span id="page-79-1"></span>5.5 Konfiguracja parametrów i ustawień

Alokacja kart zapewnia wstępne parametry dla narzędzia i systemu, które służą do ogólnego użytku. Wiele ustawień, takich jak poziomy ostrzegawcze i alarmowe, może wymagać regulacji dla każdego narzędzia. Niektóre parametry są konfigurowane dla poszczególnych stref w celu zapewnienia precyzji, a inne ustawienia są konfigurowane dla całego narzędzia lub całego systemu.

- Informacje na temat parametrów narzędzi konfigurowalnych stref według stref można znaleźć w punkcie "5.5.1 Konfiguracja [parametrów narzędzi według stref" na stronie 5-10.](#page-79-0)
- Informacje na temat ustawień narzędzi konfigurowalnych dla wszystkich stref znajdują się w punkcie "5.5.2 Konfiguracja ustawień dla całego [narzędzia" na stronie 5-15](#page-84-0).
- Informacje na temat ustawień systemowych konfigurowanych dla wszystkich stref można znaleźć w punkcie "5.5.3 Konfiguracja [ustawień systemowych" na stronie 5-21](#page-90-0).

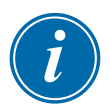

### UWAGA

Ustawienia mogą być wartościami lub opcjami.

- W przypadku wartości pojawia się klawiatura.
- W przypadku opcji może być konieczne wybranie opcji z listy lub użycie pola wyboru.

Niektóre ustawienia wymagają ponownego uruchomienia konsoli, a użytkownik jest proszony o potwierdzenie działania. Na przykład:

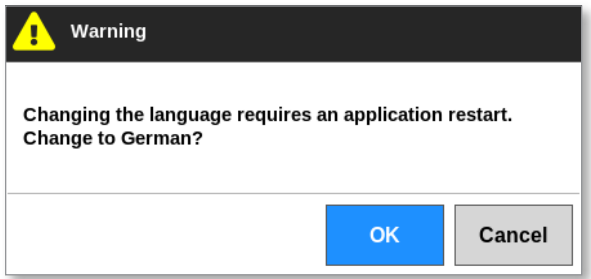

Wartości określone dla ustawień należą do aktualnie załadowanego narzędzia. Jeśli załadowane zostanie nowe narzędzie, to nowe narzędzie przeniesie własne ustawienia na ekran ToolStore.

## <span id="page-79-0"></span>5.5.1 Konfiguracja parametrów narzędzi według stref

Konfiguracja według stref jest dostępna dla niektórych parametrów, aby umożliwić precyzję. Użytkownik może również skonfigurować więcej niż jedną strefę jednocześnie.

Na ekranie wyświetlacza

1. Wybrać pozycję [**Settings**] (Ustawienia):

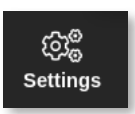

5-10

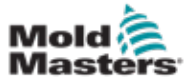

### Konfiguracja parametrów narzędzi według stref – ciąg dalszy

2. Wybrać strefę lub strefy do skonfigurowania i wybrać kolumnę wymaganego parametru. Patrz [Rysunek 5-2](#page-80-0).

| <b>Display</b> | Ċ<br><b>ToolStore</b> | 与<br>Apps              | ඤ<br>Settings         | حا<br><b>Graph</b> | 囨<br><b>Pictures</b> |           |                        | Shutdown             | ▷<br>Startup         | 00<br>Standby        | മ<br><b>Boost</b>    | ⊙                     |
|----------------|-----------------------|------------------------|-----------------------|--------------------|----------------------|-----------|------------------------|----------------------|----------------------|----------------------|----------------------|-----------------------|
| Card           | Type                  | <b>Rock</b><br>Address | Allise                |                    | T/C Open<br>Mode     | Selpoint. | <b>Standby</b><br>Temp | <b>Boost</b><br>Temp | <b>Boost</b><br>Time | <b>Dieck</b><br>Temp | <b>Block</b><br>Ramp | $\circ$<br><b>Set</b> |
|                | Probe <sub>1</sub>    | 1                      |                       |                    | Normal               | 500       | 268                    | 268                  | 59                   | 0                    | 5°F/m                |                       |
| <b>AMOC</b>    | Probe <sub>2</sub>    | ż                      |                       |                    | Normal               | 500       | 268                    | 268                  | 59                   | ó                    | 5°F/m                | 66<br>Config          |
|                | Probe <sub>3</sub>    | э                      |                       |                    | Normal               | 500       | 268                    | 298                  | 59                   | 0                    | 5°F/m                |                       |
|                | Probe 4               | 4                      |                       |                    | Normal               | 500       | 208                    | 208                  | 59                   | ۰                    | 5°F/m                | $\rightarrow$         |
|                | Probe <sub>5</sub>    | 5                      |                       |                    | Normal               | 500       | 208                    | 298                  | 59                   | 0                    | 5°F/m                | Range                 |
|                | Probe 6               | Ġ                      |                       |                    | Normal               | 500       | 200                    | 201                  | 5D                   | o                    | 5°F/m                | ⊞                     |
|                | Probe <sub>7</sub>    | 7                      |                       |                    | Normal               | 500       | 208                    | 203                  | 59                   | 0                    | 5*F/m                | Add                   |
|                | Probe fl              | Ü                      |                       |                    | Normal               | 500       | 200                    | 200                  | 50                   | ۰                    | 5°F/m                |                       |
|                | Probe 0               | ū                      |                       |                    | Normal               | 500       | 268                    | 268                  | 69                   | 0                    | 5*F/m                |                       |
| <b>ANDO</b>    | Probe 10              | 10                     |                       |                    | Normal               | 500       | 208                    | 298                  | so                   | ۰                    | 5°F/m                | ⊡                     |
| <b>BMT</b>     | Probe 11              | 11                     |                       |                    | Normal               | 500       | 268                    | 268                  | 69                   | û                    | <b>S*Find</b>        | Cancel                |
|                | Probe 12              | 12                     |                       |                    | Normal               | 500       | 248                    | 298                  | 59                   | o                    | 5°F/m                | 8                     |
|                | Probe 13              | 13                     |                       |                    | Normal               | 500       | 268                    | 268                  | 69                   | 0                    | 5°F/m                | Print                 |
|                | Probe 14              | 14                     |                       |                    | Normal               | 500       | 268                    | 298                  | 59                   | o                    | 5°F/m                | ⊚                     |
|                |                       |                        |                       |                    |                      |           |                        |                      |                      |                      | Help                 |                       |
| Mode           |                       |                        | Zone Selection Active |                    |                      |           |                        | 27 Feb 2018 11:25    |                      | Factory              | <b>Status</b>        | <b>NORMAL</b>         |

*Rysunek 5-2 Wybrać strefy i wymagany parametr*

3. Wybrać opcję [**Set**] (Ustaw):

<span id="page-80-0"></span>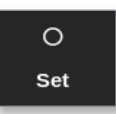

- 4. Wprowadzić hasło, jeśli jest wymagane.
- 5. Wprowadzić wymaganą wartość.
- 6. Powtórzyć kroki od 2 do 5 dla każdego parametru, który wymaga regulacji.

Zapoznać się z "Tabeli 5-3 Parametry narzędzi – według stref" na stronie [5-12,](#page-83-0) gdzie znajduje się lista konfigurowalnych parametrów.

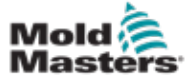

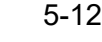

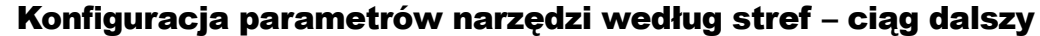

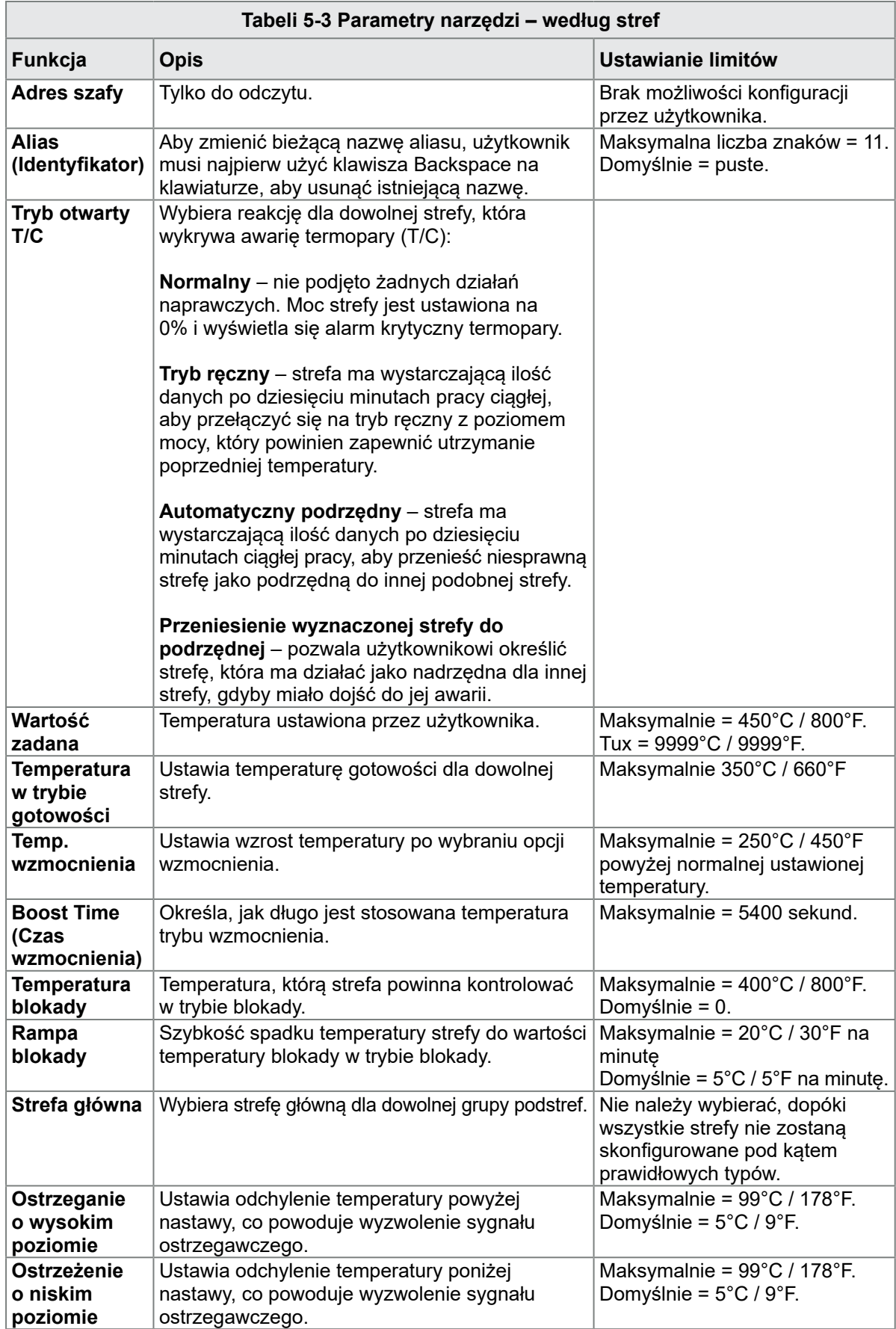

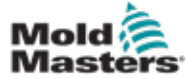

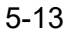

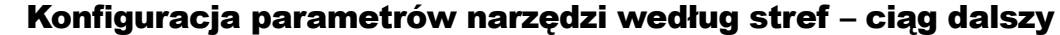

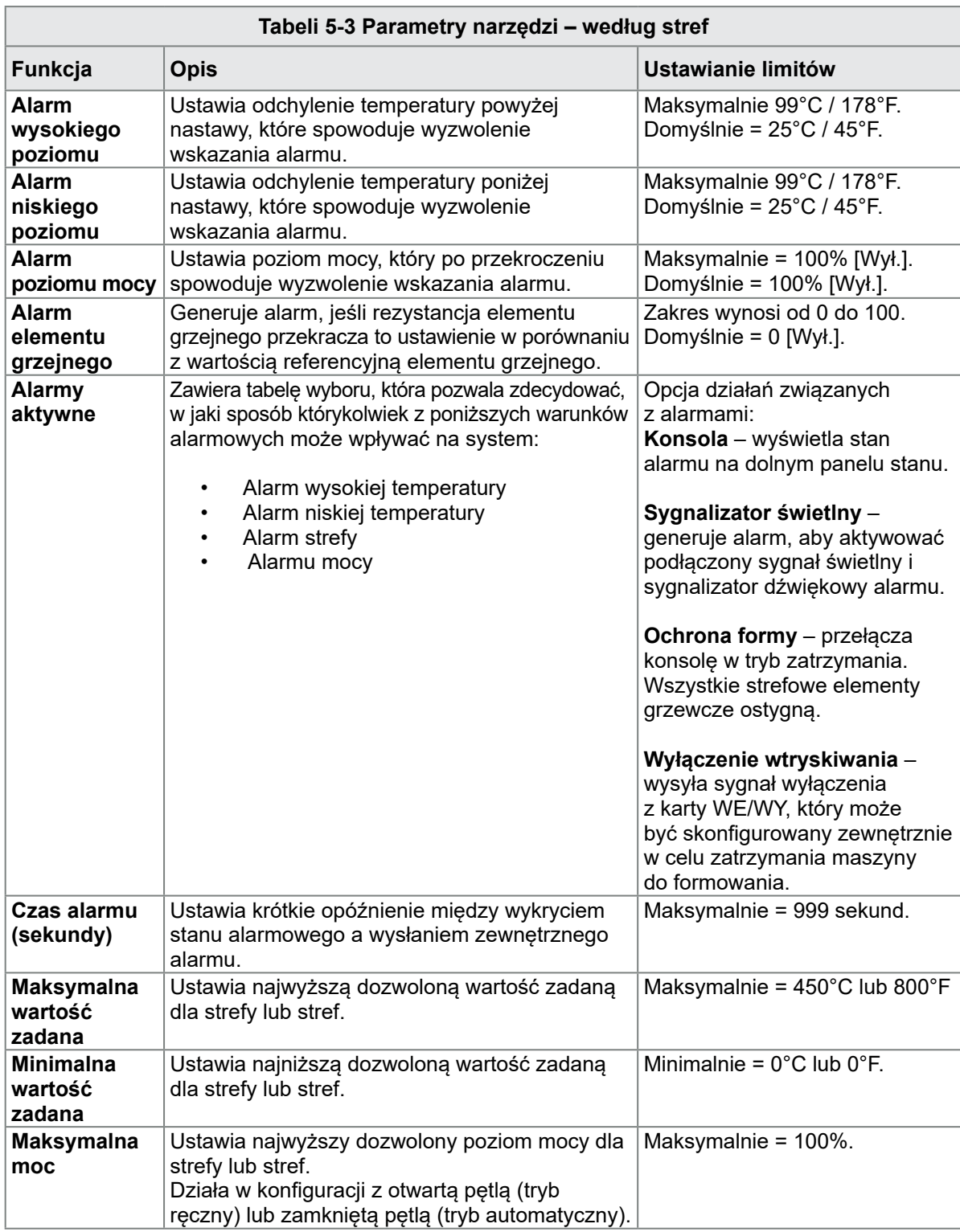

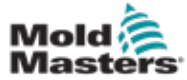

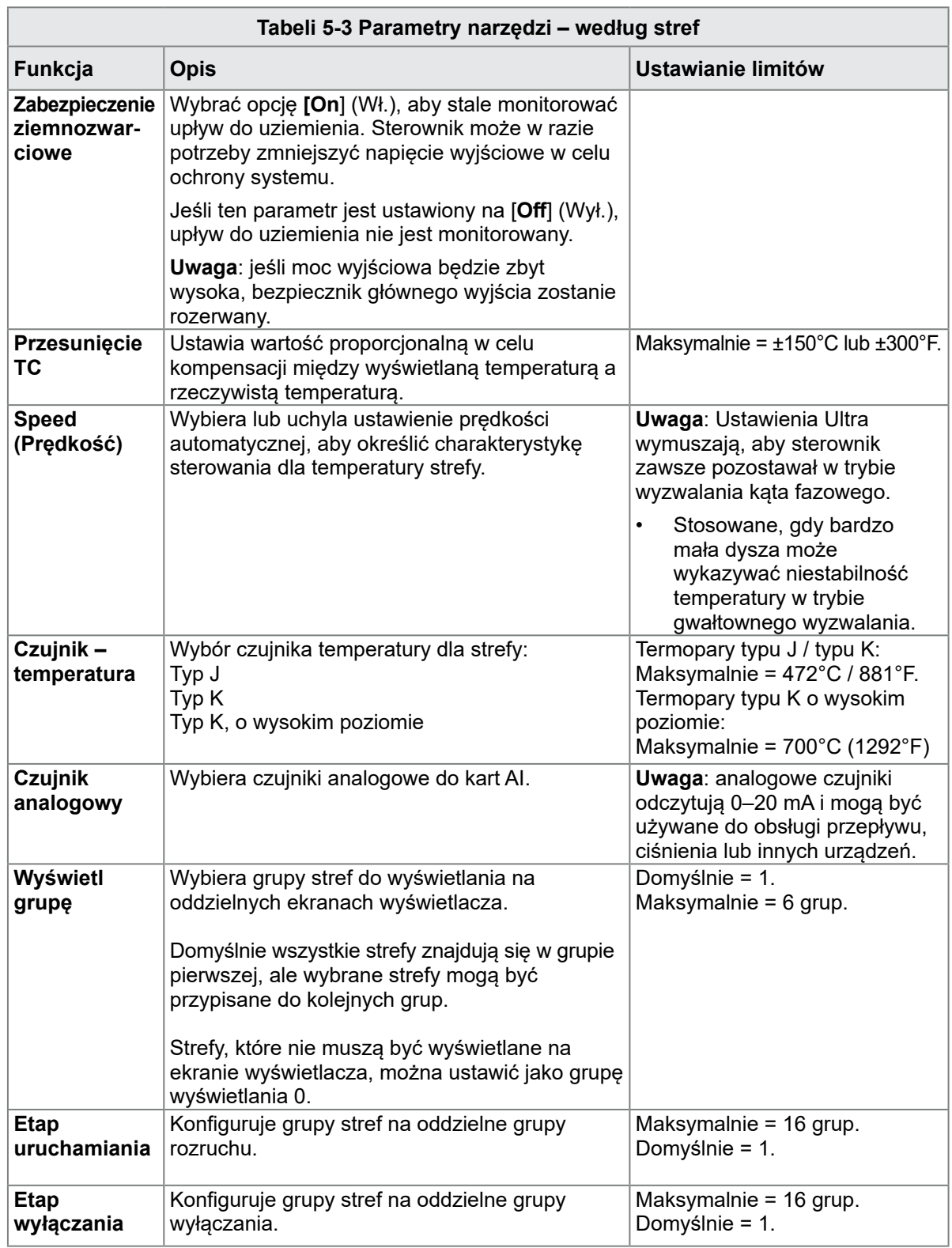

## <span id="page-83-0"></span>Konfiguracja parametrów narzędzi według stref – ciąg dalszy

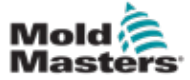

## <span id="page-84-0"></span>5.5.2 Konfiguracja ustawień dla całego narzędzia

Ustawienia narzędzia dostępne z poziomu [**System Config**] (Konfiguracja systemu) na ekranie ustawień wpływają na wszystkie strefy narzędzia. Nie można ich konfigurować według stref.

1. Wybrać pozycję [**Settings**] (Ustawienia):

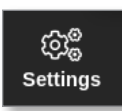

2. Wybrać opcję [**Config**] (Konfiguruj):

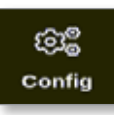

3. Wprowadzić hasło, jeśli jest wymagane.

Zostanie otwarte okno Settings (Ustawienia):

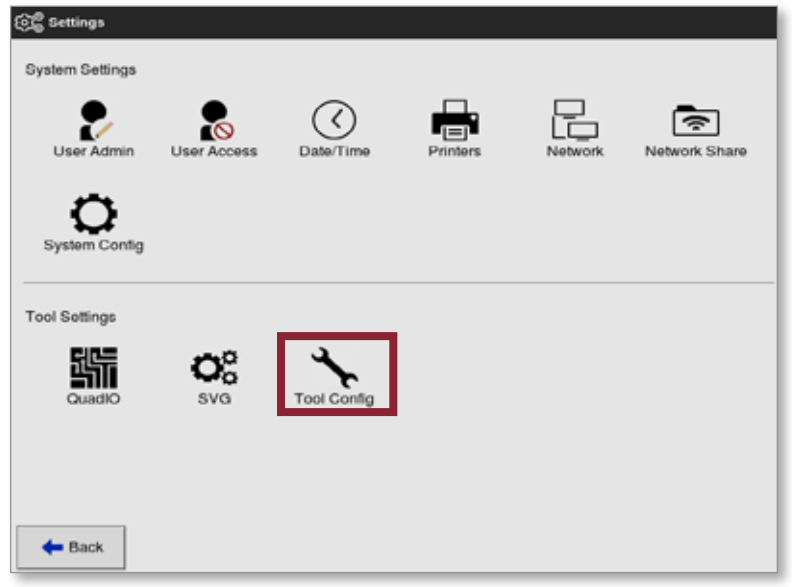

4. Wybrać opcję [**Tool Config**] (Konfiguracja narzędzia) z menu Tool Settings (Ustawienia narzędzia).

Otworzy się okno Tool Config (Konfiguracja narzędzia):

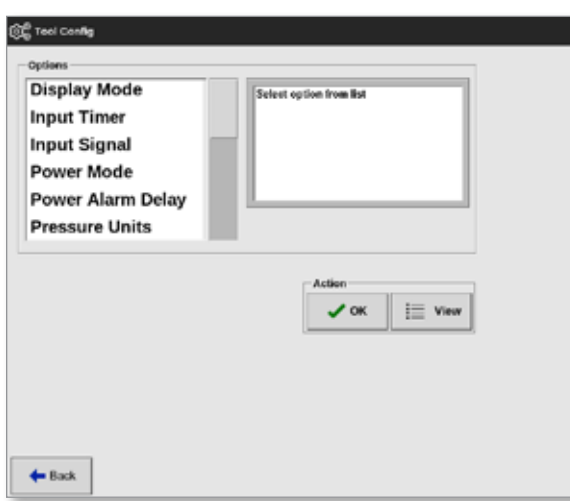

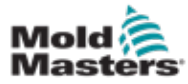

### Konfiguracja ustawień dla całego narzędzia – ciąg dalszy

- 5. Wybrać wymagane ustawienie.
- 6. Wprowadzić wymaganą wartość lub opcję.
- 7. Wybrać przycisk [**OK**], aby zaakceptować nową wartość, lub wybrać przycisk [**Back**] (Wstecz), aby powrócić do ekranu Tool Config (Konfiguracja narzędzia) bez zapisywania.

Zapoznać się z "Tabeli 5-4 Ustawienia narzędzi – całe narzędzie" na stronie [5-17](#page-86-0), aby uzyskać listę konfigurowalnych ustawień narzędzi.

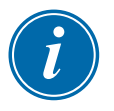

#### WAŻNE

Użytkownik musi zapisać narzędzie w ToolStore, aby zapisać te zmiany na stałe. Zapoznać się z punktem "6.11 Zapisywanie narzędzia" na stronie [6-21](#page-141-0) w celu uzyskania dodatkowych informacji.

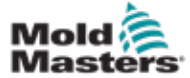

<span id="page-86-0"></span>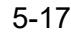

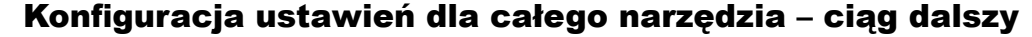

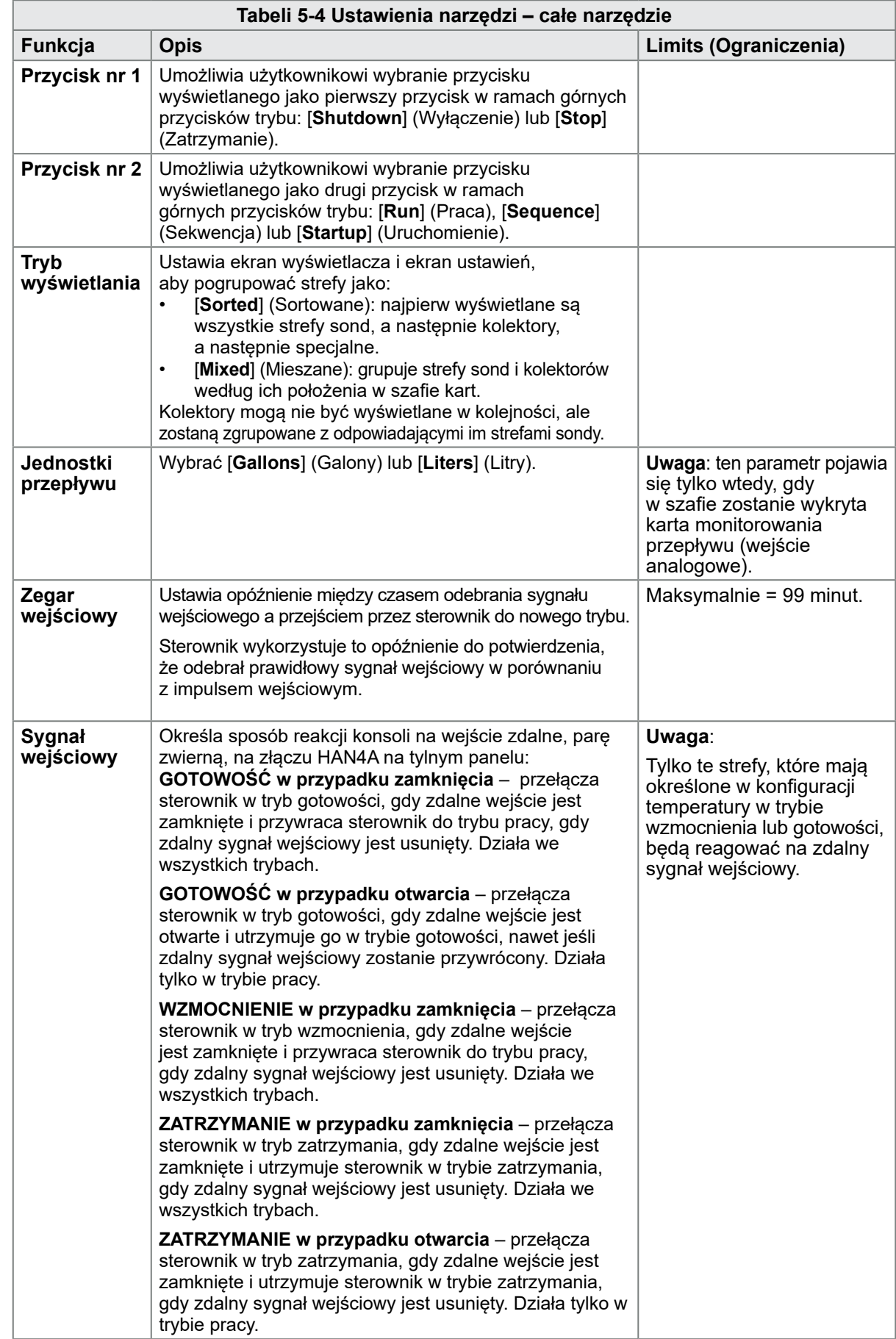

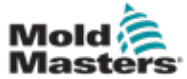

Г

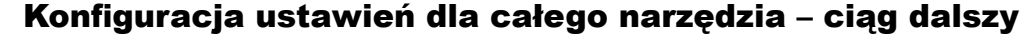

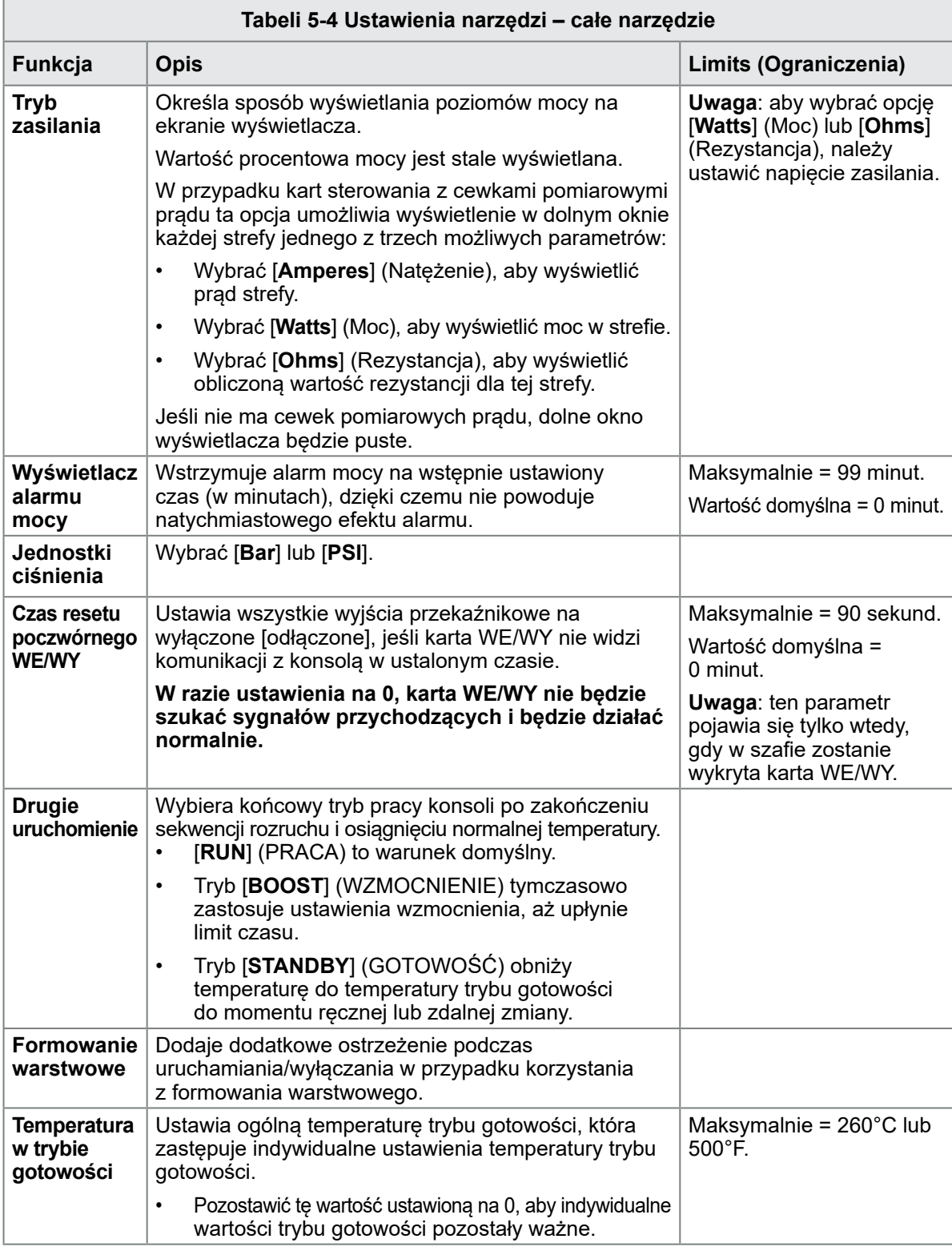

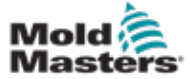

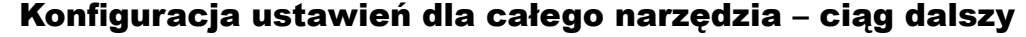

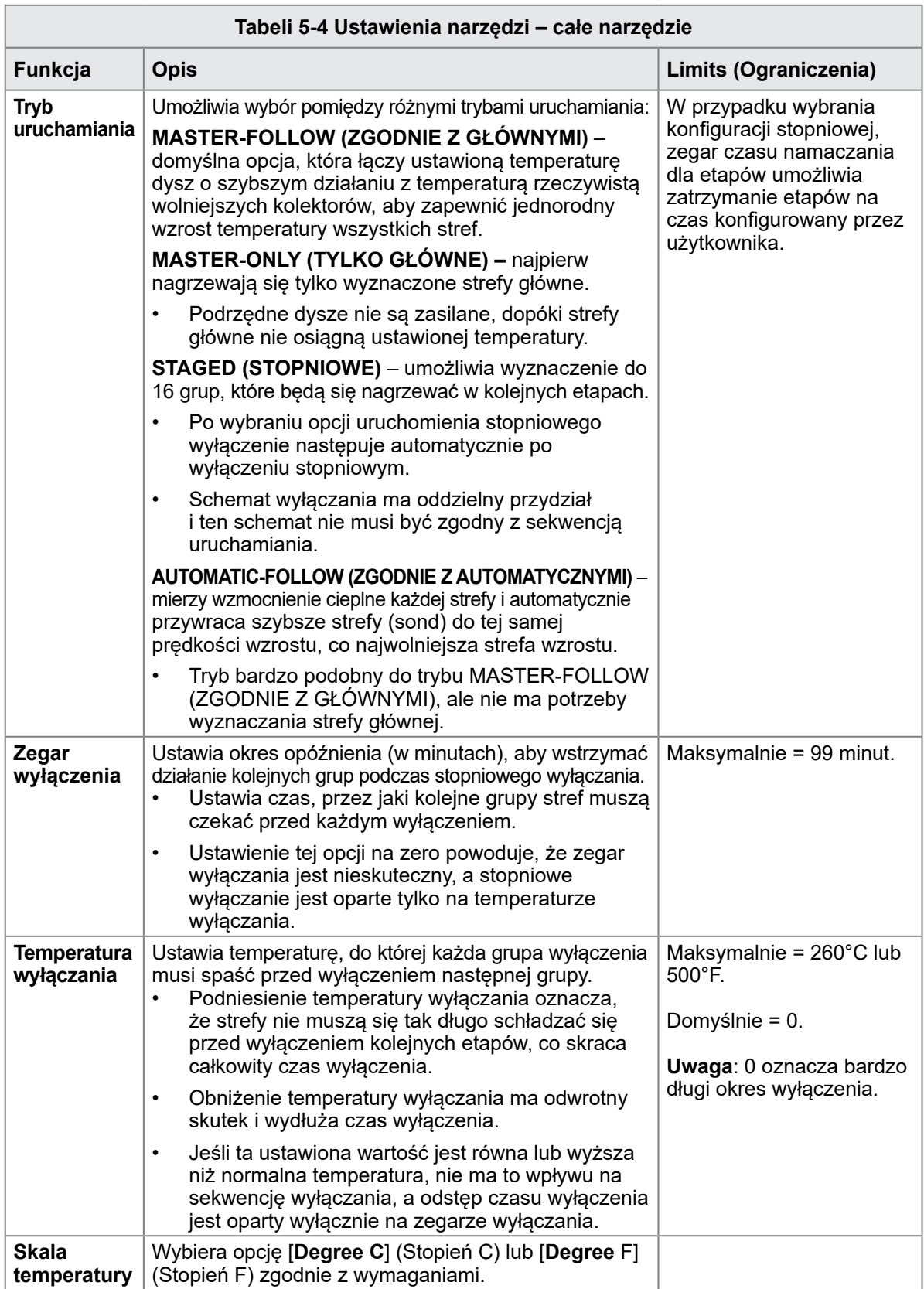

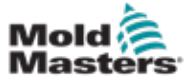

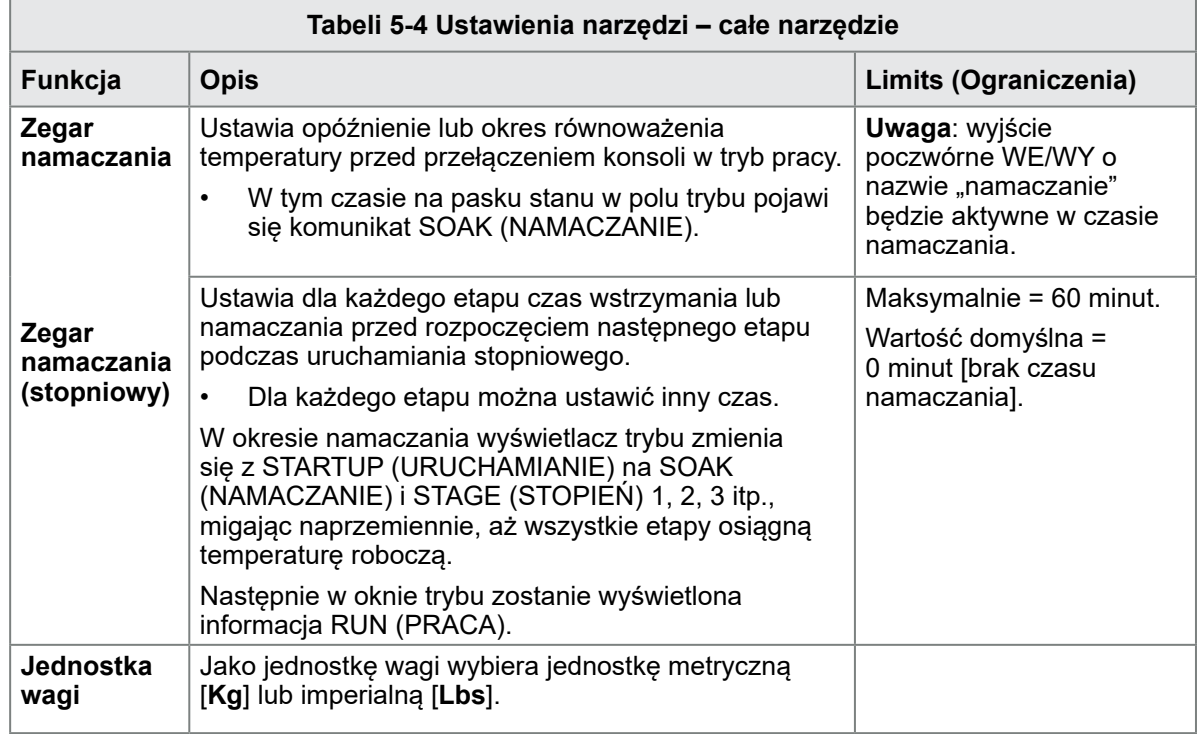

# Konfiguracja ustawień dla całego narzędzia – ciąg dalszy

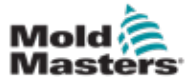

## <span id="page-90-0"></span>5.5.3 Konfiguracja ustawień systemowych

Ustawienia systemowe dostępne z poziomu [**System Config**] (Konfiguracja systemu) na ekranie ustawień są stosowane globalnie. Nie są one specyficzne dla narzędzia i nie mogą być konfigurowane dla poszczególnych stref.

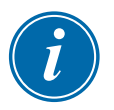

#### UWAGA

Ustawienia mogą być wartościami lub opcjami.

- W przypadku wartości pojawia się klawiatura.
- W przypadku opcji użytkownik wybiera opcję z listy lub używa pola wyboru.
- 1. Wybrać pozycję [**Settings**] (Ustawienia):

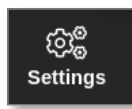

2. Wybrać opcję [**Config**] (Konfiguruj):

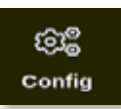

3. Wprowadzić hasło, jeśli jest wymagane.

Zostanie otwarte okno Settings (Ustawienia):

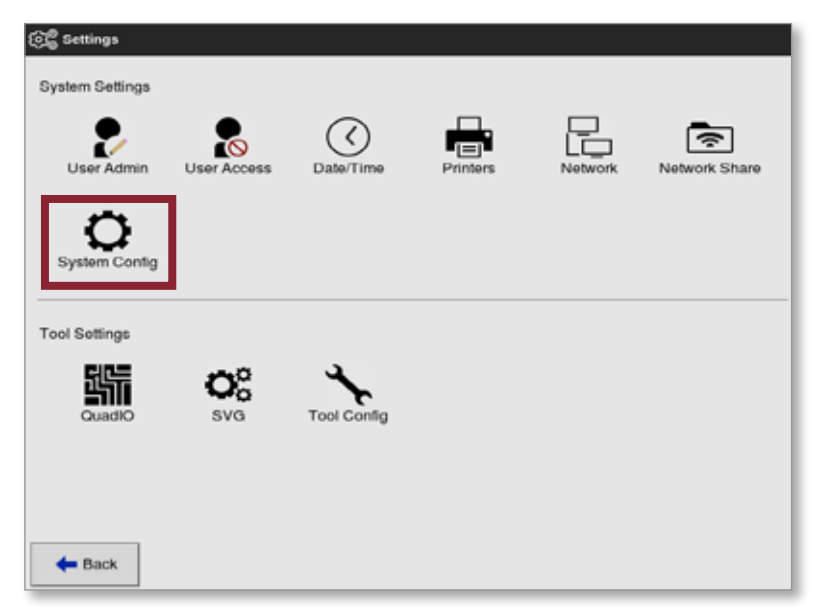

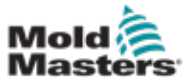

4. Wybrać [**System Config**] (Konfiguracja systemu) z menu System Settings (Ustawienia systemu).

Zostanie otwarte okno System Config (Konfiguracja systemu):

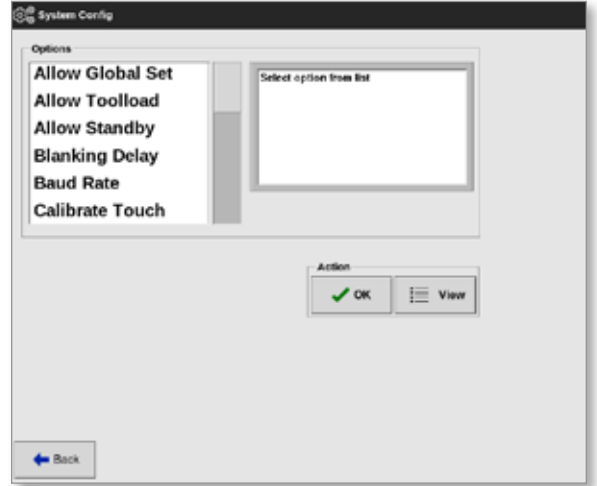

- 5. Wybrać wymagane ustawienie.
- 6. Wprowadzić wymaganą wartość lub opcję.
- 7. Wybrać przycisk [**OK**], aby zaakceptować nową wartość, lub wybrać przycisk [**Back**] (Wstecz), aby powrócić do ekranu System Config (Konfiguracja systemu) bez zapisywania.

Zapoznać się z ["Tabeli 5-5 Ustawienia systemu" na stronie 5-23](#page-94-0), aby uzyskać listę konfigurowalnych ustawień narzędzi.

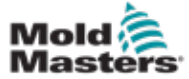

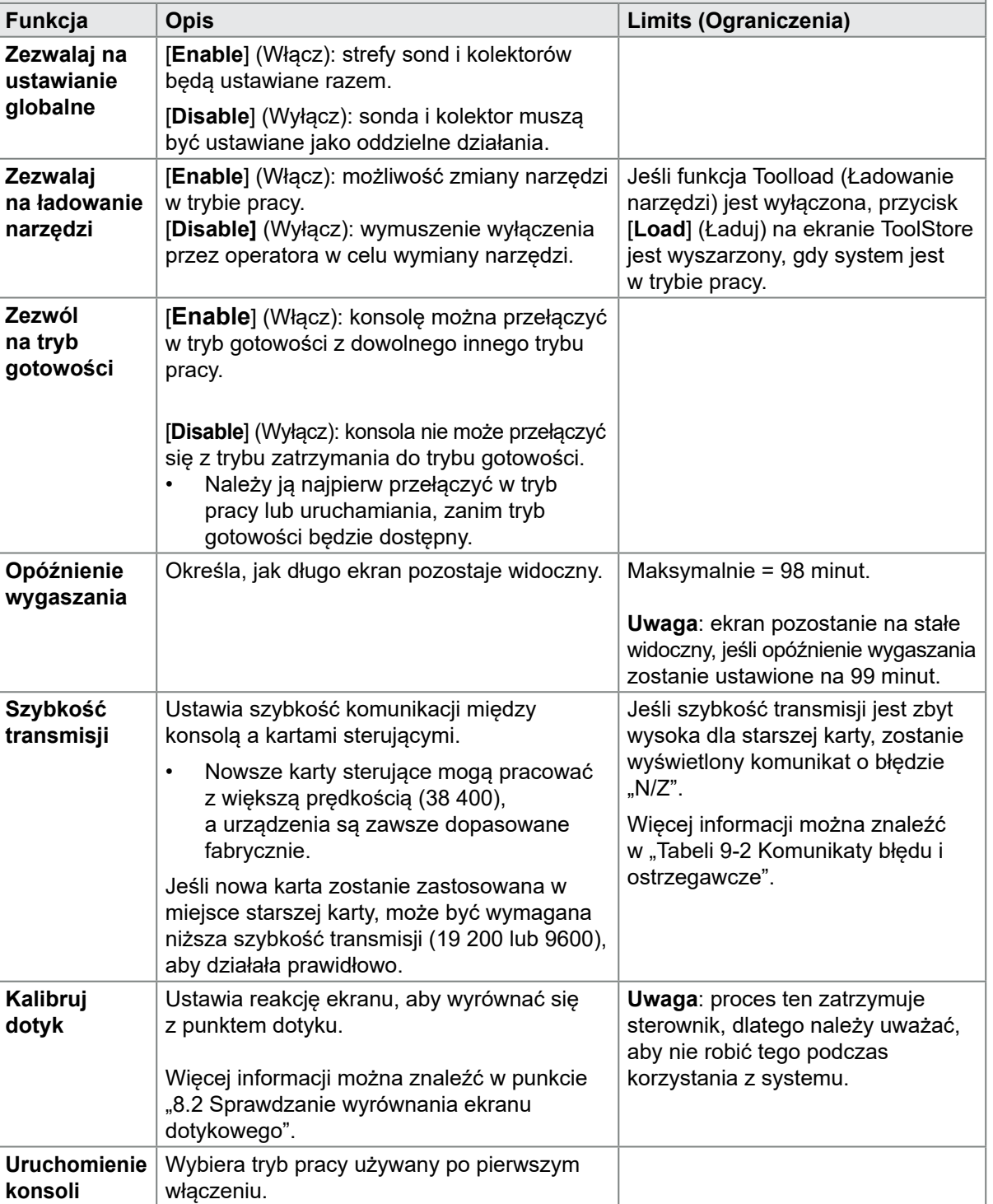

# Konfiguracja ustawień systemu – ciąg dalszy

**Tabeli 5-5 Ustawienia systemu**

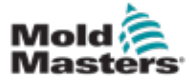

## Konfiguracja ustawień systemu – ciąg dalszy

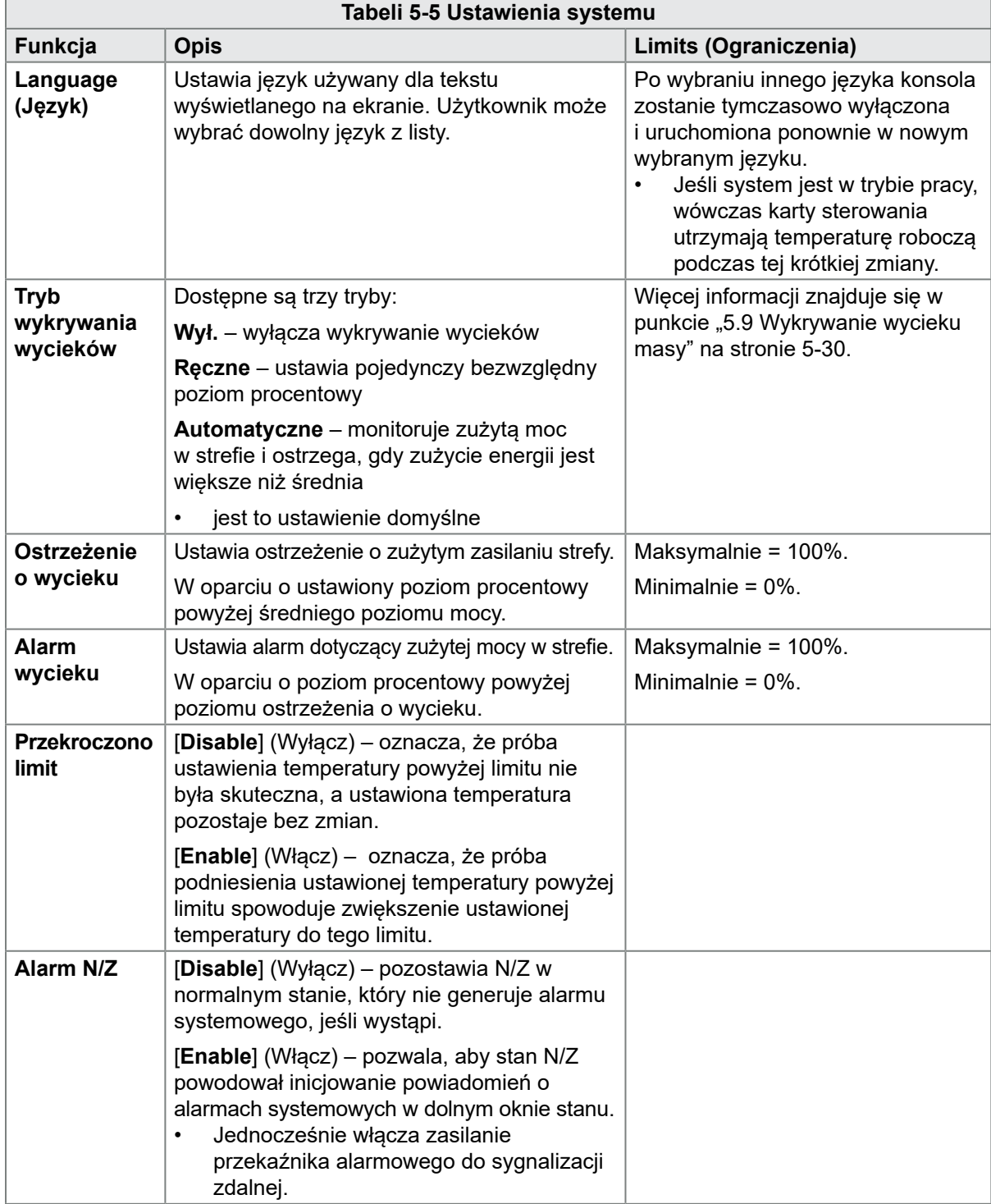

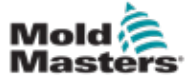

<span id="page-94-0"></span>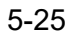

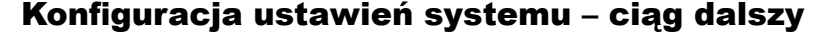

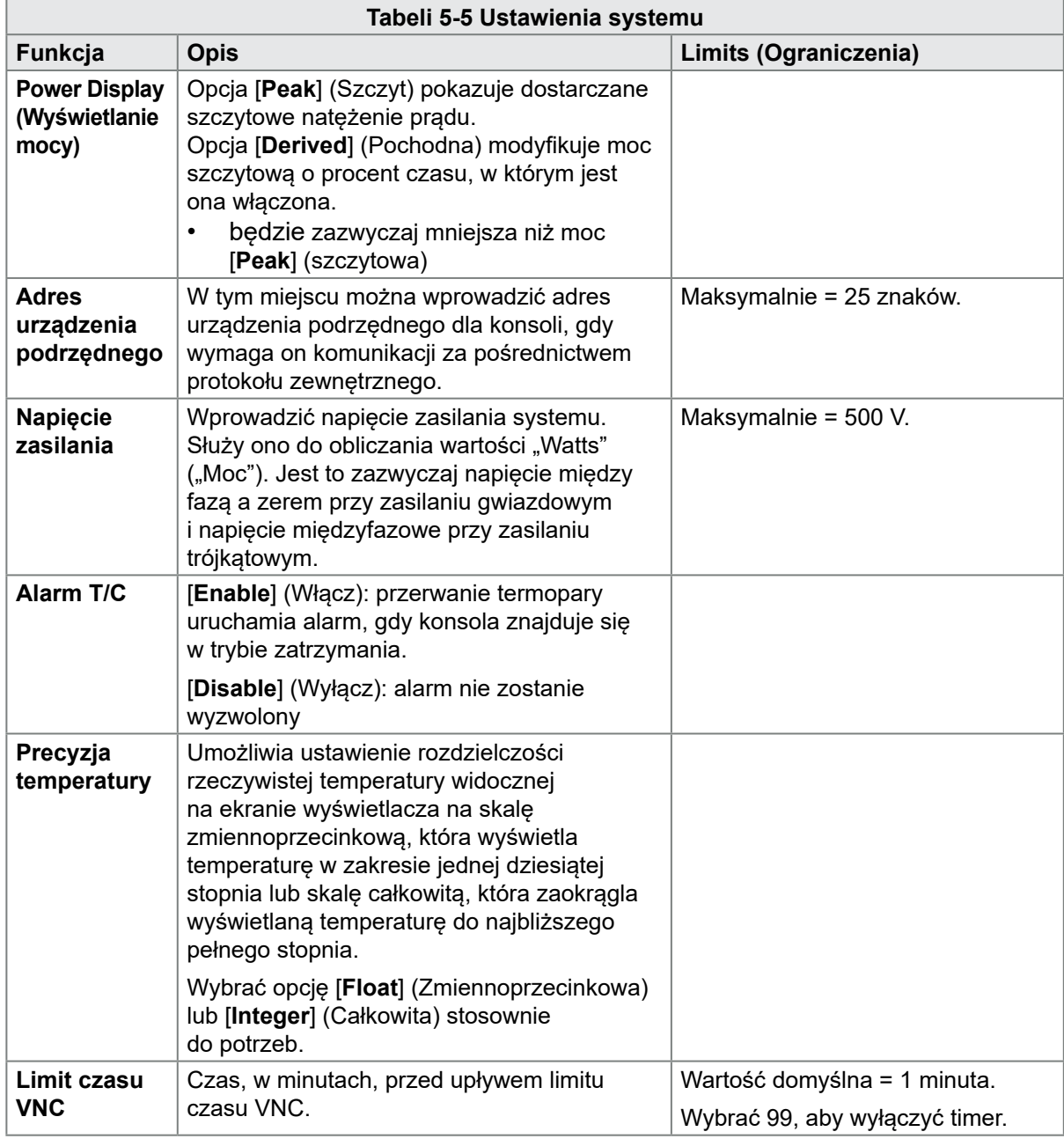

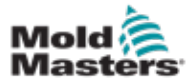

## 5.6 Ustawianie temperatury strefy

Użytkownik może ustawić temperaturę jednej strefy lub użyć opcji [**Range**] (Zakres) w celu jednoczesnej zmiany temperatury wielu stref. Więcej informacji na temat funkcji zakresu można znaleźć w punkcie "4.13 Wybór [stref" na stronie 4-18](#page-45-0).

Tę samą procedurę można zastosować wraz z ekranem wyświetlania lub z ekranem powiększenia.

1. Wybrać żądaną strefę lub strefy:

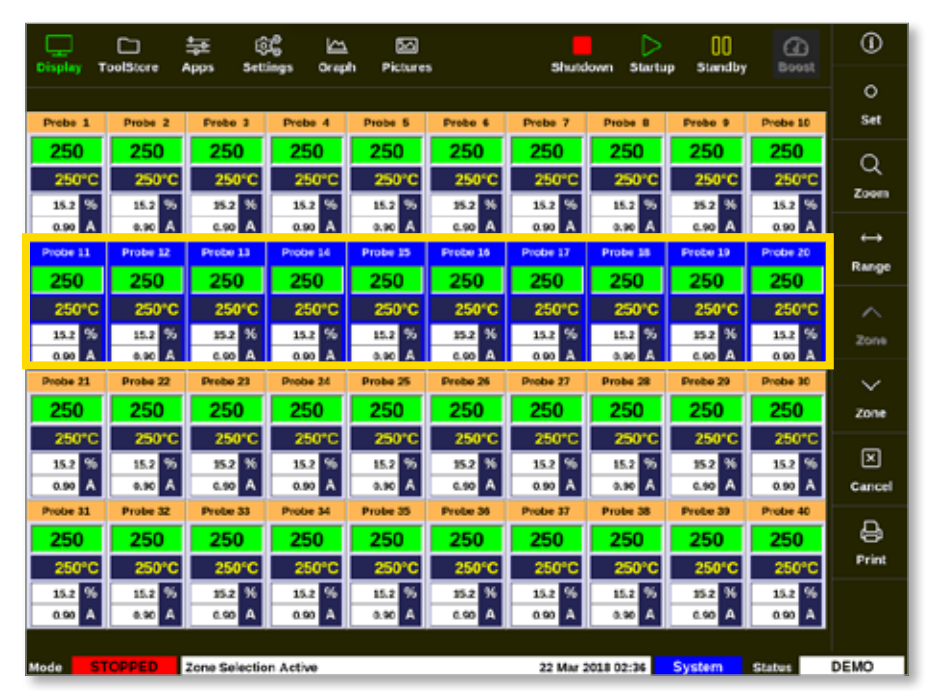

2. Wybrać opcję [**Set**] (Ustaw):

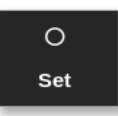

3. Wprowadzić hasło, jeśli jest wymagane.

Otworzy się klawiatura:

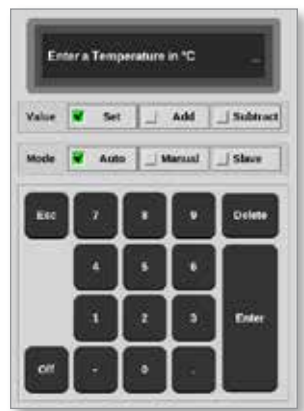

4. Wybrać opcję [**Auto**] (Automatyczny) dla trybu.

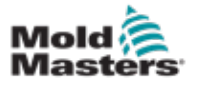

### Ustawianie temperatury stref – ciąg dalszy

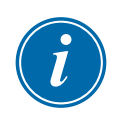

#### UWAGA

Więcej informacji na temat trybu ręcznego znajduje się w punkcie ["5.7.1 Ustawić tryb ręczny" na stronie 5-27](#page-96-0).

Więcej informacji na temat trybu podrzędnego znajduje się w punkcie ["6.7 Tryb podrzędny" na stronie 6-10](#page-130-0).

- 5. Wprowadzić wymaganą temperaturę za pomocą klawiatury lub wybrać:
	- [**Add**] (Dodaj), aby zwiększyć bieżącą temperaturę o ustawioną wartość
	- [**Subtract**] (Odejmij), aby zmniejszyć bieżącą temperaturę o ustawioną wartość

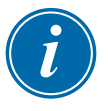

#### UWAGA

Ustawiona temperatura musi mieścić się w wartościach granicznych skonfigurowanych w ustawieniach narzędzia. Zapoznać się z punktem ["5.5 Konfiguracja parametrów i ustawień" na stronie 5-10,](#page-79-1) aby uzyskać informacje na temat sposobu ustawiania i zmiany tych limitów.

6. Wybrać [**Enter**], aby zaakceptować zmiany i powrócić do ekranu wyświetlania, lub wybrać [**Esc**], aby wyczyścić dane wejściowe.

Użytkownik może powrócić do ekranu wyświetlania w dowolnym momencie, wybierając dwukrotnie [Esc].

## 5.7 Tryb ręczny

W trybie ręcznym stosowana jest ustawiona wartość procentowa mocy dla strefy lub zakresu stref, zamiast ustawionej temperatury.

#### 5.7.1 Ustawić tryb ręczny

1. Wybrać żądaną strefę lub strefy:

<span id="page-96-0"></span>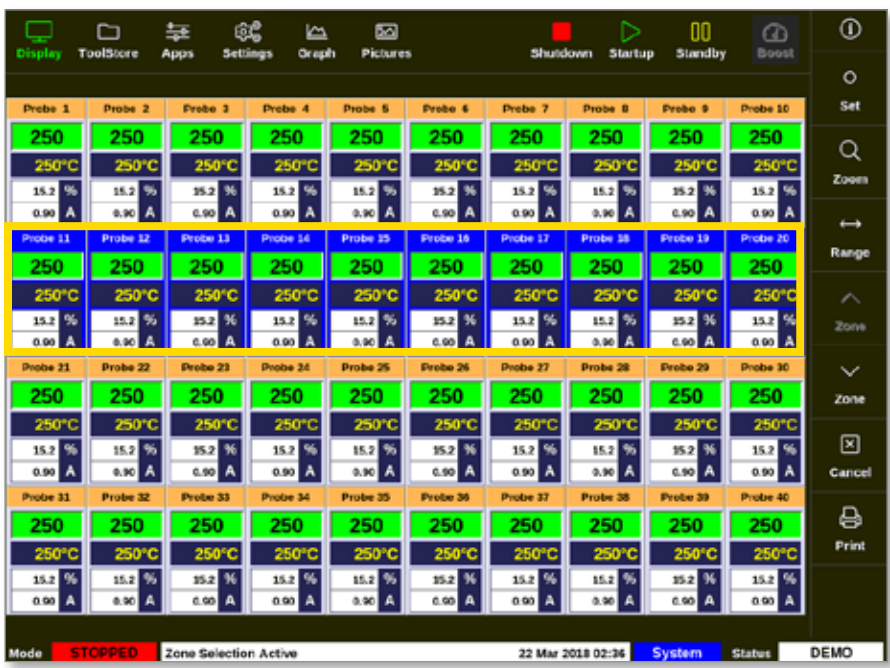

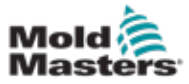

2. Wybrać opcję [**Set**] (Ustaw):

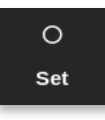

3. Wprowadzić hasło, jeśli jest wymagane.

Otworzy się klawiatura:

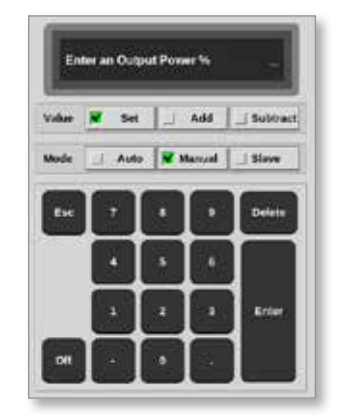

- 4. Wybrać opcję [**Manual**] (Ręczny) dla danego trybu.
- 5. Wprowadzić wymaganą moc procentową.
- 6. Wybrać [**Enter**], aby zaakceptować zmiany i powrócić do ekranu wyświetlania, lub wybrać [**Esc**], aby wyczyścić dane wejściowe.

Użytkownik może powrócić do ekranu wyświetlania w dowolnym momencie, wybierając dwukrotnie [Esc].

Strefa lub strefy są wyposażone w wyświetlacz, na którym migać będą na przemian symbol "MAN" i wybrana wartość procentowa mocy. Patrz [Rysunek 5-3.](#page-97-0)

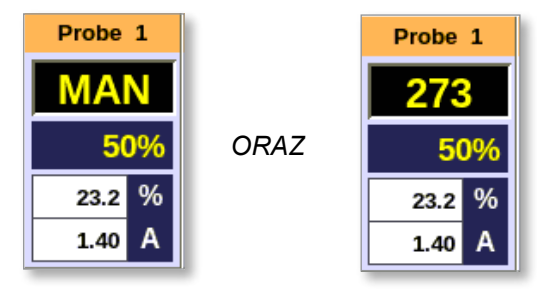

<span id="page-97-0"></span>*Rysunek 5-3 W trybie ręcznym strefy są wyświetlane na przemian*

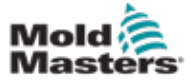

1. Wybrać pozycję [**ToolStore**]:

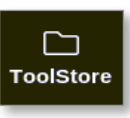

2. Wybrać narzędzie, którego nazwa ma zostać zmieniona. Patrz [Rysunek 5-4](#page-98-0).

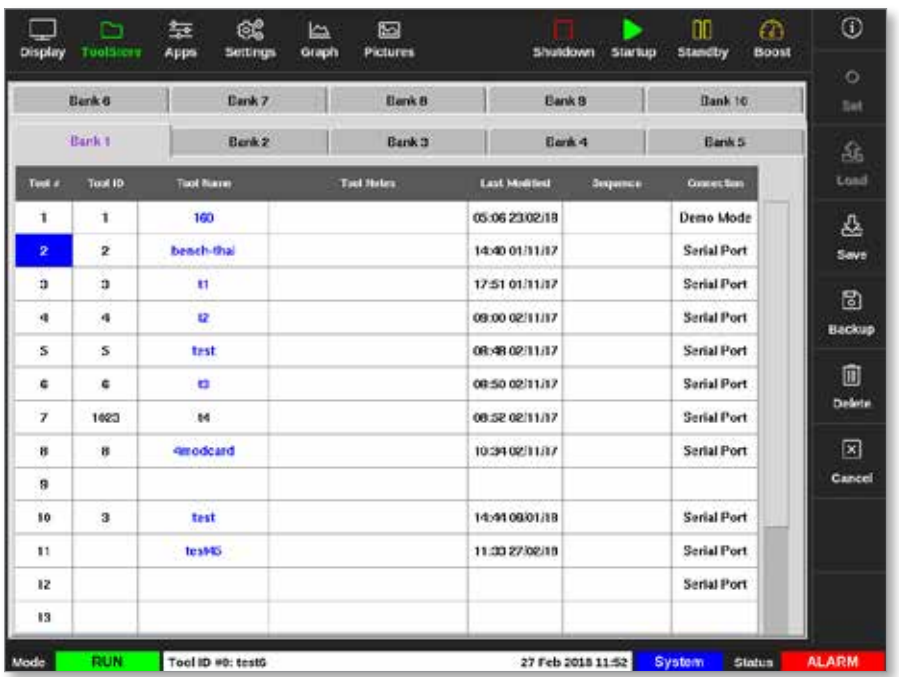

*Rysunek 5-4 Wybrać narzędzie, którego nazwa ma zostać zmieniona.*

3. Wybrać opcję [**Set**] (Ustaw):

<span id="page-98-0"></span>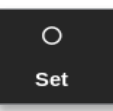

- 4. Wprowadzić hasło, jeśli jest wymagane.
- 5. Użyć klawiszy [**Esc**] lub [**BackSpace**], aby usunąć istniejącą nazwę narzędzia.
- 6. Wprowadzić nową nazwę narzędzia:

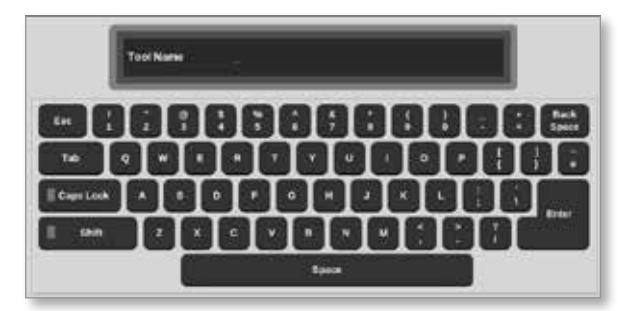

7. Wybrać klawisz [**Enter**], aby zaakceptować zmiany i powrócić do ekranu wyświetlania lub dwukrotnie wybrać klawisz [**Esc**], aby powrócić do ekranu wyświetlania bez zmiany nazwy narzędzia.

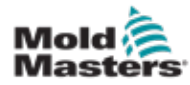

## <span id="page-99-0"></span>5.9 Wykrywanie wycieku masy

Na konsoli dostępny jest system wykrywania wycieków. Monitoruje on poziomy mocy stref, aby sprawdzić, czy nie nastąpiły duże zmiany w zużyciu energii w czasie.

Do osiągnięcia stabilnej średniej mocy potrzeba około pięciu minut pracy. Konsola następnie próbuje rzeczywiste poziomy mocy przez kolejne 20 minut, aby uzyskać realistyczny algorytm do wykorzystania jako średnia moc. Przez cały ten czas komunikat w kolumnie Alarm Power (Alarm zasilania) wyświetla informację "Sampling" ("Pobieranie próbek").

Jeśli temperatury stref zostaną zmienione lub konsola zostanie zatrzymana, wszystkie obliczenia średniej mocy zostaną zresetowane. W każdym przypadku nastąpi opóźnienie do momentu ponownego obliczenia nowych średnich poziomów mocy i przywrócenia funkcji wykrywania wycieków.

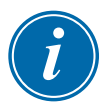

#### UWAGA

Monitorowanie wycieków i obliczanie średniej mocy jest wyłączone, gdy system jest w trybie gotowości lub wzmocnienia. Obliczenia średniej są przechowywane do momentu, gdy sterownik ponownie przejdzie w tryb normalny.

Wyciek masy spowoduje, że strefa będzie zużywać nieprawidłowe ilości mocy. Gdy tylko średni poziom mocy przekroczy wartość graniczną, włączy się alarm.

Funkcja wykrywania wycieków ma trzy opcje:

- **• Auto** (Automatyczne) jest to ustawienie domyślne. Domyślny poziom ostrzeżenia to 10% powyżej normalnej średniej mocy. Domyślny poziom alarmu to 20% powyżej normalnej średniej mocy.
- **• Manual** (Ręczne) użytkownik ustawia pojedynczy poziom procentowy mocy, powyżej którego występuje stan alarmowy.
- **• Off** (Wył.) wykrywanie wycieków i wyjścia alarmowe są wyłączone.

Zdarzenia wykrywania wycieków są zawsze widoczne w oknach stref na ekranie wyświetlacza. Pole % zwykle jest wyświetlane na zielono, gdy odczyt jest prawidłowy, ale zmienia kolor na bursztynowy, jeśli zmierzona moc przekracza poziom ostrzeżenia i świeci na czerwono, jeśli przekracza ona poziom alarmu.

Wszelkie inne ekrany, takie jak okno stanu i lampka sygnalizacyjna alarmu, zależą od ustawień w opcji Alarm Active (Alarm aktywny), jak opisano powyżej.

## 5.9.1 Włączanie funkcji wykrywania wycieku masy

1. Wybrać pozycję [**Settings**] (Ustawienia):

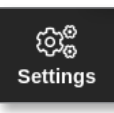

2. Wybrać opcję [**Config**] (Konfiguruj):

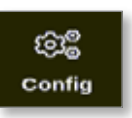

3. Wprowadzić hasło, jeśli jest wymagane.

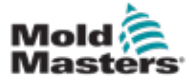

Zostanie otwarte okno Settings (Ustawienia):

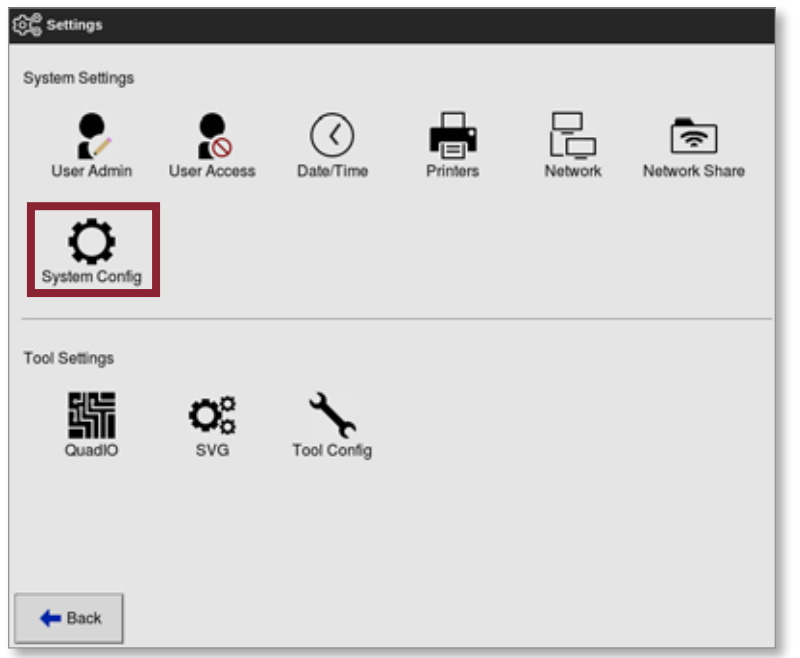

4. Wybrać [**System Config**] (Konfiguracja systemu) z menu System Settings (Ustawienia systemu).

Zostanie otwarte okno System Config (Konfiguracja systemu):

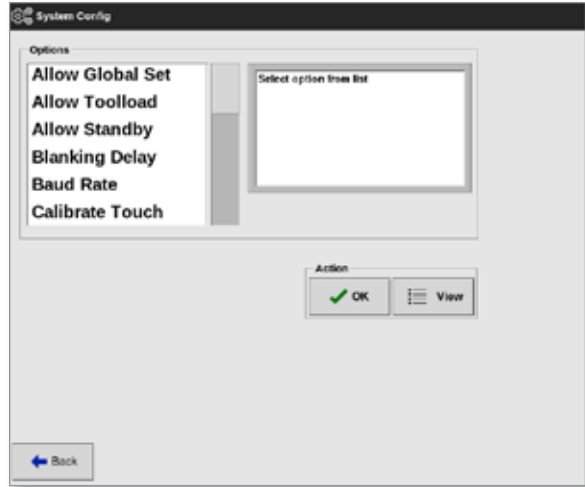

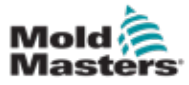

5. Wybrać z menu opcję [**Leakage Mode**] (Tryb wycieku). Otworzy się okno z trzema opcjami:

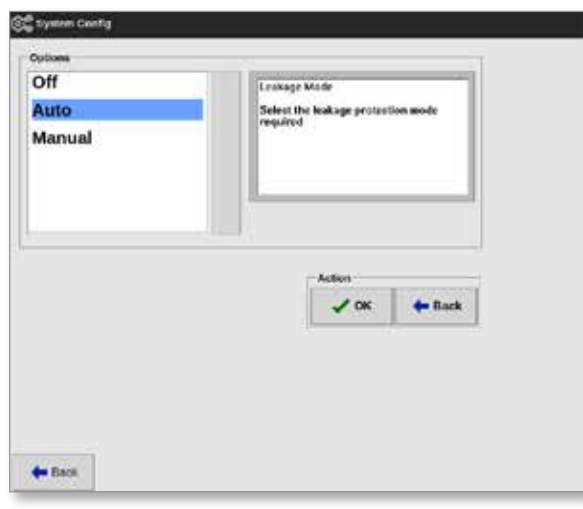

- 6. Wybrać jedną z trzech opcji:
	- Off (Wył.)
	- Auto (Automatyczne) patrz punkt "5.9.2 Ustawianie [automatycznego wykrywania wycieków" na stronie 5-32](#page-101-0)
	- Manual (Reczne) patrz punkt "5.9.3 Ustawianie recznego [wykrywania wycieków" na stronie 5-35](#page-104-0)

### <span id="page-101-0"></span>5.9.2 Ustawianie automatycznego wykrywania wycieków

Użytkownik musi ustawić domyślną wartość poziomu ostrzeżenia i domyślną wartość poziomu alarmu dla automatycznego wykrywania wycieków.

Domyślny poziom ostrzeżenia to 10% powyżej normalnej średniej mocy. Domyślny poziom alarmu to 20% powyżej normalnej średniej mocy.

Jeśli funkcja wykrywania wycieków jest ustawiona na **Auto** (Automatyczne)**,** wzrost zużycia energii w strefie, który wyzwala alarm wycieku, może aktywować alarm konsoli za pomocą lampki ostrzegawczej. Może również wysłać sygnał wyjściowy wyłączania wtrysku, jeśli sterownik jest wyposażony w kartę poczwórnego wejścia/wyjścia.

Informacje o automatycznym wykrywaniu wycieków można znaleźć na następujących ekranach:

#### **Ekran wyświetlania [Table Format] (Format tabeli) i ekran powiększenia [Table] (Tabela):**

- [**Average Power**] (Średnia moc) pokazuje bieżące średnie zużycie mocy
- [Alarm Power] (Alarm mocy) wyświetla "Sampling" ("Pobieranie próbek") podczas początkowego czasu kontroli, po czym przedstawia obliczone wartości dla ostrzeżeń i alarmów.

#### **Ekran ustawień:**

- [Alarm Pow] (Alarm mocy) pokazuje "Auto" ("Automatyczne")
- [**Alarms Active**] (Aktywne alarmy]) umożliwia użytkownikowi ustawienie wszelkich działań powiązanych z alarmem mocy. Patrz ["Tabeli 5-3 Parametry narzędzi – według stref" na stronie 5-12.](#page-83-0)

Instrukcja obsługi sterownika M2+

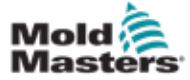

#### Ustawianie automatycznego wykrywania wycieków – ciąg dalszy

1. Wybrać pozycję [**Settings**] (Ustawienia):

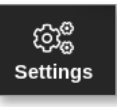

2. Wybrać opcję [**Config**] (Konfiguruj):

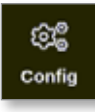

3. Wprowadzić hasło, jeśli jest wymagane. Zostanie otwarte okno Settings (Ustawienia):

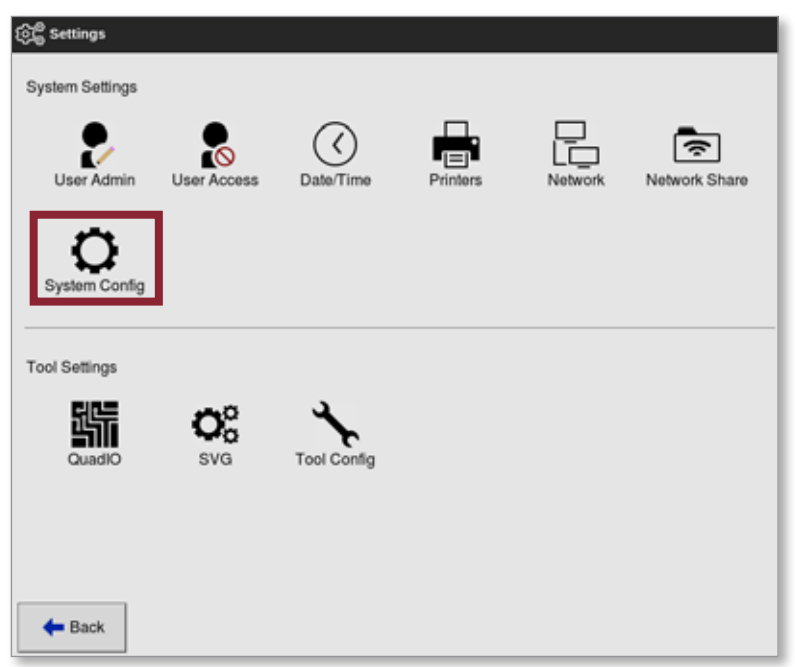

4. Wybrać [**System Config**] (Konfiguracja systemu) z menu System Settings (Ustawienia systemu).

Zostanie otwarte okno System Config (Konfiguracja systemu):

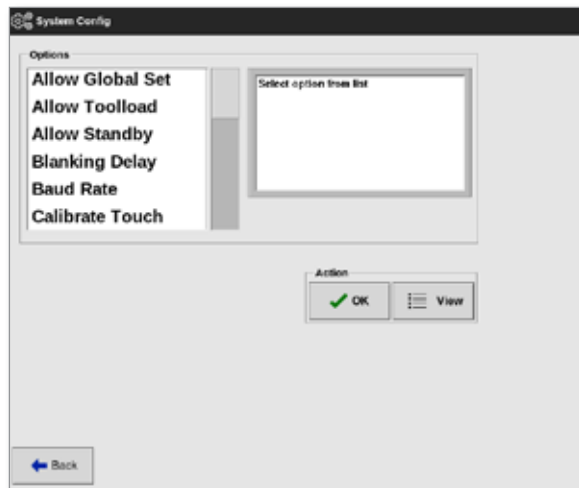

5. Przewinąć parametry i wybrać [**Leakage Warn]** (Ostrzeganie o wycieku).

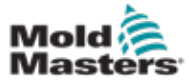

Otworzy się klawiatura:

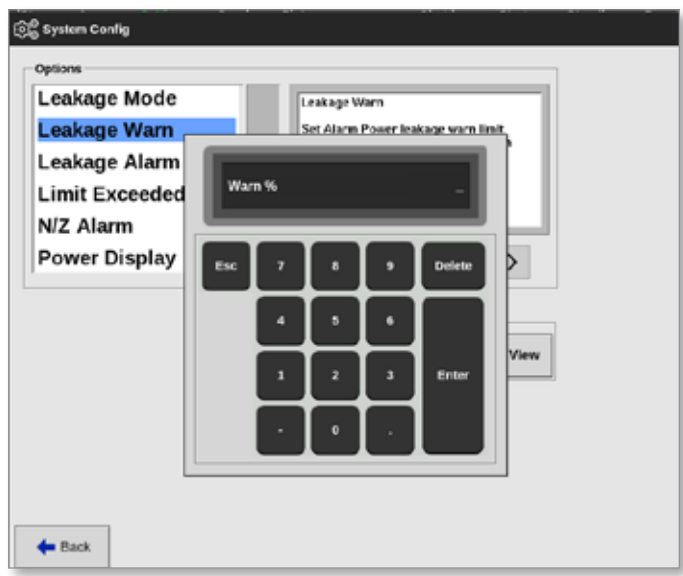

- 6. Wprowadzić wymaganą wartość w procentach.
- 7. Wybrać klawisz [**Enter**], aby zaakceptować wartość lub [**Esc**], aby powrócić do listy opcji.

Następnie ustawić poziom alarmu.

8. Z listy opcji wybrać [**Leakage Alarm**] (Alarm wycieku).

Otworzy się klawiatura:

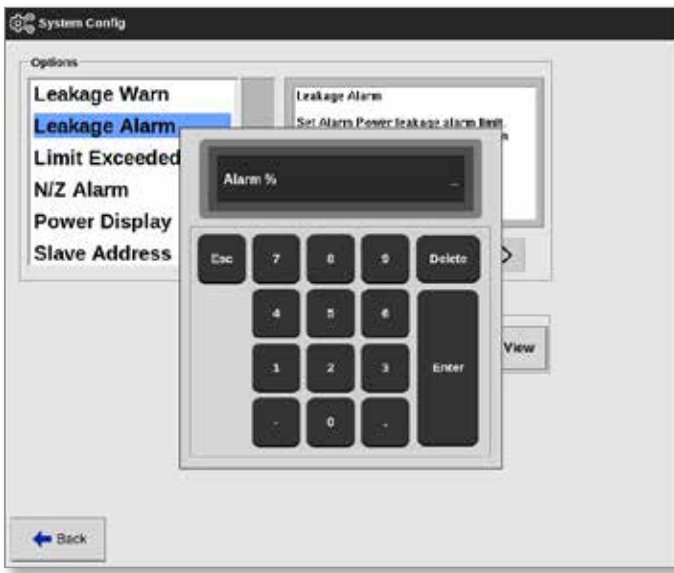

- 9. Wprowadzić wymaganą wartość w procentach.
- 10. Wybrać przycisk [**OK**], aby zaakceptować nową wartość, lub wybrać przycisk [**Back**] (Wstecz), aby powrócić do okna ustawień bez zapisywania.

<span id="page-104-0"></span>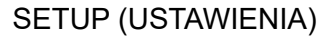

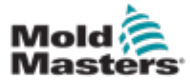

Aby funkcja ręcznego wykrywania wycieków działała, użytkownik musi wprowadzić wartość w kolumnie [**Alarm** Pow] (Alarm mocy) na ekranie Settings (Ustawienia).

- 1. Wybrać opcję [**Manual**] (Ręczne).
- 2. Wybrać przycisk [**OK**].
- 3. Wybrać przycisk [**Back**] (Wstecz), aby powrócić do ekranu opcji.

## 5.10 Wyświetlanie lub drukowanie ustawień systemowych

Bieżące ustawienia systemowe są dostępne do wyświetlenia lub wydrukowania.

1. Wybrać pozycję [**Settings**] (Ustawienia):

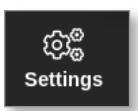

2. Wybrać opcję [**Config**] (Konfiguruj):

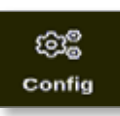

3. Wprowadzić hasło, jeśli jest wymagane.

Zostanie otwarte okno Settings (Ustawienia):

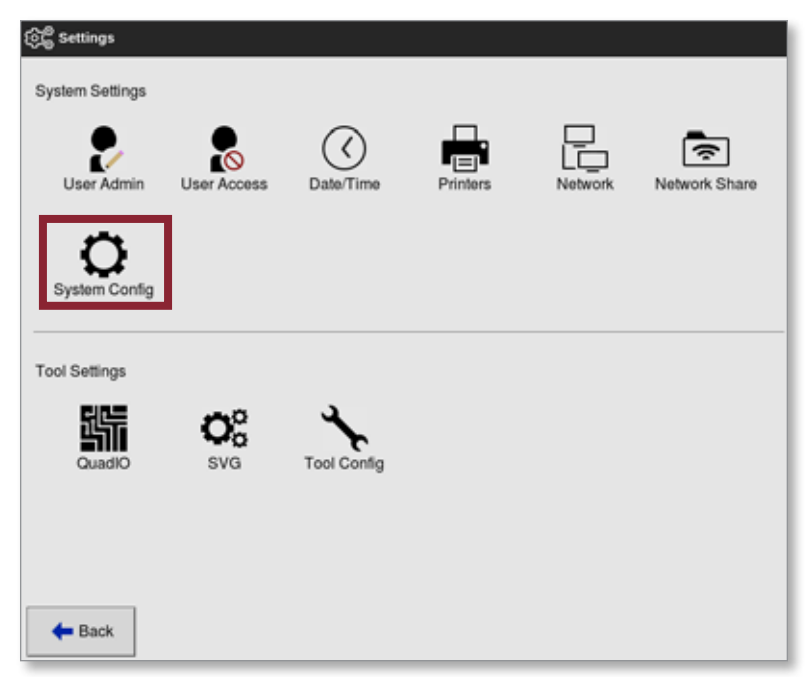

4. Wybrać [**System Config**] (Konfiguracja systemu) z menu System Settings (Ustawienia systemu).

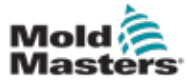

Zostanie otwarte okno System Config (Konfiguracja systemu):

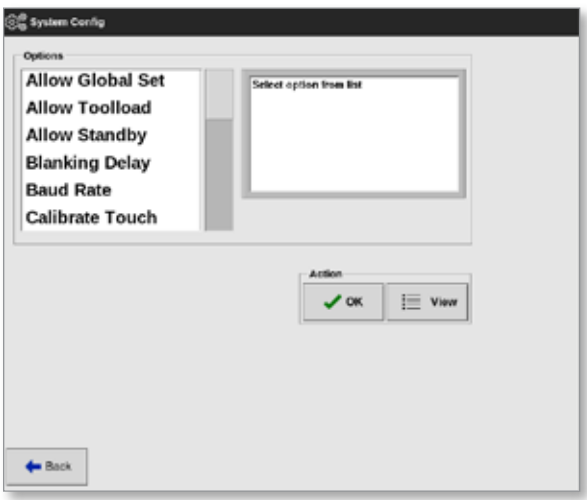

5. Wybrać opcję [**View**] (Widok) na ekranie listy opcji:

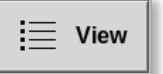

Zostanie otwarty ekran System Config view (Konfiguracja systemu):

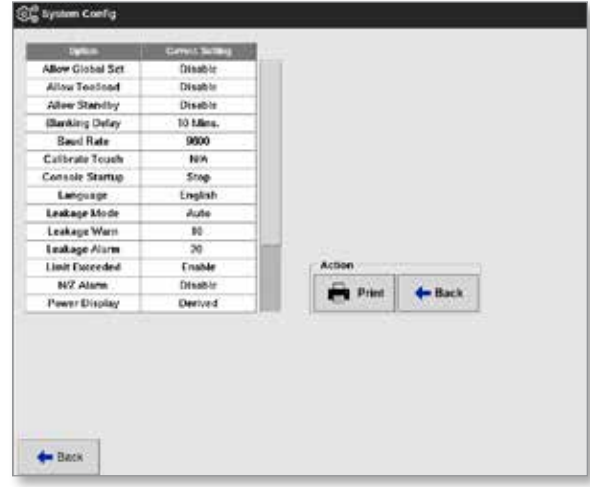

Na tym ekranie użytkownik może wydrukować ustawienia systemowe.

6. Wybrać opcję [**Print**] (Drukuj):

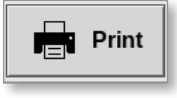

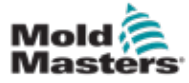

#### Wyświetlanie lub drukowanie ustawień systemowych – ciąg dalszy

Otworzy się okno komunikatu:

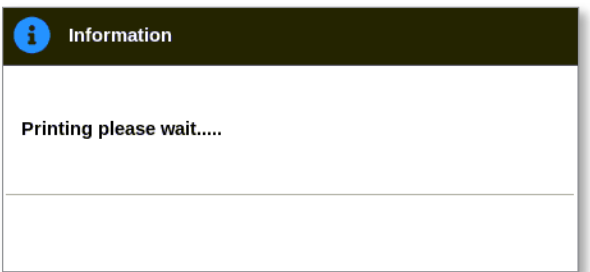

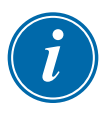

### UWAGA

Użytkownik musi wybrać domyślne ustawienie drukowania na ekranie [**Printers**] (Drukarki). Wszystkie dane wyjściowe są wysyłane bezpośrednio do tego domyślnego ustawienia po wybraniu przez użytkownika przycisku [Print] (Drukuj). Nie zostanie otwarte okno ustawień drukarki.

Aby uzyskać więcej informacji, zapoznać się z punktem "5.15 Konfiguracja [drukarki" na stronie 5-49.](#page-118-0)

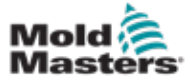

Bieżące ustawienia narzędzi są dostępne do wyświetlenia lub wydrukowania.

1. Wybrać pozycję [**Settings**] (Ustawienia):

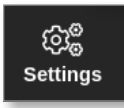

2. Wybrać opcję [**Config**] (Konfiguruj):

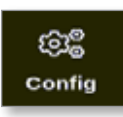

3. Wprowadzić hasło, jeśli jest wymagane.

Zostanie otwarte okno Settings (Ustawienia):

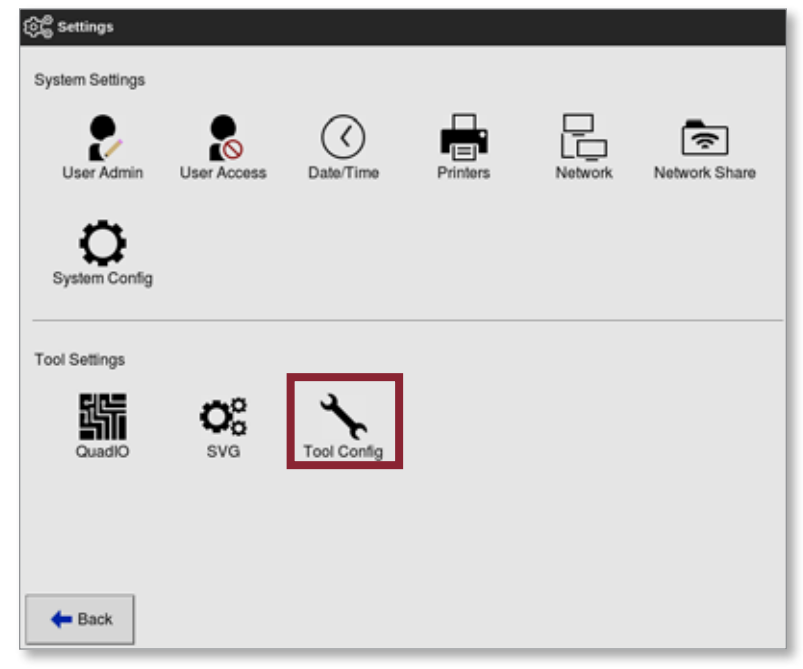

Otworzy się ekran widoku Tool Config (Konfiguracja narzędzia). Patrz [Rysunek 5-5](#page-107-0).

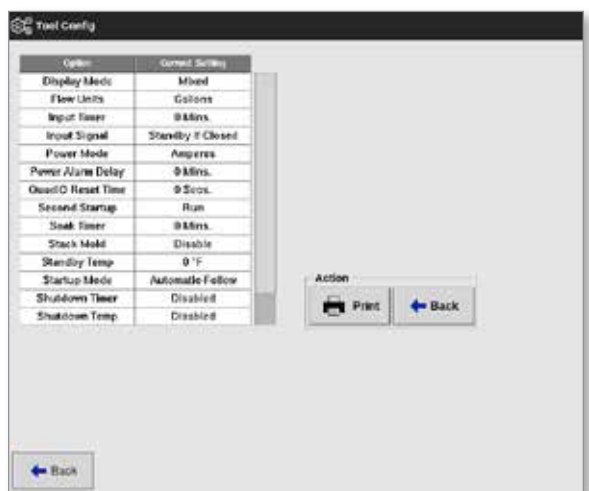

<span id="page-107-0"></span>*Rysunek 5-5 Ekran widoku Tool Config (Konfiguracja narzędzia)*
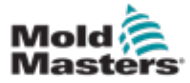

# Wyświetlanie lub drukowanie ustawień narzędzi – ciąg dalszy

- 4. Wybrać opcję [**Tool Config** ] (Konfiguracja narzędzia) z menu Tool Settings (Ustawienia narzędzia).
- 5. Wybrać opcję [**View**] (Widok) na ekranie listy opcji:

 $\mathrel{\mathop:}=$  View

Użytkownik może wydrukować ustawienia narzędzi z tego ekranu.

6. Wybrać opcję [**Print**] (Drukuj):

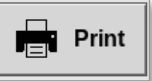

Otworzy się okno komunikatu:

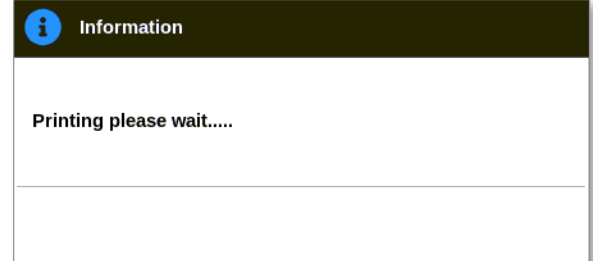

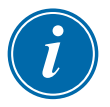

# UWAGA

Użytkownik musi wybrać domyślne ustawienie drukowania na ekranie [**Printers**] (Drukarki). Wszystkie dane wyjściowe są wysyłane bezpośrednio do tego domyślnego ustawienia po wybraniu przez użytkownika przycisku **[Print]** (Drukuj). Nie zostanie otwarte okno ustawień drukarki.

Aby uzyskać więcej informacji, zapoznać się z punktem "5.15 Konfiguracja [drukarki" na stronie 5-49.](#page-118-0)

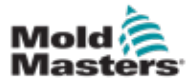

# <span id="page-109-1"></span>5.12 Importowanie obrazu

Aby użyć ekranu EasyView, użytkownik musi najpierw zaimportować co najmniej jeden obraz.

1. Zapisać obraz na pendrivie. Konsola rozpoznaje najczęściej używane pliki obrazów rastrowych, takie jak JPG GIF, TIF lub PNG. Patrz [Rysunek 5-6.](#page-109-0)

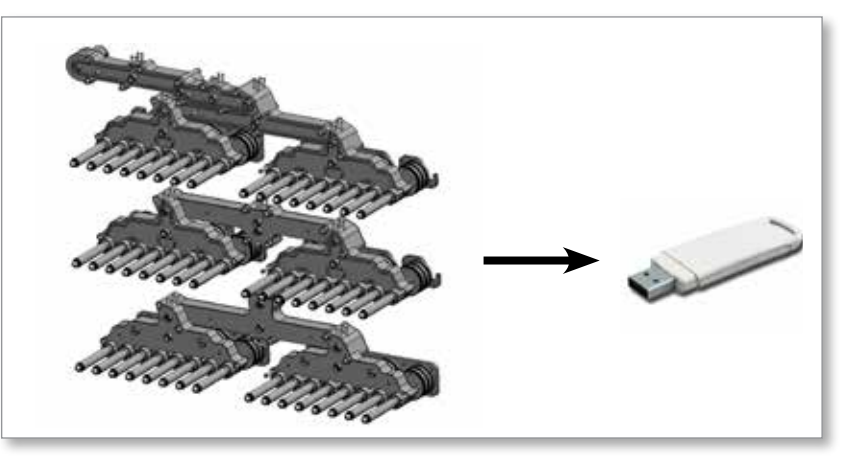

<span id="page-109-0"></span>*Rysunek 5-6 Zapisać obraz na pendrivie.*

- 2. Włożyć pendrive z obrazem do konsoli i odczekać około 10 sekund.
- 3. Wybrać pozycję [**Pictures**] (Obrazy):

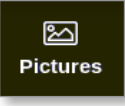

4. Wybrać opcję [**Import**] (Importuj):

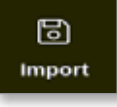

5. Wprowadzić hasło, jeśli jest wymagane.

Otworzy się okno wyboru obrazu:

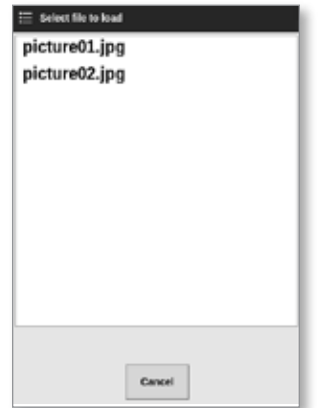

6. Wybrać wymagany obraz lub kliknąć przycisk [**Cancel**] (Anuluj), aby wyjść bez importowania.

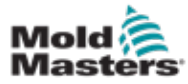

Otworzy się okno komunikatu:

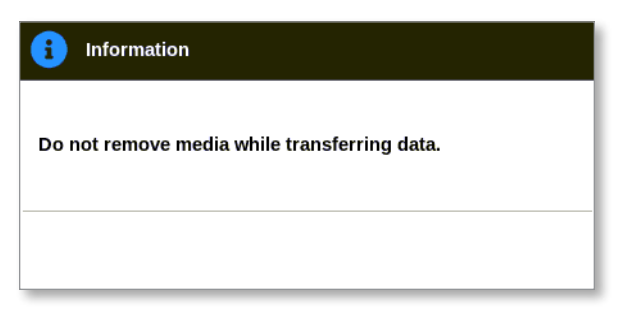

Nowy obraz pojawi się na ekranie obrazów.

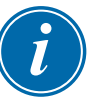

# UWAGA

Jeśli obraz został już zapisany na konsoli, kopia jest automatycznie zapisywana z rozszerzeniem numerycznym w formacie: *image01\_01.jpg*.

# 5.13 Konfiguracja ekranu EasyView

Ekran EasyView musi zostać skonfigurowany, zanim zostanie wyświetlony jako opcja głównego ekranu wyświetlacza.

Do konsoli musi być załadowany co najmniej jeden obraz.

Aby uzyskać więcej informacji na temat importowania obrazu, należy zapoznać się z punktem ["5.12 Importowanie obrazu" na stronie 5-40.](#page-109-1)

Po wybraniu przez użytkownika żądanego obrazu na ekranie obrazów, otworzy się ekran EasyView. Patrz [Rysunek 5-7.](#page-110-0)

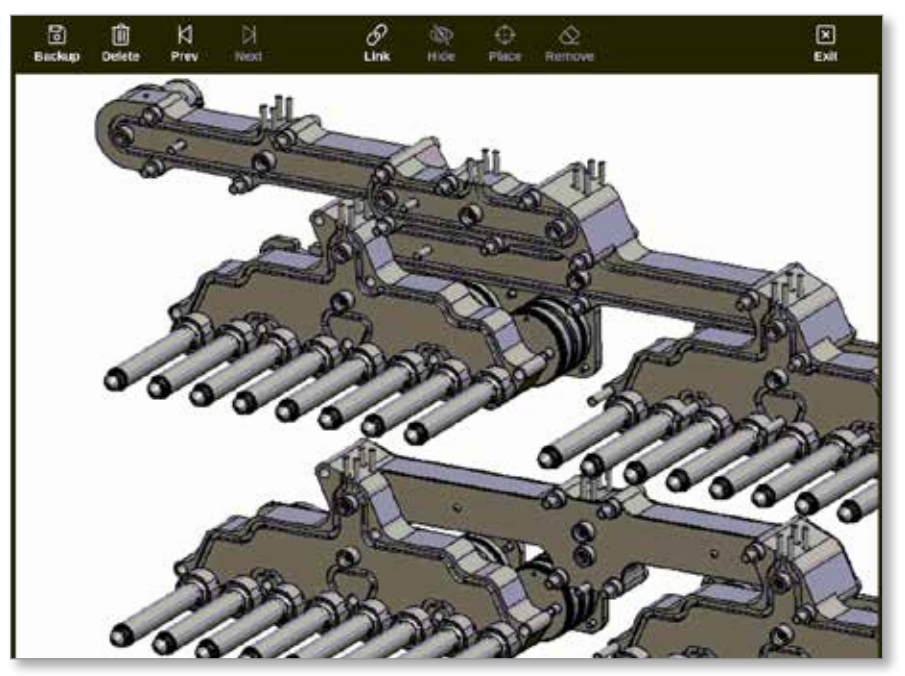

*Rysunek 5-7 Ekran EasyView*

<span id="page-110-0"></span>Użytkownik musi teraz połączyć obraz z narzędziem. Patrz punkt "5.13.1 [Łączenie obrazu na ekranie EasyView" na stronie 5-42](#page-111-0).

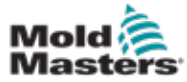

# <span id="page-111-0"></span>5.13.1 Łączenie obrazu na ekranie EasyView

Obrazy muszą być połączone z narzędziami, aby były prawidłowo wyświetlane.

- 1. Wybrać wymagany obraz.
- 2. Wybrać opcję [**Link**] (Połącz):

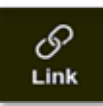

3. Wprowadzić hasło, jeśli jest wymagane.

Zostanie otwarte okno Configure Picture Link (Konfiguracja połączenia obrazu):

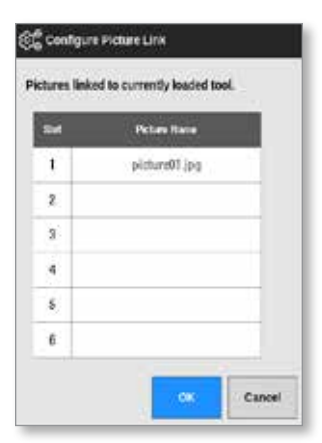

4. Wybrać puste gniazdo i nacisnąć przycisk [**OK**], aby utworzyć połączenie lub [**Cancel**] (Anuluj), aby powrócić do ekranu EasyView bez łączenia obrazu.

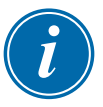

#### UWAGA

Po utworzeniu połączenia przycisk [**Show**] (Pokaż) staje się dostępny.

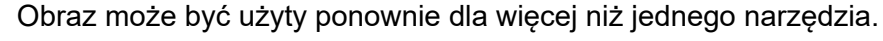

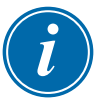

#### UWAGA

Konsola TS8 umożliwia łączenie tylko jednego obrazu w dowolnym momencie.

# 5.13.2 Rozłączanie obrazu na ekranie EasyView

- 1. Wybrać wymagany obraz.
- 2. Wybrać opcję [**Unlink**] (Odłącz):

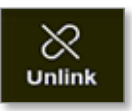

3. Wprowadzić hasło, jeśli jest wymagane.

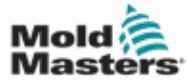

# Rozłączanie obrazu na ekranie EasyView – ciąg dalszy

Otworzy się okno potwierdzenia:

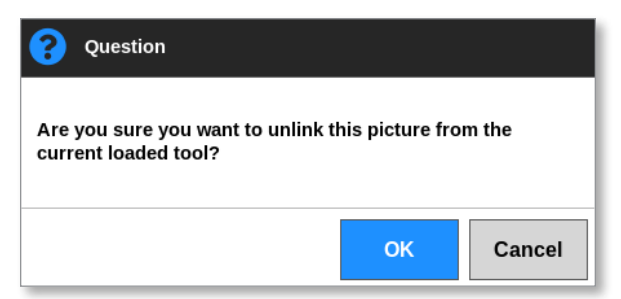

4. Wybrać przycisk [**OK**], aby odłączyć narzędzie lub [**Cancel**] (Anuluj), aby powrócić do ekranu EasyView bez odłączania obrazu.

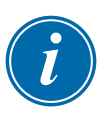

#### UWAGA

Przycisk [**Show**] (Pokaż) staje się niedostępny, jeśli obraz jest odłączony.

# 5.13.3 Wyświetlanie połączonych obrazów

Użytkownik może wyświetlić obrazy połączone z aktualnie załadowanym narzędziem.

Na ekranie wyświetlacza

1. Wybrać pozycję [**Pictures**] (Obrazy):

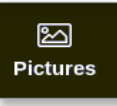

2. Wybrać opcję [**Links**] (Połączone):

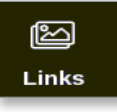

Zostanie otwarte okno Configure Picture Link (Konfiguracja połączenia obrazu):

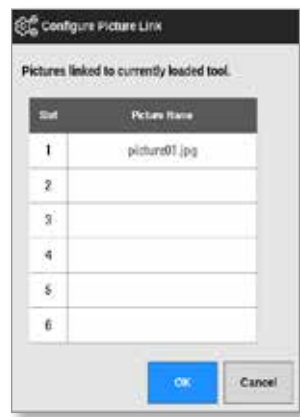

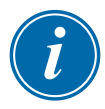

#### UWAGA

Nazwy obrazów są wyszarzone i niedostępne. Użytkownik musi połączyć lub rozłączyć obrazy za pomocą ekranu EasyView.

3. Wybrać przycisk [**OK**] lub [**Cancel**] (Anuluj), aby powrócić do ekranu obrazów.

# 5.13.4 Dodawanie minipanelu do obrazu narzędzia

Po połączeniu narzędzia użytkownik może umieścić strefy w odpowiednich obszarach obrazu. Domyślny widok ekranu EasyView ma ukryte minipanele. Użytkownik musi wybrać opcję [**Show**] (Pokaż), aby wyświetlić etykiety. Aby ukryć umieszczone etykiety na widoku, użytkownik musi wybrać opcję [**Hide**] (Ukryj).

- 1. Wybrać wymagany obraz.
- 2. Wybrać opcję [**Show**] (Pokaż):

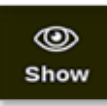

- 3. Wprowadzić hasło, jeśli jest wymagane.
- 4. Wybrać opcje [**Place**] (Umieść):

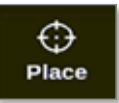

Otworzy się okno wyboru strefy:

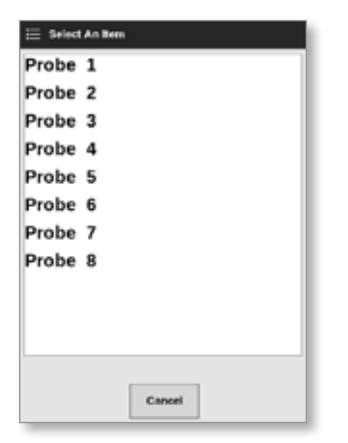

- 5. Wybrać opcję [**Auto**] (Automatycznie) lub [**Zone number or alias]** (Numer lub alias strefy):
	- [**Auto**] (Automatycznie): strefy zostaną rozmieszczone kolejno w miejscu, w którym użytkownik dotknie ekranu. Użytkownik nie musi naciskać przycisku [**Place**] (Umieść) przed każdą strefą.
	- [**Zone number or alias**] (Numer lub alias strefy): użytkownik wybiera konkretną strefę do umieszczenia i musi nacisnąć przycisk [**Place**] (Umieść) za każdym razem, gdy umieszcza nową strefę.
- 6. Wybrać przycisk [**Cancel**] (Anuluj), aby powrócić do ekranu EasyView bez dodawania minipanelu.

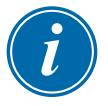

#### UWAGA

Użytkownik może zmienić położenie minipaneli w dowolnym momencie na tym ekranie, wybierając opcję [**Show**] (Pokaż). Pozycję minipaneli można również zmieniać na ekranie EasyView z poziomu ekranu wyświetlacza, jeśli użytkownik ma dostęp do tej funkcji uzyskiwany za pomocą hasła.

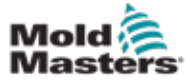

#### 5.13.5 Usuwanie minipanelu z obrazu narzędzia

1. Wybrać przycisk [**Remove**] (Usuń):

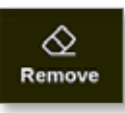

2. W polu wyboru strefy wybrać wymaganą strefę:

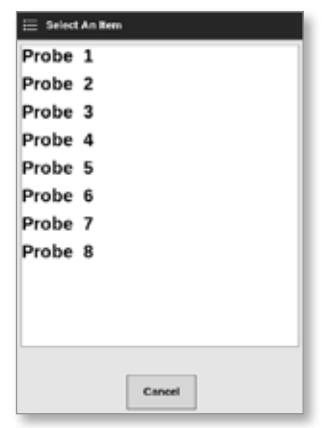

3. Nacisnąć przycisk [**Cancel**] (Anuluj), aby powrócić do ekranu EasyView bez usuwania minipanelu.

#### 5.13.6 Tworzenie kopii zapasowej obrazu z ekranu EasyView

- 1. Włożyć pendrive z danymi i odczekać około 10 sekund.
- 2. Wybrać wymagany obraz i wybrać opcję [**Backup**] (Kopia zapasowa):

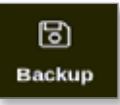

Otworzy się okno komunikatu:

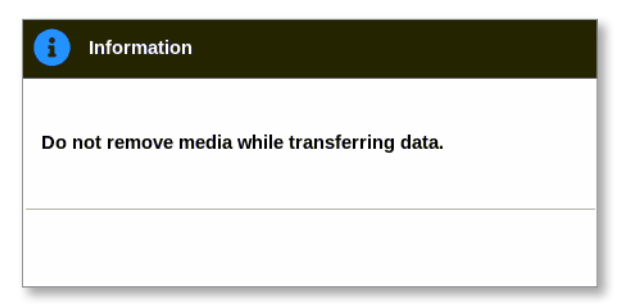

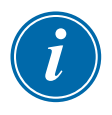

# UWAGA

Jeśli obraz został już zapisany na nośniku, użytkownik musi potwierdzić, czy go zastąpić.

3. Wyjąć pendrive po zniknięciu komunikatu.

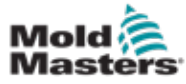

1. Wybrać niechciany obraz i wybrać polecenie [**Delete**] (Usuń):

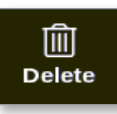

Otworzy się okno potwierdzenia:

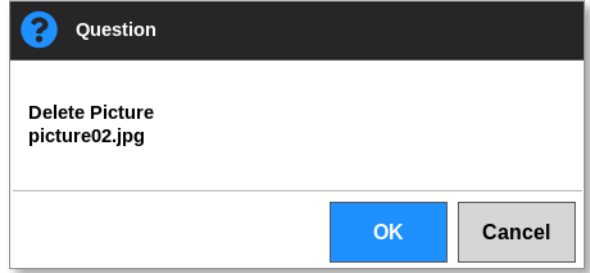

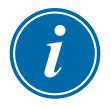

# WAŻNE

Obraz jest nie tylko usuwany z ekranu EasyView, ale także z ekranu obrazów. Aby ponownie użyć obrazu, użytkownik musi go ponownie przesłać i ponownie połączyć.

2. Wybrać przycisk [**OK**], aby usunąć obraz lub [**Cancel**] (Anuluj), aby powrócić do ekranu EasyView.

Więcej informacji na temat korzystania z ekranu EasyView można znaleźć w punkcie "6.19 Korzystanie z ekranu EasyView jako ekranu wyświetlacza" [na stronie 6-38](#page-158-0).

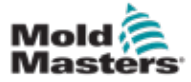

# 5.14 Ustawianie daty i godziny

Firma *Mold-Masters* zaleca ustawienie odpowiedniej godziny i strefy czasowej w celu pełnego wykorzystania funkcji czasowych sterownika M2 Plus.

1. Wybrać pozycję [**Settings**] (Ustawienia):

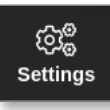

2. Wybrać opcję [**Config**] (Konfiguruj):

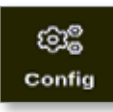

3. Wprowadzić hasło, jeśli jest wymagane. Zostanie otwarte okno Settings (Ustawienia):

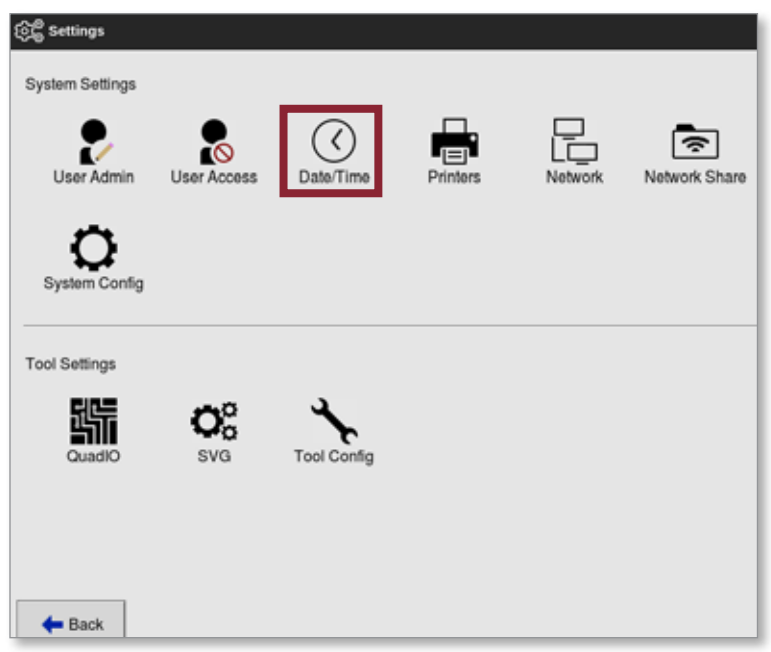

4. Wybrać opcję [**Date/Time**] (Data/godzina) z menu System Settings (Ustawienia systemowe).

Otworzy się ekran daty/godziny. Patrz [Rysunek 5-8.](#page-116-0)

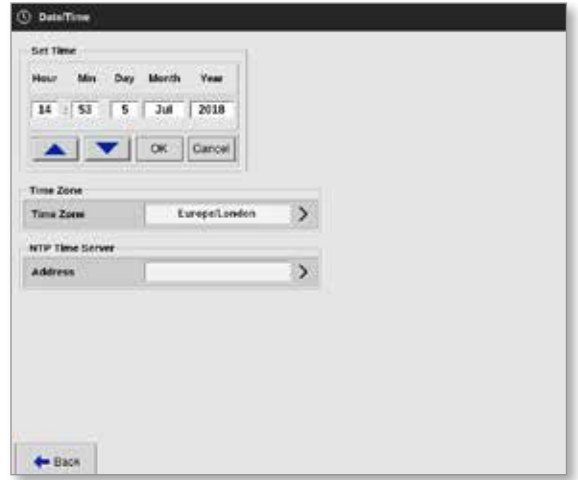

<span id="page-116-0"></span>*Rysunek 5-8 Ekran daty/godziny*

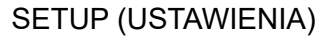

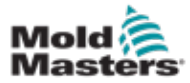

- 5. Wybrać wymagane pole i użyć przycisków [▲] oraz [▼], aby wybrać żądaną wartość. Patrz [Rysunek 5-8.](#page-116-0)
- 6. Wybrać przycisk [**OK**], aby zapisać nowe ustawienie w systemie, lub wybrać przycisk [**Cancel**] (Anuluj), aby powrócić do oryginalnych wartości.
- 7. Wybrać opcję [**Time Zone**] (Strefa czasowa), aby ustawić strefę czasową. Otworzy się menu rozwijane:

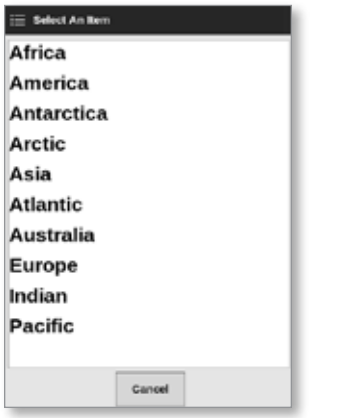

- 8. Wybrać prawidłową strefę czasową lub wybrać opcję [**Cancel**] (Anuluj), aby powrócić do ekranu daty/godziny.
- 9. Wybrać opcję [**NTP Time Server**] (Serwer czasu NTP), aby zsynchronizować wiele sterowników z tą samą godziną.

Zostanie otwarta klawiatura umożliwiająca użytkownikowi wprowadzenie adresu IP:

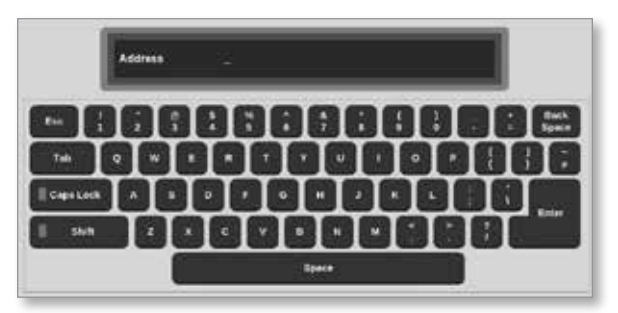

10. Wybrać klawisz [**Enter**], aby zaakceptować wprowadzone dane lub dwukrotnie wybrać klawisz [**Esc**], aby powrócić do ekranu daty/godziny.

Godzina jest automatycznie aktualizowana bez konieczności ponownego uruchamiania konsoli.

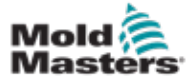

# <span id="page-118-0"></span>5.15 Konfiguracja drukarki

Użytkownik może wysyłać informacje w różnych formatach do skonfigurowanego punktu wyjściowego, gdy na ekranie wyświetlana jest ikona drukowania. Wydruk może mieć postać obrazu, wykresu, tabeli lub pliku .csv.

1. Wybrać pozycję [**Settings**] (Ustawienia):

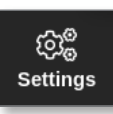

2. Wybrać opcję [**Config**] (Konfiguruj):

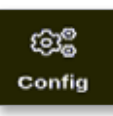

3. Wprowadzić hasło, jeśli jest wymagane.

Zostanie otwarte okno Settings (Ustawienia):

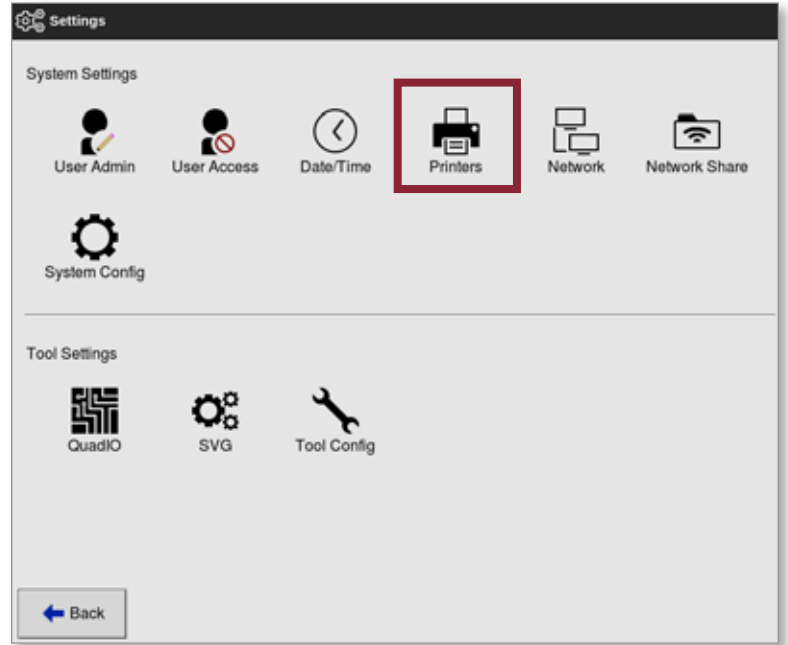

4. Wybrać opcję [**Printers**] (Drukarki) z menu System Settings (Ustawienia systemowe).

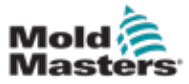

# Konfiguracja drukarki – ciąg dalszy

Zostanie otwarte okno Printers (Drukarki):

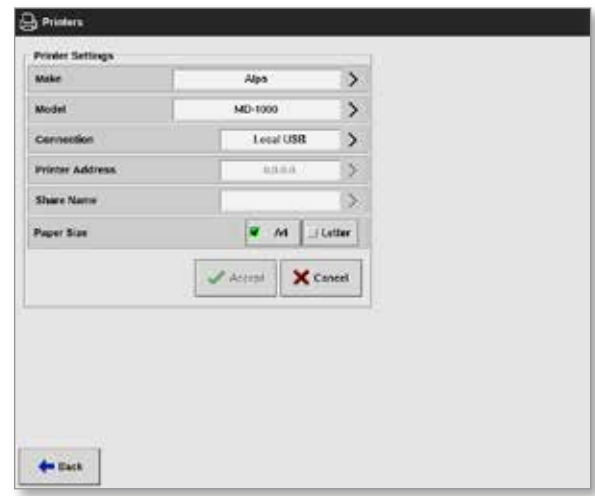

5. Wybrać opcję [**Make**] (Marka):

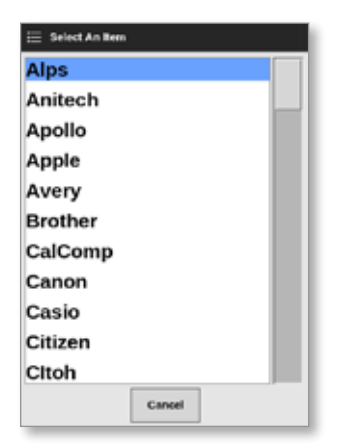

6. Wybrać opcję [**Model**]:

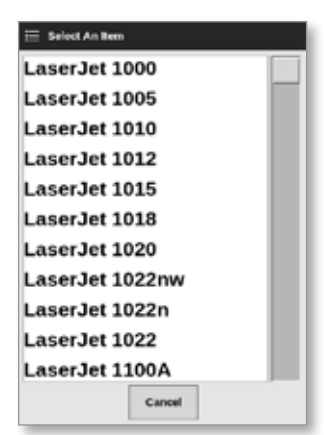

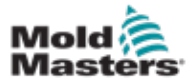

# Konfiguracja drukarki – ciąg dalszy

7. Wybrać opcję [**Connection**] (Połączenie):

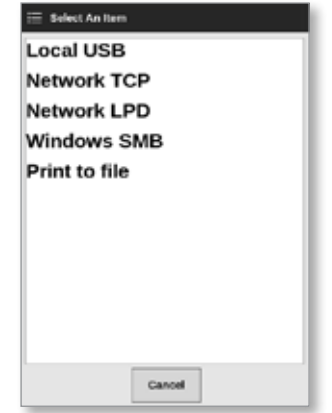

Dostępne są następujące połączenia:

- **• Local USB** (Lokalne USB): wysyłanie danych wyjściowych do drukarki USB
- **• Network TCP (Transmission Control Protocol) (Sieciowy TCP (protokół kontroli transmisji)):** standardowy protokół komunikacji sieciowej.
- **• Network LPD (Line Printer Daemon) (Sieciowy LDP (Line Printer Daemon)):** dla protokołu sieciowego UNIX / Linux.
- **• Windows SMB (Server Message Block) (Windows SMB (blok komunikatów serwera)):** protokół komunikacji używany przez sieci Windows.
- **• Print to file (Drukuj do pliku):** domyślne wysyłanych danych wyjściowych do formatu JPG. Dostępne są również formaty PNG i PDF.
- 8. W razie potrzeby wprowadzić [**Printer Address**] (Adres drukarki).
- 9. W razie potrzeby wprowadzić [**Share Name**] (Nazwa udziału).
- 10. W razie potrzeby wybrać [**Paper Size**] (Rozmiar papieru), A4 lub Letter.
- 11. Wybrać przycisk [**Accept**] (Akceptuj), aby ustawić parametry.
- 12. Wybrać przycisk [**Cancel**] (Anuluj), aby przywrócić wszystkie pola do poprzednich ustawień.
- 13. Wybrać przycisk [**Back**] (Wstecz), aby powrócić do okna Settings (Ustawienia).

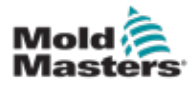

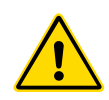

# **OSTRZEŻENIE**

Przed przystąpieniem do podłączania lub użytkowania sterownika należy w całości przeczytać ["Rozdział 3 - Bezpieczeństwo".](#page-14-0)

W rozdziale Obsługa instrukcji opisano sposób korzystania ze sterownika. Obejmuje on zatrzymywanie i uruchamianie sterownika, regulację temperatury i ustawień oraz rozpoznawanie alarmów.

# 6.1 Włączanie sterownika

Główny izolator jest przełącznikiem obrotowym umieszczonym z przodu sterownika M2 Plus. Zapoznać się z "Rysunek 6-2 Wyłączyć główny [wyłącznik zasilania" na stronie 6-3.](#page-123-0)

Parametry znamionowe wyłącznika głównego są wystarczające do obsługi całkowitego prądu obciążenia podczas włączania i wyłączania.

Użyć kłódki o odpowiednim rozmiarze lub podobnego urządzenia, aby zablokować przełącznik w położeniu wyłączonym i uniemożliwić jego działanie podczas konserwacji.

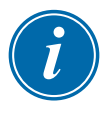

# UWAGA

Konsole sterownika M2 Plus mają główny przełącznik wł./wył. z tyłu konsoli. Patrz [Rysunek 6-1.](#page-121-0)

- 1. Załączyć wyłącznik główny, aby włączyć zasilanie szafy głównej.
- 2. Po włączeniu szafy głównej nacisnąć przełącznik konsoli i przytrzymać go, aż zaświeci się, a następnie puścić go.

Na [Rysunek 6-1](#page-121-0) przedstawiono lokalizację przełącznika konsoli.

Konsola rozpocznie normalną sekwencję uruchamiania.

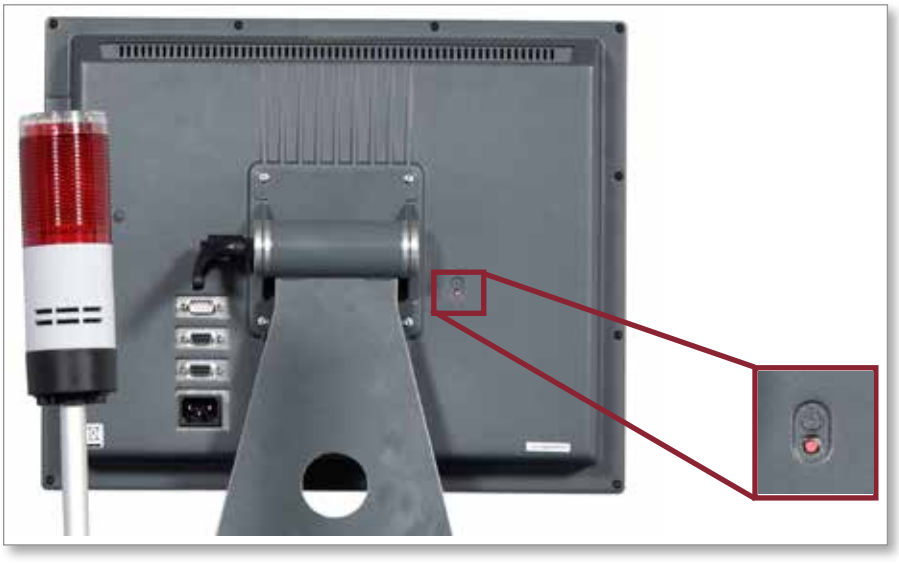

*Rysunek 6-1 Lokalizacja przełącznika włączania/wyłączania konsoli*

<span id="page-121-0"></span>Po zakończeniu sekwencji uruchamiania zostanie otwarty ekran wyświetlacza. Użytkownik musi się zalogować, aby uzyskać dostęp do funkcji. Patrz punkt ["6.3 Logowanie lub wylogowanie" na stronie 6-4.](#page-124-0)

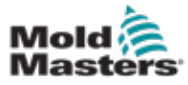

#### 6.1.1 Podgrzewanie formy

Po zakończeniu procesu uruchamiania następuje jedno z następujących działań:

- Jeśli parametr uruchamiania jest ustawiony na **Stop**, narzędzie pozostaje przy zerowej mocy i nie nagrzewa się.
- Jeśli parametr uruchamiania jest ustawiony na **Startup (Uruchomienie), Standby (Gotowość) lub Run (Praca)**, sterownik włącza zasilanie stref, aby się nagrzewały.

# 6.2 Wyłączanie sterownika

# UWAGA

Firma *Mold-Masters* zaleca wyłączanie obciążenia grzewczego z poziomu konsoli, natomiast do wyłączania uśpionego sterownika – korzystanie wyłącznie z głównego wyłącznika zasilania.

# 6.2.1 Wyłączanie konsoli

1. Wybrać [**i**]:

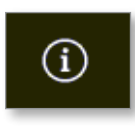

Zostanie otwarty ekran Information (Informacje):

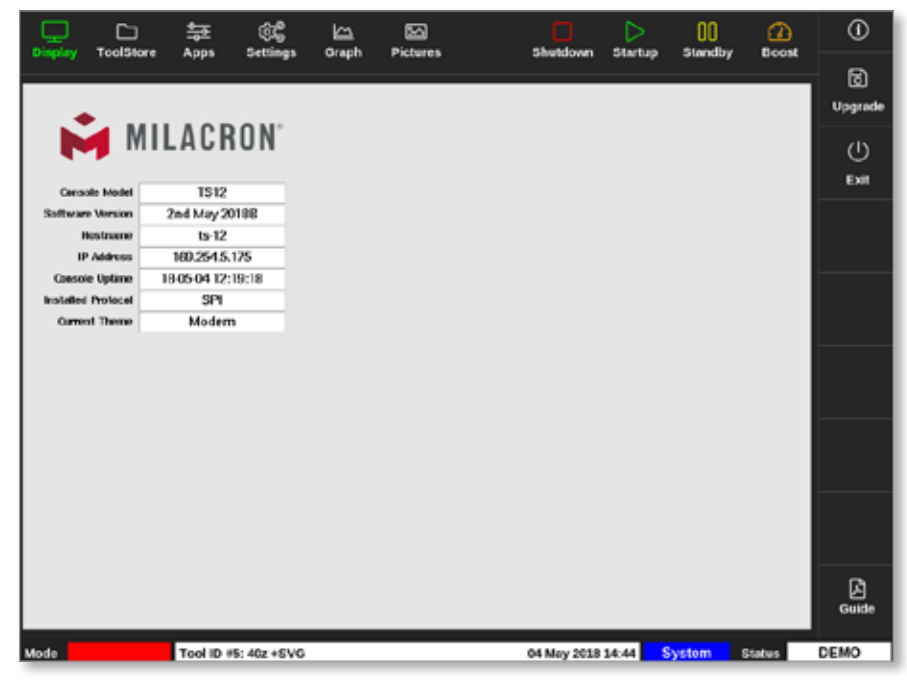

2. Wybrać opcję [**Exit**] (Wyjdź).

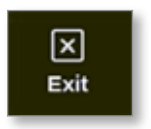

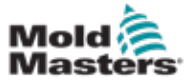

Otworzy się okno komunikatu:

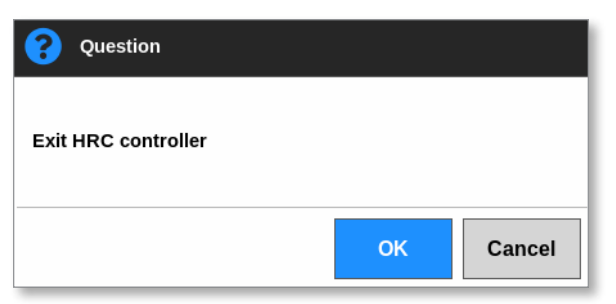

3. Wybrać przycisk [**OK**], aby wyłączyć konsolę, lub wybrać przycisk [**Cancel**] (Anuluj), aby powrócić do ekranu Information (Informacje) bez wyłączania konsoli.

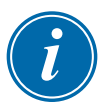

# UWAGA

Karty otrzymują komunikat dotyczący zatrzymania zasilania wyjściowego po naciśnięciu przycisku [**OK**], a konsola rozpoczyna proces wyłączania.

# 6.2.2 Wyłączanie sterownika

Za pomocą głównego wyłącznika zasilania na szafie sterownika odciąć zasilanie całego systemu. Patrz [Rysunek 6-2.](#page-123-0)

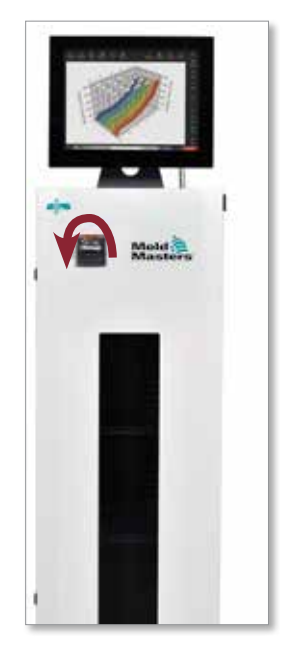

<span id="page-123-0"></span>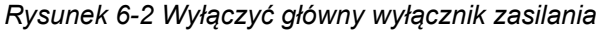

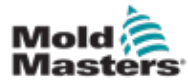

# <span id="page-124-0"></span>6.3 Logowanie lub wylogowanie

Hasła systemowe i poziomów użytkownika, stosowane przy pierwszym logowaniu są wymienione na wewnętrznej okładce niniejszej instrukcji. Ze względów bezpieczeństwa firma *Mold-Masters* zaleca, aby hasła te zostały zmienione jak najszybciej.

# 6.3.1 Logowanie

Wybrać przycisk logowania na dolnym pasku informacji, aby zalogować się z dowolnego ekranu. Patrz [Rysunek 6-3](#page-123-0).

| Display            | r<br>ToolStore | 与<br>Apps         | ඥ<br><b>Settings</b> | صا<br>Graph             | 囨<br>Pictures      | П<br>Shutdown | ⊳<br><b>Startup</b> | oo<br><b>Standby</b> | മ<br><b>Boost</b>                                                                                                    | ⊙     |
|--------------------|----------------|-------------------|----------------------|-------------------------|--------------------|---------------|---------------------|----------------------|----------------------------------------------------------------------------------------------------|-------|
|                    |                |                   |                      |                         | <b>Allemn</b>      |               |                     |                      | <b>Heater</b>                                                                                                    |       |
| Zone               | Set            | <b>Actual</b>     | Pewer                | <b>Average</b><br>Power | <b>Power</b>       | <b>Amps</b>   | <b>Walls</b>        | Leakage              | Resistance                                                                                                    |       |
| Probe 1            | 275 °C         | 275               | 21.2%                |                         | Off                | 1,30A         | 311W                | 0 <sub>ma</sub>      |                                                                                                    |       |
| Probe <sub>2</sub> | 275 °C         | 275               | 21.2%                |                         | Of                 | 1.30A         | 311W                | 0 <sub>ma</sub>      | $\sim$                                                                                                    |       |
| Probe 3            | 275 °C         | 275               | 21.2%                |                         | Off                | 1,30A         | 311W                | 0 <sub>ma</sub>      | $\frac{1}{2} \left( \frac{1}{2} \right) \left( \frac{1}{2} \right) \left( \frac{1}{2} \right) \left( \frac{1}{2} \right)$ | ◇     |
| Probe 4            | 275 °C         | 275               | 21.2%                |                         | Of                 | 1.30A         | 311W                | 0 <sub>ma</sub>      |                                                                                                    | Mode  |
| Probe 5            | 275 °C         | 275               | 21.2%                |                         | Off                | 1.30A         | 311W                | 0 <sub>ma</sub>      | $\frac{1}{2}$                                                                                                    |       |
| Probe 6            | 275 °C         | 275               | 21.2%                |                         | Off                | 1.30A         | 311W                | 0ma                  |                                                                                                    |       |
| Probe 7            | 275 °C         | 275               | 21.2%                |                         | Off                | 1.30A         | 311W                | 0 <sub>ma</sub>      | $\qquad \qquad$                                                                                                    |       |
| Probe 8            | 275 °C         | 275               | 21.2%                |                         | Off                | 1,30A         | 311W                | Oma                  | $\overline{\phantom{a}}$                                                                                                  |       |
| Probe 9            | 275 °C         | 275               | 21.2%                |                         | Off                | 1.30A         | 311W                | 0 <sub>ma</sub>      | $\qquad \qquad =\qquad$                                                                                                   |       |
| Probe 10           | 275 °C         | 275               | 21.2%                |                         | Оf                 | 1,30A         | 31 IW               | 0 <sub>ma</sub>      |                                                                                                    |       |
| Probe 11           | 275 °C         | 275               | 21.2%                |                         | Off                | 1.30A         | 311W                | 0 <sub>ma</sub>      | $\frac{1}{2}$                                                                                                    |       |
| Probe 12           | 275 °C         | 275               | 21.2%                |                         | Off                | 1,30A         | 311W                | 0 <sub>ma</sub>      |                                                                                                    | ₿     |
| Probe 13           | 275 °C         | 275               | 21.2%                |                         | Off                | 1.30A         | 311W                | 0 <sub>ma</sub>      | $\hspace{0.5cm}$                                                                                                    | Print |
|                    |                |                   |                      |                         |                    |               |                     |                      |                                                                                                    |       |
|                    |                |                   |                      |                         | <b>Tetal Power</b> | 0.00A         | 0.00kW              |                      |                                                                                                    |       |
| Mode               |                | 12 Apr 2018 10:41 | Login                | Status                  | DEMO               |               |                     |                      |                                                                                                    |       |

<span id="page-124-1"></span>*Rysunek 6-3 Przycisk logowania na ekranie wyświetlacza*

Na podstawie skonfigurowanych ustawień użytkownicy wymagają hasła lub identyfikatora użytkownika i hasła do logowania. Więcej informacji na temat haseł można znaleźć w punkcie ["7.1 Ekran dostępu użytkownika" na stronie 7-1.](#page-181-0)

Jeśli użytkownik nie jest zalogowany, pojawi się klawiatura z monitem o zalogowanie:

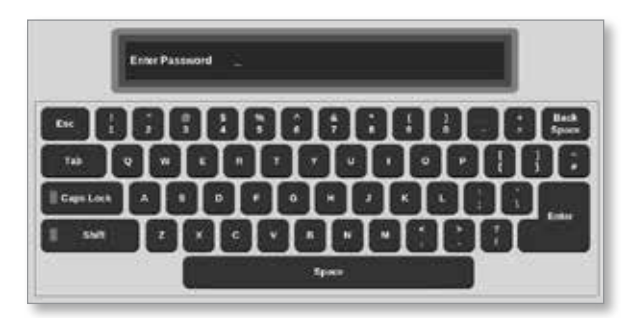

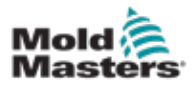

#### Logowanie – ciąg dalszy

Pojawi się okno potwierdzenia:

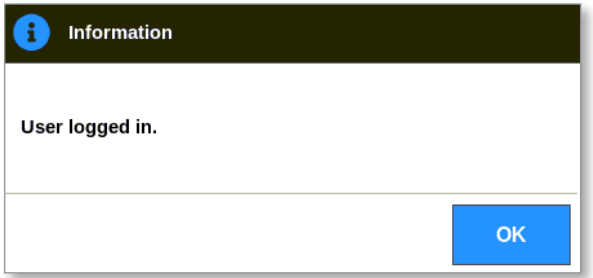

Użytkownik pozostanie zalogowany do momentu upływu czasu zegara funkcji wylogowania lub wylogowania się użytkownika.

# 6.3.2 Wylogowanie

Każde dotknięcie klawisza powoduje zresetowanie zegara. Po upływie ustawionego czasu bezczynności ekran wygaśnie, a użytkownik zostanie wylogowany. Zegar funkcji wylogowania można skonfigurować tak, aby pozostawać zalogowanym przez czas nieokreślony. Więcej informacji na temat ustawiania zegara znajduje się w punkcie "7.6 Ustawienia [administracyjne użytkownika" na stronie 7-11](#page-191-0).

1. Wybrać przycisk [**System**] lub [**User**] (Użytkownik) na pasku informacji:

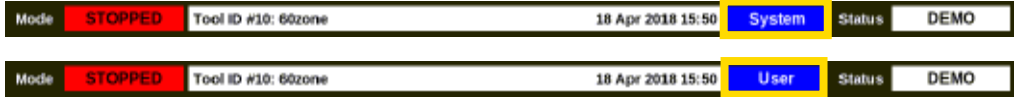

Otworzy się okno potwierdzenia:

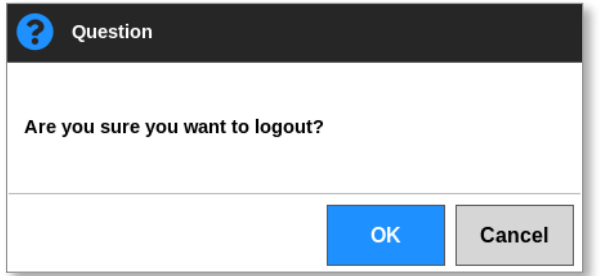

2. Wybrać przycisk [**OK**], aby się wylogować lub przycisk [**Cancel**] (Anuluj), aby pozostać zalogowanym.

Przycisk [**System**] lub [**User**] (Użytkownik) zmieni się na [**Login**] (Logowanie). Zapoznać się z "Rysunek 6-3 Przycisk logowania na ekranie [wyświetlacza" na stronie 6-4.](#page-124-1)

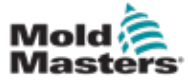

# 6.4 Skrócona instrukcja obsługi

Konsola M2 Plus zawiera skróconą instrukcję obsługi, która obejmuje podstawowe procedury operacyjne sterownika. Dostęp do skróconej instrukcji można uzyskać na ekranie informacji. Patrz [Rysunek 6-4.](#page-124-1)

1. Wybrać [**i**]:

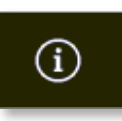

Zostanie otwarty ekran Information (Informacje):

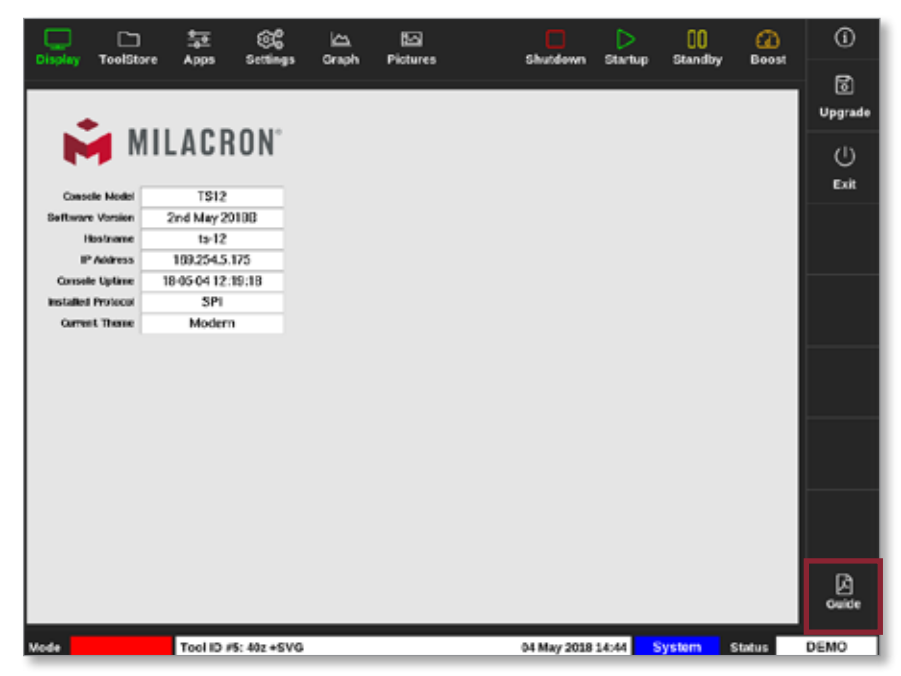

*Rysunek 6-4 Przycisk skróconej instrukcji obsługi na ekranie informacji*

2. Wybrać opcję [**Guide**] (Instrukcja):

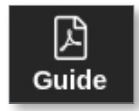

Skrócona instrukcja obsługi otwiera się na ekranie konsoli:

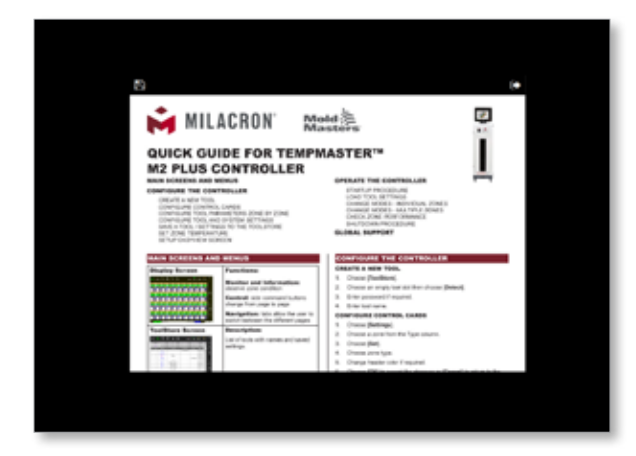

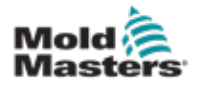

# Skrócona instrukcja obsługi – ciąg dalszy

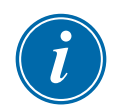

# UWAGA

Użytkownik może przewijać strony skróconej instrukcji obsługi na ekranie.

Aby zapisać skróconą instrukcję w formacie PDF, włożyć pendrive do konsoli i wybrać:

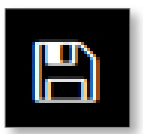

Aby powrócić do ekranu informacji z poziomu skróconej instrukcji, wybrać:

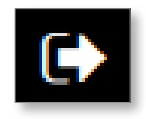

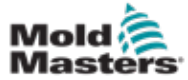

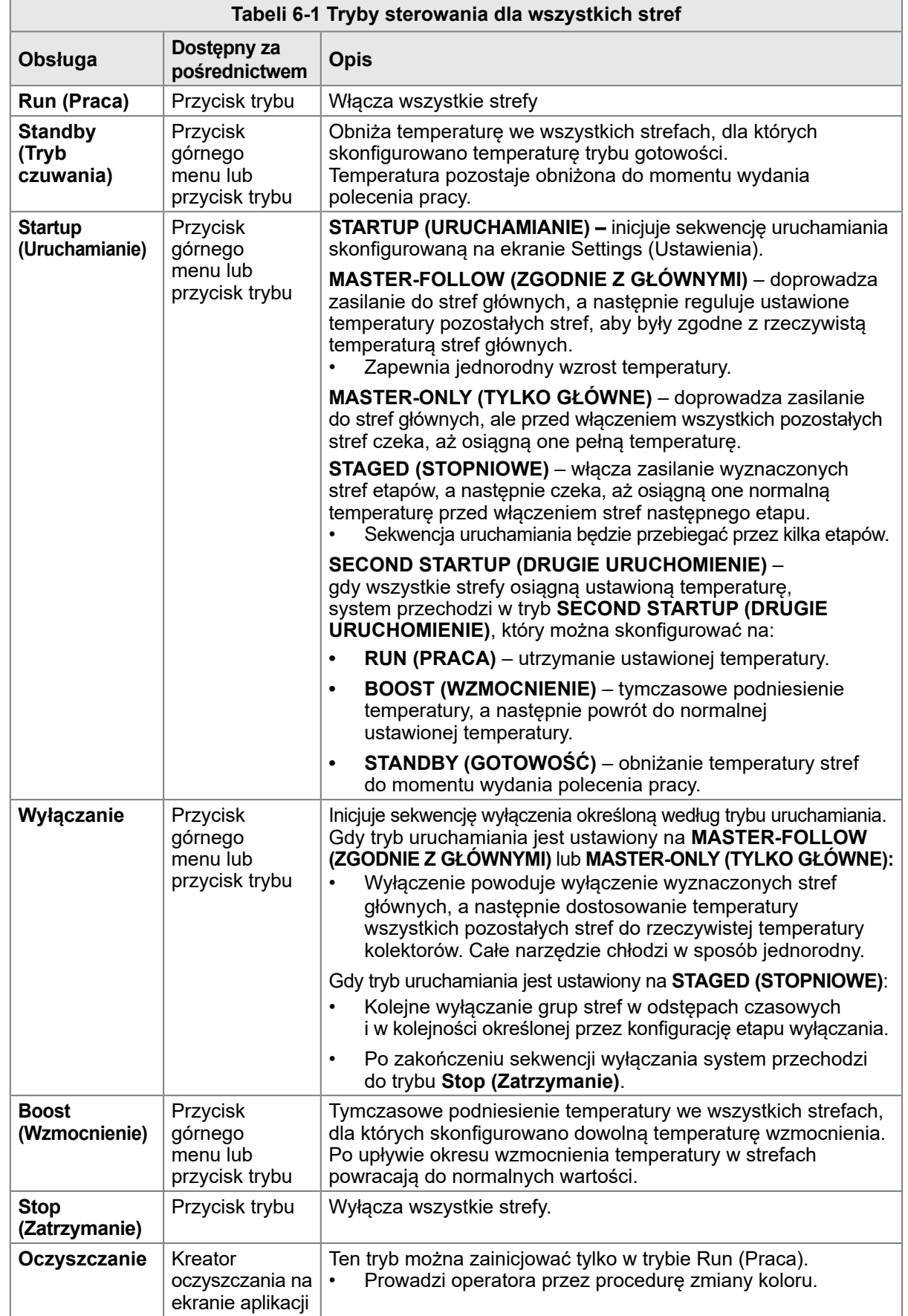

# 6.5 Tryby sterowania dla wszystkich stref

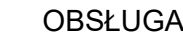

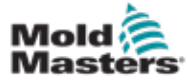

# 6.6 Tryb Boost (Wzmocnienie)

- Tryb Boost (Wzmocnienie) jest określany przez dwie ilości, które określają wzmocnienie – temperaturę i czas wzmocnienia.
- Czas wzmocnienia, który ma pierwszeństwo przed temperaturą wzmocnienia. Po upływie okresu wzmocnienia następuje odłączenie dodatkowej mocy grzania niezależnie od tego, czy strefy rzeczywiście osiągają skonfigurowaną temperaturę wzmocnienia.
- Funkcja wzmocnienia powoduje wzrost temperatury tylko w strefach, dla których skonfigurowano dowolną temperaturę wzmocnienia.
- Tryb Boost (Wzmocnienie) jest dostępny tylko wtedy, gdy system jest w trybie Run (Praca).
- Polecenie wzmocnienia może być odbierane lokalnie przez interfejs konsoli lub zdalnie przez zdalny interfejs konsoli lub kartę poczwórnego WE/WY.

# 6.6.1 Ręczne przejście do trybu wzmocnienia

Po wydaniu ręcznego polecenia wzmocnienia, pomiędzy słowem "BOOST:" ("WZMOCNIENIE:") a pozostałym czasem wzmocnienia (w sekundach)

#### **BOOST** Mode

na ekranie wyświetlacza miga okno trybu:

#### 984 (Secs.) Mode

Komunikat o wzmocnieniu jest wyświetlany do momentu upływu okresu wzmocnienia, po którym strefy powracają do normalnej ustawionej temperatury, a w oknie trybu wyświetlana jest informacja RUN (PRACA).

Użytkownik może przejść do trybu Boost (Wzmocnienie) na trzy sposoby:

- 1. Wybrać opcję [**Boost**] (Wzmocnienie) z przycisków górnego menu
- 2. Wybrać opcję [**Boost**] (Wzmocnienie) w wyskakującym oknie menu bocznego
- 3. Wybrać opcję [**Boost**] (Wzmocnienie) z klawiatury, aby wzmocnić temperaturę danej strefy

# 6.6.2 Zdalne przejście do trybu wzmocnienia

Polecenie wzmocnienia może być odbierane ze źródła zewnętrznego. Patrz punkt ["10.5 Wyjście alarmowe / wejście pomocnicze" na stronie 10-6](#page-236-0).

Wyświetlacz dostępny w oknie trybu jest taki sam, jak w przypadku lokalnego wyboru trybu Boost (Wzmocnienie).

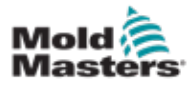

# 6.7 Tryb podrzędny

Strefę, która działa nieprawidłowo, można ustawić jako podrzędną dla innej strefy, która działa prawidłowo. Podczas podporządkowywania strefy należy pamiętać o kilku kwestiach:

- 1. Strefy podrzędne muszą być podobne do stref głównych.
	- Strefy sondy nie można podporządkować do strefy kolektora.
- 2. Strefa, która jest już podporządkowana innej strefie, nie może być strefą wiodącą.
	- Na przykład: jeśli strefa 2 jest aktualnie podporządkowana strefie 3, strefa 1 nie może być podporządkowana strefie 2. Strefa wiodąca musi być strefą sprawną.
- 3. Nie można wybrać strefy tworzącej pętlę.
	- Na przykład: jeśli strefa 2 jest podporządkowana strefie 3, strefa 3 nie może być podporządkowana strefie 2.
- 4. Wybierając strefę wiodącą, należy wybrać strefę podobnego typu, która aktualnie pracuje w tej samej temperaturze i na tym samym poziomie mocy.
	- Jeśli strefa wiodąca pracuje w tej samej temperaturze, ale emituje znacznie inny poziom mocy, wówczas strefa podrzędna może nie regulować się efektywnie.

# 6.7.1 Przejdź do trybu podrzędnego

- $^{\circ}$ 莹 62 □ **IA** 囜  $^{\circ}$ Лſ  $\circ$ **Set** 250 250 250 250 250 250 Q 250°C Zoon  $\mapsto$ Range 250 250 250 250 250  $250 -$ 250 250 250 250°C 250°C 250°C 250°C 250°C 250 ∽  $\overline{15.2}$ Zone A  $\checkmark$ 250 250 250 250 250 250 250 250 250 Zone 図 15. 15. 15.2 0.90 0.90 A 0.90 A 0.90  $0.90$ A A 0.90 Cancel 0.90 0.90 0.90 e 250 250 250 250 250 250 250 250 250 Print 15. 15. 15. 15. 35. 15.  $0.90$  $0.96$  $0.90$  $0.90$  $0.90$  $0.90$  $0.90$ **Zone Selection Active** 22 Mar 2018 02:36 System Status DEMO
- 1. Wybrać żądaną strefę lub strefy.

2. Wybrać opcję [**Set**] (Ustaw):

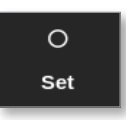

3. Wprowadzić hasło, jeśli jest wymagane.

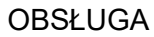

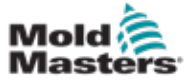

Otworzy się klawiatura:

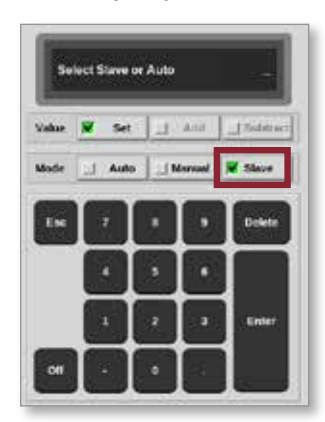

4. Wybrać opcję [**Slave**] (Podrzędna).

Otworzy się okno wyboru strefy:

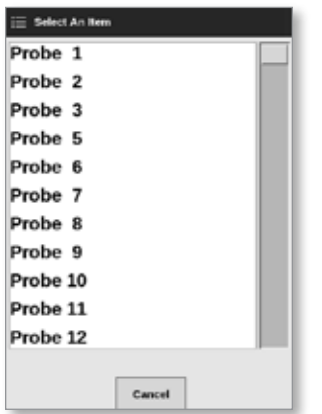

5. Wybrać strefę wiodącą lub wybrać przycisk [**Cancel**] (Anuluj), aby powrócić do ekranu wyświetlacza bez wybierania strefy wiodącej.

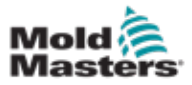

# Przechodzenie do trybu podrzędnego – ciąg dalszy

Strefa jest wyświetlana jako podrzędna na ekranie wyświetlacza. Patrz [Rysunek 6-5](#page-132-0).

| <b>Display</b>                                                 | ▭<br><b>ToolStere</b> | 늎<br>Apps             | ඥ<br>صا<br>Craph | 囨<br>Pictures   |                 |                 | Startup         | m<br><b>Standby</b> | ⋒<br>Boost      | ⊙             |
|----------------------------------------------------------------|-----------------------|-----------------------|------------------|-----------------|-----------------|-----------------|-----------------|---------------------|-----------------|---------------|
| Settings<br>Shutdown                                           |                       |                       |                  |                 |                 |                 |                 |                     | ٥               |               |
| Manifold 1                                                     | Manifold 2            | Manifold <sub>3</sub> | Manifold 4       | <b>Probe 1</b>  | <b>Probe 2</b>  | <b>Probe 3</b>  | Probe 4         | <b>Probe 5</b>      | <b>Penhe 6</b>  | Set           |
| 253                                                            | s<br>1                | 253                   | 253              | 225             | 225             | 225             | 225             | 225                 | 225             | Q             |
| 254°C                                                          | 254°C                 | 254°C                 | 254°C            | 225°C           | 225°C           | 225°C           | 225°C           | 225°C               | 225°C           | Zoom          |
| 31.2 %                                                         | 31.2 %                | 31.2 %                | 31.2 %           | 12.0 %          | 120 %           | 120 %           | 120 %           | 12.0 %              | 12.0 %          |               |
| 1.00 <sub>h</sub>                                              | $1.90$ $\Lambda$      | 1.00 A                | 1.90 A           | 0.70A           | 0.70A           | 0.70 A          | 0.70A           | 0.70 A              | 0.70A           | $\mapsto$     |
| Probe <sub>7</sub><br>225                                      | Probe 8<br>225        | Prebe 9<br>225        | Probe 10<br>225  | Prebe 11<br>225 | Probe 12<br>225 | Probe 13        | Probe 14<br>225 | Probe 15<br>225     | Probe 16<br>225 | Range         |
| 225°C                                                          | 225°C                 | 225°C                 | 225°C            | 225°C           | 225°C           | 225<br>225°C    | 225°C           | 225°C               | 225°C           |               |
| 12.0 %                                                         | 12.0 %                | 12.0 %                | 12.0 %           | $12.0 - 5$      | 120 %           | $12.0 - 5.$     | 12.0 %          | 12.0 %              | 12.0 %          | ́             |
| 0.70A                                                          | 0.75A                 | 0.70 A                | 0.70 A           | 0.70 A          | c.70 A          | 6.70 A          | o.ro A          | 0.70 A              | 0.70A           | Zorie         |
| Probe 17                                                       | Probe 18              | Probe 19              | Probe 20         | Probe 21        | Probe 22        | Probe 23        | Probe 24        | Probe 25            | Probe 26        | $\checkmark$  |
| 225                                                            | 225                   | 225                   | 225              | 225             | 225             | 225             | 225             | 225                 | 225             | Zone          |
| 225°C                                                          | 225°C                 | 225°C                 | 225°C            | 225°C           | 225°C           | 225°C           | 225°C           | 225°C               | 225°C           |               |
| 12.0 %                                                         | 12.0 %                | 12.0 %                | 12.0 K           | 12.0 %          | 120 %           | 12.0 %          | 12.0 %          | 12.0 %              | 12.0 %          | ⊡             |
| 0.70A                                                          | 0.79 A                | 0.70 A                | o yo A           | 0.70 A          | e 70 A          | 0.70 A          | 0.70 A          | 0.70 A              | 0.70A           | Cancel        |
| Probe 27                                                       | <b>Probe 28</b>       | Probe 29              | Probe 30         | Probe 31        | Probe 32        | Probe 33        | <b>Probe 34</b> | Probe 35            | Probe 36        | 8             |
| 225                                                            | 225                   | 225                   | 225              | 225             | 225             | 225             | 225             | 225                 | 225             | Print         |
| 225°C<br>12.0 %                                                | 225°C<br>12.0 %       | 225°C<br>12.0 %       | 225°C<br>12.0 N  | 225°C<br>12.0 % | 225°C<br>120 %  | 225°C<br>12.0 % | 225°C<br>120 %  | 225°C<br>12.0 %     | 225°C<br>12.0%  |               |
| 0.70A                                                          | 0.73 A                | 0.70 A                | 0.70A            | 0.70A           | 0.70A           | 0.70A           | 0.70A           | 0.70A               | 0.70A           |               |
|                                                                |                       |                       |                  |                 |                 |                 |                 |                     |                 |               |
| <b>STOPPED</b><br>Tool ID #1: 160<br>21 Mar 2018 11:13<br>Mode |                       |                       |                  |                 |                 |                 |                 | System              | <b>Status</b>   | <b>NORMAL</b> |

<span id="page-132-0"></span>*Rysunek 6-5 Ekran wyświetlacza ze strefą podrzędną*

# 6.8 Funkcja oczyszczania

Funkcja oczyszczania jest dostępna tylko wtedy, gdy narzędzie jest w trybie Run (Praca). Jeśli sterownik nie znajduje się w trybie Run (Praca), użytkownik zostanie poproszony o przejście do trybu run (Praca) za pomocą tego komunikatu:

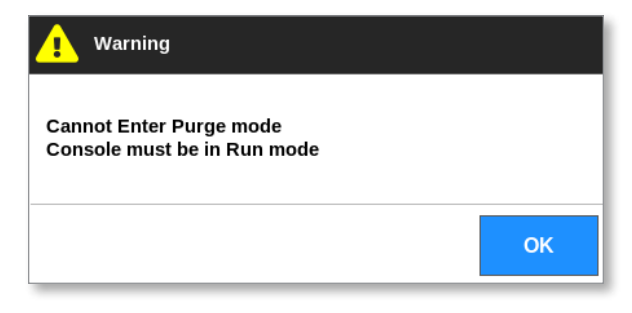

# 6.8.1 Proces oczyszczania

1. Wybrać opcję [**Apps**] (Aplikacje):

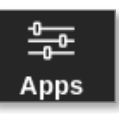

2. Wybrać opcję [**Purge Wizard**] (Kreator oczyszczania):

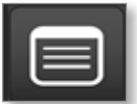

3. Wprowadzić hasło, jeśli jest wymagane.

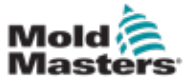

#### Proces oczyszczania – ciąg dalszy

Zostanie otwarty ekran oczyszczania:

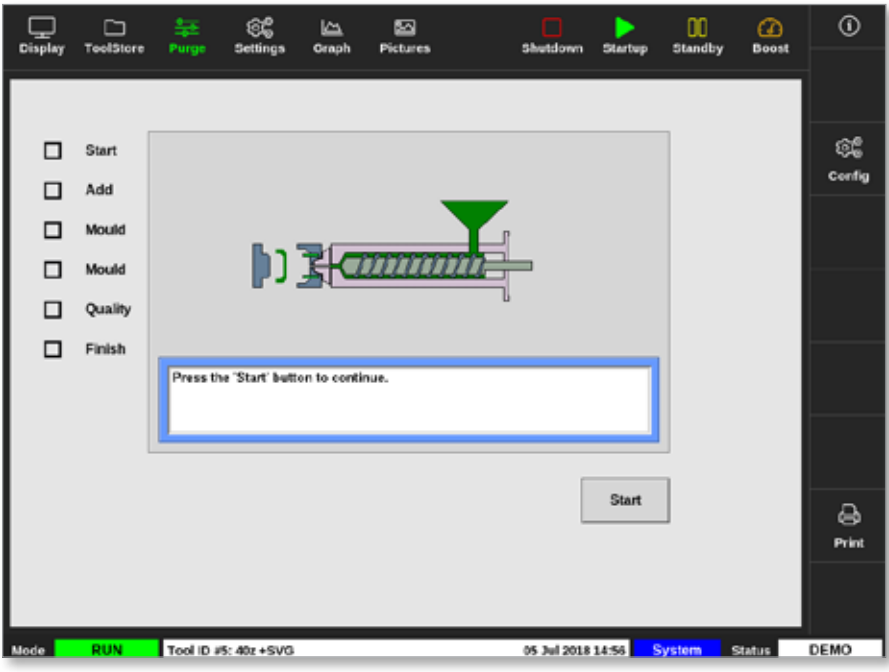

*Rysunek 6-6 Ekran oczyszczania*

4. Wybrać opcję [**Config**] (Konfiguruj):

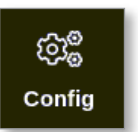

5. Wprowadzić hasło, jeśli jest wymagane.

Zostanie wyświetlone okno Purge Wizard Settings (Ustawienia kreatora oczyszczania):

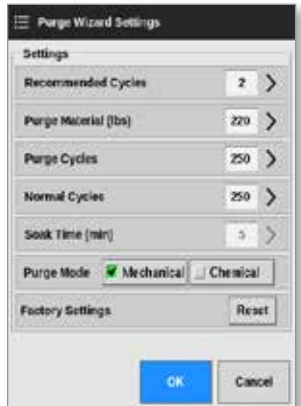

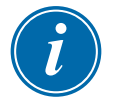

#### UWAGA

Parametry oczyszczania można ustawić w dowolnym momencie, gdy kreator oczyszczania jest wyświetlany na ekranie.

Pola kreatora oczyszczania są wstępnie wypełnione wartościami, które użytkownik może w razie potrzeby zmienić.

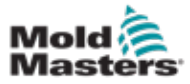

#### Proces oczyszczania – ciąg dalszy

6. Wybrać wymagany parametr.

Otworzy się klawiatura:

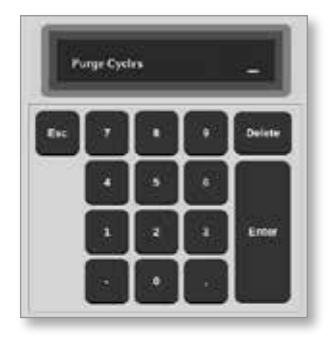

7. Wprowadzić wymaganą wartość.

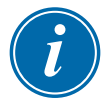

#### UWAGA

Aby zresetować wartości do ustawień fabrycznych, należy wybrać opcję [**Reset**] (Resetuj).

8. Wybrać typ oczyszczania [**Mechanical**] (Mechaniczne) lub [**Chemical**] (Chemiczne):

Purge Mode |V Mechanical | Chemical

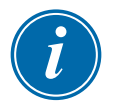

#### UWAGA

Jeśli wybrano oczyszczanie mechaniczne, pole Soak time (Czas namaczania) będzie wyszarzone i niedostępne.

9. Wybrać przycisk [**OK**], aby zaakceptować wprowadzone wartości lub [**Cancel**] (Anuluj), aby powrócić do ekranu oczyszczania bez wprowadzania zmian.

Więcej informacji na temat różnych procesów oczyszczania mechanicznego i chemicznego można znaleźć w punkcie "6.8.2 Oczyszczanie chemiczne" na [stronie 6-15](#page-135-0) oraz ["6.8.3 Oczyszczanie mechaniczne" na stronie 6-16.](#page-136-0)

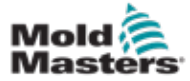

#### <span id="page-135-0"></span>6.8.2 Oczyszczanie chemiczne

Firma *Mold-Masters* zaleca korzystanie z opcji oczyszczania chemicznego.

W oczyszczaniu chemicznym stosowany jest zastrzeżony środek czyszczący. Stosowany jest krok namaczania, a pole Soak Time (Czas namaczania) w oknie Purge Wizard Settings (Ustawienia kreatora oczyszczania) jest włączone.

Użytkownik jest przeprowadzany przez serię kroków wymienionych po lewej stronie ekranu. Bieżący krok jest podświetlony na niebiesko. Ukończony krok jest wyświetlany z niebieskim znacznikiem wyboru.

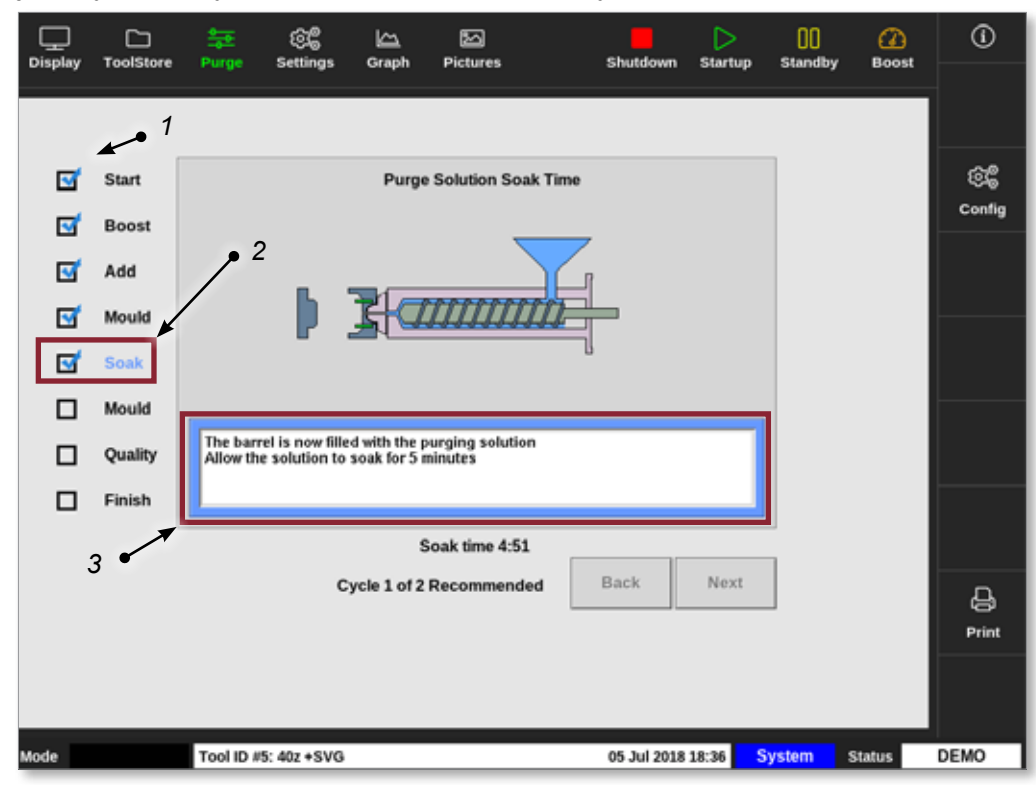

- *1. Niebieski znacznik wyboru wskazuje zakończony krok.*
- *2. Bieżący krok jest wyświetlany na niebiesko.*
- *3. Użytkownik jest prowadzony przez proces oczyszczania.*

*Rysunek 6-7 Ekran oczyszczania chemicznego*

#### Etapy procesu oczyszczania chemicznego

- 1. Start: użytkownik naciska przycisk [**Start**], aby rozpocząć proces oczyszczania.
- 2. Boost (Wzmocnienie): inicjowana jest funkcja wzmocnienia, a normalny czas wzmocnienia zostaje zmieniony. Temperatura wzmocnienia będzie utrzymywana do momentu wybrania przez operatora opcji [**Next**] (Dalej).
- 3. Add (Dodaj): użytkownik otrzymuje polecenie dodania materiału czyszczącego.
- 4. Mould (Forma): zaprogramowana liczba cykli jest wykonywana z materiałem czyszczącym.
- 5. Soak (Namaczanie): bęben jest wypełniany materiałem czyszczącym i namacza się przez co najmniej wstępnie ustawiony czas. Przyciski [**Next**] (Dalej) i [**Back**] (Wstecz) są wyszarzone i niedostępne na tym etapie.
- 6. Mould (Forma): zaprogramowana liczba cykli jest wykonywana z materiałem czyszczącym.

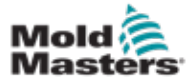

### Oczyszczanie chemiczne – ciąg dalszy

- 7. Quality (Jakość): użytkownik jest pytany, czy kolor jest akceptowalny.
	- Wybrać [**Yes**] (Tak), aby opuścić proces oczyszczania.
	- Wybrać [**No**] (Nie), aby ponownie rozpocząć proces.
- 8. Finish (Zakończ): system wyświetla ekran podsumowania. Patrz [Rysunek 6-8.](#page-136-1)

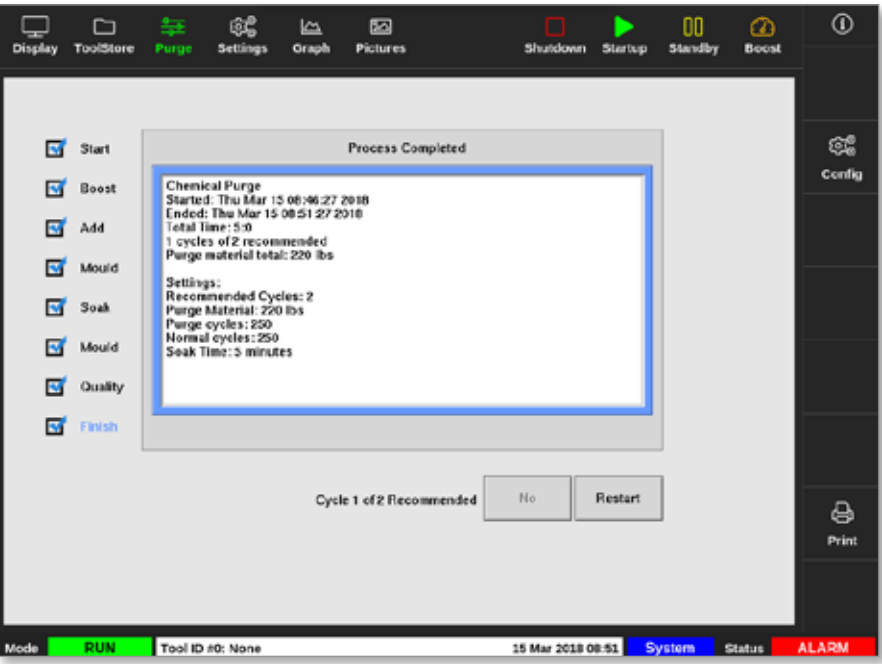

<span id="page-136-1"></span>*Rysunek 6-8 Ekran podsumowania oczyszczania chemicznego*

- 9. Wybrać przycisk [**Restart**] (Uruchom ponownie), aby ponownie rozpocząć proces.
- 10. Wybrać przycisk [**Display**] (Wyświetlacz), aby powrócić do ekranu wyświetlacza.

# <span id="page-136-0"></span>6.8.3 Oczyszczanie mechaniczne

Oczyszczanie mechaniczne nie wykorzystuje środka czyszczącego, a proces ma mniej kroków. Użytkownik jest prowadzony przez kolejne etapy w taki sam sposób, jak w przypadku procesu oczyszczania chemicznego.

#### Etapy procesu oczyszczania mechanicznego:

- 1. Start: użytkownik naciska przycisk [**Start**], aby rozpocząć proces oczyszczania.
- 2. Add (Dodaj): użytkownik otrzymuje polecenie dodania materiału czyszczącego.
- 3. Mould (Forma): zaprogramowana liczba cykli jest wykonywana z materiałem czyszczącym.
- 4. Mould (Forma): zaprogramowana liczba cykli jest wykonywana z materiałem czyszczącym.
- 5. Quality (Jakość): użytkownik jest pytany, czy kolor jest akceptowalny.
	- Wybrać [**Yes**] (Tak), aby opuścić proces oczyszczania.
	- Wybrać [**No**] (Nie), aby ponownie rozpocząć proces.

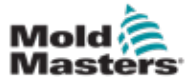

# Oczyszczanie mechaniczne – ciąg dalszy

6. Finish (Zakończ): system wyświetla ekran podsumowania. Patrz [Rysunek 6-9.](#page-137-0)

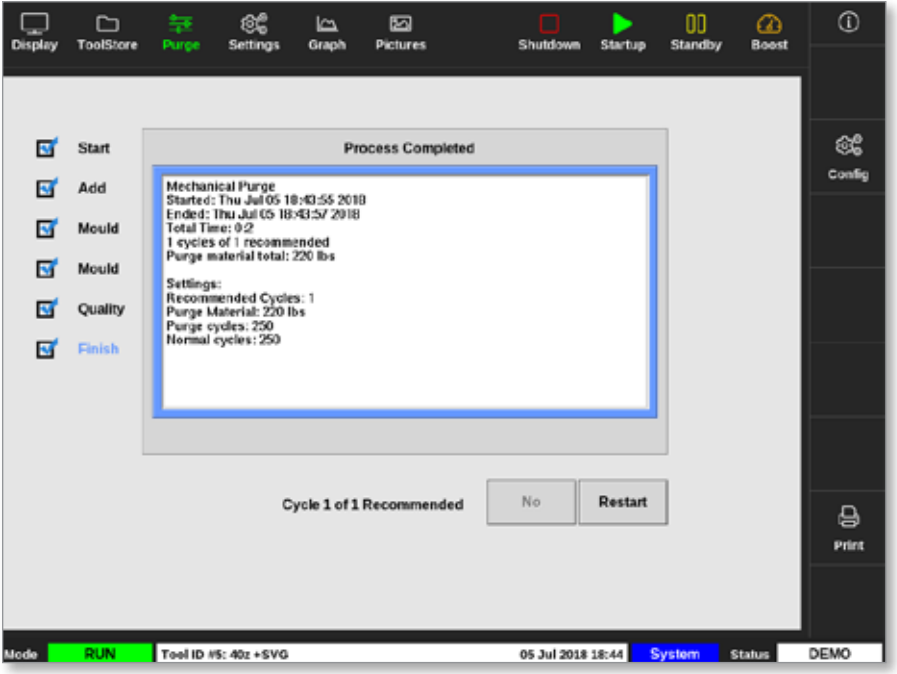

<span id="page-137-0"></span>*Rysunek 6-9 Ekran podsumowania oczyszczania mechanicznego*

# 6.8.4 Drukowanie wyników oczyszczania

Użytkownik może wydrukować wyniki procesu oczyszczania za pomocą przycisku [**Print**] (Drukuj):

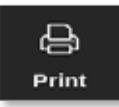

Otworzy się okno komunikatu:

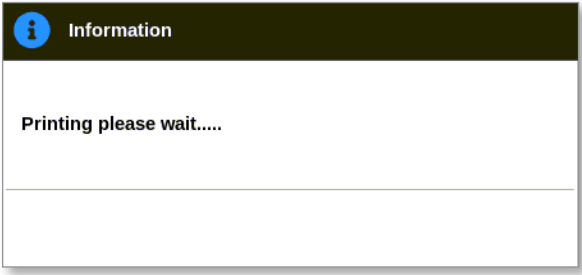

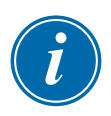

# UWAGA

Użytkownik musi wybrać domyślne ustawienie drukowania na ekranie [**Printers**] (Drukarki). Wszystkie dane wyjściowe są wysyłane bezpośrednio do tego domyślnego ustawienia po wybraniu przez użytkownika przycisku [**Print**] (Drukuj). Nie zostanie otwarte okno ustawień drukarki.

Aby uzyskać więcej informacji, zapoznać się z punktem "5.15 Konfiguracja [drukarki" na stronie 5-49.](#page-118-0)

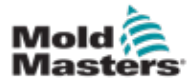

# 6.9 Wyłączanie lub włączanie stref

Użytkownik może wyłączyć lub włączyć jedną strefę, lub wyłączyć lub włączyć wiele stref za pomocą przycisku [Range] (Zakres). Więcej informacji na temat funkcji zakresu można znaleźć w punkcie "4.13 Wybór [stref" na stronie 4-18](#page-45-0).

1. Wybrać żądaną strefę lub strefy:

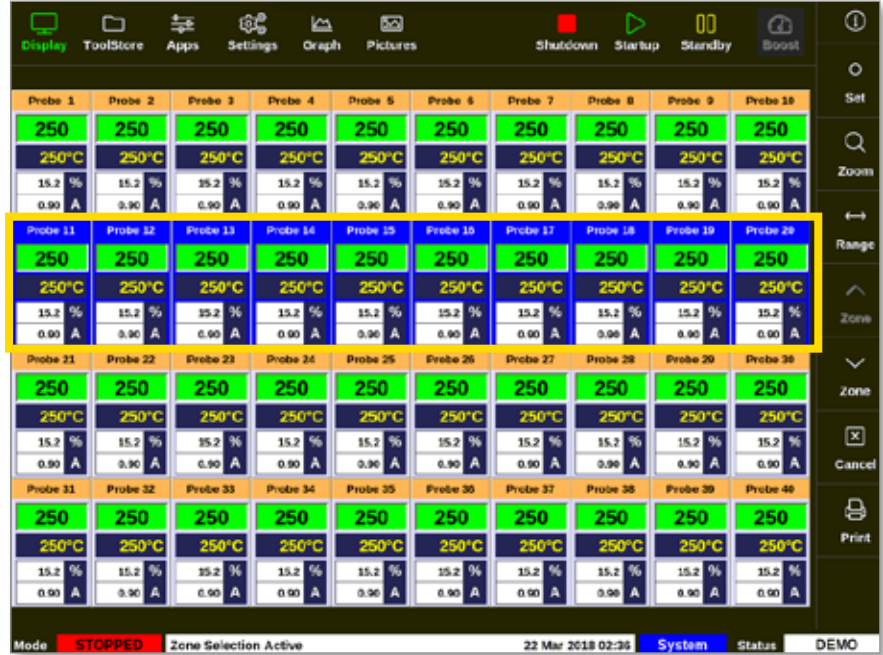

2. Wybrać opcję [**Set**] (Ustaw):

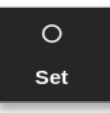

3. Wprowadzić hasło, jeśli jest wymagane.

Zostanie otwarta klawiatura.

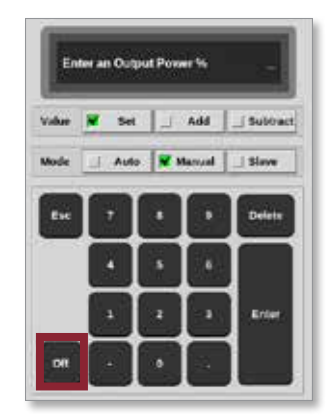

<span id="page-138-0"></span>*Rysunek 6-10 Klawiatura – wyłączanie strefy*

4. Wybrać przycisk [**Off**] (Wył.). Patrz [Rysunek 6-10](#page-138-0).

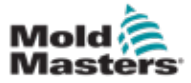

# Wyłączanie lub włączanie stref – ciąg dalszy

Nastąpi powrót do ekranu wyświetlacza, a sposób wyświetlania strefy lub stref zmieni się. Patrz [Rysunek 6-11](#page-139-0).

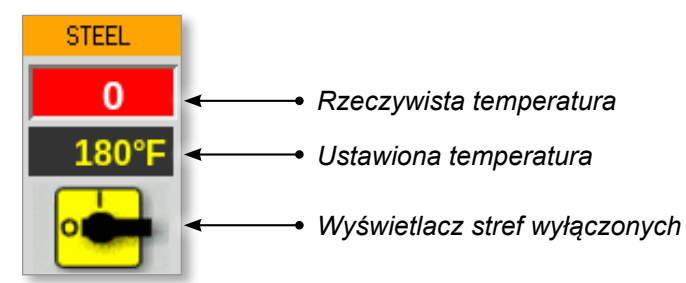

<span id="page-139-0"></span>*Rysunek 6-11 Strefa wyłączona*

Aby ponownie włączyć strefę(-y), należy powtórzyć kroki 1 i 2, a następnie wybrać opcję [**On**] (Wł.).

Przycisk [**Off**] (Wył.) na klawiaturze zmieni się na [**On**] (Wł.):

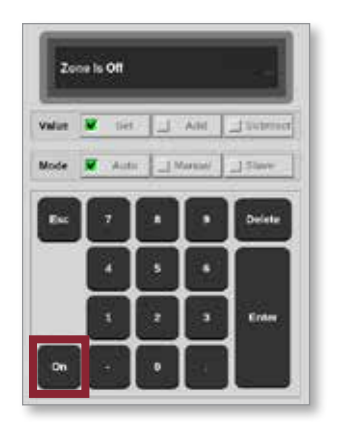

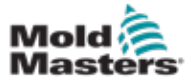

# 6.10 Zmiana nazwy istniejącego narzędzia

Nie trzeba ładować narzędzia, aby można było zmienić jego nazwę.

1. Wybrać pozycję [**ToolStore**]:

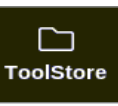

2. Wybrać narzędzie, którego nazwa ma zostać zmieniona. Patrz [Rysunek 6-12.](#page-140-0)

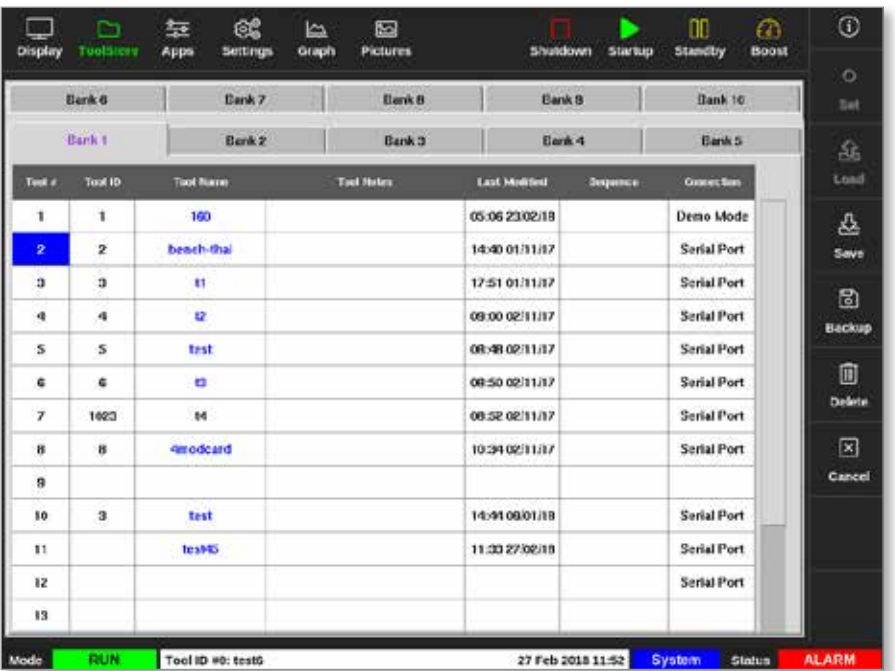

*Rysunek 6-12 Wybrać narzędzie, aby zmienić jego nazwę*

3. Wybrać opcję [**Set**] (Ustaw):

<span id="page-140-0"></span>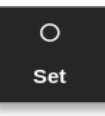

4. Wprowadzić hasło, jeśli jest wymagane.

Zostanie otwarta klawiatura:

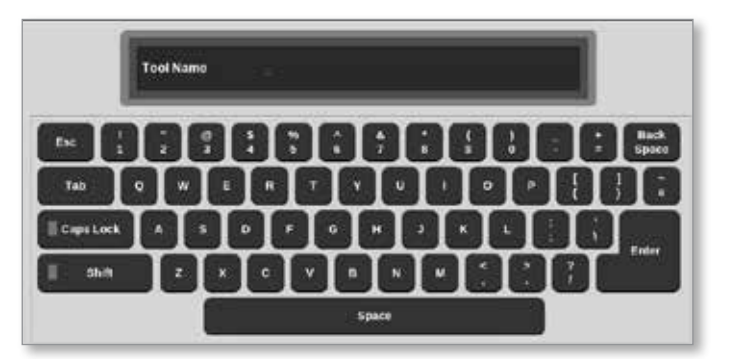

- 5. Wprowadzić nową nazwę narzędzia.
- 6. Wybrać klawisz [**Enter**].

Nazwa narzędzia zmienia się w zestawie narzędzi.

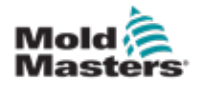

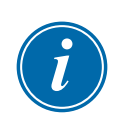

# 6.11 Zapisywanie narzędzia

### UWAGA

Użytkownik musi zapisać aktualnie używane narzędzie przed załadowaniem innego narzędzia.

Narzędzia, które nie zostały zapisane, są wyświetlane na czerwono w zestawie narzędzi. Patrz [Rysunek 6-13](#page-141-0).

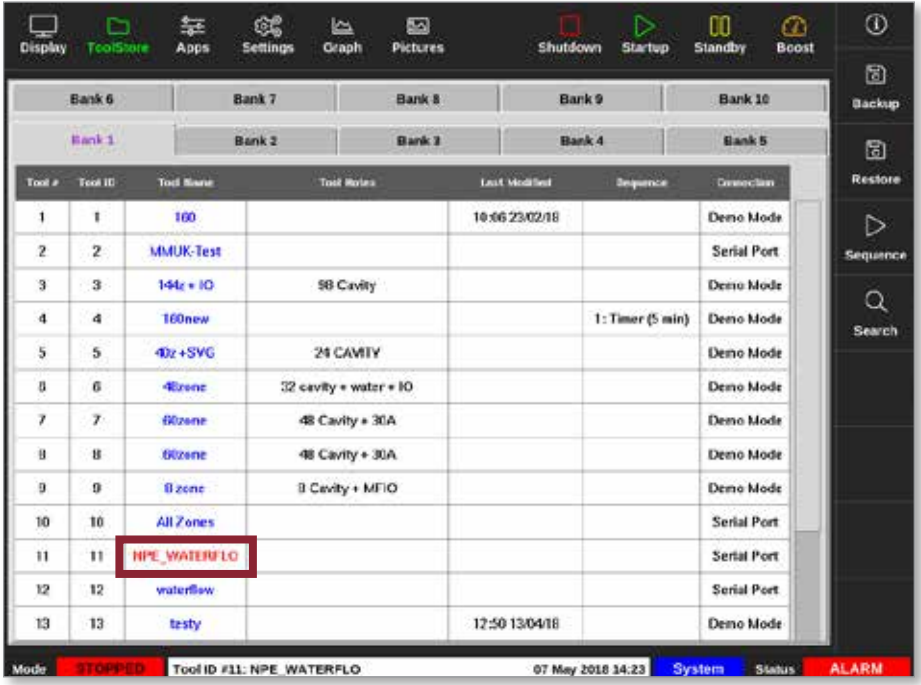

<span id="page-141-0"></span>*Rysunek 6-13 Niezapisane narzędzie w zestawie narzędzi*

Użytkownik może zapisać narzędzie na dwa sposoby:

- nadpisać ustawienia bieżącego narzędzia
- zapisać zmiany jako nowe narzędzie

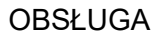

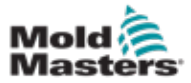

# 6.11.1 Nadpisywanie ustawień narzędzia

Użytkownik może zastąpić istniejące ustawienia narzędzia dla aktualnie załadowanego narzędzia, jeśli zostaną dokonane zmiany w bieżącym narzędziu.

1. Wybieranie bieżącego narzędzia:

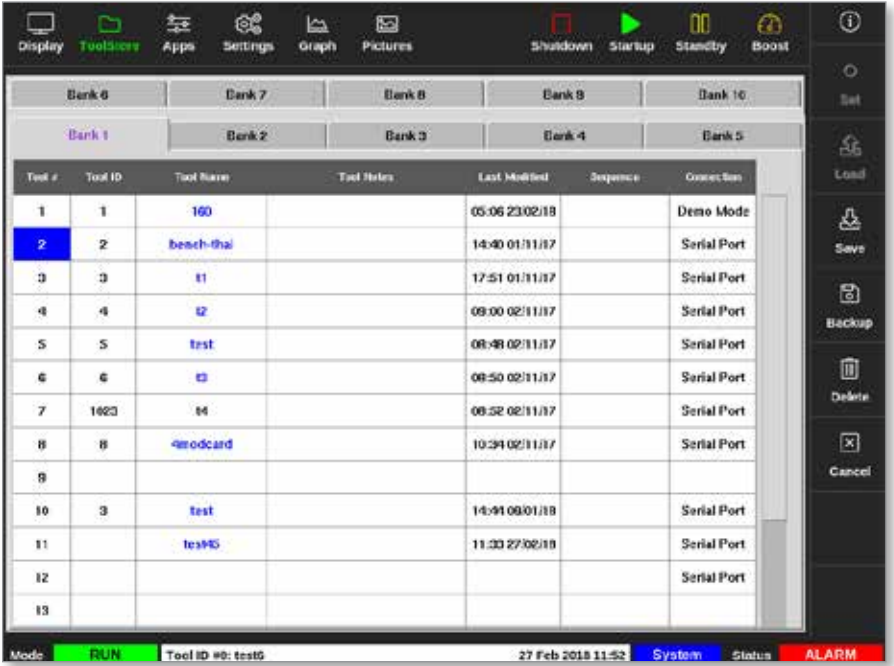

2. Wybrać opcję [**Save**] (Zapisz).

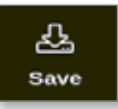

Otworzy się okno komunikatu:

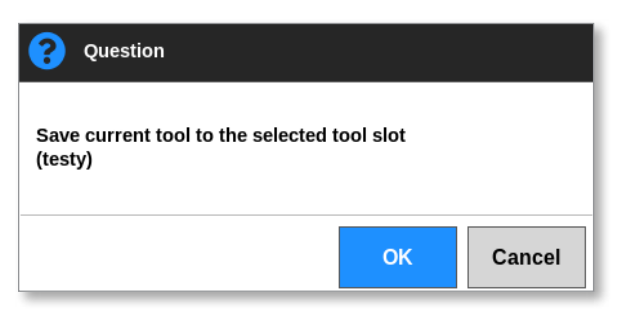

3. Nacisnąć przycisk [**OK**], aby kontynuować lub [**Cancel**] (Anuluj), aby powrócić do poprzedniego ekranu bez zapisywania nowych ustawień.

Nazwa narzędzia jest teraz fioletowa, ponieważ jest to bieżące narzędzie i zostało ono zapisane.

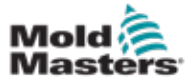

# 6.11.2 Zapisywanie zmian jako nowego narzędzia

1. Wybieranie bieżącego narzędzia:

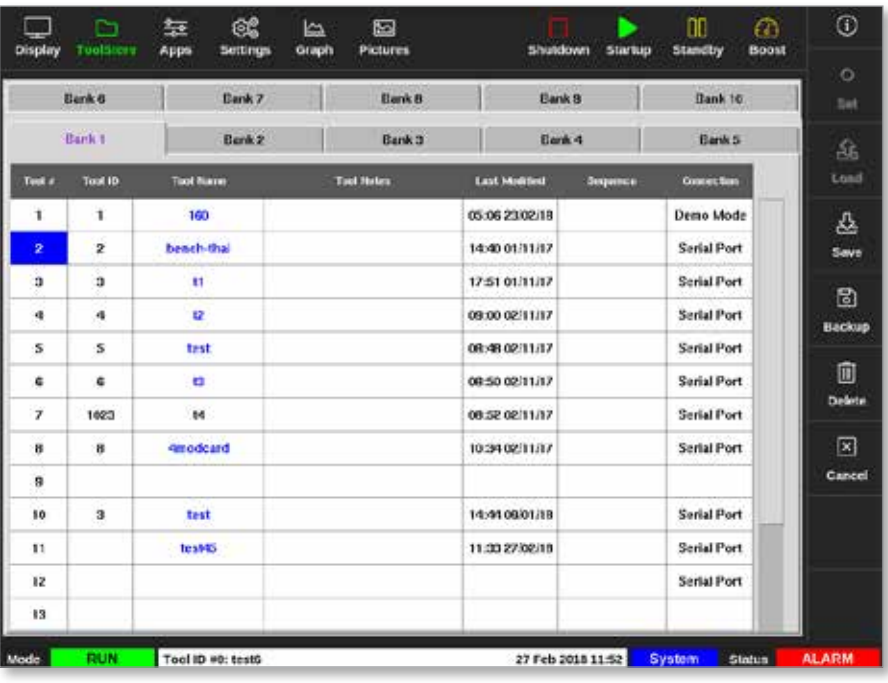

2. Wybrać puste gniazdo narzędziowe w zestawie narzędzi:

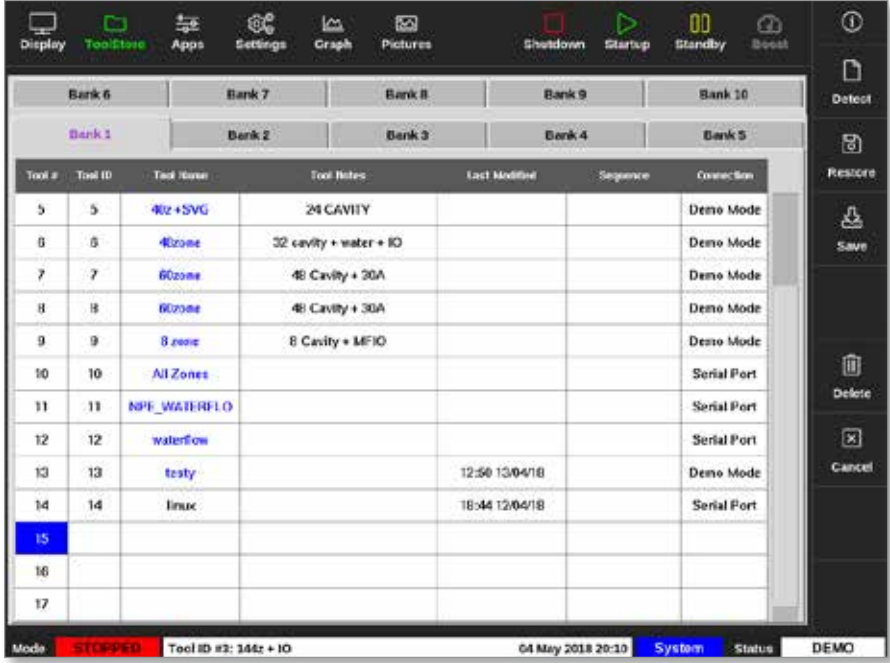

3. Wybrać opcję [**Save**] (Zapisz).

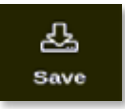
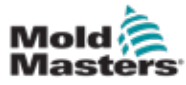

## Zapisywanie zmian jako nowego narzędzia – ciąg dalszy

Otworzy się okno komunikatu:

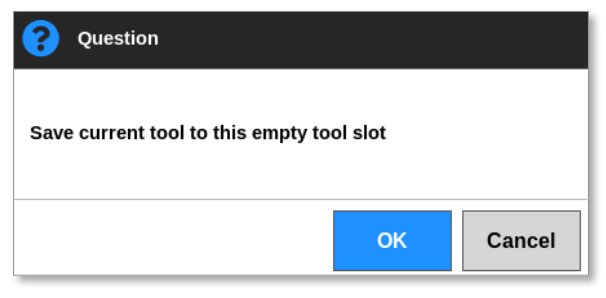

Zostanie otwarta klawiatura:

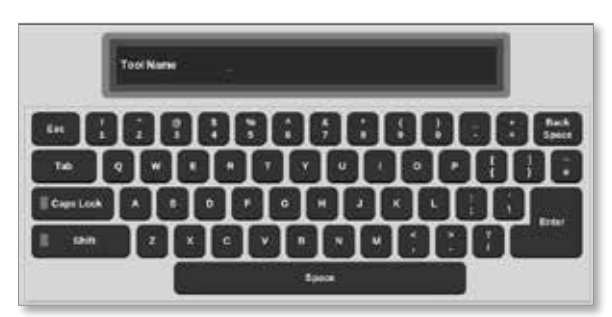

- 4. Wprowadzić nową nazwę narzędzia.
- 5. Wybrać klawisz [**Enter**], aby zapisać nowe narzędzie lub dwukrotnie wybrać klawisz [**Esc**], aby powrócić do zestawu narzędzi bez zapisywania nowej nazwy narzędzia.

W zestawie narzędzi nazwa narzędzia jest teraz niebieska.

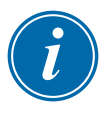

## WAŻNE

To nowe narzędzie nie zostało załadowane. Oryginalne narzędzie jest nadal załadowane. Użytkownik musi załadować nowe narzędzie, aby z niego korzystać. Więcej informacji można znaleźć w punkcie ["6.12 Lokalne ładowanie narzędzia" na stronie 6-25.](#page-145-0)

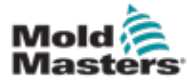

# <span id="page-145-0"></span>6.12 Lokalne ładowanie narzędzia

Sterownik musi być w trybie Stop (Zatrzymanie), aby załadować narzędzie, chyba że włączono ustawienie **[Allow Toolload]** (Zezwalaj na Toolload). Zapoznać się z punktem ["4.20 Ekran ustawień" na stronie 4-32,](#page-59-0) gdzie opisano sposób uzyskiwania dostępu do ustawień systemu.

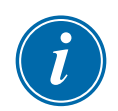

## UWAGA

Jeśli sterownik jest w trybie Run (Praca) i wybrano oraz załadowano inne ustawienie narzędzia z inną temperaturą, narzędzie natychmiast zmieni się na pracę z nowym ustawieniem temperatury wejściowej.

1. Wybrać pozycję [**ToolStore**]:

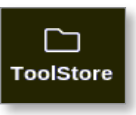

2. Wybrać wymagane narzędzie:

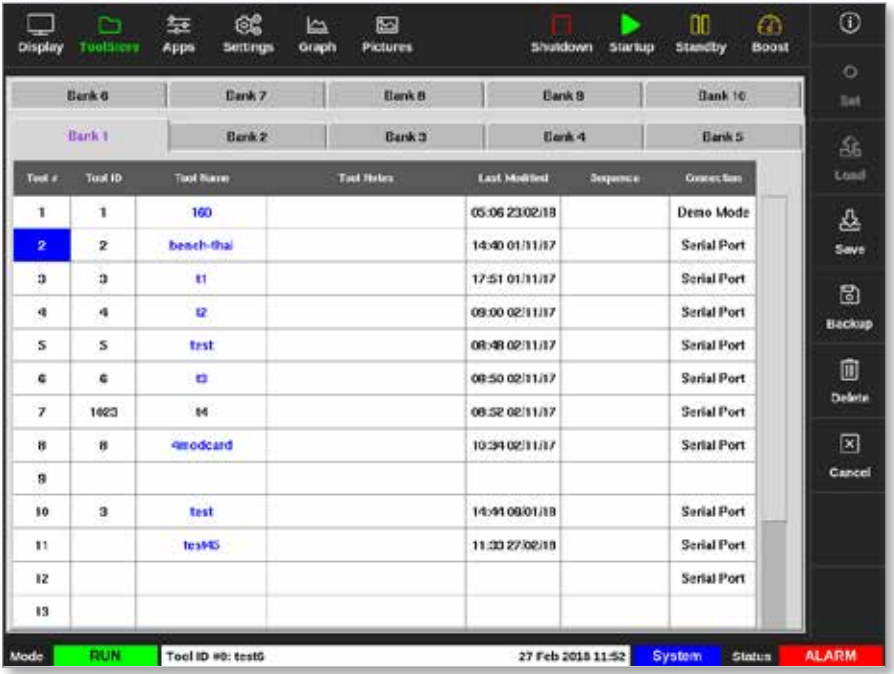

3. Nacisnąć przycisk [**Load**] (Załaduj):

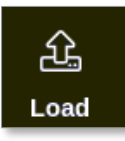

4. Wprowadzić hasło, jeśli jest wymagane. Otworzy się okno komunikatu:

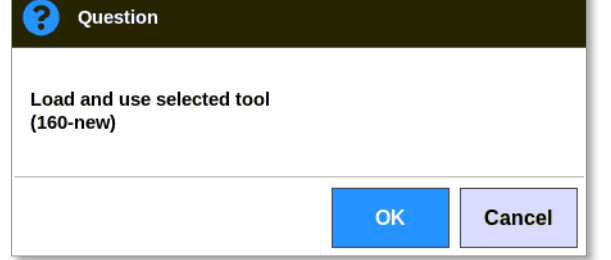

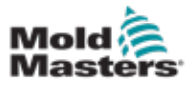

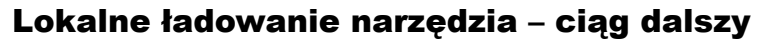

5. Wybrać przycisk [**OK**], aby załadować nowe narzędzie.

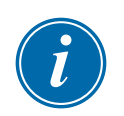

#### UWAGA

Użytkownik może nacisnąć przycisk [**Cancel**] (Anuluj), aby powrócić do zestawu narzędzi bez ładowania nowego narzędzia.

#### Wyświetlone zostanie okno z ostrzeżeniem:

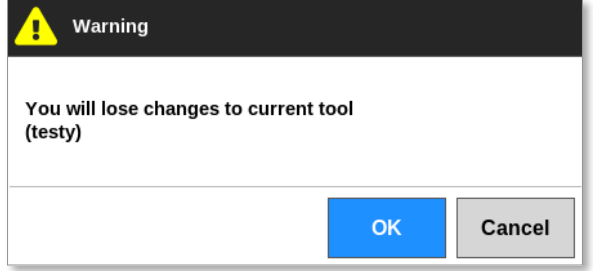

6. Wybrać przycisk [**OK**], aby załadować nowe narzędzie lub [**Cancel**] (Anuluj), aby powrócić do zestawu narzędzi bez ładowania nowego narzędzia.

# 6.13 Zdalne ładowanie narzędzia

Jeśli sterownik jest wyposażony w kartę IO5, można ładować narzędzia z lokalizacji zdalnej. Patrz punkt ["13.7 Zdalne ładowanie narzędzia" na stronie 13-8](#page-264-0).

# 6.14 Wyszukiwanie w zestawie narzędzi

Użytkownicy mogą wyszukiwać narzędzia w zestawie narzędzi.

1. Wybrać pozycję [**ToolStore**]:

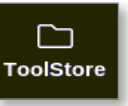

2. Wybrać opcję [**Search**] (Szukaj):

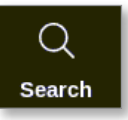

Zostanie otwarta klawiatura:

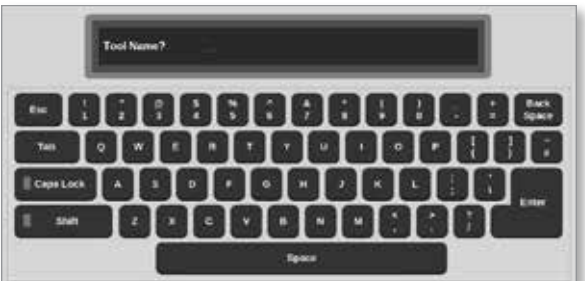

- 3. Wprowadzić nazwę narzędzia.
- 4. Wybrać klawisz [**Enter**].

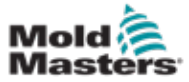

Otworzy się okno The Tool Search Results (Wyniki wyszukiwania narzędzi):

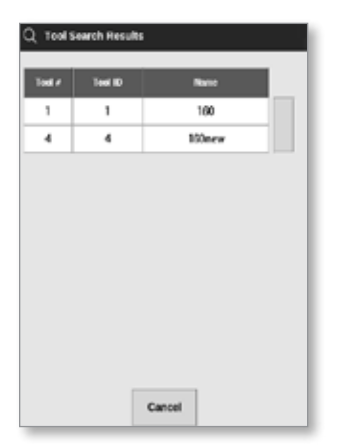

Jeśli wyszukiwanie nie powiedzie się, otworzy się okno komunikatu:

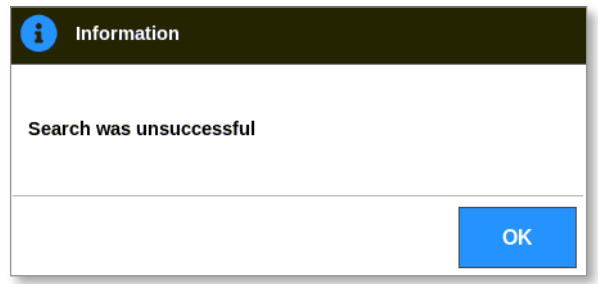

5. Wybrać wymagane narzędzie z listy.

Wraz z tym narzędziem użytkownik zostanie automatycznie przekierowany na ekran zestawu narzędzi.

6.15 Usuwanie narzędzia

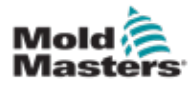

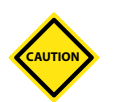

## **PRZESTROGA**

Po usunięciu narzędzia nie ma możliwości odzyskania poprzednich ustawień. Uważać, aby usunąć odpowiednie narzędzie.

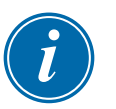

#### UWAGA

Nie można usunąć załadowanego narzędzia.

1. Wybrać pozycję [**ToolStore**]:

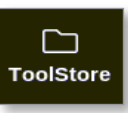

2. Wybrać narzędzie do usunięcia. Patrz [Rysunek 6-14](#page-148-0).

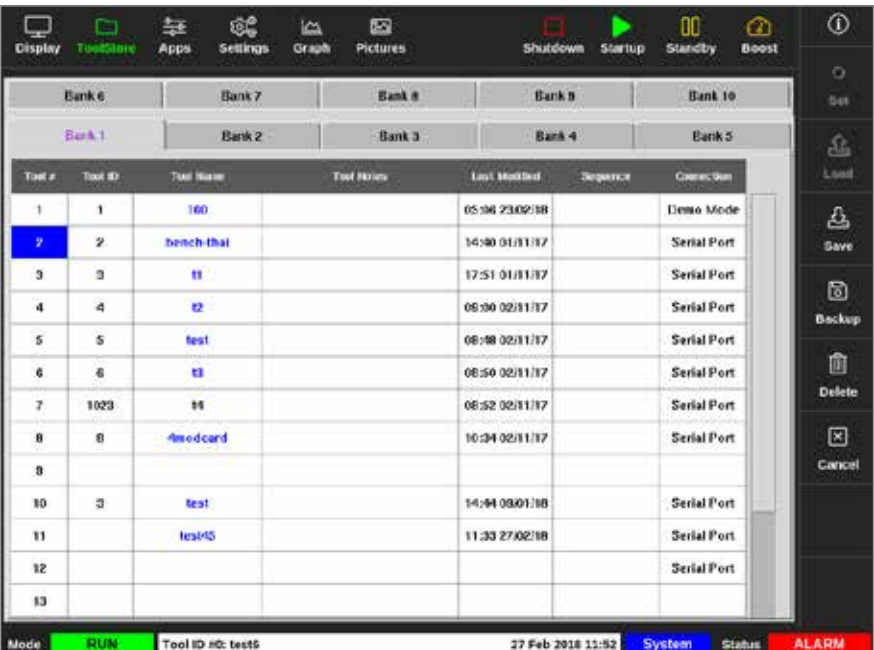

<span id="page-148-0"></span>*Rysunek 6-14 Wybrać narzędzie do usunięcia.*

3. Wybrać przycisk [**Delete**] (Usuń):

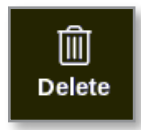

4. Wprowadzić hasło, jeśli jest wymagane.

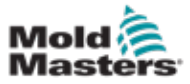

Otworzy się okno komunikatu:

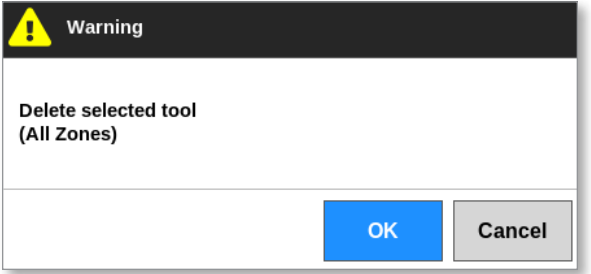

5. Wybrać przycisk [**OK**], aby potwierdzić, lub wybrać [**Cancel**] (Anuluj), aby powrócić do ToolStore bez usuwania narzędzia.

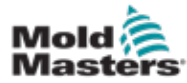

# 6.16 Kopia zapasowa ustawień narzędzi

Tworzenie kopii zapasowej narzędzi zapisuje ustawienia narzędzi na zewnętrznym urządzeniu pamięci masowej. Zapisane ustawienia można wykorzystać do bezpiecznego odzyskiwania lub przenieść do innego sterownika w celu ich użycia.

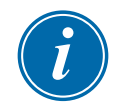

## UWAGA

Jeśli z danym narzędziem powiązany jest obraz EasyView i ekran EasyView, konfiguracja minipanelu zostanie zapisana w ramach tej procedury tworzenia kopii zapasowej.

Należy zapisać ten sam obraz, a pliki z obrazami i narzędziami należy przechowywać razem.

## 6.16.1 Tworzenie kopii zapasowej pojedynczego narzędzia

1. Włożyć pendrive i odczekać około 10 sekund.

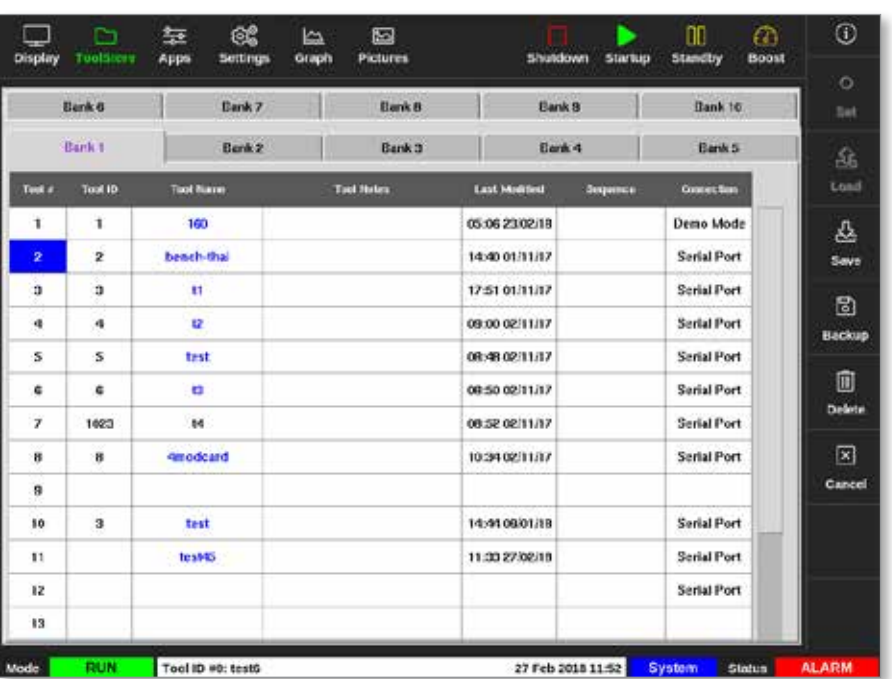

2. Wybrać narzędzie do utworzenia kopii zapasowej. Patrz [Rysunek 6-15.](#page-150-0)

<span id="page-150-0"></span>*Rysunek 6-15 Wybrać narzędzie do utworzenia kopii zapasowej.*

3. Wybrać przycisk [**Backup**] (Kopia zapasowa):

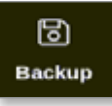

4. Wprowadzić hasło, jeśli jest wymagane.

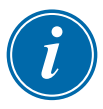

#### UWAGA

Jeśli obraz powiązany z narzędziem został wcześniej zapisany, użytkownik zostanie zapytany, czy plik może zostać nadpisany. Wybrać przycisk [**OK**] lub [**Cancel**] (Anuluj).

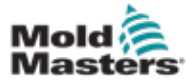

## Kopia zapasowa pojedynczego narzędzia – ciąg dalszy

Otworzy się okno komunikatu:

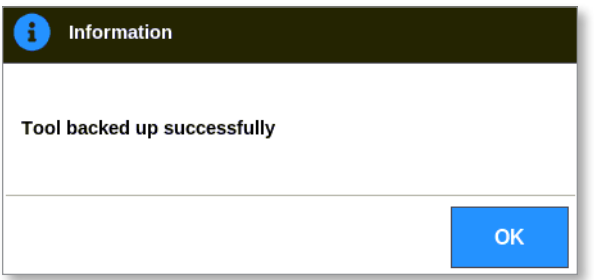

- 5. Wybrać przycisk [**OK**], aby kontynuować powrót do ToolStore.
- 6. Odczekać około 10 sekund, a następnie wyjąć pendrive.

## 6.16.2 Kopia zapasowa wszystkich narzędzi

#### WAŻNE

Kopia zapasowa zostanie utworzona tylko dla widocznego zestawu narzędzi. Aby utworzyć kopię zapasową wszystkich narzędzi, należy utworzyć kopię zapasową każdej karty w ToolStore.

1. Włożyć pendrive i odczekać około 10 sekund.

Można również zapisać cały zestaw narzędzi.

2. Wybrać pozycję [**ToolStore**]:

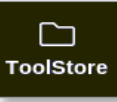

- 3. Wprowadzić hasło, jeśli jest wymagane.
- 4. Wybrać przycisk [**Backup**] (Kopia zapasowa):

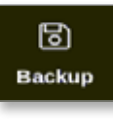

Po zakończeniu tworzenia kopii zapasowej zostanie wyświetlone okno komunikatu:

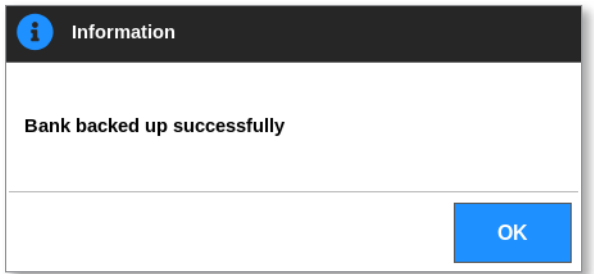

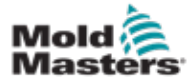

Użytkownik może przywrócić ustawienia pojedynczego narzędzia lub ustawienia całego zestawu narzędzi.

# 6.17.1 Przywracanie pojedynczego narzędzia

- 1. Włożyć pendrive z danymi i odczekać około 10 sekund.
- 2. Wybrać pozycję [**ToolStore**]:

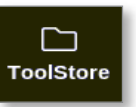

3. Wybrać puste gniazdo narzędziowe:

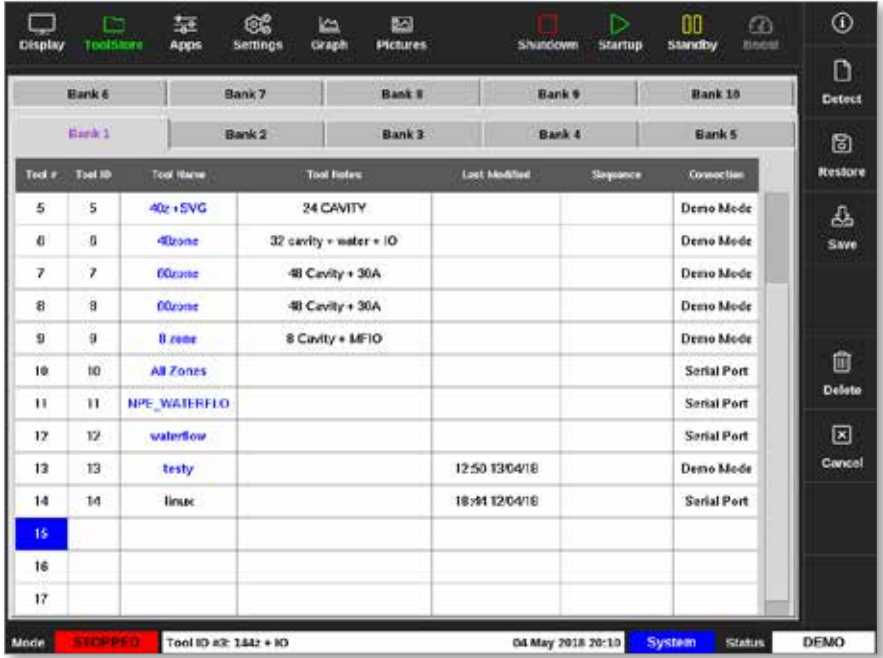

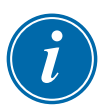

# WAŻNE

Należy wybrać puste gniazdo narzędziowe, w przeciwnym razie zaimportowane dane zastąpią aktualnie załadowane narzędzie.

4. Wybrać przycisk [**Restore**] (Przywróć):

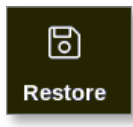

5. Wprowadzić hasło, jeśli jest wymagane.

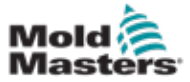

Otworzy się okno wyboru narzędzia:

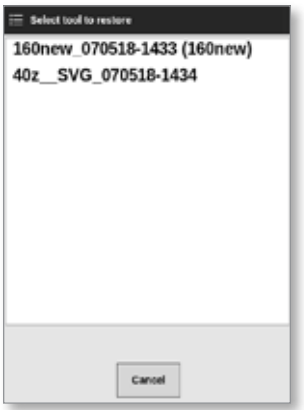

- 6. Wybrać wymagane narzędzie.
- 7. Odczekać około 10 sekund, a następnie wyjąć pendrive.
- 8. Sprawdzić pozycję [**Last Modified**] (Ostatnia modyfikacja) na karcie ToolStore, aby zobaczyć, czy dane zostały zaimportowane.

## 6.17.2 Przywracanie wszystkich narzędzi

- 1. Włożyć pendrive z danymi i odczekać około 10 sekund.
- 2. Wybrać pozycję [**ToolStore**]:

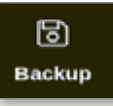

3. Wybrać przycisk [**Restore**] (Przywróć):

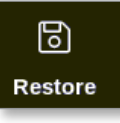

4. Wprowadzić hasło, jeśli jest wymagane.

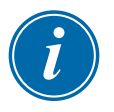

#### WAŻNE

Użytkownik musi wybrać pustą kartę ToolStore, w przeciwnym razie zaimportowane dane zastąpią istniejące narzędzia na widocznej karcie.

Wyświetlone zostanie okno z ostrzeżeniem:

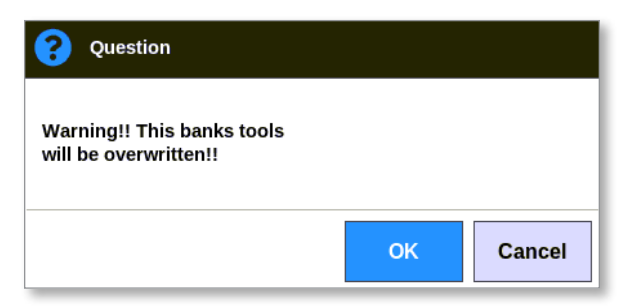

- 5. Wybrać przycisk [**OK**], aby przywrócić wszystkie ustawienia lub [**Cancel**] (Anuluj), aby powrócić do zestawu narzędzi bez przywracania ustawień.
- 6. Odczekać około 10 sekund, a następnie wyjąć pendrive.

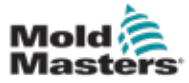

# 6.18 Narzędzia i ustawienia sekwencji

Kombinacja kolumn sekwencji i czasu umożliwia użytkownikowi wykonanie wstępnie ustawionej sekwencji działań.

## 6.18.1 Przykładowa sekwencja

Krok 1:

• Kolektory są podgrzewane do niższej temperatury początkowej i pozostawiane do osadzenia. Pozostałe strefy są wyłączone. Zegar sekwencji utrzymuje ten stan przez 60 minut, a następnie przechodzi do następnego kroku.

#### Krok 2:

• Kolektory są następnie podgrzewane do normalnej temperatury. Pozostałe strefy są wyłączone. Zegar sekwencji utrzymuje ten stan przez 10 minut, a następnie przechodzi do następnego kroku.

#### Krok 3:

• Wszystkie pozostałe strefy są włączane i mogą nagrzewać się do normalnej temperatury. Zegar sekwencji utrzymuje ten stan przez 15 minut, a następnie przechodzi do następnego kroku.

#### Krok 4:

• Wszystkie strefy wchodzą w tryb Run (Praca).

## 6.18.2 Programowanie sekwencji

1. Wybrać pozycję [**ToolStore**]:

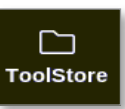

2. Wybrać wymagane narzędzie i odpowiednie pole w kolumnie Sequence (Sekwencja):

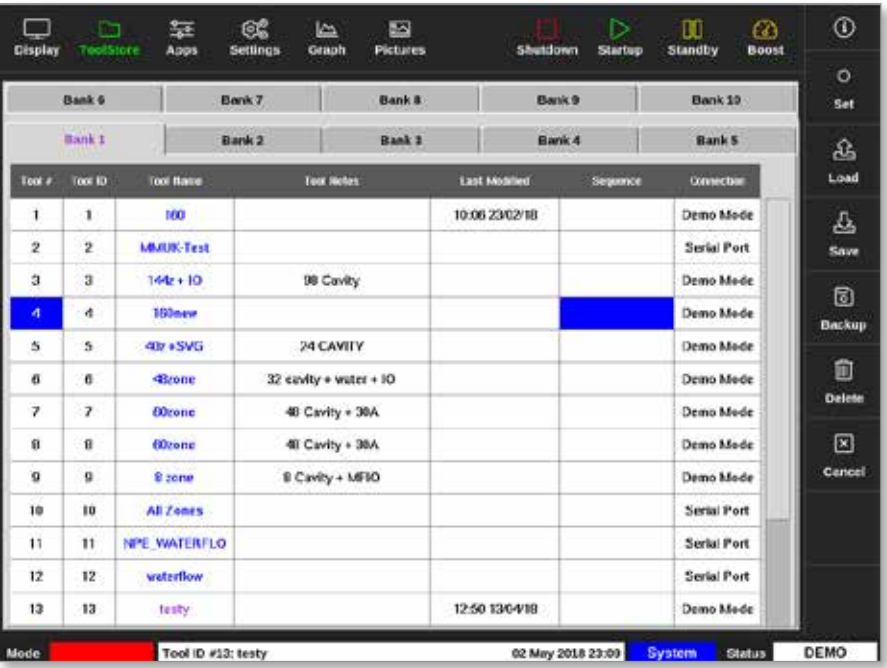

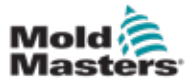

## Programowanie sekwencji – ciąg dalszy

3. Wybrać opcję [**Set**] (Ustaw):

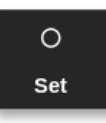

4. Wprowadzić hasło, jeśli jest wymagane. Otworzy się klawiatura ustawień:

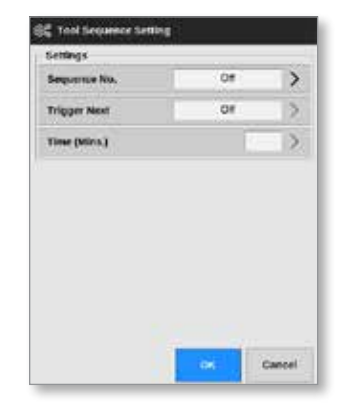

5. Wybrać [**Sequence Number**] (Numer sekwencji).

Otworzy się klawiatura:

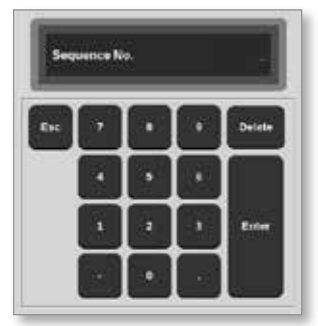

- 6. Wprowadzić numer kroku sekwencji [krok 1, krok 2 itd.].
- 7. Wybrać klawisz [**Enter**].
- 8. Wybrać opcje [**Trigger Next**] (Wyzwól następny).

Otworzy się okno wyboru:

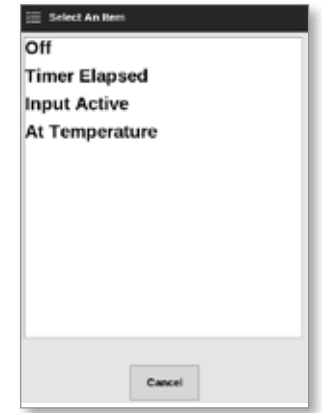

9. Wybrać wymagane działanie w sekwencji lub wybrać przycisk [**Cancel**] (Anuluj), aby powrócić do klawiatury.

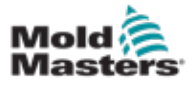

## Programowanie sekwencji – ciąg dalszy

10. Wybrać opcję [**Time (Mins.)**] (Czas (min)):

Otworzy się klawiatura:

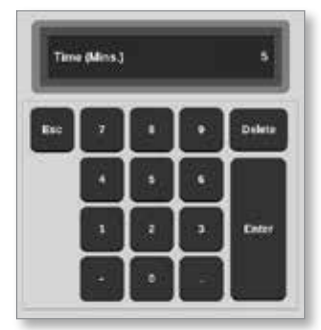

11. Wprowadzić wymagany czas..

Ekran powraca do ToolStore. Sekwencja jest pokazana w kolumnie Sequence (Sekwencja). Patrz "Rysunek 6-16 Zaprogramowana sekwencja [pokazana w ToolStore" na stronie 6-36](#page-156-0).

| <b>Bank 6</b> |                | Bank 7              | Bank #                        |                        | Bank <sub>9</sub>   | Bank 19           | <b>Set</b><br>盗 |               |  |
|---------------|----------------|---------------------|-------------------------------|------------------------|---------------------|-------------------|-----------------|---------------|--|
| Bank 1        |                |                     | <b>Bank2</b><br><b>Bank 3</b> |                        |                     | Bank <sub>4</sub> |                 | <b>Bank 5</b> |  |
| Tool #        | Tool ID        | <b>Tool Name</b>    |                               | <b>Tues Notes</b>      | <b>Last Monitor</b> | <b>Seguinos</b>   | Connection      | Load          |  |
| $\mathbf{1}$  | $\mathbf 1$    | 160                 |                               |                        | 10:06 23/02/18      |                   | Demo Mede       | 品             |  |
| ż<br>w        | $\overline{2}$ | <b>MARING Test</b>  |                               |                        |                     |                   | Serial Port     | Save          |  |
| ä             | <b>R</b>       | 1442 + 10           |                               | 98 Cavity              |                     |                   | Demo Mode       | ø             |  |
| 4             | 4              | 100arw              |                               |                        |                     | 1: Timer (5 min)  | Demo Mode       | Backup        |  |
| 5             | 5              | 40z + SVG           | 24 CAVITY                     |                        |                     |                   | Demo Mode       |               |  |
| ß             | n              | <b>dizone</b>       |                               | 32 cavity + water + 10 |                     |                   | Demo Made       | 愈             |  |
| γ             | r              | <b>60zone</b>       |                               | 48 Cavity + 30A        |                     |                   | Demo Mode       | Delote        |  |
| 0             | B.             | <b>Otrone</b>       |                               | 48 Cavity + 30A        |                     |                   | Demo Mode       | ⊠             |  |
| o             | $\alpha$       | 8 zone              |                               | 8 Cavity + MF10        |                     |                   | Demo Mode       | Cancel        |  |
| 10            | 10             | All Zenes           |                               |                        |                     |                   | Serial Port     |               |  |
| 11            | $\mathbf{H}$   | <b>NPE WATERFLO</b> |                               |                        |                     |                   | Serial Port     |               |  |
| 12            | 12             | waterflow           |                               |                        |                     |                   | Serial Port     |               |  |
| 13            | 13             | testy:              |                               |                        | 12:50 13/04/18      |                   | Demo Mode       |               |  |

<span id="page-156-0"></span>*Rysunek 6-16 Zaprogramowana sekwencja pokazana w ToolStore*

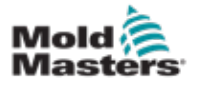

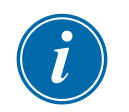

## UWAGA

Należy wybrać narzędzie z załadowanym wzorcem sekwencji.

Na ekranie wyświetlacza:

1. Wybrać pozycję [**ToolStore**]:

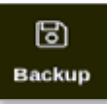

2. Wybrać przycisk [**Sequence**] (Sekwencja):

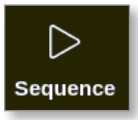

3. Wprowadzić hasło, jeśli jest wymagane.

Otworzy się okno komunikatu:

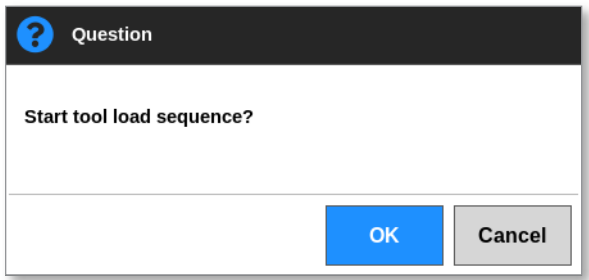

4. Wybrać przycisk [**OK**], aby rozpocząć sekwencję, lub wybrać [**Cancel**] (Anuluj), aby powrócić do ToolStore bez uruchamiania sekwencji.

## 6.18.4 Uruchamianie sekwencji – zdalnie

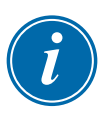

## UWAGA

Należy wybrać narzędzie z załadowanym wzorcem sekwencji.

Jedno wejście na karcie WE/WY może być użyte do włączenia sekwencji.

Sekwencja będzie wykonywana w ustalonych odstępach czasowych ze stałym wejściem.

Użytkownik może zastosować i zwolnić wejście na karcie WE/WY, a to działanie wymusi przejście do kolejnego kroku sekwencji narzędzia. Tę procedurę można wykorzystać do skrócenia ogólnego czasu wymaganego do testowania i ustawień początkowych.

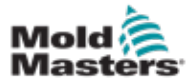

#### 6-38

## 6.19 Korzystanie z ekranu EasyView jako ekranu wyświetlacza

Po skonfigurowaniu ekranu EasyView użytkownik może go wybrać jako ekran główny. Patrz punkt ["4.16 Opcje ekranu wyświetlacza" na stronie 4-20](#page-47-0).

Minipanele wyświetlają numer lub alias strefy, wybrany parametr i stan strefy, wskazywany kolorem.

Parametry dostępne do wyświetlenia są pokazane po prawej stronie. Obejmują one:

- rzeczywista [temperaturę]
- nastawę
- moc [w procentach]
- natężenie

Z jednym narzędziem może być powiązany więcej niż jeden obraz. Użytkownik może wyświetlać kolejno każdy obraz za pomocą przycisków [**Picture** p] (Obraz p) i [**Picture** q] (Obraz q).

## 6.19.1 Blokowanie i odblokowywanie ekranu

Jeśli ekran EasyView zostanie wybrany jako ekran główny, strefy zostaną automatycznie zablokowane. W razie potrzeby użytkownik może je odblokować.

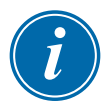

#### UWAGA

Strefy nie mogą być odblokowane na ekranie wyświetlacza, jeśli wybrano dowolną strefę. Nacisnąć przycisk [**Cancel**] (Anuluj), aby usunąć zaznaczenie stref przed odblokowaniem ekranu.

1. Wybrać opcję [**Unlock**] (Odblokuj):

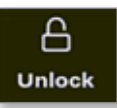

- 2. Przesunąć wymagany minipanel/minipanele.
- 3. Wybrać przycisk [**Lock**] (Zablokuj), aby ponownie zablokować ekran:

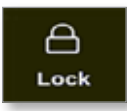

Użytkownik może teraz przenieść cały obraz za pomocą ekranu dotykowego. Strefy pozostaną zablokowane.

## 6.19.2 Wybór stref za pomocą ekranu EasyView

Użytkownik może wybrać strefę lub wiele stref na ekranie EasyView, dotykając ich. Wybrane strefy są zaznaczone niebieskim konturem. Patrz [Rysunek 6-17.](#page-159-0)

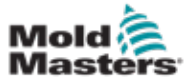

## Wybór stref za pomocą ekranu EasyView – ciąg dalszy

Po wybraniu strefy przyciski menu po prawej stronie zmieniają się na [**Set**] (Ustaw), [**Zoom**] (Powiększ) i [**Cancel**] (Anuluj).

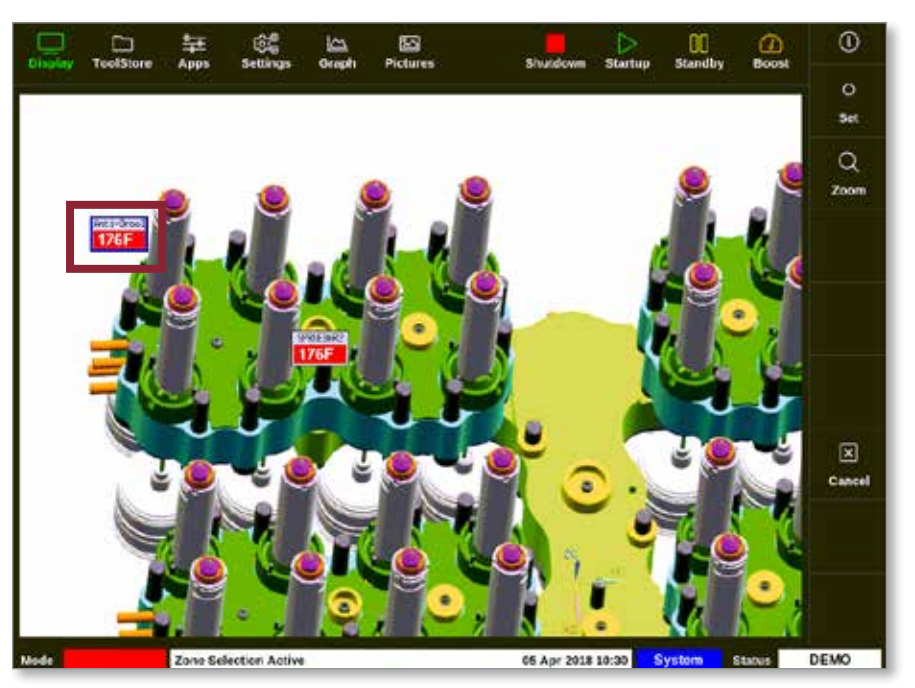

*Rysunek 6-17 Wybrać strefę za pomocą ekranu EasyView*

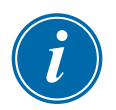

## <span id="page-159-0"></span>UWAGA

Funkcja Range (Zakres) nie jest dostępna na tym ekranie. Aby zmienić wiele stref, użytkownik musi wybrać je jedną strefę po drugiej przed wybraniem opcji [**Set**] (Ustaw).

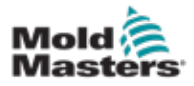

#### 6.19.3 Ustawianie lub zmiana temperatury za pomocą ekranu EasyView

Użytkownik może ustawić temperaturę za pomocą ekranu EasyView, gdy jest to ekran główny.

1. Wybrać żądaną strefę lub strefy:

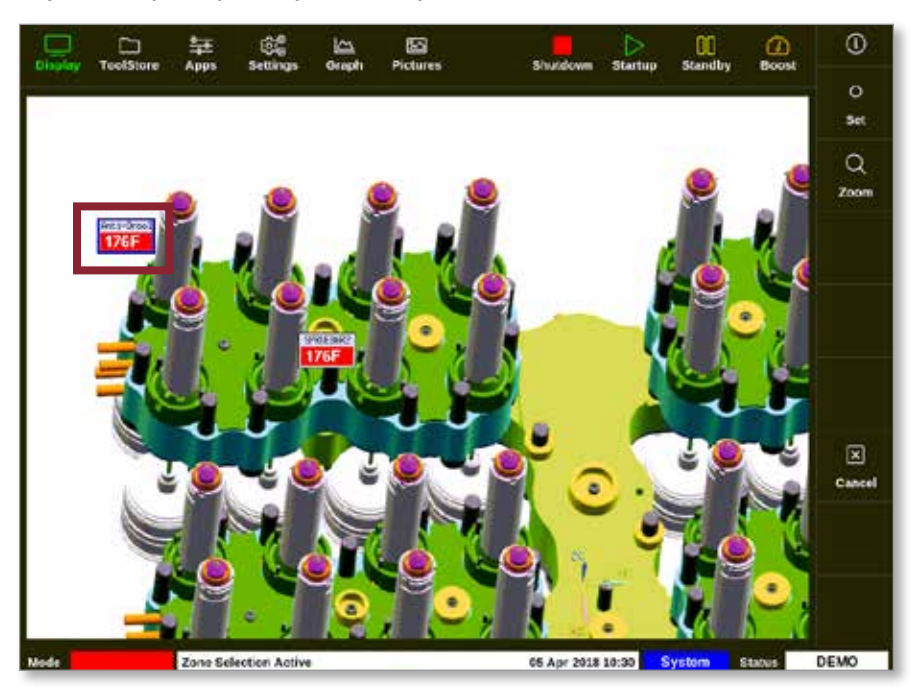

2. Wybrać opcję [**Set**] (Ustaw):

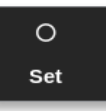

3. Wprowadzić hasło, jeśli jest wymagane.

Otworzy się klawiatura:

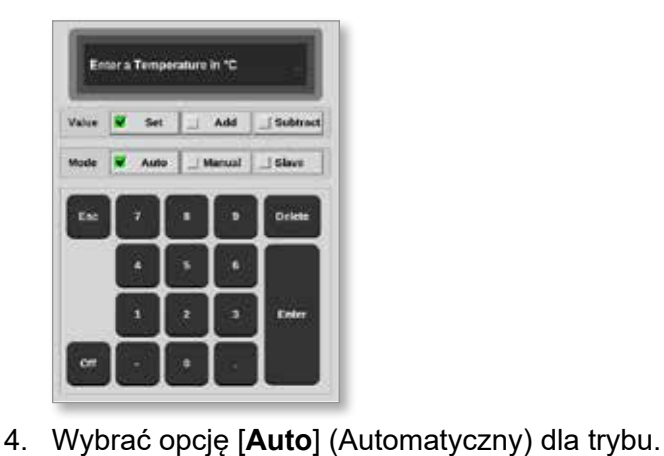

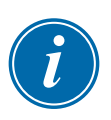

## UWAGA

Więcej informacji na temat trybu ręcznego znajduje się w punkcie "5.7.1 [Ustawić tryb ręczny" na stronie 5-27.](#page-96-0)

Więcej informacji na temat trybu podrzędnego znajduje się w punkcie "6.7 [Tryb podrzędny" na stronie 6-10.](#page-130-0)

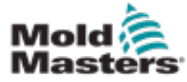

- 5. Wprowadzić wymaganą temperaturę za pomocą klawiatury lub wybrać:
	- [**Add**] (Dodaj), aby zwiększyć bieżącą temperaturę o ustawioną wartość
	- [**Subtract**] (Odejmij), aby zmniejszyć bieżącą temperaturę o ustawioną wartość

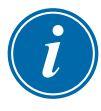

#### UWAGA

Ustawiona temperatura musi mieścić się w wartościach granicznych skonfigurowanych w ustawieniach narzędzia. Zapoznać się z punktem ["5.5 Konfiguracja parametrów i ustawień" na stronie 5-10,](#page-79-0) aby uzyskać informacje na temat sposobu ustawiania i zmiany tych limitów.

6. Wybrać [**Enter**], aby zaakceptować zmiany i powrócić do ekranu EasyView, lub wybrać [**Esc**], aby wyczyścić dane wejściowe.

Użytkownik może powrócić do ekranu EasyView w dowolnym momencie, wybierając klawisz [**Esc**].

## 6.19.4 Ustawianie trybu ręcznego za pomocą ekranu EasyView

- 1. Wybrać żądaną strefę lub strefy.
- 2. Wybrać opcję [**Set**] (Ustaw):

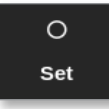

3. Wprowadzić hasło, jeśli jest wymagane.

Otworzy się klawiatura:

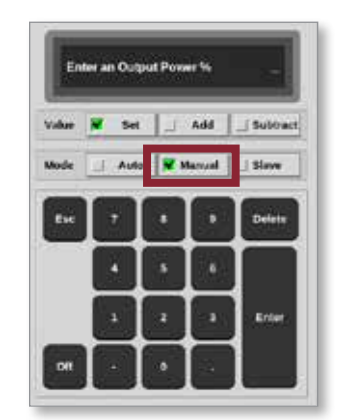

- 4. Wybrać opcję [**Manual**] (Ręczny) dla danego trybu.
- 5. Wprowadzić wymaganą moc procentową.
- 6. Wybrać [**Enter**], aby zaakceptować zmiany i powrócić do ekranu EasyView, lub wybrać [**Esc**], aby wyczyścić dane wejściowe.

Użytkownik może powrócić do ekranu EasyView w dowolnym momencie, wybierając klawisz [**Esc**] dwa razy.

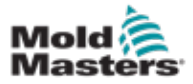

#### Ustawianie trybu ręcznego za pomocą ekranu EasyView – ciąg dalszy

Minipanele/panele mają teraz wyświetlacz, który na przemian wskazuje tryb "MAN" i temperaturę.

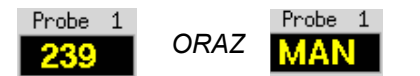

## 6.19.5 Ustawianie strefy na podrzędną na ekranie EasyView

1. Wybrać żądaną strefę lub strefy:

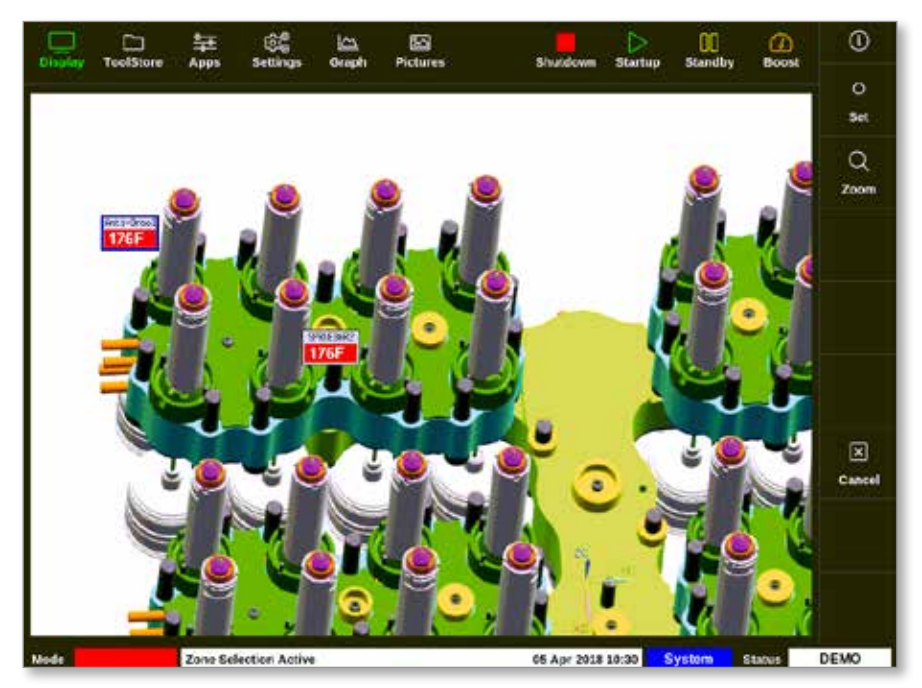

2. Wybrać opcję [**Set**] (Ustaw):

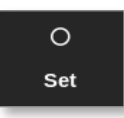

3. Wprowadzić hasło, jeśli jest wymagane.

Otworzy się klawiatura:

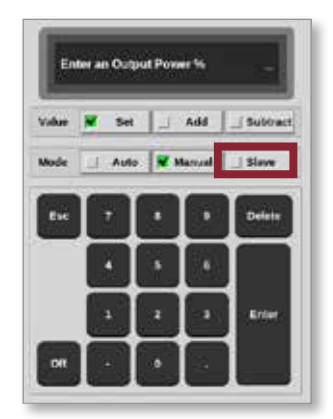

4. Wybrać opcję [**Slave**] (Podrzędny) dla trybu.

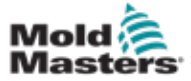

Otworzy się okno wyboru strefy:

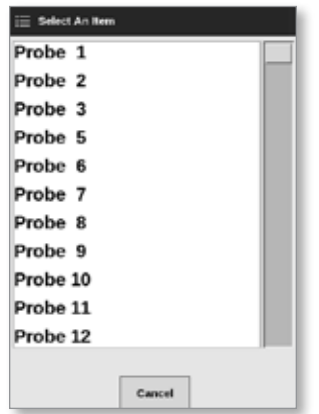

5. Wybrać strefę wiodącą lub wybrać klawisz [**Esc**], aby powrócić do ekranu EasyView bez ustawiania strefy podrzędnej.

Minipanel wyświetla teraz wybraną strefę jako strefę podrzędną. Patrz [Rysunek 6-18.](#page-163-0)

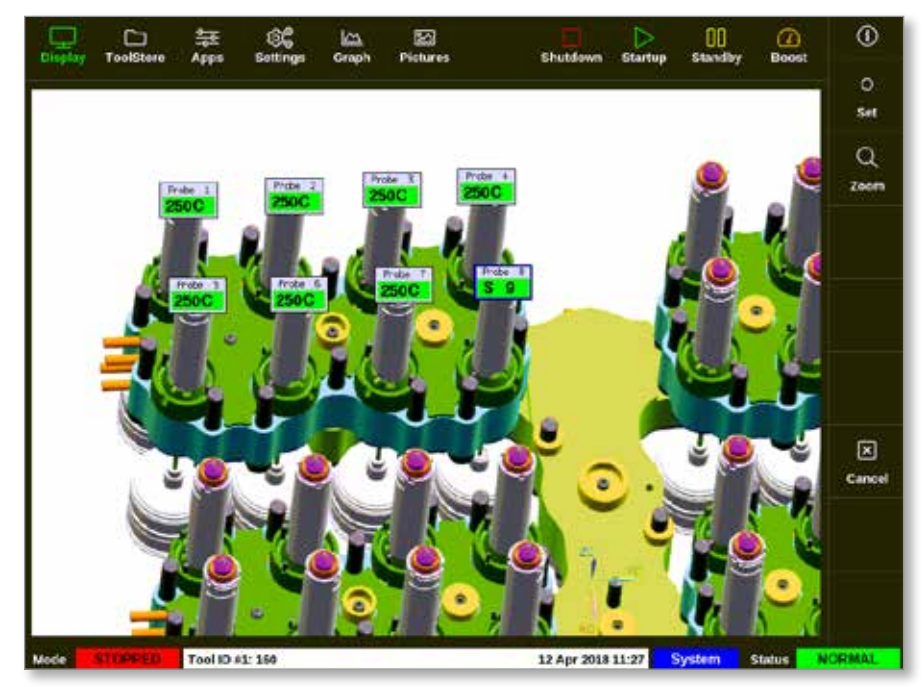

<span id="page-163-0"></span>*Rysunek 6-18 Ekran EasyView ze strefą podrzędną*

Użytkownik może powrócić do ekranu EasyView w dowolnym momencie, wybierając klawisz [**Esc**] dwa razy.

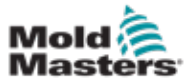

## 6.19.6 Otwieranie ekranu powiększenia z poziomu ekranu EasyView

1. Wybrać żądaną strefę lub strefy:

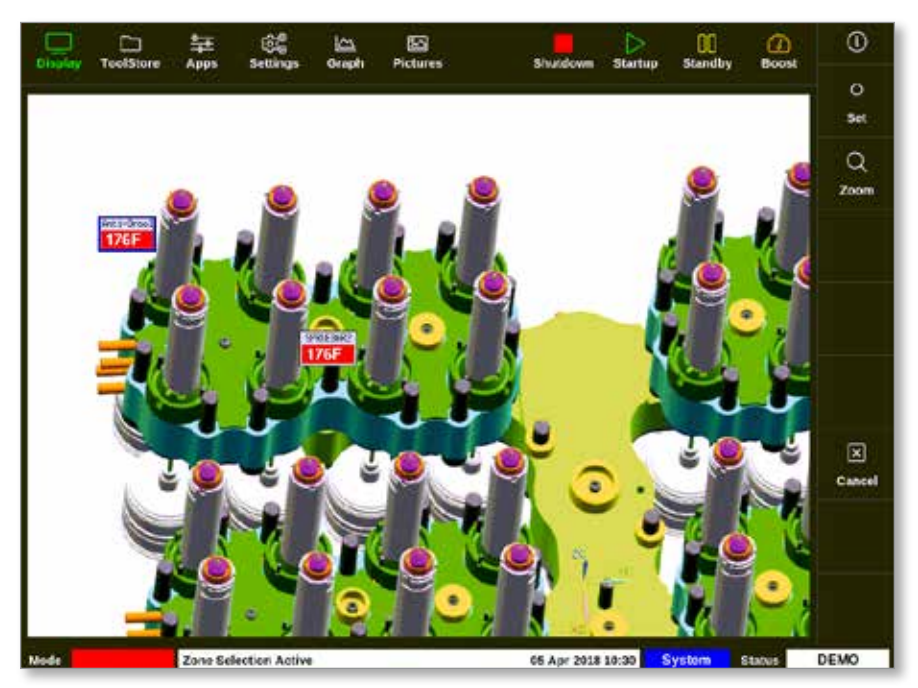

2. Wybrać pozycję [**Zoom**] (Powiększenie):

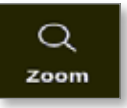

Otworzy się ekran powiększenia. Więcej informacji na temat ekranu powiększenia można znaleźć w punkcie "4.22.5 Ekran powiększenia" na [stronie 4-40](#page-67-0).

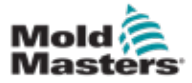

# 6.20 Monitorowanie zużycia energii – ekran energii

Ekran energii przedstawia zużycie energii i materiałów. Statystyki dotyczące energii pochodzą z:

- parametrów, które są wprowadzane ręcznie
- rzeczywistego prądu mierzonego przez karty sterowania
- 1. Wybrać opcję [**Apps**] (Aplikacje):

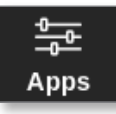

2. Wybrać opcję [**Energy**] (Energia):

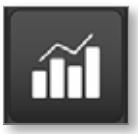

3. Wprowadzić hasło, jeśli jest wymagane.

Zostanie otwarty ekran energii. Patrz [Rysunek 6-19](#page-165-0).

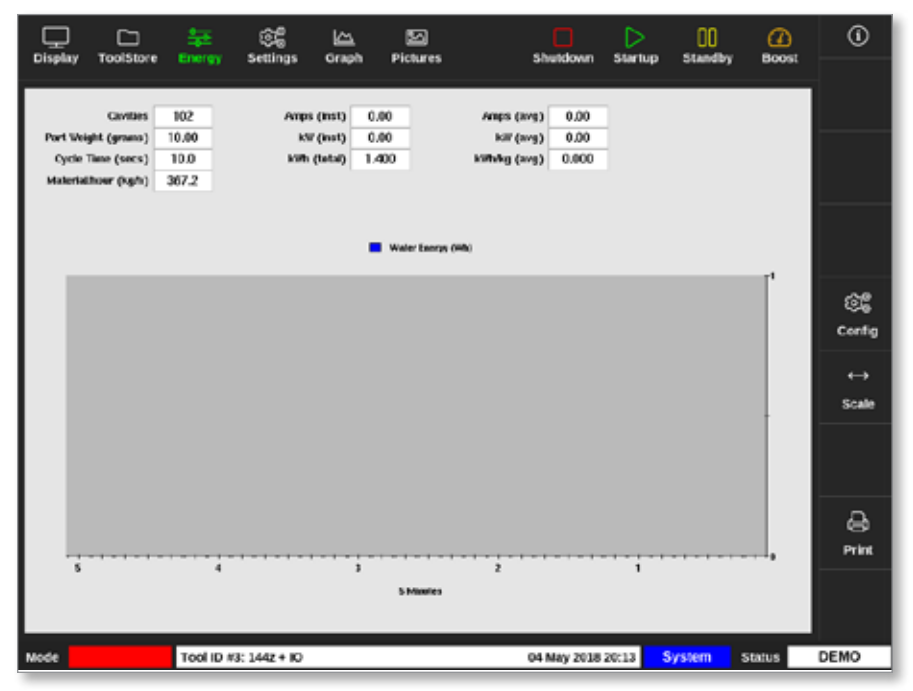

<span id="page-165-0"></span>*Rysunek 6-19 Ekran energii – 5-minutowa skala czasu*

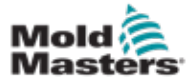

Użytkownik może skonfigurować ekran energii.

Aby zmienić okres czasu wyświetlany na osi x, należy wybrać opcję [**Scale**] (Skala):

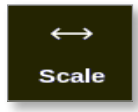

Dostępne opcje skali czasu to 5 minut, 30 minut i 24 godziny.

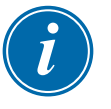

#### UWAGA

Wykresy 5- i 30-minutowe są wyświetlane jako wykresy liniowe. Wykres 24-godzinny jest wyświetlany jako wykres słupkowy.

1. Wybrać opcję [**Config**] (Konfiguruj):

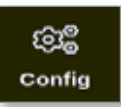

Zostanie otwarte okno Energy Settings (Ustawienia energii):

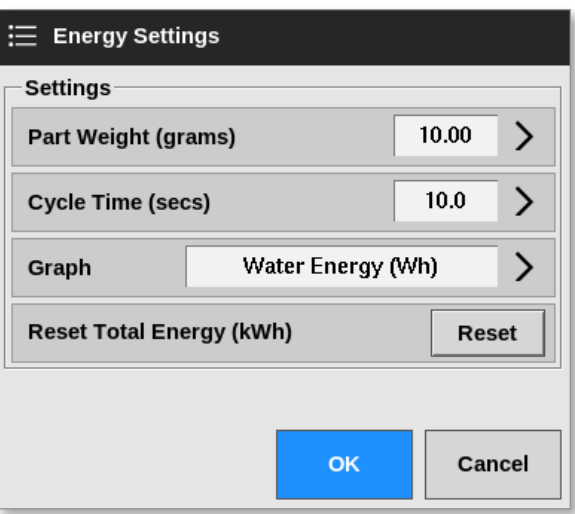

2. Wybrać opcję [**Part Weight (grams)**] (Waga części (gramy)):

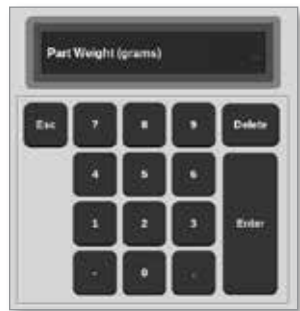

3. Wprowadzić wagę części lub wybrać klawisz [**Esc**], aby powrócić do okna Energy Settings (Ustawienia energii).

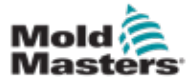

## Konfiguracja ekranu energii – ciąg dalszy

4. Wybrać opcję [**Cycle Time (s)**] (Czas cyklu (s)):

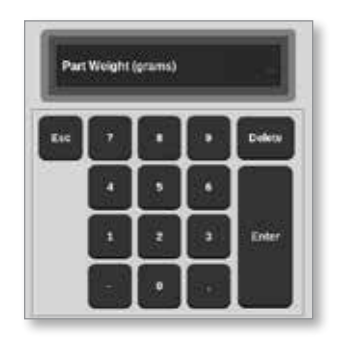

5. Wybrać pozycję [**Graph**] (Wykres):

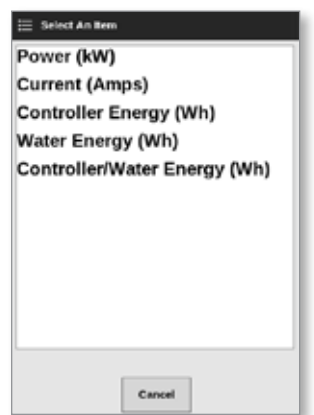

6. Nacisnąć przycisk [**OK**], aby zaakceptować lub [**Cancel**] (Anuluj), aby powrócić do ekranu energii.

Za pomocą przycisku [**Reset**] (Resetuj) użytkownik może zresetować całkowitą zużytą energię do 0.

## 6.20.2 Drukowanie wykresów z ekranu energii

Użytkownik może wydrukować wykresy z ekranu energii.

1. Wybrać opcję [**Print**] (Drukuj):

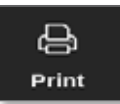

Otworzy się okno komunikatu:

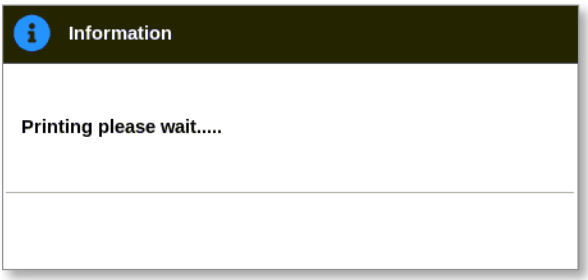

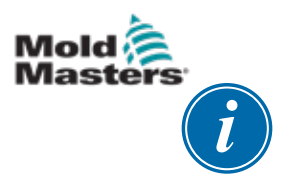

## UWAGA

Użytkownik musi wybrać domyślne ustawienie drukowania na ekranie [**Printers**] (Drukarki). Wszystkie dane wyjściowe są wysyłane bezpośrednio do tego domyślnego ustawienia po wybraniu przez użytkownika przycisku [**Print**] (Drukuj). Nie zostanie otwarte okno ustawień drukarki.

Aby uzyskać więcej informacji, zapoznać się z punktem "5.15 Konfiguracja [drukarki" na stronie 5-49.](#page-118-0)

# 6.21 Eksportuj danych narzędzi – ekran eksportowania

Konsola automatycznie archiwizuje dane do pliku .csv co 12 godzin, jeśli działa. Pole Auto Archived History Data (Automatycznie archiwizowane dane historii) na ekranie eksportowania wyświetla te zarchiwizowane pliki, które są dostępne do utworzenia kopii zapasowej.

Użytkownik może również eksportować dane historyczne ze sterownika w dowolnym momencie za pomocą ekranu eksportowania.

- 1. Włożyć pendrive do jednego z portów USB konsoli.
- 2. Wybrać opcję [**Apps**] (Aplikacje):

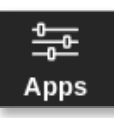

3. Wybrać opcję [**Export**] (Eksportuj):

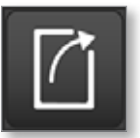

4. Wprowadzić hasło, jeśli jest wymagane.

Otworzy się ekran eksportowania. Patrz [Rysunek 6-20.](#page-168-0)

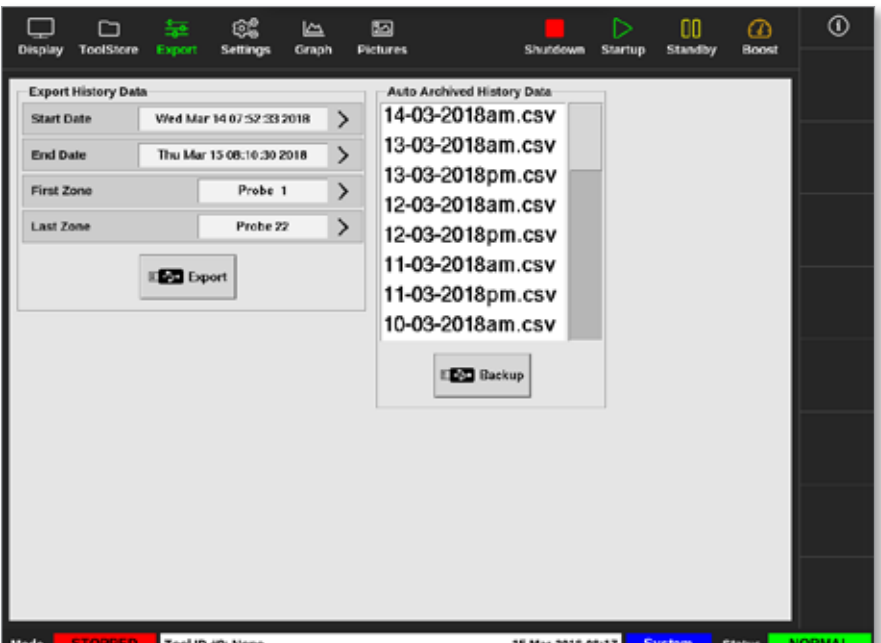

<span id="page-168-0"></span>*Rysunek 6-20 Ekran eksportowania*

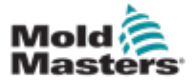

### Eksportuj danych narzędzi – ekran eksportowania – ciąg dalszy

5. Wybrać **[Start Date**] (Datę rozpoczęcia) i [**End Date**] (Datę zakończenia) z menu rozwijanych:

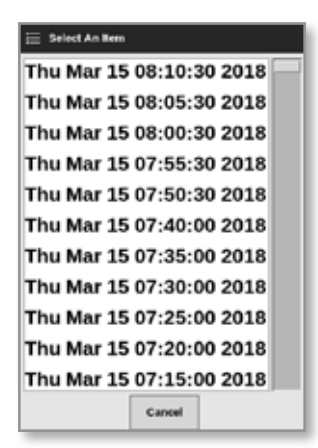

6. Wybrać [**First Zone**] (Pierwszą strefę) i [**Last Zone**] (Ostatnią strefę) z menu rozwijanych:

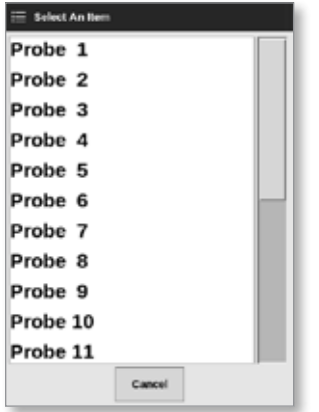

7. Wybrać opcję [**Export**] (Eksportuj):

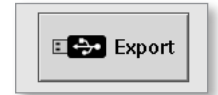

Ten komunikat pojawia się, gdy dane są przesyłane:

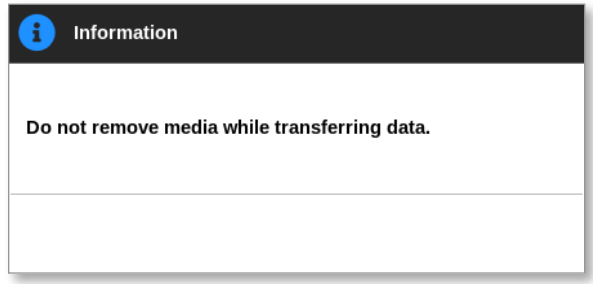

8. Wyjąć pendrive po zniknięciu komunikatu.

Jeśli sterownik nie działa prawidłowo i nie można go naprawić za pomocą instrukcji, należy skontaktować się z *Mold-Masters* w celu uzyskania dodatkowej pomocy.

Firma *Mold-Masters* zaleca wyeksportowanie kopii konfiguracji kontrolera i wysłanie jej na adres *help@moldmasters.com.*

#### OBSŁUGA

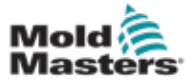

# 6.22 Monitorowanie zmian w kontrolerze – ekran działań

Ten ekran jest datowaną listą wszystkich zmian operacyjnych wprowadzonych w sterowniku lub jego konfiguracji. Jego rozmiar jest ograniczony do dostępnej przestrzeni dyskowej, ale zazwyczaj może pomieścić informacje z 12 miesięcy.

Jeśli rekord operacji jest wymagany przez dłuższy okres, historię należy eksportować co tydzień lub co miesiąc i przechowywać na zewnątrz.

1. Wybrać opcję [**Apps**] (Aplikacje):

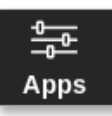

2. Wybrać opcję [**Actions**] (Działania):

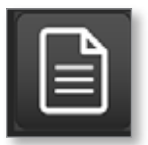

3. Wprowadzić hasło, jeśli jest wymagane.

Otworzy się ekran działań. Patrz [Rysunek 6-21.](#page-170-0)

| 冖<br><b>ToolStore</b>         | 높<br><b>Actions</b> | Œ<br>کا                | 囜                   | Shutdown          | ▷              | CO.<br>മ<br><b>Standby</b><br>Boost | ⊙            |
|-------------------------------|---------------------|------------------------|---------------------|-------------------|----------------|-------------------------------------|--------------|
| Display                       |                     | Settings<br>Graph      | <b>Pictures</b>     |                   | <b>Startup</b> |                                     |              |
| <b>Time</b><br><b>User</b>    |                     | <b>Action</b>          | Zone                | Volue             | Old Volum      | Tool a                              |              |
| 2018-03-09 14:41:48           | System              | <b>Tool Loaded</b>     |                     | Teel ID 1         |                | 1                                   |              |
| 2018-03-09 14:36:25           | System              | <b>Tool Loaded</b>     |                     | Teel ID 3         |                | з                                   |              |
| 2018-03-09 14:36:11           | System              | Controller Mode        |                     | Stopped           | <b>Ham</b>     | y.                                  |              |
| 2018-03-09 14:35:47           | System              | <b>Tool Saved</b>      |                     | Teel ID 1         |                |                                     |              |
| 2010/03/09 14:35:31           | System              | User Legin             |                     |                   |                | 1                                   |              |
| 2018-03-09 14:35 25           | System              | <b>User Logout</b>     |                     |                   |                |                                     |              |
| 2018-03-09 14:34:19           | System              | User Login             |                     |                   |                | 1                                   |              |
| 2018-03-09 14:34:11           | Factory             | <b>User Logout</b>     |                     |                   |                |                                     |              |
| 2018-03-09 14:32:04           | Factory             | <b>Tool Saved</b>      |                     | Teel ID 1         |                | 1                                   | ∧            |
| 2018-03-09 14:29:49           | Factory             | <b>Tool Name</b>       |                     | ryu7              |                | ŧ                                   |              |
| 2018-03-09 14:28:50           | Factory             | Tool Saved             |                     | Teel ID 2         |                | 1                                   | Page         |
| 2018-03-09 14:27:52           | Factory             | <b>Controller Mode</b> |                     | Run               | Stopped        | 1                                   | $\checkmark$ |
| 2010 03:03 14:23:53           | Factory             | User Legin             |                     |                   |                | 1                                   |              |
| 2018-03-09 14:23:50           | System              | <b>User Logout</b>     |                     |                   |                |                                     | Page         |
| 2018-03-09 14:22:02           | System              | Setpoint               | Probe 40            | 40.0              | 250.0          | <sub>1</sub>                        |              |
| 2018-03-09 14:22:02           | <b>System</b>       | <b>Setpoint</b>        | Probe 39            | 40.6              | 250.0          | ł                                   | Y            |
| 2018-03-09 14:22:02           | System              | Setpoint               | Probe 38            | 40.6              | 250.0          | 1                                   | Filter       |
| 2018-03-09 14:22:02           | System              | Setpoint               | Probe 37            | 40.6              | 250.0          | 3                                   |              |
| 2018-03-09 14:22:02           | System              | Setpoint               | Probe 36            | 40.0              | 250.0          | ĭ.                                  | ₿            |
| 2018-03-09 14:22:02           | <b>System</b>       | Setpoint               | Probe 35            | 40.0              | 250.0          | 1                                   |              |
| 2018-03-03 14:22:02           | System              | Setpoint               | Probe <sup>54</sup> | 40.0              | 250.0          | 1                                   | Print        |
| 2018-03-09 14:22:02           | System              | Setpoint               | Probe 23            | 40.0              | 250.0          | 1                                   |              |
| 2018-03-09 14:22:02           | System              | Setpoint               | Probe 32            | 40.0              | 250.0          |                                     |              |
| 2018-03-09 14:22:02           | System              | Setpoint               | Probe 31            | 40.0              | 250.0          |                                     |              |
| <b>STOPPED</b><br><b>Mode</b> | Tool ID #1: 160     |                        |                     | 09 Mar 2018 14:47 | System         | <b>Status</b>                       | DEMO         |

<span id="page-170-0"></span>*Rysunek 6-21 Ekran działań*

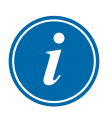

## UWAGA

Jeśli użytkownik nie ma dostępu do ekranu działań lub jeśli użytkownik jest wylogowany, ekran będzie pusty. Po zalogowaniu się użytkownika ekran należy odświeżyć, wychodząc z ekranu aplikacji i ponownie wybierając ikonę [**Actions**] (Działania).

Użytkownik może poruszać się po liście działań na określonym ekranie za pomocą paska przewijania po prawej stronie ekranu.

Użytkownik może przechodzić między stronami działań za pomocą przycisków [**Page A**] (Strona **A**) lub [**Page**  $\Pi$ ] (Strona  $\Pi$ ).

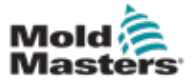

4. Wybrać opcję [**Filter**] (Filtr):

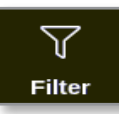

Zostanie otwarte okno Filter Settings (Ustawienia filtra):

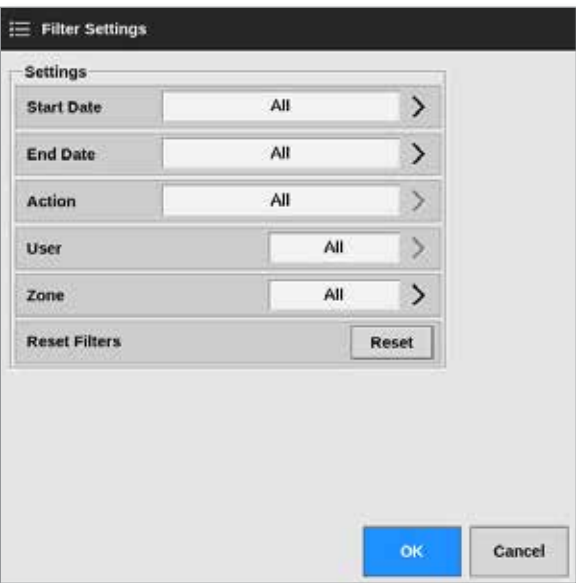

5. Wybrać opcje **[Start Date**] (Data rozpoczęcia) i [**End Date**] (Data zakończenia), aby filtrować według daty:

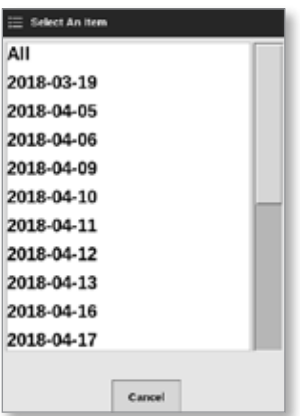

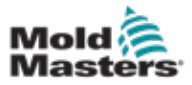

#### Monitorowanie zmian kontrolera – ekran działań – ciąg dalszy

6. Wybrać opcję [**Action**] (Działanie), aby filtrować według działania:

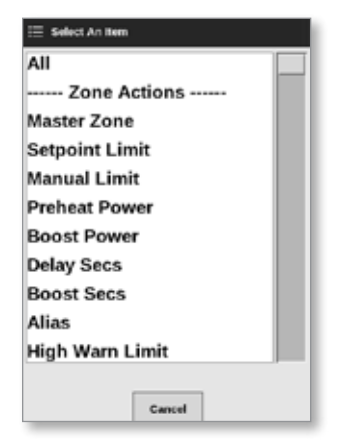

7. Wybrać opcję [**User**] (Użytkownik), aby filtrować według użytkownika:

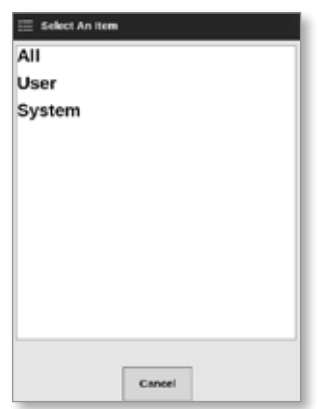

8. Wybrać opcję [**Zone**] (Strefa), aby filtrować według strefy:

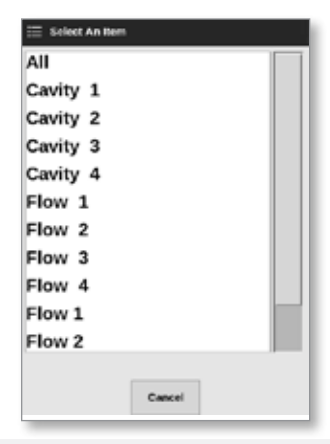

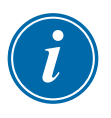

## UWAGA

Wybrać opcję [**Reset Filters**] (Resetuj filtry), aby przywrócić wszystkie opcje filtra do "All" ("Wszystko"), jeśli to konieczne.

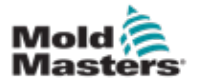

## Monitorowanie zmian kontrolera – ekran działań – ciąg dalszy

9. Wybrać przycisk [**OK**], aby wyświetlić wyniki lub [**Cancel**] (Anuluj), aby powrócić do ekranu działań. Patrz [Rysunek 6-22.](#page-173-0)

| <b>Display</b>      | ◠<br>ToolStore | 每<br><b>Actions</b> | œ<br><b>Settings</b> | حا<br>Graph | ⊠<br><b>Pictures</b> | Shutdown          | ⊳<br>Startup | OO<br>☎<br>Boost<br>Standby | ⊙            |
|---------------------|----------------|---------------------|----------------------|-------------|----------------------|-------------------|--------------|-----------------------------|--------------|
| Time                |                | User                | Action               |             | Zone                 | <b>Volue</b>      | Old Value    | Tool at                     |              |
| 2018-04-18 15:54:33 |                | <b>System</b>       | <b>User Login</b>    |             |                      |                   |              | 10                          |              |
| 2018-04-18 15:53:12 |                | System              | <b>User Logout</b>   |             |                      |                   |              | 10                          |              |
| 2018-04-18 15:52:54 |                | System              | <b>Tool Saved</b>    |             |                      | Tool ID 21        |              | 10                          |              |
| 2018-04-18 15:50:51 |                | System              | <b>User Login</b>    |             |                      |                   |              | 10                          |              |
| 2018-04-18 15:33:00 |                | System              | User Logout          |             |                      |                   |              | ă                           |              |
| 2018-04-18 15:31:55 |                | System              | <b>User Login</b>    |             |                      |                   |              | ۵                           |              |
| 2018-04-17 18:53:14 |                | System              | User Auto-Logout     |             |                      |                   |              | ٠                           |              |
| 2018-04-17 19:48:43 |                | System              | Group                |             | Cavity 16            | Group 1           | Group 255    | ۵                           |              |
| 2018-04-17 19:48:43 |                | System              | Group                |             | Cavity 15            | Group 1           | Group 255    | я                           | ⌒            |
| 2018-04-17 19:48:43 |                | <b>System</b>       | Group                |             | Cavity 14            | Group 1           | Group 255    | å                           |              |
| 2018-04-17 19:48:43 |                | System              | Group                |             | Cavity 13            | Group 1           | Group 255    | s                           | Page         |
| 2018-04-17 19:48:43 |                | System              | Group                |             | Flow 12              | Group 1           | Group 0      | 8                           |              |
| 2018-04-17 19:48:43 |                | System              | Group                |             | Flow 11              | Group 1           | Group 0      | ż                           | $\checkmark$ |
| 2018-04-17 19:48:43 |                | <b>System</b>       | Group                |             | Flow 10              | Group 1           | Group 0      | ŝ                           | Page         |
| 2010/04/17 10:40:43 |                | System              | Group                |             | Flow 9               | Group 1           | Group 0      | ۰                           |              |
| 2018-04-17 19:48:13 |                | System              | Group                |             | Flow R               | Group 1           | Group 0      | ٠                           | 7            |
| 2018-04-17 19:48:41 |                | System              | Group                |             | Flow 7               | Group 1           | Group 0      | 蛗                           | Filter       |
| 2018-04-17 19:48:43 |                | System              | Group                |             | Flow 6               | Group 1           | Group 0      | 鱼                           |              |
| 2018-04-17 19:48:43 |                | System              | Group                |             | Flow 5               | Group 1           | Group 0      | 曲                           | 吕            |
| 2018-04-17 18:48:43 |                | System              | Group                |             | Flow 4               | Group 1           | Group 0      | ŝ                           |              |
| 2018-04-17 19:48:43 |                | System              | Group                |             | Flow 3               | Group 1           | Group 0      | ŝ                           | <b>Print</b> |
| 2018-04-17 19:48:43 |                | System              | Group                |             | Flow 2               | Group 1           | Group 0      | ż                           |              |
| 2018-04-17 19:48:43 |                | System              | Group                |             | Flow 1               | Group 1           | Group 0      | å                           |              |
| 2010/04/17 10:40:43 |                | System              | Group                |             | Cavity 12            | Group 1           | Group 0      | ۵                           |              |
| Mode                | <b>STOPPED</b> |                     | Tool ID #10: 60zone  |             |                      | 18 Apr 2018 15:58 | System       | Status                      | <b>DEMO</b>  |

<span id="page-173-0"></span>*Rysunek 6-22 Ekran działań – wyświetlane wyniki*

10. Wybrać opcję [**Print**] (Drukuj), aby wyeksportować lub wydrukować przefiltrowane wyniki:

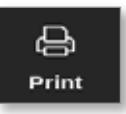

Pojawi się okno komunikatu:

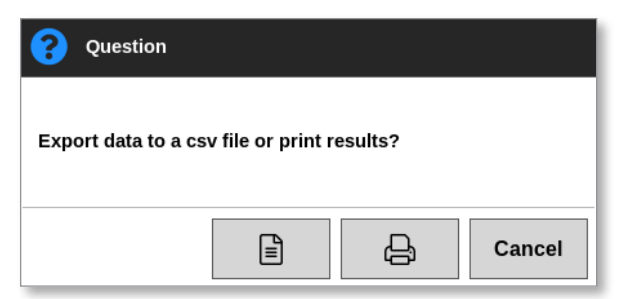

11. Wybrać przycisk [**Export**] (Eksportuj) lub [**Print**] (Drukuj) zgodnie z wymaganiami lub wybrać przycisk [**Cancel**] (Anuluj), aby powrócić do ekranu wyników filtrowanych.

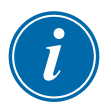

## UWAGA

Użytkownik musi wybrać domyślne ustawienie drukowania na ekranie [**Printers**] (Drukarki). Wszystkie dane wyjściowe są wysyłane bezpośrednio do tego domyślnego ustawienia po wybraniu przez użytkownika przycisku [**Print**] (Drukuj). Nie zostanie otwarte okno ustawień drukarki.

Aby uzyskać więcej informacji, zapoznać się z punktem "5.15 Konfiguracja [drukarki" na stronie 5-49.](#page-118-0)

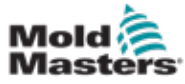

1. Wybrać opcję [**Apps**] (Aplikacje):

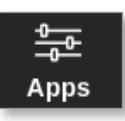

2. Wybrać opcję [**Alarms**] (Alarmy):

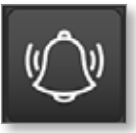

3. Wprowadzić hasło, jeśli jest wymagane.

Otworzy się ekran alarmów. Patrz [Rysunek 6-20.](#page-168-0)

| Display             | ◘<br><b>ToolStore</b> | 盖<br><b>Alarms</b> | œ<br>Settings    | کا<br>Graph | ⊠<br><b>Pictures</b> |           | Shutdown          | ▷<br><b>Startup</b> | OO.<br><b>Standby</b> | മ<br>Boost    | ⊙             |
|---------------------|-----------------------|--------------------|------------------|-------------|----------------------|-----------|-------------------|---------------------|-----------------------|---------------|---------------|
|                     | Time                  | Zono               | <b>Statpoint</b> |             | <b>Actual</b>        | Evant     | Tool #            |                     |                       |               |               |
| 2010/03/03 13:21:41 |                       | Probe 10           | G50.0            |             | 0.0                  | NZ.       | ż                 |                     |                       |               |               |
|                     | 2018-03-09 19:19:39   | Probe 12           | 250.0            |             | 227.0                | Warn Low  | 11                |                     |                       |               |               |
|                     | 2018-03-09 19:19:39   | Probe 11           | 250.0            |             | 227.0                | Warn Low  | 11                |                     |                       |               |               |
|                     | 2018-03-08 18:13:39   | Probe 10           | 250.0            |             | 227.0                | Warn Low  | 11                |                     |                       |               |               |
|                     | 2018-03-09 19:19:39   | Probe 9            | 250.0            |             | 227.0                | Warn Low  | 11                |                     |                       |               |               |
|                     | 2018-03-09 19:19:39   | Probe 8            | 250.0            |             | 227.0                | Warn Low  | 11                |                     |                       |               |               |
|                     | 2018-03-09 19:19:39   | Probe 7            | 250.0            |             | <b>227.0</b>         | Warn Low  | п                 |                     |                       |               |               |
|                     | 2018-03-09 19:19:39   | Probe 6            | 250.0            |             | 227.0                | Warn Low  | 11                |                     |                       |               |               |
|                     | 2018-03-09 19:19:39   | Probe 5            | 250.0            |             | 227.0                | Warn Low  | 11                |                     |                       |               |               |
|                     | 2018-03-09 19:19:39   | Probe 4            | 250.0            |             | 227.0                | Warn Low  | 11                |                     |                       |               | ⌒             |
|                     |                       |                    |                  |             |                      |           |                   |                     |                       |               | Page          |
|                     | 2018-03-09 19:19:39   | Probe 3            | 250.0            |             | 227.0                | Warn Low  | п                 |                     |                       |               |               |
|                     | 2018-03-09 19:19:39   | Probe 2            | 250.0            |             | 227.0                | Warn Low  | 11                |                     |                       |               | $\check{ }$   |
|                     | 2018-03-09 19:19:39   | Probe 1            | 250.0            |             | 227.0                | Warn Low  | 11                |                     |                       |               |               |
|                     | 2018-03-09 19:19:02   | Probe 7            | 250.0            |             | 110.0                | Alarm Low | 11                |                     |                       |               | Page          |
|                     | 2018-03-09 19:19:02   | Probe 6            | 250.0            |             | 110.0                | Alarm Low | 11                |                     |                       |               |               |
| 2018-03-09 19:19:02 |                       | Probe 5            | 250.0            |             | 110.0                | Alarm Low | 11                |                     |                       |               | $_{\rm 7}$    |
|                     | 2018-03-09 19:19:02   | Probe 4            | 250.0            |             | 110.0                | Alarm Low | 11                |                     |                       |               | Filter        |
|                     | 2018-03-09 19:19:02   | Probe 3            | 250.0            |             | 110.0                | Alarm Low | 11                |                     |                       |               |               |
|                     | 2018-03-09 19:19:02   | Probe 2            | 250.0            |             | 110.0                | Alarm Low | 11                |                     |                       |               | e             |
| 2018-03-09 19:13:02 |                       | Probe 1            | 250.0            |             | 110.0                | Alarm Low | 11                |                     |                       |               |               |
|                     | 2018-03-09 19:19:02   | Probe 12           | 250.0            |             | 110.0                | Alarm Low | 11                |                     |                       |               | Print         |
|                     | 2018-03-09 19:19:02   | Probe 11           | 250.0            |             | 110.0                | Alarm Low | 11                |                     |                       |               |               |
|                     | 2018-03-09 19:19:02   | Probe 10           | 250.0            |             | 110.0                | Alarm Low | 11                |                     |                       |               |               |
|                     | 2010/03/03 15:19:02   | Probe 9            | 250.0            |             | 110.0                | Alarm Low | 11                |                     |                       |               |               |
| Mode                | <b>STOPPED</b>        | Tool ID #1: 160    |                  |             |                      |           | 09 Mar 2018 14:54 |                     | System                | <b>Status</b> | <b>NORMAL</b> |

*Rysunek 6-23 Ekran alarmów*

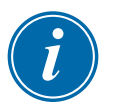

## UWAGA

Jeśli użytkownik nie ma dostępu do ekranu alarmów lub jeśli użytkownik jest wylogowany, ekran będzie pusty. Po zalogowaniu się użytkownika ekran należy odświeżyć, wychodząc z ekranu aplikacji i ponownie wybierając ikonę [**Alarms**] (Alarmy).

Użytkownik może poruszać się po liście działań na określonym ekranie za pomocą paska przewijania po prawej stronie ekranu.

Użytkownik może przechodzić między stronami działań za pomocą przycisków [**Page ▲**] (Strona ▲) lub [**Page** ▼] (Strona ▼).

4. Wybrać opcję [**Filter**] (Filtr):

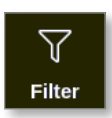

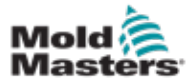

Zostanie otwarte okno Filter Settings (Ustawienia filtra):

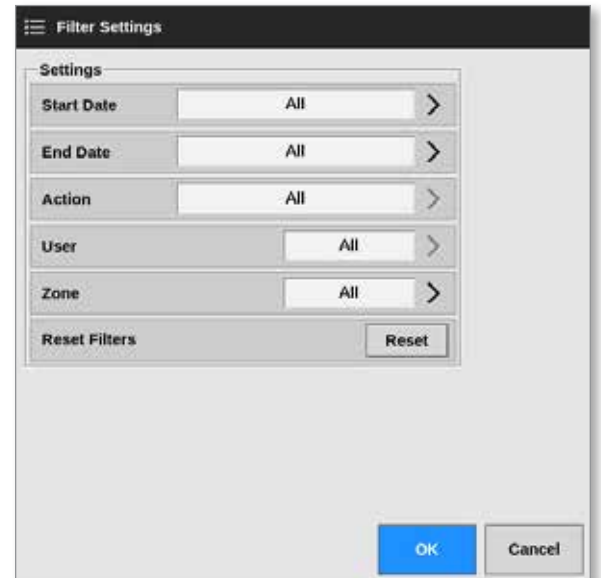

5. Wybrać opcje **[Start Date**] (Data rozpoczęcia) i [**End Date**] (Data zakończenia), aby filtrować według daty:

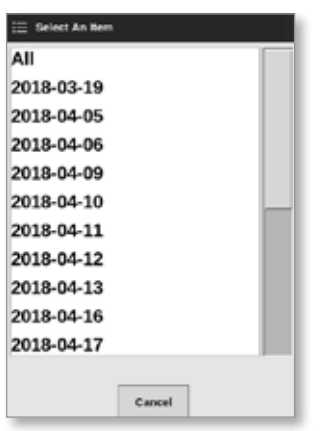

6. Wybrać opcję [**Action**] (Działanie), aby filtrować według działania:

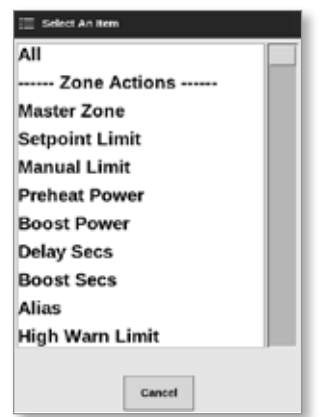

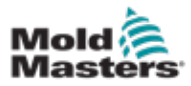

## Monitorowanie alarmów – ekran alarmów – ciąg dalszy

7. Wybrać opcję [**User**] (Użytkownik), aby filtrować według użytkownika:

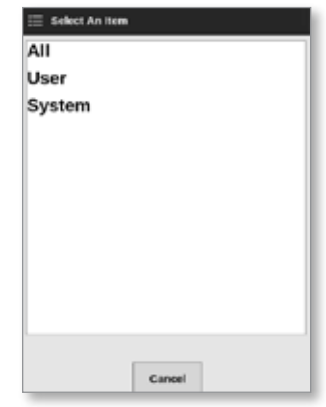

8. Wybrać opcję [**Zone**] (Strefa), aby filtrować według strefy:

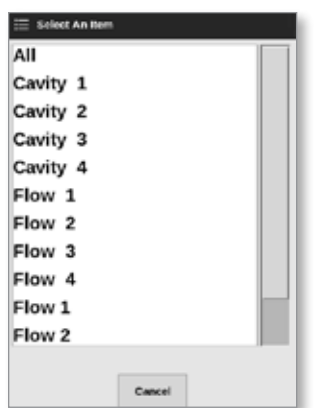

9. Wybrać opcję [**Reset Filters**] (Resetuj filtry), aby przywrócić wszystkie opcje filtrów do "All" ("Wszystko").

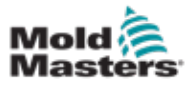

#### Monitorowanie alarmów – ekran alarmów – ciąg dalszy

10. Wybrać przycisk [**OK**], aby wyświetlić wyniki, lub [**Cancel**] (Anuluj), aby powrócić do ekranu alarmów. Patrz [Rysunek 6-24.](#page-177-0)

| Display             | n<br>ToolStore | 呈<br><b>Alarms</b>  | ೦೦<br>Settings  | حا<br>Graph | ⊠<br>Pictures |                | Shutdown          | ⊳<br>Startup | m<br><b>Standby</b> | ⊕<br><b>Boost</b> | ⊕            |
|---------------------|----------------|---------------------|-----------------|-------------|---------------|----------------|-------------------|--------------|---------------------|-------------------|--------------|
| Time                |                | Zerie               | <b>Selpoint</b> |             | Actual        | Event          | Tedi #            |              |                     |                   |              |
| 2018-04-18 14:21:11 |                | TIP <sub>1</sub>    | 482.0           |             | 0.0           | N <sub>G</sub> | 8                 |              |                     |                   |              |
| 2018-04-18 12:50:11 |                | TIP <sub>1</sub>    | 462.0           |             | 0.0           | NZ             | 8                 |              |                     |                   |              |
| 2018-04-17 20:12:33 |                | TIP <sub>1</sub>    | 482.8           |             | 0.0           | NZ             | 8                 |              |                     |                   |              |
| 2018-04-08 20:51:25 |                | TIP <sub>1</sub>    | 482 B           |             | 0.0           | Niz            | 8                 |              |                     |                   |              |
| 2018-04-05 14:35:16 |                | TP <sub>1</sub>     | 482.0           |             | 0.0           | NIZ            | 8                 |              |                     |                   |              |
| 2018-04-05 14:33:30 |                | TP <sub>1</sub>     | 457.0           |             | 476.0         | Warn High      | 22                |              |                     |                   |              |
| 2018-04-05 14:33:11 |                | TP <sub>1</sub>     | 407.0           |             | 527.0         | Aların High    | 22                |              |                     |                   |              |
| 2018-04-06 14:29:04 |                | IP <sub>1</sub>     | 527.0           |             | 489.0         | Warn Low       | 22                |              |                     |                   |              |
| 2018-04-05 14:21:12 |                | TIP <sub>1</sub>    | 482.0           |             | 442.0         | Warn Low       | 22                |              |                     |                   | ⌒            |
| 2018-04-05 14:13:27 |                | TIP <sub>1</sub>    | 482.0           |             | 77.0          | Alarm Low      | 22                |              |                     |                   |              |
| 2018-04-05 13:54:25 |                | TIP <sub>1</sub>    | 462.0           |             | 444,0         | Warn Low       | 22                |              |                     |                   | Page         |
| 2018-04-05 13:54:21 |                | TP <sub>1</sub>     | 482.0           |             | 438.0         | Alarm Low      | 22                |              |                     |                   |              |
| 2018-04-05 13:45:40 |                | TP <sub>1</sub>     | 437.0           |             | 476.0         | Warn High      | 22                |              |                     |                   | $\checkmark$ |
| 2018-04-05 13:45:21 |                | TP <sub>1</sub>     | 437.0           |             | 527.0         | Alarm High     | 22                |              |                     |                   | Page         |
| 2010/04/05 13:41:14 |                | TP <sub>1</sub>     | 527.0           |             | 400.0         | Warn Low       | 22                |              |                     |                   |              |
| 2018-04-06 13:33:22 |                | TIP <sub>1</sub>    | 482.0           |             | 442.0         | Warn Low       | 22                |              |                     |                   | 7            |
| 2018-04-05 13:25:38 |                | TIP <sub>1</sub>    | 482.8           |             | 77.0          | Alarm Low      | 22                |              |                     |                   | Filter       |
| 2018-04-05 13:06:36 |                | TP <sub>1</sub>     | 482.0           |             | 444.0         | Warn Low       | 22                |              |                     |                   |              |
| 2018-04-05 13:06:32 |                | TIP <sub>1</sub>    | 482.0           |             | 438.0         | Alerm Low      | 22                |              |                     |                   |              |
| 2018 04 05 12:57:51 |                | TIP <sub>1</sub>    | 437.0           |             | 476.0         | Warn High      | 22                |              |                     |                   | 昌            |
| 2018-04-06 12:57:33 |                | TP <sub>1</sub>     | 437.6           |             | 527.0         | Aların High    | 22                |              |                     |                   | Print        |
| 2018-04-05 12:53:25 |                | TP <sub>1</sub>     | 527.0           |             | 485.0         | Warn Low       | 22                |              |                     |                   |              |
| 2018-04-05 12:45:33 |                | TP <sub>1</sub>     | 482.0           |             | 442.0         | Warn Low       | 22                |              |                     |                   |              |
| 2010/04/05 12:37:40 |                | TIP <sub>1</sub>    | 402.0           |             | 77.0          | Alarm Low      | 22                |              |                     |                   |              |
| Mode                |                | Tool ID #10: 60zone |                 |             |               |                | 18 Apr 2018 15:58 |              | <b>System</b>       | <b>Status</b>     | DEMO         |

<span id="page-177-0"></span>*Rysunek 6-24 Ekran alarmów – widoczne wyniki*

Użytkownik może wydrukować te wyniki za pomocą przycisku [**Print**] (Drukuj):

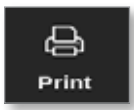

Otworzy się okno komunikatu:

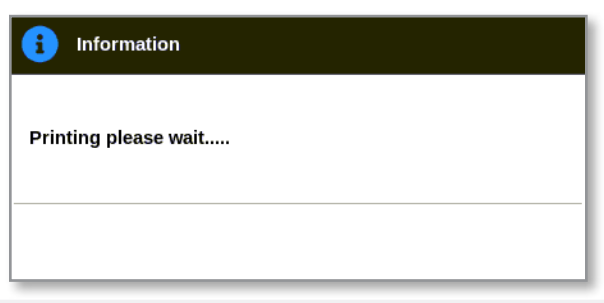

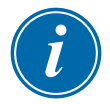

## UWAGA

Użytkownik musi wybrać domyślne ustawienie drukowania na ekranie [**Printers**] (Drukarki). Wszystkie dane wyjściowe są wysyłane bezpośrednio do tego domyślnego ustawienia po wybraniu przez użytkownika przycisku [**Print**] (Drukuj). Nie zostanie otwarte okno ustawień drukarki.

Aby uzyskać więcej informacji, zapoznać się z punktem "5.15 Konfiguracja [drukarki" na stronie 5-49.](#page-118-0)

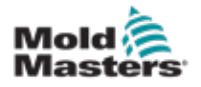

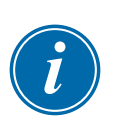

# 6.24 Zdalne podłączanie – ekran funkcji zdalnej

## WAŻNE

Przed skonfigurowaniem aplikacji VNC użytkownik musi skonfigurować sieć przewodową lub bezprzewodową. Patrz punkt "7.7 Konfiguracja połączenia [sieciowego" na stronie 7-13.](#page-193-0)

Dostępna jest aplikacja VNC do łączenia się, monitorowania i sterowania zewnętrzną aplikacją hostowaną na zdalnym komputerze sieciowym. Użytkownik może użyć całego ekranu lub tylko jego części do wyświetlenia aplikacji zdalnej.

Konsole TS12 i TS17 są kompatybilne z VNC i mogą być połączone z inną aplikacją VNC na zewnętrznym komputerze. Sterowanie może być zamieniane w dowolnym kierunku, a działanie może być scentralizowane z jednego punktu.

Użytkownicy mogą obsługiwać aplikację obsługującą ekran dotykowy z podłączonego terminala w oddalonej lokalizacji lub z telefonu komórkowego, jeśli telefon ma zainstalowany odpowiedni program VNC.

1. Wybrać opcję [**Apps**] (Aplikacje):

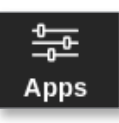

2. Wybrać opcję [**Remote**] (Zdalne):

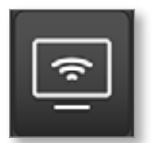

3. Wprowadzić hasło, jeśli jest wymagane.

Zostanie otwarty ekran funkcji zdalnej z polem ustawień VNC. Patrz [Rysunek 6-25](#page-178-0).

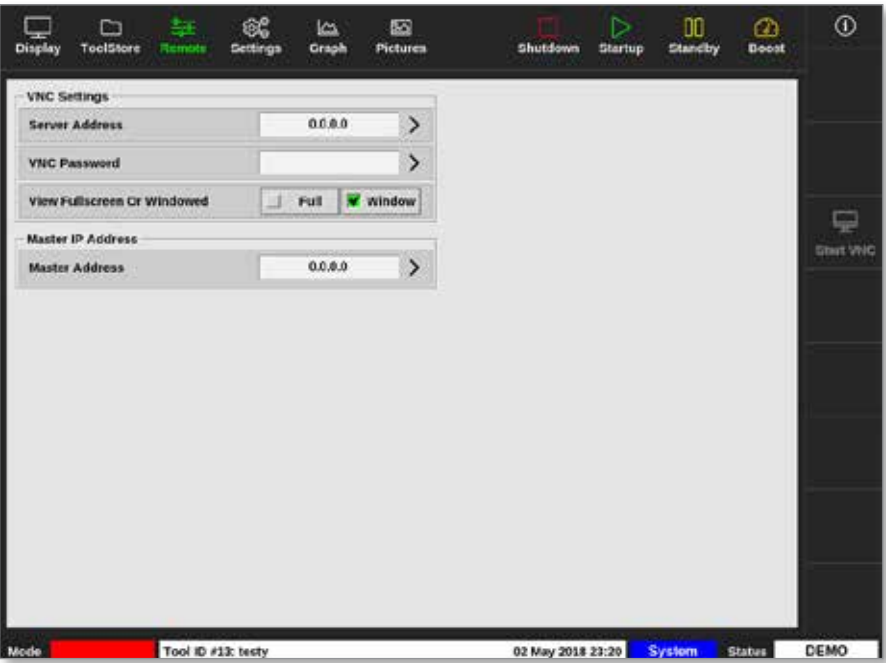

<span id="page-178-0"></span>*Rysunek 6-25 Ekran funkcji zdalnej z polem ustawień VNC.*

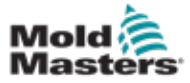

4. Wprowadzić [**Server Address**] (Adres serwera):

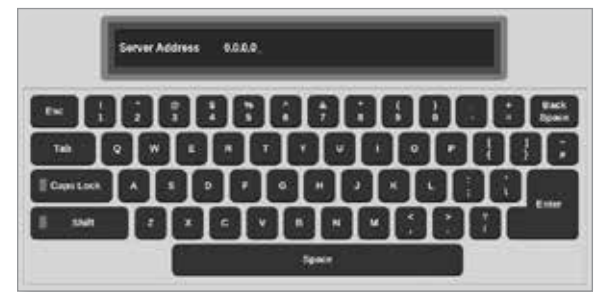

5. Wprowadzić [**VNC Password**] (Hasło VNC):

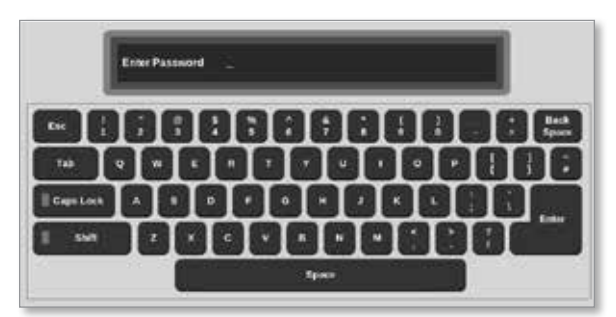

6. Wybrać tryb [**Fullscreen or Windowed**] (Pełny ekran lub okno):

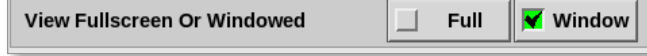

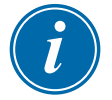

## UWAGA

W trybie okna użytkownik może wyświetlać różne części ekranu za pomocą pasków przewijania. W trybie pełnoekranowym użytkownik może zobaczyć tylko ekran VNC.

7. Wybrać przycisk [**Start VNC**] (Uruchom VNC), aby połączyć się z pulpitem zdalnym:

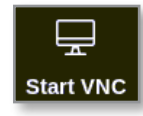

## 6.24.1 Zatrzymanie VNC

Jeśli wybrano tryb okna: wybrać przycisk [**Stop VNC**] (Zatrzymaj VNC), aby powrócić do ekranu funkcji zdalnej z polem VNC Settings (Ustawienia VNC).

W przypadku wybrania trybu pełnoekranowego: użytkownik musi zaczekać na zakończenie limitu czasu VNC. Patrz punkt "5.5.3 Konfiguracja ustawień [systemowych" na stronie 5-21,](#page-90-0) w którym zamieszczono dalsze informacje.
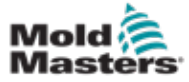

### 6.25 Ekran SmartMold

SmartMold to aplikacja, która będzie w przyszłości dostępna w firmie *Mold-Masters*. Obecnie, jeśli użytkownik wybierze ikonę SmartMold:

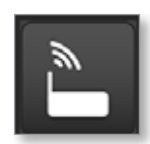

otworzy się następujący komunikat:

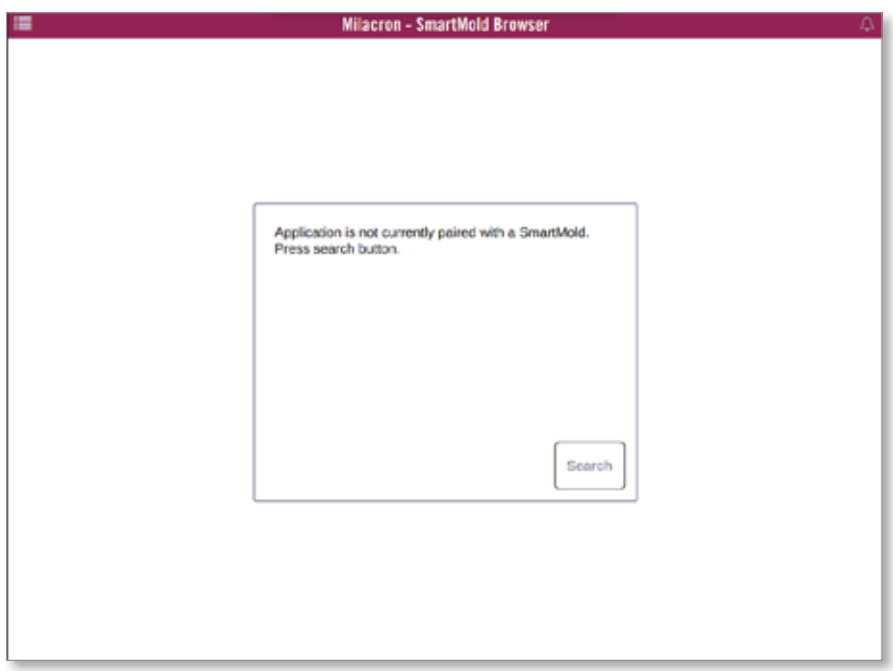

*Rysunek 6-26 Ekran SmartMold*

Aby zamknąć aplikację, należy wybrać ikonę menu w lewym górnym rogu. Patrz [Rysunek 6-27.](#page-180-0)

<span id="page-180-0"></span>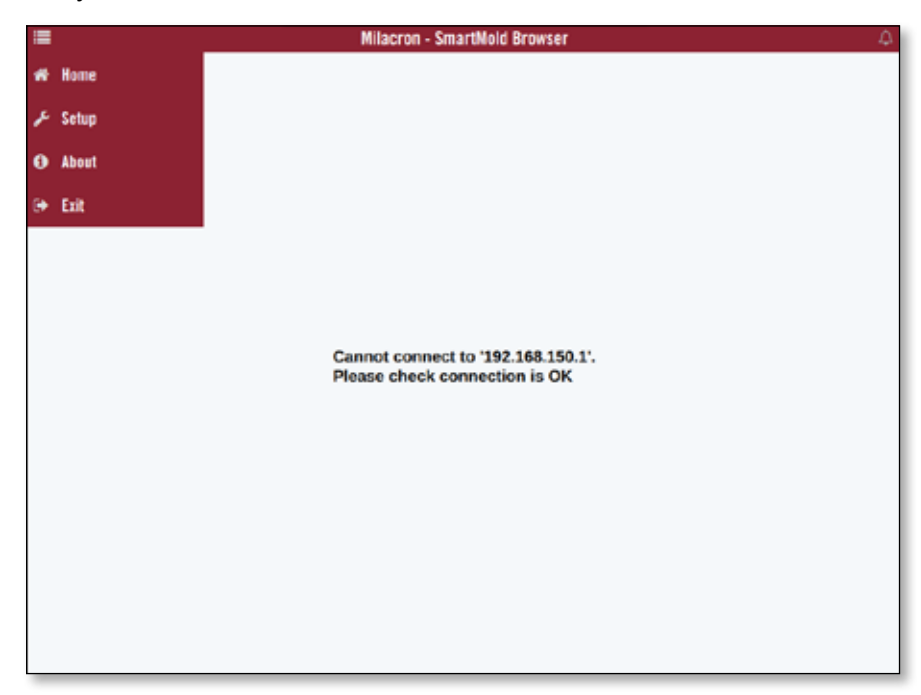

*Rysunek 6-27 Menu SmartMold*

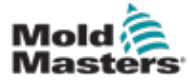

# Rozdział 7 - Dostęp użytkowników i budowanie sieci

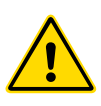

#### **OSTRZEŻENIE**

Przed zmianą lub konfiguracją dostępu użytkownika lub sieci należy upewnić się, że przeczytano w pełni ["Rozdział 3 - Bezpieczeństwo"](#page-14-0).

## 7.1 Ekran dostępu użytkownika

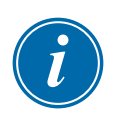

#### UWAGA

Nazwy stanowisk, takie jak Operator 1 lub Operator 2, nie są definiowane przez użytkownika.

Dostęp do tego ekranu mają tylko użytkownicy z uprawnieniami nadzorcy.

1. Wybrać pozycję [**Settings**] (Ustawienia):

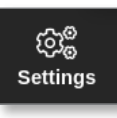

2. Wybrać opcję [**User Access**] (Dostęp użytkownika):

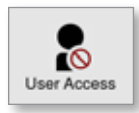

3. Wprowadzić hasło, jeśli jest wymagane.

Otworzy się ekran dostępu użytkownika. Patrz [Rysunek 7-1.](#page-181-0)

| I Operator<br>Optimis:<br>Console Mode: | 2 Operator | 3 Operator | 4 Operator |
|-----------------------------------------|------------|------------|------------|
| <b>Enter Run Mode</b>                   |            |            |            |
|                                         |            |            |            |
| <b>Enter Standby Mode</b>               |            | ر          | ے          |
| <b>Enter Startup Mode</b><br>ر          | ے          |            | ×          |
| <b>Enter Shutdown Mode</b>              |            |            | ◡          |
| <b>Enter Boost Mode</b>                 |            | پی         | ٠          |
| <b>Enter Stop Mode</b>                  |            |            | ر          |
| <b>Enter Purge Mode</b>                 |            |            |            |
| <b>Start Tooltest</b>                   |            |            |            |

<span id="page-181-0"></span>*Rysunek 7-1 Ekran dostępu użytkownika*

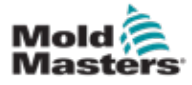

#### Dostęp użytkownika – ciąg dalszy

Istnieje 12 poziomów dostępu użytkownika do sterownika:

- Poziomy od 1 do 4 Poziom operatora
- Poziomy od 5 do 8 Poziom konserwacji
- Poziomy od 9 do 12 Poziom nadzorcy

Wybrać karty poziomu dostępu, aby sprawdzić lub skonfigurować dostęp użytkownika. Do poruszania się po liście opcji służy pasek przewijania po prawej stronie. Wybrać przycisk [**Back**] (Wstecz) w dowolnym momencie, aby powrócić do okna Settings (Ustawienia).

Działania dostępne dla użytkownika na określonym poziomie są oznaczone zielonym znacznikiem wyboru.

## 7.2 Konfiguracja ograniczeń użytkownika

Wiele funkcji jest ograniczonych w zależności od stanowiska. Użytkownik o poziomie dostępu nadzorcy może dodawać lub usuwać funkcje dla innych użytkowników.

#### 7.2.1 Dodawanie funkcji dla użytkownika

Wybrać pole, w którym funkcja przecina się z wymaganym użytkownikiem:

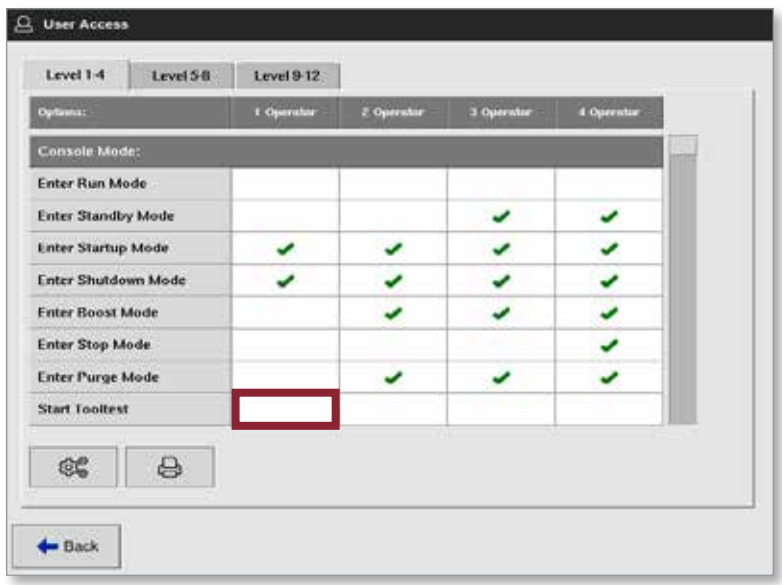

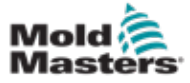

#### Dodawanie funkcji dla użytkownika – ciąg dalszy

Pojawi się zielony znacznik wyboru:

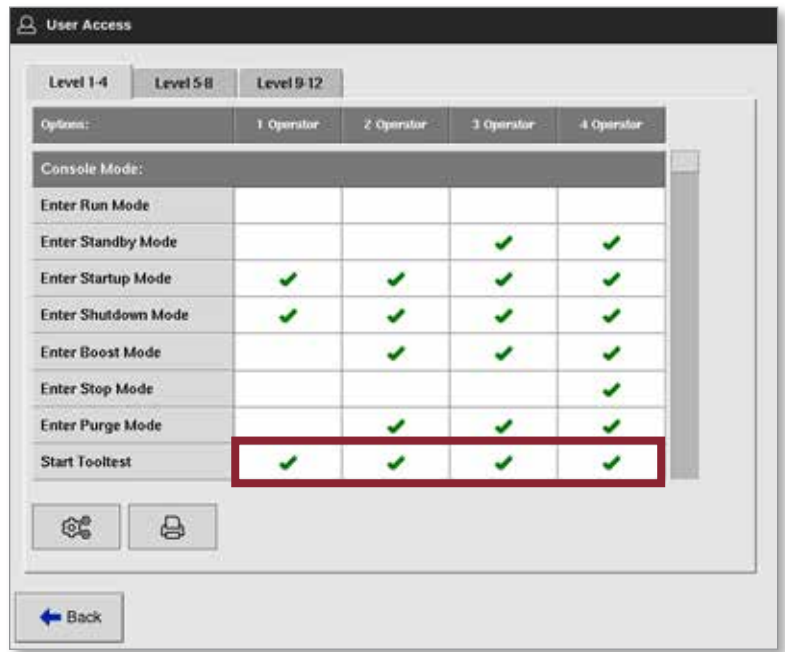

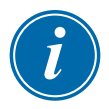

#### UWAGA

Zezwolenie na działanie dla określonego poziomu użytkownika umożliwia również każdemu użytkownikowi o wyższym poziomie dostępu wykonywanie danej funkcji. W tym przykładzie wszyscy użytkownicy powyżej poziomu operatora 1 mają teraz dostęp do Tooltest.

#### 7.2.2 Usuwanie funkcji od użytkownika

Aby usunąć funkcję dla użytkownika, należy wybrać pole z zielonym znacznikiem wyboru, w którym funkcja przecina się z wymaganym użytkownikiem:

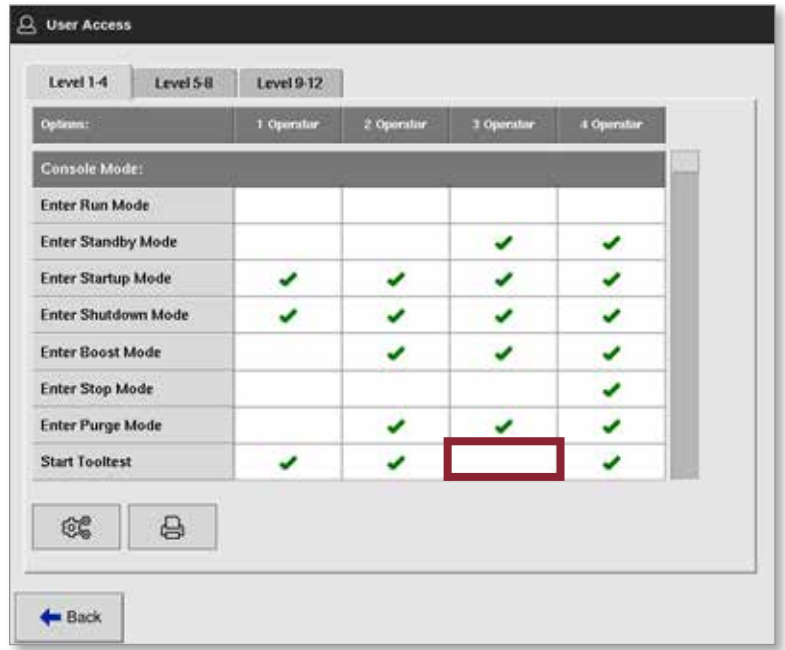

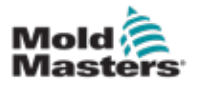

#### Usuwanie funkcji od użytkownika – ciąg dalszy

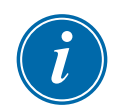

#### UWAGA

Usunięcie funkcji z określonego poziomu użytkownika nie powoduje usunięcia jej dla żadnego innego użytkownika.

#### 7.2.3 Import ustawień zabezpieczeń systemu

Ustawienia zabezpieczeń można zaimportować do sterownika M2 Plus za pomocą pendrive'a.

1. Włożyć pendrive z danymi ustawień zabezpieczeń do konsoli i odczekać około 10 sekund.

Na ekranie dostępu użytkownika

2. Wybrać opcję [**Config**] (Konfiguruj):

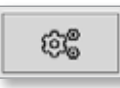

Zostanie otwarte okno System Security Settings (Ustawienia zabezpieczeń systemu):

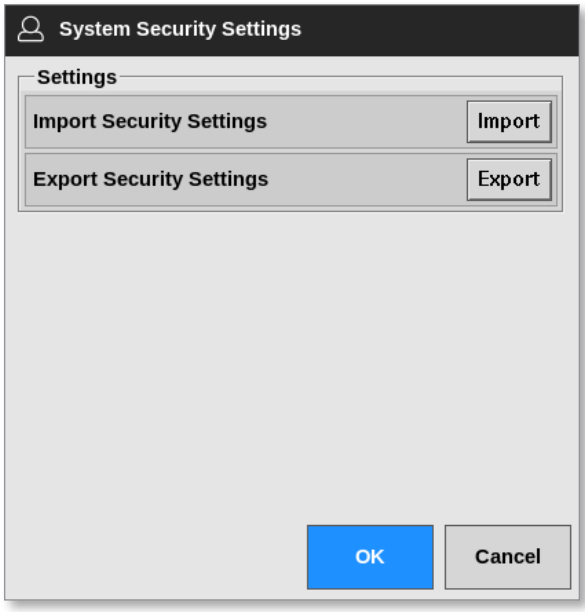

3. Wybrać opcję [**Import**] (Importuj), aby zaimportować ustawienia zabezpieczeń użytkownika.

Otworzy się okno komunikatu:

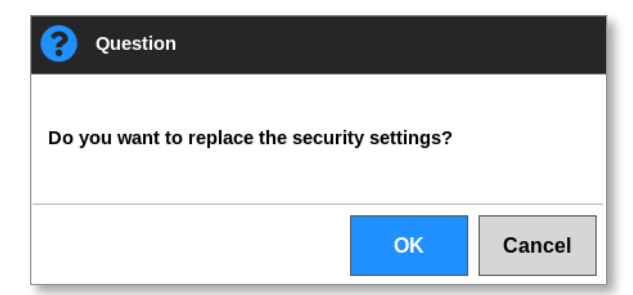

4. Wybrać przycisk [**OK**], aby zaimportować ustawienia, lub [**Cancel**] (Anuluj), aby powrócić do pola System Security Settings (Ustawienia zabezpieczeń systemu).

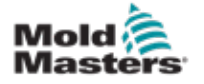

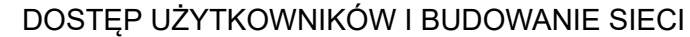

## 7.2.4 Eksport ustawień zabezpieczeń systemu

## WAŻNE

12 poziomów użytkowników dzieli ponad 100 różnych funkcji.

Firma *Mold-Masters* zaleca, aby wszelkie zmiany wprowadzone w ustawieniach domyślnych zostały wyeksportowane i zapisane w celu utworzenia kopii zapasowej.

Ustawienia zabezpieczeń można wyeksportować ze sterownika M2 Plus na pendrive.

1. Włożyć pendrive do konsoli i odczekać około 10 sekund.

Na ekranie dostępu użytkownika

2. Wybrać opcję [**Config**] (Konfiguruj):

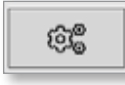

Zostanie otwarte okno System Security Settings (Ustawienia zabezpieczeń systemu):

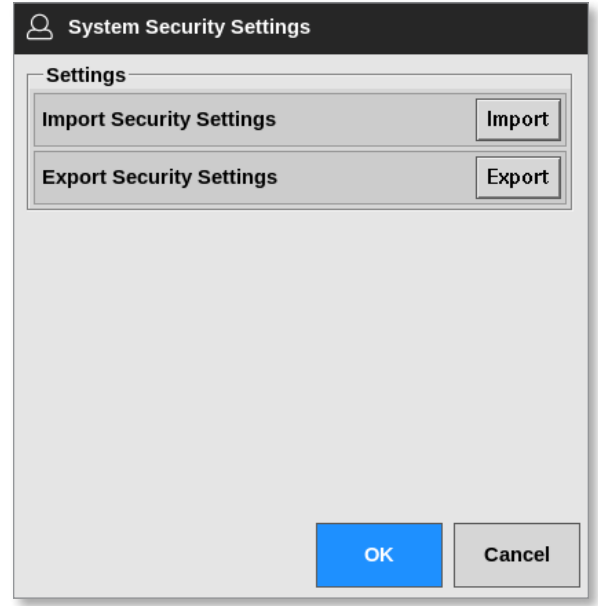

3. Wybrać opcję [**Export**] (Eksportuj), aby zaimportować ustawienia zabezpieczeń użytkownika.

Otworzy się okno komunikatu:

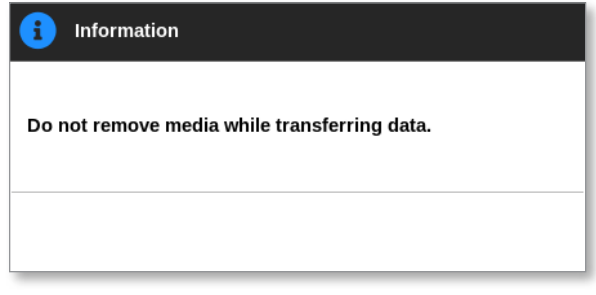

4. Wyjąć pendrive po zniknięciu komunikatu.

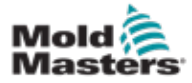

## 7.3 Ekran administratora użytkowników

Dostęp do tego ekranu mają tylko użytkownicy z uprawnieniami nadzorcy, którzy mogą zmieniać szczegóły użytkowników, dodawać lub usuwać użytkowników oraz konfigurować ustawienia administratora użytkowników.

1. Wybrać pozycję [**Settings**] (Ustawienia):

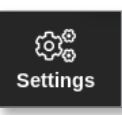

2. Wybrać opcję [**User Admin**] (Administrator użytkownika):

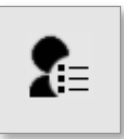

3. Wprowadzić hasło, jeśli jest wymagane.

Otworzy się ekran administratora użytkowników. Patrz [Rysunek 7-2.](#page-186-0)

<span id="page-186-0"></span>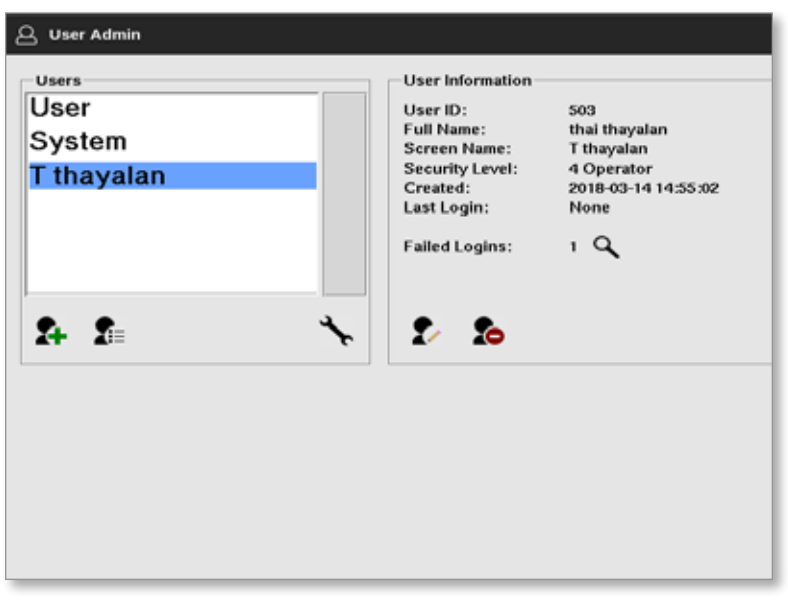

*Rysunek 7-2 Ekran administratora użytkowników*

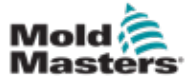

#### 7.3.1 Wyświetlanie szczegółów użytkownika

Wybrać nazwę użytkownika. Patrz [Rysunek 7-3.](#page-187-0)

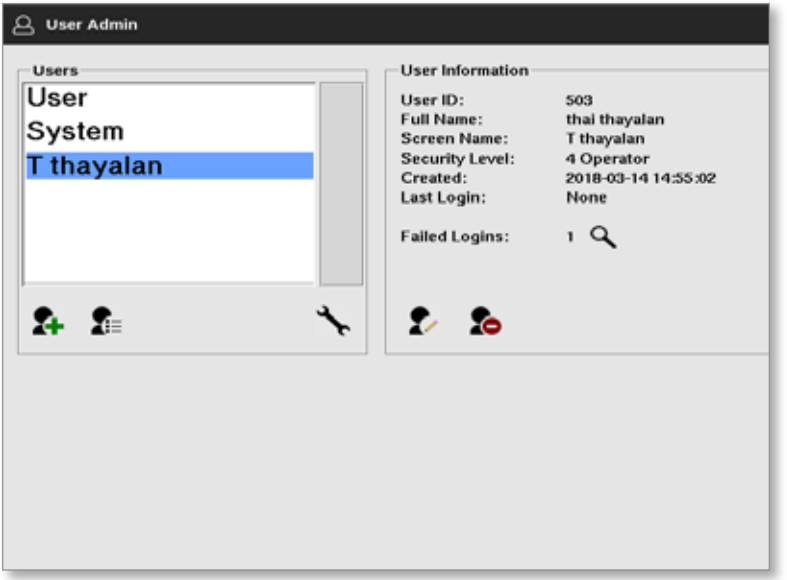

<span id="page-187-0"></span>*Rysunek 7-3 Ekran administratora użytkowników – szczegóły użytkownika* W polu informacji o użytkowniku po prawej stronie wyświetlane są szczegóły użytkownika.

#### 7.3.2 Edycja szczegółów użytkownika

- 1. Wybrać żądanego użytkownika. Użytkownik zostanie podświetlony na niebiesko. Patrz [Rysunek 7-3](#page-187-0).
- 2. Wybrać ikonę edycji użytkownika:

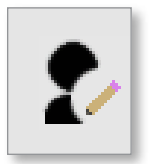

Zostanie otwarte okno Edit User (Edytuj użytkownika):

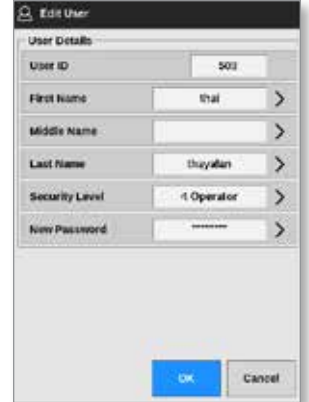

- 3. Edytować wymagane szczegóły.
- 4. Wybrać przycisk [**OK**], aby zaakceptować zmiany ustawień użytkownika, lub [**Cancel**] (Anuluj), aby powrócić do ekranu administratora użytkowników bez zapisywania zmian.
- 5. Wybrać przycisk [**Back**] (Wstecz) w dowolnym momencie, aby powrócić do poprzedniego ekranu.

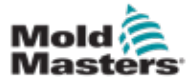

#### 7.4 Dodawanie nowego użytkownika

1. Wybrać przycisk [**Add New User**] (Dodaj nowego użytkownika):

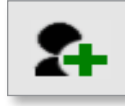

Zostanie otwarte okno Add User (Dodaj użytkownika):

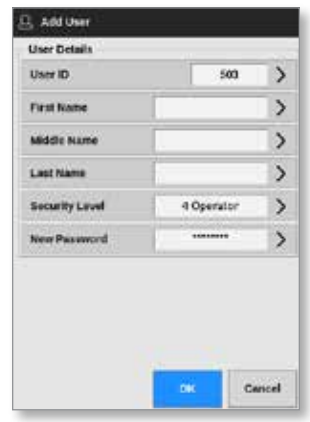

2. Wybrać opcję [**User ID**] (Identyfikator użytkownika) i za pomocą klawiatury wprowadzić wartość:

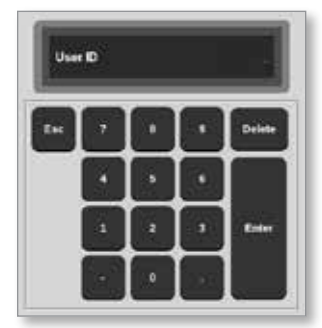

3. Wprowadzić nazwę użytkownika:

[First Name (Imię) - Middle Name (Drugie imię) (niewymagane) - Last name (Nazwisko)]

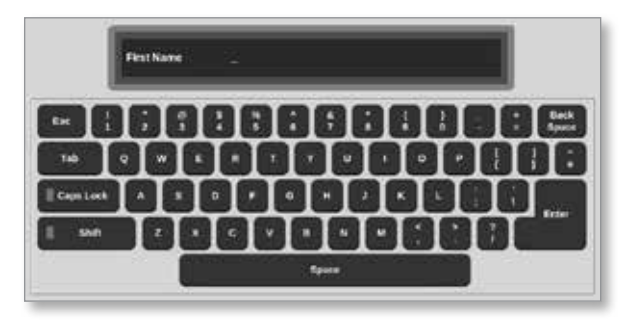

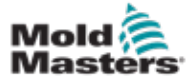

#### Dodawanie nowego użytkownika – ciąg dalszy

4. Wybrać opcję [**Security Level**] (Poziom zabezpieczeń) z menu rozwijanego:

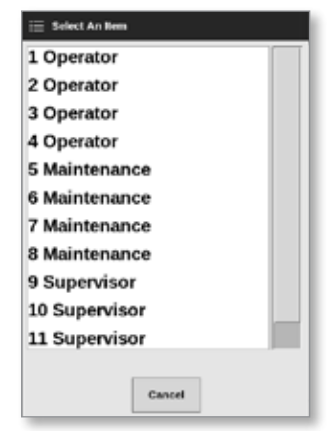

5. Wybrać opcję [**New Password**] (Nowe hasło) i za pomocą klawiatury wprowadzić nowe hasło:

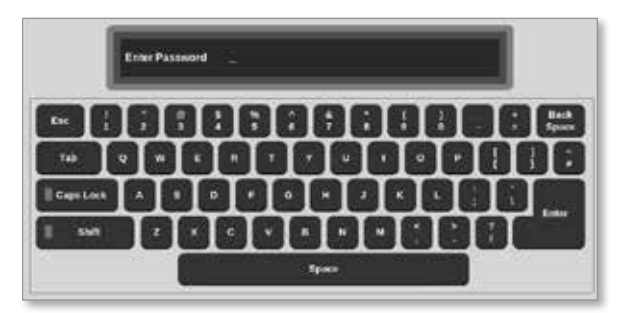

Użytkownik zostanie poproszony o potwierdzenie nowego hasła:

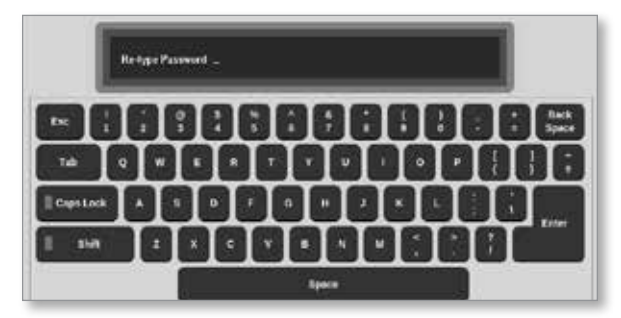

6. Wybrać przycisk [**OK**], aby utworzyć nowego użytkownika lub [**Cancel**] (Anuluj), aby powrócić do ekranu administratora użytkowników bez tworzenia użytkownika.

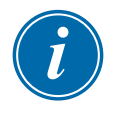

#### UWAGA

Wybrać klawisz [**Esc**] dwa razy w dowolnym momencie, aby powrócić do poprzedniego ekranu.

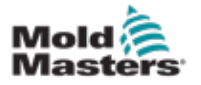

## 7.5 Usuwanie użytkownika

### UWAGA

Rekordy użytkownika są przechowywane w plikach danych, nawet jeśli użytkownik został usunięty i nie jest już widoczny.

1. Wybrać opcję [**Delete User**] (Usuń użytkownika):

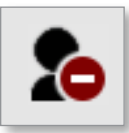

2. Wybrać użytkownika, który ma zostać usunięty z listy.

Otworzy się okno komunikatu:

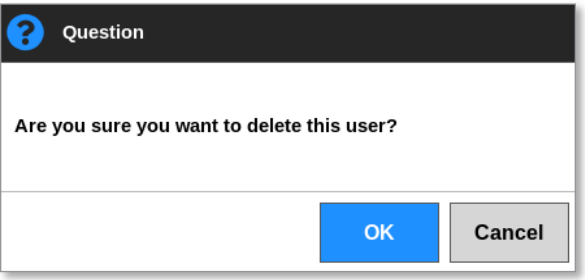

3. Wybrać przycisk [**OK**], aby usunąć użytkownika, lub [**Cancel**] (Anuluj), aby powrócić do ekranu administratora użytkowników bez usuwania użytkownika.

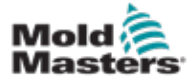

## 7.6 Ustawienia administracyjne użytkownika

Ustawienia logowania i listy użytkowników są zarządzane w tej sekcji.

1. Wybrać opcję [**User Admin Settings**] (Ustawienia administratora użytkowników):

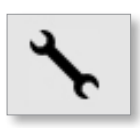

Zostanie otwarte okno User Admin Settings (Ustawienia administratora użytkowników):

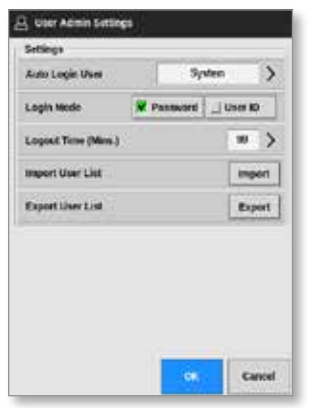

#### 7.6.1 Automatyczne logowanie użytkownika

Konsola może być uruchomiona automatycznie ze wskazanym, zalogowanym użytkownikiem. Hasło nie jest wymagane.

1. Wybrać opcję [**Auto Login User**] (Automatyczne logowanie użytkownika).

Otworzy się okno wyboru:

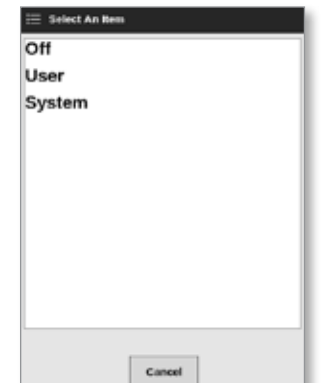

- 2. Wybrać żądanego użytkownika lub opcję [**System**] na potrzeby nieograniczonego wykorzystania.
- 3. Wybrać opcję [**Off**] (Wył.), aby wyłączyć funkcję automatycznego logowania użytkownika.

#### 7.6.2 Tryb logowania

Tryb logowania można dostosować, aby umożliwić logowanie za pomocą następującej opcji:

[**Password**] (Hasło) lub [**Password]** (Hasło) i [**User ID**] (Identyfikator użytkownika)

Wybrać wymaganą opcję za pomoc znacznika wyboru.

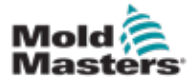

#### 7.6.3 Czas wylogowania

Ustawić czas (w minutach), po którym nastąpi wylogowanie, jeśli nie zostaną wprowadzone żadne dane wejściowe. Zakres wynosi od 1 do 99.

Wybrać opcję 99, aby umożliwić użytkownikom bezterminowe pozostanie zalogowanym do systemu.

#### 7.6.4 Importowanie listy użytkowników

Dane użytkownika można importować do konsoli z innych konsoli.

- 1. Włożyć pendrive do konsoli i odczekać około 10 sekund.
- 2. Wybrać opcję [**Import**] (Importuj).

Wyświetlone zostanie okno z ostrzeżeniem:

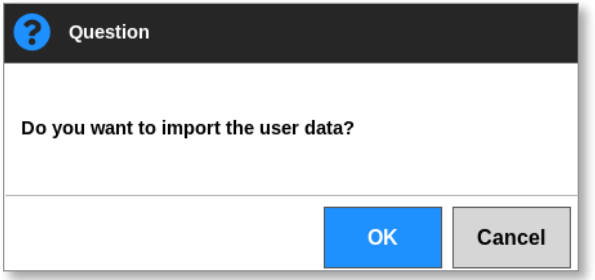

3. Wybrać przycisk [**OK**], aby kontynuować lub [**Cancel**] (Anuluj), aby powrócić do ekranu ustawień administratora użytkownika.

#### 7.6.5 Eksportowanie listy użytkowników

Dane użytkownika można wyeksportować na pendrive.

- 1. Włożyć pendrive do konsoli i odczekać około 10 sekund.
- 2. Wybrać opcję [**Export**] (Eksportuj). Otworzy się okno komunikatu:

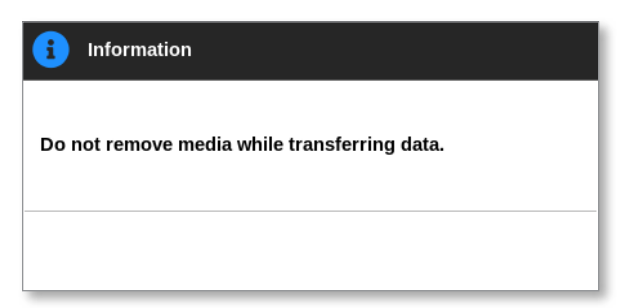

3. Wyjąć pendrive po zniknięciu komunikatu.

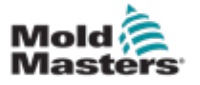

**CAUTION**

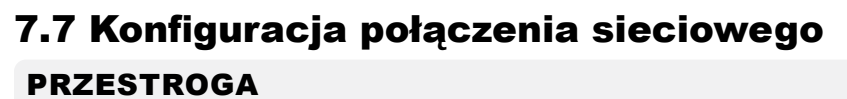

Konfiguracja sieci zależy od systemu i powinna być wykonywana wyłącznie przez kompetentny personel IT.

Sterownik M2 Plus z konsolą TS12 lub TS17 może komunikować się za pośrednictwem sieci przewodowych lub bezprzewodowych w celu przekazywania informacji do i z konsoli.

Konsola TS8 jest dostępna z lub bez skonfigurowanej funkcji bezprzewodowej. Patrz [Rysunek 7-4.](#page-193-0)

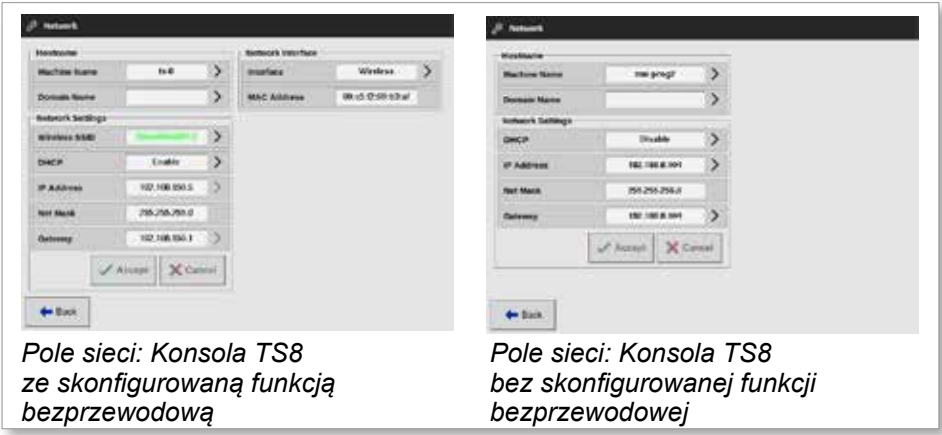

<span id="page-193-0"></span>*Rysunek 7-4 Pola dotyczące sieci konsoli TS8*

#### 7.7.1 Konfiguracja połączenia przewodowego

Do połączenia za pomocą kabla Ethernet.

1. Wybrać pozycję [**Settings**] (Ustawienia):

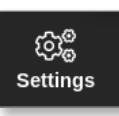

2. Wybrać opcję [**Config**] (Konfiguruj):

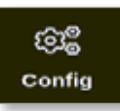

- 3. Wprowadzić hasło, jeśli jest wymagane.
- 4. Wybrać opcję [**Network**] (Sieć):

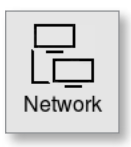

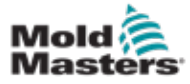

#### Konfiguracja połączenia przewodowego – ciąg dalszy

Zostanie otwarte okno Network (Sieć):

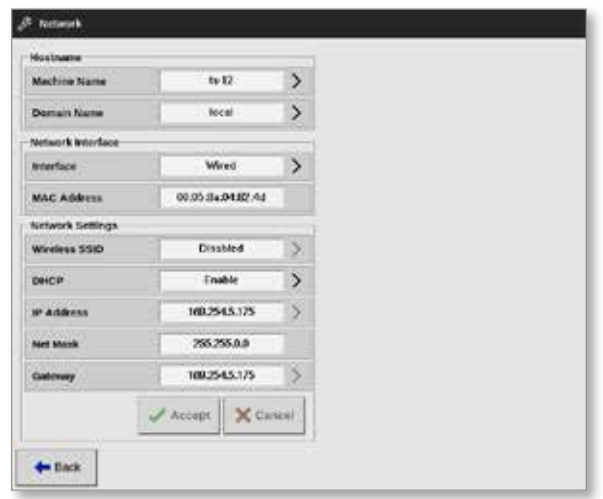

5. Wprowadzić [**Machine Name**] (Nazwę maszyny):

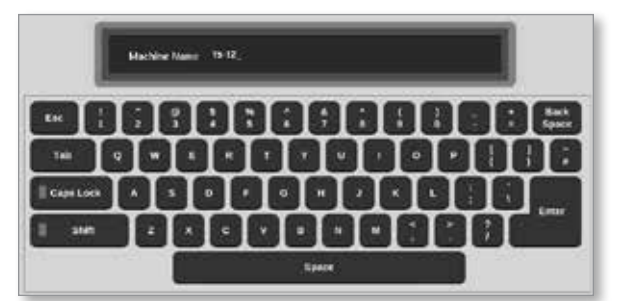

6. Wprowadzić [**Domain Name**] (Nazwę domeny):

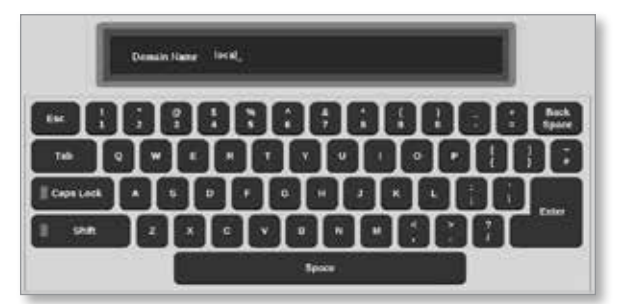

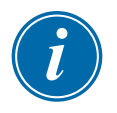

### UWAGA

Sterownik nie może być połączony z siecią. W takim przypadku sterownik jest oznaczony jako "Local" ("Lokalny").

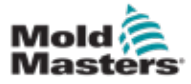

#### Konfiguracja połączenia przewodowego – ciąg dalszy

7. Wybrać interfejs [**Wired**] (Przewodowy):

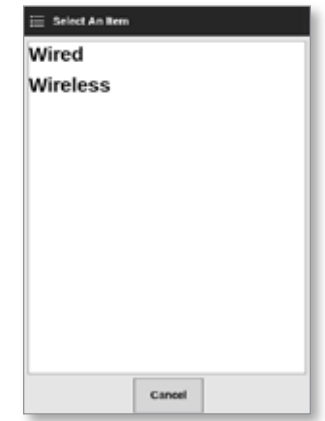

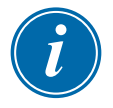

#### UWAGA

Pole MAC Address (Adres MAC) jest wypełnione automatycznie i nie można go skonfigurować.

8. Wybrać przycisk [**Accept**] (Akceptuj), aby połączyć lub [**Cancel**] (Anuluj), aby powrócić do pola sieci.

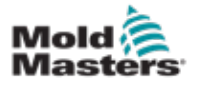

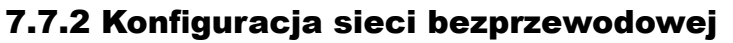

#### UWAGA

Niniejszy rozdział dotyczy konsol TS12 i TS17. Dotyczy również konsol TS8 skonfigurowanych pod kątem funkcjonalności bezprzewodowej.

Oprócz wprowadzenia informacji w polach Hostname (Nazwa hosta) i Network Interface (Interfejs sieciowy), użytkownik musi skonfigurować wymagane parametry sieci bezprzewodowej w polach Network Settings (Ustawienia sieciowe).

- 1. Wybrać interfejs [**Wireless**] (Bezprzewodowy):
- 2. Wybrać opcję [**Wireless SSID**] (Bezprzewodowa SSID).

Otworzy się okno komunikatu:

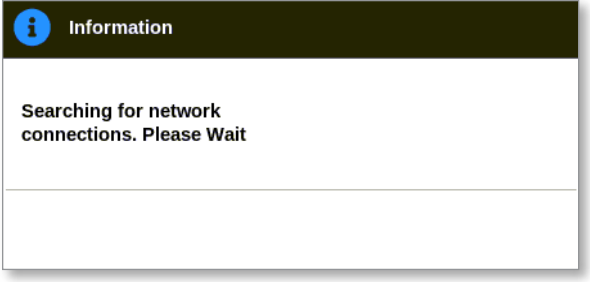

Otworzy się okno Wireless Network Connections (Połączenia sieci bezprzewodowej), w którym znajdą się dostępne sieci:

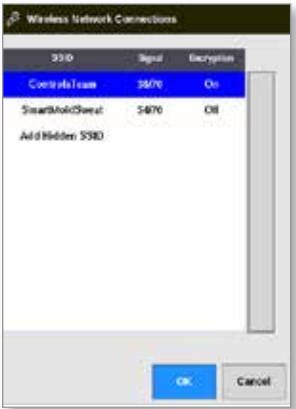

3. Wybrać wymaganą sieć.

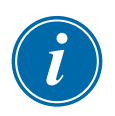

#### UWAGA

Opcja "Add Hidden SSID" ("Dodaj ukryty identyfikator SSID") wymaga dalszej konfiguracji.

Patrz punkt "7.7.3 Dodawanie ukrytego SSID sieci bezprzewodowej" na [stronie 7-17.](#page-197-0)

4. Wybrać przycisk [**OK**], aby wybrać, lub [**Cancel**] (Anuluj), aby powrócić do pola sieci.

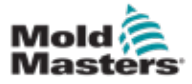

#### Konfiguracja sieci bezprzewodowej – ciąg dalszy

5. W razie potrzeby wprowadzić hasło sieci bezprzewodowej:

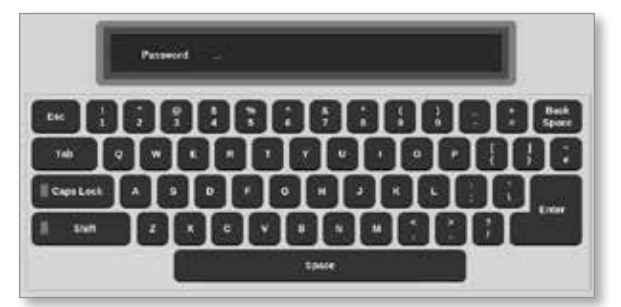

- 6. Wybrać przycisk [**Cancel**] (Anuluj), aby powrócić do ekranu sieci.
- 7. Wybrać przycisk [**Accept**] (Akceptuj), aby połączyć lub [**Cancel**] (Anuluj), aby powrócić do pola sieci.

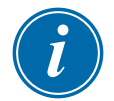

#### UWAGA

Jeśli sieć jest podłączona, adres w polu Wireless SSID (Identyfikator SSID sieci bezprzewodowej) jest zielony. Jeśli sieć nie jest podłączona, adres jest czerwony.

<span id="page-197-0"></span>**Wireless SSID** ControlsTeam

## 7.7.3 Dodawanie ukrytego SSID sieci bezprzewodowej

Jeśli użytkownik wybierze opcje "Add Hidden SSID" ("Dodaj ukryty identyfikator SSID", połączenie musi zostać skonfigurowane ręcznie.

1. Wybrać opcję [**Add Hidden SSID**] (Dodaj ukryty identyfikator SSID).

Otworzy się okno Wireless Manual Setup (Ręczna konfiguracja sieci bezprzewodowej).

- 2. Wprowadzić SSID.
- 3. Wprowadzić hasło.
- 4. Wybrać przycisk [**OK**] lub [**Cancel**] (Anuluj), aby powrócić do pola sieci.
- 5. Wybrać przycisk [**Accept**] (Akceptuj), aby połączyć lub [**Cancel**] (Anuluj), aby powrócić do pola sieci.

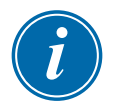

#### UWAGA

Jeśli sieć jest podłączona, adres w polu Wireless SSID (Identyfikator SSID sieci bezprzewodowej) jest zielony. Jeśli sieć nie jest podłączona, adres jest czerwony.

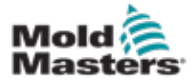

## 7.8 Udostępnianie plików w sieci

Użytkownik może udostępniać pliki lub narzędzia między połączonymi sterownikami lub za pomocą opcji SmartMold, jeśli jest zainstalowana.

1. Wybrać pozycję [**Settings**] (Ustawienia):

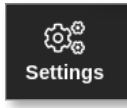

2. Wybrać opcję [**Config**] (Konfiguruj):

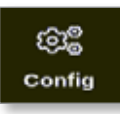

3. Wprowadzić hasło, jeśli jest wymagane.

Zostanie otwarte okno Settings (Ustawienia):

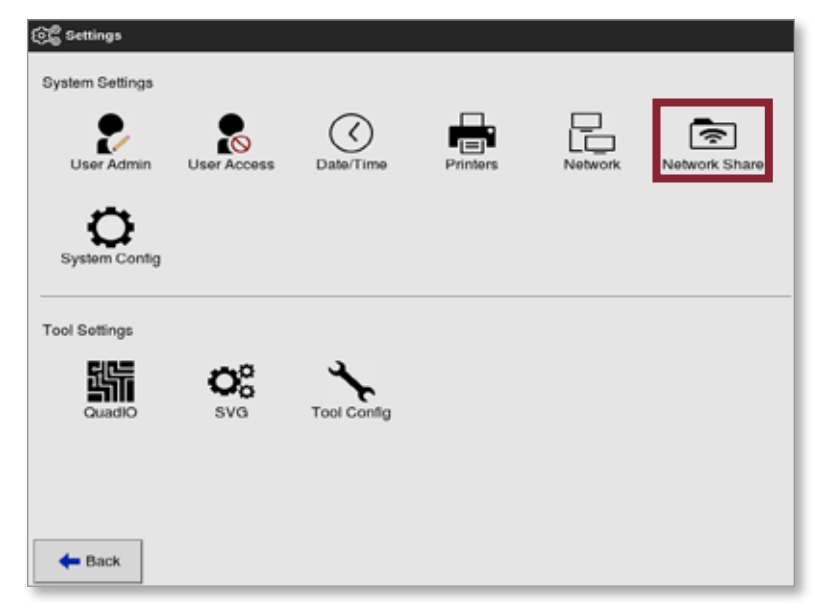

4. Wybrać opcję [**Network Share**] (Udział sieciowy) z ustawień systemu. Zostanie otwarte okno Network Share (Udział sieciowy):

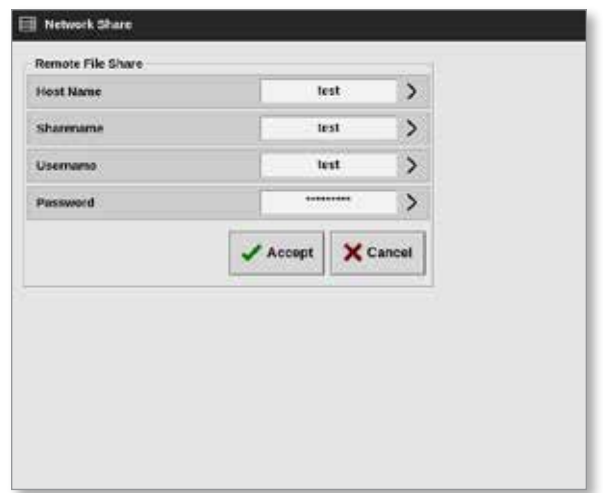

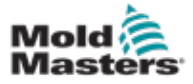

#### Udostępnianie plików w sieci – ciąg dalszy

5. Wybrać opcję [**Host Name**] (Nazwa hosta) i wprowadzić nazwę hosta:

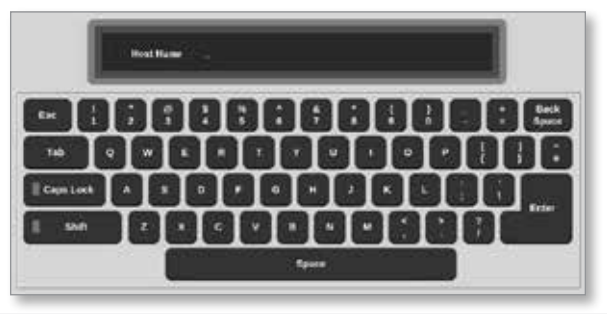

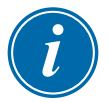

#### UWAGA

Jeśli to pole jest już wypełnione, wybrać klawisz [**Esc**], aby usunąć zawartość.

6. Wybrać opcję **[Share Name**] (Nazwa udziału) i wprowadzić nazwę udziału:

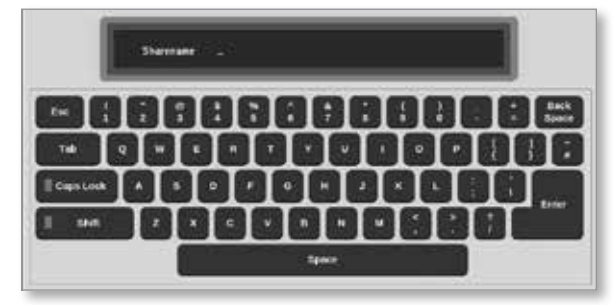

7. Wybrać opcję [**Username**] (Nazwa użytkownika) i wprowadzić nazwę użytkownika:

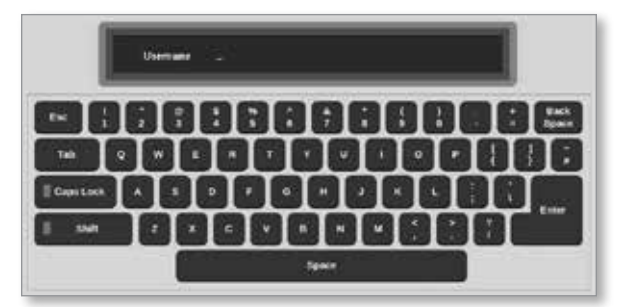

8. Wybrać opcję [**Password**] (Hasło) i wprowadzić hasło:

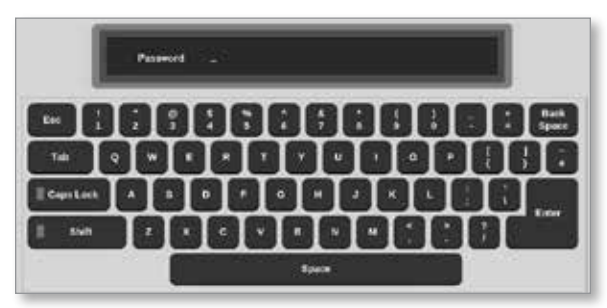

9. Wybrać przycisk [**Accept**] (Akceptuj), aby nawiązać połączenie.

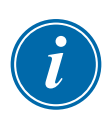

#### UWAGA

Użytkownik może wybrać przycisk [**Cancel**] (Anuluj), aby usunąć wszystkie informacje z pól i wybrać opcję [**Back**] (Wstecz), aby powrócić do pola Settings (Ustawienia).

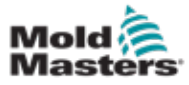

#### Udostępnianie plików w sieci – ciąg dalszy

Otworzy się okno komunikatu:

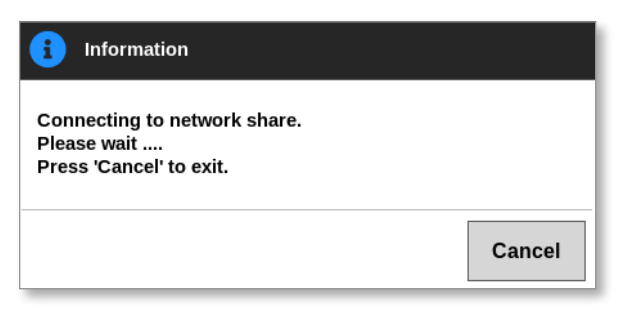

## 7.9 Powiązane sterowniki

Wiele szaf sterowników może być połączonych ze sobą, aby działać razem jako jeden sterownik. Do łączenia sterowników służy łącze danych między szafami sterowników a przełącznikiem DIP na płycie montażowej. To łącze należy skonfigurować sekwencyjnie przez wiele szafek sterowników.

#### **Przykład:**

Szafę 60-strefową i szafę 30-strefową można skonfigurować tak, aby działały jako pojedynczy sterownik 90-strefowy. Pojedyncza konsola może być podłączona do jednego z tych sterowników i wyświetlać wszystkie 90 stref.

Pierwsza konsola łączy się bezpośrednio z szafą za pomocą jej łącza danych.

• Jest to konsola główna, a jej adres IP jest wydrukowany na obudowie konsoli.

Druga konsola łączy się z pierwszą konsolą za pośrednictwem łącza Ethernet.

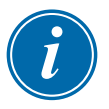

#### WAŻNE

Pierwsza konsola musi być oznaczona jako główna na drugiej konsoli.

## 7.10 Kilka konsol korzystających z głównego adresu IP

Dwie lub więcej konsol może współpracować ze sobą w celu sterowania jednym urządzeniem, jeśli wszystkie są połączone w sieci lokalnej.

Wprowadzić adres IP zdalnej konsoli głównej, która jest już połączona z szafą sterownika.

- Lokalna konsola przeszuka sieć LAN pod kątem tej konsoli i nawiąże połączenie.
- Po wykonaniu tej czynności obie konsole kierują polecenie i monitorują pojedynczą szafę sterownika.

Polecenia można wprowadzić na dowolnej konsoli. Polecenie zostanie wykonane, a obie konsole zobaczą odpowiednie zmiany.

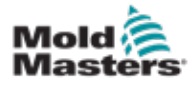

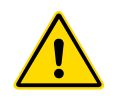

# Rozdział 8 - Konserwacja

## **OSTRZEŻENIE**

Przed przystąpieniem do wykonywania procedur konserwacyjnych na sterowniku należy w całości przeczytać ["Rozdział 3 - Bezpieczeństwo"](#page-14-0).

Wewnątrz sterownika z ekranem dotykowym nie ma części, które mogą być serwisowane przez użytkownika. W mało prawdopodobnym przypadku awarii sprzętu należy zwrócić urządzenie do naprawy.

## 8.1 Aktualizacja oprogramowania

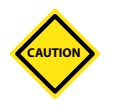

#### PRZESTROGA

Przed zainstalowaniem aktualizacji należy przełączyć sterownik w tryb Stop (Zatrzymanie).

W firmie *Mold-Masters* obowiązuje polityka ciągłego doskonalenia. W przypadku dostępności aktualizacji oprogramowania wysyłane jest powiadomienie do istniejących klientów.

W zależności od typu i wieku sprzętu możliwe może być zastosowanie aktualizacji systemu do własnego sterownika. Należy skontaktować się z dostawcą i podać numer seryjny swojego modelu, aby dowiedzieć się, czy dana konsola może zostać uaktualniona.

Zazwyczaj nie ma potrzeby zwracania systemu sterowania do dostawcy w celu przeprowadzenia jakichkolwiek modernizacji. Użytkownik może pobrać aktualizację na pendrive.

- 1. Usunąć sterownik z pracy produkcyjnej.
- 2. Wybrać przycisk informacji:

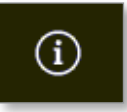

Zostanie otwarty ekran Information (Informacje):

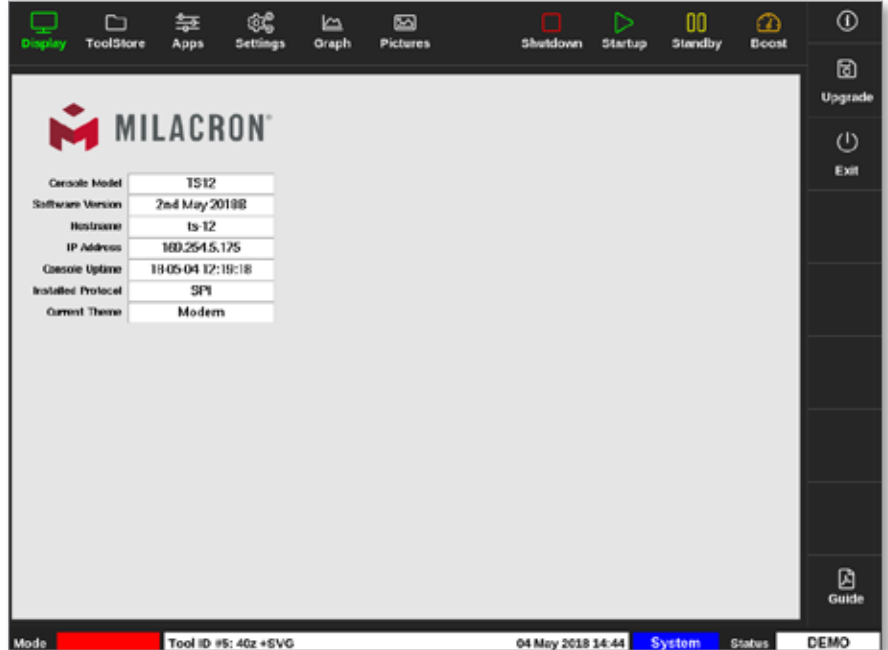

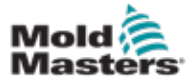

#### Aktualizacja oprogramowania – ciąg dalszy

- 3. Włożyć pendrive z danymi aktualizacji i odczekać około 10 sekund.
- 4. Wybrać opcję [**Upgrade**] (Aktualizacja):

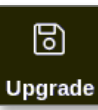

5. Wprowadzić hasło, jeśli jest wymagane.

Otworzy się okno informacyjne:

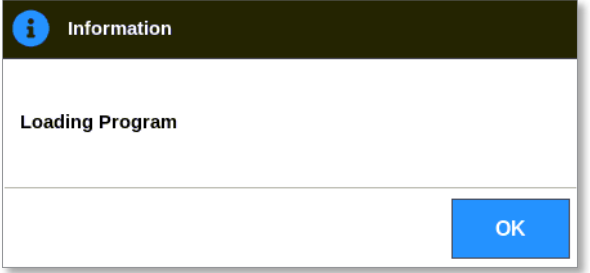

Po zainstalowaniu aktualizacji użytkownik zostanie poproszony o ponowne uruchomienie konsoli w celu zakończenia aktualizacji:

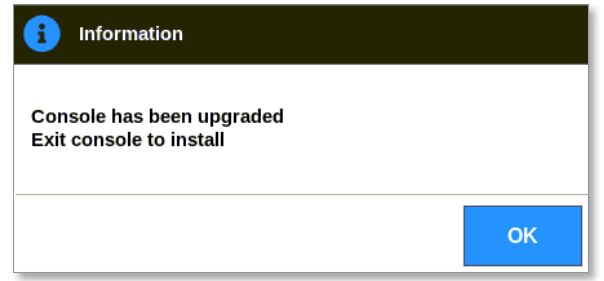

6. Po ponownym uruchomieniu konsoli wybrać przycisk informacji jeden raz:

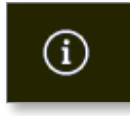

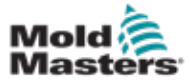

#### Aktualizacja oprogramowania – ciąg dalszy

7. Sprawdzić na ekranie, czy zainstalowano najnowszą wersję. Patrz [Rysunek 8-1.](#page-203-0)

<span id="page-203-0"></span>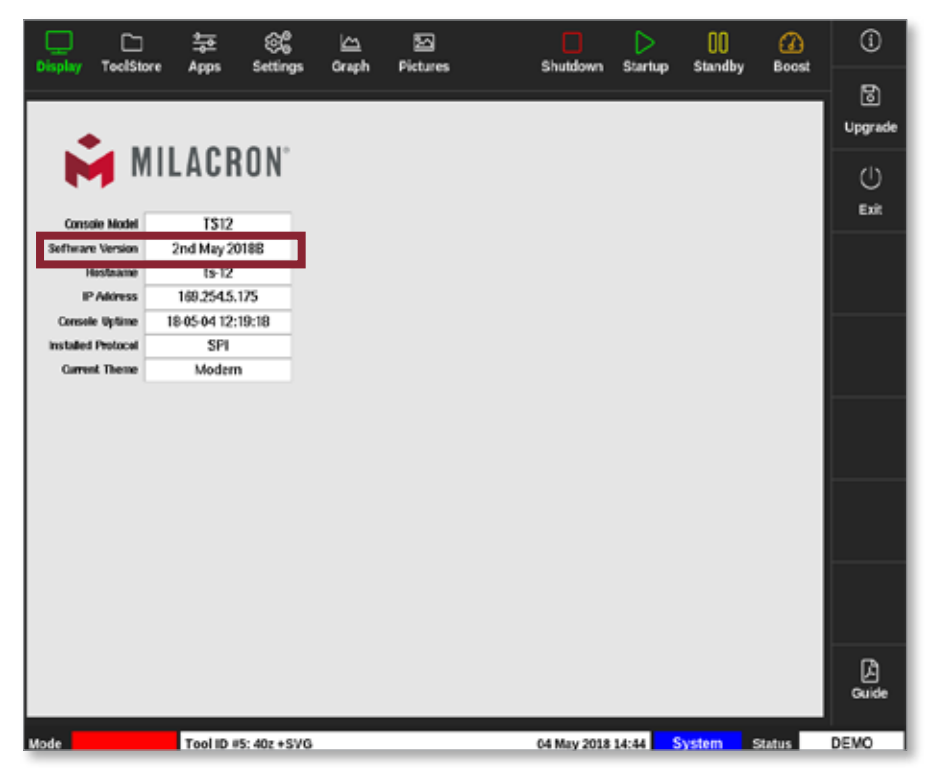

*Rysunek 8-1 Sprawdzanie wersji oprogramowania*

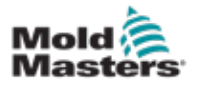

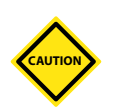

## 8.2 Sprawdzanie wyrównania ekranu dotykowego PRZESTROGA

Upewnić się, że proces kalibracji jest przeprowadzany precyzyjnie. Nieprawidłowo przeprowadzona kalibracja spowoduje pogorszenie funkcjonalności ekranu dotykowego, a następnie konieczne będzie skontaktowanie się z firmą *Mold-Masters* w celu uzyskania pomocy.

Procedura kalibracji powoduje umieszczenie celownika w czterech różnych pozycjach na ekranie. Użycie rysika zwiększa precyzję wyrównania.

1. Wybrać pozycję [**Settings**] (Ustawienia):

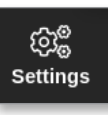

2. Wybrać opcję [**Config**] (Konfiguruj):

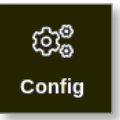

3. Wprowadzić hasło, jeśli jest wymagane.

Zostanie otwarte okno Settings (Ustawienia):

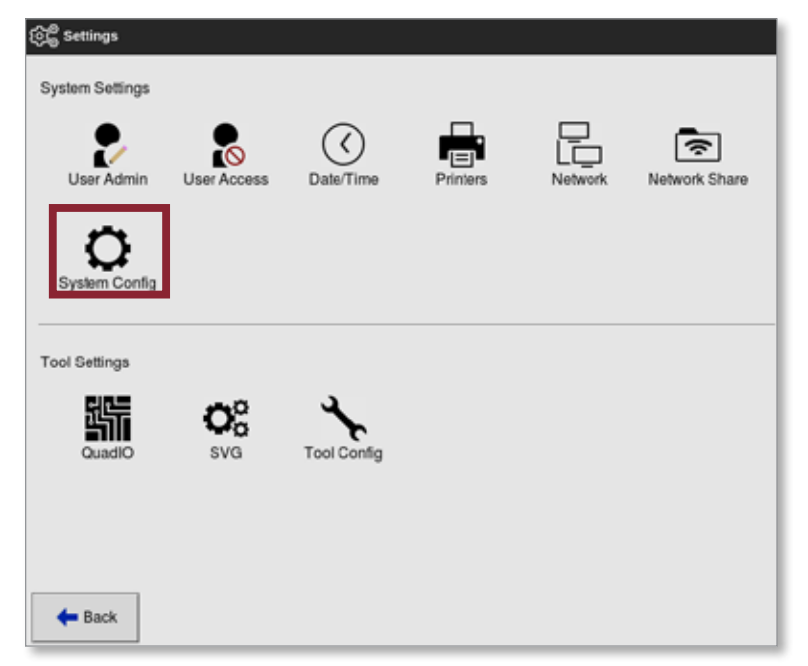

4. Wybrać [**System Config**] (Konfiguracja systemu) z menu System Settings (Ustawienia systemu).

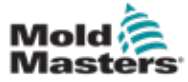

Zostanie otwarte okno System Config (Konfiguracja systemu):

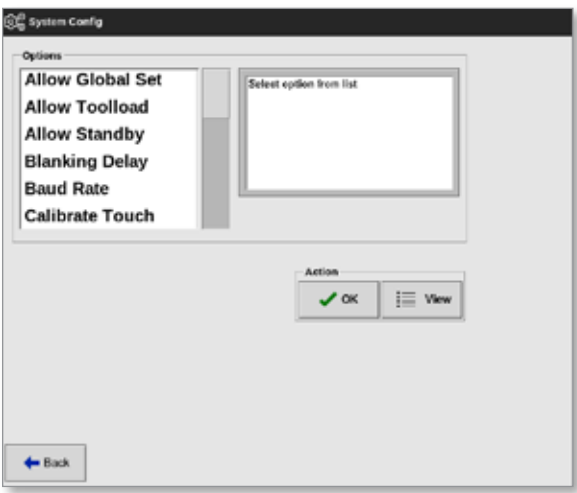

5. Wybrać opcję [**Calibrate Touch**] (Kalibruj dotyk) z listy Options (Opcje):

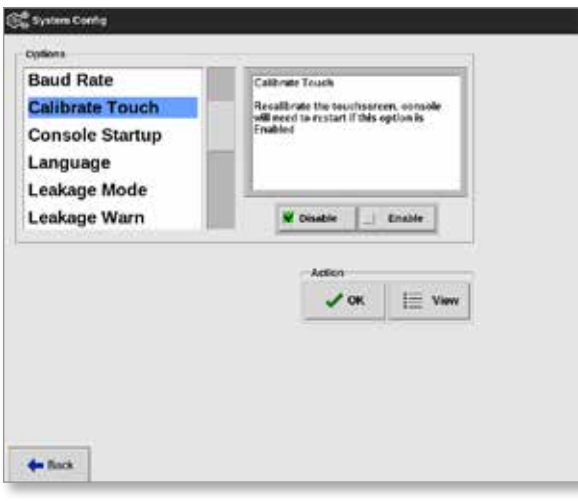

6. Wybrać ustawienie [**Enable**] (Włącz).

Wyświetlone zostanie okno z ostrzeżeniem:

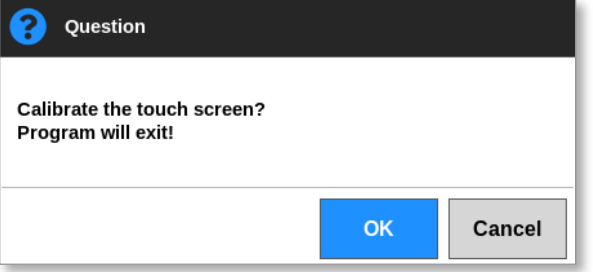

7. Wybrać przycisk [**OK**], aby kontynuować procedurę kalibracji lub [**Cancel**] (Anuluj), aby powrócić do listy Options (Opcje) bez kalibracji.

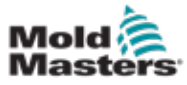

#### Sprawdzanie wyrównania ekranu dotykowego – ciąg dalszy

8. Wybrać urządzenie do kalibracji, jeśli znajduje się w systemie podłączonym do sieci.

Zostanie otwarty ekran kalibracji. Patrz [Rysunek 8-2.](#page-206-0)

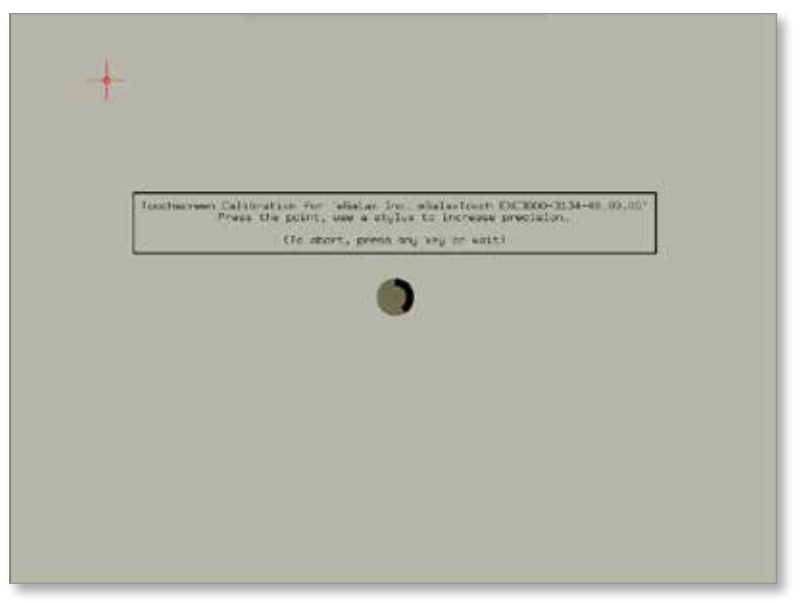

<span id="page-206-0"></span>*Rysunek 8-2 Ekran kalibracji*

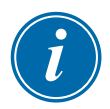

#### WAŻNE

W celu zapewnienia precyzji firma *Mold-Masters* zaleca użycie rysika.

- 9. Dotknąć środkowego punktu kursorów krzyżykowych.
	- Po przerwaniu dotykania ekranu celownik krzyżykowy zostanie przesunięty do kolejnej pozycji.
- 10. Powtarzać do momentu przetestowania wszystkich czterech miejsc.

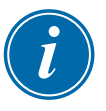

#### UWAGA

Konsola zostanie automatycznie uruchomiona ponownie.

11. Wybrać przycisk [**Cancel**] (Anuluj), jeśli konsola nie jest podłączona do sieci, a ekran wyświetlacza otwiera się automatycznie.

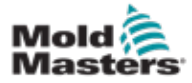

## 8.3 Testy autodiagnostyczne

Procedura diagnostyczna może być wykonywana w dowolnym momencie, gdy sterownik jest podłączony do narzędzia, pod warunkiem że nie jest używany do produkcji. Można ją wykonać na niektórych lub wszystkich strefach.

Sterownik może wykonać trzy rodzaje testów diagnostycznych:

- szybki test
- pełny test
- test samej mocy

Na ekranie wyświetlacza

1. Wybrać opcję [**Apps**] (Aplikacje):

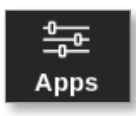

Zostanie otwarty ekran aplikacji:

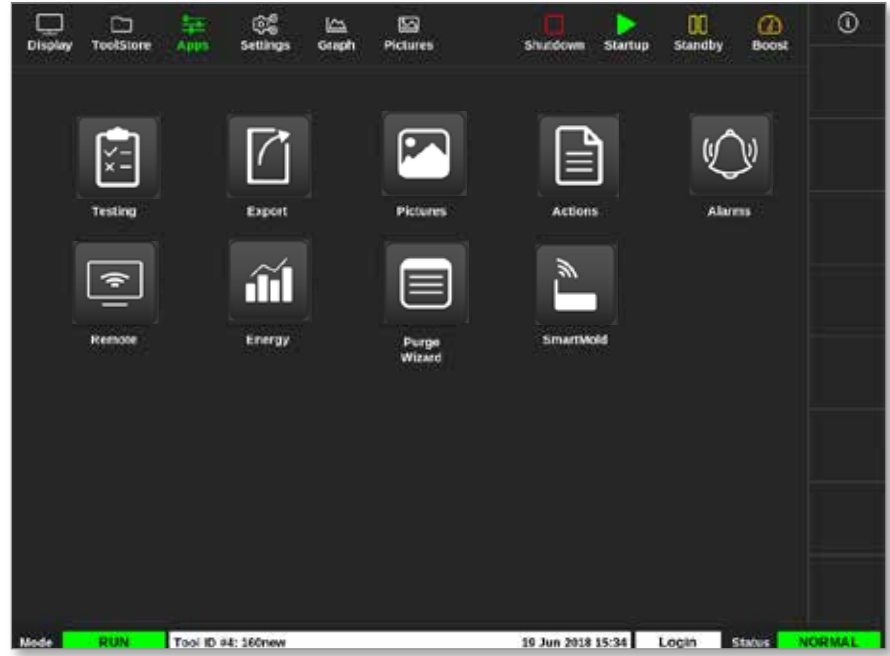

2. Wybrać opcję [**Testing**] (Testowanie):

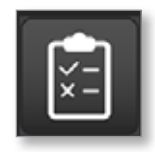

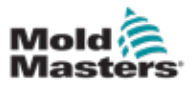

#### Testy autodiagnostyczne – ciąg dalszy

Zostanie wyświetlony ekran testowania:

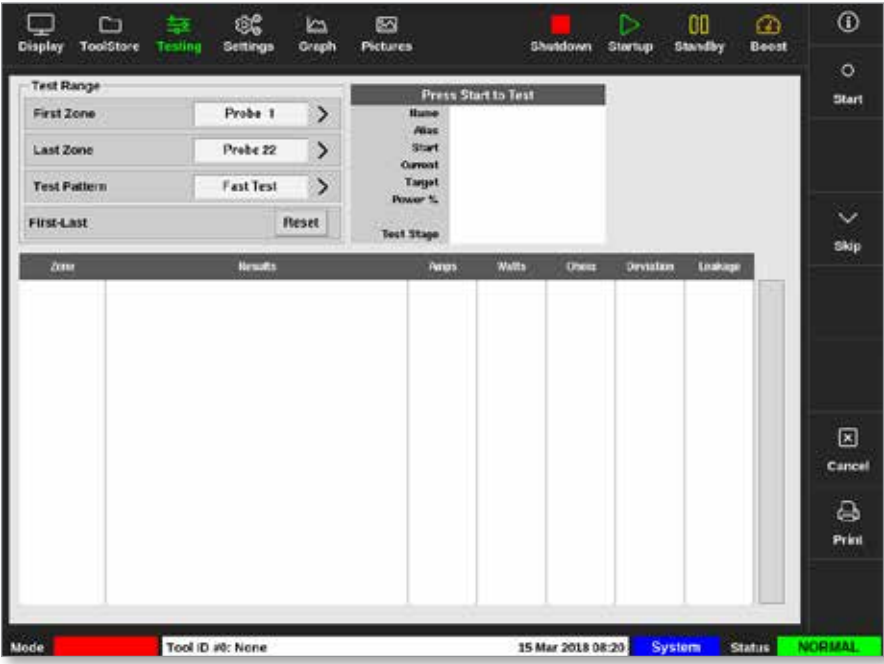

Użytkownik wprowadza wymagane dane w polu Test Range (Zakres testu). W prawym górnym rogu okna stanu wyświetlane są informacje podczas procesu testowania:

- **• Nazwa** numer aktualnie testowanej strefy
- **• Alias** nazwa testowanej strefy, jeśli ma ona ustawiony alias
- **• Start** wyświetla początkową temperaturę testowanej strefy
- **• Bieżąca** wyświetla bieżącą temperaturę testowanej strefy
- **• Docelowa** wyświetla temperaturę, jaką strefa musi osiągnąć podczas testu
- **• Strefa maks.** wyświetla strefę z najwyższym odczytem temperatury w danym czasie
- **• Moc** wyświetla bieżącą moc testowanej strefy podczas testu
- **• Etap testu** punkt testu podczas jego przeprowadzania
- 3. Wybrać opcję [**First Zone**] (Pierwsza strefa) i [**Last Zone**] (Ostatnia strefa), aby otworzyć menu rozwijane i wybrać pierwszą strefę oraz ostatnią strefę:

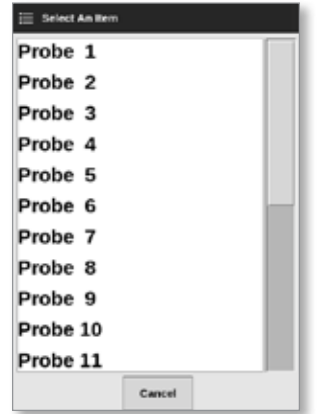

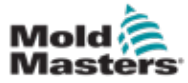

4. Wybrać pole Test Pattern (Wzorzec testu), aby otworzyć pole wyboru testu:

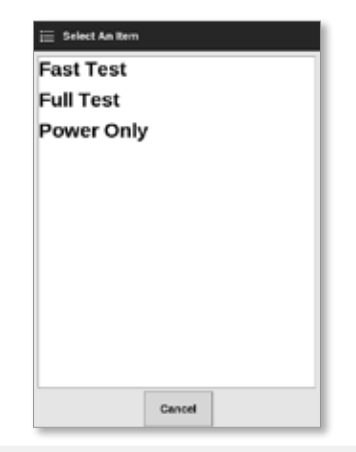

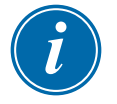

#### UWAGA

Użytkownik może również wybrać przycisk [**First-Last**] (Pierwsza–ostatnia), aby automatycznie przetestować wszystkie strefy.

Naciśnięcie przycisku [**Reset**] (Resetuj) powoduje przywrócenie poprzedniego ustawienia wyboru strefy.

5. Wybrać opcję [**Start**], aby rozpocząć test:

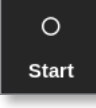

- a) Wybrać przycisk [**Cancel**] (Anuluj), aby zakończyć test w dowolnym momencie.
- b) Wybrać opcję [**Skip**] (Pomiń), aby pominąć test dla dowolnej strefy.

Podczas testowania na wyświetlaczu lub wyświetlaczach stref pojawi się test. Patrz [Rysunek 8-3](#page-209-0).

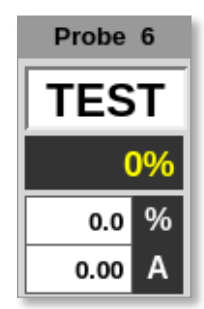

<span id="page-209-0"></span>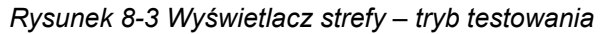

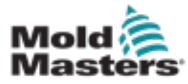

#### 8.3.1 Szybki test

Szybki test polega na sprawdzeniu natężenia prądu i poziomu mocy. Strefa, która jest aktualnie testowana, jest pokazana w prawym polu. W tym polu wyświetlane są również temperatura początkowa, bieżąca temperatura oraz etap testu. Patrz [Rysunek 8-4.](#page-210-0)

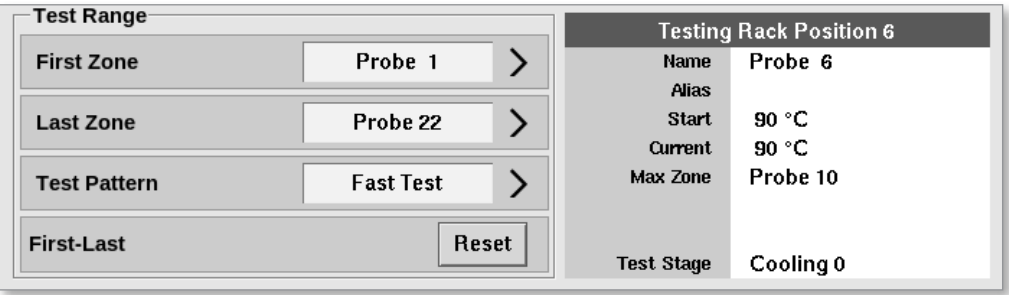

<span id="page-210-0"></span>*Rysunek 8-4 Szybki test – pola informacyjne*

## 8.3.2 Pełny test

Pełny test polega na sprawdzeniu, czy każda strefa działa prawidłowo. Można go użyć:

- jako kontroli podczas odbioru,
- aby sprawdzić, czy nowe narzędzie jest prawidłowo podłączone
- jako pomoc w konserwacji, aby sprawdzić, czy narzędzie robocze działa prawidłowo

Pełny test spowoduje schłodzenie całego narzędzia. Pierwsza strefa, która ma zostać przetestowana, jest podgrzewana, aby sprawdzić, czy osiągnie właściwą temperaturę. Jeśli temperatura nie zostanie osiągnięta, zwiększa się moc, aby spróbować osiągnąć wymagany poziom temperatury dla testu.

W polach informacji o pełnym teście wyświetlane są te same dane, co w przypadku szybkiego testu.

| <b>Test Range</b>   |                  | <b>Press Start to Test</b>              |                 |  |  |
|---------------------|------------------|-----------------------------------------|-----------------|--|--|
| <b>First Zone</b>   | Probe 1          | Name                                    | Probe 22        |  |  |
| <b>Last Zone</b>    | Probe 22         | <b>Alias</b><br><b>Start</b><br>Current | 89 °C<br>89 °C  |  |  |
| <b>Test Pattern</b> | <b>Full Test</b> | Max Zone                                | Probe 10        |  |  |
| <b>First-Last</b>   | Reset            | <b>Test Stage</b>                       | <b>Finished</b> |  |  |

*Rysunek 8-5 Pełny test – pola informacyjne*

## 8.3.3 Test mocy

Test mocy może być stosowany wyłącznie na kartach do pomiaru prądu i jest przeznaczony wyłącznie jako pomoc w konserwacji.

Sprawdza się w nim, czy:

- strefy elementu grzejnego działają prawidłowo,
- sprzężenie zwrotne z cewek wykrywających prąd jest zgodne z plikiem historii narzędzia

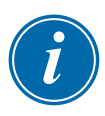

#### WAŻNE

Test mocy **nie** obejmuje sprawdzenia problemów, takich jak błędy okablowania stref.

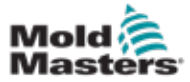

#### Test mocy – ciąg dalszy

W polach kryteriów testu mocy wyświetlane są również wartość docelowa i % mocy.

| $\mathop{-}$ Test Range- |            | <b>Testing Rack Position 18</b> |                   |                   |  |
|--------------------------|------------|---------------------------------|-------------------|-------------------|--|
| <b>First Zone</b>        | Probe 1    |                                 | Name              | Probe 16          |  |
|                          |            |                                 | <b>Alias</b>      |                   |  |
| <b>Last Zone</b>         | Probe 22   |                                 | <b>Start</b>      |                   |  |
|                          |            |                                 | Current           |                   |  |
| <b>Test Pattern</b>      | Power Only |                                 | Target            |                   |  |
|                          |            |                                 | Power %           |                   |  |
| <b>First-Last</b>        | Reset      |                                 |                   |                   |  |
|                          |            |                                 | <b>Test Stage</b> | <b>Power Test</b> |  |
|                          |            |                                 |                   |                   |  |

*Rysunek 8-6 Test mocy – pola informacyjne*

## 8.4 Interpretacja wyników testu

## 8.4.1 Test zadowalający

Jeśli w teście diagnostycznym nie zostanie wykryta usterka żadnej ze stref, zostanie wyświetlony komunikat "OK". Patrz [Rysunek 8-7.](#page-211-0)

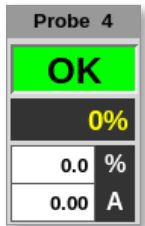

<span id="page-211-0"></span>*Rysunek 8-7 Wyświetlacz strefy – test zadowalający*

## 8.4.2 Test niezadowalający

W przypadku wykrycia problemu na ekranie testowania zostanie wyświetlony komunikat o błędzie w odniesieniu do danej strefy. Patrz [Rysunek 8-8.](#page-211-1)

|                                                   | ▭<br><b>ToolStore</b> | 呈<br><b>Testing</b> | œ                                                                                                    | $\overline{M}$<br>Graph        | 囨<br><b>Pictures</b>                               |                     |                                           |                            | Shutdown            | ⊳<br><b>Startup</b>        | 00<br><b>Standby</b>        | മ<br><b>Boost</b> | ⊙                       |  |
|---------------------------------------------------|-----------------------|---------------------|----------------------------------------------------------------------------------------------------|--------------------------------|----------------------------------------------------|---------------------|-------------------------------------------|----------------------------|---------------------|----------------------------|-----------------------------|-------------------|-------------------------|--|
| Display<br><b>Test Range</b><br><b>First Zone</b> |                       |                     | Settings<br>Probe 1                                                                                                    | $\mathcal{P}$                  |                                                    | <b>Name</b>         | <b>Testing Rack Position G</b><br>Probe 6 |                            |                     |                            |                             |                   | $\circ$<br><b>Start</b> |  |
| Last Zone<br><b>Test Pattern</b>                  |                       |                     | Probe 22<br><b>Fast Test</b>                                                                                               | $\mathcal{P}$<br>$\mathcal{P}$ | <b>Abon</b><br>Stort<br>Carront<br><b>Max Zene</b> |                     | 90 °C<br>no °C<br>Probe 10                |                            |                     |                            |                             |                   |                         |  |
| <b>First-Last</b>                                 |                       |                     |                                                                                                    | <b>Fleset</b>                  | <b>Test Stage</b>                                  |                     | Cooling 0                                 |                            |                     |                            |                             |                   | $\check{ }$<br>Skip     |  |
| Zone<br>Probe 1                                   |                       |                     | <b>Fleswits</b><br><b>Heater Circuit Test: OK</b>                                                                          |                                |                                                    | Amps<br>1.64        |                                           | Watts<br><b>384W</b>       | <b>Ohms</b><br>140R | <b>Deviation</b><br>$+0\%$ | Leakage<br><b>Gan/A</b>     |                   |                         |  |
| Probe <sub>2</sub>                                |                       |                     | <b>T/C Wiring Test: Warn</b><br><b>Open Circuit T/C</b><br><b>Heater Circuit Test: OK</b><br><b>T/C Wiring Test: Warn</b>  |                                |                                                    | 1.6A                |                                           | 384W                       | 148R                | $+0\%$                     | <b>GanA</b>                 |                   |                         |  |
|                                                   |                       |                     | <b>Open Circuit T/C</b>                                                                                                    |                                |                                                    |                     |                                           |                            |                     |                            |                             |                   |                         |  |
| <b>Probe 3</b>                                    |                       |                     | <b>Heater Circuit Test: OK</b><br><b>TIC Wiring Test: Fall</b><br><b>Check for Reversed T/C</b>                            |                                |                                                    | <b>LAA</b>          |                                           | 384907                     | 14581               | 40%                        | <b>Gan A</b>                |                   | 図<br>Cancel             |  |
| Probe 4<br>Probe 5                                |                       |                     | <b>Heater Circuit Test: OK</b><br><b>UC Wring Test: OK</b><br><b>Heater Circuit Test: OK</b><br><b>I/C Wiring Test: OK</b> |                                |                                                    | <b>T.GA</b><br>1.7A |                                           | <b>394W</b><br><b>GORN</b> | 140R<br>141R        | 8%<br>$+0.75$              | <b>Gan A</b><br><b>BanA</b> |                   | ₿<br>Print              |  |
|                                                   |                       |                     |                                                                                                    |                                |                                                    |                     |                                           |                            |                     |                            |                             |                   |                         |  |
| Mode                                              | <b>TESTING</b>        |                     | Tool ID #0: None                                                                                                    |                                |                                                    |                     |                                           |                            | 15 Mar 2018 08:27   |                            | System                      | <b>Status</b>     | <b>ALARM</b>            |  |

<span id="page-211-1"></span>*Rysunek 8-8 Wyniki na ekranie testowania*

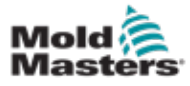

#### Test niezadowalający – ciąg dalszy

Strefa w kolorze zielonym pomyślnie przeszła test. Strefa w kolorze żółtym ma ostrzeżenie. Czerwona strefa nie przeszła testu.

Wyświetlanych jest siedem kolumn z następującymi informacjami:

- **• Strefa** pokazuje numer strefy
- **Wyniki** wyświetla komunikat "Zone Test OK" ("Test strefy OK") lub komunikat o błędzie
- **• Natężenie** pokazuje, jaka ilość prądu została zmierzona w wyniku zastosowania ustawionego napięcia
- **• Moc**  pochodząca od zmierzonego prądu i podanego napięcia systemu
- **• Rezystancja** pochodząca od zmierzonego prądu i podanego napięcia systemu
- **• Odchylenie** pokazuje różnicę między odczytami prądu i odczytami, które zostały zapisane
- **• Wyciek** pokazuje, czy zmierzono prąd upływowy

Użytkownik może przewijać strefy za pomocą paska przewijania po prawej stronie komunikatów o błędach.

Więcej informacji na temat komunikatów o błędach na ekranie testowania można znaleźć w "Tabeli 8-1 Komunikaty o błędach diagnostyki systemu" na [stronie 8-13.](#page-213-0)

Wyniki są również widoczne na ekranie wyświetlacza. Patrz [Rysunek 8-9](#page-212-0).

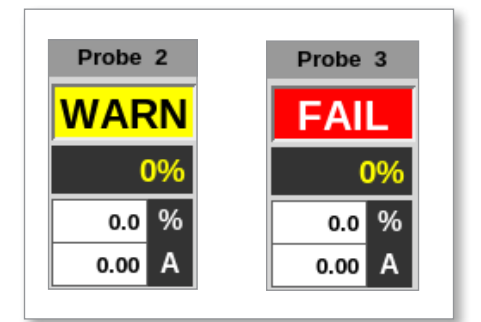

<span id="page-212-0"></span>*Rysunek 8-9 Komunikaty o błędach stref podczas testowania*

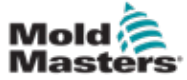

## <span id="page-213-0"></span>8.5 Komunikaty o błędach diagnostyki systemu

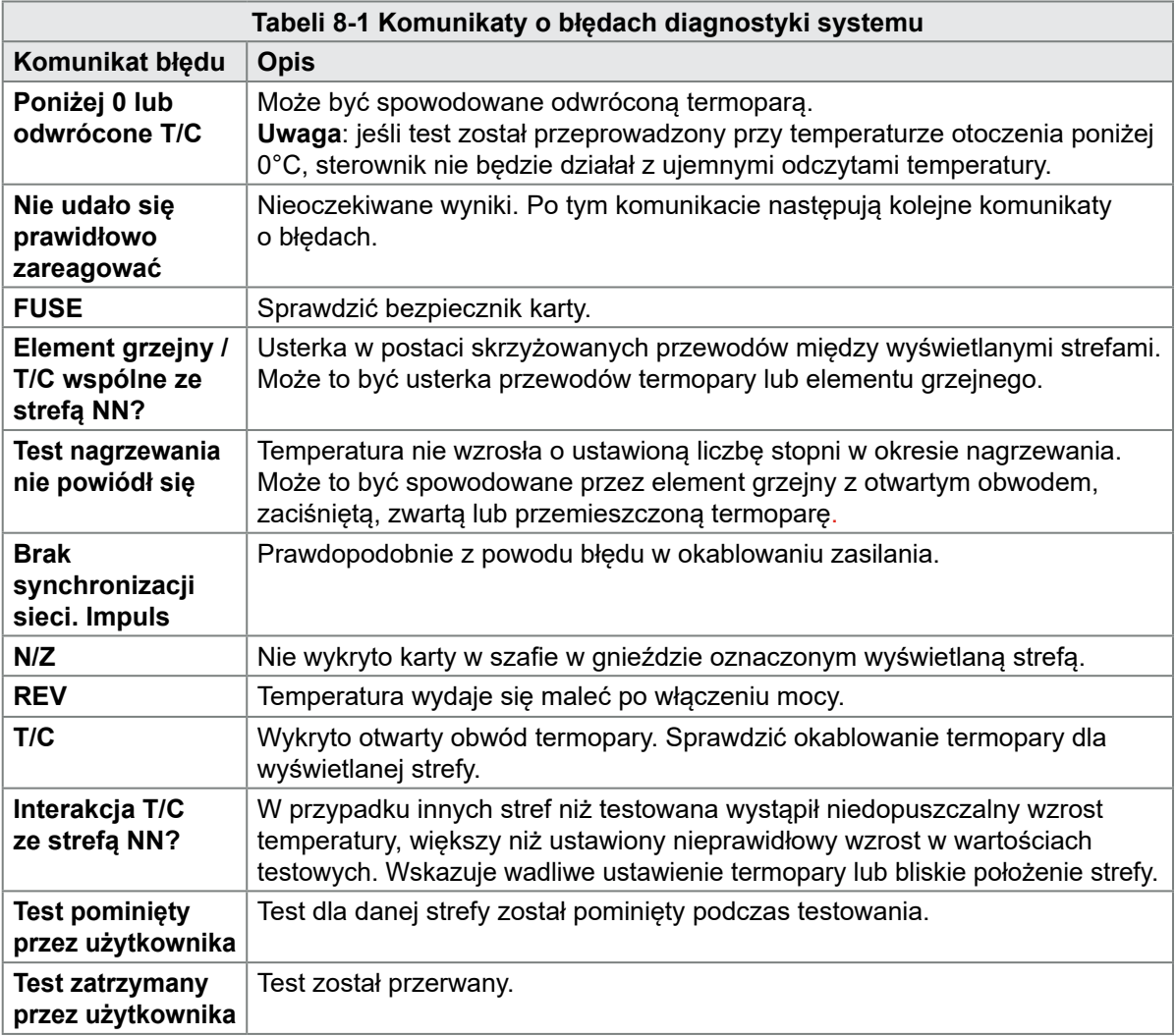

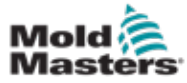

## 8.6 Drukowanie wyników testu

Użytkownik może wydrukować wyniki procesu testowania za pomocą przycisku [**Print**] (Drukuj):

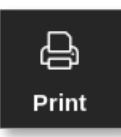

Otworzy się okno komunikatu:

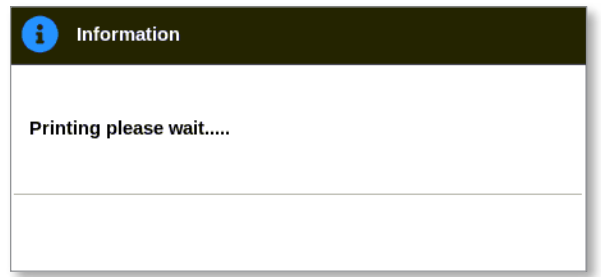

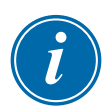

## UWAGA

Użytkownik musi wybrać domyślne ustawienie drukowania na ekranie [**Printers**] (Drukarki). Wszystkie dane wyjściowe są wysyłane bezpośrednio do tego domyślnego ustawienia po wybraniu przez użytkownika przycisku [**Print**] (Drukuj). Nie zostanie otwarte okno ustawień drukarki.

Dane wyjściowe zostaną przesłane do wyznaczonej drukarki lub pendrive'a.

Aby uzyskać więcej informacji, zapoznać się z punktem "5.15 Konfiguracja [drukarki" na stronie 5-49.](#page-118-0)

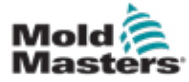

## 8.7 Tryb szkoleniowy i demonstracyjny

Sterownik posiada tryb demonstracyjny do użytku w celach szkoleniowych lub demonstracyjnych. Tryb demonstracyjny podaje do każdej strefy wybranego narzędzia strumień wstępnie zarejestrowanych danych o temperaturze. Konsola wydaje się działać i po wybraniu ekranu wykresów daje rzeczywisty ślad.

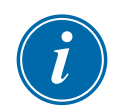

#### UWAGA

Sterownik nie będzie się komunikować z powiązaną szafką sterownika w trybie demonstracyjnym. Firma *Mold-Masters* zaleca, aby w trybie demonstracyjnym system był bezczynny.

#### 8.7.1 Przejście do trybu demonstracyjnego lub opuszczanie go

1. Wybrać pozycję [**ToolStore**]:

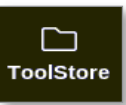

2. Wybrać wymagane narzędzie:

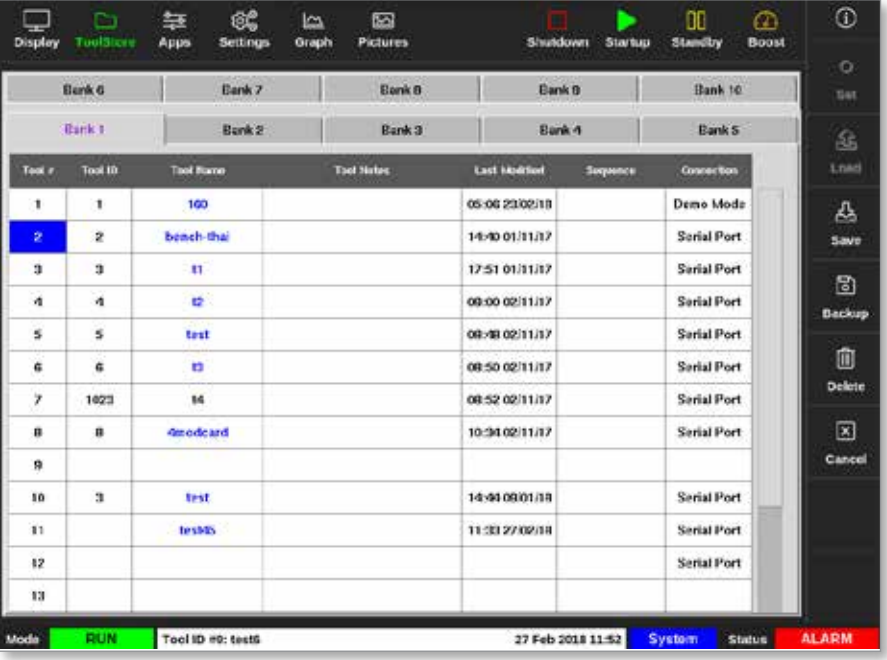

- 3. Wybrać odpowiednie pole w kolumnie Connection (Połączenie).
- 4. Wybrać opcję [**Set**] (Ustaw):

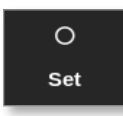

5. Wprowadzić hasło, jeśli jest wymagane.
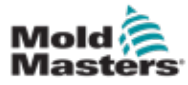

Otworzy się okno wyboru:

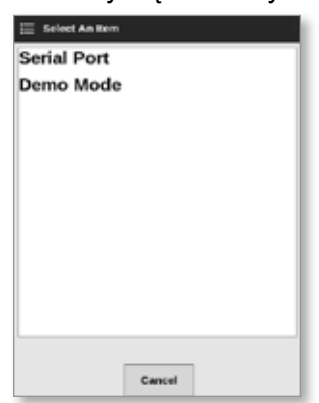

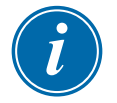

#### UWAGA

Przed zmianą połączenia należy załadować narzędzie. Jeśli wybrane narzędzie nie zostanie załadowane, pojawi się okno komunikatu ostrzegającego użytkownika.

6. Wybrać opcję [**Demo Mode**] (Tryb demonstracyjny).

Wyświetlone zostanie okno z ostrzeżeniem:

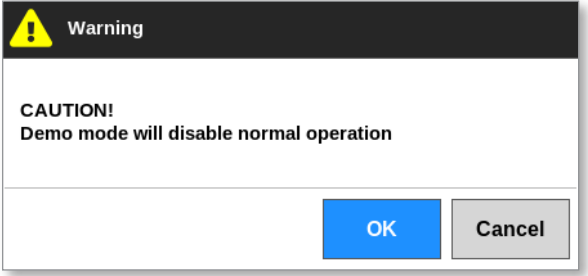

Aby wyjść z trybu demonstracyjnego, należy powtórzyć kroki od 1 do 4, a następnie wybrać opcję **[Serial Port**] (Port szeregowy).

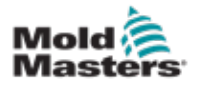

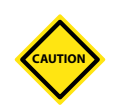

# 8.8 Odłączanie lub ponowne podłączanie konsoli

#### PRZESTROGA

Nie należy odłączać konsoli, jeśli system używa sond zsynchronizowanych z cyklem.

Nie zaleca się uruchamiania systemu bez konsoli, chyba że jest to sytuacja awaryjna. Jeśli konsola musi być odłączona, należy upewnić się, że jest odłączona na możliwie najkrótszy czas.

Poniższa procedura pokazuje, jak zmienić konsolę ze sterownikiem w trybie Run (Praca), chociaż lepiej najpierw wyłączyć sterownik.

#### 8.8.1 Demontaż konsoli

1. Odłączyć przewód danych:

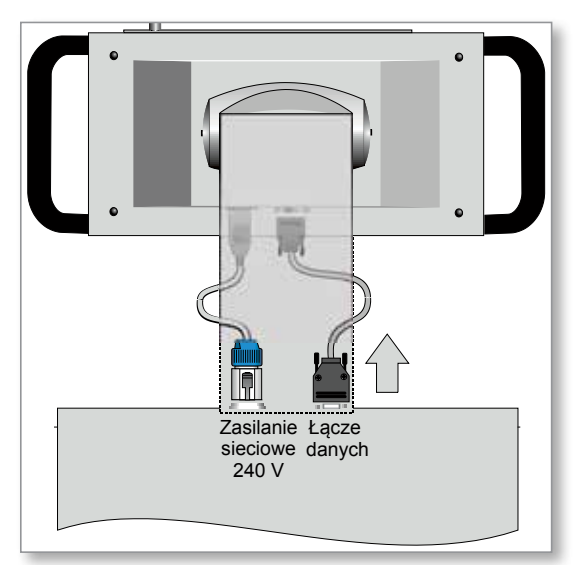

2. Wybrać opcję [**Stop**], aby zatrzymać konsolę:

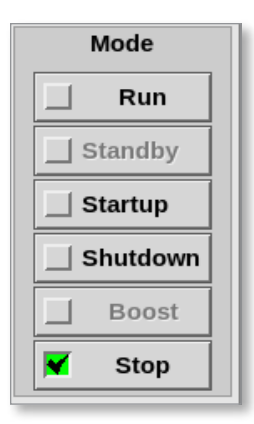

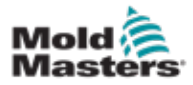

# Demontaż konsoli – ciąg dalszy

3. Odłączyć złącze zasilania:

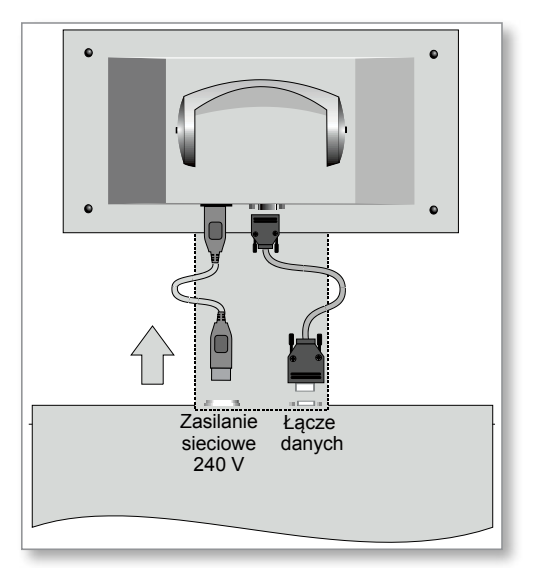

4. Wyjąć konsolę:

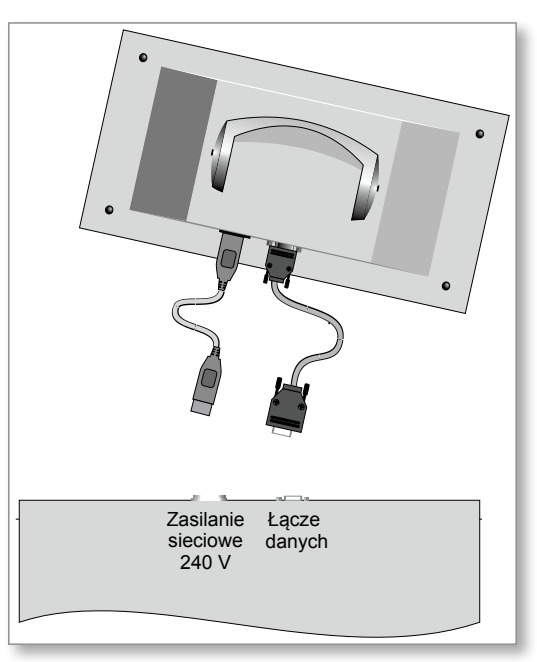

1. Podłączyć złącze zasilania:

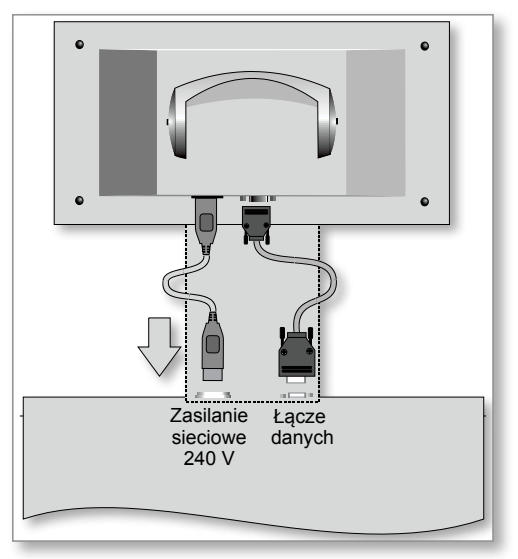

2. Sprawdzić, czy wybrano właściwe narzędzie:

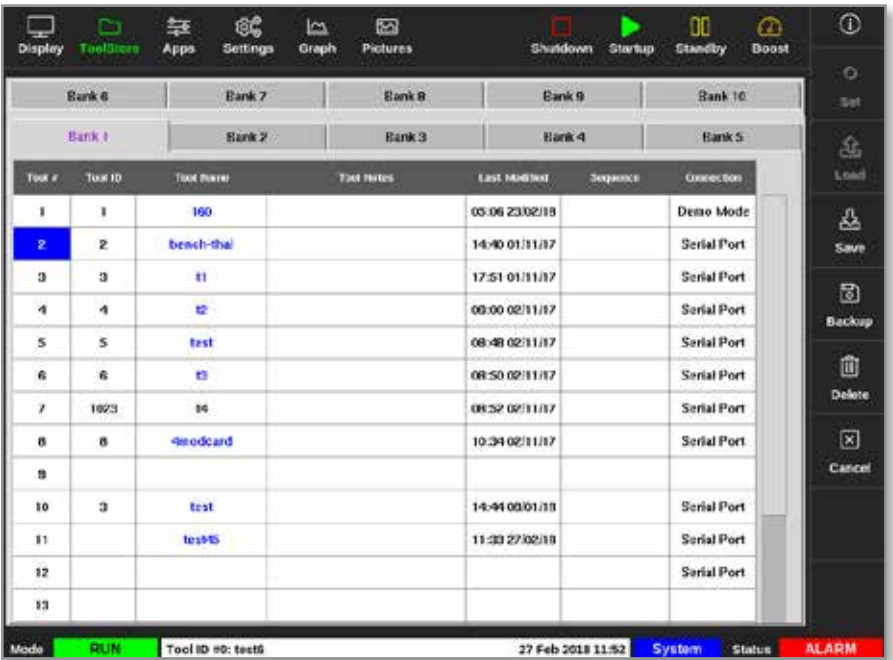

3. Wybrać opcję [**Run**] (Praca):

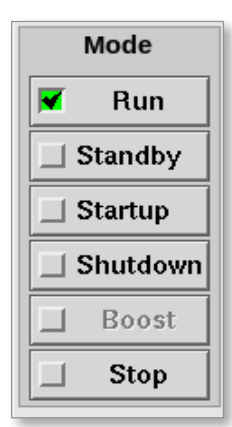

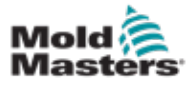

# Ponowne podłączenie konsoli – ciąg dalszy

4. Ponownie podłączyć kabel danych:

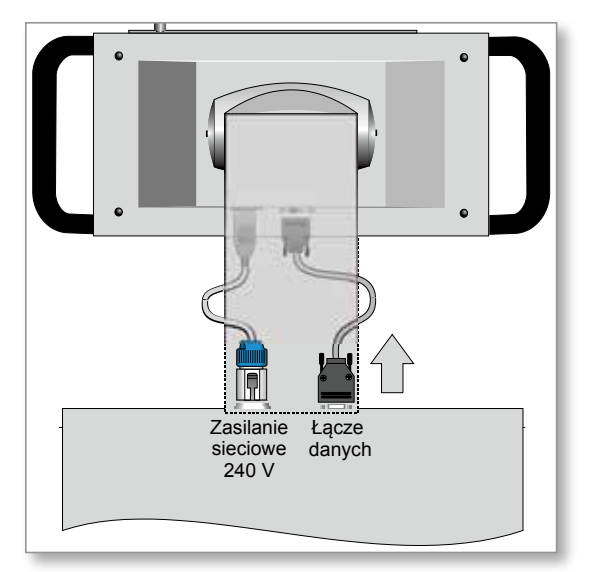

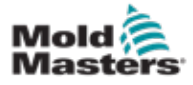

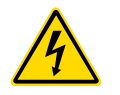

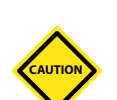

# 8.9 Serwisowanie i naprawa sterownika

# OSTRZEŻENIE – WYSOKIE NAPIĘCIE

Przed otwarciem szafy w celu przeprowadzenia kontroli lub wymiany bezpieczników należy odizolować sterownik od źródła zasilania.

#### PRZESTROGA

Sprawdzić zewnętrzne przewody, czy nie uległy uszkodzeniu przewody elastyczne, wtyczki lub gniazda. Jeśli przewód elastyczny uległ uszkodzeniu lub występują odsłonięte żyły, należy go wymienić.

Wszelkie wewnętrzne przewody, które zginają się w celu dostosowania się do otwieranych drzwi, należy sprawdzić pod kątem uszkodzeń izolacji.

Na kartach sterujących należy stosować wyłącznie bezpieczniki ceramiczne. Nigdy nie należy używać bezpieczników szklanych.

# 8.9.1 Części zamienne

Firma *Mold-Masters* nie przewiduje konieczności naprawy jakichkolwiek części sterownika na poziomie pulpitu poza bezpiecznikami. W mało prawdopodobnym przypadku awarii pulpitu zapewniamy wszystkim naszym klientom bardzo dobre możliwości naprawy i wymiany.

## 8.9.2 Czyszczenie i kontrola

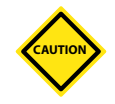

#### PRZESTROGA

Jeśli filtry wentylatora zatkają się, przepływ powietrza chłodzącego będzie zmniejszony i może dojść do przegrzania urządzenia.

Każde środowisko jest w pewnym stopniu zanieczyszczone, przez co wymagana jest regularna kontrola filtrów wentylatora. Firma *Mold-Masters*  zaleca comiesięczne kontrole. Zatkane filtry należy wymienić. Filtry zamienne można zakupić w firmie *Mold-Masters.*

W niektórych modelach filtr znajduje się w tacy wentylatora, do którego dostęp można uzyskać od przodu sterownika na samym dole. Wykręcić dwie śruby mocujące i wysunąć tacę. Patrz [Rysunek 8-10.](#page-221-0)

<span id="page-221-0"></span>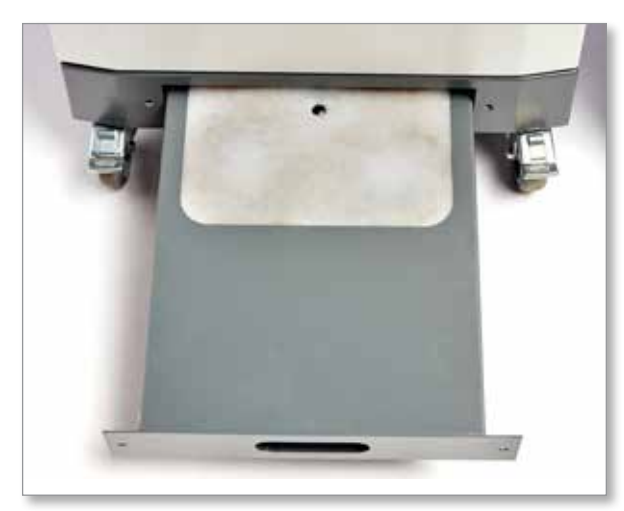

*Rysunek 8-10 Taca wentylatora z filtrem*

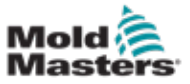

#### Czyszczenie i kontrola – ciąg dalszy

W innych modelach filtr jest dostępny od strony panelu bocznego. Patrz [Rysunek 8-11.](#page-222-0)

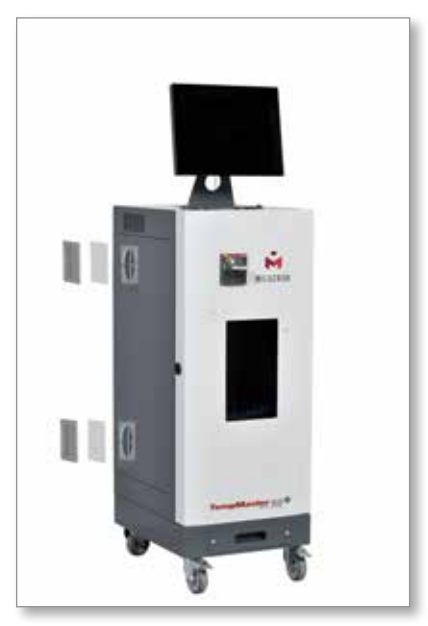

*Rysunek 8-11 Lokalizacje filtra bocznego*

<span id="page-222-0"></span>Nadmiar kurzu, który dostał się do szafy, można usunąć za pomocą delikatnej szczotki i odkurzacza.

Jeśli urządzenie jest narażone na wibracje, zalecamy użycie izolowanego wkrętaka, aby sprawdzić, czy nie poluzowały się żadne zaciski.

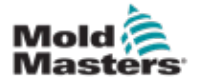

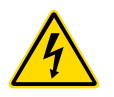

8.10 Bezpieczniki i zabezpieczenie nadprądowe

# OSTRZEŻENIE – WYSOKIE NAPIĘCIE

Przed otwarciem szafy w celu przeprowadzenia kontroli lub wymiany bezpieczników należy odizolować sterownik od źródła zasilania.

Przewidziane są bezpieczniki zasilające do czterech oddzielnych funkcji, a miniaturowy wyłącznik automatyczny, zamontowany na panelu przednim zapewnia ogólne zabezpieczenie nadprądowe dla kompletnej jednostki.

# 8.10.1 Bezpieczniki zamienne

Jeśli doszło do pęknięcia bezpiecznika, należy wymienić go na nowy o identycznych parametrach. Prawidłowe typy bezpieczników podano w [Tabeli 8-2](#page-223-0), [Tabeli 8-3](#page-223-1) i [Tabeli 8-4.](#page-223-2)

## 8.10.2 Bezpiecznik konsoli

Konsola jest zasilana za pośrednictwem oddzielnego bezpiecznika używanego we wbudowanej oprawie bezpiecznikowej, która znajduje się w pobliżu głównych szyn zbiorczych.

<span id="page-223-0"></span>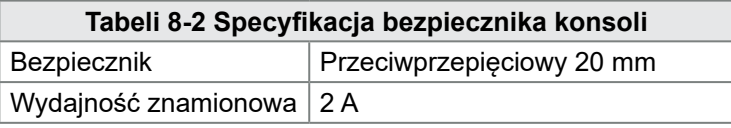

## 8.10.3 Bezpiecznik zasilacza

Zasilacz jest zamontowany na górnej części górnej płyty montażowej za szyną zaciskową. Posiada wbudowany bezpiecznik zasilający.

<span id="page-223-1"></span>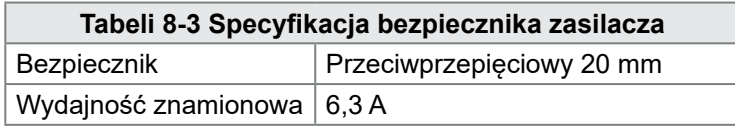

#### 8.10.4 Bezpiecznik wentylatora

Sterownik M2 Plus jest wyposażony w jeden wentylator wspomagający chłodzenie. Wentylator jest wyposażony w oddzielny bezpiecznik zasilania.

<span id="page-223-2"></span>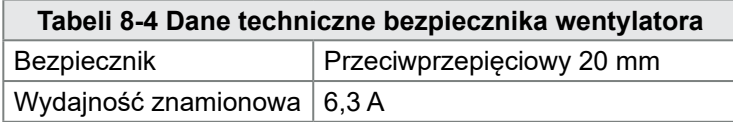

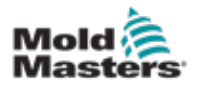

#### 8.10.5 Bezpieczniki kart sterownika

# **CAUTION**

#### PRZESTROGA

Na kartach sterujących należy stosować wyłącznie bezpieczniki ceramiczne. Nigdy nie należy używać bezpieczników szklanych.

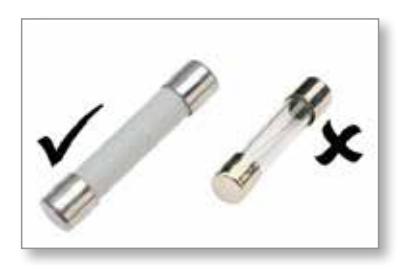

Karta sterownika prądu posiada bezpieczniki zabezpieczające zarówno dla wejścia termopary, jak i wyjścia obciążenia grzewczego.

Jeśli wskaźnik LED bezpiecznika wskazuje, że bezpiecznik wyjściowy został przerwany, można łatwo wyjąć kartę i wymienić bezpiecznik.

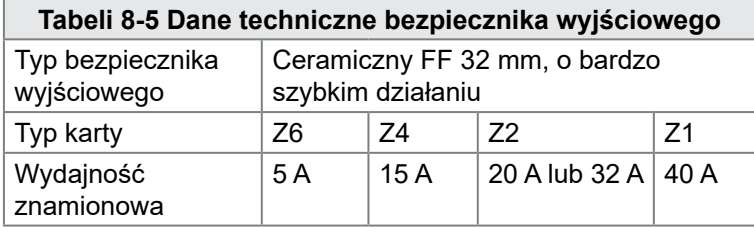

Jeśli dioda termopary [T/C] wskazuje, że obwód termopary jest otwarty, bezpiecznik wejściowy mógł zostać przerwany.

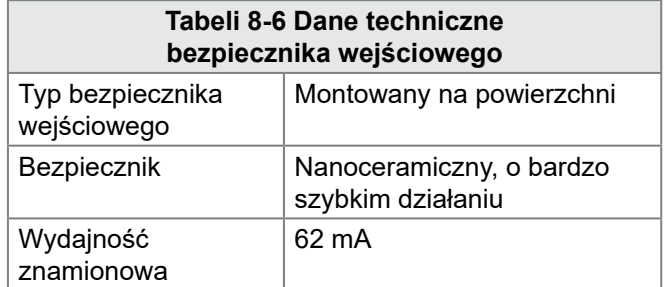

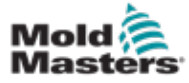

# Rozdział 9 - Rozwiązywanie problemów

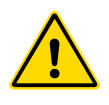

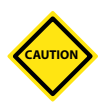

#### **OSTRZEŻENIE**

Przed przystąpieniem do rozwiązywania problemów ze sterownikiem należy w całości przeczytać ["Rozdział 3 - Bezpieczeństwo"](#page-14-0).

#### PRZESTROGA

Obwód wykrywania bezpieczników wymaga ciągłego prądu niskiego poziomu doprowadzanego przez rezystor upustowy o wysokiej impedancji w celu utrzymania stanu alarmowego.

W rezultacie obwód obciążenia jest nadal podłączony do zasilania sieciowego i nie można bezpiecznie próbować naprawić lub wymienić bezpiecznika bez uprzedniego odizolowania tego obwodu.

System sterowania jest wyposażony w kilka funkcji pozwalających na wczesną diagnostykę usterek w systemie sterowania, elementach grzejnych narzędzi i czujnikach termopar:

- Jeśli system wykryje nietypowy stan, na ekranie wyświetlacza pojawi się komunikat ostrzegawczy.
- Jeśli temperatura strefy będzie odbiegać od rzeczywistego ustawienia i wykraczać poza limity alarmowe, wyświetlacz zmieni się na biały tekst w czerwonym polu i wygeneruje zdalny alarm.
- Jeśli system wykryje usterkę w jednej lub kilku strefach kontrolnych, zamiast wartości temperatury na ekranie wyświetlacza pojawi się komunikat o błędzie.

# 9.1 Wskaźniki karty sterownika

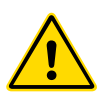

#### OSTRZEŻENIE

Zaciski osłonięte na tylnej płycie Euro są aktywne, chyba że zasilanie jest wyłączone.

Karty sterujące strefami mają również własne wskaźniki LED, które wskazują stan techniczny, widoczne przez okna szafy.

**FUSE (BEZPIECZNIK)** – powinna być normalnie wyłączona. Świeci się, sygnalizując usterkę bezpiecznika wyjściowego.

**GF** – powinna być normalnie wyłączona. Świeci się, sygnalizując, że karta wykryła usterkę uziemienia w jednej ze stref sterowanych przez tę kartę.

**LOAD (OBCIĄŻENIE) (L1 do L2/L6)** – powinny normalnie świecić się. Impulsują, aby pokazać, że do odbiornika jest dostarczane regulowane zasilanie.

**SCAN (SKANOWANIE)** – ta dioda miga szybko, gdy sterownik skanuje kolejno każdą kartę.

**TC** – powinna być normalnie wyłączona. Świeci się, sygnalizując, że karta wykryła błąd obwodu otwartego w obwodzie termopary.

Aby wyjąć kartę z gniazda, pociągnąć czerwone uchwyty do przodu i delikatnie wyciągnąć kartę. Nie ma potrzeby wyłączania zasilania sieciowego.

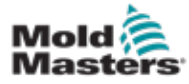

# 9.2 Rozszerzenie lampy sygnalizacyjnej i sygnalizatora dźwiękowego

Lampa sygnalizacyjna i sygnalizator dźwiękowy rozszerzają każdy alarm temperatury drugiego stopnia lub alarm błędu krytycznego. Usunięcie przyczyny alarmu powoduje automatyczne zatrzymanie lampy sygnalizacyjnej/ sygnalizatora dźwiękowego.

Dostępny jest również przełącznik, który wycisza dźwięk w dowolnym momencie.

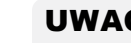

UWAGA

Nie jest wyświetlane przypomnienie, aby pokazać, że dźwięk sygnalizatora jest wyciszony, gdy system jest sprawny.

Powtarzanie się kolejnych stanów alarmowych spowoduje zaświecenie się lampki sygnalizacyjnej, ale nie spowoduje alarmu dźwiękowego.

# 9.3 Komunikaty ostrzegawcze systemu

Komunikaty te ostrzegają również o nieprawidłowym stanie.

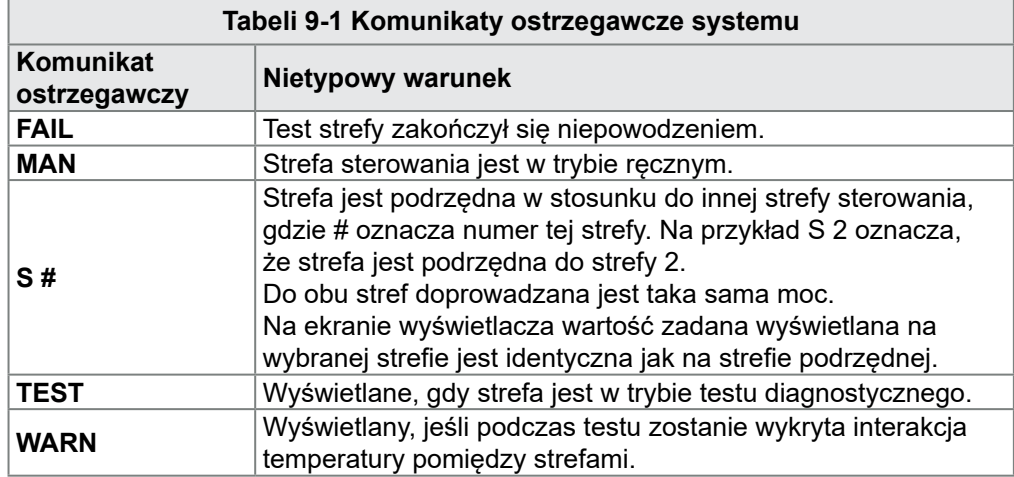

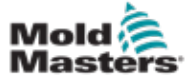

#### **Komunikat błędu Przyczyna Działanie AMPS** Sterownik nie może spełnić bieżącego żądania. **Uwaga**: Ten komunikat błędu jest najprawdopodobniej widoczny, jeśli dana strefa jest ustawiona jako strefa typu Ostrze. • Odizolować zasilanie systemu, sprawdzić kable i ciągłość okablowania elementu grzejnego. • Sprawdzić rezystancję elementu grzejnego względem innych znanych, sprawnych stref, aby upewnić się, że nie jest ona wyraźnie wyższa niż średnia. **ERR!** W tej strefie wykryto niewielki wzrost temperatury lub nie wykryto go wcale. Gdy konsola zacznie dostarczać zasilanie, oczekuje się, że na termoparze będzie widoczny równoważny wzrost temperatury. Jeśli termopara została uwięziona i zaciśnięta w narzędziu lub kablu, konsola nie może zobaczyć pełnego wzrostu temperatury, który występuje przy końcówce. Brak usunięcia tego stanu strefy grozi przegrzaniem i uszkodzeniem końcówki. Obwód utrzymuje moc wyjściową na dowolnym poziomie, jaki osiągnął, gdy obwód monitorowania wykrył usterkę. • Sprawdzić okablowanie termopary, które może być odwrócone. • Okablowanie elementu grzejnego może być uszkodzone lub może występować przerwa w obwodzie elementu. **FUSE** Bezpiecznik dla tej strefy uległ uszkodzeniu. **WAŻNE: Należy przeczytać ostrzeżenia o zagrożeniach podane na początku rozdziału 8. WAŻNE**: Bezpiecznik może ulec awarii tylko z powodu awarii zewnętrznej w stosunku do sterownika. Przed wymianą bezpiecznika należy zidentyfikować i usunąć usterkę. **Uwaga**: Jeśli dany bezpiecznik jest zamontowany na karcie sterowania, można bezpiecznie odłączyć płytkę, aby odizolować obwód i wymienić bezpiecznik na karcie. • Wymienić bezpiecznik na bezpiecznik o identycznej wartości znamionowej i takiego samego typu, [bezpiecznik wielkiej mocy typu HRC]. **UWAGA:** Przepalony bezpiecznik znajduje się na karcie sterowania. **GND** System wykrył bład uziemienia. **• Sprawdzić okablowanie elementu** grzejnego pod kątem ścieżki niskiej impedancji do ziemi. **HELP** Wystąpiła awaria systemu i konsola nie wie, jak zareagować. Ten alarm może wystąpić, jeśli konsola starszego modelu jest podłączona do szafy w nowszej wersji. Jeśli konsola we wcześniejszej wersji nie rozpozna alarmu wygenerowanego przez późniejszy model karty sterowania, wówczas nie może wyświetlić odpowiedniego komunikatu alarmowego. Oprogramowanie konsoli obejmuje procedurę sprawdzania komunikatów przychodzących i sygnalizuje komunikat **HELP** (POMOC), jeśli wystąpi taki stan. • Zanotuj numery seryjne zarówno sterownika, jak i konsoli. • Zanotuj również datę oprogramowania konsoli podaną na ekranie informacji. • Należy skontaktować się z dostawcą i przekazać mu te informacje. **HTR!** Rezystancja elementu grzewczego nie jest • Sprawdzić prawidłowość rezystancji

# 9.4 Komunikaty błędu i ostrzegawcze

**Tabeli 9-2 Komunikaty błędu i ostrzegawcze**

ma otwarty obwód.

zgodna z oczekiwaniami lub element grzewczy

elementu grzewczego za pomocą

miernika.

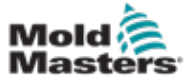

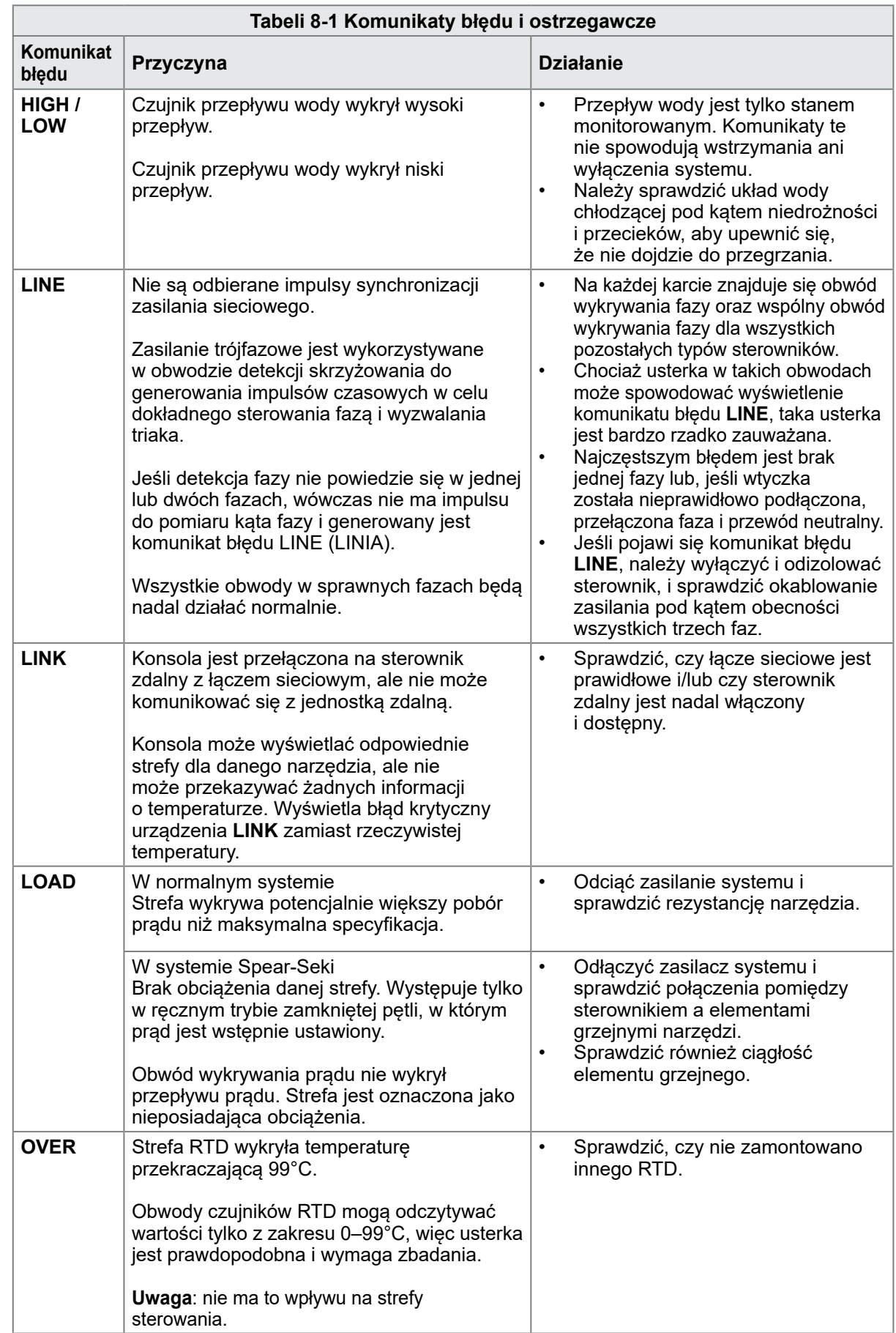

# Komunikaty błędu i ostrzegawcze – ciąg dalszy

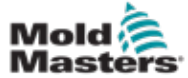

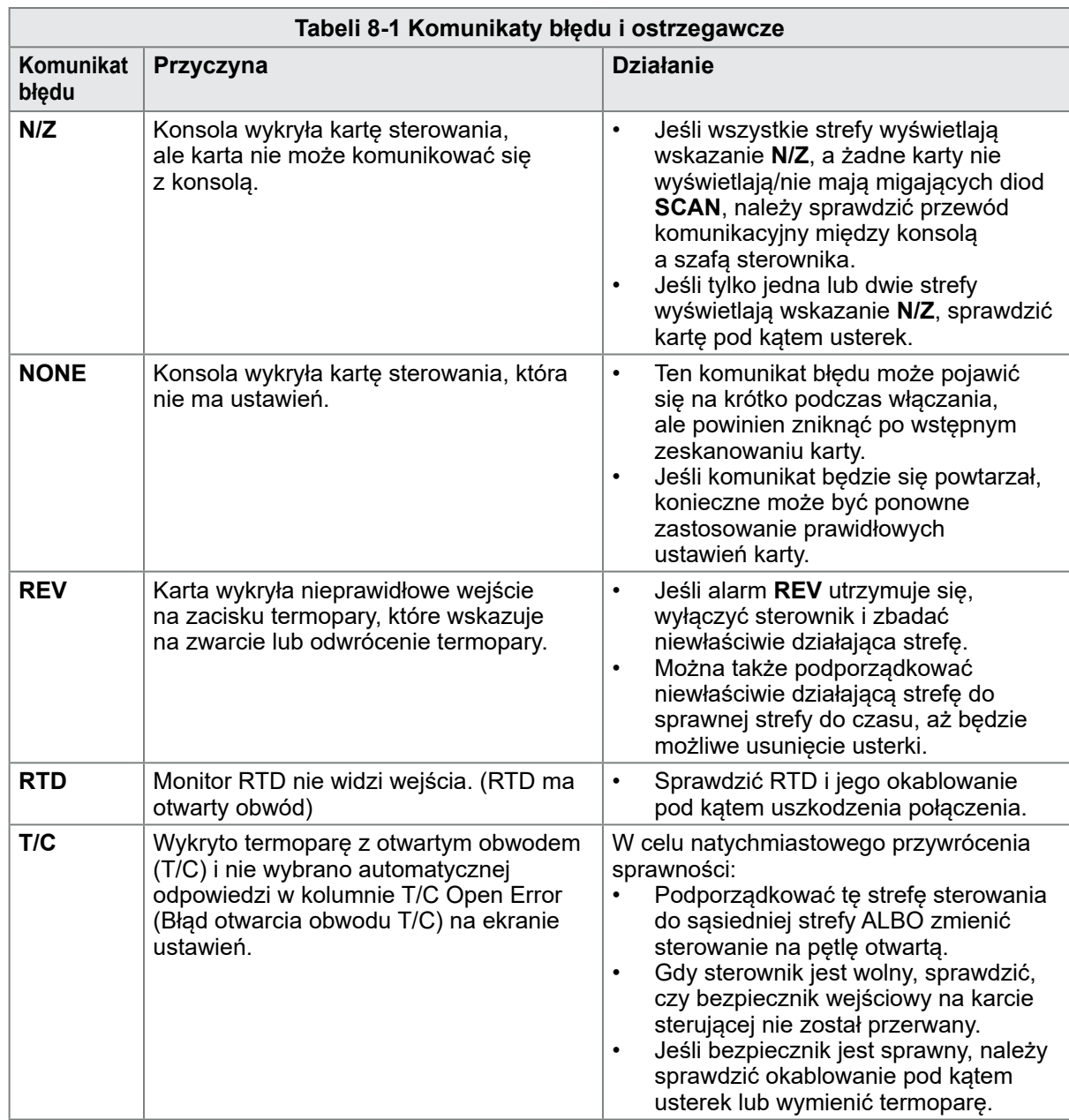

# Komunikaty błędu i ostrzegawcze – ciąg dalszy

# Rozdział 10 - Szczegóły okablowania sterownika systemu gorącokanałowego

# 10.1 Oznaczenie trójfazowe – opcja gwiazda/trójkąt

# **OSTRZEŻENIE**

Przed przystąpieniem do podłączania sterownika należy w całości przeczytać ["Rozdział 3 - Bezpieczeństwo".](#page-14-0)

## OSTRZEŻENIE – WYSOKIE NAPIĘCIE

Należy zachować szczególną ostrożność podczas podłączania sterownika do zasilania trójfazowego.

Nie należy zmieniać okablowania zasilania, dopóki sterownik nie zostanie odłączony od wszystkich źródeł zasilania.

W przypadku zmiany konfiguracji z gwiazdowej na trójkątowej, przewód neutralny musi być odłączony i zabezpieczony w celu ochrony przed napięciem zwrotnym.

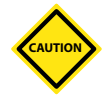

# PRZESTROGA

Nieprawidłowe połączenie z konfiguracją gwiazdową/trójkątowej może uszkodzić sterownik.

Poniższe standardy dotyczą wyłącznie sterowników podłączonych do standardu *Mold-Masters*. Podczas zamawiania sterownika mogły zostać określone inne dane techniczne. Należy zapoznać się z dostarczonymi danymi technicznymi.

Sterownik jest zwykle zasilany przez gwiazdowy lub trójkątowy układ zasilania. Niektóre modele mogą być wyposażone w opcję podwójnego zasilania, która obsługuje 3-fazowe zasilanie gwiazdowe lub trójkątowe.

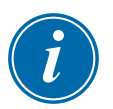

#### WAŻNE

Przewód do zasilania trójkątowego nie obejmuje żyły neutralnej.

Kolory przewodów mogą się różnić. Należy zawsze podłączać przewody zgodnie z ich oznaczeniami. Patrz [Tabeli 10-1](#page-231-0).

<span id="page-231-0"></span>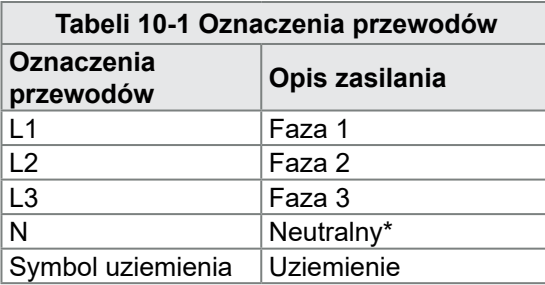

\*Zasilanie trójkątowe nie obejmuje stosowania przewodu neutralnego.

10-1

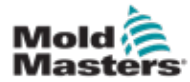

# 10.2 Podłączanie opcji gwiazda/trójkąt

Jeśli szafa jest wyposażona w opcję podwójnego zasilania, w szafie tej znajdują się dwa miejsca, które należy zamienić w celu przełączenia między zasilaniem gwiazdowym, a trójkątowym.

10-2

W górnych blokach połączeniowych zmienić złącza krzyżowe zasilania gwiazdowego/trójkątowego za pomocą jednego 3-drogowego łącznika dla zasilaczy gwiazdowych lub trzech 2-drogowych łączników dla zasilaczy trójkątowych. Górne bloki połączeniowe są dostępne z przodu szafy i znajdują się tuż poniżej górnej części szafy. U podstawy szafy znajduje się listwa złączy zasilania, do której można podłączyć przewód zasilający w układzie gwiazdowym lub trójkątowym.

Więcej informacji można znaleźć w punktach "10.2.1 Ustawianie konfiguracji [gwiazdowej dla szyny zasilania"](#page-232-0) i "10.2.3 Ustawianie konfiguracji trójkątowej dla szyny [zasilania"](#page-234-0).

#### <span id="page-232-0"></span>10.2.1 Ustawianie konfiguracji gwiazdowej dla szyny zasilania

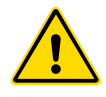

#### **OSTRZEŻENIE**

Przed wymianą okablowania należy upewnić się, że sterownik został odizolowany od wszystkich źródeł zasilania.

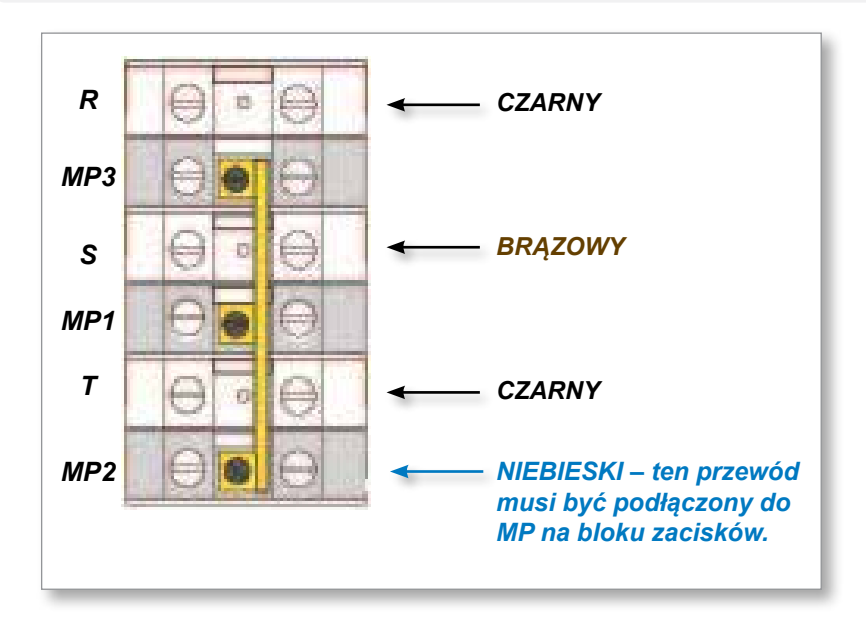

*Rysunek 10-1 Podłączyć przewód neutralny – położenie oznaczone niebieską strzałką*

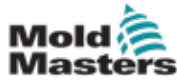

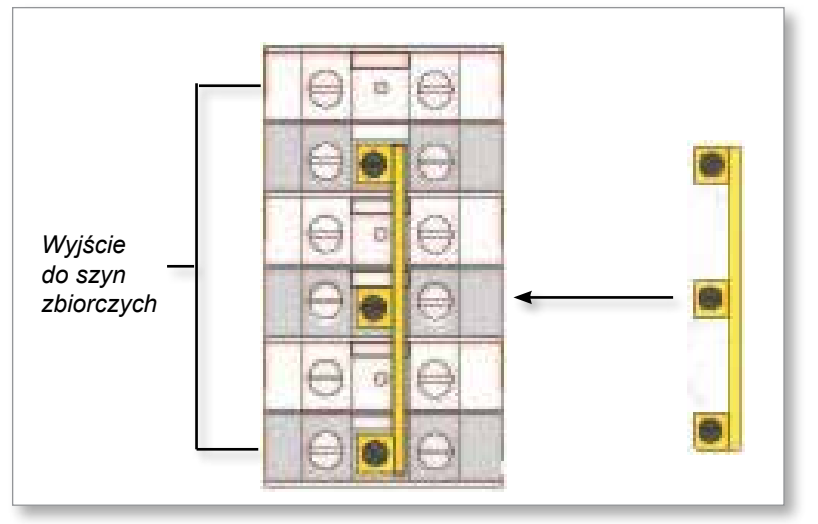

*Rysunek 10-2 Zainstalować 3-drogowy łącznik*

#### 10.2.2 Okablowanie zasilania gwiazdowego

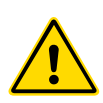

#### OSTRZEŻENIE

Przed wymianą okablowania należy upewnić się, że sterownik został odizolowany od wszystkich źródeł zasilania.

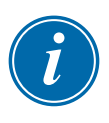

#### WAŻNE

Do połączenia gwiazdowego należy używać wyłącznie 5-żyłowego przewodu zasilającego.

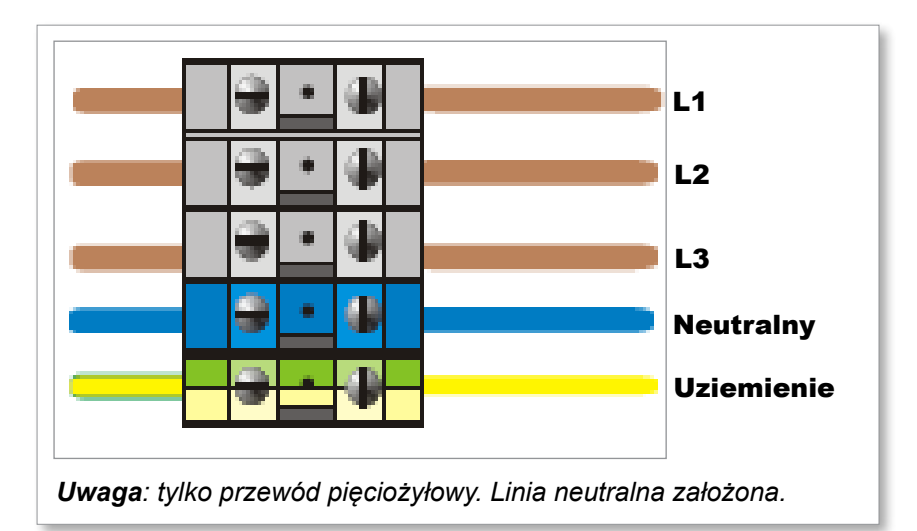

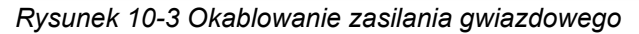

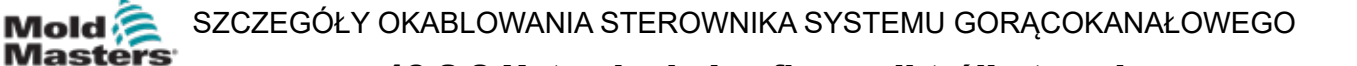

### <span id="page-234-0"></span>10.2.3 Ustawianie konfiguracji trójkątowej dla szyny zasilania

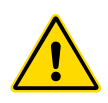

#### **OSTRZEŻENIE**

Przed wymianą okablowania należy upewnić się, że sterownik został odizolowany od wszystkich źródeł zasilania.

10-4

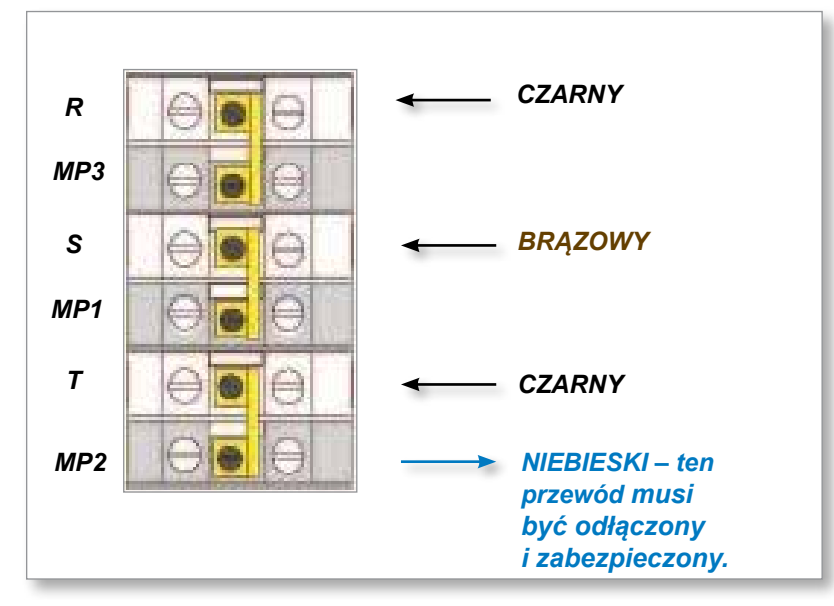

*Rysunek 10-4 Usunąć przewód neutralny – pozycja oznaczona niebieską strzałką*

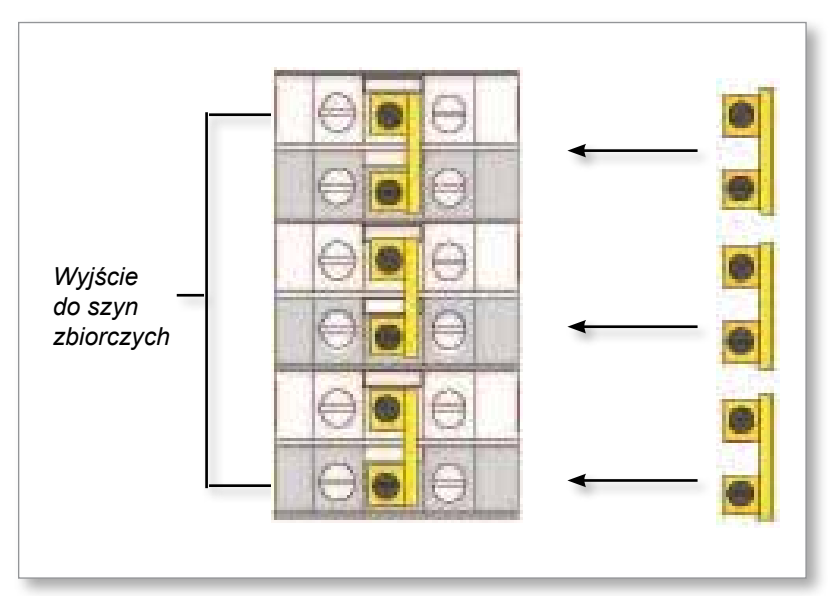

*Rysunek 10-5 Zainstalować trzy 2-drogowego łączniki*

#### 10.2.4 Okablowanie zasilania trójkątowego

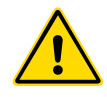

#### OSTRZEŻENIE

Przed wymianą okablowania należy upewnić się, że sterownik został odizolowany od wszystkich źródeł zasilania.

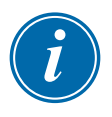

#### WAŻNE

Do połączenia trójkątowego należy używać wyłącznie 4-żyłowego przewodu zasilającego.

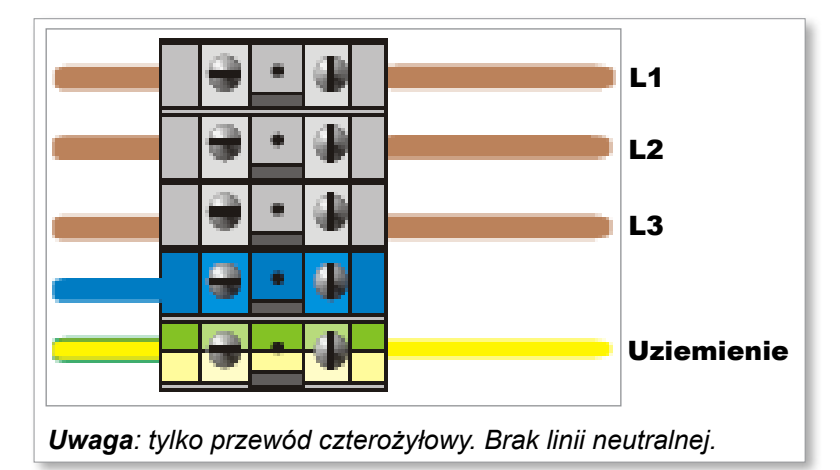

*Rysunek 10-6 Okablowanie zasilania trójkątowego*

# 10.3 Kable termopar przewodowych

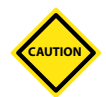

#### PRZESTROGA

Upewnić się, że zastosowano przewód o prawidłowych parametrach znamionowych.

Kabel termopary może być przewodem wielożyłowym lub kanał z pojedynczymi przewodami. Informacje dotyczące kolorów można znaleźć w [Tabeli 10-2](#page-235-0).

<span id="page-235-0"></span>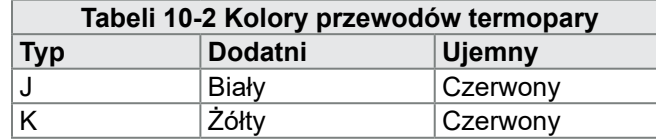

# 10.4 Przewody zasilające wiązkę

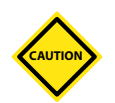

#### PRZESTROGA

Upewnić się, że zastosowano przewód o prawidłowych parametrach znamionowych.

Przewód zasilający może być przewodem wielożyłowym lub kanał z pojedynczymi przewodami. Więcej informacji dotyczących kolorów można znaleźć w [Tabeli 10-3.](#page-235-1)

<span id="page-235-1"></span>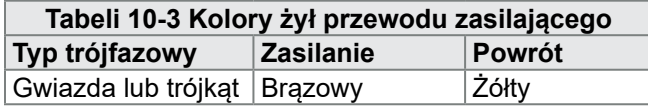

10-5

10-6

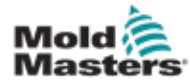

# 10.5 Wyjście alarmowe / wejście pomocnicze

Opcjonalne złącze szafy zapewnia wyjście alarmowe z wewnętrznego zestawu styków przekaźnikowych. Za pomocą zewnętrznego źródła zasilania szafa może zainicjować szereg urządzeń ostrzegawczych, gdy jakakolwiek strefa przejdzie w stan alarmu.

Jest to powszechnie stosowane w przypadku lamp sygnalizacyjnych, alarmów dźwiękowych lub informowania maszyny do formowania. W celu wykrycia chwilowych stanów alarmowych przekaźnik jest przytrzymywany przez około 15 sekund po skasowaniu stanu alarmowego. Parametry znamionowe styków to 5 A przy 240 V.

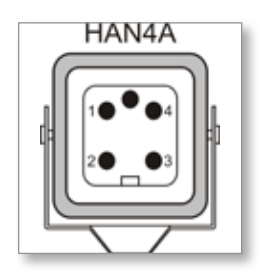

*Rysunek 10-7 Złącze HAN4A* 

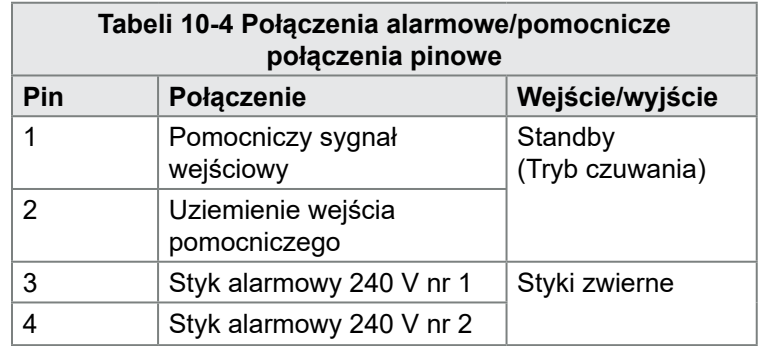

Opcjonalny sygnał wejściowy może być odbierany przez to samo złącze. Może być używany do włączania i wyłączania synchronizacji końcówek typu ostrze, trybu blokady, zdalnego trybu wzmocnienia lub gotowości, lub dowolnej innej funkcji zdefiniowanej przez użytkownika. Szczegółowe informacje można znaleźć w specyfikacji danego modelu.

# 10.6 Port szeregowy

Dla portu szeregowego RS-232, który służy do komunikacji z komputerem zdalnym w celu gromadzenia danych, można zapewnić męskie 9-wtykowe złącze panelu D.

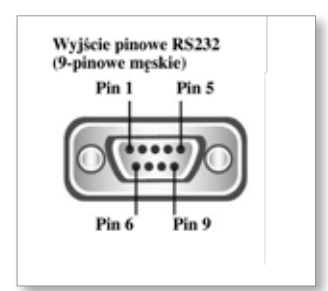

*Rysunek 10-8 Port szeregowy RS-232* 

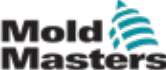

#### Port szeregowy – ciąg dalszy

<span id="page-237-0"></span>Wyjścia wtyków znajdują się w [Tabeli 10-5:](#page-237-0)

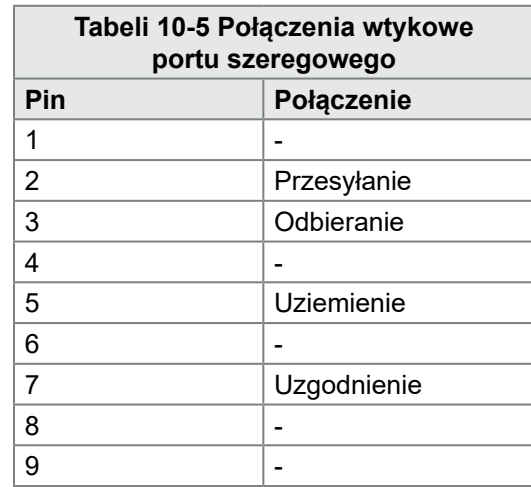

# 10.7 Port USB

Dostępny jest port USB, który umożliwia korzystanie z pewnych funkcji, takich jak:

- tworzenie kopii zapasowej i przywracanie ustawień narzędzi
- zapisywanie wyników testów narzędzi
- dane wyjściowe drukarki

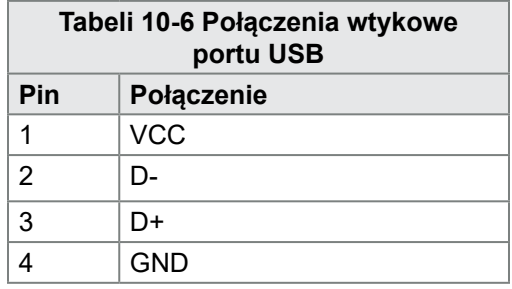

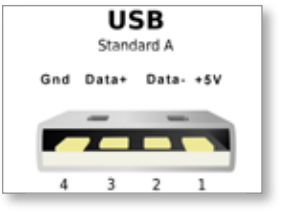

*Rysunek 10-9 Port USB*

# 10.8 Opcja filtrowania

W krajach, w których problemem są zakłócenia na liniach energetycznych, firma *Mold-Masters* zaleca zainstalowanie filtra wewnętrznego. Skontaktować się z firmą *Mold-Masters*, aby uzyskać szczegółowe informacje.

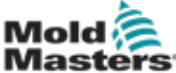

# 10.9 Schemat ekranu dotykowego

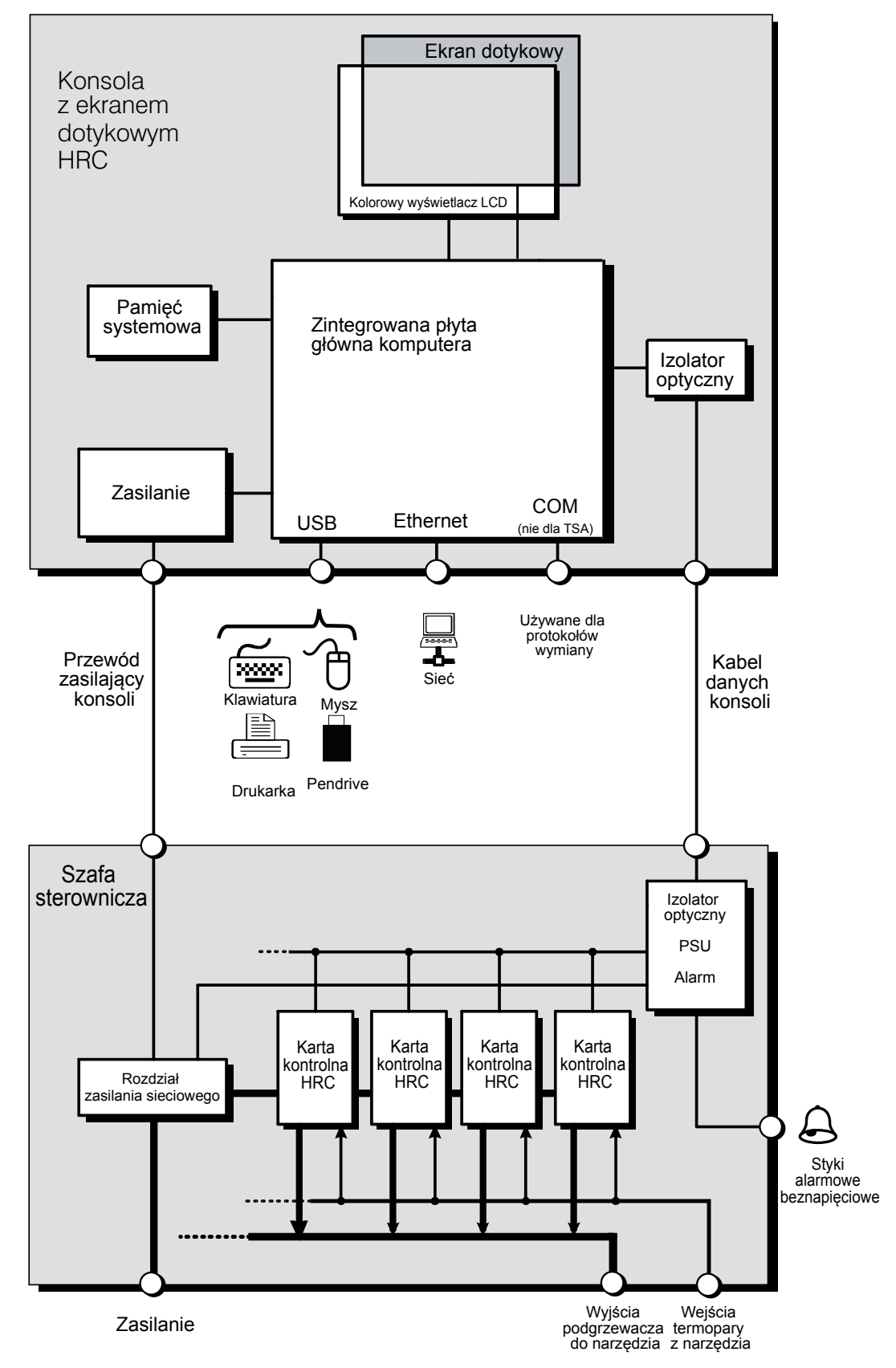

*Rysunek 10-10 Schemat ekranu dotykowego*

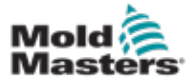

# Rozdział 11 - Kolektory wody

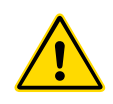

#### OSTRZEŻENIE

Przed zainstalowaniem lub podłączeniem systemów do sterownika należy zapoznać się z całym ["Rozdział 3 - Bezpieczeństwo"](#page-14-0).

# 11.1 Wstęp

Sterownik M2 Plus stanowi kompaktowy system do monitorowania układu chłodzenia w formie.

Standardowy system obejmuje szafę sterownika z następującymi elementami:

- karty wejść analogowych
- inne karty sterujące w razie potrzeby
- jeden lub więcej kolektorów wody z czujnikami przepływu i/lub czujnikami ciśnienia
- wystarczający kabel danych do połączenia kolektorów z szafą

# 11.2 Instalacja

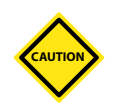

#### PRZESTROGA

Układ chłodzenia powinien zostać podłączony przez wykwalifikowanego instalatora, który upewni się, że elastyczne rury chłodziwa nie są uwięzione przez ruchome części lub załamywane przez naciągnięcie wokół narożników lub podobnych przeszkód.

Należy zapewnić zawór odcinający przepływ główny i zwrotny, aby można było łatwo izolować kolektory wody w celu naprawy lub konserwacji.

Nie używać żadnych uszczelniaczy płynnych, które mogłyby zanieczyścić obwody chłodziwa.

Kolektory wodne powinny być mocno zamontowane w pozycji, która nie będzie narażona na nadmierne ciepło, drgania ani inne nadmierne naprężenia.

Przewody łączące kolektor wody ze sterownikiem są oznaczone na potrzeby identyfikacji i powinny być podłączone do odpowiednio oznaczonych gniazd czujników i sterownika.

Przewody powinny być odpowiednio podparte za pomocą odpowiedniego koryta lub indywidualnych bloków kablowych zgodnie z aktualnymi przepisami IEEE dotyczącymi instalacji elektrycznych.

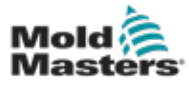

# 11.3 Monitorowanie właściwości chłodziwa

Można monitorować trzy różne właściwości chłodziwa:

#### **1. Temperatura**

- istnieje możliwość wyboru dwóch kart głównych do monitorowania temperatury wody
- karta WT4 ma 12 wejść termopary
- 12RTD ma 12 wejść rezystancyjnych urządzeń do kontroli temperatury i jest często preferowanym urządzeniem dla tego zastosowania

#### **2. Przepływ**

- wiele urządzeń analogowych zapewnia standardowe wyjście 0–20 mA, które jest proporcjonalne do zmierzonego przepływu wody,
- dowolne z tych urządzeń można podłączyć do jednego lub więcej z ośmiu kanałów dostępnych na karcie analogowej AI8
- **3. Ciśnienie**
	- wiele czujników, które zapewniają wyjście 0–20 mA
	- można je podłączyć niezależnie do karty AI8

# 11.4 Wyświetlacz dla stref przepływu wody

[Rysunek 11-1](#page-240-0) przedstawia ekran wyświetlacza ze strefami przepływu wody i strefami matrycy.

Ekran wyświetlacza i ekran wykresów działają w ten sam sposób w przypadku stref przepływu wody, jak w przypadku stref innego typu.

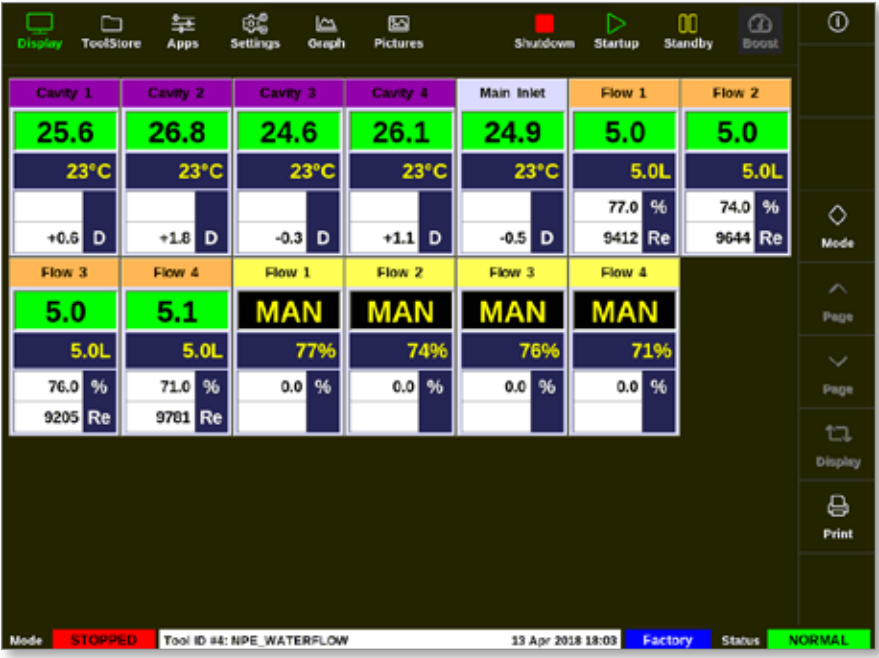

<span id="page-240-0"></span>*Rysunek 11-1 Ekran wyświetlacza ze strefami przepływu wody*

Opis informacji wyświetlanych w strefach przepływu wody znajduje się w części ["Wyświetlacz panelu stref przepływu" na stronie 11-3](#page-241-0).

Więcej informacji na temat wykrywania i konfigurowania tych stref znajduje się w punkcie ["11.6 Wykrywanie i konfiguracja stref przepływu wody" na stronie 11-4](#page-242-0).

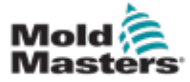

# <span id="page-241-0"></span>Wyświetlacz dla stref przepływu wody – ciąg dalszy

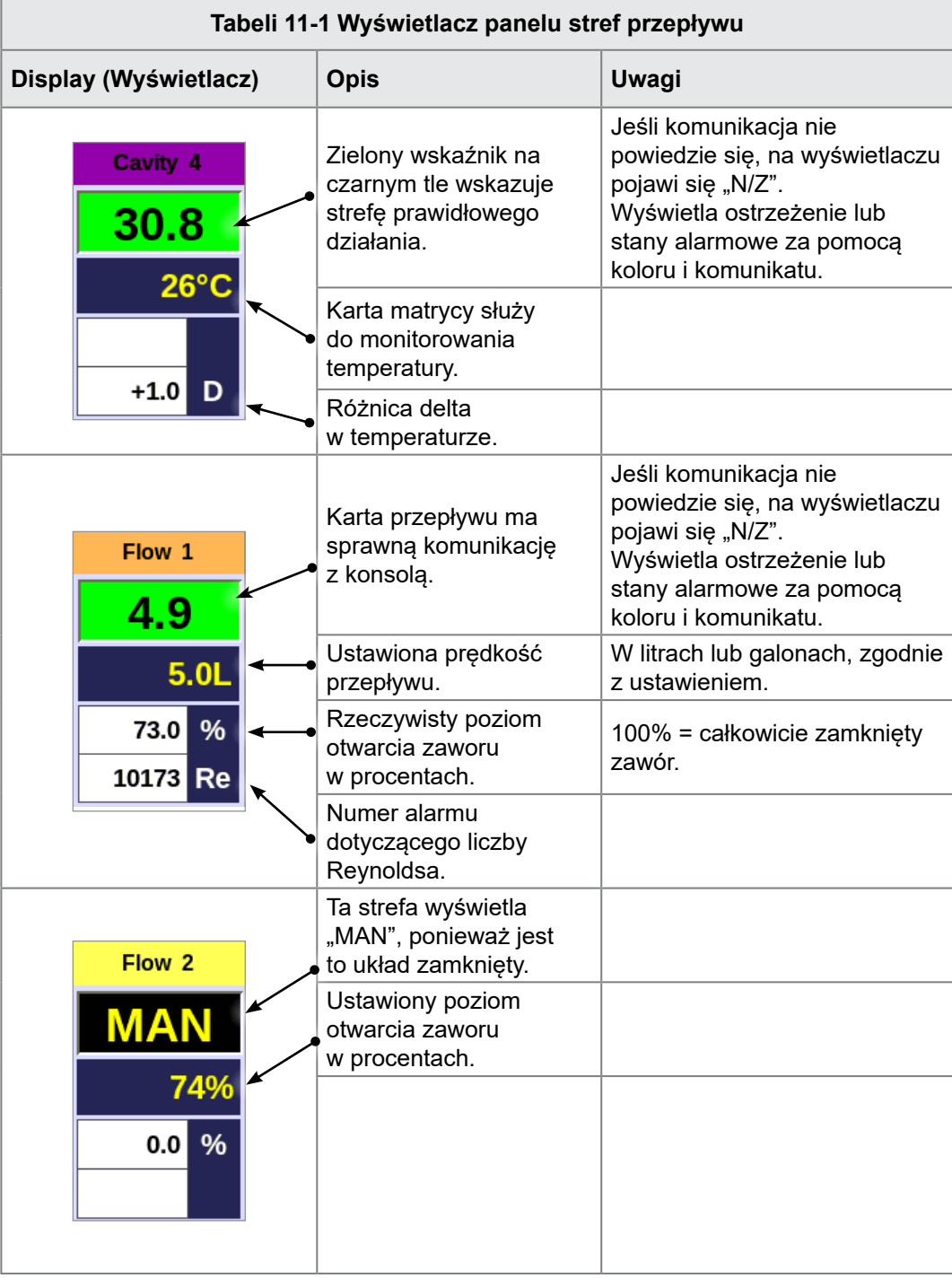

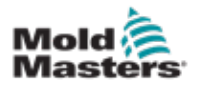

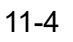

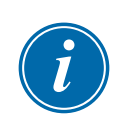

# 11.5 Konfiguracja

## WAŻNE

Strefy elementu grzejnego sond i kolektorów muszą być skonfigurowane, zanim użytkownik będzie mógł rozpocząć monitorowanie chłodziwa.

Po zainstalowaniu kolektora sterownik można włączyć i skonfigurować.

Informacje na temat wykrywania i konfigurowania kart dla kanałów przepływu i czujników oraz stref sterowania znajdują się w punkcie "11.6 Wykrywanie i [konfiguracja stref przepływu wody" na stronie 11-4](#page-242-0).

Aby skonfigurować strefy przepływu, należy zapoznać się z punktem ["11.7 Konfiguracja stref przepływu wody" na stronie 11-6.](#page-244-0)

# <span id="page-242-0"></span>11.6 Wykrywanie i konfiguracja stref przepływu wody

Konsola wykryje, ile kart analogowych znajduje się w systemie.

1. Wybrać pozycję [**ToolStore**]:

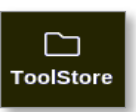

2. Wybrać puste gniazdo narzędziowe:

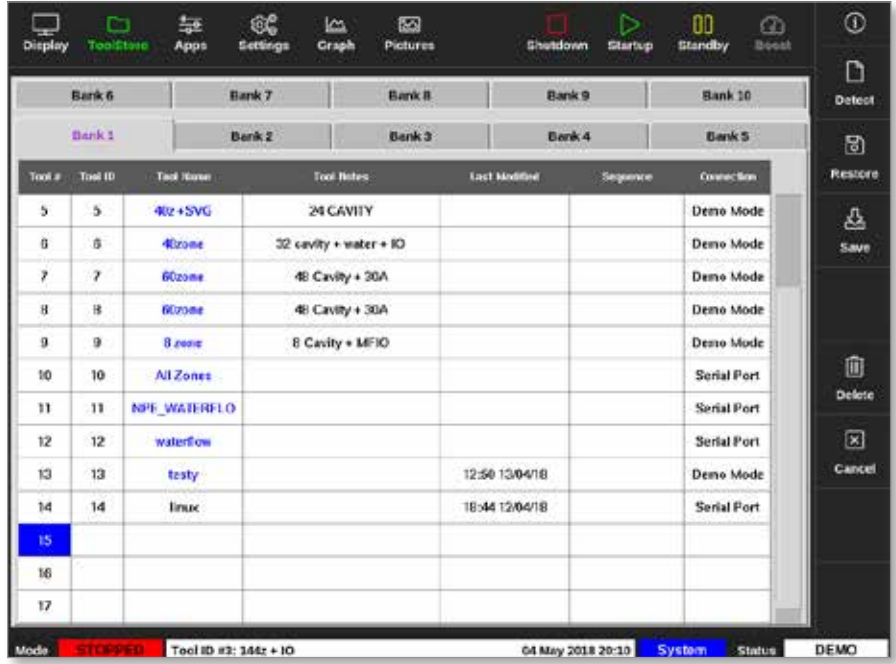

3. Wybrać pozycję [**Detect**] (Wykryj):

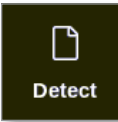

4. Wprowadzić hasło, jeśli jest wymagane.

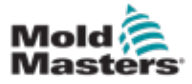

# Wykrywanie i konfiguracja stref przepływu wody – ciąg dalszy

5. Wprowadź nazwę narzędzia:

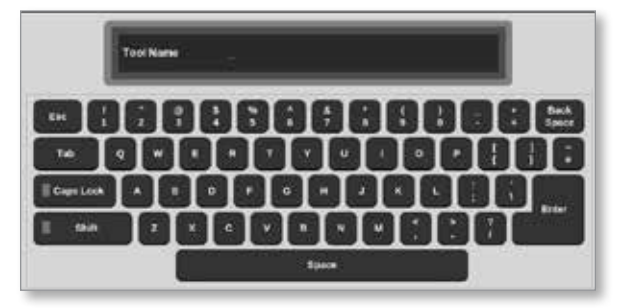

Karty wejść analogowych są wykrywane i prezentowane jako kilka kanałów wykrywania przepływu lub ciśnienia. Patrz "Rysunek 11-2 Karty [wejść analogowych i kolektor w ToolStore" na stronie 11-5](#page-243-0).

| Display                                 | D<br>ToolStore<br>Type | 靠<br>Apps<br>Tack<br>MOTESS | 6£<br>Settings.           | 圈<br>k<br>Graph<br><b>Pictures</b> |                 | <b>Shutdown</b>        |                 | ь<br>Startup                | 80<br><b>Standby</b>        | $\Omega$<br>Nood   | ⊙                                   |
|-----------------------------------------|------------------------|-----------------------------|---------------------------|------------------------------------|-----------------|------------------------|-----------------|-----------------------------|-----------------------------|--------------------|-------------------------------------|
| Card                                    |                        |                             | Nov.                      | T/C Open                           | <b>Setpoint</b> | <b>Unusiny</b><br>Time | Daniel<br>Testi | Goest<br>Time               | <b>Dieck</b><br><b>Texp</b> | Dock<br><b>KAN</b> | ö<br><b>Gut</b>                     |
| <b>AIO</b><br>i<br>S<br><b>MILICRES</b> | Flow 1                 | 4                           | Flow 1                    |                                    | 100%            |                        |                 |                             |                             |                    | 皖<br>Config<br>$-1$<br><b>Range</b> |
|                                         | Flow 2                 | $\overline{\mathbf{5}}$     | Flow 2                    |                                    | 100%            |                        |                 |                             |                             |                    |                                     |
|                                         | Flow 3                 | B.                          | Flow 3                    |                                    | D'E             |                        |                 |                             |                             |                    |                                     |
|                                         | Flow 4                 | $\mathcal{F}$               | Flow 4                    |                                    | 0%              |                        |                 |                             |                             |                    |                                     |
|                                         | <b>Cavillan</b> II     | 250                         |                           |                                    | o               |                        |                 |                             |                             |                    |                                     |
|                                         | $2 - 8 - 7$            | 250                         |                           |                                    | 0               |                        |                 |                             |                             |                    |                                     |
|                                         | Carl T.                | 250                         |                           |                                    | $\theta$        |                        |                 |                             |                             |                    |                                     |
|                                         | <b>Caulty, M.</b>      | 4250                        |                           |                                    | ö               |                        |                 |                             |                             |                    |                                     |
|                                         |                        | 250                         |                           |                                    |                 |                        |                 |                             |                             |                    |                                     |
|                                         |                        | 4250                        |                           |                                    |                 |                        |                 |                             |                             |                    | 図                                   |
|                                         |                        | 250                         |                           |                                    |                 |                        |                 |                             |                             |                    | Cancel                              |
|                                         |                        | 250                         |                           |                                    |                 |                        |                 |                             |                             |                    | 9                                   |
|                                         |                        | 250                         |                           |                                    |                 |                        |                 |                             |                             |                    | Print                               |
|                                         |                        | 250                         |                           |                                    |                 |                        |                 |                             |                             |                    |                                     |
|                                         |                        |                             |                           |                                    |                 |                        |                 |                             |                             |                    |                                     |
|                                         |                        |                             | Tool in a11- NOE WATERELO |                                    |                 |                        |                 | OF REAL 2018 14-08 Contains |                             | <b>SEAGUR</b>      | <b>ALADM</b>                        |

<span id="page-243-0"></span>*Rysunek 11-2 Karty wejść analogowych i kolektor w ToolStore*

System automatycznie wykryje 12 stref kolektora. Jeśli rzeczywista liczba stref jest mniejsza niż 12, ustawić dodatkowe strefy jako nieużywane. Więcej informacji na temat ustawiania typów stref znajduje się w punkcie ["5.3.1 Ustawianie typów stref" na stronie 5-5](#page-74-0).

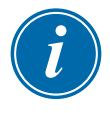

#### UWAGA

Użytkownik może ustawić strefy przepływu na [**Monitor**] (Monitorowanie), aby monitorować temperaturę stref przepływu.

Użytkownik może ustawić strefy przepływu na [**Special**] (Specjalne), jeśli dostępna jest opcja sterowania przepływem.

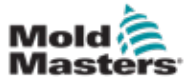

# <span id="page-244-0"></span>11.7 Konfiguracja stref przepływu wody

Strefy przepływu mogą mieć określone parametry, które są ustawiane indywidualnie. Inne ustawienia są konfigurowane dla wszystkich stref przepływu.

#### 11.7.1 Konfiguracja parametrów przepływu wody – według stref

1. Wybrać pozycję [**Settings**] (Ustawienia):

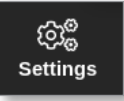

2. Wybrać żądaną strefę lub strefy:

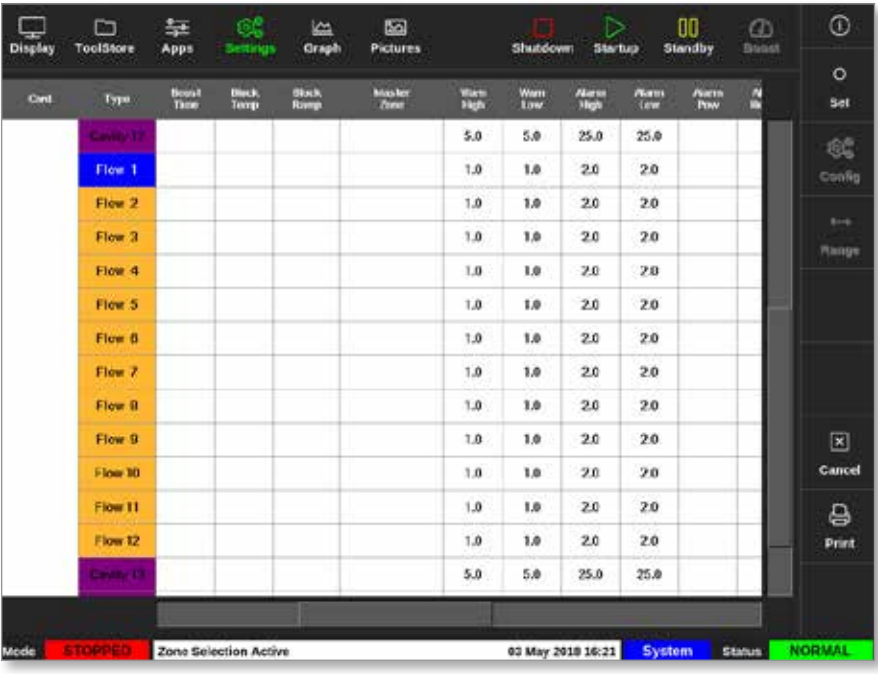

3. Wybrać kolumnę parametru:

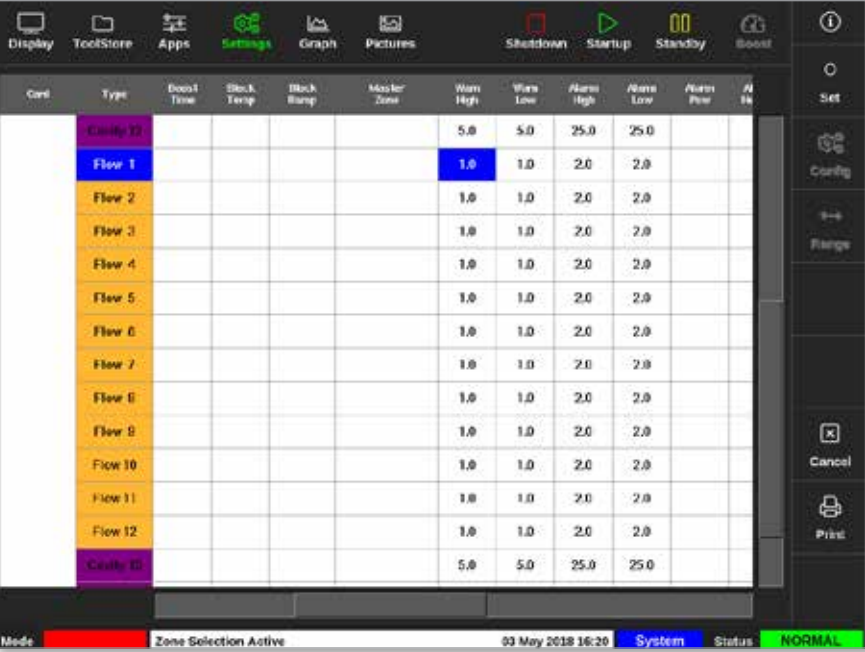

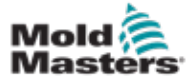

#### Konfiguracja parametrów przepływu wody – według stref – ciąg dalszy

4. Wybrać opcję [**Set**] (Ustaw):

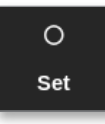

- 5. Wprowadzić wymaganą wartość lub wybrać żądaną opcję.
- 6. Powtórzyć dla każdego parametru, który wymaga regulacji.

#### 11.7.2 Konfiguracja ustawień systemowych dla stref przepływu

1. Wybrać pozycję [**Settings**] (Ustawienia):

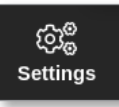

2. Wybrać opcję [**Config**] (Konfiguruj):

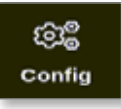

3. Wprowadzić hasło, jeśli jest wymagane.

Zostanie otwarte okno Settings (Ustawienia):

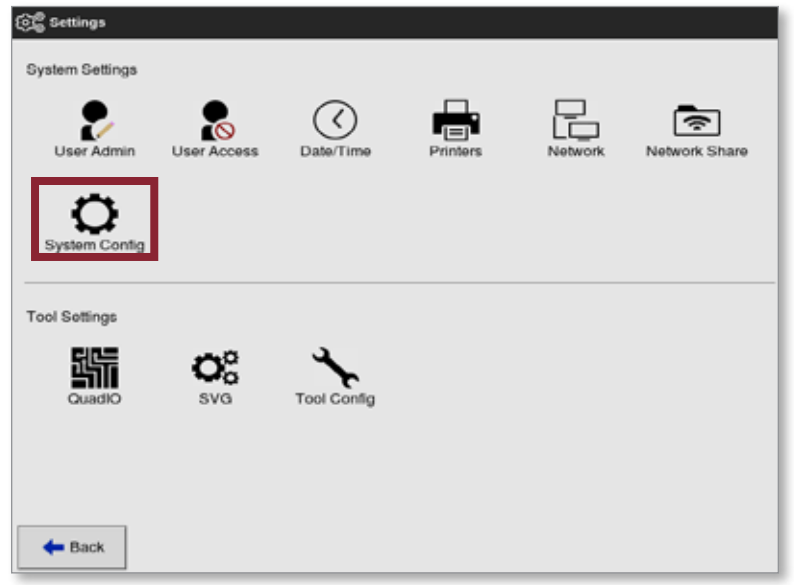

4. Wybrać [**System Config**] (Konfiguracja systemu) z menu System Settings (Ustawienia systemu).

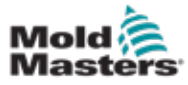

#### Konfiguracja ustawień systemowych dla stref przepływu – ciąg dalszy

Zostanie otwarte okno System Config (Konfiguracja systemu):

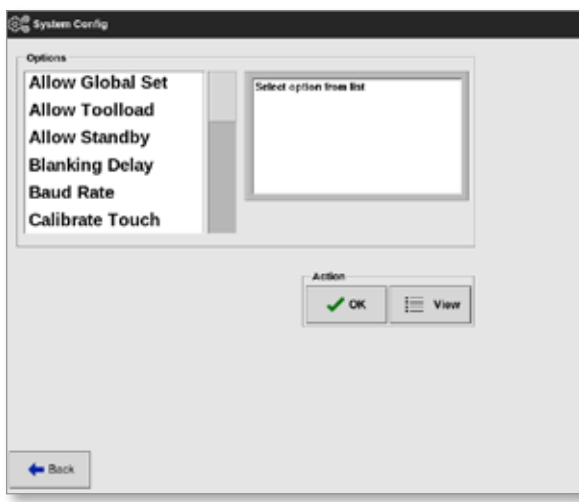

- 5. Wybrać wymagane ustawienia.
- 6. Wprowadzić wymagane wartości lub opcje.
- 7. Wybrać przycisk [**OK**], aby zaakceptować nową wartość, lub wybrać przycisk [**Back**] (Wstecz), aby powrócić do ekranu System Config (Konfiguracja systemu) bez zapisywania.

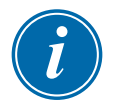

#### WAŻNE

Użytkownik musi zapisać narzędzie w ToolStore, aby zapisać te zmiany na stałe. Zapoznać się z punktem "6.11 Zapisywanie narzędzia" na stronie [6-21](#page-141-0) w celu uzyskania dodatkowych informacji.

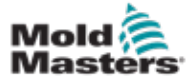

### 11.7.3 Konfiguracja ustawień narzędzi dla stref przepływu

1. Wybrać pozycję [**Settings**] (Ustawienia):

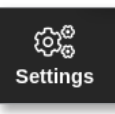

2. Wybrać opcję [**Config**] (Konfiguruj):

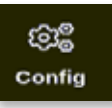

3. Wprowadzić hasło, jeśli jest wymagane.

Zostanie otwarte okno Settings (Ustawienia):

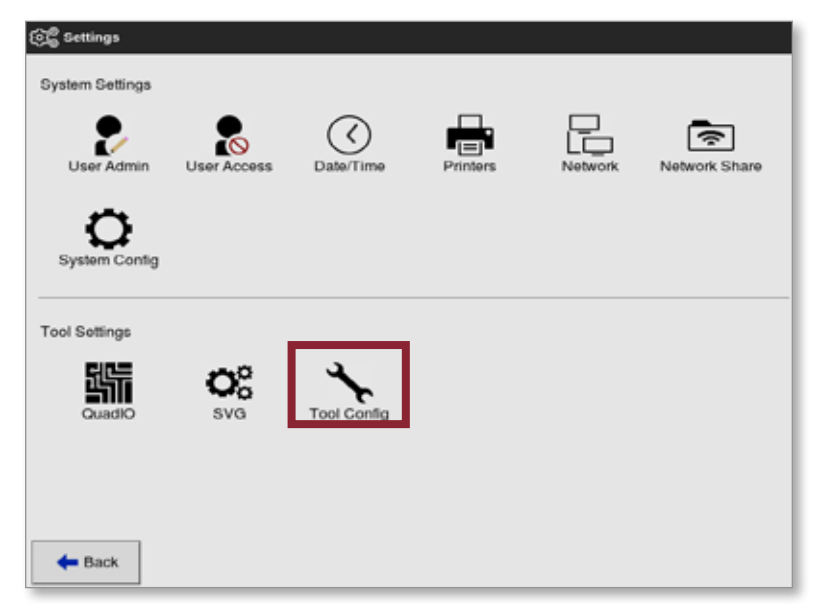

4. Wybrać opcję [**Tool Config**] (Konfiguracja narzędzia) z menu Tool Settings (Ustawienia narzędzia).

Otworzy się okno Tool Config (Konfiguracja narzędzia):

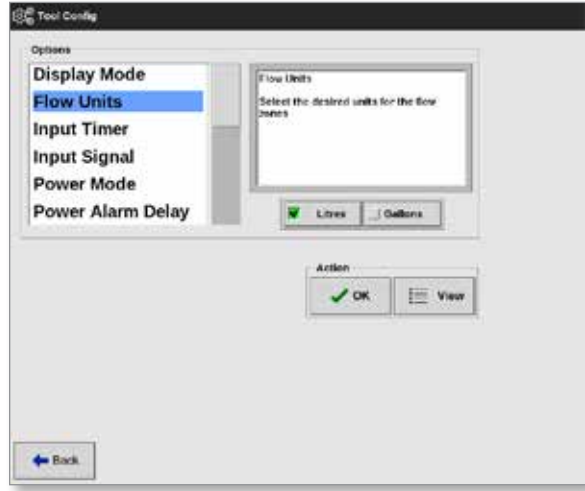

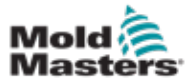

## Konfiguracja ustawień narzędzi dla stref przepływu – ciąg dalszy

5. Wybrać opcję [**Flow Units**] (Jednostki przepływu):

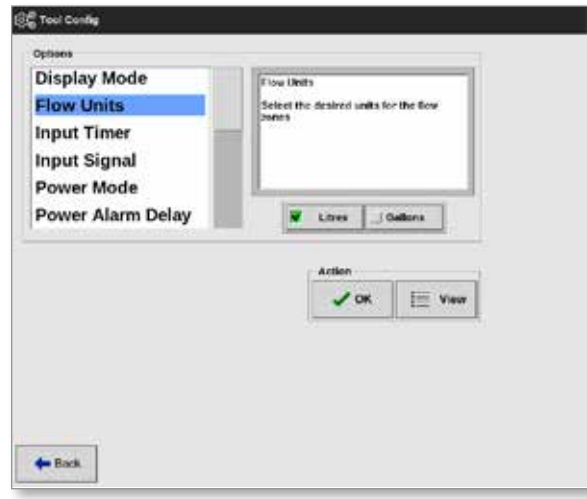

- 6. Wprowadzić wymaganą wartość lub opcję.
- 7. Wybrać przycisk [**OK**], aby zaakceptować nową wartość, lub wybrać przycisk [**Back**] (Wstecz), aby powrócić do ekranu Tool Config (Konfiguracja narzędzia) bez zapisywania.

#### 11.7.4 Łączenie stref przepływu

Każda strefa przepływu musi być połączona ze strefą matrycy, aby utworzyć system pętli zamkniętej.

1. Wybrać jedną ze stref przepływu:

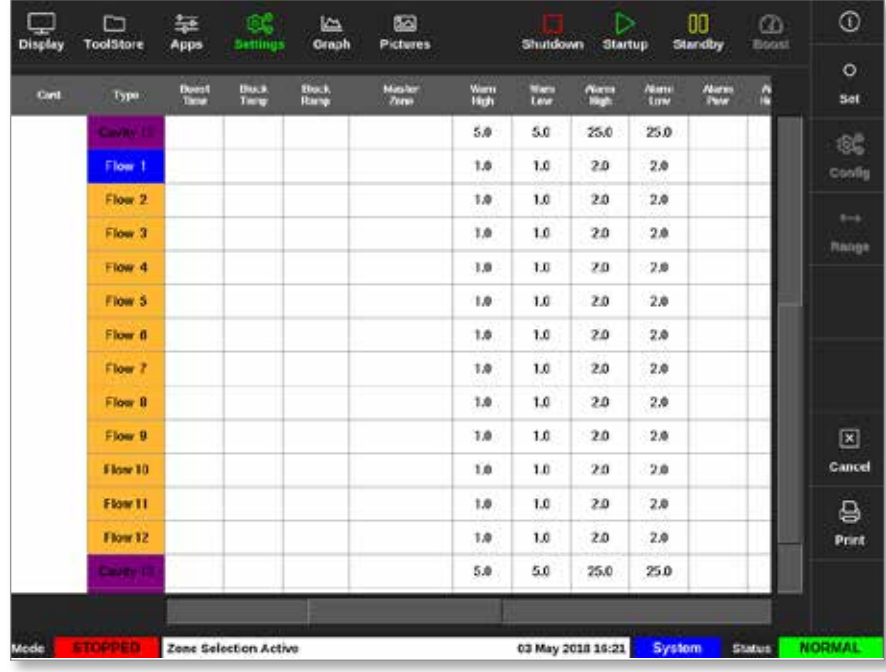

2. Wybrać opcję [**Set**] (Ustaw):

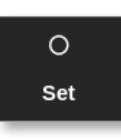

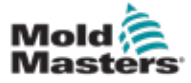

# Łączenie stref przepływu – ciąg dalszy

3. Wprowadzić hasło, jeśli jest wymagane.

Otworzy się okno Configure Card Slot (Konfiguracja gniazda karty):

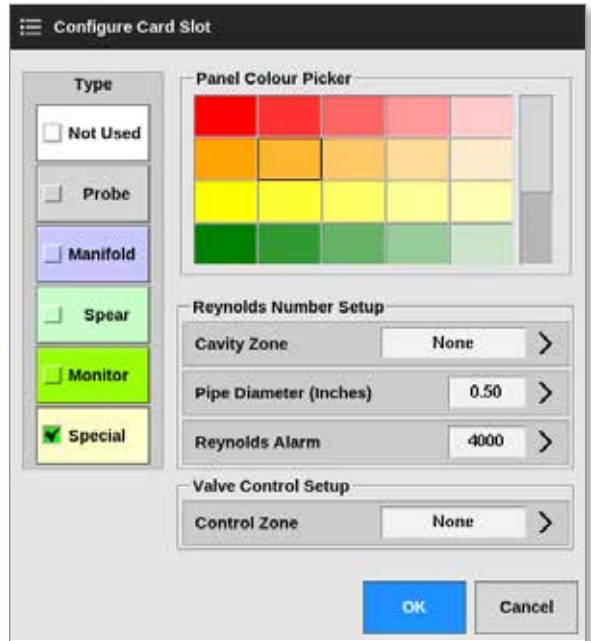

4. Wybrać opcję [**Control Zone**] (Strefa kontrolna). Otworzy się okno wyboru strefy:

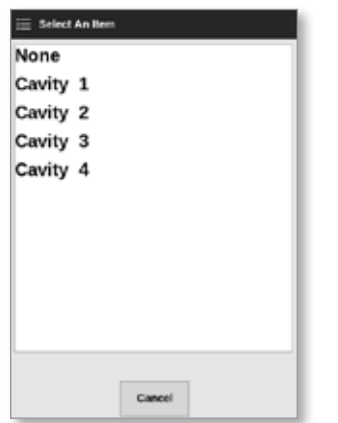

- 5. Wybrać odpowiednią nazwę strefy matrycy lub wybrać opcję [**Cancel**] (Anuluj), aby powrócić do pola Configure Card Slot (Konfiguracja gniazda karty).
- 6. Połączyć pozostałe strefy przepływu, wykonując kroki 1–6.

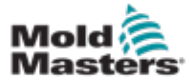

#### 11.7.5 Ustawianie parametrów alarmu dotyczącego liczby Reynoldsa

1. Wybrać pozycję [**Settings**] (Ustawienia):

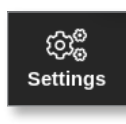

2. Wybrać żądaną strefę lub strefy:

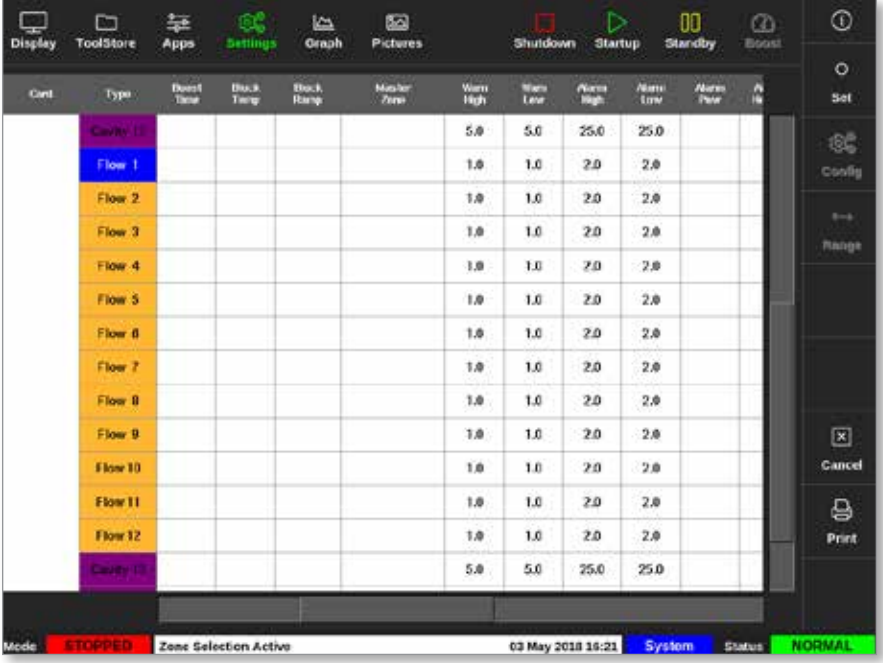

3. Wybrać opcję [**Set**] (Ustaw):

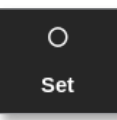

4. Wprowadzić hasło, jeśli jest wymagane.

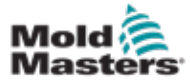

#### Ustawianie parametrów alarmu dotyczącego liczby Reynoldsa – ciąg dalszy

Otworzy się okno Configure Card Slot (Konfiguracja gniazda karty):

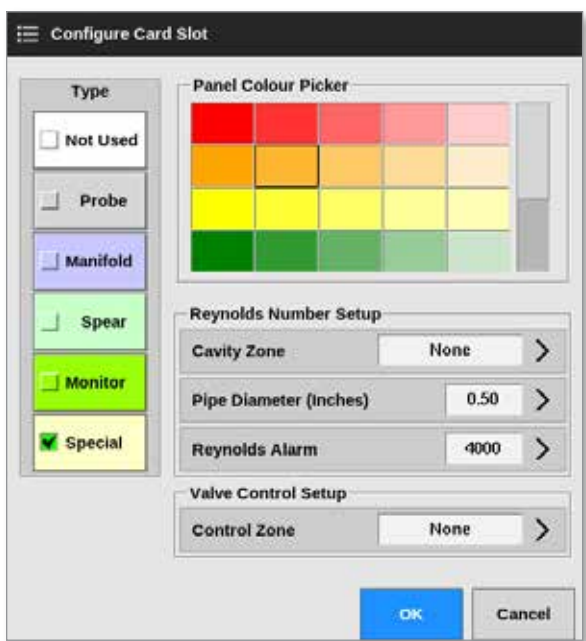

5. Wybrać opcję [**Cavity Zone**] (Strefa matrycy):

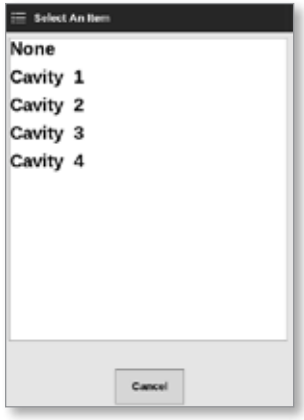

6. Wybrać opcję [**Pipe Diameter (Inches)**] (Średnica rury (cale)):

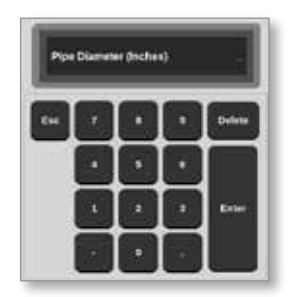

7. Wprowadzić średnicę rury w calach.
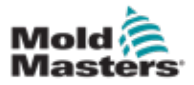

### Ustawianie parametrów alarmu dotyczącego liczby Reynoldsa – ciąg dalszy

8. Wybrać opcję [**Reynolds Alarm**] (Alarm dotyczący liczby Reynoldsa):

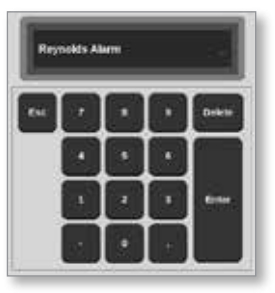

9. Wprowadzić wartość alarmu dotyczącego liczby Reynoldsa.

# 11.8 Opcja sterowania przepływem

### 11.8.1 Konfiguracja wyjścia strefy przepływu

Wyjście strefy przepływu musi być ustawione prawidłowo, aby możliwe było działanie w pętli zamkniętej.

1. Wybrać pozycję [**Settings**] (Ustawienia):

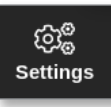

2. Wybrać strefy przepływu i kolumnę [**Output**] (Wyjście):

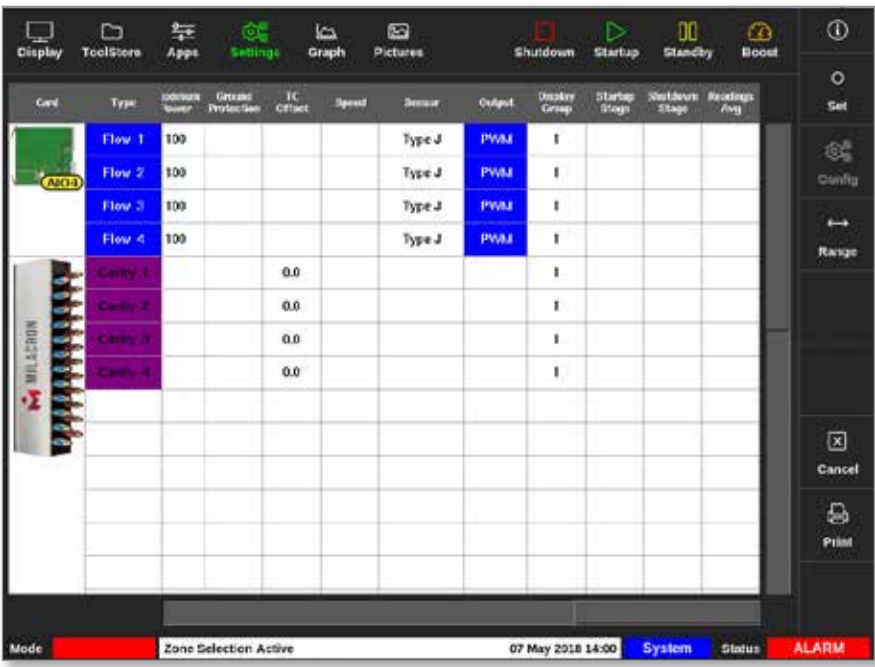

3. Wybrać opcję [**Set**] (Ustaw):

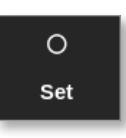

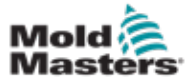

### Konfiguracja wyjścia strefy przepływu – ciąg dalszy

Otworzy się okno wyboru wyjścia:

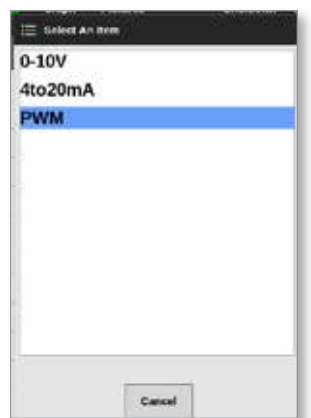

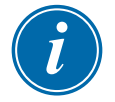

#### UWAGA

Wartość domyślna jest ustawiona jako PWM [modulacja szerokości impulsu].

4. Wybrać typ zaworu systemu lub wybrać opcję [**Cancel]** (Anuluj), aby powrócić do ekranu ustawień.

### 11.9 Ustawianie prędkości przepływu

Na ekranie wyświetlacza

1. Wybrać żądaną strefę lub strefy:

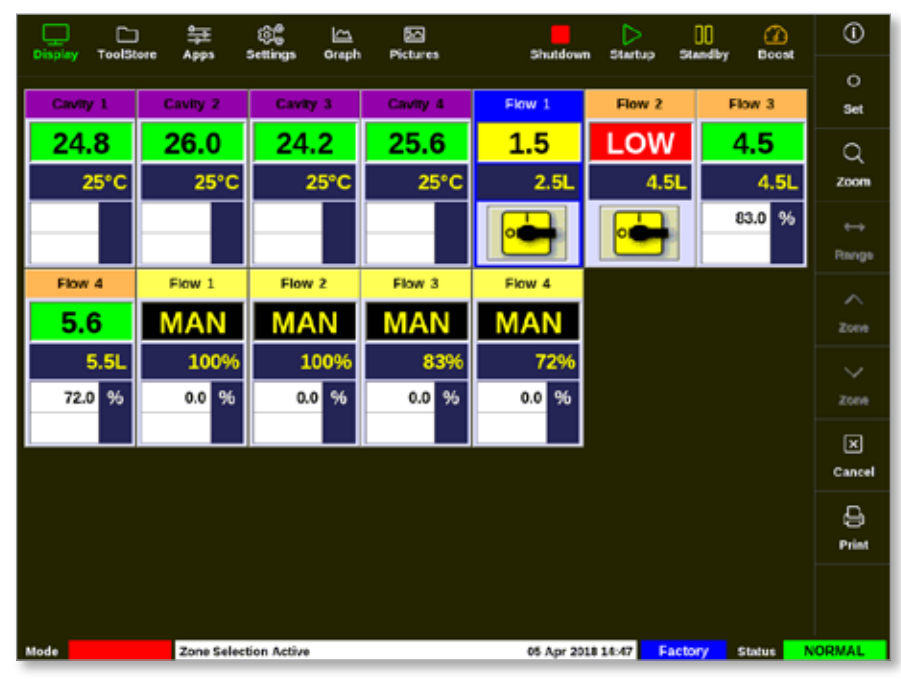

2. Wybrać opcję [**Set**] (Ustaw):

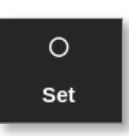

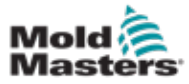

### Ustawianie prędkości przepływu – ciąg dalszy

Otworzy się klawiatura:

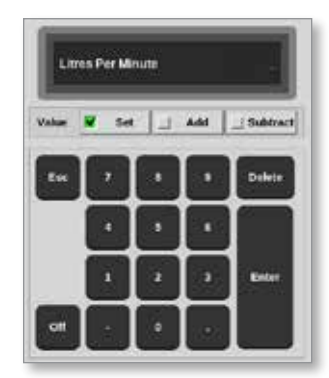

- 3. Wprowadzić wymaganą prędkość przepływu.
- 4. Wybrać klawisz [**Enter**], aby zaakceptować nową prędkość, lub wybrać klawisz [**Esc**] dwa razy, aby powrócić do poprzedniego ekranu bez zmiany prędkości przepływu.

# 11.10 Wyłączanie i włączanie stref przepływu

Użytkownik może również wyłączyć lub włączyć strefy przepływu w ramach procesu opisanego w punkcie 11.9.

Wybrać opcję [**Off**] (Wył.) lub [**On**] (Wł.) z klawiatury, zależnie od potrzeb.

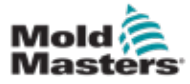

# Rozdział 12 - Karty opcjonalne

Dodatkowe rozwiązania, które można zamontować w sterowniku M2 Plus.

### 12.1 16DLI – 16-kanałowa karta wejść logiki cyfrowej

- Karta wejść logiki cyfrowej może być dostarczana wszędzie tam, gdzie zachodzi potrzeba odbierania wejściowego sygnału cyfrowego.
- Wartości logiczne sygnałów wejściowych są określane w ramach programowania i nie są dostępne dla użytkownika.

# 12.2 12-kanałowa karta wejściowa RTD WT3

- Ta karta służy do pomiaru i wyświetlania wody chłodzącej.
- 12RTD jest skonfigurowana jako Special (Specjalny) w polu Configure Card Slot (Konfiguruj gniazdo karty).
- Zmierzona temperatura jest wyświetlana na ekranie wyświetlacza w zakresie od 0 do 99°C i z rozdzielczością 0,1°C.
- Karta RTD posiada aktywną funkcję, która przełącza tryb pracy na wyłączony, jeśli wykryta temperatura osiągnie punkt alarmowy wysokiego poziomu.

# 12.3 12-kanałowa karta termopary WT4

- Ta karta może pomieścić do 12 stref dla termopar typu J lub K.
- Zapewnia monitorowanie kanałów z ostrzeżeniami i alarmami.
- Monitorowane strefy są wyświetlane jako normalna strefa matrycy, a aktualna temperatura jest stale wyświetlana.
- Ustawiona temperatura w drugim polu wskazuje nominalną oczekiwaną temperaturę.
- Dolne i górne poziomy alarmowe są ustawiane wokół ustawionej temperatury.

# 12.4 AI8 – karty wejść analogowych

- Karta wejść analogowych ma osiem wejść, które są używane do odczytywania urządzeń z analogowymi sygnałami wyjściowymi o zakresie 4–20 mA.
- Wejścia te są zwykle powiązane z urządzeniami wykrywającymi przepływ chłodziwa, które są skalibrowane dla określonych prędkości przepływu.
- Jeśli podczas procedury automatycznego wykrywania zostanie wykryta karta wejść analogowych, na ekranie ustawień zostanie wyświetlona kolumna Analogue Input (Wejście analogowe).
- Po wybraniu stref przepływu i kolumny Analogue Input (Wejście analogowe) wybranie opcji [**Set**] (Ustaw) powoduje wyświetlenie szeregu urządzeń zgodnych z tym wejściem analogowym.

## 12.5 AI04 – 4-kanałowa analogowa karta sterująca

• 4-kanałowa karta wyjść analogowych (PWM, 0–10 V, 4–20 mA).

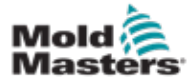

### <span id="page-257-0"></span>13-1

# Rozdział 13 - Opcje poczwórnego wejścia/wyjścia

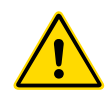

### OSTRZEŻENIE

Przed skonfigurowaniem lub użyciem tej funkcji ze sterownikiem należy przeczytać w pełni ["Rozdział 3 - Bezpieczeństwo"](#page-14-0).

# 13.1 Ekran poczwórnego wejścia/wyjścia

Sterownik M2 Plus może akceptować karty poczwórnego wejścia/wyjścia. Jeśli ta opcja jest dostępna dla użytkownika, parametry można skonfigurować z poziomu ekranu ustawień.

1. Wybrać opcję [**Quad IO**] (Poczwórne wejście/wyjście):

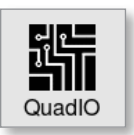

Zostanie otwarte okno Quad IO Configuration (Konfiguracja poczwórnego wejścia/wyjścia):

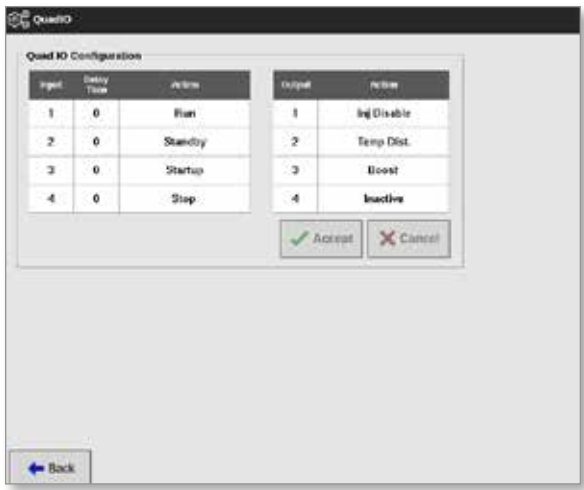

Wymienione zostaną cztery wejścia i cztery wyjścia. Kolumny czasu opóźnienia i działania mogą być konfigurowane przez użytkownika.

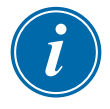

#### UWAGA

Pola [**Accept**] (Akceptuj) i [**Cancel**] (Anuluj) pozostają wyszarzone i niedostępne do momentu zmiany przez użytkownika konfigurowalnego parametru.

Użytkownik może również ustawić czas opóźnienia dla wejść poczwórnego wejścia/wyjścia. Czas opóźnienia to czas potrzebny do rozpoczęcia działania [**Run**] (Praca), [**Standby**] (Gotowość), [**Startup**] (Uruchamianie) lub [**Stop**] (Zatrzymanie), gdy przez kartę WE/WY zostanie zastosowany osprzęt. Czas opóźnienia jest ustawiany w minutach.

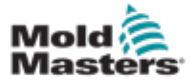

### Ekran poczwórnego wejścia/wyjścia – ciąg dalszy

2. W razie potrzeby wybrać opcję [**Delay time**] (Czas opóźnienia). Otworzy się klawiatura:

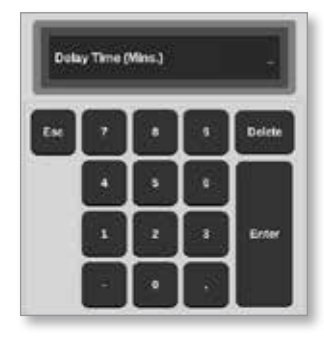

- 3. Wprowadzić wymagany czas opóźnienia.
- 4. Wybrać pole działania z kolumny wejść.

Otworzy się okno wyboru:

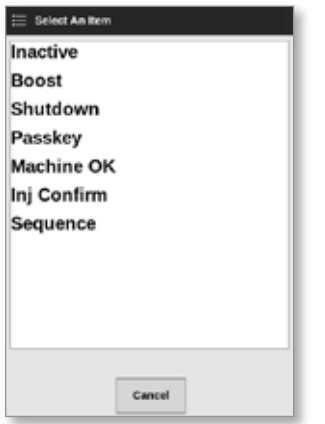

5. Wybrać odpowiednie pole działania z kolumny wyjść.

Otworzy się okno wyboru:

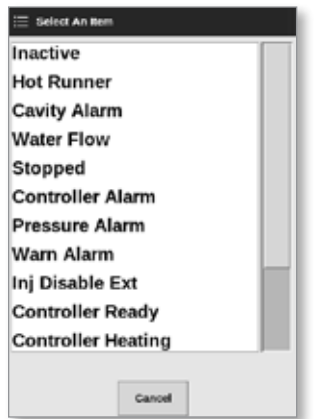

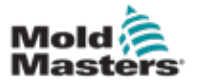

#### Ekran poczwórnego wejścia/wyjścia – ciąg dalszy

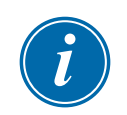

#### UWAGA

Pola [**Accept**] (Akceptuj) i [**Cancel**] (Anuluj) staną się dostępne, a parametry zmienią kolor na niebieski po wprowadzeniu zmian przez użytkownika. Patrz [Rysunek 13-1](#page-259-0).

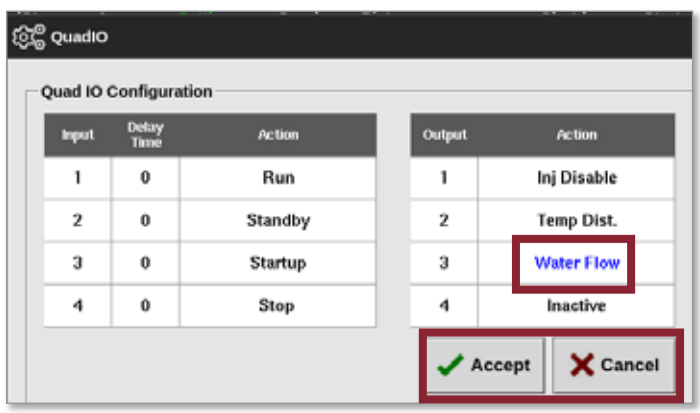

<span id="page-259-0"></span>*Rysunek 13-1 Okno Quad IO Configuration (Konfiguracja poczwórnego wejścia/ wyjścia) – zmieniono parametr*

6. Wybrać opcję [**Accept**] (Akceptuj), aby potwierdzić ustawienie lub opcję [**Cancel] (**Anuluj), aby powrócić do ustawienia oryginalnego.

Zmienione parametry zmienią kolor na czarny, aby wskazać, że zostały zapisane.

7. Wybrać przycisk [**Back**] (Wstecz), aby powrócić do ekranu ustawień.

Aby uzyskać więcej informacji na temat poczwórnych wejść i wyjść, połączeń i dostępu zdalnego, zapoznać się z "Rozdział 13 - Opcje poczwórnego [wejścia/wyjścia" na stronie 13-1.](#page-257-0)

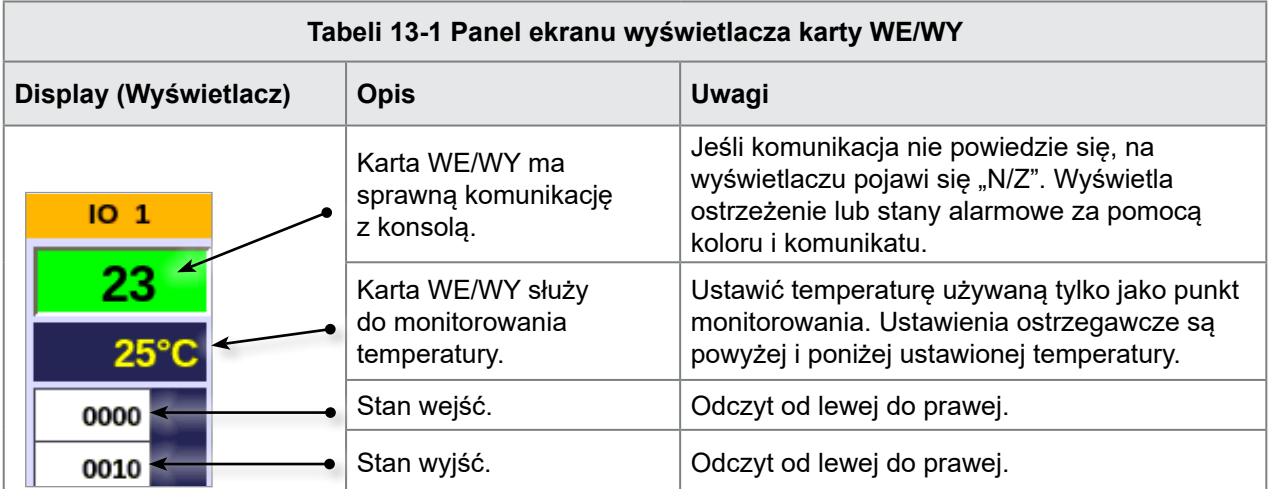

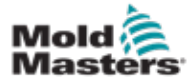

### 13.2 Zegar resetowania karty poczwórnego wejścia/wyjścia

### 13.2.1 Ustawianie zegara resetowania poczwórnego wejścia/wyjścia

Karta poczwórnego wejścia/wyjścia posiada wewnętrzny mechanizm resetowania, który odłącza zasilanie wszystkich przekaźników wyjściowych w przypadku utraty komunikacji z konsolą. Zegar można ustawić zgodnie z wymaganiami operacyjnymi.

1. Wybrać pozycję [**Settings**] (Ustawienia):

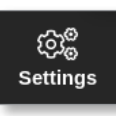

2. Wybrać opcję [**Tool Config**] (Konfiguracja narzędzia):

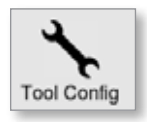

- 3. Wprowadzić hasło, jeśli jest wymagane.
- 4. Z listy opcji wybrać opcję Quad IO Reset Timer (Zegar zerowania poczwórnego wejścia/wyjścia). Patrz [Rysunek 13-2](#page-260-0).

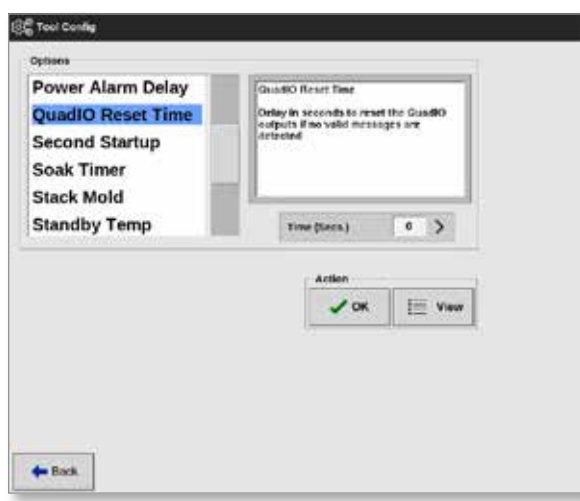

<span id="page-260-0"></span>*Rysunek 13-2 Wybrać zegar resetowania poczwórnego wejścia/wyjścia*

5. Wybrać opcję [**Time (Secs.)**] (Czas (s)).

Otworzy się klawiatura:

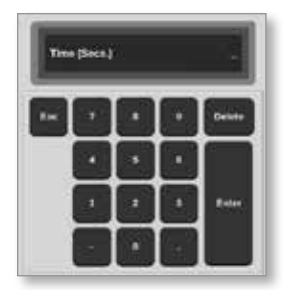

6. Wybrać przycisk [**OK**], aby zaakceptować nową wartość, lub wybrać przycisk [**Back**] (Wstecz), aby powrócić do ekranu System Config (Konfiguracja systemu) bez zapisywania.

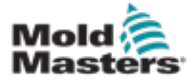

### 13.3 Poczwórne wejście/wyjście – wejścia

Każdy obwód wejściowy wymaga przychodzącej pary beznapięciowej i zwiernej. Para przychodząca musi przejść do zwarcia (czyli zamknięcia), aby uruchomić wymagane polecenie.

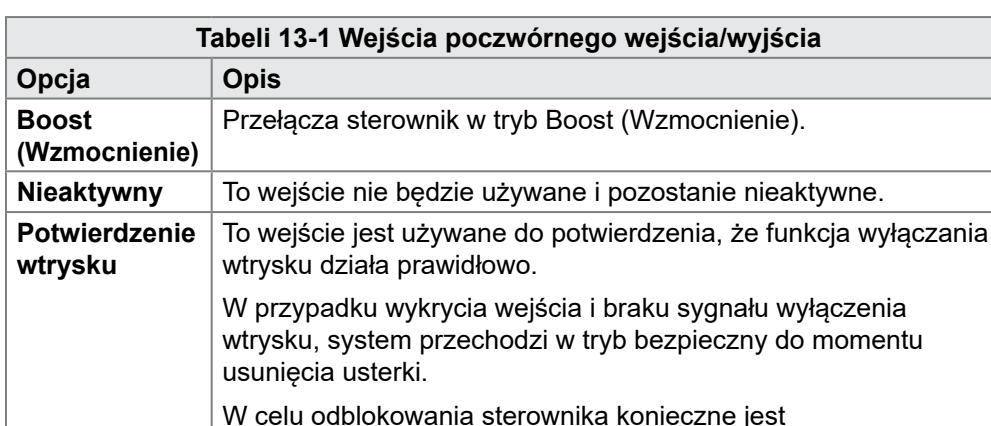

**Maszyna OK** Po zamknięciu konsola może przejść do trybu Run (Praca)

z funkcją Mold Protect (Ochrona formy). Klucz dostępu | Reaguje na zewnętrzny czytnik klucza kart, który służy

**Sekwencja** To wejście może być użyte do zainicjowania uruchomienia

uruchamiania, a następnie zostać usunięte.

Wyłączanie | Przełącza sterownik w tryb Shutdown (Wyłączenie).

Po otwarciu konsola przechodzi w tryb Stop (Zatrzymanie)

do symulacji uwierzytelniania na poziomie użytkownika.

która normalnie wymaga hasła użytkownika/poziomu 1.

Wejście klucza dostępu pozwala na wykonanie każdej operacji,

sekwencyjnego, jeśli zostało skonfigurowane i jest aktualnie

Wejście może trwać kilka sekund, aby zainicjować sekwencję

użytkownik zastosuje i usunie dane wejściowe w szybkim tempie.

Etapy sekwencji można wymusić w krótszym czasie, jeśli

Lista wejść opcjonalnych znajduje się w [Tabeli 13-1.](#page-261-0)

<span id="page-261-0"></span>ręczne zresetowanie.

wybrane.

lub Startup (Uruchamianie).

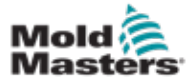

## 13.4 Poczwórne wejście/wyjście – wyjścia

Każda grupa wyjść jest jednobiegunowym elementem przekaźnika przełączającego o maksymalnej wartości znamionowej 240 V, maksymalnie 1 A. Składa się ze wspólnego lub ruchomego styku (MC), który jest podłączony do styku rozwiernego (NC) po odłączeniu zasilania. Gdy sterownik aktywuje dowolny kanał wyjściowy, styk rozwierny (NC) i styk ruchomy (MC) przechodzą do otwartego obwodu, podczas gdy styk zwierny (NO) i styk ruchomy (MC) przechodzą do zwarcia.

Lista wyjść opcjonalnych znajduje się w [Tabeli 13-2](#page-262-0).

<span id="page-262-0"></span>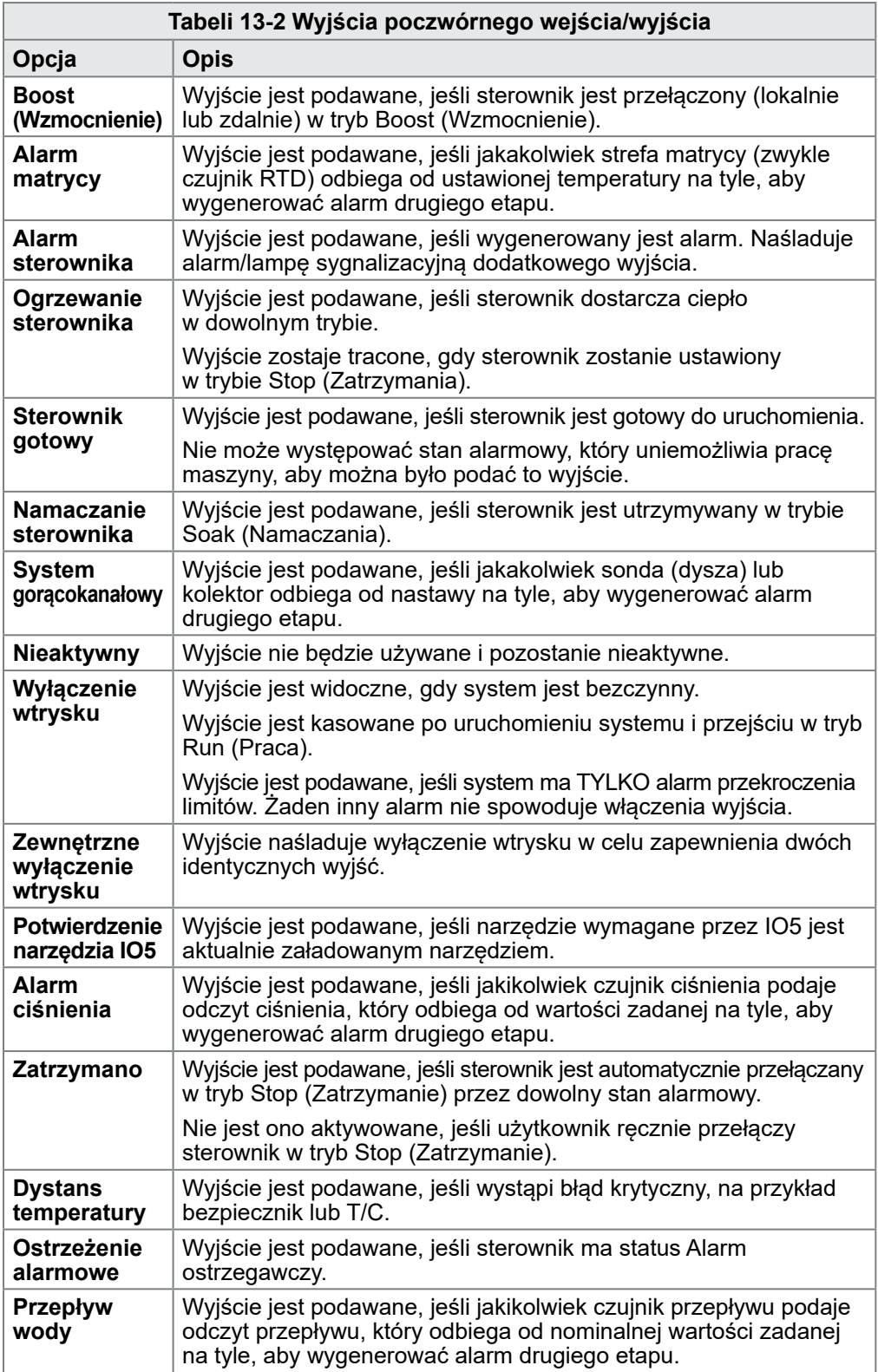

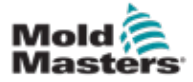

## 13.5 Poczwórne wejście/wyjście – połączenia domyślne

Standardowym interfejsem jest 20-wtykowe złącze żeńskie Harting STA w obudowie H-A16.

Kanały wejściowe/wyjściowe mogą być indywidualnie konfigurowane w celu przyjęcia różnych funkcji.

Lista domyślnych połączeń WE/WY znajduje się w [Tabeli 13-3.](#page-263-0)

<span id="page-263-0"></span>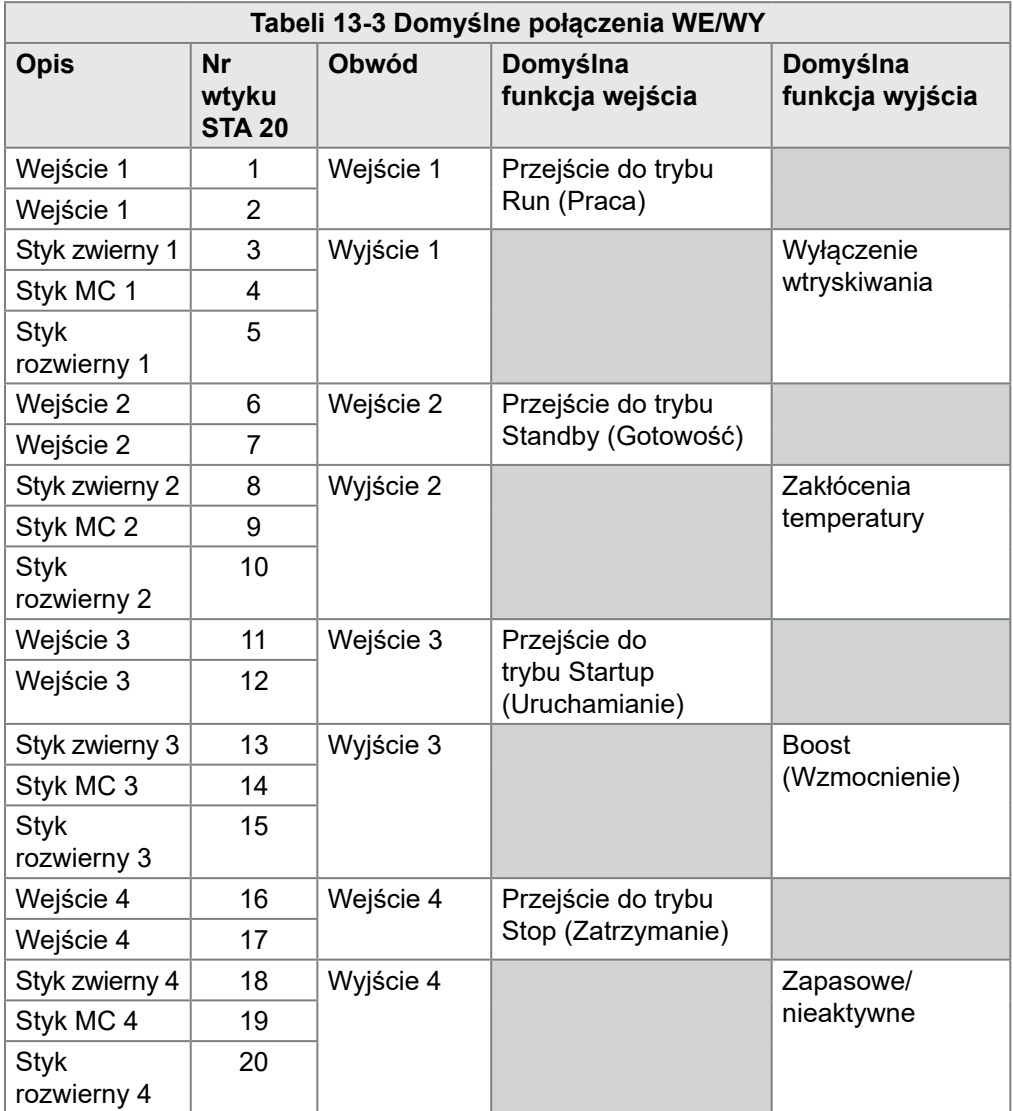

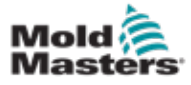

### 13.6 Zdalny wybór narzędzia

Karta IO5 umożliwia zdalne ładowanie narzędzi. Te dodatkowe funkcje łączą się ze zdalną maszyną za pomocą złącza HAN16A lub okrągłego złącza AMP 183040. Patrz [Rysunek 13-3](#page-264-0).

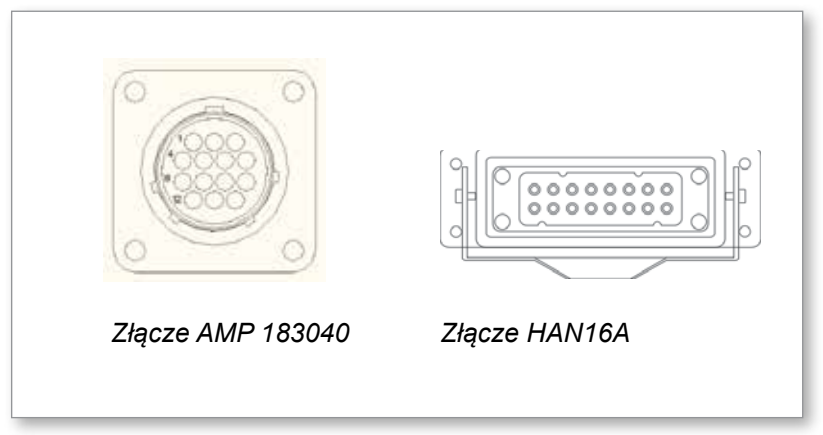

<span id="page-264-1"></span><span id="page-264-0"></span>*Rysunek 13-3 Złącza*

Informacje na temat połączeń wtykowych można znaleźć w [Tabeli 13-4.](#page-264-1)

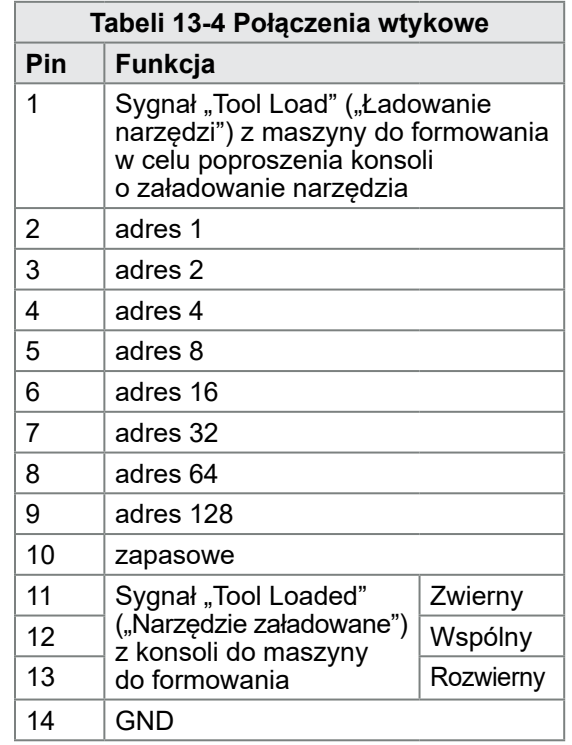

### 13.7 Zdalne ładowanie narzędzia

Karta IO5 może być używana na dwa sposoby, aby umożliwić zdalne ładowanie narzędzi.

### 13.7.1 Statyczne zdalne ładowanie narzędzia

Metodę statyczną można zastosować, podłączając do uziemienia odpowiednie styki "obciążenia" i "identyfikacji narzędzia". Narzędzie jest załadowane, a sprzężenie zwrotne jest ignorowane.

Ładowanie narzędzia 10 – podłączyć "wtyk ładowania" i "wtyki identyfikatora narzędzia" do uziemienia – podłączyć wtyki 1, 3 i 5 do 14

Ładowanie narzędzia 19 – podłączyć wtyki 1, 2, 3 i 6 do 14

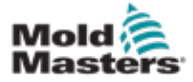

### 13.7.2 Dynamiczne zdalne ładowanie narzędzia

Sekwencja ta zapewnia pewien stopień kontroli i sprzężenia zwrotnego.

Metoda dynamiczna wysyła polecenie wymiany narzędzia poprzez podłączenie wtyków "ładowania" i "identyfikatora narzędzia" do uziemienia.

Następnie obserwuje, czy ładowanie narzędzia zakończyło się pomyślnie, zanim zakończy proces ładowania narzędzia. W razie potrzeby proces można powtórzyć, aby załadować inne narzędzie.

[Tabeli 13-5](#page-265-0) przedstawia przykład tego procesu.

<span id="page-265-0"></span>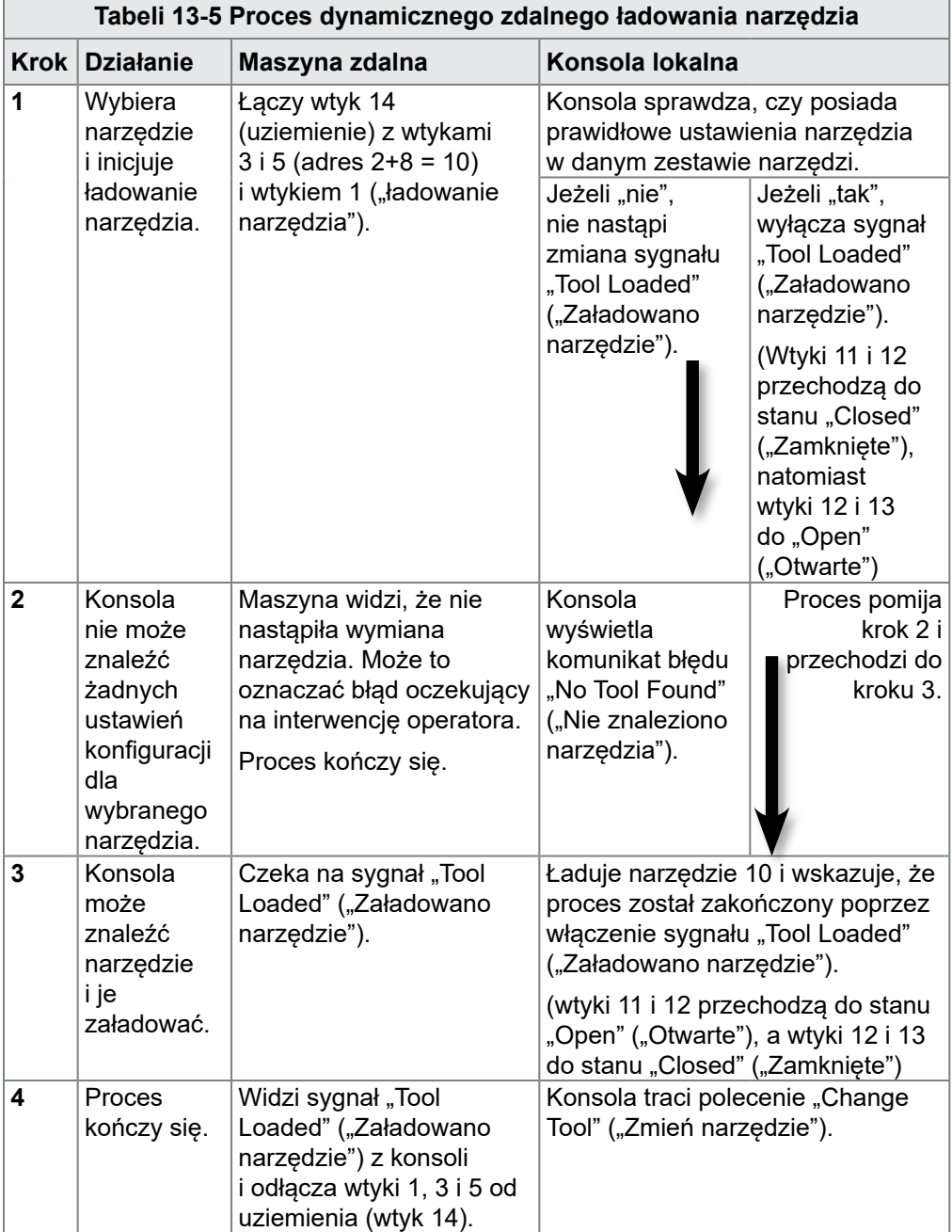

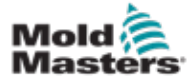

# Rozdział 14 - Opcja sekwencyjnej zasuwy zaworu

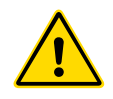

### **OSTRZEŻENIE**

Przed skonfigurowaniem lub użyciem tej funkcji ze sterownikiem należy przeczytać w pełni ["Rozdział 3 - Bezpieczeństwo"](#page-14-0).

# 14.1 Wstęp

Karta sekwencyjnej zasuwy zaworu (Sequence Valve Gate, SVG) działa w sposób cykliczny. Może ona otwierać i zamykać dowolne z 12 zasuw zdalnych do czterech razy podczas każdego cyklu.

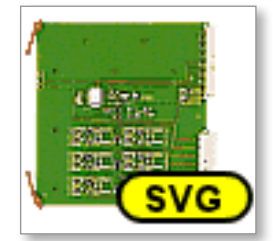

*Rysunek 14-1 Karta SVG*

Każdą strefę można indywidualnie skonfigurować, aby ją otwierać i zamykać w odpowiedzi na:

- Czas do najbliższej 1/100 sekundy od otrzymania sygnału rozpoczęcia cyklu
- Położenie głównego ślimaka posuwowego
- Ciśnienie ze zdalnego czujnika umieszczonego w matrycy formy
- Kombinację tych trzech czynników wyzwalających

Każda strefa ma jedno wyjście cyfrowe do aktywacji zasuwy zaworu i dwa wejścia cyfrowe do akceptacji sygnałów sprzężenia zwrotnego, jedno do potwierdzenia, że powiązana zasuwa jest zamknięta, a drugie do potwierdzenia, że jest otwarta.

# 14.2 Dalsze wejścia

Karta ma również dodatkowe wejścia, które wpływają na ogólną kontrolę. Istnieją cztery wejścia cyfrowe, które obejmują

- Wejście rozpoczęcia cyklu
- wejście włączenia, które jest zamknięte, gdy wszystkie systemy są gotowe do kontynuowania formowania
- dwa wejścia definiowane przez użytkownika dla innych funkcji

Istnieją trzy wejścia analogowe:

- dwa wejścia są głównie używane do odbierania sygnału proporcjonalnego do położenia fizycznego dwóch różnych ślimaków posuwowych
- trzecie wejście jest zarezerwowane do przyszłego rozwoju

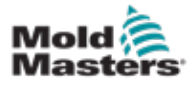

## 14.3 Setup (Ustawienia)

Użytkownik musi skonfigurować liczbę operacji otwierania/zamykania oraz czynniki wyzwalające te działania, aby włączyć funkcję SVG. Wymagane parametry to:

- liczba stref pod kontrolą
- liczba przypadków, w których zasuwy muszą otwierać się i zamykać podczas pełnego cyklu
- konfiguracja czujnika ślimaka w celu wykorzystania położenia cylindra do kontroli zasuw

### 14.3.1 Konfiguracja typu karty SVG

1. Wybrać pozycję [**Settings**] (Ustawienia):

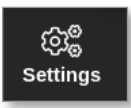

2. Wybrać strefę lub strefy do skonfigurowania:

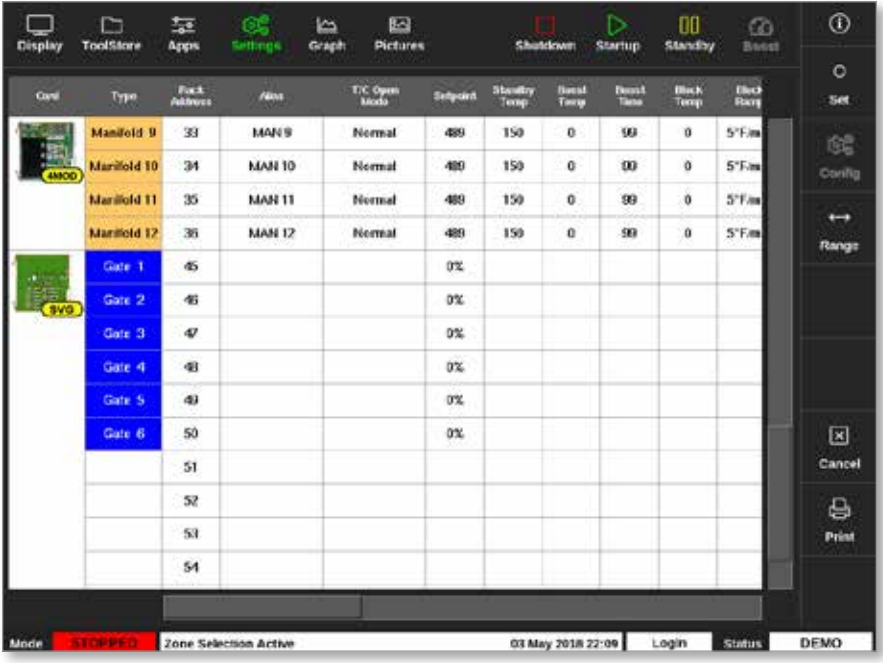

3. Wybrać opcję [**Set**] (Ustaw):

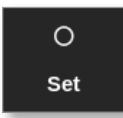

4. Wprowadzić hasło, jeśli jest wymagane.

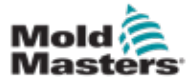

### Konfiguracja typu karty SVG – ciąg dalszy

Otworzy się okno Configure Card Slot (Konfiguracja gniazda karty):

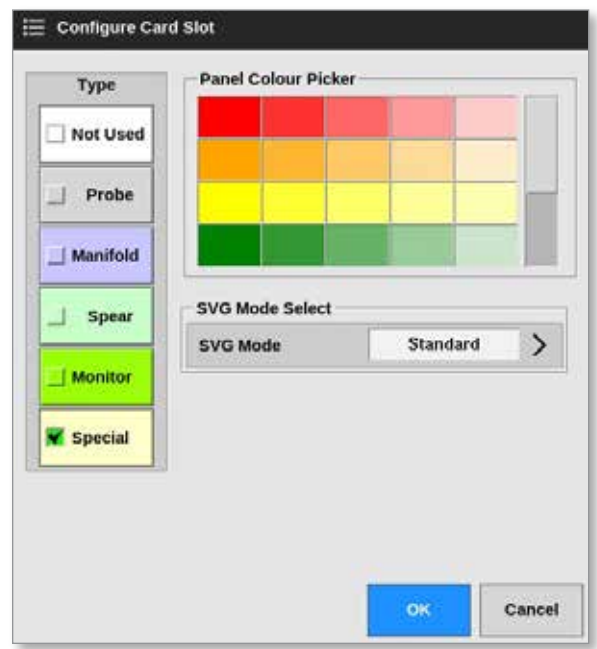

- 5. Wybrać opcję [**Special**] (Specjalna) jako typ karty.
- 6. Wybrać przycisk [**OK**], aby zaakceptować zmianę i powrócić do ekranu ustawień.

# 14.4 Konfiguracja trybu SVG

Opcja SVG sterownika M2 Plus może być używana w dwóch różnych trybach:

- **• Tryb standardowy** użytkownik może skonfigurować sterowanie ruchem zasuw. Więcej informacji można znaleźć w punkcie "14.5 [Tryb standardowy" na stronie 14-3.](#page-269-0)
- **• Tryb wyjścia przekaźnikowego** alarm wysokiej temperatury ze stref połączonych z określonymi strefami generuje cyfrowy sygnał wyjściowy, który może być przesłany do urządzenia zewnętrznego. Zapoznać się z punktem "14.9 Tryb wyjścia przekaźnikowego" na [stronie 14-30,](#page-296-0) gdzie zamieszczono więcej informacji.

## <span id="page-269-0"></span>14.5 Tryb standardowy

### 14.5.1 Ustawienia globalne

Użytkownik może skonfigurować ustawienia, które mają zastosowanie do wszystkich zasuw. Patrz [Tabeli 14-1.](#page-269-1)

<span id="page-269-1"></span>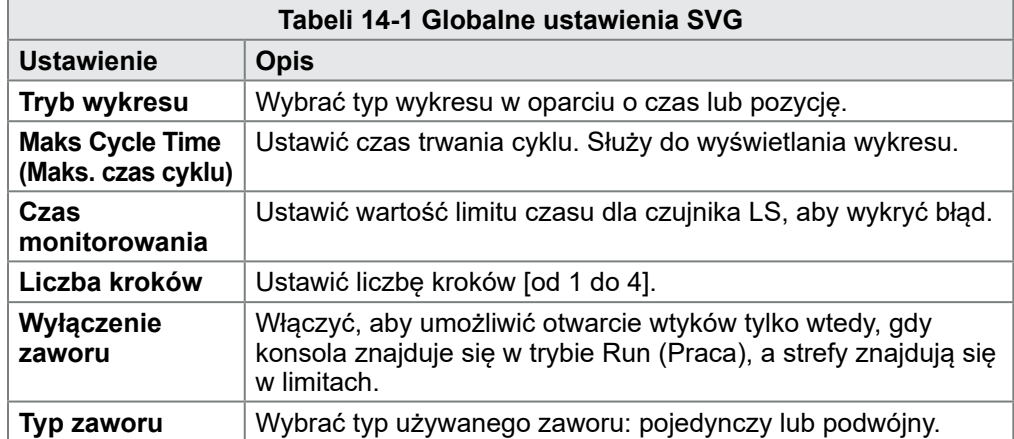

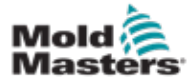

### Ustawienia globalne – ciąg dalszy

Po skonfigurowaniu karty jako [**Special**] (Specjalna),

1. Wybrać pozycję [**Settings**] (Ustawienia):

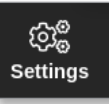

2. Wybrać opcję [**Config**] (Konfiguruj):

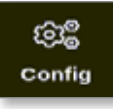

3. Wprowadzić hasło, jeśli jest wymagane. Zostanie otwarte okno Settings (Ustawienia):

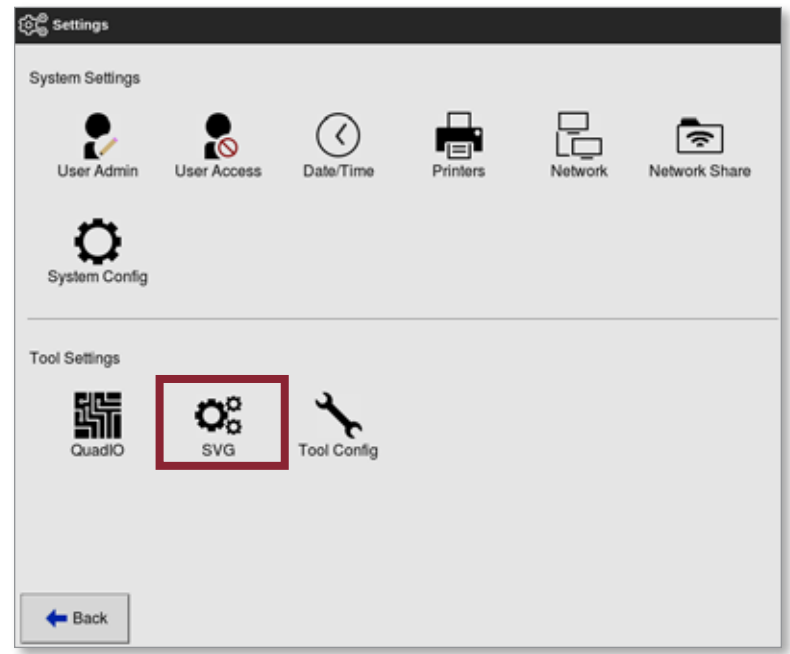

4. Wybrać [**SVG**] w ustawieniach narzędzi.

Zostanie otwarte okno opcji SVG:

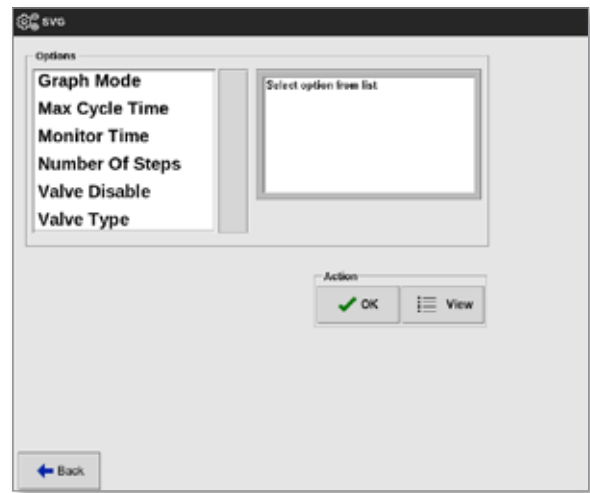

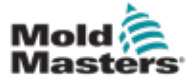

### 14-5

#### Ustawienia globalne – ciąg dalszy

5. Wybrać wymagane ustawienie:

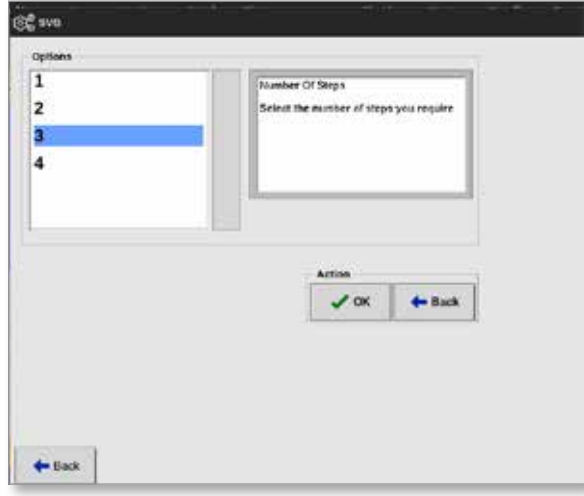

- 6. Wybrać wymaganą wartość lub opcję.
- 7. Wybrać przycisk [**OK**].
- 8. Wybrać opcję [**Back**] (Wstecz), aby powrócić do ekranu ustawień po ustawieniu wszystkich wymaganych parametrów.

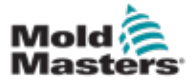

#### OPCJA SEKWENCYJNEJ ZASUWY ZAWORU

### 14.5.2 Wyświetlanie lub drukowanie ustawień SVG

Bieżące ustawienia SVG są dostępne do wyświetlenia lub wydrukowania.

1. Wybrać pozycję [**Settings**] (Ustawienia):

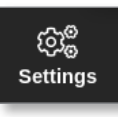

2. Wybrać opcję [**Config**] (Konfiguruj):

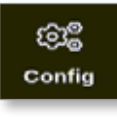

3. Wprowadzić hasło, jeśli jest wymagane. Zostanie otwarte okno Settings (Ustawienia):

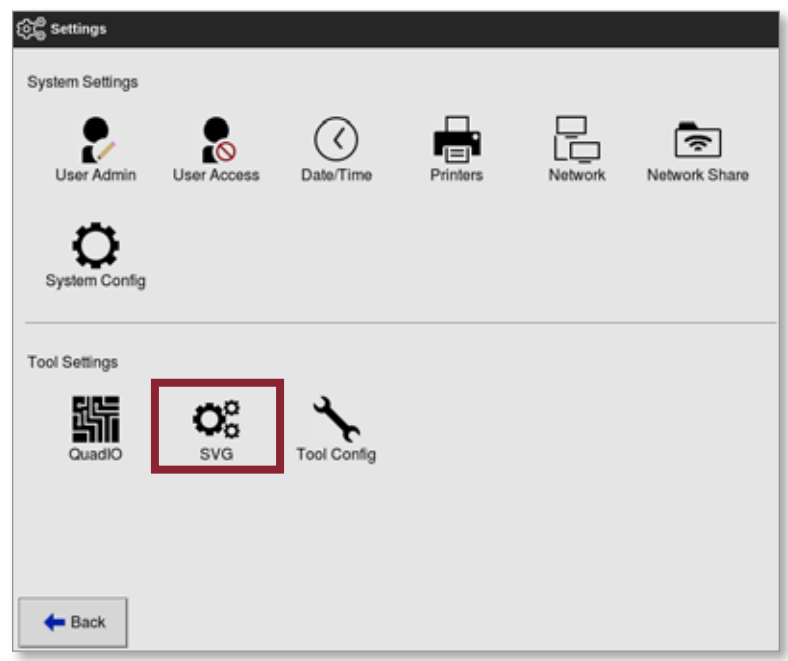

4. Wybrać [**SVG**] w ustawieniach narzędzi. Zostanie otwarte okno opcji SVG:

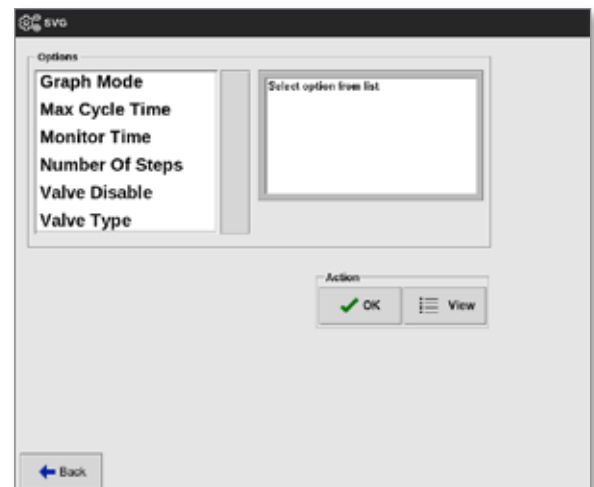

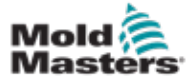

### Wyświetlanie lub drukowanie ustawień SVG – ciąg dalszy

5. Wybrać opcję [**View**] (Widok) na ekranie listy opcji.

 $\mathrel{\mathop:}\equiv$  View

Zostanie otwarty ekran widoku SVG:

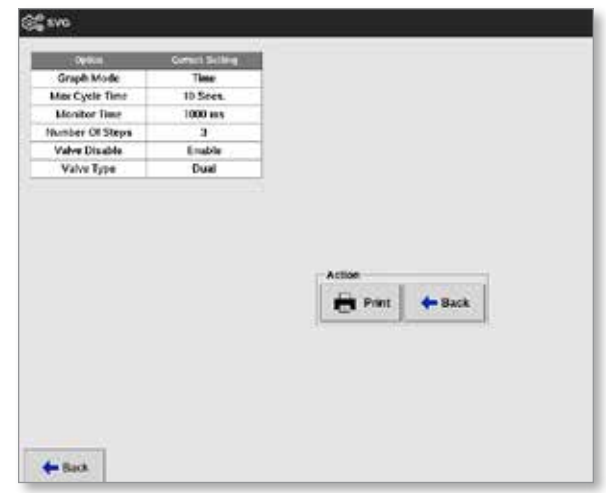

Użytkownik może wydrukować ustawienia SVG z tego ekranu.

6. Wybrać opcję [**Print**] (Drukuj).

Otworzy się okno komunikatu:

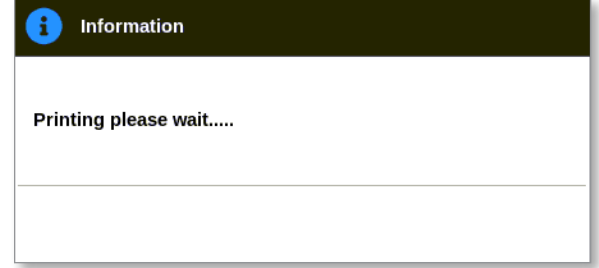

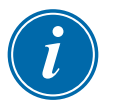

### UWAGA

Użytkownik musi wybrać domyślne ustawienie drukowania na ekranie [**Printers**] (Drukarki). Wszystkie dane wyjściowe są wysyłane bezpośrednio do tego domyślnego ustawienia po wybraniu przez użytkownika przycisku [**Print**] (Drukuj). Nie zostanie otwarte okno ustawień drukarki.

Aby uzyskać więcej informacji, zapoznać się z punktem "5.15 Konfiguracja [drukarki" na stronie 5-49.](#page-118-0)

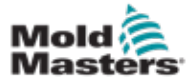

### 14.6 Konfiguracja wejścia SVG – cyfrowe

Na ekranie wyświetlacza:

1. Wybrać dowolną zasuwę SVG:

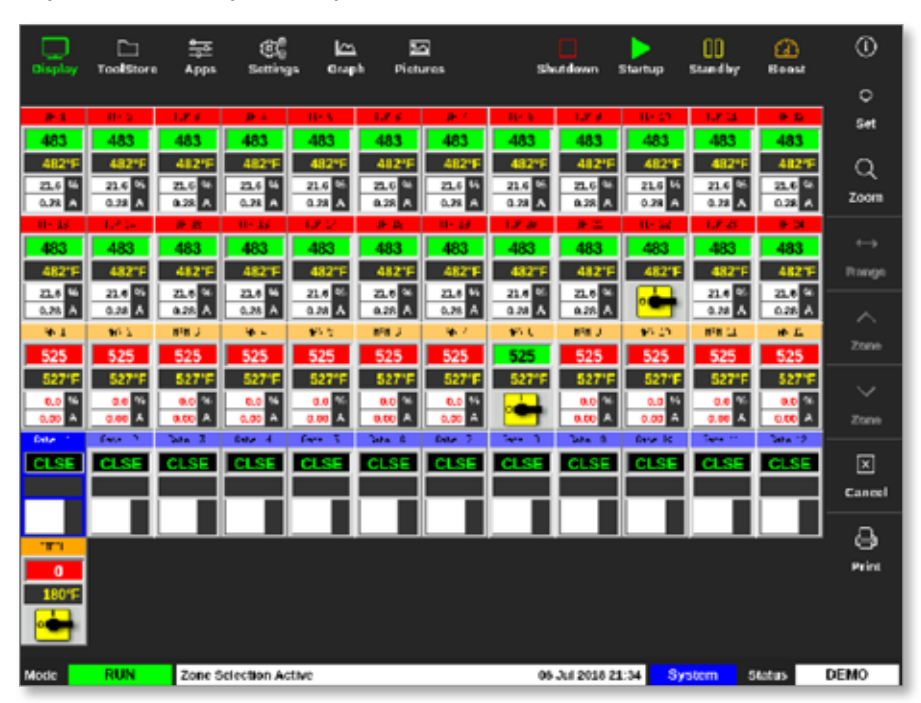

2. Nacisnąć Set (Ustaw):

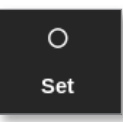

3. Wprowadzić hasło, jeśli jest wymagane.

Otworzy się okno wyzwalacza zasuwy. Zawiera ono listę kroków otwierania/ zamykania dla wszystkich wykrytych zasuw SVG.

4. Wybrać opcję [**Inputs**] (Wejścia):

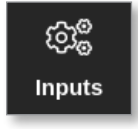

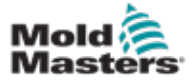

### Konfiguracja wejścia SVG – cyfrowe – ciąg dalszy

Zostanie otwarte okno SVG Input Configuration (Konfiguracja wejść SVG):

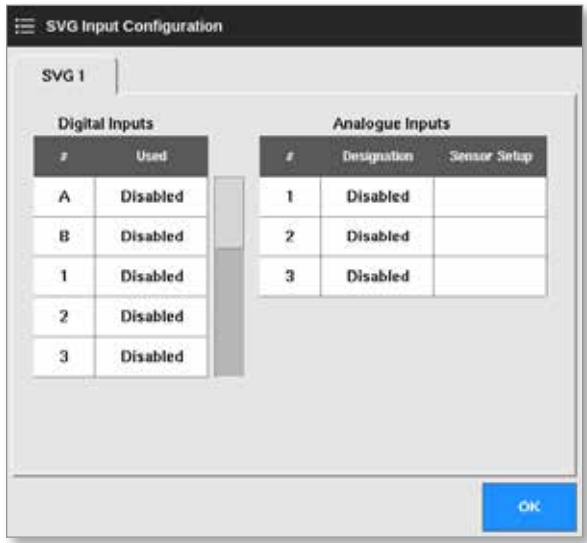

5. Wybrać opcję [**Used**] (Używane) z tabeli Digital Inputs (Wejścia cyfrowe). Otworzy się okno wyboru:

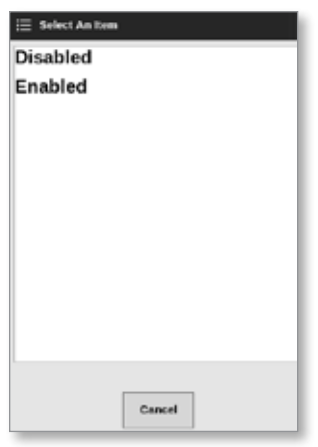

- 6. Wybrać opcję [**Enabled**] (Włączone) lub [**Disabled**] (Wyłączone) zgodnie z wymaganiami lub [**Cancel**] (Anuluj), aby powrócić do okna SVG Input Configuration (Konfiguracja wejścia SVG).
- 7. Powtórzyć krok 6 w przypadku wszystkich zasuw.
- 8. Wybrać przycisk [**OK**], aby powrócić do listy otwarcia/zamknięcia.

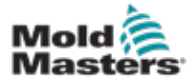

# 14.7 Konfiguracja wejścia SVG – analogowe WAŻNE

Upewnić się, że okablowanie jest prawidłowo skonfigurowane albo nie będzie można skalibrować wejścia ślimaka. Patrz "Rysunek 14-7 Złącze [AMP04 numer 1" na stronie 14-35](#page-301-0).

Na ekranie wyświetlacza

1. Wybrać dowolną zasuwę SVG:

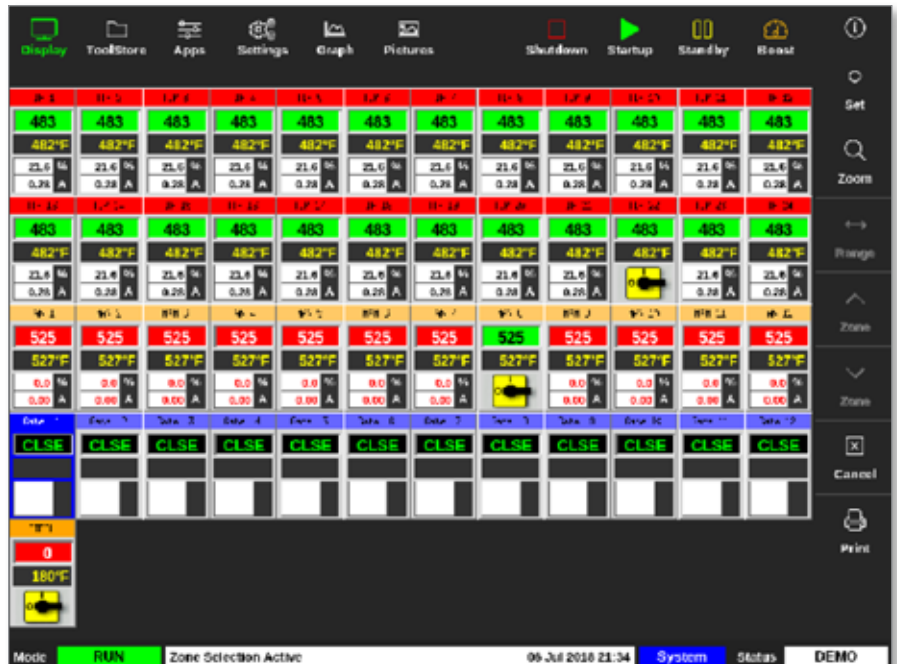

2. Nacisnąć Set (Ustaw):

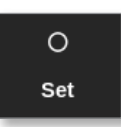

3. Wprowadzić hasło, jeśli jest wymagane.

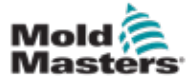

### Konfiguracja wejścia SVG – analogowe – ciąg dalszy

Otworzy się okno Gate Trigger (Wyzwalacz zasuwy):

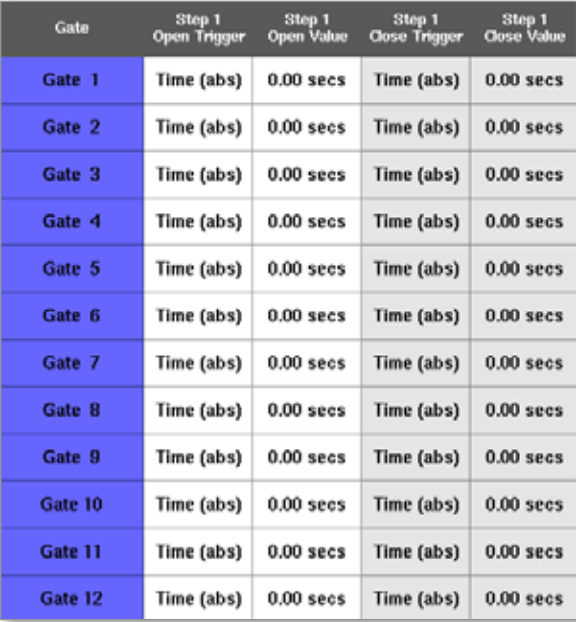

Zawiera ono listę kroków otwierania i zamykania dla wszystkich wykrytych zasuw SVG.

4. Wybrać opcję [**Inputs**] (Wejścia):

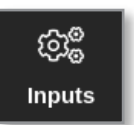

Zostanie otwarte okno SVG Input Configuration (Konfiguracja wejść SVG):

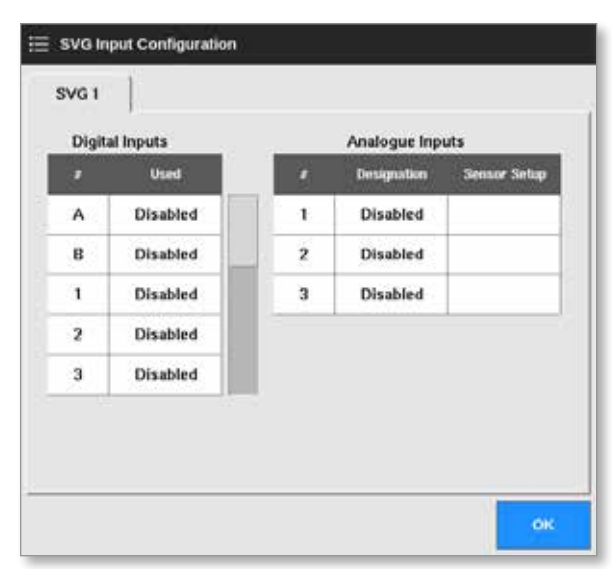

5. Wybrać opcję [**Designation**] (Oznaczenie) z tabeli Analogue Inputs (Wejścia analogowe).

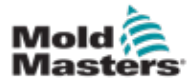

### Konfiguracja wejścia SVG – analogowe – ciąg dalszy

Otworzy się okno wyboru:

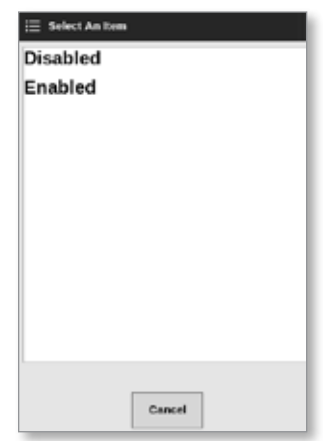

- 6. Wybrać opcję [**Enabled**] (Włączone) lub [**Disabled**] (Wyłączone).
- 7. Powtórzyć krok 6 w przypadku wszystkich wejść analogowych.
- 8. Wybrać opcję [**Sensor Setup**] (Konfiguracja czujnika) z tabeli Analogue Inputs (Wejścia analogowe).

Otworzy się okno SVG Screw Calibration (Kalibracja ślimaka SVG):

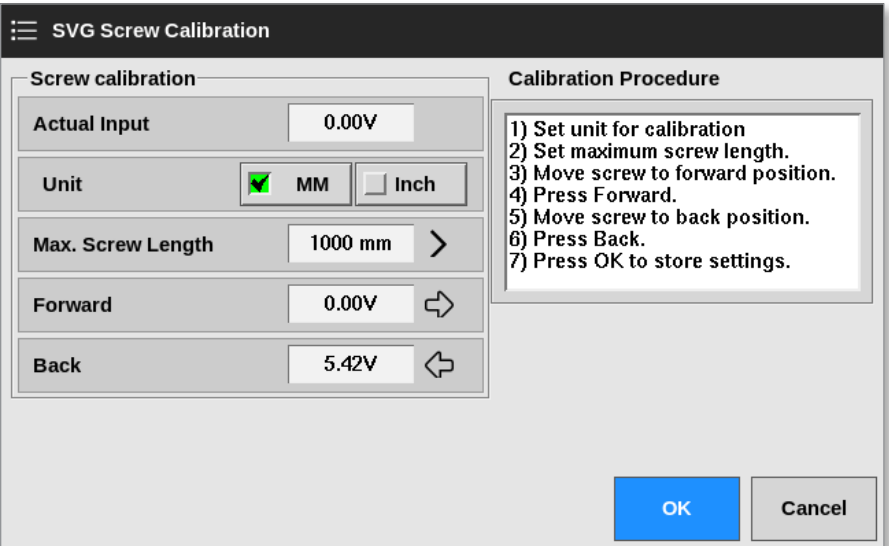

<span id="page-278-0"></span>*Rysunek 14-2 Okno SVG Screw Calibration (Kalibracja ślimaka SVG).*

9. Wybrać opcję [**Max. Screw Length**] (Maks. długość ślimaka).

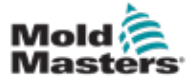

### Konfiguracja wejścia SVG – analogowe – ciąg dalszy

Otworzy się klawiatura:

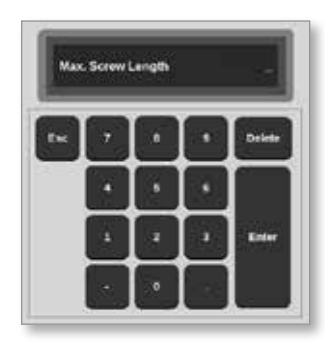

- 10. Wprowadzić wartość dla systemu.
- 11. Postępować zgodnie z procedurą kalibracji przedstawioną w polu Calibration Procedure (Procedura kalibracji). Patrz [Rysunek 14-2](#page-278-0).
- 12. Wybrać przycisk [**OK**] po zakończeniu procedury kalibracji lub wybrać przycisk [**Cancel] (**Anuluj), aby powrócić do ekranu SVG Input Configuration (Konfiguracja wejść SVG).

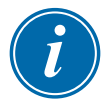

### UWAGA

Jeśli ustawienia kalibracji ślimaka będą nieprawidłowe, pojawi się komunikat ostrzegawczy. Sprawdzić czujniki i ponowić kalibrację.

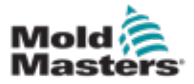

### 14.8 Opcje synchronizacji zasuw

Każda zasuwa zaworu może być zaprogramowana na maksymalnie cztery kroki. Zawór będzie działał zgodnie z tymi ustawieniami kroków.

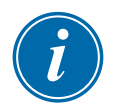

### UWAGA

Krok = liczba przypadków, w których zasuwa musi otworzyć się i zamknąć w jednym pełnym cyklu.

Czas (bezwz.) = czas bezwzględny (czas jest zależny od początku wejścia rozpoczęcia cyklu)

Czas (przyr.) = czas przyrostowy (czas jest zależny od czasu otwarcia zaworu)

### 14.8.1 Używanie samych wartości czasu

Otworzyć zawór w czasie bezwzględnym (w stosunku do początku cyklu) i zamknąć go w czasie bezwzględnym (w stosunku do początku cyklu):

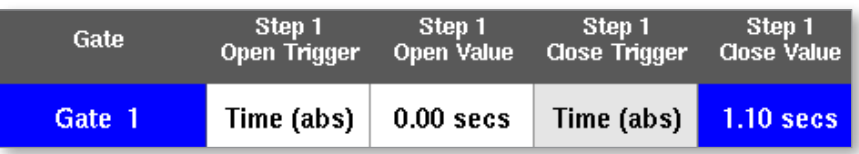

Otworzyć zawór w czasie bezwzględnym (w stosunku do początku cyklu) i zamknąć go w czasie przyrostowym (w stosunku do czasu otwarcia zaworu):

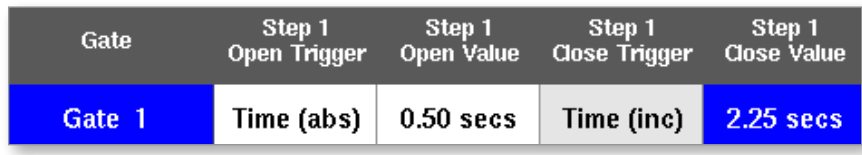

### 14.8.2 Używanie samej pozycji śruby

Otworzyć zawór w położeniu śruby i zamknąć go w położeniu śruby:

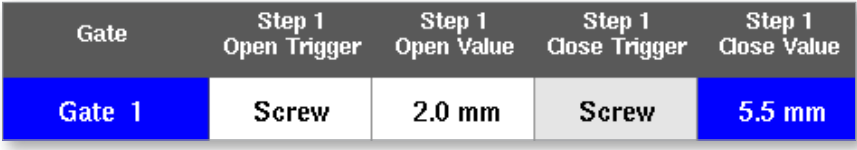

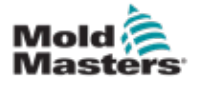

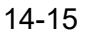

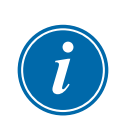

### 14.8.3 Używanie kombinacji czasu i pozycji

#### UWAGA

Oba parametry zapewniają ruch w przeciwnych kierunkach. Wyzwalacz czasowy rozpoczyna się od zera i liczy **w górę** w miarę zamykania się śruby. Wyzwalacze położenia śruby rozpoczynają się na pełnej długości i liczą **w dół** podczas zamykania się śruby.

Otworzyć zawór w czasie bezwzględnym (w stosunku do początku cyklu) i zamknąć go w położeniu śruby:

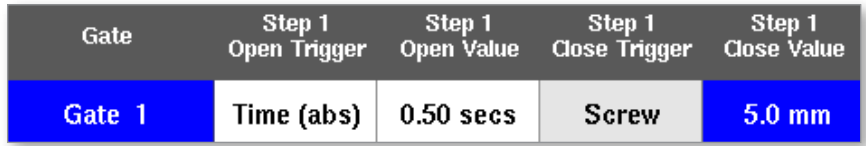

Otworzyć zawór w położeniu śruby i zamknąć go w czasie bezwzględnym (w stosunku do początku cyklu):

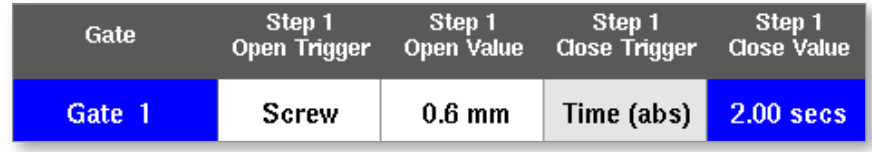

Otworzyć zawór w położeniu śruby i zamknąć go w czasie przyrostowym (w stosunku do momentu otwarcia zaworu):

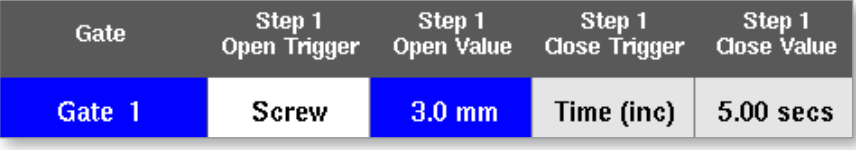

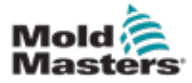

### 14.8.4 Ustawianie punktów otwarcia zasuwy

Punkty zamknięcia zasuwy można wybrać spośród dwóch następujących parametrów:

- stały punkt w czasie lub
- wyznaczona pozycja śruby

Na ekranie wyświetlacza

1. Wybrać jedną strefę:

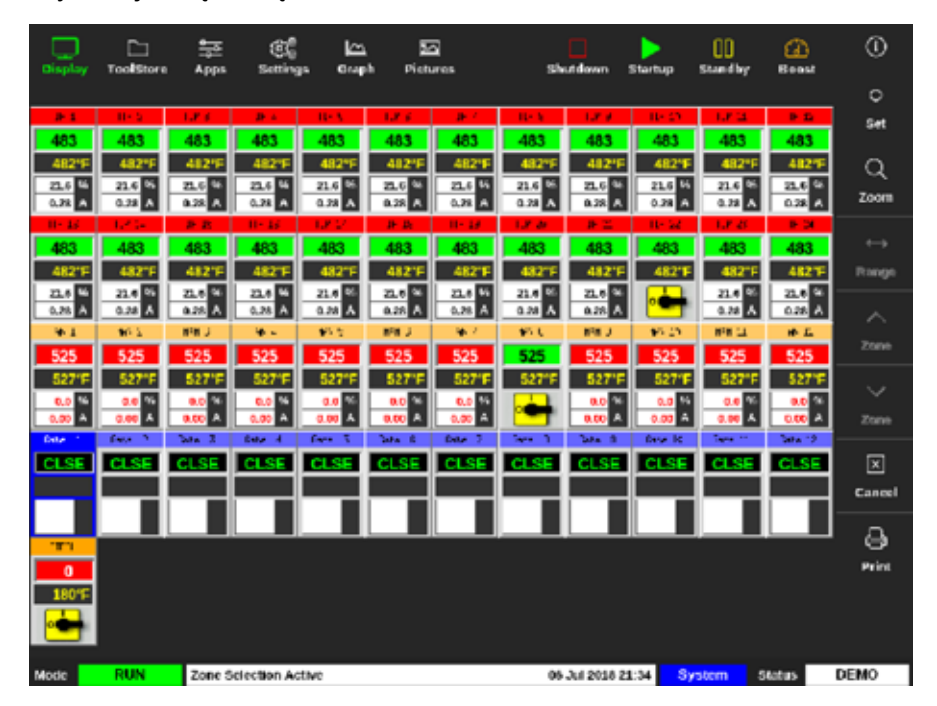

2. Wybrać opcję [**Set**] (Ustaw):

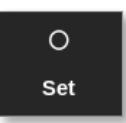

3. Wprowadzić hasło, jeśli jest wymagane.

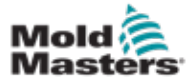

Otworzy się okno Gate Trigger (Wyzwalacz zasuwy):

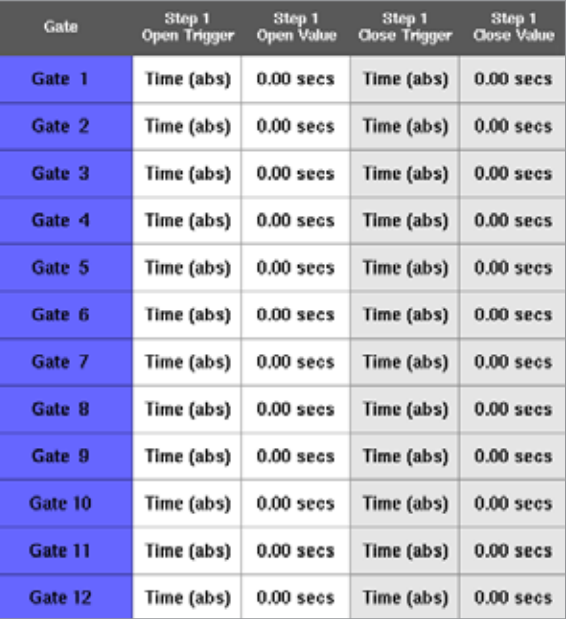

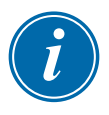

#### UWAGA

To pole jest domyślnie ustawione na czas bezwzględny [**Time (abs)**] (Czas (bezw.)) z ustawieniem 0 sekund.

4. Wybrać wszystkie zasuwy:

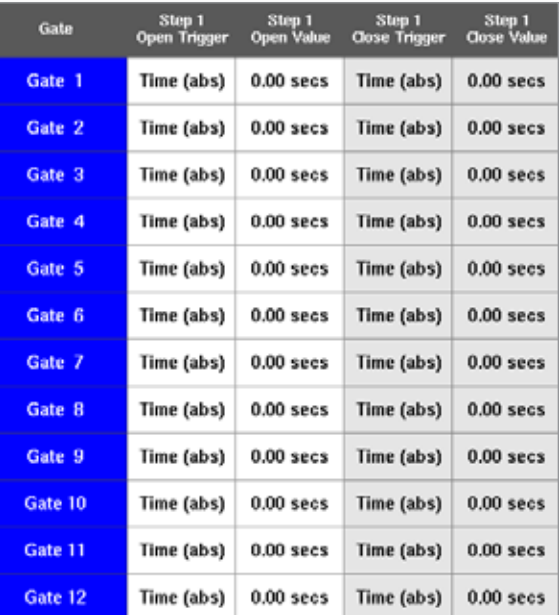

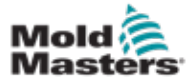

5. Dotknąć dowolnego miejsca w kolumnie Open Trigger (Wyzwalacz otwierania):

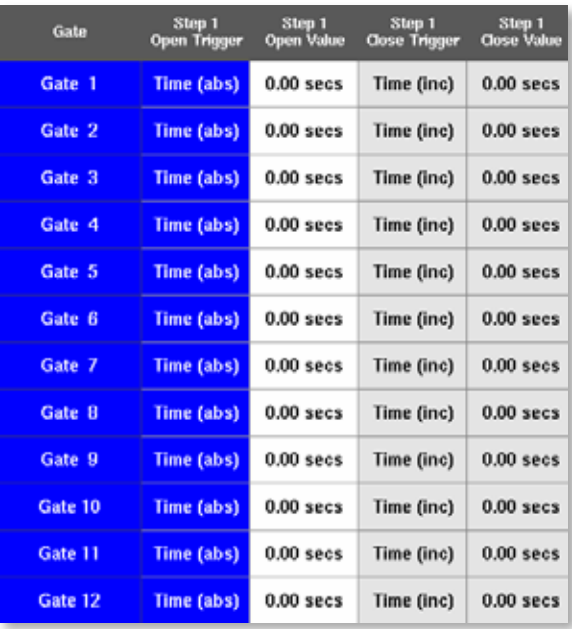

6. Wybrać opcję [**Set**] (Ustaw):

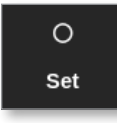

Otworzy się okno wyboru:

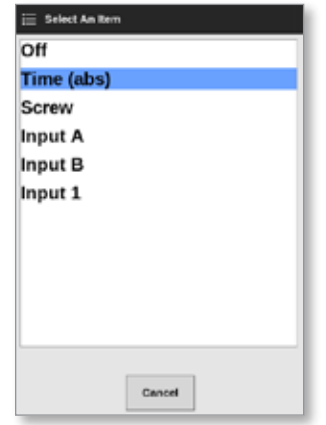

7. Wybrać wyzwalacz otwierania. W tym przykładzie wybrano opcję [**Time (abs)**] (Czas (bezw.)).

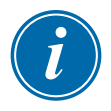

#### UWAGA

W razie potrzeby użytkownik może również ustawić pojedynczą lub wszystkie strefy na [**Off**] (Wył.).

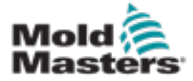

Ekran powróci do pola Gate Trigger (Wyzwalacz zasuwy).

8. Wybrać opcję [**Cancel**] (Anuluj), aby usunąć zaznaczenie wszystkich zasuw:

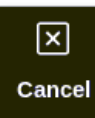

9. Wybrać pierwszą zasuwę:

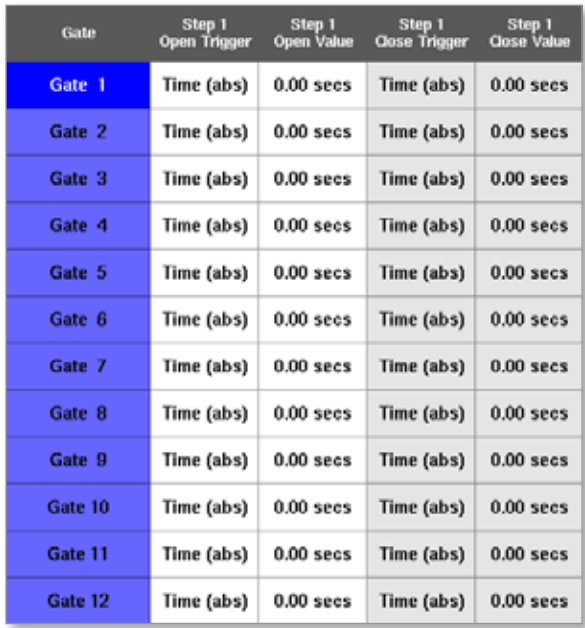

10. Wybrać odpowiednie pole w kolumnie [**Open Value**] (Wartość otwarcia):

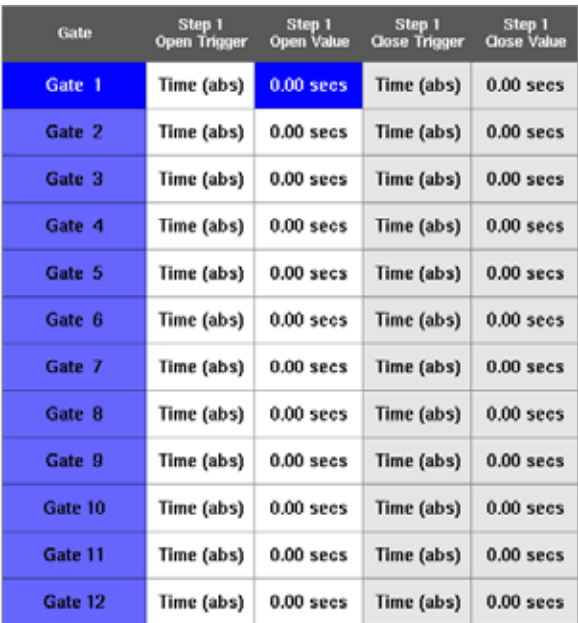

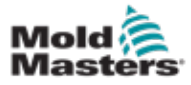

11. Wybrać opcję [**Set**] (Ustaw):

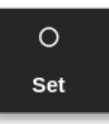

Otworzy się klawiatura:

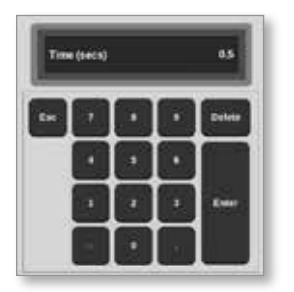

- 12. Wprowadzić czas otwarcia pierwszej zasuwy. W tym przykładzie wprowadzono 0,5 sekundy.
- 13. Powtarzać kroki od 8 do 11, aż do ustawienia wszystkich czasów otwarcia zasuw.

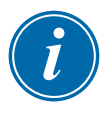

### UWAGA

Jeśli pozycja śruby zostanie wybrana jako wyzwalacz, zostanie otwarta klawiatura i użytkownik wprowadzi odległość (w mm).

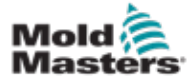

### 14.8.5 Ustawianie punktów zamknięcia zasuwy

Punkty zamknięcia zasuwy można wybrać spośród trzech następujących parametrów:

- stały punkt w czasie
- czas po otwarciu
- wyznaczone położenie śruby

Jedną z prostych opcji jest wybranie [**Time (inc)**] (Czas (przyr.)), co umożliwia ustawienie wszystkich zasuw w jednym kroku. Wszystkie zasuwy pozostają otwarte przez ten sam czas.

1. Wybrać wszystkie zasuwy:

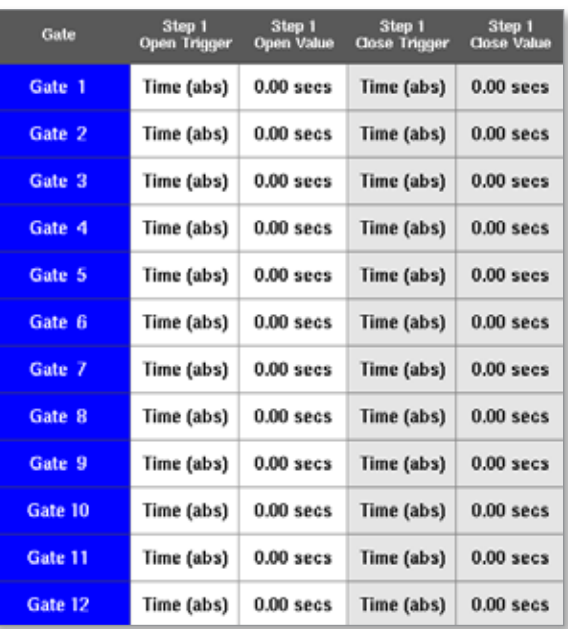

2. Dotknąć dowolnego miejsca w kolumnie Close Trigger (Wyzwalacz zamykania):

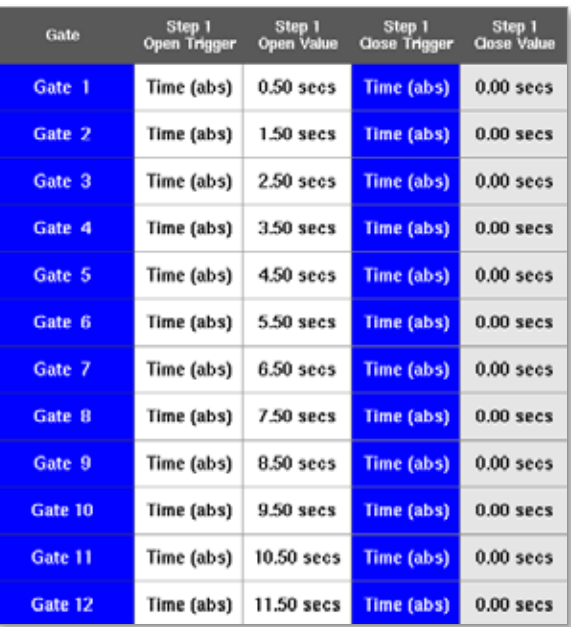
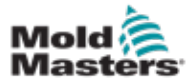

#### Ustawianie punktów zamknięcia zasuwy – ciąg dalszy

Otworzy się okno wyboru:

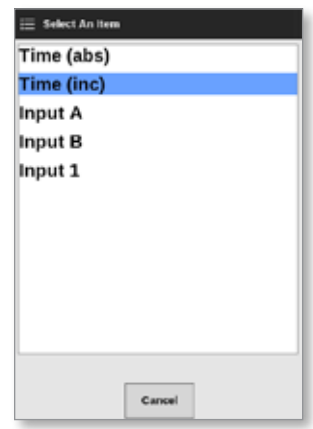

- 3. Wybrać wyzwalacz zamykania. W tym przykładzie wybrano opcję [**Time (inc)**] (Czas (przyr.)).
- 4. Wybrać wszystkie zasuwy i dotknąć w dowolnym miejscu w kolumnie Close Value (Wartość zamknięcia):

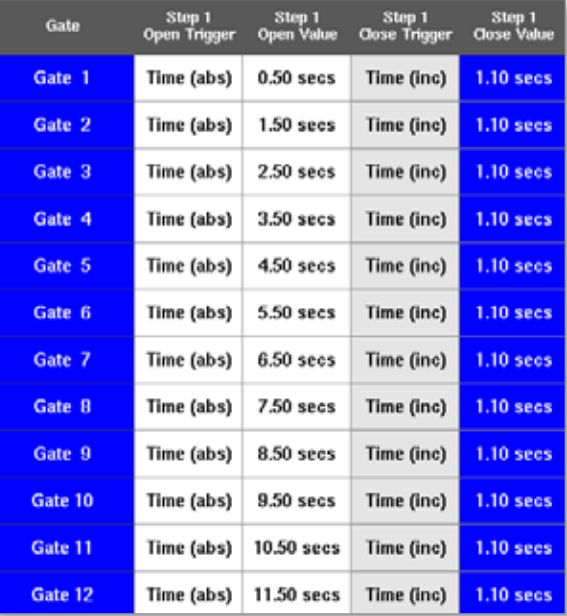

5. Wybrać opcję [**Set**] (Ustaw):

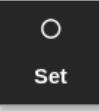

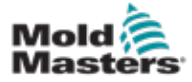

#### Ustawianie punktów zamknięcia zasuwy – ciąg dalszy

Otworzy się klawiatura:

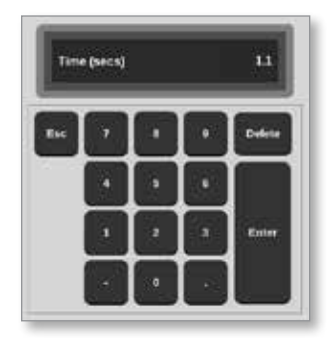

6. Wprowadzić wymaganą wartość czasu. W tym przykładzie wprowadzono 1,1 sekundy.

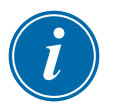

#### UWAGA

Jeśli pozycja śruby zostanie wybrana jako wyzwalacz, zostanie otwarta klawiatura i użytkownik wprowadzi odległość (w mm).

Ekran powróci do pola Gate Settings (Ustawienia zasuw), a użytkownik będzie mógł wyświetlić sekwencję SVG. Patrz [Rysunek 14-3.](#page-289-0)

| Gate    | Step 1<br><b>Open Trigger</b> | Step 1<br><b>Open Value</b> | Step 1<br><b>Close Trigger</b> | Step 1<br><b>Close Value</b> |
|---------|-------------------------------|-----------------------------|--------------------------------|------------------------------|
| Gate 1  | Time (abs)                    | $0.50$ secs                 | Time (inc)                     | $1.10$ secs                  |
| Gate 2  | Time (abs)                    | $1.50$ sees                 | Time (inc)                     | $1.10$ secs                  |
| Gate 3  | Time (abs)                    | 2.50 secs                   | Time (inc)                     | $1.10$ secs                  |
| Gate 4  | Time (abs)                    | $3.50$ sees                 | Time (inc)                     | $1.10$ secs                  |
| Gate 5  | Time (abs)                    | 4.50 secs                   | Time (inc)                     | $1.10$ secs                  |
| Gate 6  | Time (abs)                    | 5.50 secs                   | Time (inc)                     | $1.10$ secs                  |
| Gate 7  | Time (abs)                    | 6.50 secs                   | Time (inc)                     | $1.10$ secs                  |
| Gate B  | Time (abs)                    | 7.50 secs                   | Time (inc)                     | $1.10$ secs                  |
| Gate 9  | Time (abs)                    | 8.50 secs                   | Time (inc)                     | $1.10$ secs                  |
| Gate 10 | Time (abs)                    | 9.50 secs                   | Time (inc)                     | $1.10$ secs                  |
| Gate 11 | Time (abs)                    | 10.50 secs                  | Time (inc)                     | $1.10$ secs                  |
| Gate 12 | Time (abs)                    | 11.50 secs                  | Time (inc)                     | $1.10$ secs                  |

<span id="page-289-0"></span>*Rysunek 14-3 Zaprogramowana sekwencja SVG*

W przypadku tej sekwencji SVG sześć zasuw jest ustawionych na działanie sekwencyjne w odstępach 1-sekundowych i pozostają otwarte przez 1,1 sekundy.

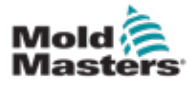

#### Ustawianie punktów zamknięcia zasuwy – ciąg dalszy

Użytkownik może wydrukować ustawienia pola ustawień zasuw.

7. Wybrać opcję [**Print**] (Drukuj).

Otworzy się okno komunikatu:

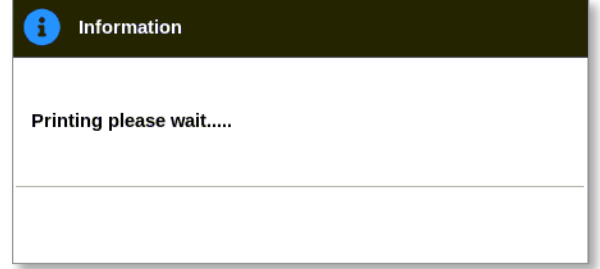

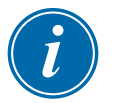

## UWAGA

Użytkownik musi wybrać domyślne ustawienie drukowania na ekranie [**Printers**] (Drukarki). Wszystkie dane wyjściowe są wysyłane bezpośrednio do tego domyślnego ustawienia po wybraniu przez użytkownika przycisku [**Print**] (Drukuj). Nie zostanie otwarte okno ustawień drukarki.

Aby uzyskać więcej informacji, zapoznać się z punktem "5.15 Konfiguracja [drukarki" na stronie 5-49.](#page-118-0)

<span id="page-291-0"></span>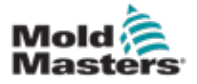

#### 14.8.6 Wyświetlanie lub testowanie sekwencji SVG

Użytkownik może wyświetlić podgląd wykresu zaprogramowanej sekwencji za pomocą przycisku [**Preview**] (Podgląd).

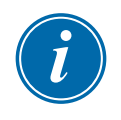

#### WAŻNE

Opcja Preview (Podgląd) jest dostępna tylko wtedy, gdy wszystkie ustawienia zasuw są oparte na czasie.

Nie ma symulacji przedstawiającej relacje otwarcia i zamknięcia, gdy opcja Screw (position) (Śruba (pozycja)) jest ustawiona dla otwarcia i/lub zamknięcia.

1. Wybrać opcję [**Preview**] (Podgląd):

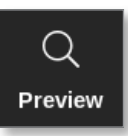

2. Zostanie otwarty podgląd wykresu:

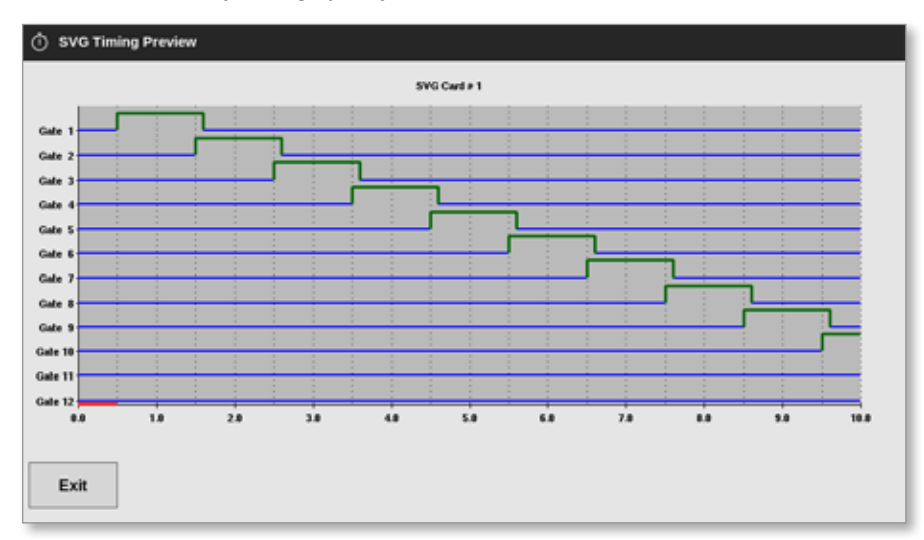

3. Wybrać opcję [**Exit**] (Wyjdź), aby zamknąć ekran i powrócić do okna Gate Settings (Ustawienia zasuw).

Użytkownik może również przetestować sekwencję otwierania i zamykania w ramach jednego cyklu za pomocą przycisku **[Run Once]** (Uruchom jeden raz).

4. Wybrać opcję [**Run Once**] (Uruchom jeden raz):

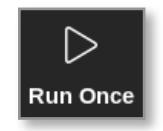

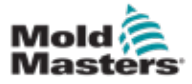

#### 14.8.7 Rozwiązywanie problemów

W trybie ręcznym użytkownik może otwierać lub zamykać pojedynczą zasuwę lub określone zasuwy w celu testowania lub rozwiązywania problemów.

Na ekranie wyświetlacza

1. Wybrać jedną strefę:

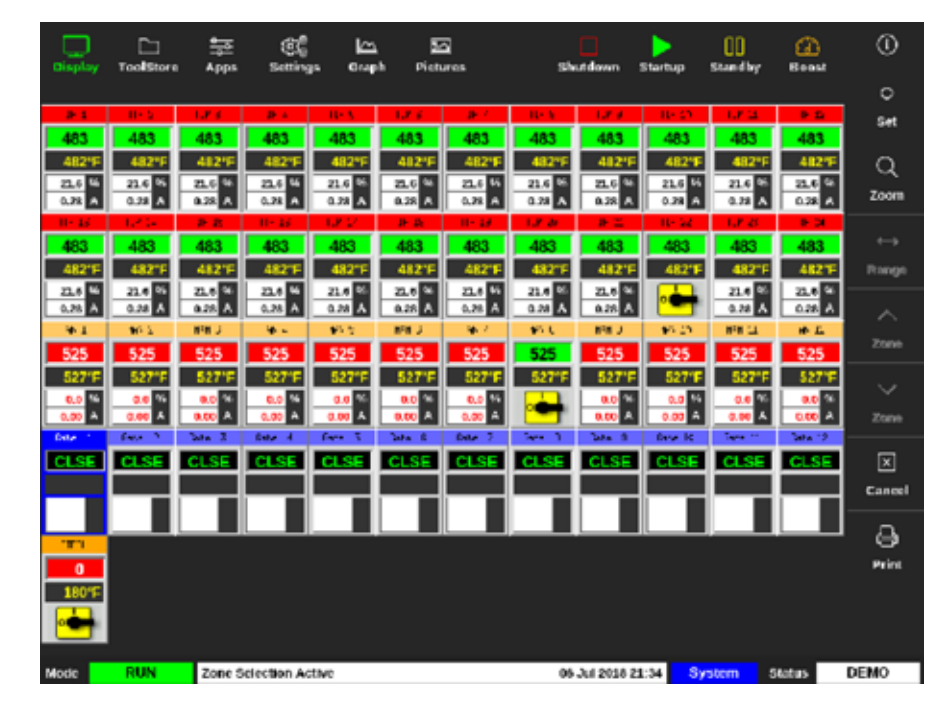

2. Wybrać opcję [**Set**] (Ustaw):

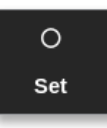

Otworzy się okno Gate Trigger (Wyzwalacz zasuwy):

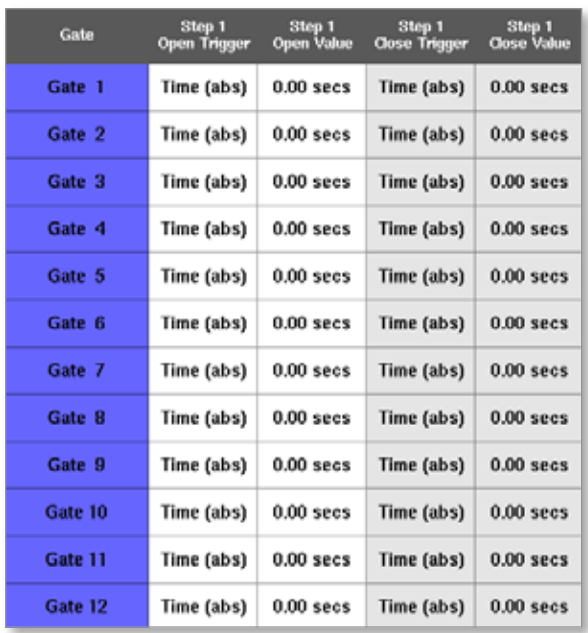

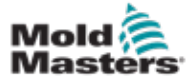

#### Rozwiązywanie problemów – ciąg dalszy

3. Wybrać opcję [**Manual**] (Ręczny).

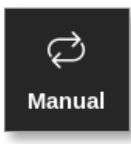

Otworzy się ekran trybu ręcznego. Patrz [Rysunek 14-4.](#page-293-0)

| Gate    | <b>Pin State</b> | Open Sensor | <b>Close Sensor</b> |
|---------|------------------|-------------|---------------------|
| Gate 1  | Closed           | Inactive    | Inactive            |
| Gate 2  | Closed           | Inactive    | Inactive            |
| Gate 3  | Closed           | Inactive    | Inactive            |
| Gate 4  | Closed           | Inactive    | Inactive            |
| Gate 5  | Closed           | Inactive    | Inactive            |
| Gate 6  | Closed           | Inactive    | Inactive            |
| Gate 7  | Closed           | Inactive    | Inactive            |
| Gate R  | Closed           | Inactive    | Inactive            |
| Gate 9  | Closed           | Inactive    | Inactive            |
| Gate 10 | Closed           | Inactive    | Inactive            |
| Gate 11 | Closed           | Inactive    | Inactive            |
| Gate 12 | Closed           | Inactive    | Inactive            |

<span id="page-293-0"></span>*Rysunek 14-4 Ekran trybu ręcznego SVG*

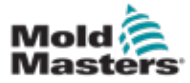

#### Rozwiązywanie problemów – ciąg dalszy

4. Wybrać wymaganą zasuwę lub zasuwy:

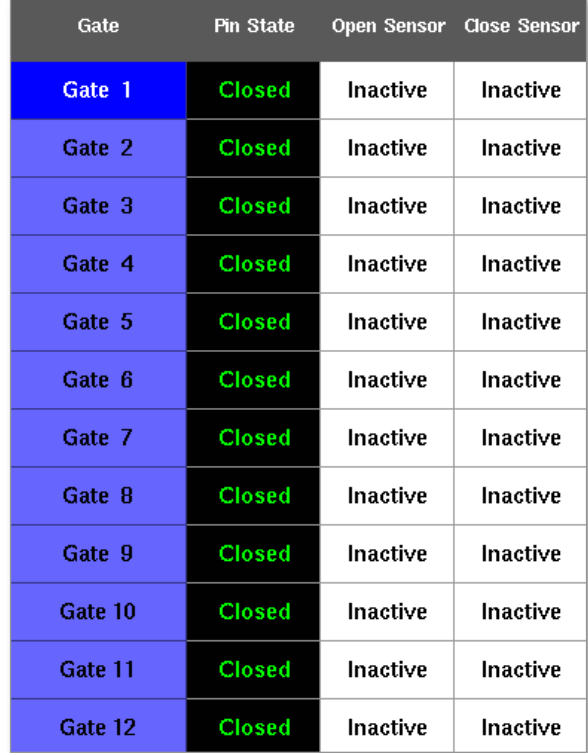

5. Wybrać [**Open Pin**] (Otwórz wtyk), aby przesunąć wtyk do pozycji otwartej:

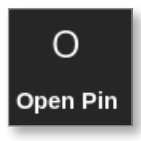

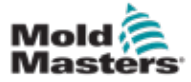

## Rozwiązywanie problemów – ciąg dalszy

Ekran trybu ręcznego zmieni się:

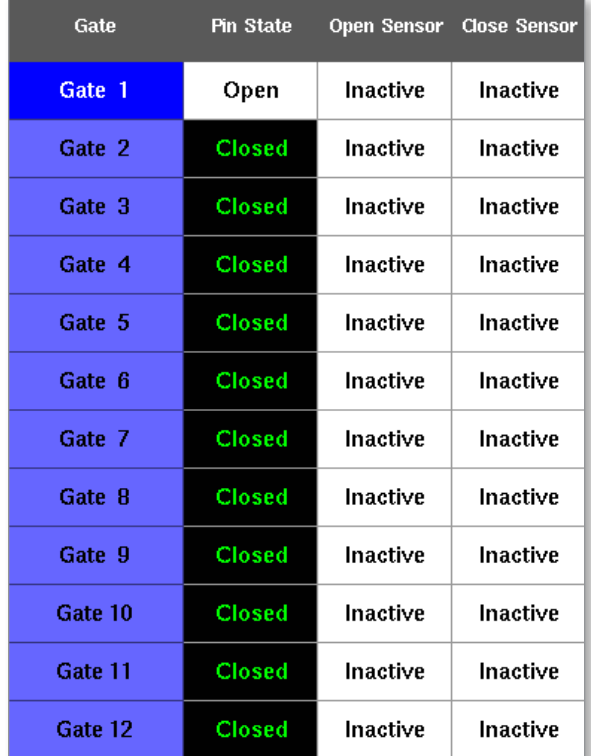

Ta zmiana jest również widoczna na ekranie wyświetlacza:

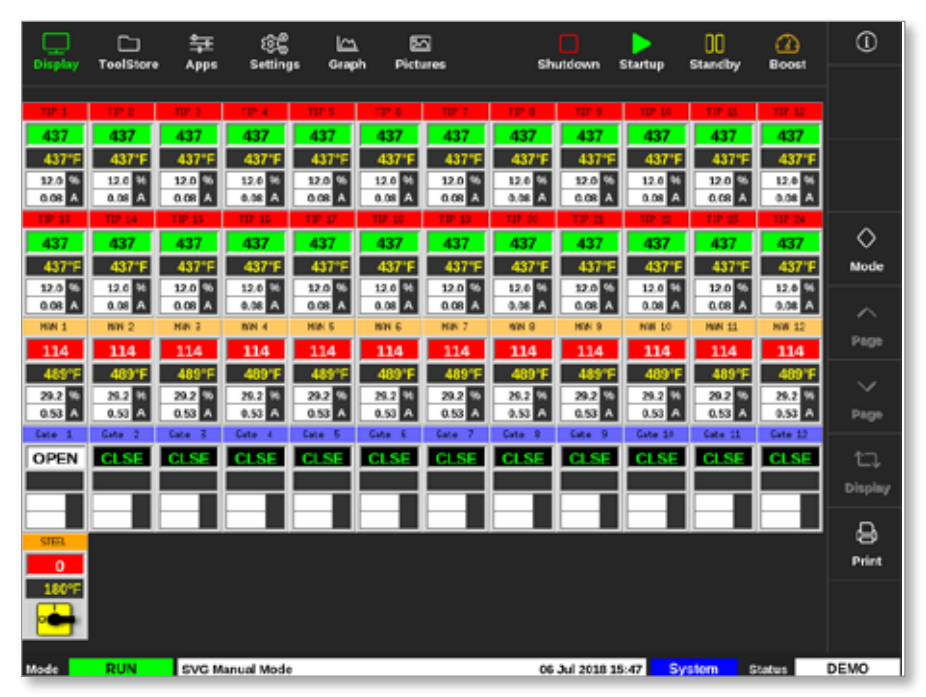

6. Wybrać opcję [**Close Pin**] (Zamknij wtyk), aby przywrócić wtyk do pozycji zamkniętej:

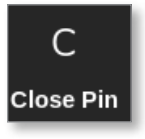

<span id="page-296-0"></span>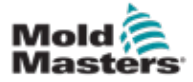

# 14.9 Tryb wyjścia przekaźnikowego

W trybie wyjścia przekaźnikowego alarm wysokiej temperatury wyzwoli zasuwę, która wyśle sygnał 24V DC do podłączonego zewnętrznego miejsca docelowego.

Po skonfigurowaniu karty jako [**Special**] (Specjalna):

1. Wybrać opcję [**SVG Mode**] (Tryb SVG).

Otworzy się okno wyboru:

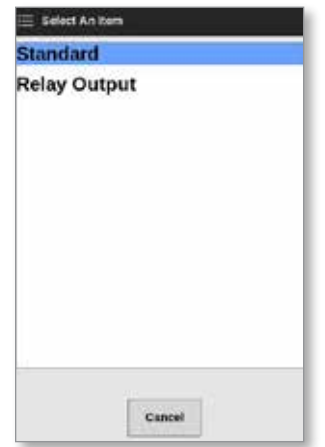

2. Wybrać opcję [**Relay Output**] (Wyjście przekaźnikowe) lub [**Cancel**] (Anuluj), aby powrócić do ekranu ustawień:

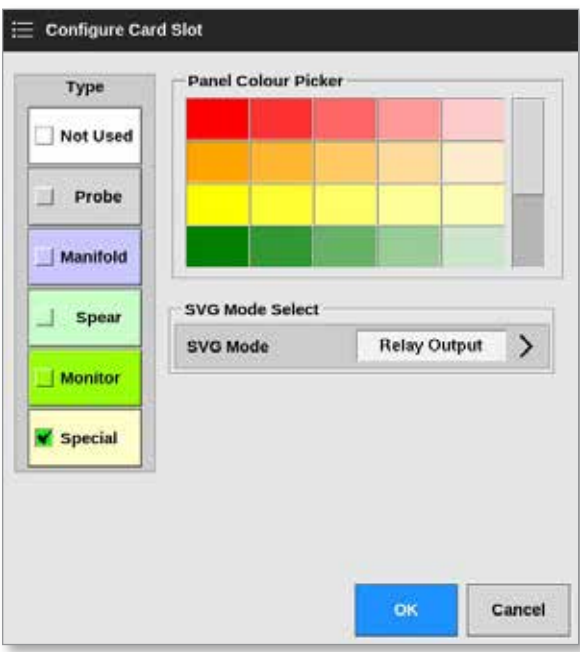

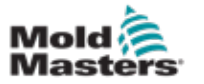

#### Tryb wyjścia przekaźnikowego – ciąg dalszy

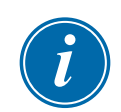

#### UWAGA

Na ekranie ustawień wyświetlana jest kolumna [**Relay Output Zone]** (Strefa wyjścia przekaźnikowego) pomiędzy kolumnami [**Alarm Heater]** (Alarm elementu grzewczego) i [**Alarms Active**] (Aktywne alarmy). Patrz [Rysunek 14-5](#page-297-0).

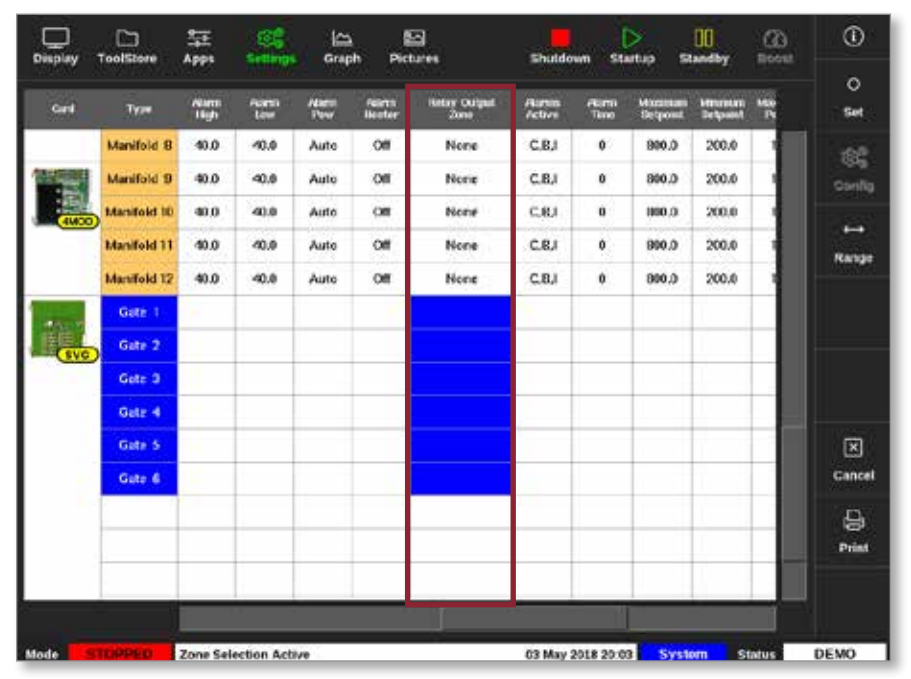

<span id="page-297-0"></span>*Rysunek 14-5 Ekran ustawień – kolumna Relay Output Zone (Strefa wyjścia przekaźnikowego)*

Użytkownik musi teraz połączyć strefy sondy z zasuwą.

3. Wybrać żądaną strefę lub strefy:

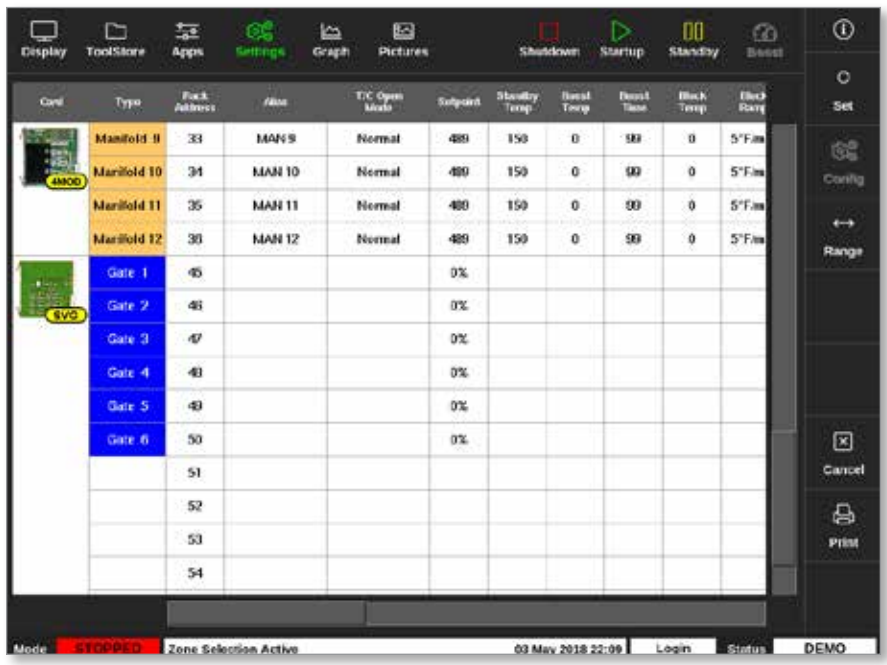

4. Wybrać odpowiednie strefy w kolumnie Relay Output Zone (Strefa wyjścia przekaźnikowego).

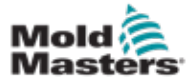

#### Tryb wyjścia przekaźnikowego – ciąg dalszy

5. Wybrać opcję [**Set**] (Ustaw):

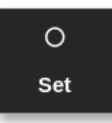

6. Wprowadzić hasło, jeśli jest wymagane.

Otworzy się okno wyboru:

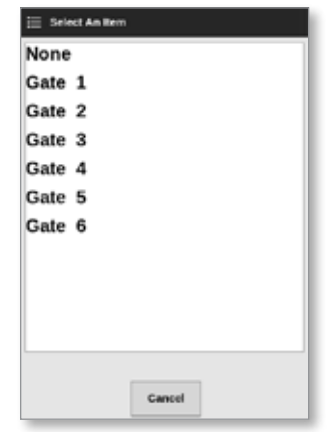

7. Powiązać strefę lub strefy z żądaną zasuwą lub wybrać przycisk [**Cancel**] (Anuluj), aby powrócić do ekranu ustawień bez łączenia stref z zasuwą.

Kolumna Relay Output Zone (Strefa wyjścia przekaźnikowego) zostanie wypełniona wybranym numerem zasuwy. Patrz [Rysunek 14-6](#page-298-0).

| <b>Clisplay</b> | r<br>TeelStore     | 뇵<br>Apps           | ඤ<br><b>Settings</b>         | ١Δ<br>Graph         |                                | 四<br>Pictures                      | Shutdown                      | ⊳<br><b>Startup</b> |                                   | œ<br><b>Standby</b>        | ⋒<br><b>Boost</b> | ⊙              |
|-----------------|--------------------|---------------------|------------------------------|---------------------|--------------------------------|------------------------------------|-------------------------------|---------------------|-----------------------------------|----------------------------|-------------------|----------------|
| Cord            | Type               | <b>Niamu</b><br>Hoh | <b>Narm</b><br>Low           | <b>Niamo</b><br>Paw | <b>Alarma</b><br><b>Heater</b> | <b>Relay Output</b><br><b>Zane</b> | <b>Nomis</b><br><b>Active</b> | /Garm<br>Time       | <b>Maximum</b><br><b>Setocint</b> | Minimum<br><b>Setpoint</b> | Map<br>Æ          | $\circ$<br>Set |
|                 | Probe 1            | 40.0                | 40.0                         | Auto                | Cf                             | Gate 2                             | C.B.I                         | Ů                   | 800.0                             | 200.0                      |                   | 鴝              |
| AMOD            | Probe <sub>2</sub> | 40.0                | 40.0                         | Auto                | C#                             | Gate 2                             | C.R.I                         | Û                   | 800.0                             | 200.0                      |                   | Config         |
|                 | Probe 3            | 40.0                | 40.0                         | Auto                | Cf                             | Gate 2                             | <b>C.R.I</b>                  | Ů                   | 900.0                             | 200.0                      |                   | $\rightarrow$  |
|                 | Probe 4            | 40.0                | 40.0                         | Auto                | Cf                             | Gate 2                             | <b>C.R.I</b>                  | û                   | <b>BOO 0</b>                      | 200.0                      |                   | Range          |
|                 | <b>Probe 5</b>     | 40.0                | 40.0                         | Auto                | Cf                             | None                               | <b>C.B.I</b>                  | Ũ                   | 800.0                             | 200.0                      |                   |                |
| 48800           | Probe 6            | 40.0                | 40.0                         | Auto                | Cill                           | None                               | <b>C.B.I</b>                  | 0                   | 800.0                             | 200.0                      |                   |                |
|                 | <b>Probe 7</b>     | 40.0                | 40.0                         | Auto                | Cf                             | None                               | <b>C.B.I</b>                  | Ů                   | 800.0                             | 200.0                      |                   |                |
|                 | <b>Probe 8</b>     | 40.0                | 40.0                         | Auto                | Cf                             | None                               | <b>C.B.I</b>                  | 0                   | 900.0                             | 200.0                      |                   |                |
| <b>AMACH</b>    | Probe 9            | 40.0                | 40.0                         | Auto                | Cf                             | None                               | <b>C.R.I</b>                  | Û                   | 900.0                             | 200.0                      |                   |                |
|                 | Probe 10           | 40.0                | 40.0                         | Auto                | C#                             | None                               | <b>C.R.I</b>                  | 0                   | 800.0                             | 200.0                      |                   | ⊠              |
|                 | Probe 11           | 40.0                | 40.0                         | Auto                | Cff                            | None                               | C.B.I                         | 0                   | 800.0                             | 200.0                      |                   | Cancel         |
|                 | Probe 12           | 40.0                | 40.0                         | Auto                | Cf                             | None                               | C.B.I                         | Û                   | 800.0                             | 200.0                      |                   | 8              |
|                 | Probe 13           | 40.0                | 40.0                         | Auto                | Cf                             | None                               | C.B.I                         | û                   | 800.0                             | 200.0                      |                   | Print          |
| 4840            | Probe 14           | 40.0                | 40.0                         | Auto                | Cd                             | None                               | C.B.I                         | Û                   | <b>BOO.O</b>                      | 200.0                      |                   |                |
|                 |                    |                     |                              |                     |                                |                                    |                               |                     |                                   |                            |                   |                |
| Mode            |                    |                     | <b>Zone Selection Active</b> |                     |                                |                                    |                               | 03 May 2018 20:05   | System                            |                            | <b>Status</b>     | DEMO           |

<span id="page-298-0"></span>*Rysunek 14-6 Zasuwa pokazana w kolumnie Relay Output (Wyjście przekaźnikowe)*

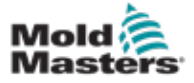

#### Tryb wyjścia przekaźnikowego – ciąg dalszy

Użytkownik może teraz ustawić działanie strefy wyjścia przekaźnikowego. Na stronie Display (Wyświetlacz)

8. Wybrać żądaną strefę lub strefy:

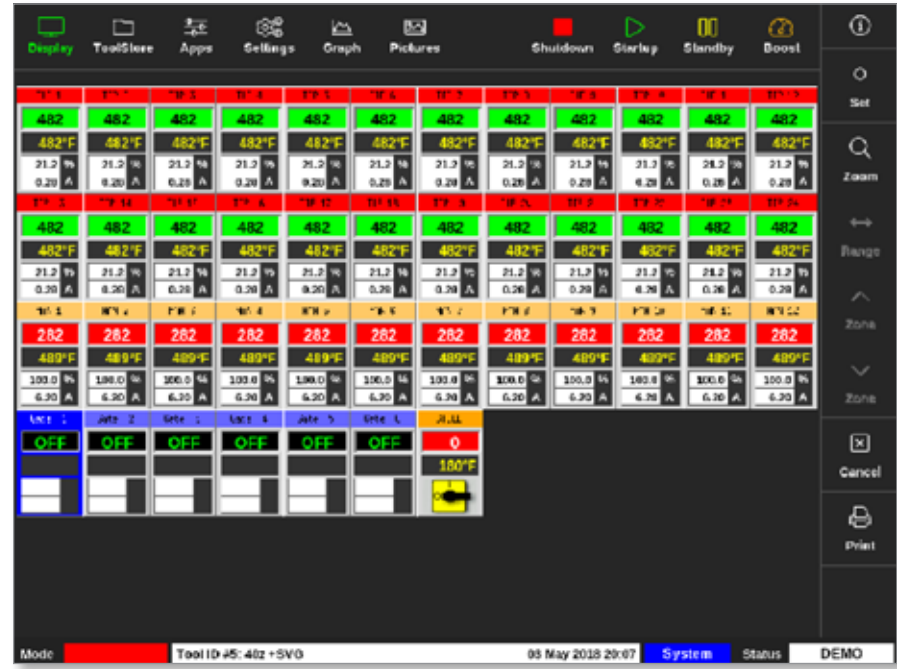

9. Wybrać opcję [**Set**] (Ustaw):

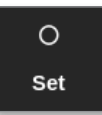

Otworzy się okno wyboru:

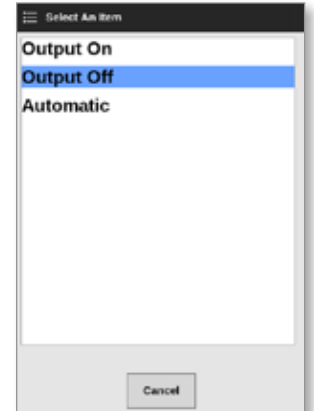

10. Wybrać jedną z następujących opcji:

- **• Output On** (Wyjście włączone) wyjście jest ręcznie ustawione na WŁ.
- **• Output Off** (Wyjście wyłączone) wyjście jest ręcznie ustawione na WYŁ.
- **• Automatic** (Automatyczny) system decyduje, kiedy ustawić wyjście na WŁ. lub WYŁ. na podstawie nastawy i progu

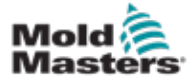

# 14.10 Połączenia przewodów zewnętrznych

# 14.10.1 Wyjścia

Dla każdych 12 stref dostępne jest jedno złącze żeńskie HAN24E.

W przypadku każdej pary wtyk o wyższym numerze znajduje się przy uziemieniu, a strona o niższym numerze będzie zasilana prądem 24 V DC, gdy sterownik zażąda otwarcia danego zaworu.

## 14.10.2 Ocena wyjściowa

Każde wyjście ma prąd znamionowy 5 A 24 V DC.

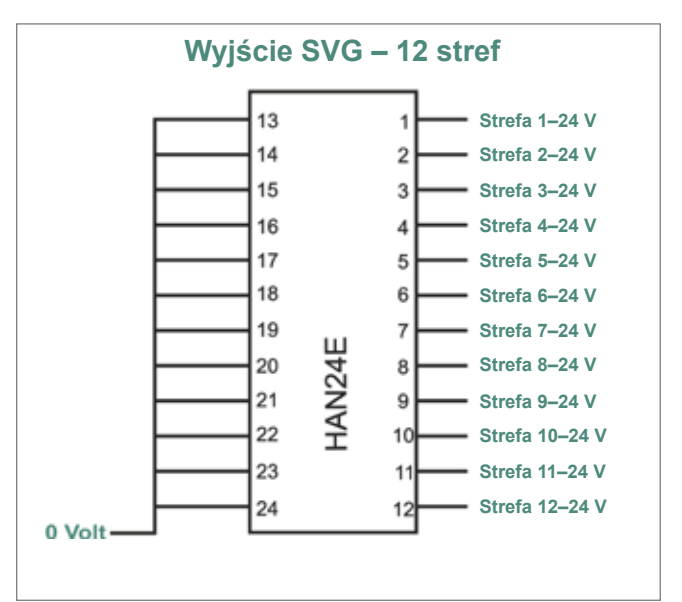

<span id="page-301-0"></span>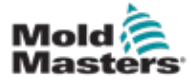

# 14.10.3 Wejścia (wersja północnoamerykańska)

#### Złącze 1

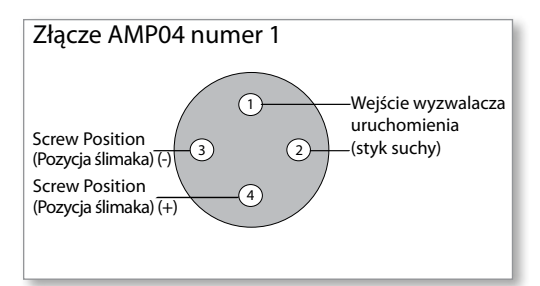

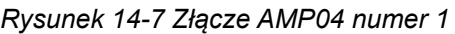

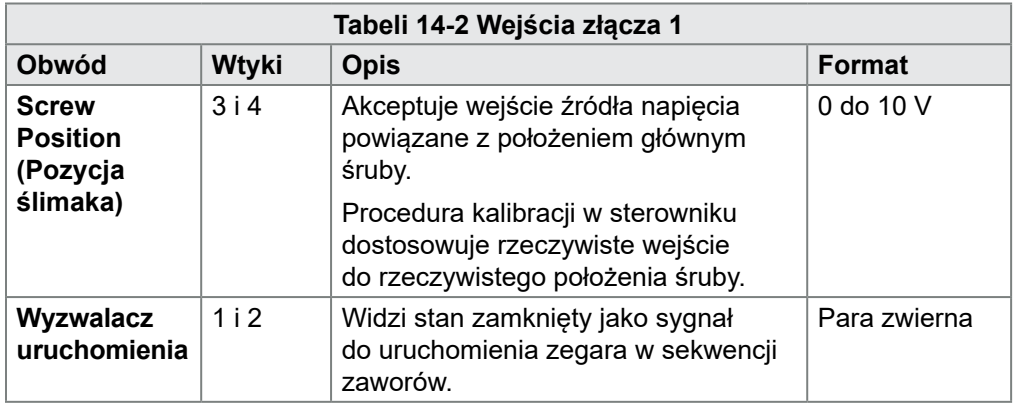

## Złącze 2

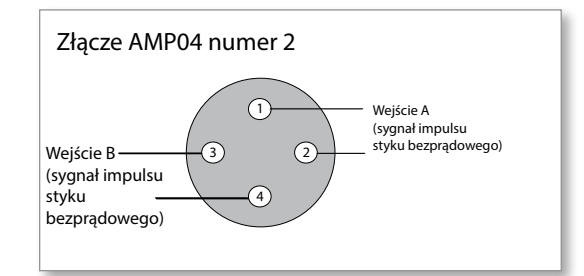

*Rysunek 14-8 Złącze AMP04 numer 2*

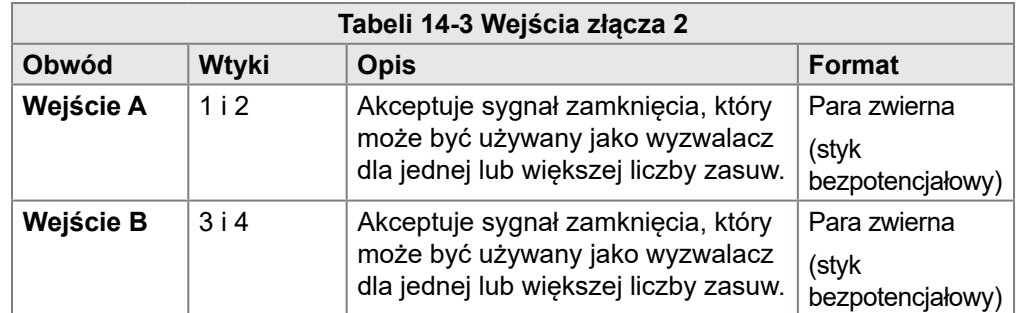

<span id="page-302-1"></span>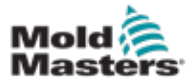

#### 14.10.4 Wejścia – wersja europejska

Złącze HAN16 zapewnia połączenie dla wejść sterujących. Więcej informacji można znaleźć w [Tabeli 14-4](#page-302-0).

<span id="page-302-0"></span>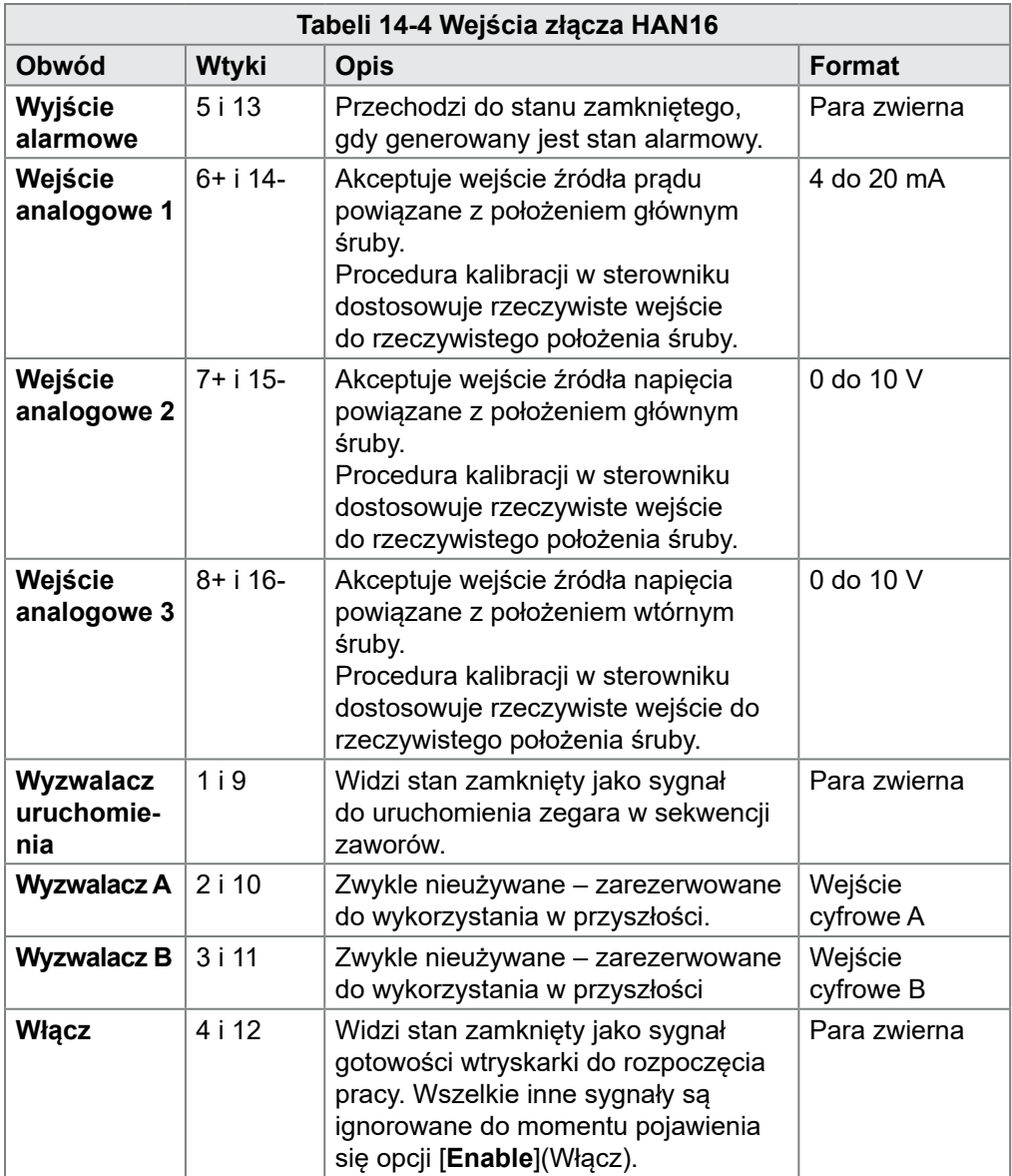

# 14.11 Wejścia uzgodnienia (opcja)

Sterownik SVG może wykorzystywać wejścia uzgodnienia z czujników w siłowniku.

Szafa SVG jest wystarczająco duża, aby mogła być wyposażona w złącze o dużej gęstości, takie jak HAN72D, które może być używane do odbierania sygnałów sprzężenia zwrotnego.

Jest to opcjonalna funkcja dostępna na życzenie.

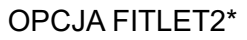

<span id="page-303-1"></span>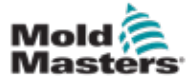

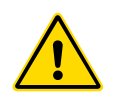

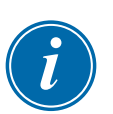

# **OSTRZEŻENIE**

Przed skonfigurowaniem lub użyciem tej funkcji ze sterownikiem należy przeczytać w pełni ["Rozdział 3 - Bezpieczeństwo"](#page-14-0).

#### WAŻNE

Opcja Fitlet2 jest skonfigurowana specjalnie dla każdego systemu klienta. W przypadku awarii lub konieczności uzyskania pomocy technicznej należy zawsze skontaktować się z przedstawicielem firmy *Mold-Masters*.

#### 15.11.1 Fitlet2 – wprowadzenie

Opcja Fitlet2 zapewnia funkcje i opcje oprogramowania M2 Plus, a także umożliwia klientowi uzyskiwanie dostępu do interfejsu oprogramowania za pomocą zdalnego wyświetlacza. Ta opcja nie obejmuje konsoli.

#### 15.11.2 Fitlet2 – połączenia zewnętrzne

System Fitlet2 posiada następujące porty:

- USB
- HDMI
- kompaktowe USB
- złącze zasilania
- Ethernet (2 porty)
- port komunikacyjny

Patrz [Rysunek 15-1.](#page-303-0)

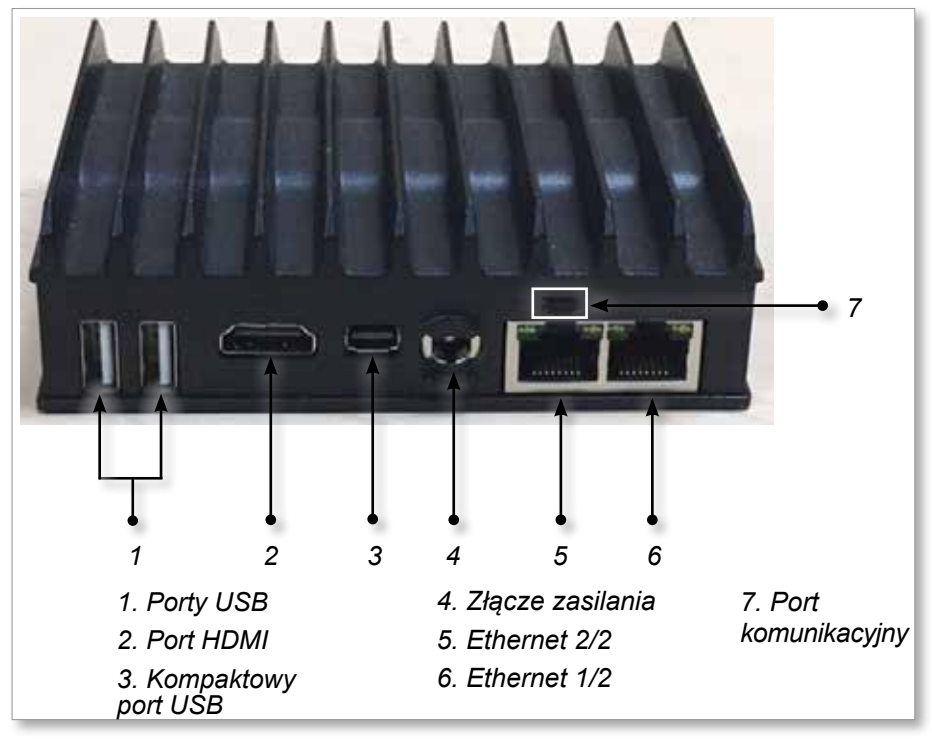

<span id="page-303-0"></span>*Rysunek 15-1 Porty Fitlet2* 

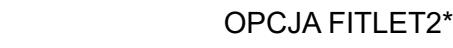

<span id="page-304-1"></span>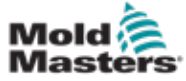

#### 15.11.3 Fitlet2 – układ ekranu

Układ ekranu używany dla tej opcji jest identyczny z konsolą TS12, ale opcja Fitlet2 umożliwia wyświetlenie do 498 stref. Patrz punkt "4.8 Opcje wyświetlania [stref \(konsola TS12\)" na stronie 4-13,](#page-40-0) aby wyświetlić układ ekranu.

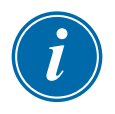

#### UWAGA

Opcja Fitlet2 umożliwia użytkownikom zapisanie do 120 obrazów. Z jednym narzędziem można powiązać wiele obrazów.

#### 15.11.4 Fitlet2 – aktualizacja oprogramowania

Oprogramowanie dla opcji Fitlet2 można uaktualnić o tę samą procedurę, która jest używana do aktualizacji oprogramowania sterownika M2 Plus. Patrz punkt ["8.1 Aktualizacja oprogramowania" na stronie 8-1.](#page-201-0)

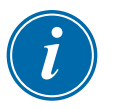

#### UWAGA

W przypadku opcji Fitlet2 należy włożyć pendrive z aktualizacją oprogramowania do portu USB w szafie sterownika.

#### 15.11.5 Fitlet2 – połączenie

Urządzenie Fitlet2 podłącza się do zewnętrznego urządzenia użytkownika za pomocą kabla Ethernet. Port Ethernet 1/2 w urządzeniu Fitlet2 jest specjalnie konfigurowany dla klienta. Patrz ["Rysunek 15-1 Porty Fitlet2" na stronie 15-1](#page-303-0).

- 1. Podłączyć kabel Ethernet do wstępnie skonfigurowanego portu Ethernet.
- 2. Podłączyć urządzenie Fitlet2 do urządzenia wyświetlającego.
	- Upewnić się, że zasilanie urządzenia Fitlet2 jest włączone. Zielona lampka z przodu urządzenia wskazuje, że Fitlet2 jest włączone. Patrz [Rysunek 15-2](#page-304-0).
	- Upewnić się, że urządzenie wyświetlające jest również włączone.

<span id="page-304-0"></span>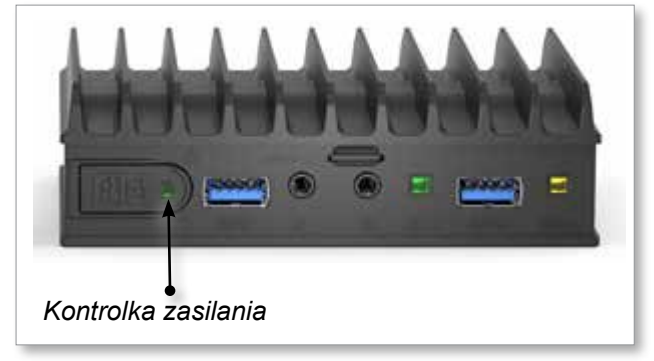

*Rysunek 15-2 Kontrolka zasilania Fitlet2* 

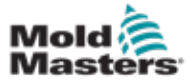

1. Użyć wybranej aplikacji VNC, aby zlokalizować urządzenie Fitlet2 w swojej sieci, jak pokazano na poniższym przykładzie:

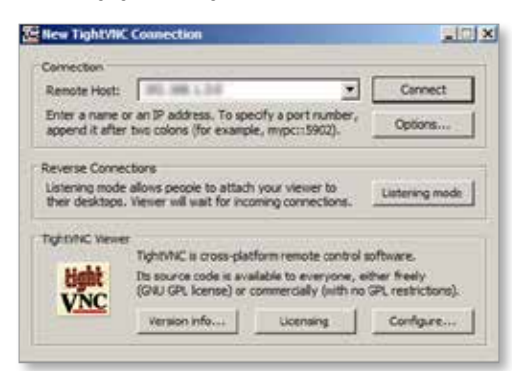

2. Wybrać opcję [**Connect**] (Połącz).

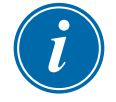

#### UWAGA

W przypadku, gdy ekran *Mold-Masters* nie zostanie automatycznie wyświetlony po nawiązaniu połączenia z VNC, należy podłączyć kabel Ethernet do portu statycznego i zapoznać się z instrukcją rozwiązywania problemów dostarczoną z systemem.

Jeśli potrzebna będzie dalsza pomoc, należy skontaktować się z przedstawicielem firmy *Mold-Masters*.

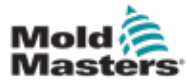

#### I

# Skorowidz

# A

Automatyczne wykrywanie wycieków [5-32](#page-101-0)–[5-33](#page-102-0)

# B

Bezpieczeństwo Blokada w celu zapewnienia bezpieczeństwa [3-9](#page-22-0) Zagrożenia związane ze sterownikami M2 Plus [3-13](#page-26-0) Symbole bezpieczeństwa [3-7](#page-20-0)

# E

Ekran alarmów [6-54](#page-174-0) Ekran aplikacji [4-30](#page-57-0) Ekran EasyView [4-38](#page-65-0) Ekran energii [6-45](#page-165-0) Ekran obrazów [4-36](#page-63-0) Ekran powiększenia [4-40](#page-67-0) Ekran SmartMold [7-20](#page-180-0) Ekran ustawień [4-32](#page-59-0) Ekran wykresów [4-34](#page-61-0) Ekran wyświetlacza Opcje w zakresie wyświetlania [4-20–](#page-47-0)[4-24](#page-51-0)

# F

Fitlet 2 – połączenia zewnętrzne [15-1](#page-303-1) Fitlet2 – Opcja [15-1](#page-303-1) Funkcja oczyszczania Oczyszczanie chemiczne [6-15](#page-135-0) Oczyszczanie mechaniczne [6-16](#page-136-0)

# G

Globalne wsparcie [2-1](#page-12-0)

# J

Jednostki miary i współczynniki konwersji [1-2](#page-11-0)

## K

Komunikaty błędu i ostrzegawcze [9-3](#page-227-0) Konfiguracja kart sterownika [5-5](#page-74-0) Kopia zapasowa ustawień narzędzi Kopia zapasowa wszystkich narzędzi [6-31](#page-151-0) Tworzenie kopii zapasowej pojedynczego narzędzia [6-30](#page-150-0)

# L

Logowanie/wylogowanie [6-4](#page-124-0)

#### M

Motyw ekranu [4-8](#page-35-0)

#### N

Narzędzia i ustawienia sekwencji [6-34](#page-154-0)

# O

Ogólne dane techniczne [4-1](#page-28-0) Ograniczenia użytkownika [7-2](#page-182-0) Opcja gwiazdowa / trójkątowa [10-2–](#page-232-0)[10-4](#page-234-0) Opcja poczwórnego wejścia/wyjścia Domyślne połączenia WE/WY [13-7](#page-263-0) Panel ekranu wyświetlacza karty WE/WY [13-3](#page-259-0) Zegar resetowania karty poczwórnego wejścia/wyjścia [13-4](#page-260-0) Wejścia poczwórnego wejścia/wyjścia [13-5](#page-261-0) Wyjścia poczwórnego wejścia/wyjścia [13-6](#page-262-0) Opcja sekwencyjnej zasuwy zaworu (SVG) Wejścia złącza 1 [14-35](#page-301-0) Wejścia złącza 2 [14-35](#page-301-0) Wejścia złącza HAN16 [14-36](#page-302-1) Globalne ustawienia SVG [14-3](#page-269-0) Tryb SVG [14-3](#page-269-0) Tryb wyjścia przekaźnikowego [14-30](#page-296-0) Tryb standardowy [14-3](#page-269-0)–[14-25](#page-291-0) Oznaczenia przewodów [10-1](#page-231-0) Oznaczenie trójfazowe [10-1](#page-231-0)

# P

Parametry narzędzi Alarm elementu grzejnego [5-12](#page-81-0) Alarm wysokiego/niskiego poziomu [5-12](#page-81-0) Alarm poziomu mocy [5-12](#page-81-0) Alarmy aktywne [5-13](#page-82-0) Czas alarmu [5-13](#page-82-0) Alias (Identyfikator) [5-12](#page-81-0) Rampa blokady [5-12](#page-81-0) Temperatura blokady [5-12](#page-81-0) Temp. wzmocnienia [5-12](#page-81-0) Boost Time (Czas wzmocnienia) [5-12](#page-81-0) Wyświetl grupę [5-14](#page-83-0) Zabezpieczenie ziemnozwarciowe [5-13](#page-82-0) Strefa główna [5-12](#page-81-0)

#### **SKOROWIDZ**

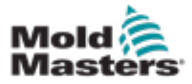

Maksymalna moc [5-13](#page-82-0) Adres szafy [5-12](#page-81-0) Czujnik – analogowy [5-14](#page-83-0) Czujnik – temperatura [5-14](#page-83-0) Wartość zadana [5-12](#page-81-0) Etap wyłączania [5-14](#page-83-0) Speed (Prędkość) [5-13](#page-82-0) Temperatura w trybie gotowości [5-12](#page-81-0) Etap uruchamiania [5-14](#page-83-0) Przesunięcie TC [5-13](#page-82-0) Tryb otwarty T/C [5-12](#page-81-0) Ostrzeżenie o wysokim/niskim poziomie [5-12](#page-81-0) Podłączanie urządzenia Fitlet2 [15-2](#page-304-1) Połączenia alarmowe/pomocnicze połączenia pinowe [10-6](#page-236-0) Połączenia wtykowe portu szeregowego [10-7](#page-237-0) Połączenia wtykowe portu USB [10-7](#page-237-0) Przywracanie ustawień narzędzia Przywracanie wszystkich narzędzi [6-33](#page-153-0) Przywracanie pojedynczego narzędzia [6-32](#page-152-0)

# R

Rozwiązywanie problemów [9-1](#page-225-0)

# S

Serwis i naprawa [8-21](#page-221-0) Stan strefy [4-22](#page-49-0)

# T

Testy autodiagnostyczne Szybki test [8-10](#page-210-0) Pełny test [8-10](#page-210-0) Test mocy [8-10](#page-210-0) Tryb szkoleniowy i demonstracyjny [8-15](#page-215-0) Typy kart sterujących Karty sterownika M2 Plus [5-4](#page-73-0) Karty opcjonalne [12-1](#page-255-0)

# U

Uruchomienie konsoli [5-23](#page-92-0) Ustawienia narzędzi – całe narzędzie Tryb wyświetlania [5-17](#page-86-0) Jednostki przepływu [5-17](#page-86-0) Sygnał wejściowy [5-17](#page-86-0) Zegar wejściowy [5-17](#page-86-0) Wyświetlacz alarmu mocy [5-18](#page-87-0) Tryb zasilania [5-18](#page-87-0) Jednostki ciśnienia [5-18](#page-87-0) Czas resetu poczwórnego WE/WY [5-18](#page-87-0) Drugie uruchomienie [5-18](#page-87-0) Temperatura wyłączania [5-19](#page-88-0) Zegar wyłączenia [5-19](#page-88-0) Zegar namaczania [5-20](#page-89-0) Zegar namaczania (stopniowy) [5-20](#page-89-0)

Formowanie warstwowe [5-18](#page-87-0) Temperatura w trybie gotowości [5-18](#page-87-0) Tryb uruchamiania [5-19](#page-88-0) Skala temperatury [5-19](#page-88-0) Jednostka wagi [5-20](#page-89-0) Ustawienia systemu Zezwalaj na ustawianie globalne [5-23](#page-92-0) Zezwól na tryb gotowości [5-23](#page-92-0) Zezwalaj na ładowanie narzędzi [5-23](#page-92-0) Szybkość transmisji [5-23](#page-92-0) Opóźnienie wygaszania [5-23](#page-92-0) Kalibruj dotyk [5-23](#page-92-0) Alarm wycieku [5-24](#page-93-0) Tryb wykrywania wycieków [5-24](#page-93-0) Ostrzeżenie o wycieku [5-24](#page-93-0) Przekroczono limit [5-24](#page-93-0) Alarm N/Z [5-24](#page-93-0) Power Display (Wyświetlanie mocy) [5-24](#page-93-0) Adres urządzenia podrzędnego [5-24](#page-93-0) Napięcie zasilania [5-24](#page-93-0) Alarm T/C [5-25](#page-94-0) Precyzja temperatury [5-25](#page-94-0) Limit czasu VNC [5-25](#page-94-0) Usuwanie narzędzia [6-28](#page-148-0)

## W

Włącz/wyłącz [6-1](#page-121-0)[–6-5](#page-125-0) Wstępnie skonfigurowane wartości stref [5-9](#page-78-0) Wykrywanie wycieku masy Automatyczne wykrywanie wycieków [5-34](#page-103-0)–[5-35](#page-104-0) Ręczne wykrywanie wycieków [5-35](#page-104-0) Wyświetlacz panelu stref przepływu wody [11-3](#page-241-0) Wyświetlanie okna stanu [4-27](#page-54-0) Wyświetlanie okna trybu [4-27](#page-54-0) Wyświetlanie stanu strefy [4-22](#page-49-0)

# Z

Załaduj narzędzie Lokalnie [6-25](#page-145-0) Zdalnie [13-8](#page-264-0) Zapisywanie narzędzia [6-21](#page-141-0) Zdalny ekran [7-18](#page-178-0) Zmiana nazwy narzędzia [5-29](#page-98-0)

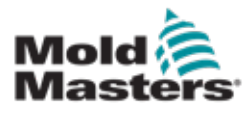

#### **NORTH AMERICA**

**CANADA (Global HQ)** tel: +1 905 877 0185 e: canada@moldmasters.com

#### **SOUTH AMERICA**

**BRAZIL (Regional HQ)** tel: +55 19 3518 4040 e: brazil@moldmasters.com

#### **EUROPE**

**GERMANY (Regional HQ)** tel: +49 7221 50990 e: germany@moldmasters.com

**SPAIN** tel: +34 93 575 41 29 e: spain@moldmasters.com

**FRANCE** tel: +33 (0)1 78 05 40 20 e: france@moldmasters.com

**INDIA INDIA (Regional HQ)** tel: +91 422 423 4888 e: india@moldmasters.com

#### **ASIA**

**CHINA (Regional HQ)** tel: +86 512 86162882 e: china@moldmasters.com

**JAPAN** tel: +81 44 986 2101 e: japan@moldmasters.com **U.S.A.** tel: +1 248 544 5710 e: usa@moldmasters.com

**MEXICO** tel: +52 442 713 5661 (sales) e: mexico@moldmasters.com

**UNITED KINGDOM** tel: +44 1432 265768 e: uk@moldmasters.com

**POLAND** tel: +48 669 180 888 (sales) e: poland@moldmasters.com

**TURKEY** Tel: +90 216 577 32 44 e: turkey@moldmasters.com **AUSTRIA** tel: +43 7582 51877 e: austria@moldmasters.com

**CZECH REPUBLIC** tel: +420 571 619 017 e: czech@moldmasters.com

**ITALY** tel: +39 049 501 99 55 e: italy@moldmasters.com

**KOREA** tel: +82 31 431 4756 e: korea@moldmasters.com **SINGAPORE**  tel: +65 6261 7793 e: singapore@moldmasters.com

www.moldmasters.com